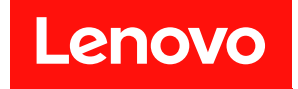

# **ThinkSystem D2 엔클로저, 모듈식 엔 클로저, 6U 구성용 모듈식 엔클로저 및 ThinkSystem SD530 컴퓨팅 노드 유지보수 기술 문서**

**시스템 유형: 7X20, 7X21, 7X22 및 7X85**

**이 정보와 이 정보가 지원하는 제품을 사용하기 전에 다음에서 제공되는 안전 정보 및 안전 지시사항을 읽 고 이해하십시오.**

**[https://pubs.lenovo.com/safety\\_documentation/](https://pubs.lenovo.com/safety_documentation/)**

**또한 다음에서 제공되는 솔루션에 대한 Lenovo 보증 계약조건에 대해 잘 알고 있는지 확인하십시오. <http://datacentersupport.lenovo.com/warrantylookup>**

**제19판 (2023년 3월)**

© **Copyright Lenovo 2017, 2023. 권리 제한 및 제약 고지: GSA(General Services Administration) 계약에 따라 제공되는 데이터 또는 소프트웨어 를 사용, 복제 또는 공개할 경우에는 계약서 번호 GS-35F-05925에 명시된 제약 사항이 적용됩니다.**

### **주의**

# **목차**

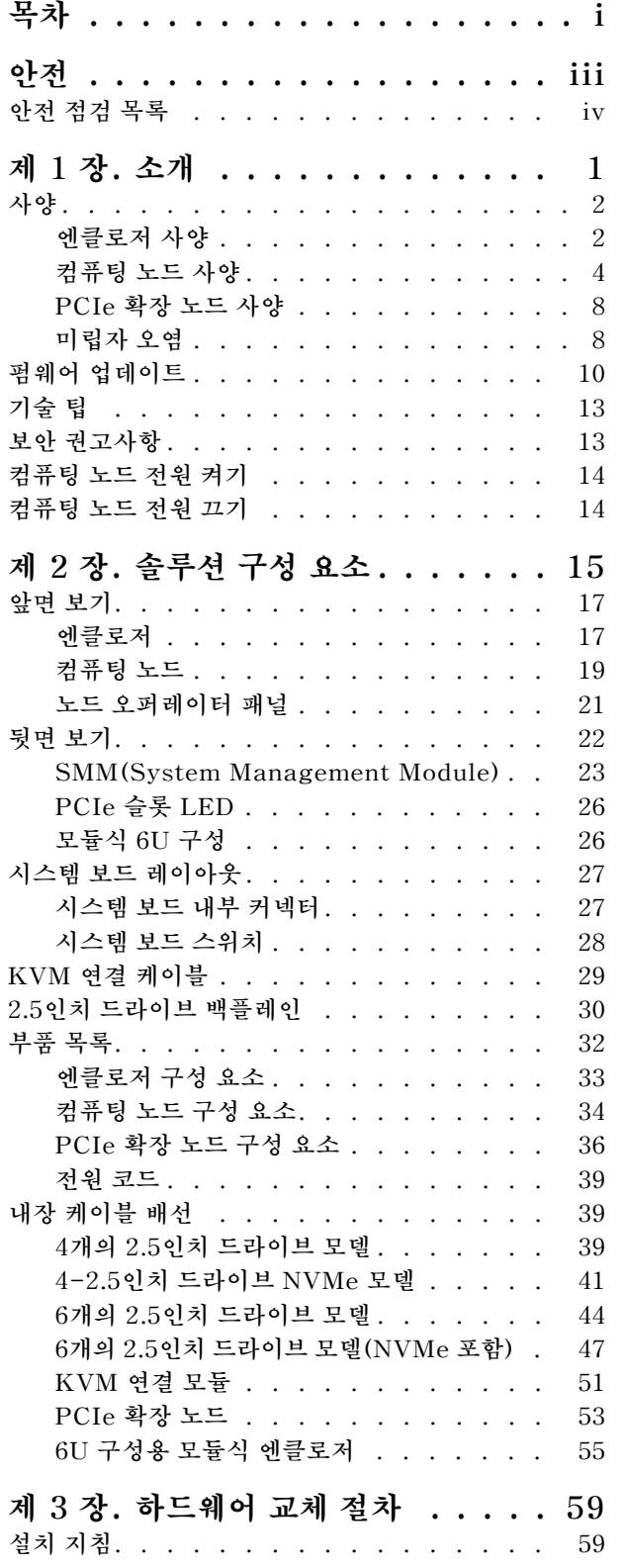

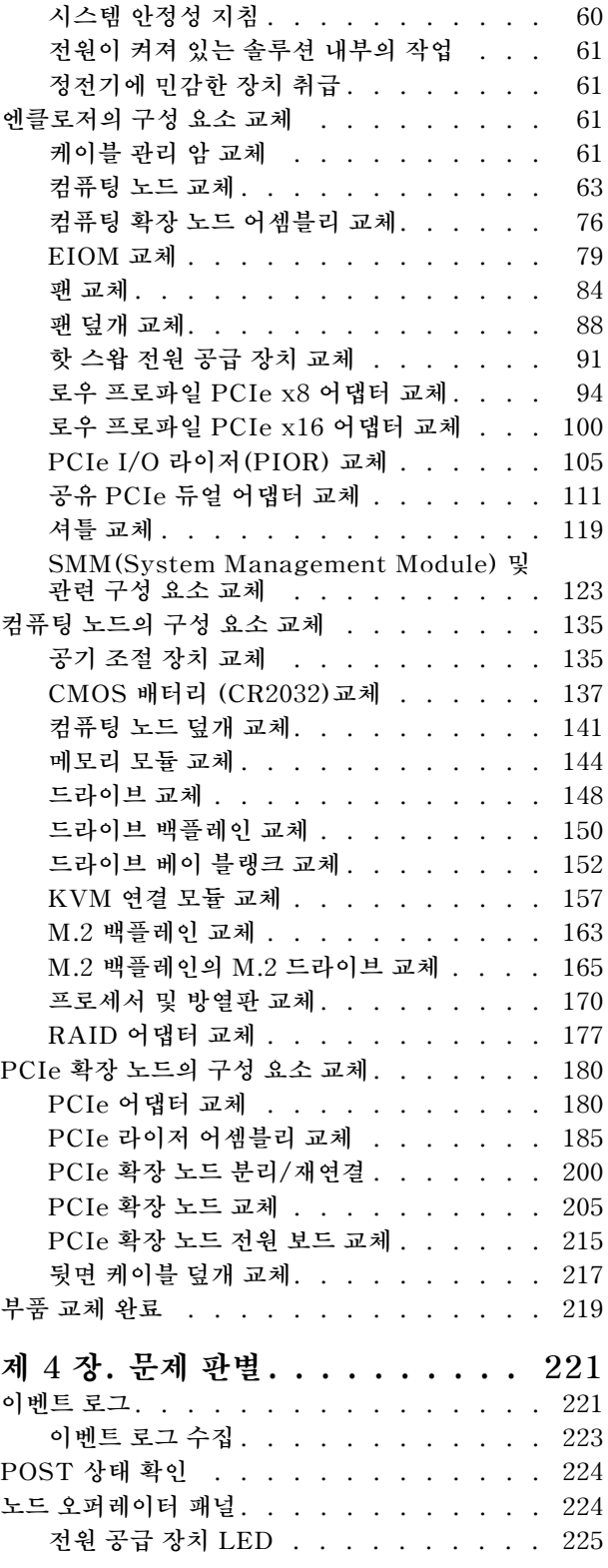

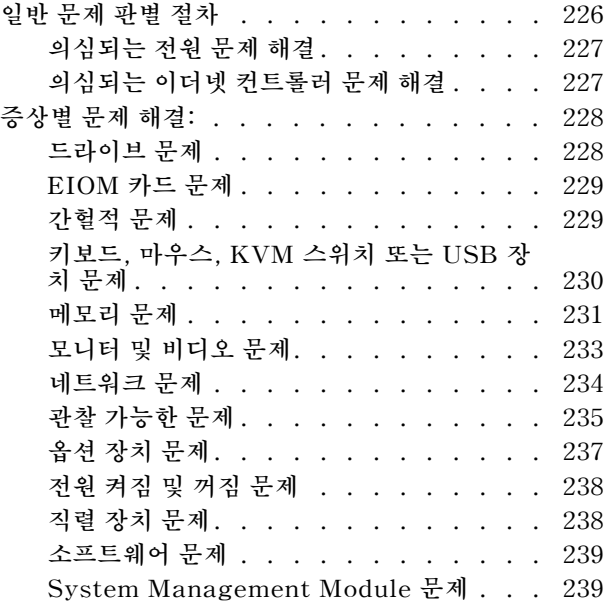

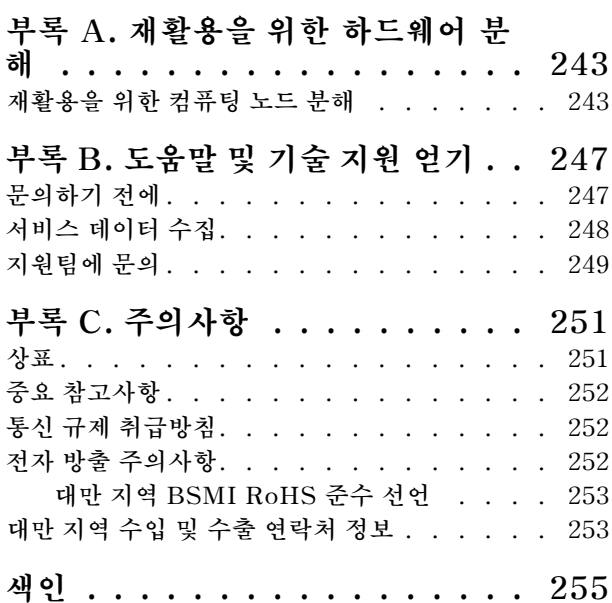

# <span id="page-4-0"></span>**안전**

**Before installing this product, read the Safety Information.**

قبل تركيب هذا المنتج، يجب قراءة الملاحظات الآمنية

Antes de instalar este produto, leia as Informações de Segurança.

在安装本产品之前, 请仔细阅读 Safety Information (安全信息)。

安裝本產品之前,請先閱讀「安全資訊」。

Prije instalacije ovog produkta obavezno pročitajte Sigurnosne Upute.

Před instalací tohoto produktu si přečtěte příručku bezpečnostních instrukcí.

Læs sikkerhedsforskrifterne, før du installerer dette produkt.

Lees voordat u dit product installeert eerst de veiligheidsvoorschriften.

Ennen kuin asennat tämän tuotteen, lue turvaohjeet kohdasta Safety Information.

Avant d'installer ce produit, lisez les consignes de sécurité.

Vor der Installation dieses Produkts die Sicherheitshinweise lesen.

Πριν εγκαταστήσετε το προϊόν αυτό, διαβάστε τις πληροφορίες ασφάλειας (safety information).

לפני שתתקינו מוצר זה, קראו את הוראות הבטיחות.

A termék telepítése előtt olvassa el a Biztonsági előírásokat!

Prima di installare questo prodotto, leggere le Informazioni sulla Sicurezza.

製品の設置の前に、安全情報をお読みください。

본 제품을 설치하기 전에 안전 정보를 읽으십시오.

Пред да се инсталира овој продукт, прочитајте информацијата за безбедност.

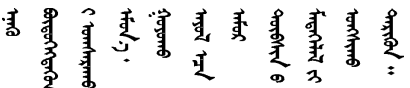

Les sikkerhetsinformasjonen (Safety Information) før du installerer dette produktet.

Przed zainstalowaniem tego produktu, należy zapoznać się z książką "Informacje dotyczące bezpieczeństwa" (Safety Information).

Antes de instalar este produto, leia as Informações sobre Segurança.

<span id="page-5-0"></span>Перед установкой продукта прочтите инструкции по технике безопасности.

Pred inštaláciou tohto zariadenia si pečítaje Bezpečnostné predpisy.

Pred namestitvijo tega proizvoda preberite Varnostne informacije.

Antes de instalar este producto, lea la información de seguridad.

Läs säkerhetsinformationen innan du installerar den här produkten.

Bu ürünü kurmadan önce güvenlik bilgilerini okuyun.

مەزكۇر مەھسۇلاتنى ئورنىتىشتىن بۇرۇن بىخەتەرلىك ئۇچۇرلىرىنى ئوقۇپ چىقىڭ.

Youg mwngz yungh canjbinj neix gaxgong, itdingh aeu doeg aen canjbinj soengq cungj vahgangj ancien siusik.

### **안전 점검 목록**

**이 절의 정보를 사용하여 서버에서 잠재적으로 안전하지 않은 상태를 식별하십시오. 각 시스템이 설계 되고 제작되면서 부상으로부터 사용자와 서비스 기술자를 보호하기 위해 반드시 필요한 안전 부품이 설치되었습니다.**

**참고: 이 제품은 작업장 규정 §2에 따라 비주얼 디스플레이 작업장에서 사용하기에 적합하지 않습니다.**

**참고: 서버 설정은 서버실에서만 가능합니다.**

**경고:**

**이 장비는 오디오/비디오, 정보 기술 및 통신 기술 분야의 전자 장비 안전 표준인 NEC, IEC 62368-1 및 IEC 60950-1에 정의된 대로 숙련된 직원이 설치하거나 정비해야 합니다. Lenovo는 사용자가 장비를 수리할 자격이 있으며 에너지 수준이 위험한 제품의 위험을 인식할 수 있는 훈련을 받은 것으로 가정합 니다. 도구 또는 잠금 장치와 키 또는 다른 보안 수단을 사용하여 장비에 접근할 수 있으며, 이는 해당 위치에 대해 책임 있는 기관에 의해 통제됩니다.**

**중요: 서버의 전기 접지는 운영자의 안전과 정확한 시스템 기능을 위한 필수 사항입니다. 공인 전기 기술자 에게 콘센트의 접지가 적절한지 확인하십시오.**

**잠재적으로 안전하지 않은 조건이 없는지 확인하려면 다음 점검 목록을 사용하십시오.**

- **1. 전원이 꺼져 있고 전원 코드가 분리되어 있는지 확인하십시오.**
- **2. 전원 코드를 확인하십시오.**
	- **제3선 접지 커넥터의 상태가 양호한지 확인하십시오. 측정기를 사용하여 외부 접지 핀과 프레임 접 지 사이에서 제3선 접지 연속성이 0.1Ω 이하인지 확인하십시오.**
	- **전원 코드 유형이 올바른지 확인하십시오.**

**서버에 사용 가능한 전원 코드를 보려면 다음을 수행하십시오.**

**a. 다음 사이트로 이동하십시오.**

**<http://dcsc.lenovo.com/#/>**

**b. Preconfigured Model(사전 구성된 모델) 또는 Configure to order(주문하기 위한 구 성)을 클릭하십시오.**

- **c. 서버를 위한 시스템 유형 및 모델을 입력하여 구성자 페이지를 표시하십시오.**
- **d. 모든 라인 코드를 보려면 Power(전력)** ➙ **Power Cables(케이블)을 클릭하십시오.**
- **절연체가 해어지거나 닳지 않았는지 확인하십시오.**
- **3. 확연히 눈에 띄는 Lenovo 이외 개조부가 있는지 확인하십시오. Lenovo 이외 개조부의 안전 을 현명하게 판단하십시오.**
- **4. 쇳가루, 오염 물질, 수분 등의 액체류 또는 화재나 연기 피해의 흔적 등 확연하게 안전하지 않은 조건 을 찾아 서버 내부를 점검하십시오.**
- **5. 닳거나 해어지거나 혹은 집혀서 패이거나 꺾인 케이블이 있는지 확인하십시오.**
- **6. 전원 공급 장치 덮개 잠금 장치(나사 또는 리벳)가 제거되지 않았거나 함부로 변경되지는 않았는지 확인하십시오.**

# <span id="page-8-0"></span>**제 1 장 소개**

**Product\_name는 대용량 네트워크 트랜잭션 처리용으로 설계된 2U/6U 솔루션입니다. 이 솔루션에는 분 산 엔터프라이즈 및 하이퍼컨버지드 솔루션용 고밀도 확장형 플랫폼을 제공하도록 설계된 SD530 컴퓨팅 노드를 최대 4개까지 포함할 수 있는 단일 엔클로저가 포함되어 있습니다.**

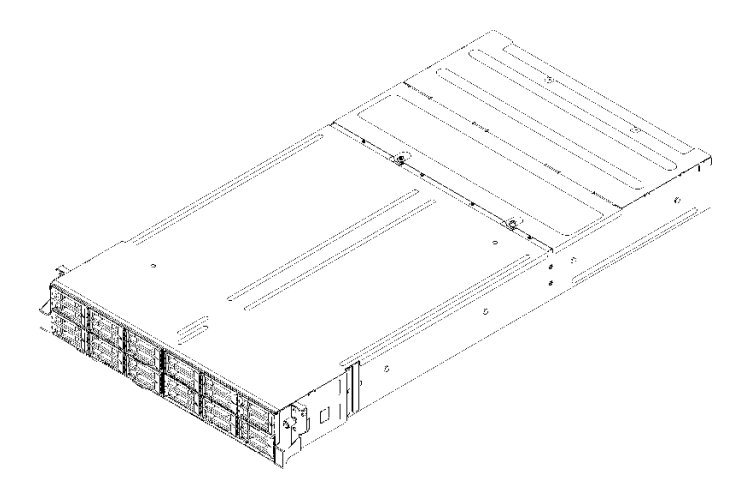

**그림 1. D2 엔클로저 7X20 및 모듈식 엔클로저 7X22**

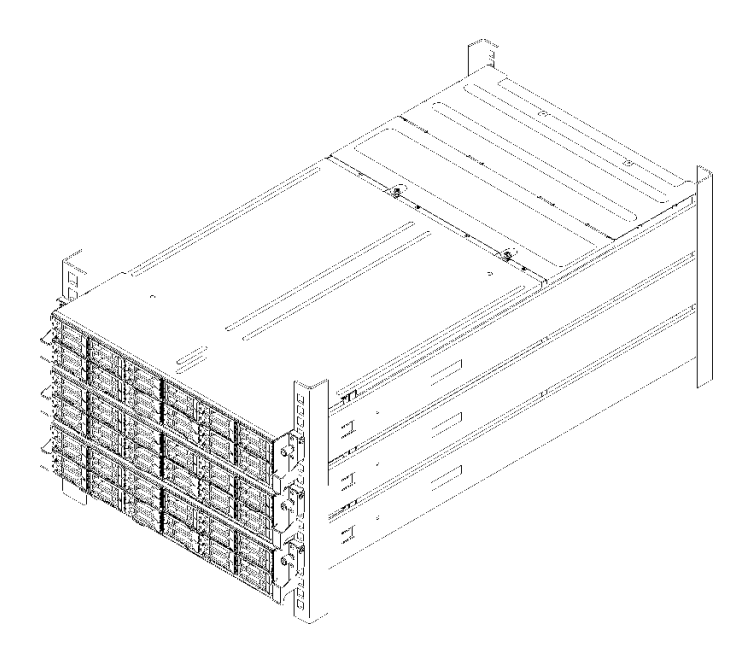

#### **그림 2. 모듈식 6U 구성 7X85**

**이 솔루션은 제한적인 보증이 적용됩니다. 보증에 관한 정보는 다음을 참조하십시오. <https://support.lenovo.com/us/en/solutions/ht503310>**

#### **특정 보증에 관한 정보는 다음을 참조하십시오. <http://datacentersupport.lenovo.com/warrantylookup>**

# <span id="page-9-0"></span>**사양**

**다음은 솔루션의 기능 및 사양에 대한 요약 정보입니다. 모델에 따라 일부 기능을 사용할 수 없거나 일 부 사양이 적용되지 않을 수 있습니다.**

# **엔클로저 사양**

**엔클로저의 기능 및 사양입니다.**

#### **표 1. 엔클로저 사양**

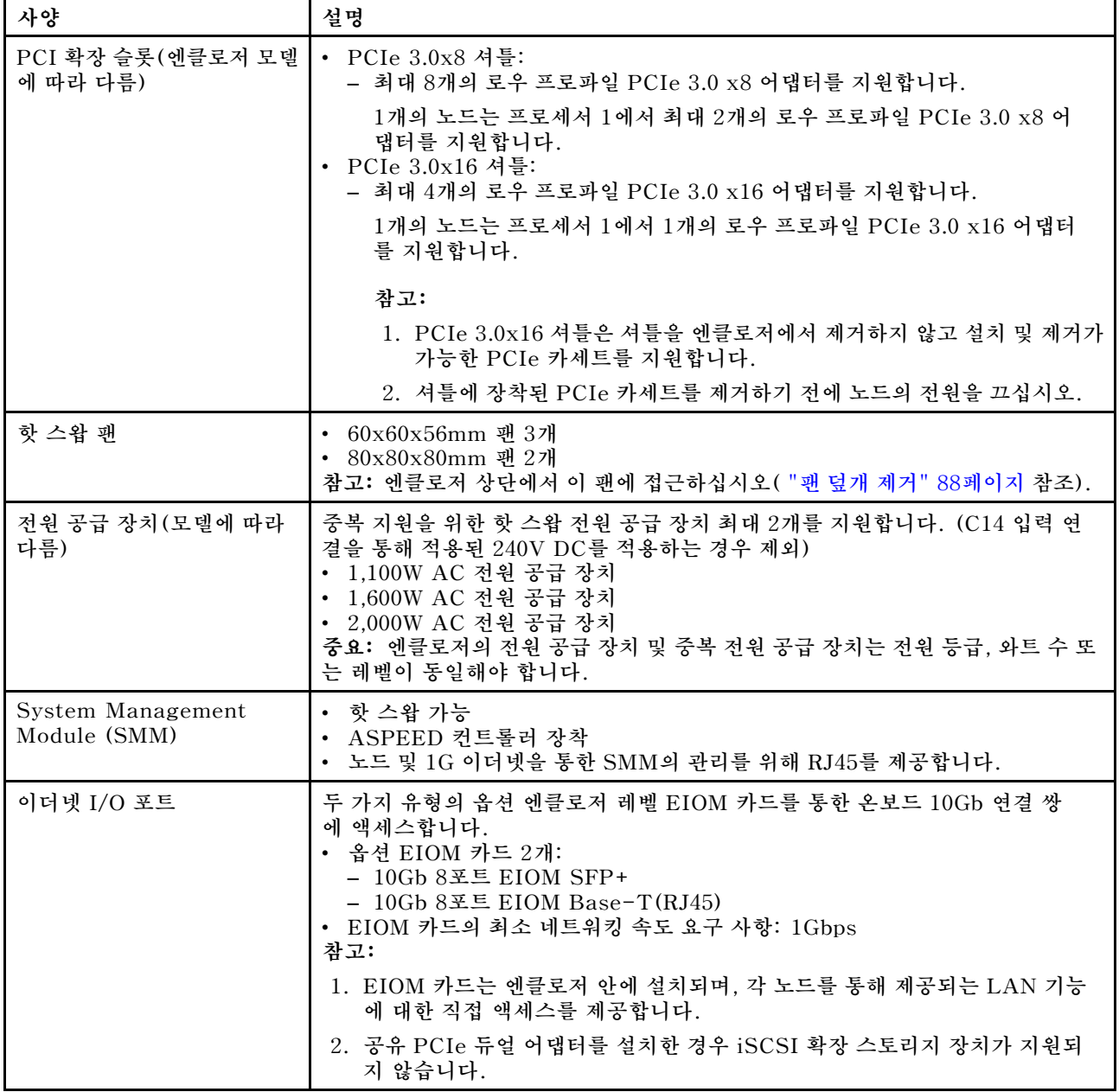

### **표 1. 엔클로저 사양 (계속)**

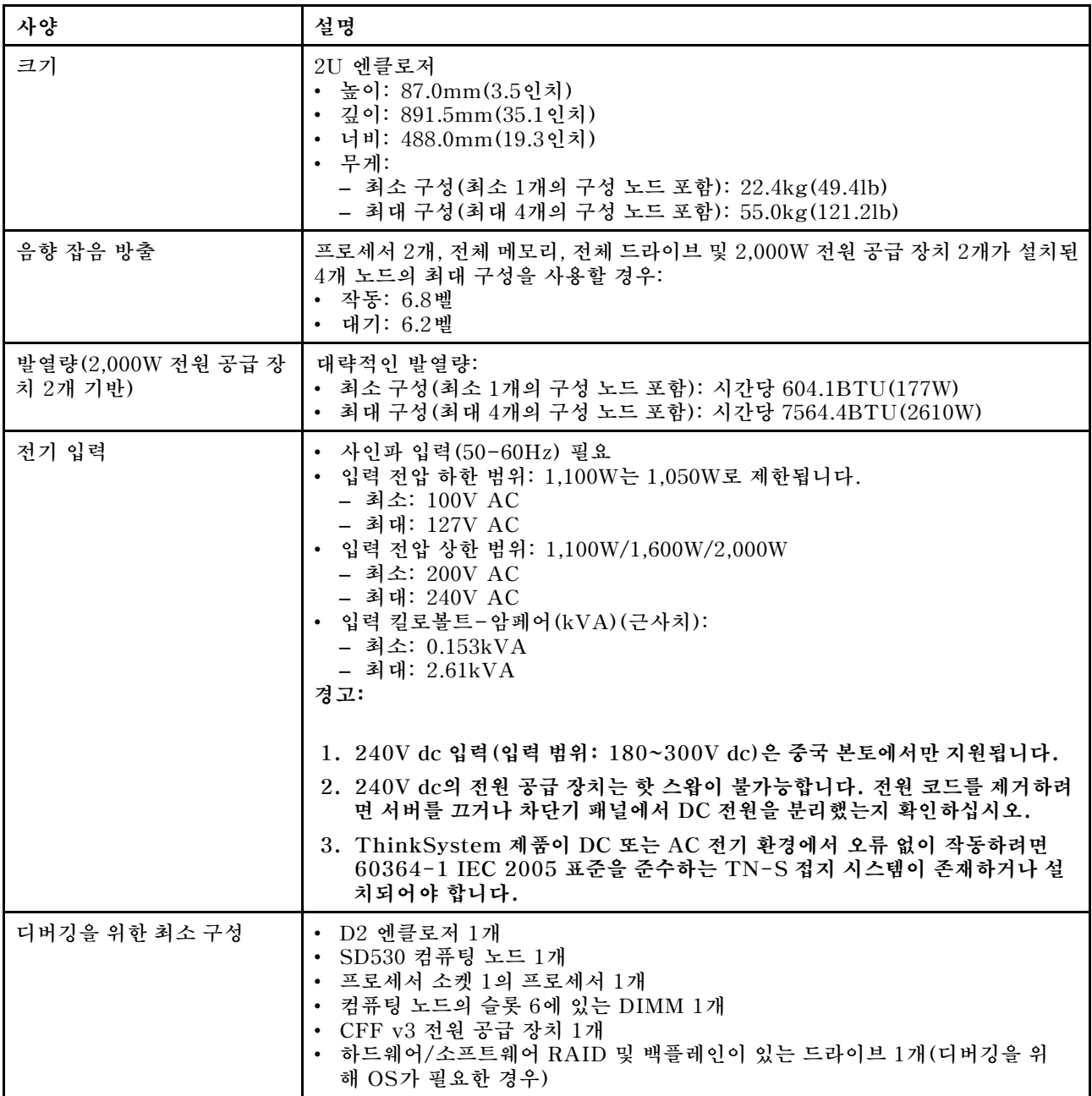

### **모듈식 6U 구성 사양**

### **표 2. 6U 구성용 모듈식 엔클로저 사양**

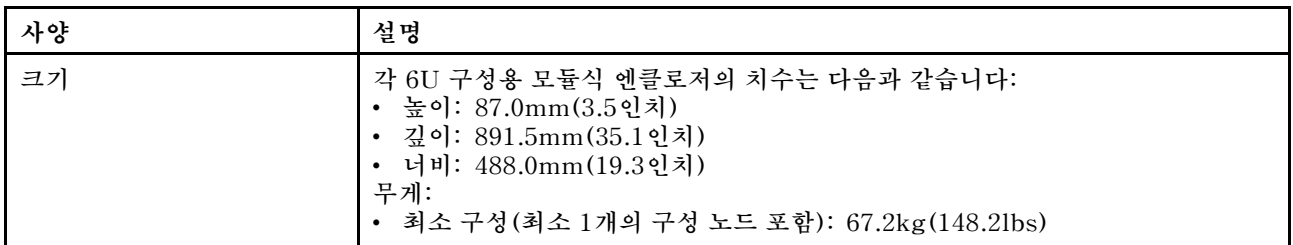

<span id="page-11-0"></span>**표 2. 6U 구성용 모듈식 엔클로저 사양 (계속)**

| 사양                             | 설명                                                                                                    |
|--------------------------------|----------------------------------------------------------------------------------------------------|
|                                | • 최대 구성(최대 4개의 구성 노드 포함): 165.0kg(363.6lbs)                                                             |
| 음향 잡음 방출                       | 프로세서 2개, 전체 메모리, 전체 드라이브 및 2000W 전원 공급 장치 2개가 설치된<br>노드 12개의 최대 구성을 사용할 경우:<br>• 작동: 6.8벨<br>대기: 6.2벨   |
| 발열량(2,000W 전원 공급 장<br>치 2개 기반) | 대략적인 발열량:<br>최소 구성(최소 1개의 구성 노드 포함): 시간당 604.1BTU(177W)<br>최대 구성(최대 4개의 구성 노드 포함): 시간당 7564.4BTU(2610W) |

# **컴퓨팅 노드 사양**

**컴퓨팅 노드의 기능 및 사양입니다.**

### **표 3. 컴퓨팅 노드 사양**

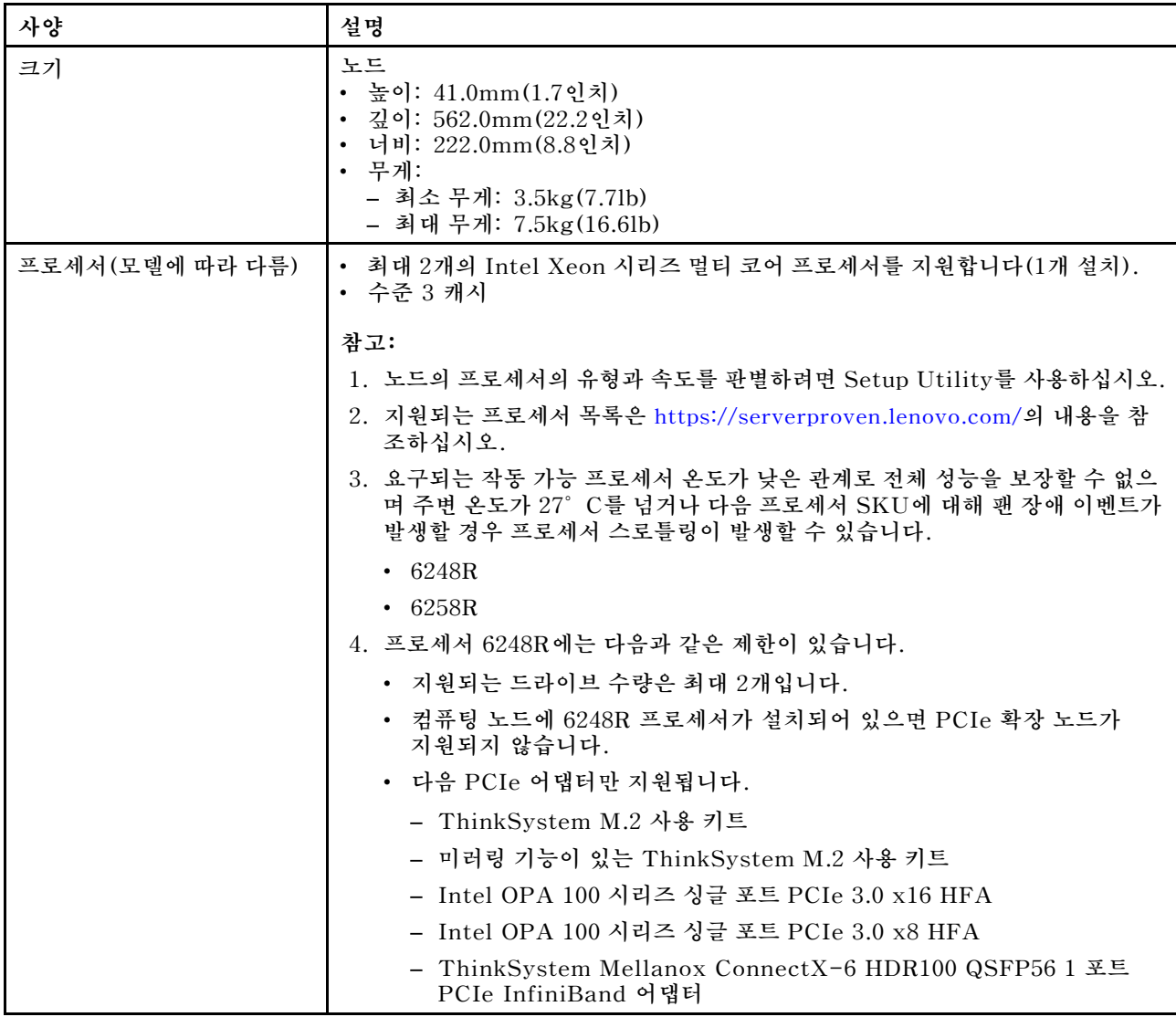

### **표 3. 컴퓨팅 노드 사양 (계속)**

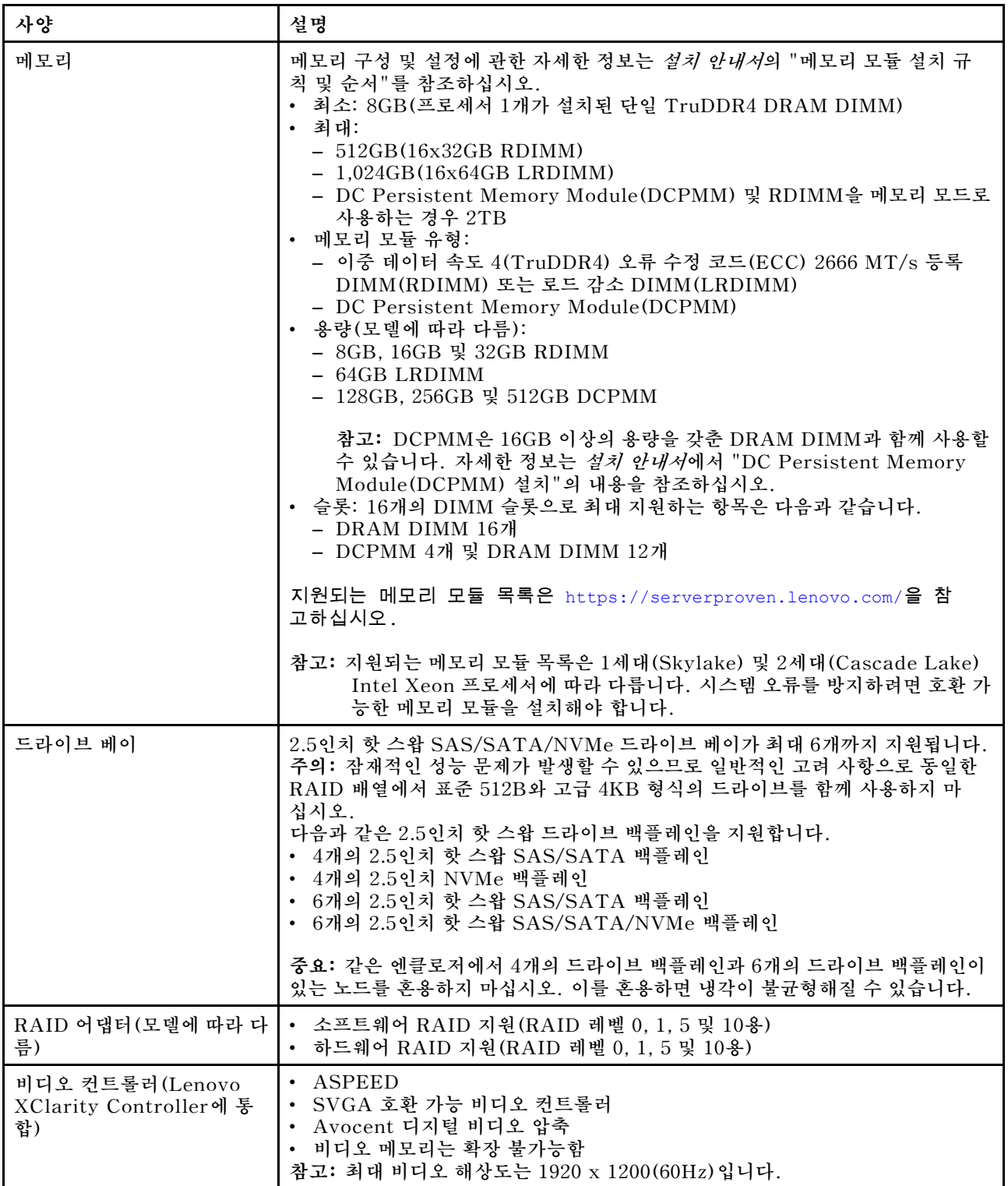

### **표 3. 컴퓨팅 노드 사양 (계속)**

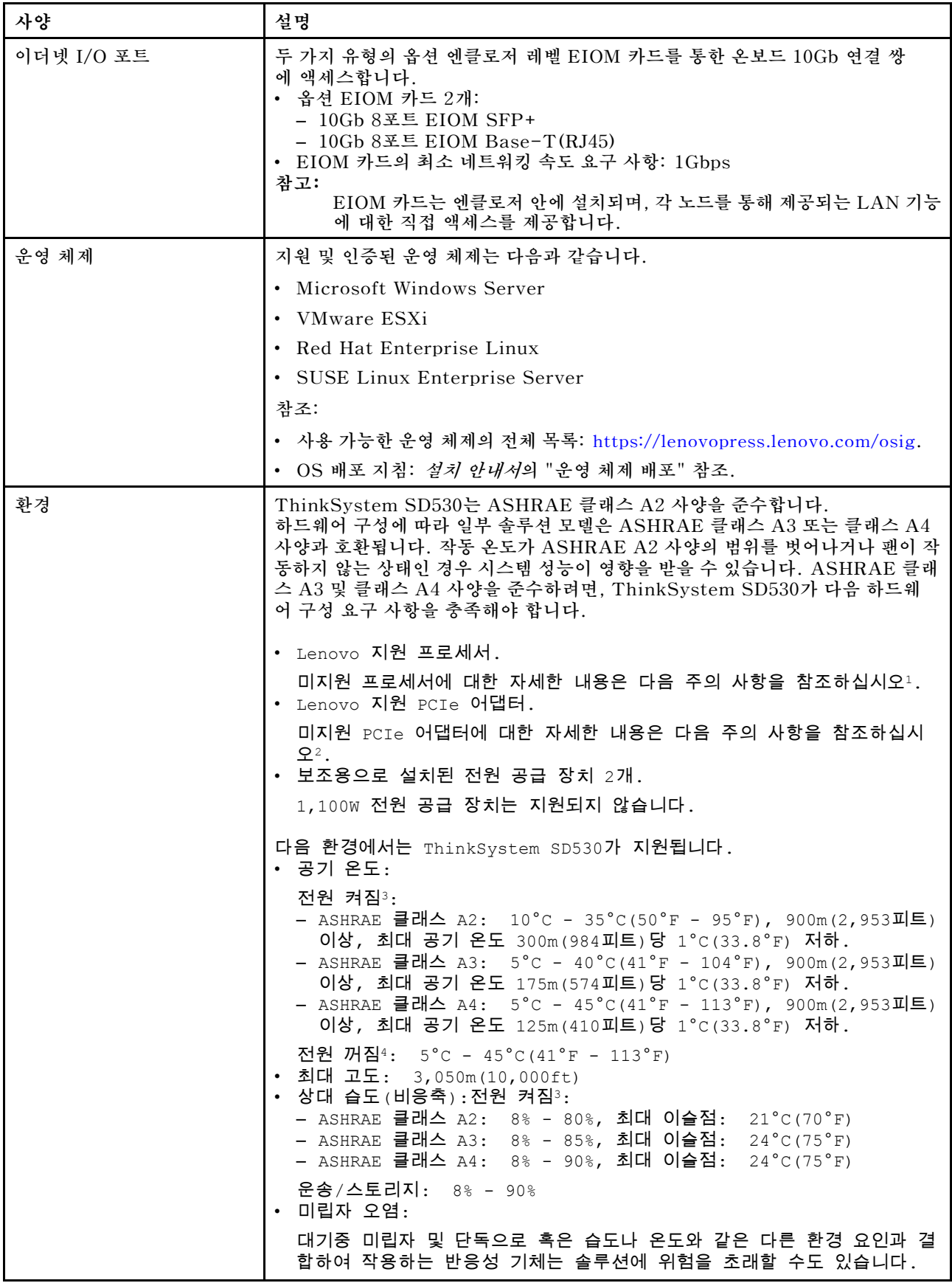

**표 3. 컴퓨팅 노드 사양 (계속)**

| 사양    | 설명                                                 |
|-------|----------------------------------------------------|
|       | 미립자 및 가스 제한에 관한 정보는 "미립자 오염" 8페이지의 내용을 참<br>조하십시오. |
| 정격 전력 | 12V DC, 60A                                        |

**주의:**

- **1. 다음 프로세서는 ASHRAE 클래스 A3, 클래스 A4 및 클래스 B 사양에서 지원되지 않습니다.**
	- **165W 프로세서 28코어, 26코어 또는 18코어(Intel Xeon 8176, 8176M, 8170, 8170M 및 6150)**
	- **150W 프로세서 26코어, 24코어, 20코어, 16코어 또는 12코어(Intel Xeon 8164, 8160, 8160M, 8158, 6148, 6142, 6142M 및 6136)**
	- **140W 프로세서 22코어 또는 18코어(Intel Xeon 6152, 6140 및 6140M)**
	- **140W 프로세서 14코어(Intel Xeon 6132)**
	- **130W 프로세서 8코어(Intel Xeon 6134 및 6134M)**
	- **125W 프로세서 20코어, 16코어 또는 12코어(Intel Xeon 6138, 6138T, 6130T, 6126)**
	- **115W 프로세서 6코어(Intel Xeon 6128)**
	- **105W 프로세서 14코어 또는 4코어(Intel Xeon 8156, 5122 및 5120T)**
	- **70W 프로세서 8코어(Intel Xeon 4109T)**

**참고: 위에 나열된 프로세서는 일부 예에 불과합니다.**

- **2. 다음 프로세서는 ASHRAE 클래스 A2, 클래스 A3, 클래스 A4 및 클래스 B 사양에서 지원되지 않습 니다. 다음 프로세서는 특별 입찰 구성에만 제공되며 제한 결과에 대한 고객의 수락이 필요합니다. 이 제한 사항에는 주변 온도가 27°C를 넘는 경우 전원 최대 가용량 사용 및 성능 저하가 발생합니다.**
	- **205W 프로세서 28코어 또는 24코어(Intel Xeon 8180, 8180M 및 8168)**
	- **200W 프로세서 18코어(Intel Xeon 6154)**
	- **165W 프로세서 12코어(Intel Xeon 6146)**
	- **150W 프로세서 24코어(Intel Xeon 8160T)**
	- **150W 프로세서 8코어(Intel Xeon 6144)**
	- **125W 프로세서 12코어(Intel Xeon 6126T)**

**참고: 위에 나열된 프로세서는 일부 예에 불과합니다.**

**3. 다음 PCIe 어댑터는 ASHRAE 클래스 A3, 클래스 A4 및 클래스 B 사양에서 지원되지 않습니다.**

- **액티브 광 케이블이 설치된 Mellanox NIC**
- **PCIe SSD**
- **GPGPU 카드**

**참고: 열거된 PCIe 어댑터에는 위의 목록만 포함됩니다.**

# <span id="page-15-0"></span>**PCIe 확장 노드 사양**

**PCIe 확장 노드의 기능 및 사양입니다.**

#### **PCIe 확장 노드 사양**

#### **표 4. PCIe 확장 노드 사양**

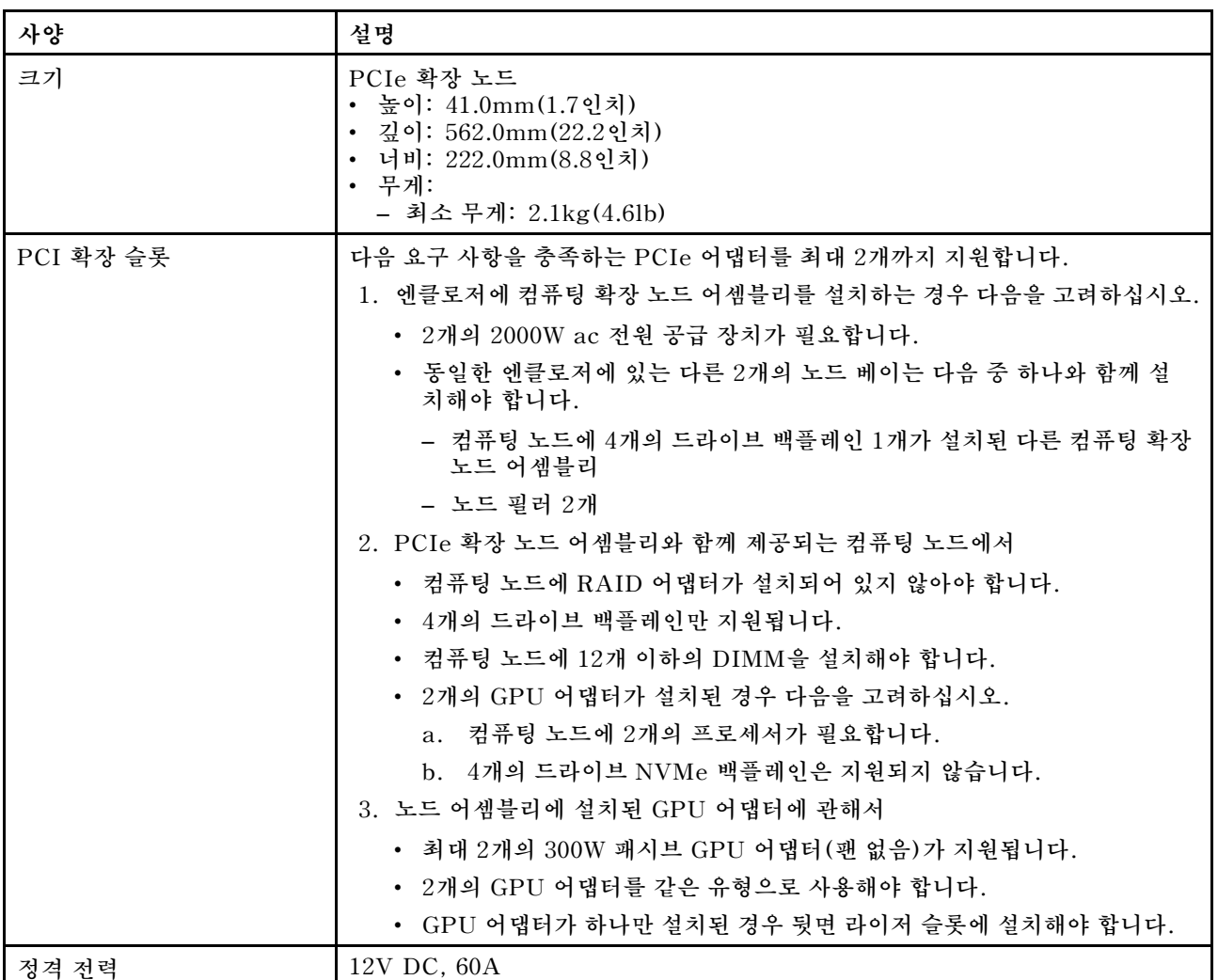

### **미립자 오염**

**주의: 대기중 미립자(금속 조작 또는 입자) 및 단독으로 혹은 습도나 온도와 같은 다른 환경 요인과 결합하 여 작용하는 반응성 기체는 본 문서에서 기술하는 장치에 위험을 초래할 수도 있습니다.**

**과도하게 미세한 입자가 있거나 유독 가스의 응축으로 인해 제기되는 위험 중에는 장치에 고장을 일으키거 나 완전히 작동을 중단시킬 수도 있는 피해도 있습니다. 본 사양은 이와 같은 피해를 예방하고자 미립자와 가스에 대한 제한을 제시합니다. 공기의 온도나 수분 함량과 같은 수많은 다른 요인이 미립자나 주변의 부 식 물질 및 가스 오염물질 전파에 영향을 줄 수 있으므로 이러한 제한이 한정된 값으로 표시되거나 사용되 어서는 안 됩니다. 이 문서에 제시되어 있는 특정 제한이 없을 경우 사용자는 인체의 건강 및 안전과 직결되 는 미립자 및 가스 수준을 유지하는 관행을 실천에 옮겨야 합니다. 사용자 측 환경에서 미립자 또는 가스 수준으로 인해 장치가 손상되었다고 Lenovo에서 판단한 경우 Lenovo는 이러한 환경 오염 상태를 완 화하기 위해 적절한 선후책을 마련하는 차원에서 장치 또는 부품의 수리나 교체에 관한 조항을 규정할 수 있습니다. 이러한 구제 조치의 이행 책임은 고객에게 있습니다.**

#### **표 5. 미립자 및 가스의 제한**

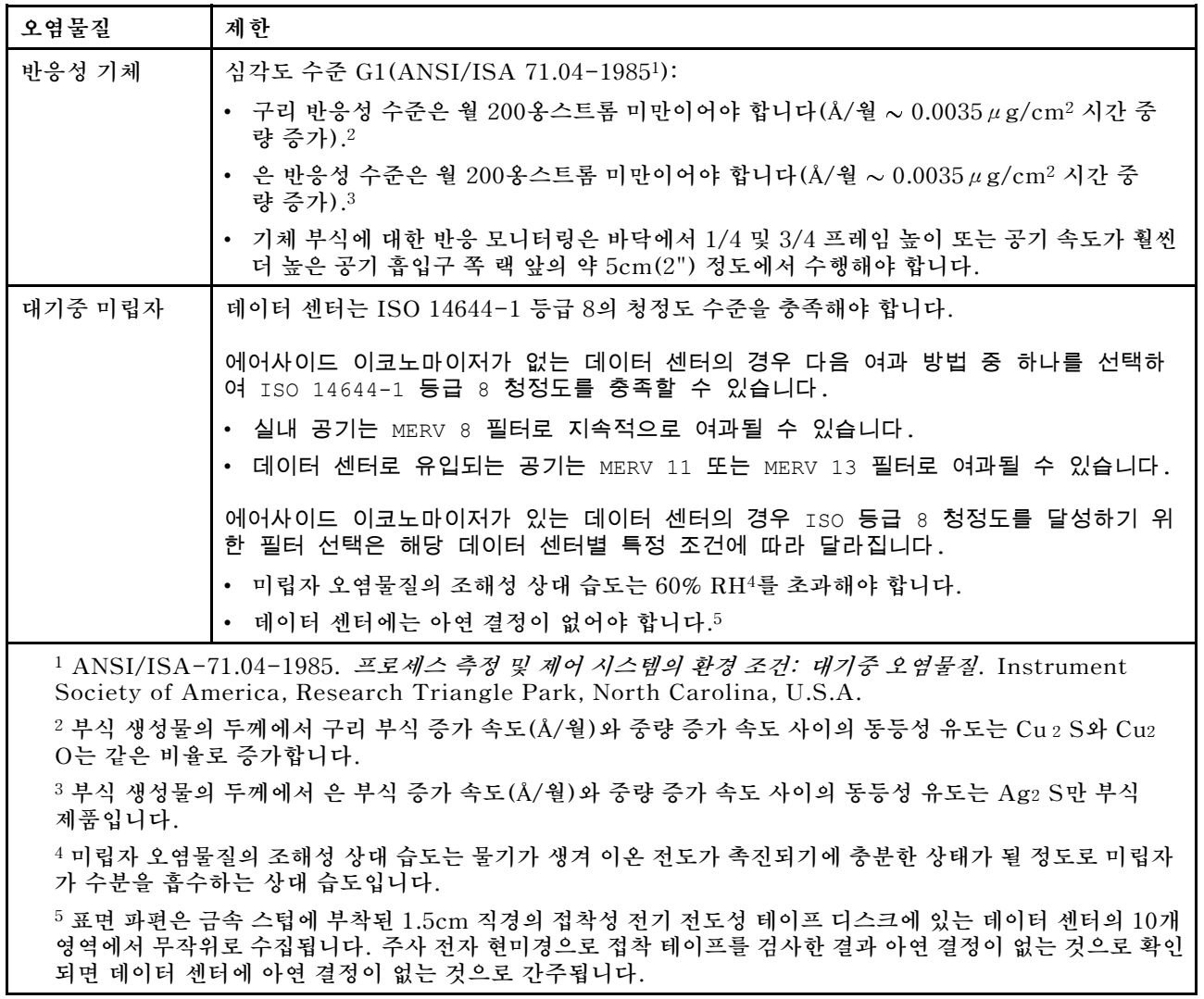

# <span id="page-17-0"></span>**펌웨어 업데이트**

**몇 가지 옵션은 서버의 펌웨어를 업데이트하는 데 사용할 수 있습니다.**

**다음에 열거된 도구를 사용하여 서버와 서버에 설치되는 장치에 대한 최신 펌웨어를 업데이트할 수 있습니다.**

- **펌웨어 업데이트 관련 모범사례는 다음 사이트에서 확인할 수 있습니다.**
	- **<http://lenovopress.com/LP0656>**
- **다음 사이트에서 최신 펌웨어를 찾을 수 있습니다.**
	- **[http://datacentersupport.lenovo.com/products/servers/thinksystem/sd530/7X21/](http://datacentersupport.lenovo.com/products/servers/thinksystem/sd530/7X21/downloads) [downloads](http://datacentersupport.lenovo.com/products/servers/thinksystem/sd530/7X21/downloads)**
- **제품 알림을 구독하여 펌웨어 업데이트에 대한 최신 정보를 받을 수 있습니다.**
	- **<https://datacentersupport.lenovo.com/tw/en/solutions/ht509500>**

#### **업데이트 방법 용어**

- **대역 내 업데이트. 서버의 코어 CPU에서 실행되는 운영 체제 내의 도구 또는 응용 프로그램을 사용하여 설치 또는 업그레이드를 수행합니다.**
- **대역 외 업데이트. Lenovo XClarity Controller에서 업데이트를 수집한 후 대상 서브시스템 또 는 장치에 대한 업데이트를 지시하는 방식으로 설치 또는 업데이트를 수행합니다. 대역 외 업데 이트는 코어 CPU에서 실행하는 운영 체제에 종속되지 않습니다. 하지만 대부분의 대역 외 작업에 서는 서버가 S0(작업) 전원 상태여야 합니다.**
- **대상에서 업데이트. 대상 서버 자체에서 실행되는 설치된 운영 체제에서 설치 또는 업데이트가 시 작됩니다.**
- **대상 외부에서 업데이트. 서버의 Lenovo XClarity Controller와 직접 상호 작용하는 컴퓨팅 장치에 서 설치 또는 업데이트가 시작됩니다.**
- **UXSP(UpdateXpress System Pack). UXSP는 상호 의존적인 수준의 기능, 성능 및 호환성을 제공하도록 지정 및 테스트된 번들 업데이트입니다. UXSP는 서버 시스템 유형별로 제공되며 특정 Windows Server, RHEL(Red Hat Enterprise Linux) 및 SLES(SUSE Linux Enterprise Server) 운영 체제 분배를 지원하도록 빌드되었습니다(펌웨어 및 장치 드라이버 업데이트 제공). 시스 템 유형별 펌웨어 전용 UXSP도 사용할 수 있습니다.**

#### **펌웨어 업데이트 도구**

**펌웨어 설치 및 설정에 사용하는 데 가장 적합한 Lenovo 도구를 결정하려면 다음 표를 참조하십시오.**

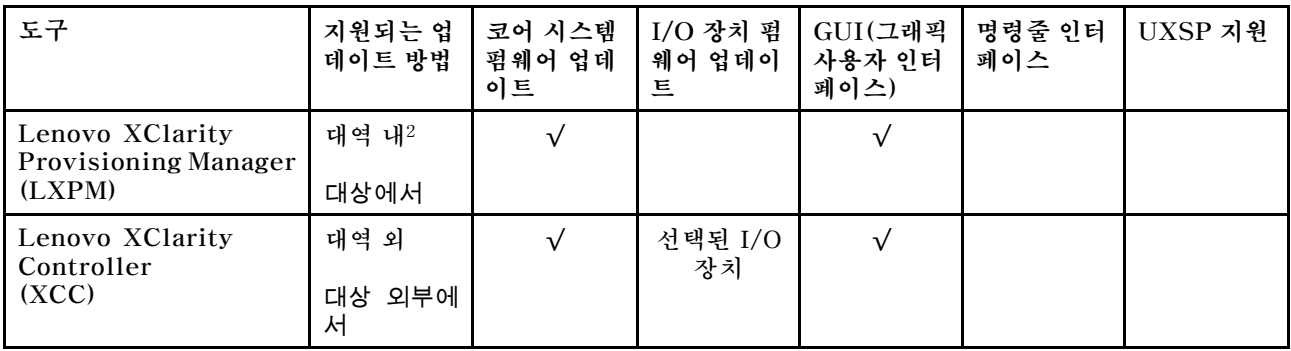

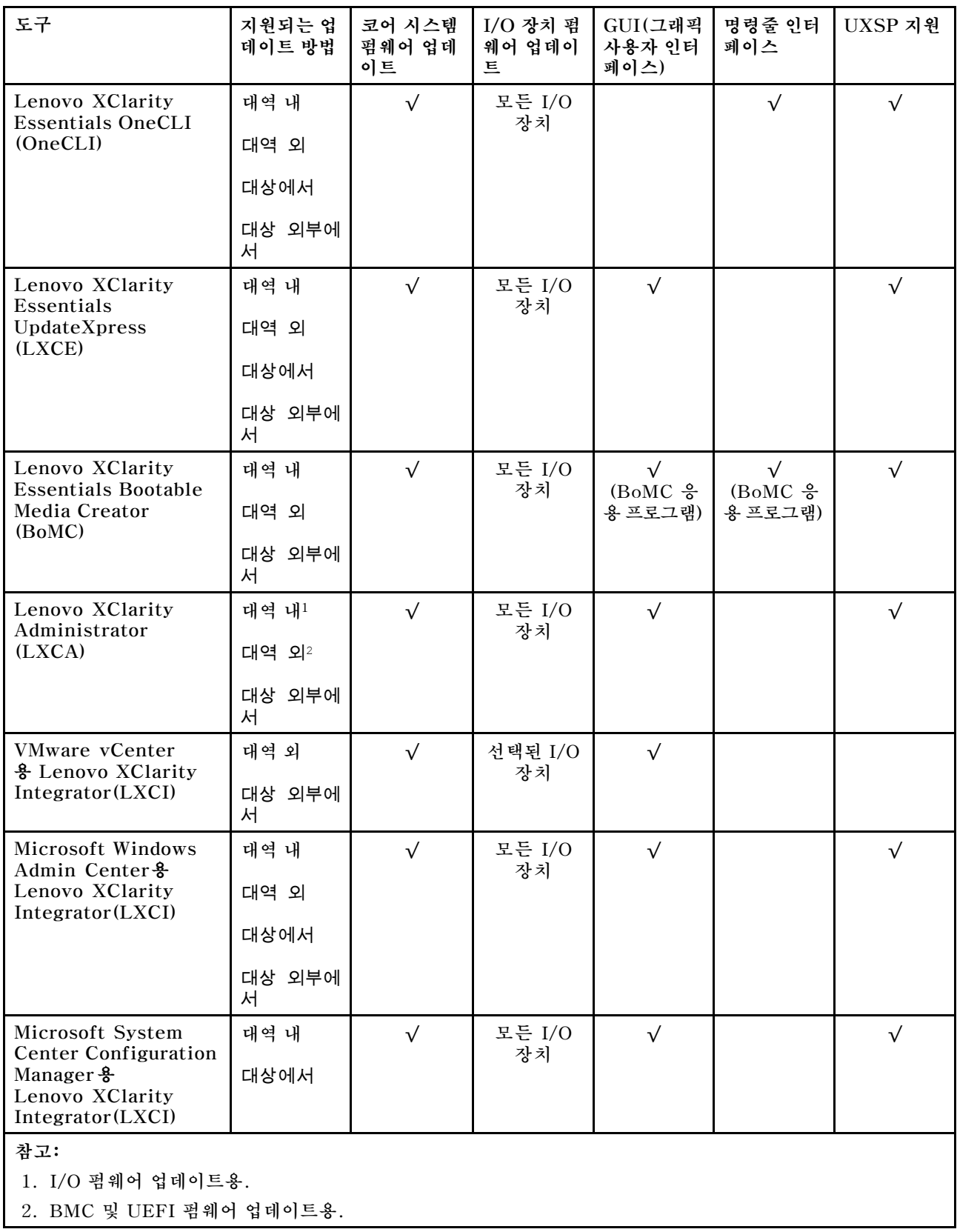

• **Lenovo XClarity Provisioning Manager**

**Lenovo XClarity Provisioning Manager에서 Lenovo XClarity Controller 펌웨어, UEFI 펌웨 어 및 Lenovo XClarity Provisioning Manager 소프트웨어를 업데이트할 수 있습니다.**

**참고: 기본적으로 F1을 누르면 Lenovo XClarity Provisioning Manager 그래픽 사용자 인터페이 스가 표시됩니다. 기본값을 텍스트 기반 시스템 설정으로 변경한 경우에는 텍스트 기반 시스템 설정 인 터페이스에서 GUI(그래픽 사용자 인터페이스)를 불러올 수 있습니다.**

**펌웨어 업데이트를 위한 Lenovo XClarity Provisioning Manager 사용에 대한 추가 정보는 다음을 참조하십시오.**

**서버와 호환되는 LXPM 설명서의 "펌웨어 업데이트" 섹션([https://pubs.lenovo.com/lxpm](https://pubs.lenovo.com/lxpm-overview/)[overview/](https://pubs.lenovo.com/lxpm-overview/))**

**중요: Lenovo XClarity Provisioning Manager(LXPM) 지원되는 버전은 제품에 따라 다릅니 다. Lenovo XClarity Provisioning Manager의 모든 버전은 특별히 지정되지 않은 한 이 문서에 서 Lenovo XClarity Provisioning Manager 및 LXPM(으)로 표시됩니다. 서버에서 지원되는 LXPM 버전을 보려면 <https://pubs.lenovo.com/lxpm-overview/> 위치로 이동하십시오.**

#### • **Lenovo XClarity Controller**

**특정 업데이트를 설치해야 하는 경우 특정 서버에 Lenovo XClarity Controller 인터페이스를 사용할 수 있습니다.**

**참고:**

– **Windows 또는 Linux를 통해 대역 내 업데이트를 수행하려면, 운영 체제 드라이버를 설치하고 Ethernet-over-USB(LAN over USB라고도 함) 인터페이스를 사용해야 합니다.**

**USB를 통한 이더넷 구성에 관한 추가 정보는 다음을 참조하십시오.**

**서버와 호환되는 XCC 설명서의 "USB를 통한 이더넷 구성" 섹션([https://pubs.lenovo.com/](https://pubs.lenovo.com/lxcc-overview/) [lxcc-overview/](https://pubs.lenovo.com/lxcc-overview/))**

– **Lenovo XClarity Controller를 통해 펌웨어를 업데이트하는 경우 서버에서 실행 중인 운영 체제 용 최신 장치 드라이버를 다운로드하여 설치했는지 확인하십시오.**

**Lenovo XClarity Controller를 통한 펌웨어 업데이트에 대한 자세한 내용은 다음을 참조하십시오. 서버와 호환되는 XCC 설명서의 "서버 펌웨어 업데이트" 섹션([https://pubs.lenovo.com/lxcc-](https://pubs.lenovo.com/lxcc-overview/)**

**[overview/](https://pubs.lenovo.com/lxcc-overview/))**

**중요: Lenovo XClarity Controller(XCC) 지원되는 버전은 제품에 따라 다릅니다. Lenovo XClarity Controller의 모든 버전은 특별히 지정되지 않은 한 이 문서에서 Lenovo XClarity Controller 및 XCC로 표시됩니다. 서버에서 지원되는 XCC 버전을 보려면 <https://pubs.lenovo.com/lxcc-overview/> 위치로 이동하십시오.**

• **Lenovo XClarity Essentials OneCLI**

**Lenovo XClarity Essentials OneCLI는 Lenovo 서버를 관리하는 데 사용할 수 있는 명령줄 응용 프로그램 모음입니다. 해당 업데이트 응용 프로그램을 사용하여 서버의 펌웨어 및 장치 드라이버를 업데 이트할 수 있습니다. 업데이트는 서버의 호스트 운영 체제(대역 내)에서 또는 서버의 BMC(대역 외)를 통해 원격으로 수행할 수 있습니다.**

**펌웨어 업데이트를 위한 Lenovo XClarity Essentials OneCLI 사용에 대한 자세한 내용은 다음 을 참조하십시오.**

**[https://pubs.lenovo.com/lxce-onecli/onecli\\_c\\_update](https://pubs.lenovo.com/lxce-onecli/onecli_c_update)**

• **Lenovo XClarity Essentials UpdateXpress**

**Lenovo XClarity Essentials UpdateXpress는 GUI(그래픽 사용자 인터페이스)를 통해 대부분의 OneCLI 업데이트 기능을 제공합니다. 이를 사용하여 UXSP(UpdateXpress System Pack) 업데이 트 패키지 및 개별 업데이트를 획득하고 배포할 수 있습니다. UpdateXpress System Pack에는 Microsoft Windows 및 Linux용 펌웨어와 장치 드라이버 업데이트가 포함됩니다.**

**다음 위치에서 Lenovo XClarity Essentials UpdateXpress를 얻을 수 있습니다.**

<span id="page-20-0"></span>**<https://datacentersupport.lenovo.com/solutions/lnvo-xpress>**

• **Lenovo XClarity Essentials Bootable Media Creator**

**Lenovo XClarity Essentials Bootable Media Creator를 사용하여 지원되는 서버의 펌웨어 업데 이트, VPD 업데이트, 인벤토리 및 FFDC 컬렉션, 고급 시스템 구성, FoD 키 관리, 보안 지우기, RAID 구성 및 진단에 적합한 부팅 가능한 미디어를 만들 수 있습니다.**

**Lenovo XClarity Essentials BoMC는 다음 위치에서 구할 수 있습니다.**

**<https://datacentersupport.lenovo.com/solutions/lnvo-bomc>**

• **Lenovo XClarity Administrator**

**Lenovo XClarity Administrator를 사용하여 여러 서버를 관리하는 경우 인터페이스를 통해 모든 관 리되는 서버의 펌웨어를 업데이트할 수 있습니다. 펌웨어 준수 정책을 관리되는 엔드포인트에 할당하여 펌웨어 관리가 간소화됩니다. 준수 정책을 만들어 관리되는 엔드포인트에 할당하는 경우 Lenovo XClarity Administrator는 해당 엔드포인트에 대한 인벤토리 변경 사항을 모니터링합니다.**

**Lenovo XClarity Administrator를 사용하여 펌웨어를 업데이트하는 방법에 대한 자세한 내 용은 다음에서 제공됩니다.**

**[http://sysmgt.lenovofiles.com/help/topic/com.lenovo.lxca.doc/update\\_fw.html](http://sysmgt.lenovofiles.com/help/topic/com.lenovo.lxca.doc/update_fw.html)**

• **Lenovo XClarity Integrator 오퍼링**

**Lenovo XClarity Integrator 오퍼링은 Lenovo XClarity Administrator 및 서버의 관리 기능과 VMware vCenter, Microsoft Admin Center 또는 Microsoft System Center와 같은 특정 배포 인프라에서 사용되는 소프트웨어를 통합할 수 있습니다.**

**펌웨어 업데이트를 위한 Lenovo XClarity Integrator 오퍼링 사용에 대한 자세한 내용은 다음 을 참조하십시오.**

**<https://pubs.lenovo.com/lxci-overview/>**

# **기술 팁**

**Lenovo는 지원 웹 사이트를 계속해서 업데이트 하여 서버와 관련해 겪을 수 있는 문제를 해결하도록 최신 팁 및 기술을 제공합니다. 이러한 기술 팁(유지 팁 또는 서비스 게시판이라고도 함)은 서버의 작동과 관련 된 문제를 방지하거나 해결할 방법을 제공합니다.**

**서버에서 사용할 수 있는 기술 팁을 찾으려면**

- **1. <http://datacentersupport.lenovo.com>으로 이동한 후 서버에 대한 지원 페이지로 이동하십시오.**
- **2. 탐색 분할창에서 How To's(방법)를 클릭하십시오.**
- **3. 드롭다운 메뉴에서 Article Type(문서 유형)** ➙ **Solution (솔루션)을 클릭하십시오. 화면의 지시 사항에 따라 발생한 문제의 유형을 선택하십시오.**

# **보안 권고사항**

**Lenovo는 고객과 고객의 데이터를 보호하기 위해 최고 수준의 보안 표준을 준수하는 제품과 서비스 를 개발하기 위해 최선을 다하고 있습니다. 잠재적인 취약점이 보고되면 솔루션 제공을 위해 본사가 노 력할 때 고객이 경감 계획을 수립할 수 있도록 Lenovo PSIRT(제품 보안 사고 대응팀)는 이를 조사 하고 고객에게 정보를 제공할 책임이 있습니다.**

**현재 권고사항 목록은 다음 사이트에서 제공됩니다.**

**[https://datacentersupport.lenovo.com/product\\_security/home](https://datacentersupport.lenovo.com/product_security/home)**

### <span id="page-21-0"></span>**컴퓨팅 노드 전원 켜기**

**컴퓨팅 노드가 입력 전원에 연결되면 간단한 자체 테스트를 수행한 후(전원 상태 LED가 빠르게 깜박임) 대 기 상태가 됩니다(전원 상태 LED가 초당 한 번 깜박임).**

**컴퓨팅 노드를 켤 수 있는 방법은 다음과 같습니다(시스템 전원 LED 켜짐).**

- **전원 버튼을 누를 수 있습니다.**
- **컴퓨팅 노드는 전원이 중단된 후에 자동으로 다시 시작될 수 있습니다.**
- **컴퓨팅 노드는 Lenovo XClarity Controller에 전송된 원격 전원 켜기 요청에 응답할 수 있습니다.**

**컴퓨팅 노드 전원 끄기에 대한 정보는 "컴퓨팅 노드 전원 끄기" 14페이지의 내용을 참조하십시오.**

### **컴퓨팅 노드 전원 끄기**

**컴퓨팅 노드가 전원에 연결될 때 대기 상태에 계속 있다면 Lenovo XClarity Controller에서 원격 전원 켜기 요청에 응답할 수 있습니다. 컴퓨팅 노드의 전원을 완전히 끄려면(전원 상태 LED 꺼짐) 모든 전원 케이블을 분리해야 합니다.**

**대기 상태에 있는 컴퓨팅 노드의 전원을 끄려면(전원 상태 LED 초당 1회 점멸)**

**참고: 중요한 시스템 오류에 대한 자동 응답으로 Lenovo XClarity Controller에 의해 컴퓨팅 노드 는 대기 상태로 전환될 수 있습니다.**

- **운영 체제를 사용하여 정상적인 종료를 시작하십시오(운영 체제에서 지원되는 경우).**
- **전원 버튼을 눌러서 정상적인 종료를 시작하십시오(운영 체제에서 지원되는 경우).**
- **강제 종료하려면 전원 버튼을 4초 이상 누르십시오.**

**대기 상태에 있을 때 컴퓨팅 노드는 Lenovo XClarity Controller에 전송되는 원격 전원 켜기 요청 에 응답할 수 있습니다. 컴퓨팅 노드 전원 켜기에 대한 정보는 ["컴퓨팅 노드 전원 켜기"](#page-20-0) 14[페이지](#page-20-0)의 내용을 참조하십시오.**

# <span id="page-22-0"></span>**제 2 장 솔루션 구성 요소**

**이 섹션의 정보를 사용하여 솔루션과 관련된 각 구성 요소에 대해 알아보십시오.**

**Lenovo에 도움을 요청할 때 시스템 유형, 모델 및 일련 번호 정보는 기술자가 솔루션을 식별하고 더 빠른 서비스를 제공할 수 있도록 도와줍니다.**

**각 SD530은 최대 6개의 2.5인치 핫 스왑 SAS(Serial Attached SCSI), SATA(Serial ATA) 또는 NVMe(Non-Volatile Memory express) 드라이브를 지원합니다.**

**참고: 이 문서의 그림은 사용자의 모델과 약간 다를 수 있습니다.**

**엔클로저 시스템 유형, 모델 번호와 일련 번호는 다음 그림에 표시된 것처럼 엔클로저에서 확인할 수 있는 ID 레이블의 앞면에 있습니다.**

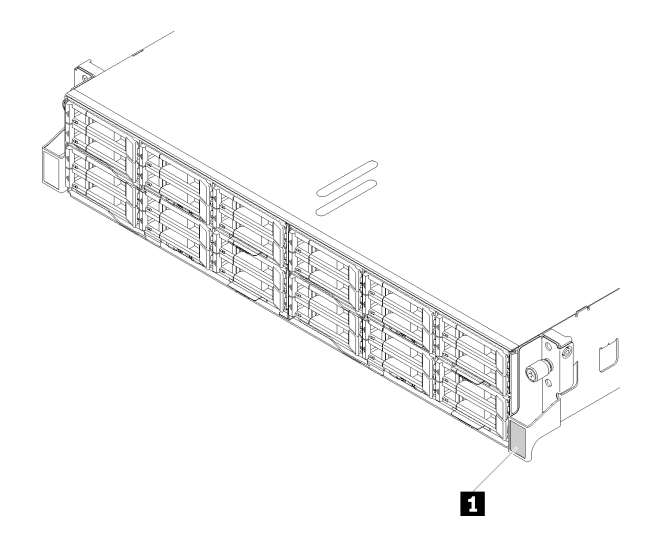

**그림 3. 엔클로저 앞면에 있는 ID 레이블**

#### **표 6. 엔클로저 앞면에 있는 ID 레이블**

#### **1 ID 레이블**

**네트워크 액세스 태그는 노드의 앞면에서 확인할 수 있습니다. 네트워크 액세스 태그를 당겨 뺀 후에 호스 트 이름, 시스템 이름 및 인벤토리 바코드 같은 몇 가지 정보를 기록할 수 있도록 자신의 레이블을 부착합니 다. 나중에 참조할 수 있도록 네트워크 액세스 태그를 보관합니다.**

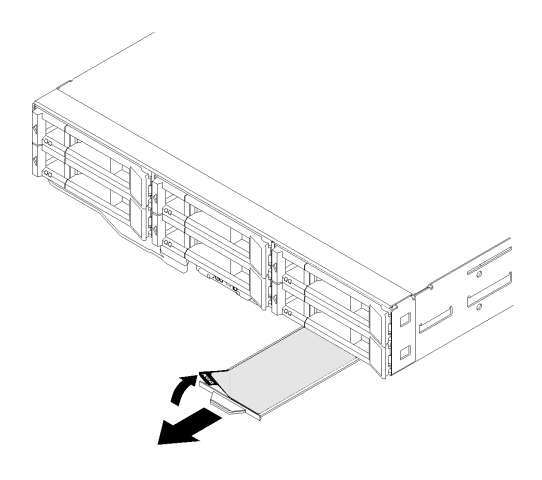

**그림 4. 노드 앞면의 네트워크 액세스 태그**

**노드 모델 번호와 일련 번호는 다음 그림에 표시된 것처럼 (네트워크 액세스 태그의 밑면에 있는) 노드에서 확인할 수 있는 ID 레이블의 앞면에 있습니다.**

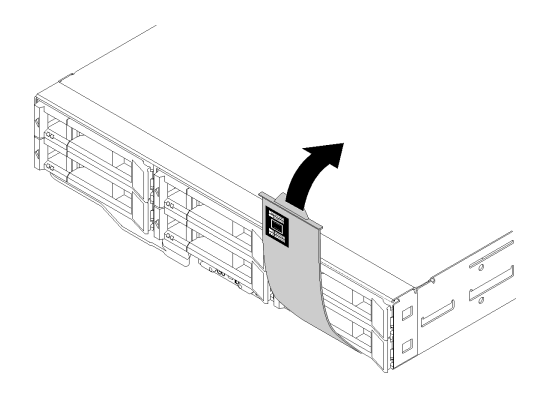

#### **그림 5. 노드 앞면에 있는 ID 레이블**

**엔클로저 윗면에 있는 시스템 서비스 레이블은 서비스 정보 모바일 액세스를 위한 QR 코드를 제공합니 다. 모바일 장치로 QR 코드 판독기와 스캐너를 사용하여 QR 코드를 스캔하면 Lenovo 서비스 정보 웹 사이트에 빠르게 액세스할 수 있습니다. Lenovo 서비스 정보 웹 사이트는 부품 설치 및 교체 비디오 및 솔루션 지원을 위한 오류 코드에 대한 추가 정보를 제공합니다.**

**다음 그림은 엔클로저 및 노드의 QR 코드를 보여줍니다.**

• **엔클로저:**

**<http://datacentersupport.lenovo.com/products/servers/thinksystem/d2-enclosure/7X20>**

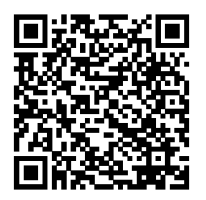

**그림 6. D2 엔클로저 7X20 QR 코드**

<span id="page-24-0"></span>**[http://datacentersupport.lenovo.com/products/servers/thinksystem/modular-enclosure/](http://datacentersupport.lenovo.com/products/servers/thinksystem/modular-enclosure/7X22) [7X22](http://datacentersupport.lenovo.com/products/servers/thinksystem/modular-enclosure/7X22)**

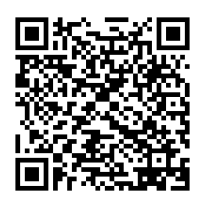

**그림 7. 모듈식 엔클로저 7X22 QR 코드**

• **노드: <http://datacentersupport.lenovo.com/products/servers/thinksystem/sd530/7X21>**

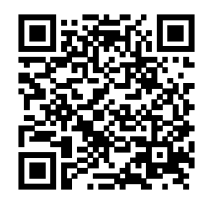

**그림 8. 컴퓨팅 노드 QR 코드**

## **앞면 보기**

**다음 그림은 서버 앞면의 제어 장치와 LED 및 커넥터를 표시합니다.**

## **엔클로저**

**다음 그림은 엔클로저 앞면의 제어 장치와 LED 및 커넥터를 표시합니다.**

**참고:**

- **1. 이 문서의 그림은 사용자의 하드웨어와 약간 다를 수 있습니다.**
- **2. 적절한 냉각을 위해 솔루션을 켜기 전에 모든 빈 노드 베이를 노드 또는 노드 필러와 함께 설치해 야 합니다.**

**엔클로저는 다음 구성을 지원합니다.**

**최대 4개의 컴퓨팅 노드.**

**다음 그림은 엔클로저의 노드 베이를 나타냅니다.**

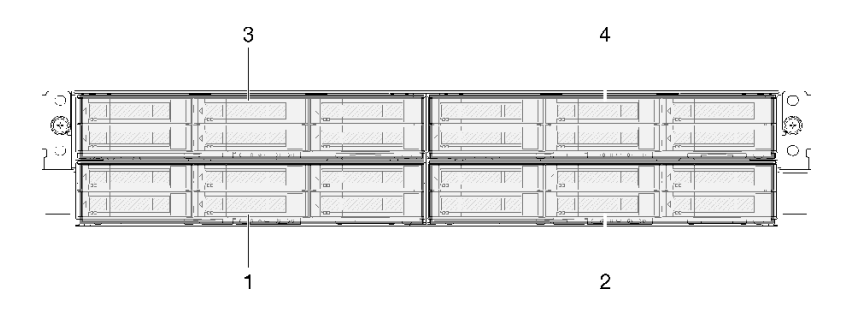

**그림 9. 컴퓨팅 노드가 있는 엔클로저 앞면 보기 및 노드 베이 번호 지정**

**최대 2개의 PCIe 확장 노드 어셈블리.**

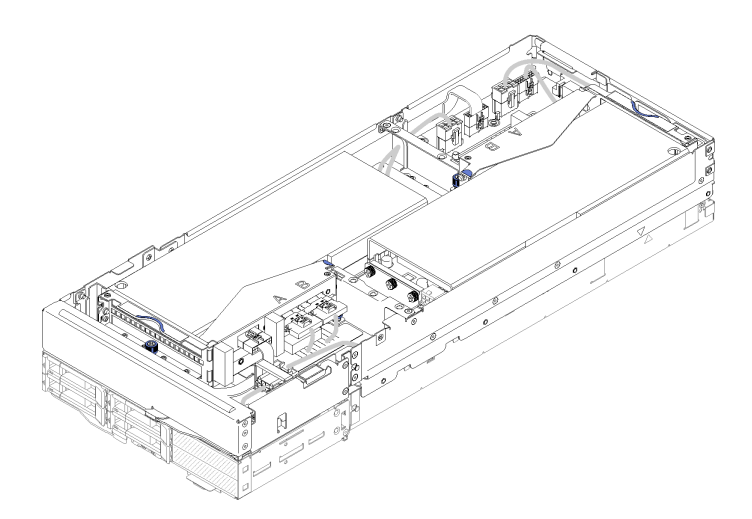

#### **그림 10. 컴퓨팅 확장 노드 어셈블리**

**컴퓨팅 확장 노드 어셈블리는 PCIe 확장 노드와 확장 노드가 설치된 컴퓨팅 노드로 구성됩니다. 노드 어 셈블리는 엔클로저에서 세로로 인접한 두 개의 노드 베이를 사용합니다. PCle 확장 노드에 대한 요구 사항은 ["PCIe 확장 노드 사양" 8페이지](#page-15-0)의 내용을 참조하십시오.**

**참고: 동일한 엔클로저에서 컴퓨팅 확장 노드 어셈블리와 컴퓨팅 노드를 함께 사용하지 마십시오. 컴퓨팅 확장 노드 어셈블리를 엔클로저에 설치하는 경우 다른 두 개의 노드 베이를 두 개의 노드 필러나 다른 컴퓨팅 확장 노드 어셈블리 장치로 채우십시오.**

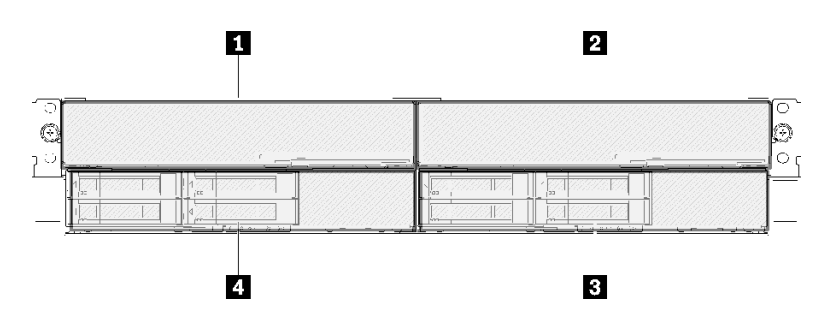

**그림 11. PCIe 확장 노드 어셈블리가 있는 엔클로저 앞면 보기**

<span id="page-26-0"></span>**표 7. PCIe 확장 노드 어셈블리가 있는 엔클로저 앞면 보기**

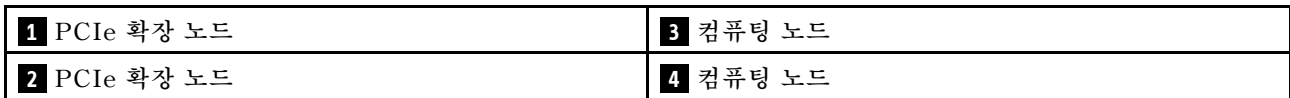

### **컴퓨팅 노드**

**다음 그림은 컴퓨팅 노드 앞면의 제어 장치와 LED 및 커넥터를 표시합니다.**

#### **6개의 2.5인치 드라이브 구성**

**6개의 2.5인치 드라이브 구성에서 구성 요소, 커넥터 및 드라이브 베이 번호 지정은 다음 그림을 참조 하십시오.**

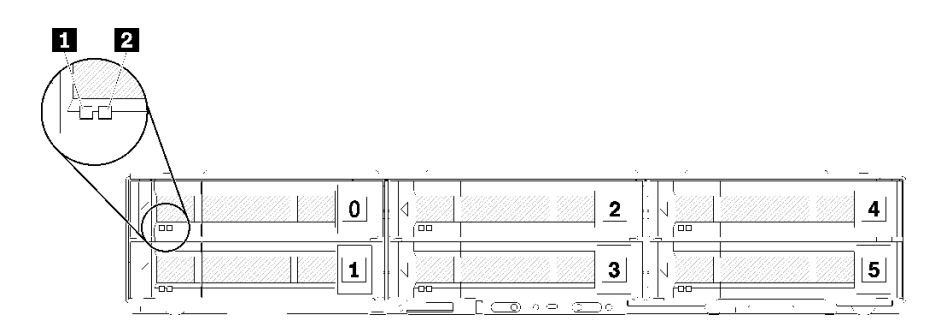

**그림 12. 6개의 2.5인치 드라이브 구성 및 드라이브 베이 번호 지정**

#### **표 8. 6개의 2.5인치 드라이브 구성의 구성 요소**

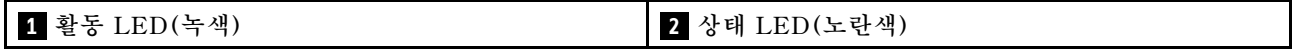

**드라이브 LED:**

**1 활동 LED(녹색): 녹색 LED는 모든 핫 스왑 드라이브에 있습니다. 이 녹색 LED가 켜지면 관련 하드 디스크 드라이브 또는 솔리드 스테이트 드라이브가 활동 중임을 표시합니다.**

- **이 LED가 깜박이면 드라이브에서 데이터를 활발하게 읽거나 쓰고 있음을 의미합니다.**
- **SAS 및 SATA 드라이브의 경우 드라이브의 전원이 켜졌으나 작동하지 않으면 이 LED가 꺼집니다.**
- **NVMe(PCIe) SSDs 경우 드라이브의 전원이 켜졌으나 작동하지 않으면 이 LED가 켜집니다.**

**참고: 드라이브 활동 LED는 설치된 드라이브 유형에 따라 드라이브 앞면의 다른 위치에 있을 수 있습니다.**

**2 상태 LED(노란색): 이 노란색 LED의 상태는 오류 조건 또는 관련 하드 디스크 드라이브 또는 솔리드 스테이트 드라이브의 RAID 상태를 나타냅니다.**

- **노란색 LED가 계속 켜져 있으면 관련 드라이브에 오류가 발생했음을 나타냅니다. 오류가 수정된 후에 만 LED가 꺼집니다. 이벤트 로그를 확인하여 조건의 원인을 판별할 수 있습니다.**
- **노란색 LED가 천천히 깜박이면 관련 드라이브가 다시 빌드되고 있음을 나타냅니다.**
- **노란색 LED가 빠르게 깜박이면 관련 드라이브의 위치를 찾고 있음을 나타냅니다.**

**참고: 하드 디스크 드라이브 상태 LED는 설치된 드라이브 유형에 따라 하드 디스크 드라이브의 앞면 에서 다른 위치에 있을 수 있습니다.**

### **KVM 연결 모듈이 장착된 5개의 2.5인치 드라이브 구성**

**KVM 연결 모듈이 장착된 5개의 2.5인치 드라이브 구성에서 구성 요소, 커넥터 및 드라이브 베이 번 호 지정은 다음 그림을 참조하십시오.**

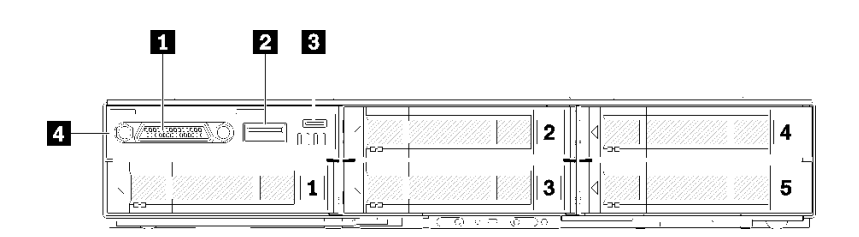

#### 그림 13. KVM 연결 모듈이 장착된 5개의 2.5인치 드라이브 구성 및 드라이브 베이 번호 지정

#### **표 9. KVM 연결 모듈이 장착된 5개의 2.5인치 드라이브 구성의 구성 요소**

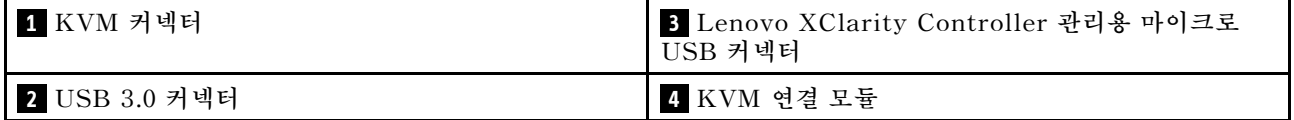

**KVM 연결 모듈은 다음 커넥터와 함께 제공됩니다.**

**1 KVM 커넥터: 이 커넥터에 콘솔 연결 케이블을 연결하십시오(자세한 정보는 ["KVM 연결 케이](#page-36-0) [블" 29페이지](#page-36-0) 참조).**

**2 USB 3.0 커넥터: 이 USB 3.0 커넥터에 USB 장치를 연결하십시오.**

**3 Lenovo XClarity Controller 관리용 마이크로 USB 커넥터: 이 커넥터는 시스템에 모바일 장치를 연결하고 Lenovo XClarity Controller를 사용하여 관리할 수 있어 Lenovo XClarity Controller에 직접 액세스할 수 있습니다. 자세한 정보는 <https://pubs.lenovo.com/lxcc-overview/> 및 [http://sysmgt.lenovofiles.com/help/topic/com.lenovo.lxca.doc/aug\\_product\\_page.html](http://sysmgt.lenovofiles.com/help/topic/com.lenovo.lxca.doc/aug_product_page.html)의 내용을 참조하십시오.**

#### **참고:**

- **1. 모바일 장치를 연결할 때 고품질 OTG 케이블 또는 고품질 변환기를 사용해야 합니다. 모바일 장치와 함께 지급되는 일부 케이블은 충전 전용이라는 것을 알아 두십시오.**
- **2. 모바일 장치가 연결되면 사용할 수 있는 상태가 되었으며 추가 조치가 필요하지 않는 것으로 표시됩니다.**

### **KVM 연결 모듈이 장착된 4개의 2.5인치 드라이브 구성**

**KVM 연결 모듈이 장착된 4개의 2.5인치 드라이브 구성에서 구성 요소, 커넥터 및 드라이브 베이 번 호 지정은 다음 그림을 참조하십시오.**

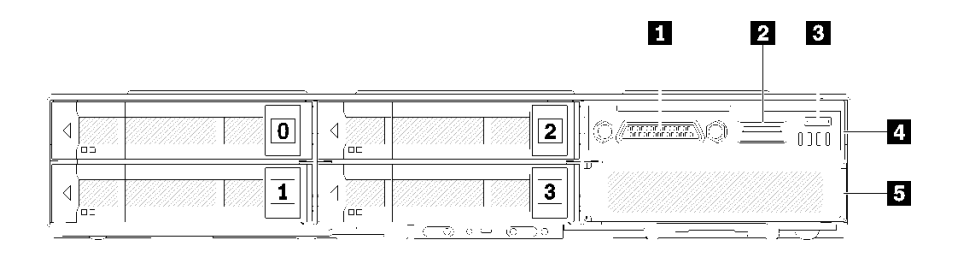

그림 14. KVM 연결 모듈이 장착된 4개의 2.5인치 드라이브 구성 및 드라이브 베이 번호 지정

| 1 KVM 커넥터                                        | 4 KVM 연결 모듈  |
|--------------------------------------------------|--------------|
| 2 USB 3.0 커넥터                                    | 5 드라이브 베이 필러 |
| B Lenovo XClarity Controller 관리용 마이크로<br>USB 커넥터 |              |

<span id="page-28-0"></span>**표 10. KVM 연결 모듈이 장착된 4개의 2.5인치 드라이브 구성의 구성 요소**

# **노드 오퍼레이터 패널**

**다음 그림은 노드 오퍼레이터 패널의 제어 장치 및 LED를 보여줍니다.**

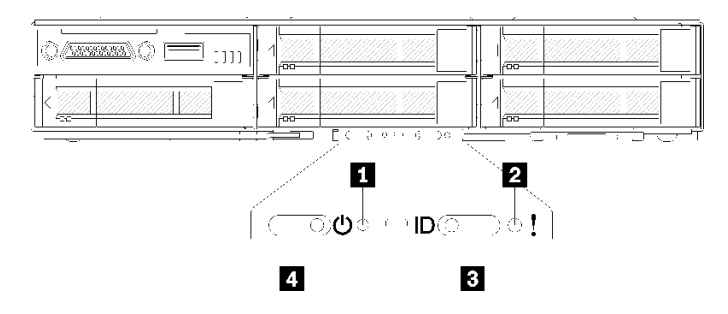

#### **그림 15. 노드 오퍼레이터 패널**

#### **표 11. 노드 오퍼레이터 패널**

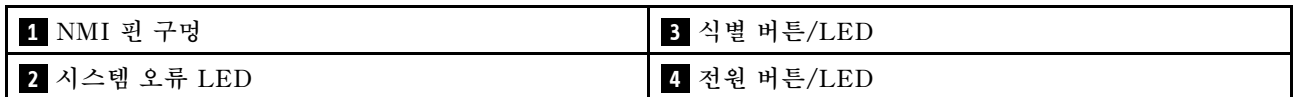

**1 NMI 핀홀: 곧게 편 종이 클립을 이 핀홀에 삽입하여 노드에 NMI(Non-Maskable Interrupt)를 강제 로 적용하면 메모리 덤프가 발생합니다. Lenovo 지원 담당자가 권장하는 경우에만 이 기능을 사용하십시오.**

**2 시스템 오류 LED: 이 LED(노란색)가 켜져 있으면 하나 이상의 시스템 오류가 발생했음을 나타냅니 다. 추가 정보는 이벤트 로그를 확인하십시오.**

**3 식별 버튼/LED: 이 LED(파란색)는 컴퓨팅 노드를 시각적으로 확인하는 데 사용되며 식별 버튼을 누르거나 다음 명령을 사용하여 켤 수 있습니다.**

• **식별 LED 켜기 명령:**

ipmitool.exe -I lanplus -H <XCC's IP> -U USERID -P PASSW0RD raw 0x3a 0x08 0x01 0x01

• **식별 LED 끄기 명령:**

ipmitool.exe -I lanplus -H <XCC's IP> -U USERID -P PASSW0RD raw 0x3a 0x08 0x01 0x00

**참고:**

- **1. 기본 XCC의 IP 주소는 192.168.70.125입니다.**
- **2. 이 LED의 동작은 SMM ID LED가 켜지거나 깜박일 때 SMM ID LED에 의해 판별됩니다. SMM ID LED의 정확한 위치는 ["SMM\(System Management Module\)" 23페이지](#page-30-0)의 내 용을 참조하십시오.**

<span id="page-29-0"></span>**표 12. 다른 SMM ID LED 모드 및 노드 ID LED 동작**

| SMM 식별 LED | 노드 식별 LED                                                                                                    |
|------------|----------------------------------------------------------------------------------------------------|
| 꺼짐         | 이 모드가 활성화되면 모든 노드 ID LED가 꺼집니다. 이후, 노드 SMM ID<br>LED가 승인 모드가 되고 노드 ID LED는 SMM ID LED의 동작을 판별합니<br>다(자세한 내용은 System Management Module 사용 설명서에서 "엔클로<br>저 뒷면 개요" 참조). |
| 켜짐         | 노드 ID LED는 계속해서 깜박이는 것을 제외하고 모두 켜져 있습니다.                                                                                                    |
| 깜빡임        | 모든 노드 ID LED는 이전 상태와 상관없이 깜박입니다.                                                                                                    |

**4 전원 버튼/LED: 이 LED가 켜지면(녹색) 노드에 전원이 있음을 나타냅니다. 이 녹색 LED는 컴 퓨팅 노드의 전원 상태를 나타냅니다.**

- **빠르게 깜박임: LED가 빠르게 깜박이는 이유는 다음과 같습니다.**
	- **엔클로저에 노드가 설치되었습니다. 컴퓨팅 노드를 설치할 때 노드에서 Lenovo XClarity Controller이 초기화되는 동안에는 LED가 최대 90초 동안 빠르게 깜박입니다.**
	- **노드를 켤 수 있을 정도의 충분한 전원이 없습니다.**

– **노드의 Lenovo XClarity Controller가 System Management Module와 통신을 하지 않습니다.**

- **천천히 깜박임: 컴퓨팅 노드가 엔클로저를 통해 전원에 연결되어 있고 켜질 준비가 되었습니다.**
- **계속 켜짐: 컴퓨팅 노드가 엔클로저를 통해 전원에 연결되어 있고 켜질 준비가 되었습니다.**
- **계속 켜지지 않음: 노드에 전원이 없습니다.**

### **뒷면 보기**

**다음 그림은 엔클로저 뒷면의 커넥터와 LED를 보여줍니다.**

**다음 그림은 전체 시스템의 뒷면을 보여줍니다.**

• **최대 8개의 로우 프로파일 PCIe x8 어댑터를 지원합니다.**

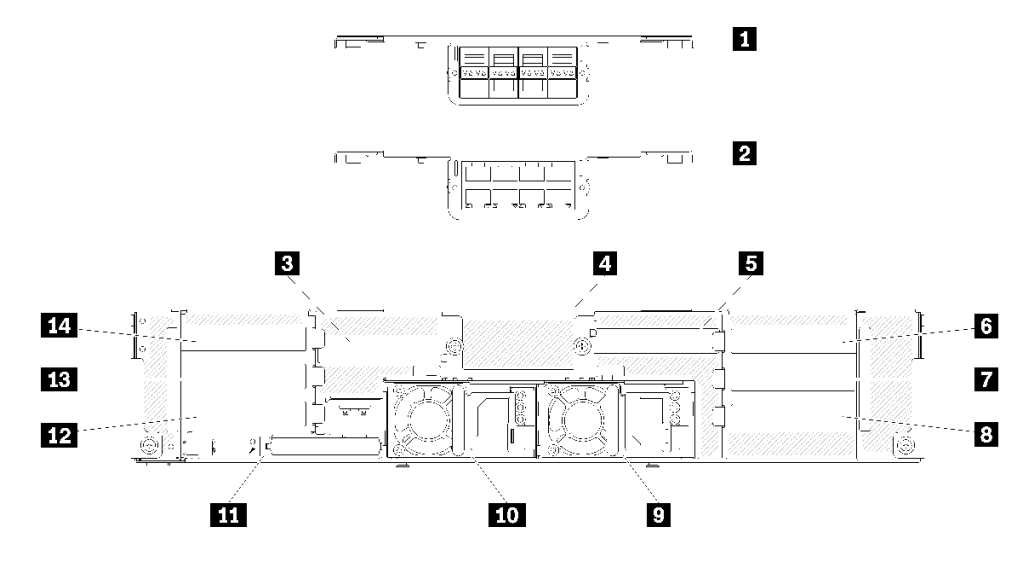

**그림 16. 뒷면 보기 - x8 셔틀이 설치된 엔클로저**

#### <span id="page-30-0"></span>**표 13. x8 셔틀의 구성 요소**

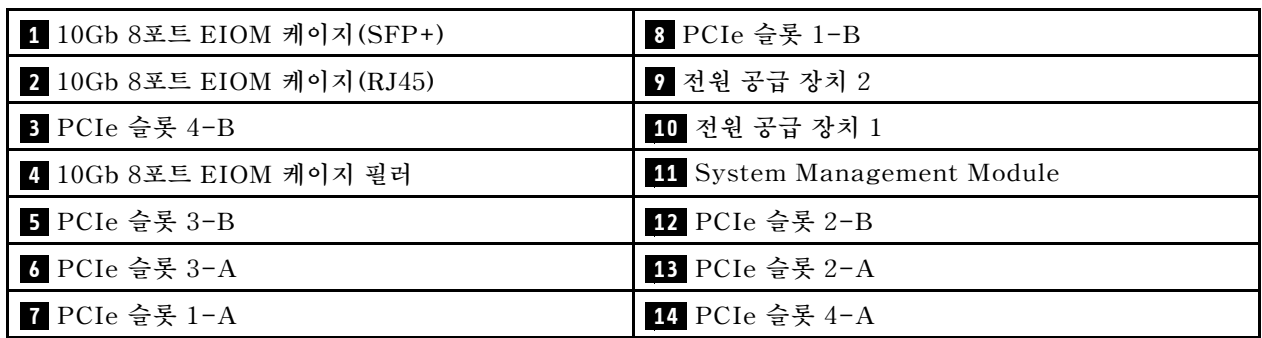

**참고: 설치된 모든 전원 공급 장치에 전원 코드가 제대로 연결되었는지 확인하십시오.**

• **최대 4개의 로우 프로파일 PCIe x16 카세트 베이를 지원합니다.**

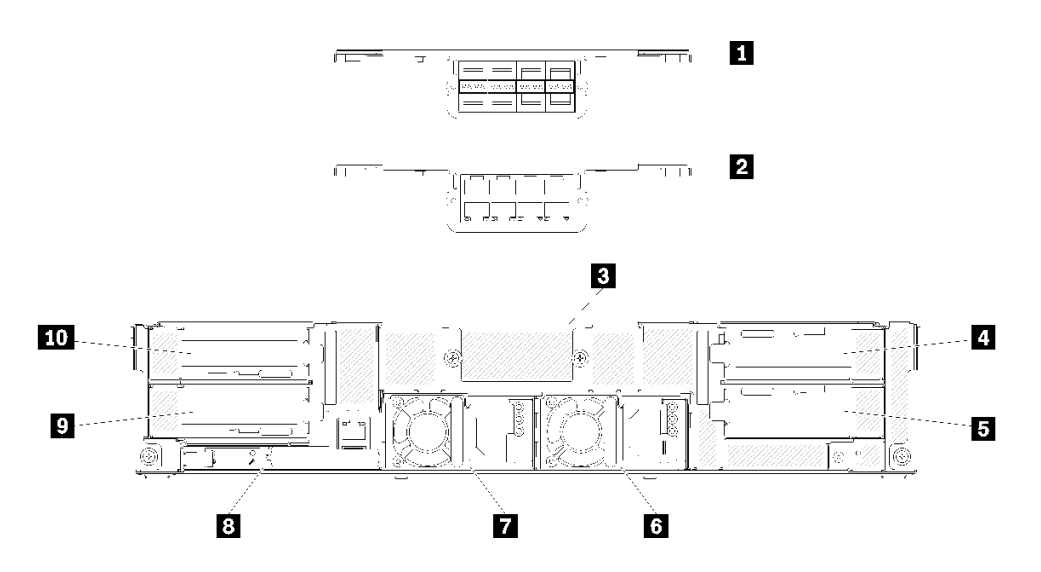

**그림 17. 뒷면 보기 - x16 셔틀이 설치된 엔클로저**

#### **표 14. x16 셔틀의 구성 요소**

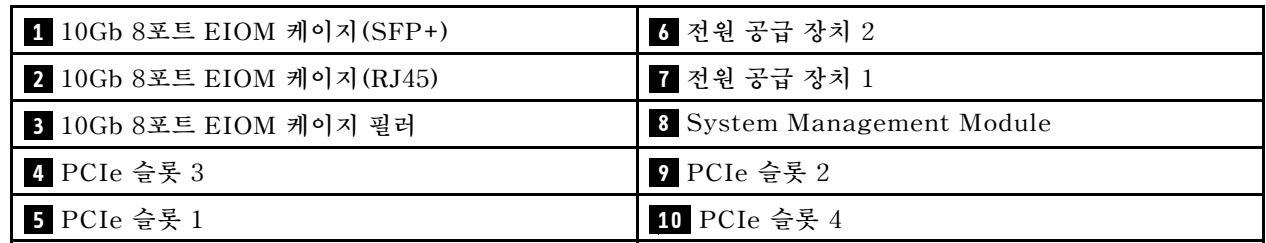

**참고: 설치된 모든 전원 공급 장치에 전원 코드가 제대로 연결되었는지 확인하십시오.**

### **SMM(System Management Module)**

**다음 섹션에는 System Management Module(SMM) 뒷면의 커넥터 및 LED에 대한 정보가 포함 되어 있습니다.**

**이 솔루션에는 두 가지 유형의 SMM이 지원됩니다. 가지고 있는 SMM 유형을 식별하려면 다음 그림 을 참조하십시오.**

### **단일 이더넷 포트 SMM**

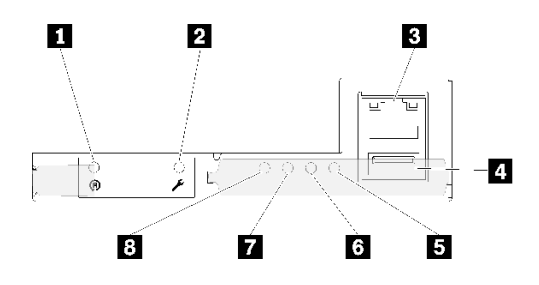

#### **그림 18. 뒷면 - 단일 이더넷 포트 SMM**

#### **표 15. 단일 이더넷 포트 SMM**

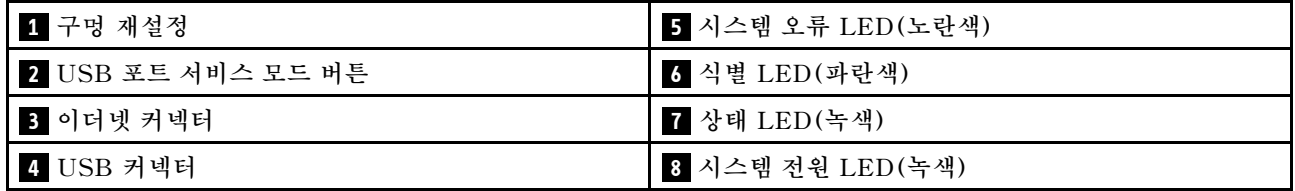

**단일 이더넷 포트 SMM의 이더넷 커넥터를 통해 노드 4개의 전용 XCC 네트워크 포트에 액세스할 수 있습니다. 웹 사이트로 이동한 후 IP를 사용해 XCC에 액세스하십시오. 자세한 내용은 System Management Module 사용 설명서를 참조하십시오.**

**단일 이더넷 포트 SMM에는 다음의 LED 4개가 있으며 이러한 LED는 SMM 작동 상태에 대한 정보 를 제공합니다.**

#### **5 시스템 오류 LED(노란색):**

**이 LED가 켜지면 시스템 오류가 발생했음을 표시합니다. 추가 정보는 이벤트 로그를 확인하십시오.**

#### **6 식별 LED(파란색):**

**이 LED를 켜서 SMM가 설치되어 있는 특정 엔클로저의 물리적 위치를 판단할 수도 있습니다. 다음 명령 을 사용하여 식별 LED를 제어하고 엔클로저를 찾습니다.**

• **식별 LED 켜기 명령:**

ipmitool.exe -I lanplus -H <SMM's IP> -U USERID -P PASSW0RD raw 0x32 0x97 0x01 0x01

• **식별 LED 끄기 명령:** ipmitool.exe -I lanplus -H <SMM's IP> -U USERID -P PASSW0RD raw 0x32 0x97 0x01 0x00

**참고: 기본 SMM IP 주소는 192.168.70.100입니다.**

**앞면에서 솔루션을 식별하는 방법은 ["노드 오퍼레이터 패널" 21페이지](#page-28-0)의 내용을 참조하십시오.**

#### **7 상태 LED(녹색):**

**이 LED는 SMM의 작동 상태를 나타냅니다.**

- **계속해서 켜짐: SMM에 하나 이상의 문제가 발생했습니다.**
- **꺼짐: 엔클로저 전원이 켜지면 SMM에 하나 이상의 문제가 발생했음을 나타냅니다.**
- **깜박임: SMM이 작동 중입니다.**
- **사전 부팅 프로세스 중에 LED가 빠르게 깜박입니다(초당 약 4회).**
- **사전 부팅 프로세스가 완료되고 SMM가 올바르게 작동하면 LED가 느린 속도로 깜박입니다 (초당 약 1회).**

**8 시스템 전원 LED(녹색):**

**이 LED가 켜지면 SMM 전원이 켜져 있음을 나타냅니다.**

### **이중 이더넷 포트 SMM**

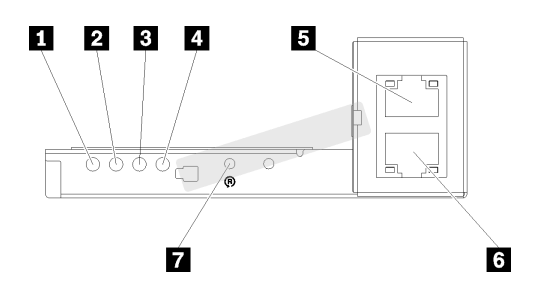

**그림 19. 뒷면 - 이중 이더넷 포트 SMM**

#### **표 16. 이중 이더넷 포트 SMM**

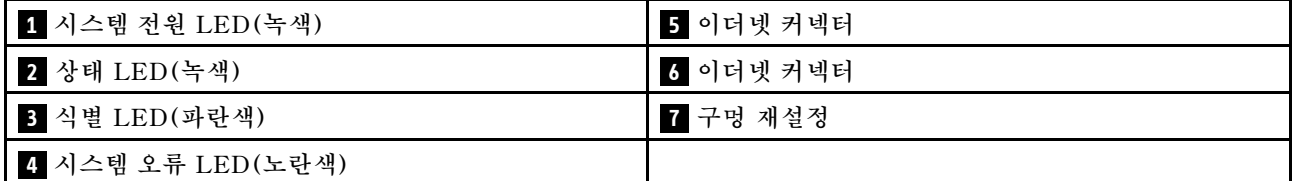

**SMM 이더넷 커넥터를 통해 노드 4개의 전용 XCC 네트워크 포트에 액세스할 수 있습니다. SMM 웹 사이트로 이동한 후 IP를 사용해 XCC에 액세스하십시오. 자세한 내용은 System Management Module 사용 설명서를 참조하십시오.**

**이중 이더넷 포트 SMM에는 다음의 LED 4개가 있으며 이러한 LED는 SMM 작동 상태에 대한 정보 를 제공합니다.**

#### **1 시스템 전원 LED(녹색):**

**이 LED가 켜지면 SMM 전원이 켜져 있음을 나타냅니다.**

**2 상태 LED(녹색):**

**이 LED는 SMM의 작동 상태를 나타냅니다.**

- **계속해서 켜짐: SMM에 하나 이상의 문제가 발생했습니다.**
- **꺼짐: 엔클로저 전원이 켜지면 SMM에 하나 이상의 문제가 발생했음을 나타냅니다.**
- **깜박임: SMM이 작동 중입니다.**
	- **사전 부팅 프로세스 중에 LED가 빠르게 깜박입니다(초당 약 4회).**
	- **사전 부팅 프로세스가 완료되고 SMM가 올바르게 작동하면 LED가 느린 속도로 깜박입니다 (초당 약 1회).**

**3 식별 LED(파란색):**

<span id="page-33-0"></span>**이 LED를 켜서 SMM가 설치되어 있는 특정 엔클로저의 물리적 위치를 판단할 수도 있습니다. 다음 명령 을 사용하여 식별 LED를 제어하고 엔클로저를 찾습니다.**

- **식별 LED 켜기 명령:** ipmitool.exe -I lanplus -H <SMM's IP> -U USERID -P PASSW0RD raw 0x32 0x97 0x01 0x01
- **식별 LED 끄기 명령:** ipmitool.exe -I lanplus -H <SMM's IP> -U USERID -P PASSW0RD raw 0x32 0x97 0x01 0x00

**참고: 기본 SMM IP 주소는 192.168.70.100입니다.**

**앞면에서 솔루션을 식별하는 방법은 ["노드 오퍼레이터 패널" 21페이지](#page-28-0)의 내용을 참조하십시오.**

**4 시스템 오류 LED(노란색):**

**이 LED가 켜지면 시스템 오류가 발생했음을 표시합니다. 추가 정보는 이벤트 로그를 확인하십시오.**

**웹 인 터 페 이 스 및 오 류 메 시 지 에 대 해 서 는 [https://thinksystem.lenovofiles.com/help/topic/mgt\\_tools\\_smm/r\\_smm\\_users\\_guide.html](https://thinksystem.lenovofiles.com/help/topic/mgt_tools_smm/r_smm_users_guide.html)의 내용을 참조하십시오.**

## **PCIe 슬롯 LED**

**다음 그림은 PCIe 3.0 x16 셔틀 뒷면의 LED를 보여줍니다.**

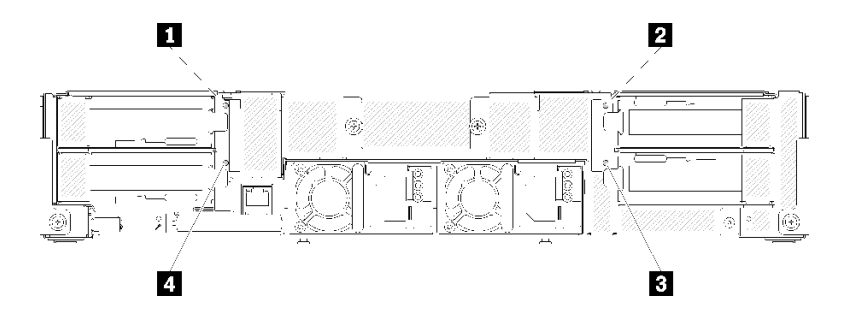

**그림 20. 뒷면 보기 - PCIe 3.0 x16 LED**

**표 17. PCIe 슬롯 LED**

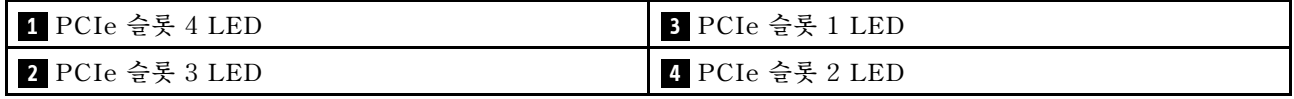

**이 4개의 LED는 PCIe 3.0 x16 어댑터의 작동 상태를 제공합니다.**

**다음 2가지 색상의 LED를 볼 수 있습니다.**

- **녹색: PCIe 어댑터가 정상적으로 작동 중임을 나타냅니다.**
- **노란색 (주황색): PCIe 어댑터에 하나 이상의 문제가 있음을 나타냅니다.**

## **모듈식 6U 구성**

**다음 그림은 모듈식 6U 구성을 나타냅니다.**

**모듈식 6U 구성 7X85는 모듈식 엔클로저 7X22 3개로 구성되며 SMM을 통해 이더넷 케이블로 연결됩니 다. 모듈식 6U 구성 7X85의 구성 요소를 설치하고 교체하는 절차는 ["엔클로저의 구성 요소 교체" 61페이](#page-68-0)**

<span id="page-34-0"></span>**[지](#page-68-0)의 내용을 참조하십시오. 모듈식 6U 구성 7X85에 있는 듀얼 이더넷 포트 SMM의 데이터 백업 및 복원 은 ["듀얼 이더넷 포트 SMM용 MicroSD 카드 제거 및 설치" 129페이지](#page-136-0)의 내용을 참조하십시오.**

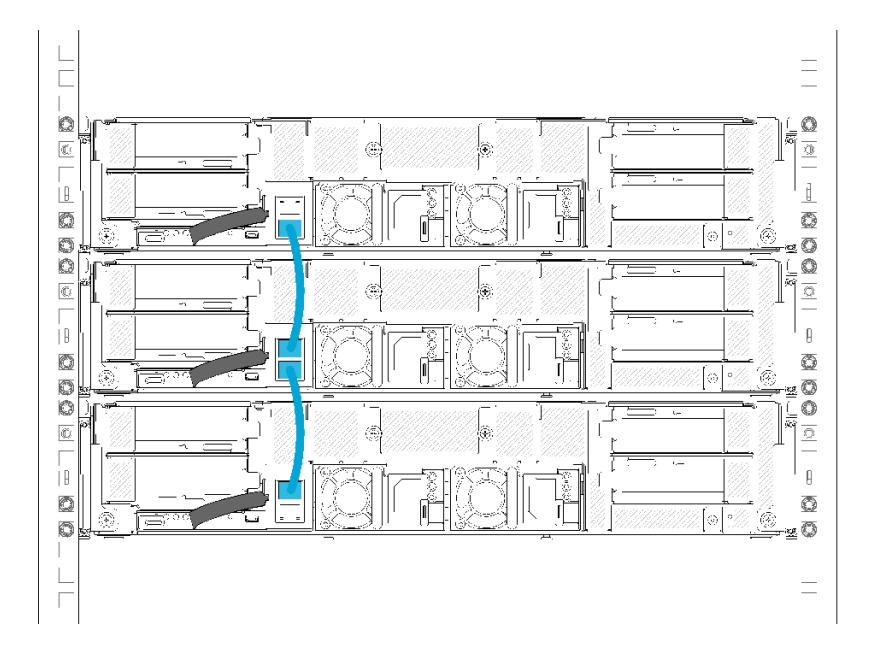

**그림 21. 뒷면 보기 - 모듈식 6U 구성**

# **시스템 보드 레이아웃**

**이 섹션의 그림은 컴퓨팅 노드 시스템 보드에서 사용할 수 있는 커넥터 및 스위치에 대한 정보를 제공합니다.**

# **시스템 보드 내부 커넥터**

**다음 그림은 시스템 보드의 내부 커넥터를 보여줍니다.**

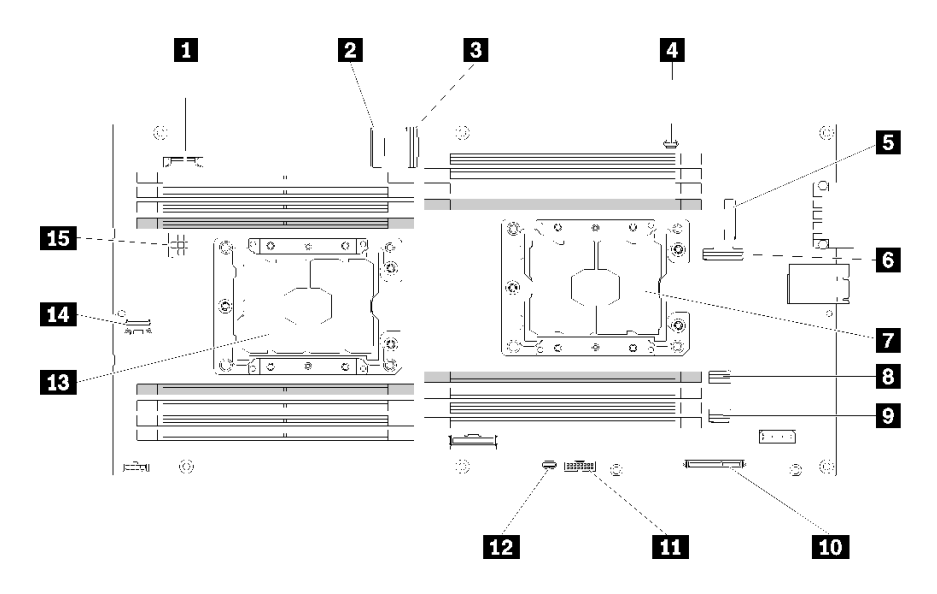

**그림 22. 시스템 보드의 내부 커넥터**

#### <span id="page-35-0"></span>**표 18. 시스템 보드의 내부 커넥터**

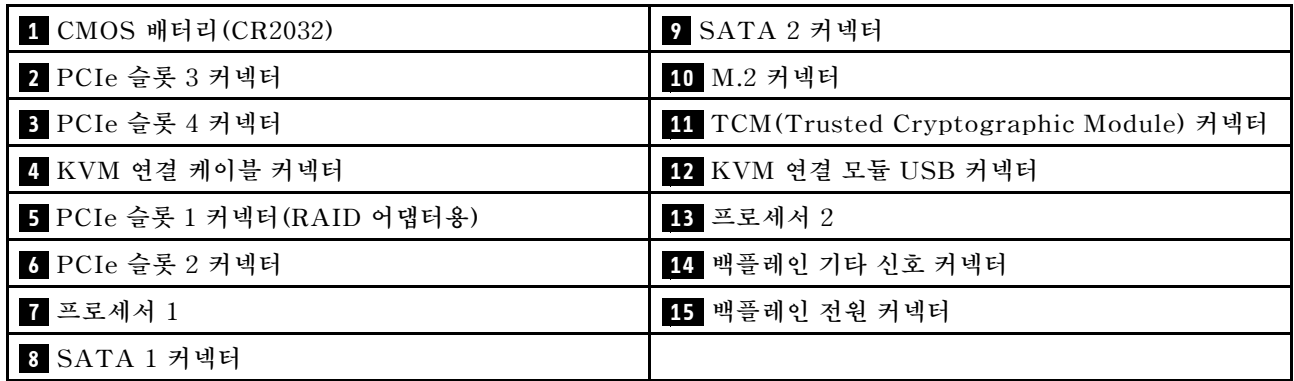

**다음 그림은 시스템 보드에서 DIMM 커넥터의 위치를 보여줍니다.**

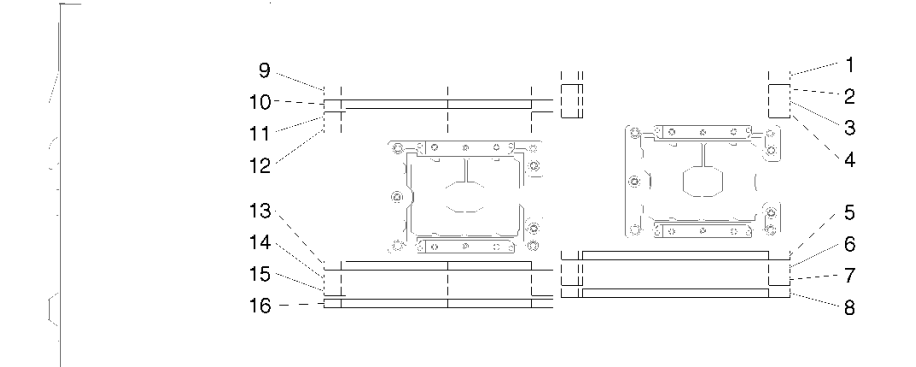

**그림 23. 시스템 보드에서 DIMM 커넥터의 위치**

### **시스템 보드 스위치**

**다음 그림은 스위치 위치와 설명을 보여 줍니다.**

**중요:**

- **1. 스위치 블록에 투명 보호 스티커가 있을 경우, 스위치를 사용하려면 스티커를 제거해 버려야 합니다.**
- **2. 이 문서에서 그림에 표시되지 않은 시스템 보드 스위치 또는 점퍼 블록은 추후 사용할 수 있도록 예약 되어 있습니다.**
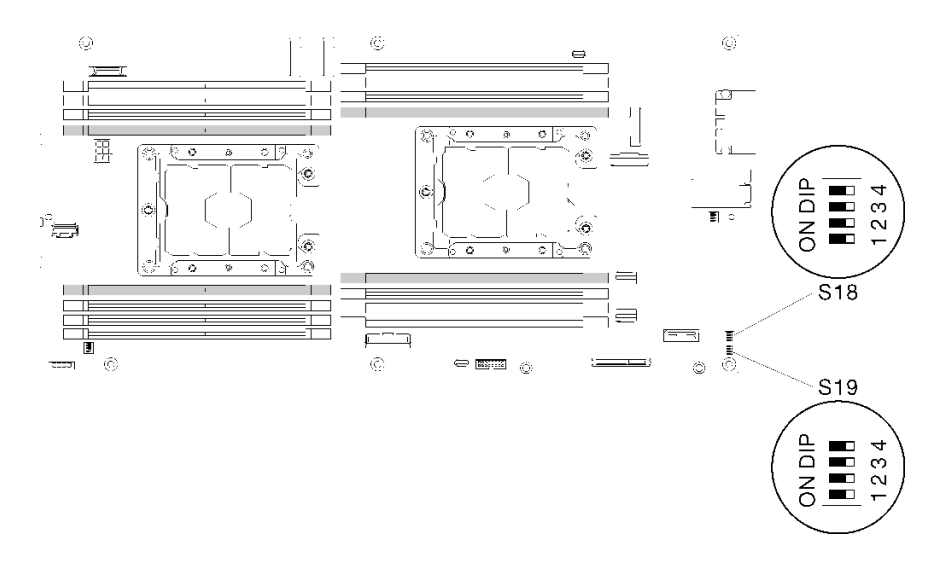

#### **그림 24. 시스템 보드의 스위치, 점퍼 및 버튼 위치**

**다음 표는 시스템 보드에 있는 점퍼에 대해 설명합니다.**

#### **표 19. 점퍼 정의**

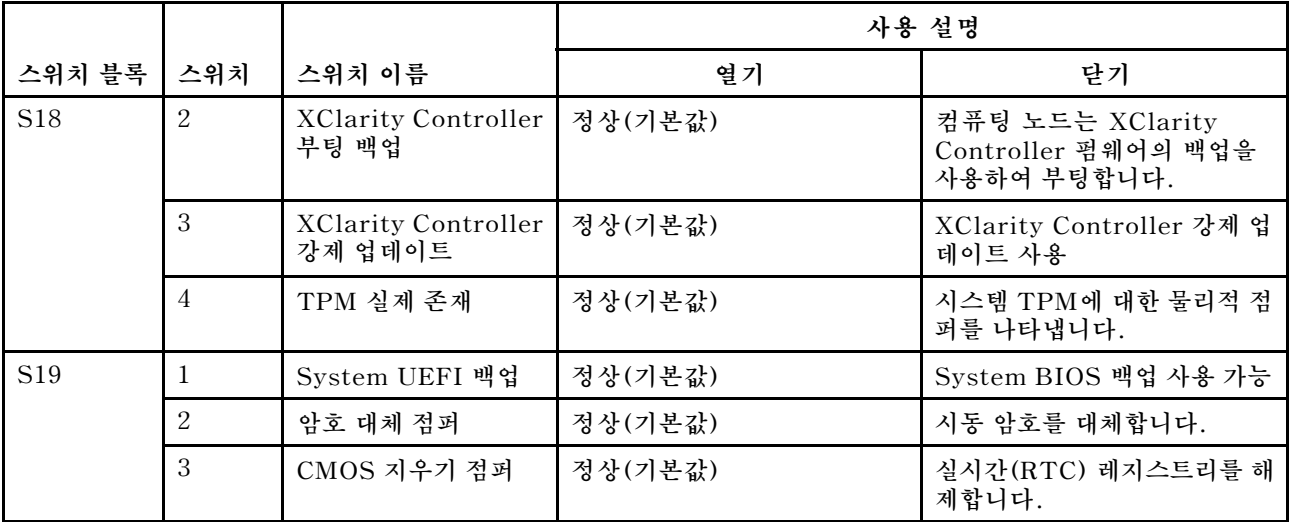

**중요:**

- **1. 스위치 설정을 변경하거나 점퍼를 이동하기 전에 솔루션을 끄십시오. 그런 다음 모든 전원 코드와 외부 케이블을 분리하십시오. [https://pubs.lenovo.com/safety\\_documentation/](https://pubs.lenovo.com/safety_documentation/), ["설치 지침" 59페이지](#page-66-0), ["정전기에 민감한 장치 취급" 61페이지](#page-68-0) 및 ["컴퓨팅 노드 전원 끄기" 14페이지](#page-21-0)의 정보를 검토하십시오.**
- **2. 이 문서에서 그림에 표시되지 않은 시스템 보드 스위치 또는 점퍼 블록은 추후 사용할 수 있도록 예약 되어 있습니다.**

## **KVM 연결 케이블**

**KVM 연결 케이블에 관한 정보는 다음 정보를 참조하십시오.**

**KVM 연결 케이블을 사용하여 외부 I/O 장치를 컴퓨팅 노드에 연결하십시오. KVM 연결 케이블은 KVM 커넥터를 통해 연결합니다( ["시스템 보드 내부 커넥터" 27페이지](#page-34-0) 참조). KVM 연결 케이블에** **는 디스플레이 장치(비디오)용 커넥터, USB 키보드 및 마우스용 USB 2.0 커넥터 두 개 및 직렬 인터 페이스 커넥터가 있습니다.**

**다음 그림은 KVM 연결 케이블의 커넥터와 구성 요소를 나타냅니다.**

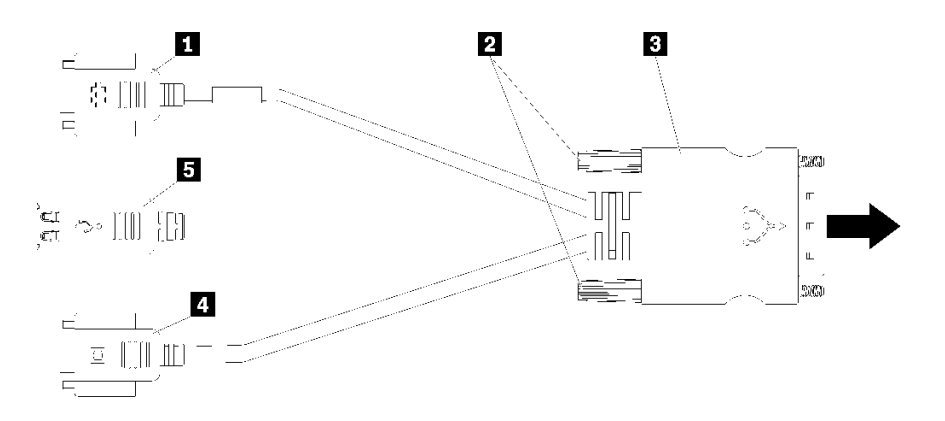

#### **그림 25. KVM 연결 케이블의 커넥터 및 구성 요소**

#### **표 20. 콘솔 연결 케이블의 커넥터 및 구성 요소**

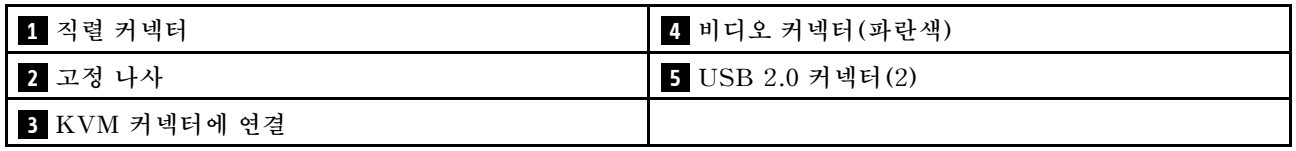

## **2.5인치 드라이브 백플레인**

**다음 그림은 각각의 2.5인치 드라이브 백플레인을 보여줍니다.**

**중요: 같은 엔클로저에서 4개의 드라이브 백플레인과 6개의 드라이브 백플레인을 혼용하지 마십시오. 4개 의 드라이브 백플레인과 6개의 드라이브 백플레인을 혼용하면 냉각이 불균형해질 수 있습니다.**

• **4개의 2.5인치 SAS/SATA 백플레인**

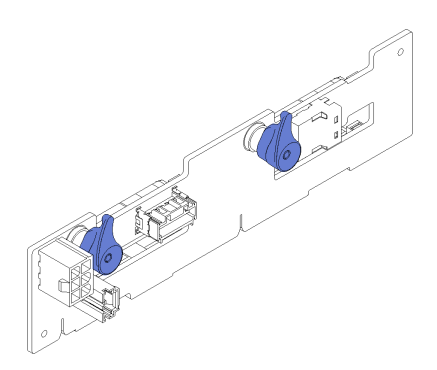

#### **그림 26. 4개의 2.5인치 SAS/SATA 백플레인**

• **4개의 2.5인치 NVMe 백플레인**

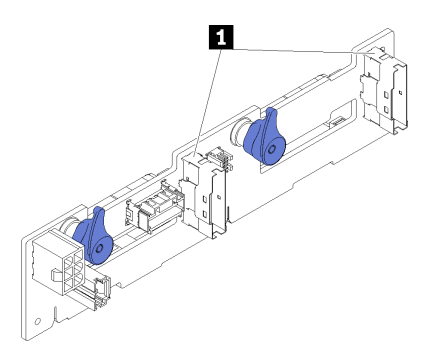

**그림 27. 4개의 2.5인치 NVMe 백플레인**

**1 NVMe 커넥터**

**참고: 이 백플레인에서는 컴퓨팅 노드에 2개의 프로세서가 설치되어 있어야 합니다.**

• **6개의 2.5인치 SAS/SATA 백플레인**

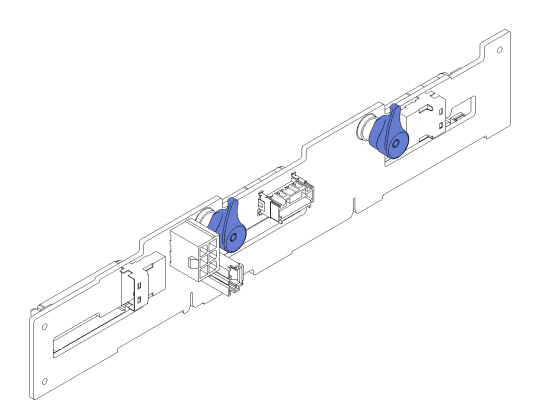

**그림 28. 6개의 2.5인치 SAS/SATA 백플레인**

• **6개의 2.5인치 핫 스왑 SAS/SATA/NVMe 백플레인**

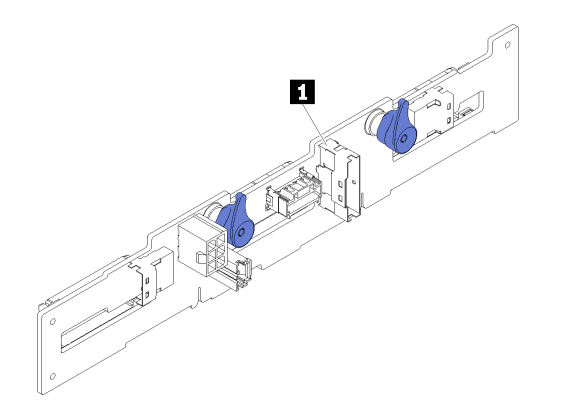

**그림 29. 6개의 2.5인치 핫 스왑 SAS/SATA/NVMe 백플레인**

**1 NVMe 커넥터**

# **부품 목록**

**부품 목록을 사용하여 솔루션에서 사용 가능한 각 구성 요소를 식별하십시오. 참고: 모델에 따라 일부 솔루션은 다음 그림과 다소 차이가 있을 수 있습니다.**

# <span id="page-40-0"></span>**엔클로저 구성 요소**

**이 섹션에는 엔클로저와 함께 제공되는 구성 요소가 있습니다.**

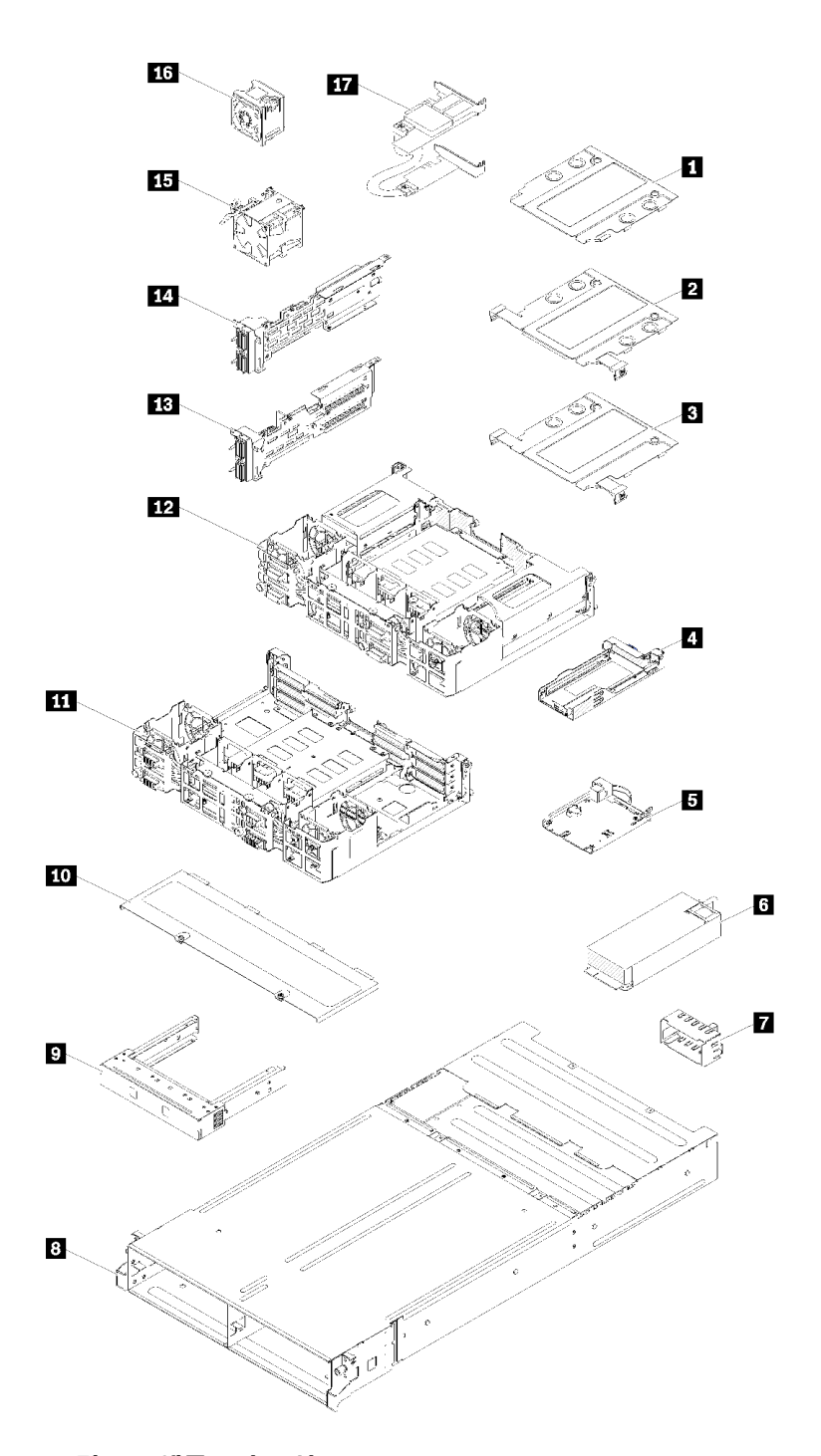

### **그림 30. 엔클로저 구성 요소**

**다음 표에 나열된 부품은 다음 중 하나로 식별됩니다.**

• **계층 1 CRU(고객 교체 가능 유닛): 계층 1 CRU 교체 책임은 사용자에게 있습니다. 서비스 계약 없이 사용자의 요청에 따라 Lenovo에서 계층 1 CRU를 설치할 경우 설치 요금이 부과됩니다.**

- **계층 2 CRU(고객 교체 가능 유닛): 계층 2 CRU를 직접 설치하거나 서버에 지정된 보증 서비스 유형 에 따라 추가 비용 없이 Lenovo에 설치를 요청할 수 있습니다.**
- **FRU(현장 교체 가능 장치): FRU는 숙련된 서비스 기술자를 통해서만 설치해야 합니다.**
- **소모품 및 구조 부품: 소모품 및 구조 부품(덮개 또는 베젤과 같은 구성 요소)의 구매 및 교체 책임 은 사용자에게 있습니다. 사용자의 요청에 따라 Lenovo에서 구조 구성 요소를 구매하거나 설치 할 경우 서비스 요금이 부과됩니다.**

**표 21. 부품 목록, 엔클로저**

| 색인                      | 설명                                                                                        | 계층 1<br>CRU | 계층 2<br><b>CRU</b> | FRU        | 소모품 및<br>구조 부품 |
|-------------------------|-------------------------------------------------------------------------------------------|-------------|--------------------|------------|----------------|
|                         | 그림 30 "엔클로저 구성 요소" 33페이지에 표시된 부품을 주문하는 데 대한 자세한 정보는 다음을 참조하십시오.                           |             |                    |            |                |
|                         | https://datacentersupport.lenovo.com/products/servers/thinksystem/d2-enclosure/7X20/parts |             |                    |            |                |
|                         | 새 부품을 구매하기 전에 Lenovo Capacity Planner을(를) 사용하여 서버의 전력 요약 데이터를 확<br>인하는 것이 좋습니다.           |             |                    |            |                |
| 1                       | 10Gb 8포트 EIOM 케이지 필러                                                                      |             |                    |            | $\sqrt{}$      |
| $\overline{2}$          | 10Gb 8포트 EIOM 케이지(SFP+)                                                                   |             | $\sqrt{ }$         |            |                |
| $\overline{\mathbf{3}}$ | 10Gb 8포트 EIOM Base-T 케이지(RJ45)                                                            |             | $\sqrt{}$          |            |                |
| $\overline{\mathbf{4}}$ | 카세트(PCIe x16 셔틀용)                                                                         |             |                    |            | $\sqrt{ }$     |
| $\overline{\mathbf{5}}$ | System Management Module                                                                  | $\sqrt{}$   |                    |            |                |
| $\overline{\mathbf{6}}$ | 전원 공급 장치                                                                                  | $\sqrt{}$   |                    |            |                |
| $\mathbf{7}$            | 전원 공급 장치 필러 패널                                                                            | $\sqrt{}$   |                    |            |                |
| 8                       | 엔클로저                                                                                      |             |                    |            | $\sqrt{}$      |
| 9 <sup>1</sup>          | 노드 필러 패널                                                                                  |             |                    |            | $\sqrt{}$      |
| 10                      | 팬 덮개                                                                                      |             |                    |            | $\sqrt{}$      |
| 11                      | PCIe x8 셔틀                                                                                |             |                    | $\sqrt{ }$ |                |
| $12$                    | PCIe x16 셔틀                                                                               |             |                    | $\sqrt{}$  |                |
| 13                      | PCIe I/O 라이저 (PIOR) 오른쪽 (정면에서 봤<br>을 때)                                                   |             |                    | $\sqrt{ }$ |                |
| 14                      | PCIe I/O 라이저 (PIOR) 왼쪽 (정면에서 봤을 때)                                                        |             |                    | $\sqrt{}$  |                |
| 15                      | 80x80x80mm 팬                                                                              |             |                    | $\sqrt{ }$ |                |
| 16                      | 60x60x56mm 팬                                                                              |             | $\sqrt{ }$         |            |                |
| 17                      | 공유 PCIe 듀얼 어댑터                                                                            |             |                    | $\sqrt{ }$ |                |

# **컴퓨팅 노드 구성 요소**

**이 섹션에는 컴퓨팅 노드와 함께 제공되는 구성 요소가 있습니다.**

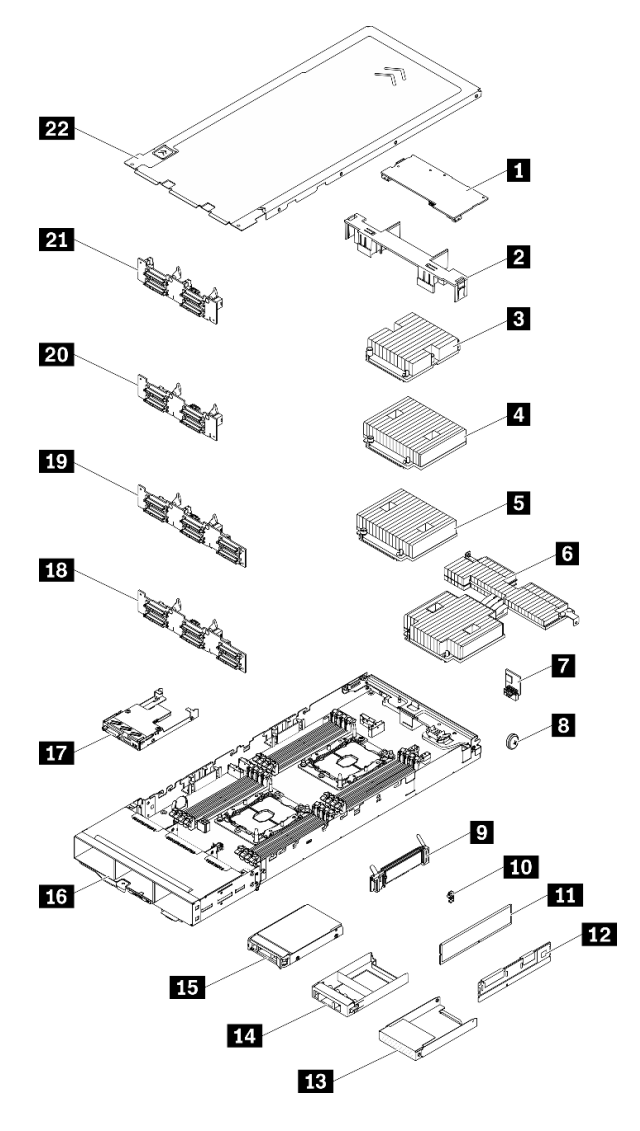

**그림 31. 컴퓨팅 노드 구성 요소**

## **표 22. 부품 목록, 컴퓨팅 노드**

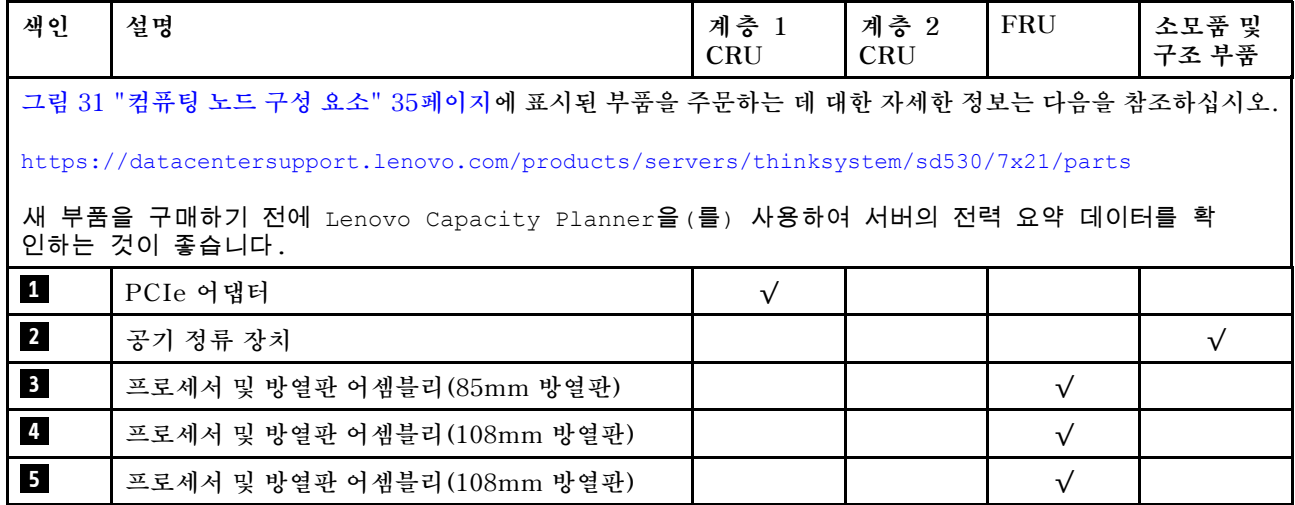

### **표 22. 부품 목록, 컴퓨팅 노드 (계속)**

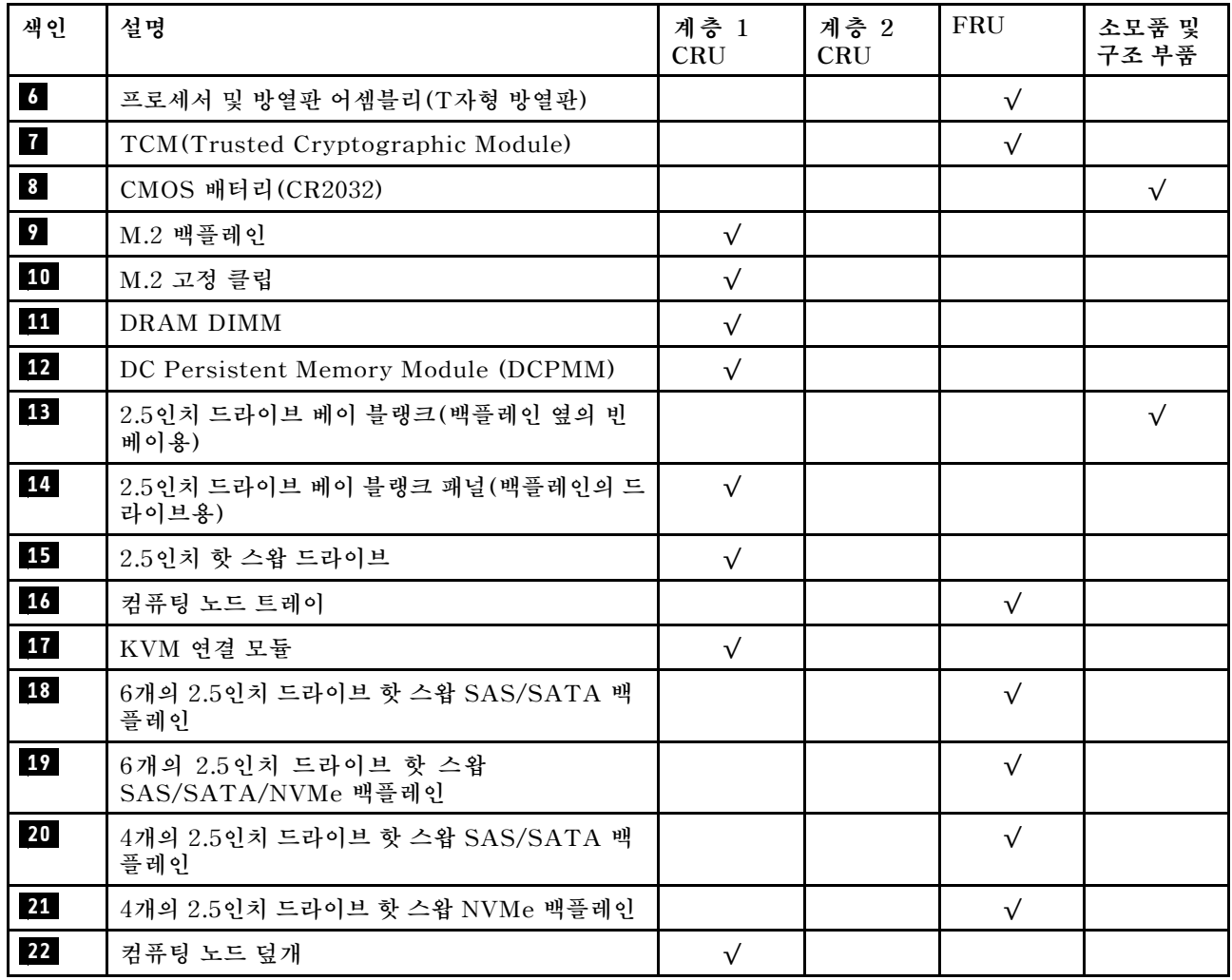

# **PCIe 확장 노드 구성 요소**

**이 섹션에는 PCIe 확장 노드와 함께 제공되는 구성 요소가 있습니다.**

**참고: 엔클로저에 설치하기 전에 PCIe 확장 노드를 컴퓨팅 노드에 설치해야 합니다. 자세한 설치 절차 및 요구 사항은 ["컴퓨팅 확장 노드 어셈블리 교체" 76페이지](#page-83-0)의 내용을 참조하십시오.**

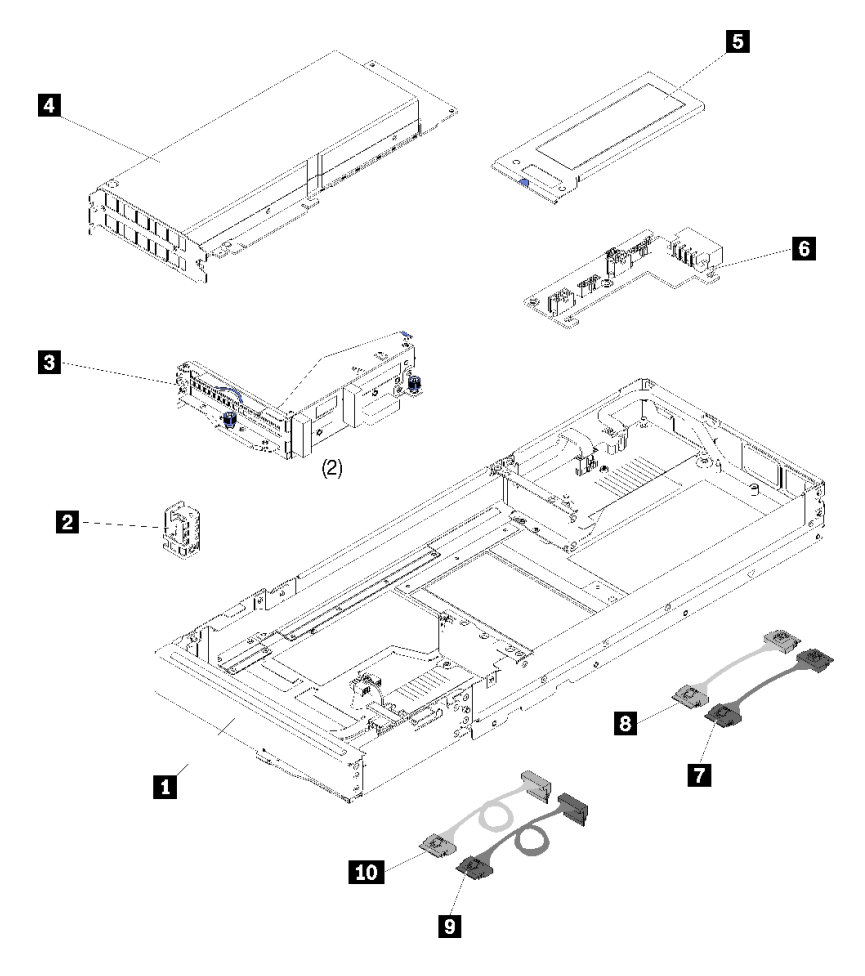

## **그림 32. PCIe 확장 노드 구성 요소**

## **표 23. 부품 목록, PCIe 확장 노드**

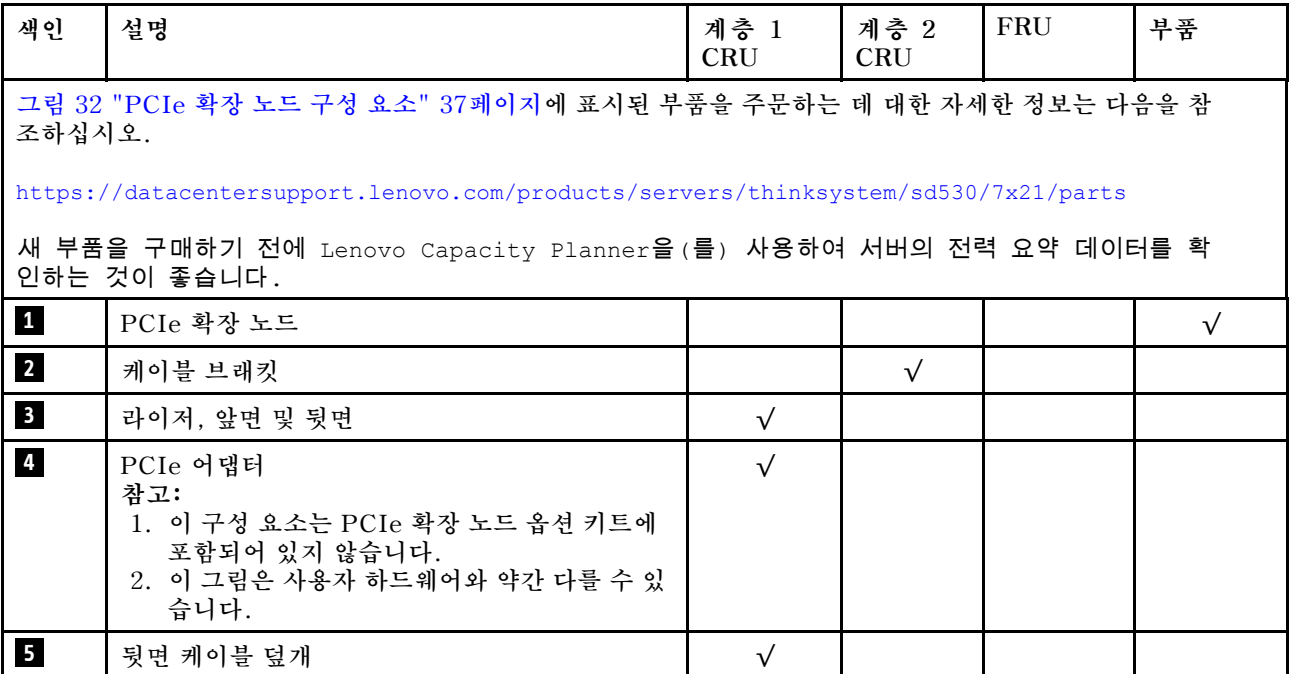

**표 23. 부품 목록, PCIe 확장 노드 (계속)**

| 색인                      | 설명               | 계층 1<br><b>CRU</b> | 계층 2<br><b>CRU</b> | FRU | 부품 |
|-------------------------|------------------|--------------------|--------------------|-----|----|
| $\overline{\mathbf{6}}$ | PCIe 확장 노드 전원 보드 |                    |                    |     |    |
| $\overline{I}$          | PCIe#1-A 케이블     |                    |                    |     |    |
| $\boldsymbol{8}$        | PCIe#2-B 케이블     |                    |                    |     |    |
| 9                       | PCIe#3-A 케이블     |                    |                    |     |    |
| 10                      | PCIe#4-B 케이블     |                    |                    |     |    |

## **전원 코드**

**서버를 설치하는 국가 및 지역에 따라 여러 전원 코드를 사용할 수 있습니다.**

**서버에 사용 가능한 전원 코드를 보려면 다음을 수행하십시오.**

**1. 다음 사이트로 이동하십시오.**

**<http://dcsc.lenovo.com/#/>**

- **2. Preconfigured Model(사전 구성된 모델) 또는 Configure to order(주문하기 위한 구성)을 클릭하십시오.**
- **3. 서버를 위한 시스템 유형 및 모델을 입력하여 구성자 페이지를 표시하십시오.**

**4. 모든 라인 코드를 보려면 Power(전력)** ➙ **Power Cables(케이블)을 클릭하십시오.**

**참고:**

- **안전을 위해 접지된 연결 플러그가 있는 전원 코드가 이 제품에 사용하도록 제공됩니다. 감전 위험을 피 하려면 항상 전원 코드를 사용하고 올바르게 접지된 콘센트에 연결하십시오.**
- **미국 및 캐나다에서 이 제품에 사용되는 전원 코드는 UL(Underwriter's Laboratories)에서 나열하 고 CSA(Canadian Standards Association)에서 인증합니다.**
- **115V에서 작동하도록 설계된 장치의 경우: 최소 18AWG, SVT 또는 SJT 유형, 3상 코드, 최대 길 이 15피트 및 병렬 블레이드, 15A 정격 접지형 연결 플러그, 125V로 구성된 UL 등록 및 CSA 인증 코드 세트를 사용하십시오.**
- **230V에서 작동하도록 설계된 장치의 경우(미국 전용): 최소 18AWG, SVT 또는 SJT 유형, 3상 코 드, 최대 길이 15피트 및 직렬 블레이드, 15A 정격 접지형 연결 플러그, 250V로 구성된 UL 등록 및 CSA 인증 코드 세트를 사용하십시오.**
- **230V에서 작동하도록 설계된 장치의 경우(미국 이외 지역): 접지형 연결 플러그가 있는 코드 세트를 사 용하십시오. 코드 세트는 장비를 설치할 국가의 적합한 안전 승인이 있어야 합니다.**
- **특정 국가 또는 지역의 전원 코드는 보통 해당 국가 또는 지역에서만 사용할 수 있습니다.**

## **내장 케이블 배선**

**노드의 일부 구성 요소에는 케이블 커넥터가 내장되어 있습니다.**

**참고:**

- **시스템 보드에서 케이블을 분리할 때 래치, 잠금 해제 탭 또는 케이블 커넥터의 잠금 장치를 모두 분리하 십시오. 케이블을 제거하기 전에 이러한 잠금 장치를 해제하지 않으면 시스템 보드의 깨지기 쉬운 케이 블 소켓이 손상됩니다. 케이블 소켓이 손상되면 시스템 보드를 교체해야 할 수도 있습니다.**
- **컴퓨팅 노드에 KVM 모듈을 설치하는 경우 다음 순서로 케이블을 배선하십시오.**
	- **1. NVMe 신호 케이블(있는 경우)**
	- **2. KVM 연결 모듈 케이블**
	- **3. SATA/SAS 신호 케이블(있는 경우)**

**RAID 어댑터 및 백플레인과 같은 일부 옵션에는 추가 내부 케이블 연결이 필요할 수도 있습니다. 추가 케 이블 연결 요구사항 및 지침을 확인하려면 해당 옵션과 함께 제공되는 문서를 참조하십시오.**

## **4개의 2.5인치 드라이브 모델**

**이 섹션을 사용하면 4개의 2.5인치 드라이브 모델용 케이블 배선 방법을 이해할 수 있습니다.**

**4개의 2.5인치 드라이브 모델**

• **4개의 2.5인치 핫 스왑 SAS/SATA 백플레인**

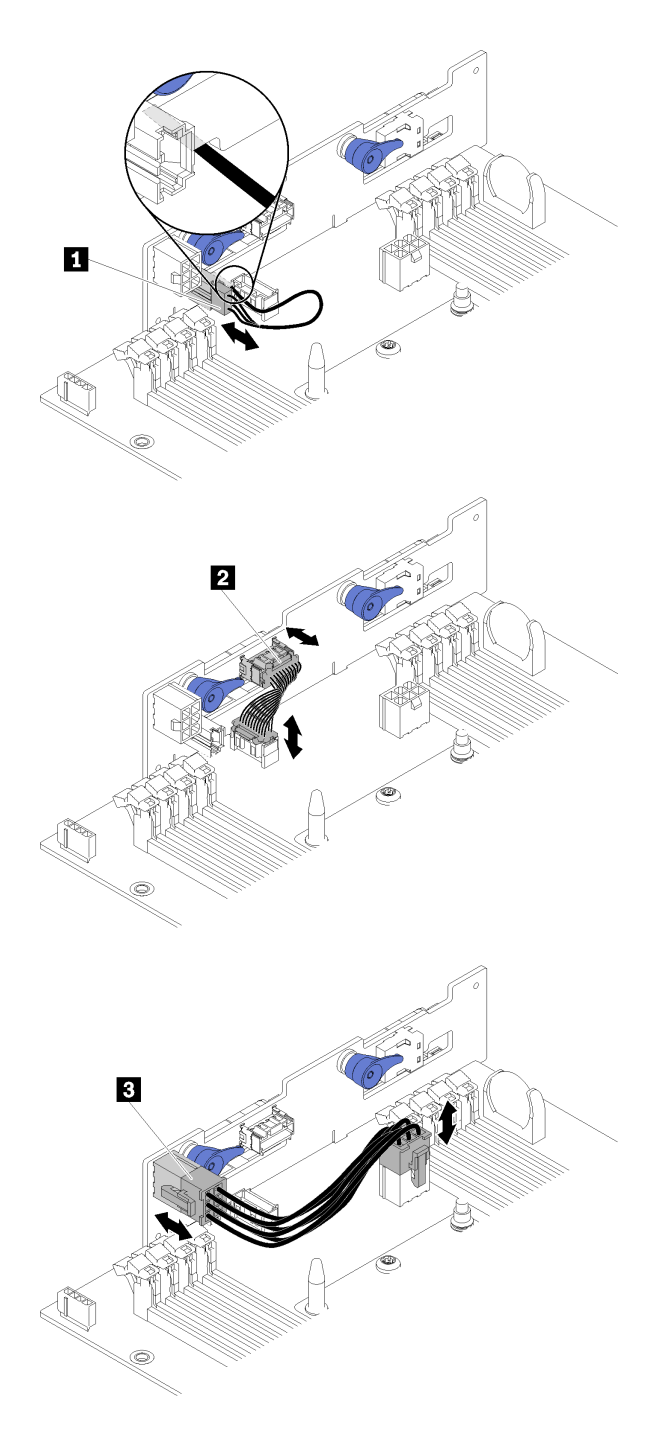

#### **그림 33. 4개의 2.5인치 핫 스왑 SAS/SATA 백플레인**

### **표 24. 4개의 2.5인치 핫 스왑 SAS/SATA 백플레인 구성 요소**

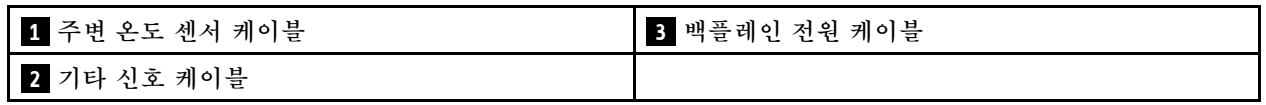

• **4개의 2.5인치 드라이브 케이블 배선**

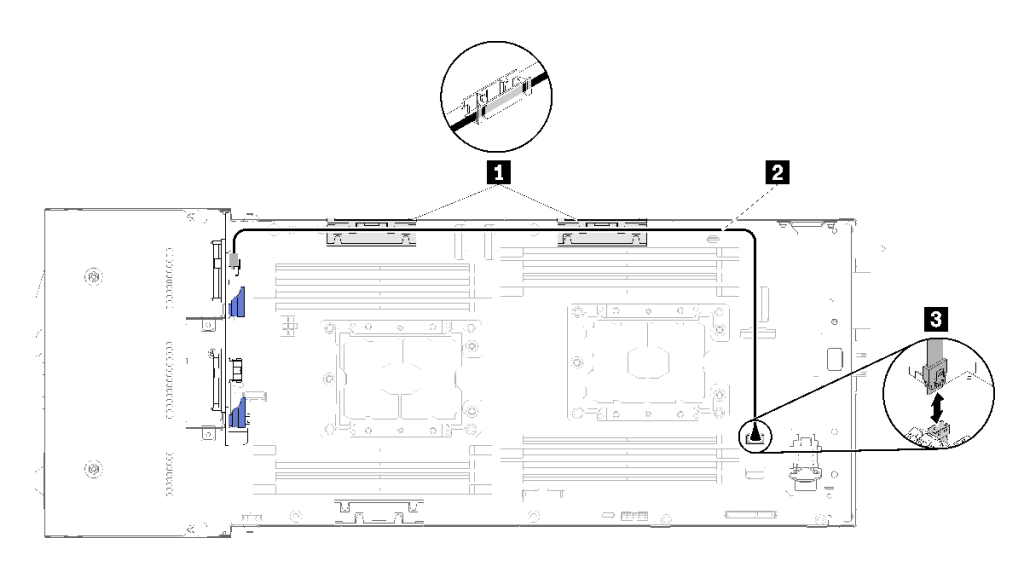

**그림 34. 4개의 2.5인치 드라이브 케이블 배선**

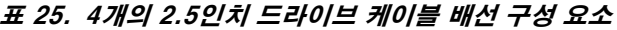

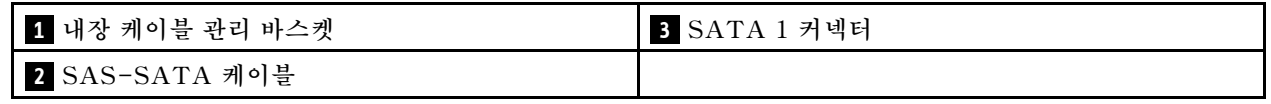

• **하드웨어 RAID가 있는 4개의 2.5인치 드라이브 케이블 배선**

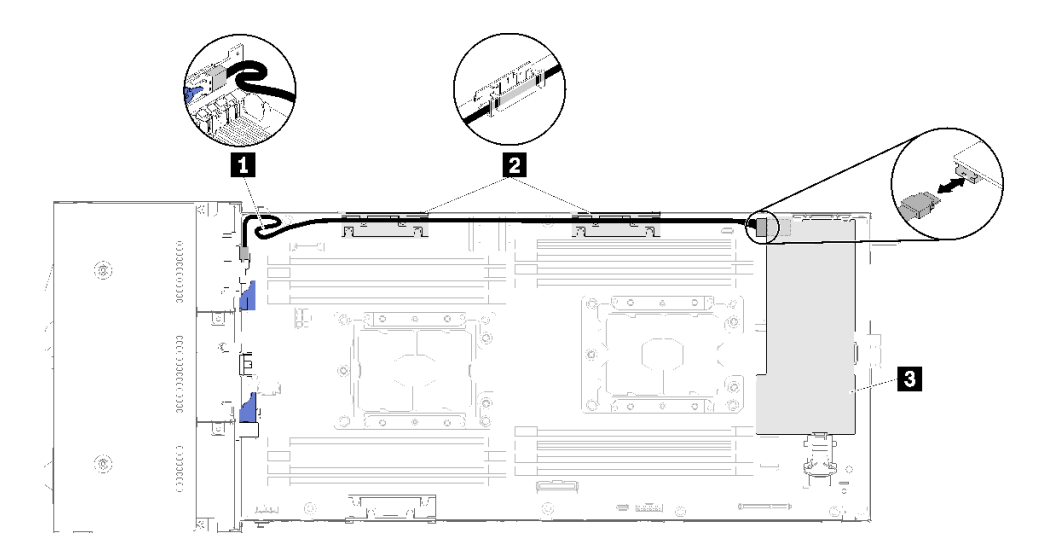

### **그림 35. 하드웨어 RAID가 있는 4개의 2.5인치 드라이브 케이블 배선**

#### **표 26. 하드웨어 RAID가 있는 4개의 2.5인치 드라이브 케이블 배선 구성 요소**

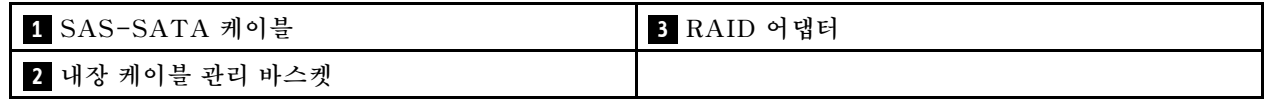

# **4-2.5인치 드라이브 NVMe 모델**

**이 섹션을 사용하면 4개의 2.5인치 드라이브 NVMe 모델용 케이블 배선 방법을 이해할 수 있습니다.**

**4-2.5인치 드라이브 NVMe 모델**

**참고: 동일한 컴퓨팅 노드에 NVMe 드라이브 및 KVM 연결 모듈을 설치하는 경우 KVM 연결 모듈 케이 블을 PCIe 신호 케이블 위로 배선해야 합니다.**

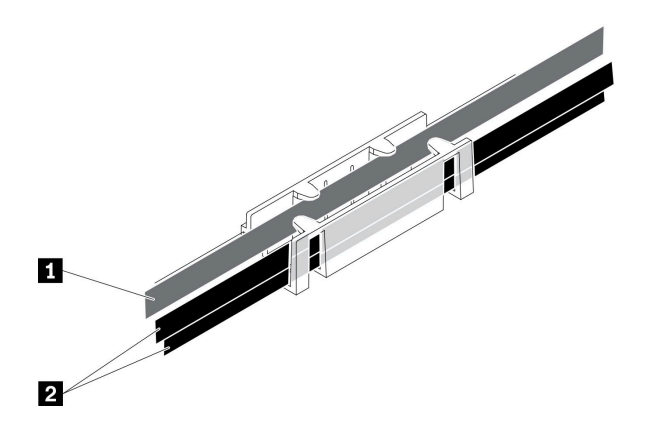

**그림 36. NVMe 및 KVM 연결 모듈 케이블 배선**

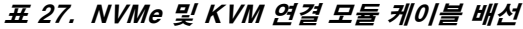

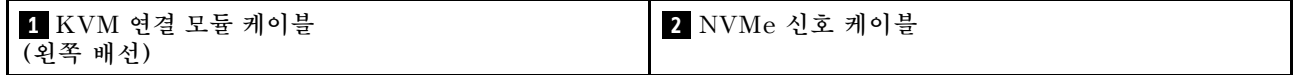

• **4개의 2.5인치 NVMe 백플레인**

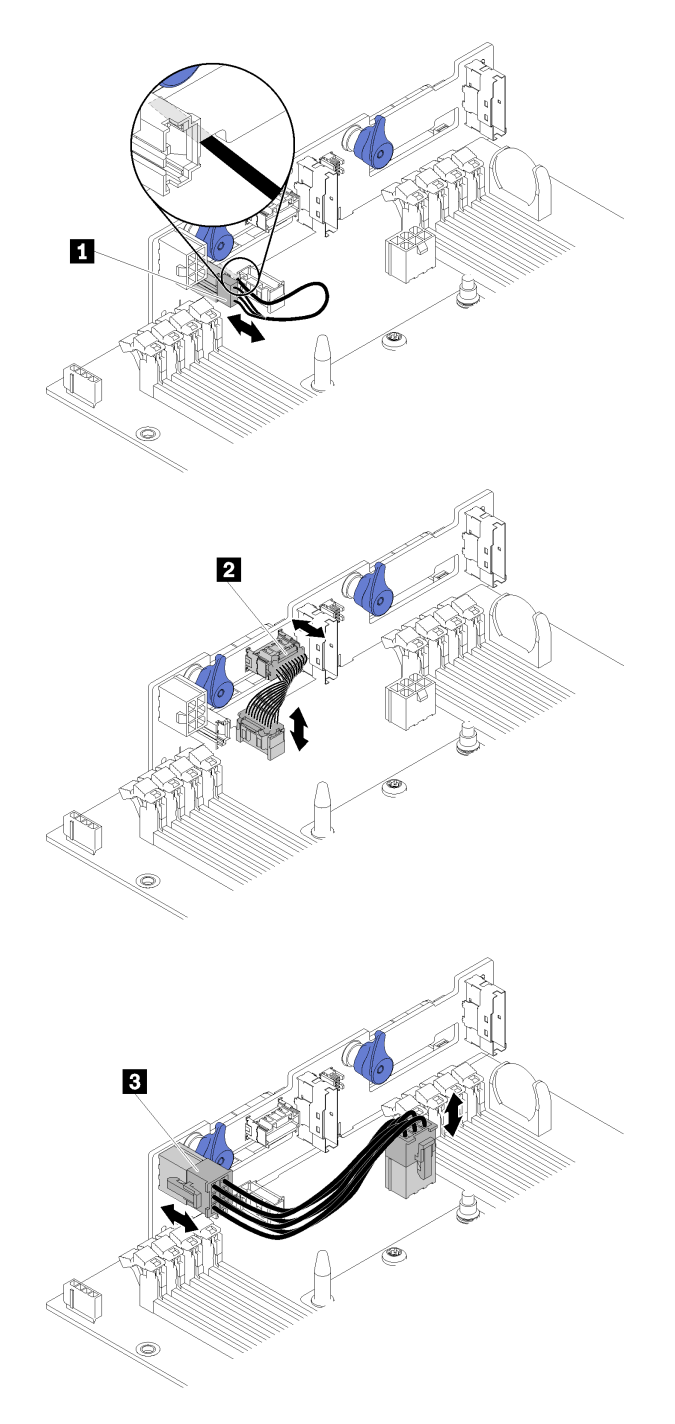

## **그림 37. 4개의 2.5인치 NVMe 백플레인**

**표 28. 4개의 2.5인치 NVMe 백플레인 구성 요소**

| ┃ Ⅱ 주변 온도 센서 케이블 | 백플레인 전원 케이블<br><b>B</b> |
|------------------|-------------------------|
| ■ 기타 신호 케이블      |                         |

• **4개의 2.5인치 드라이브 케이블 배선**

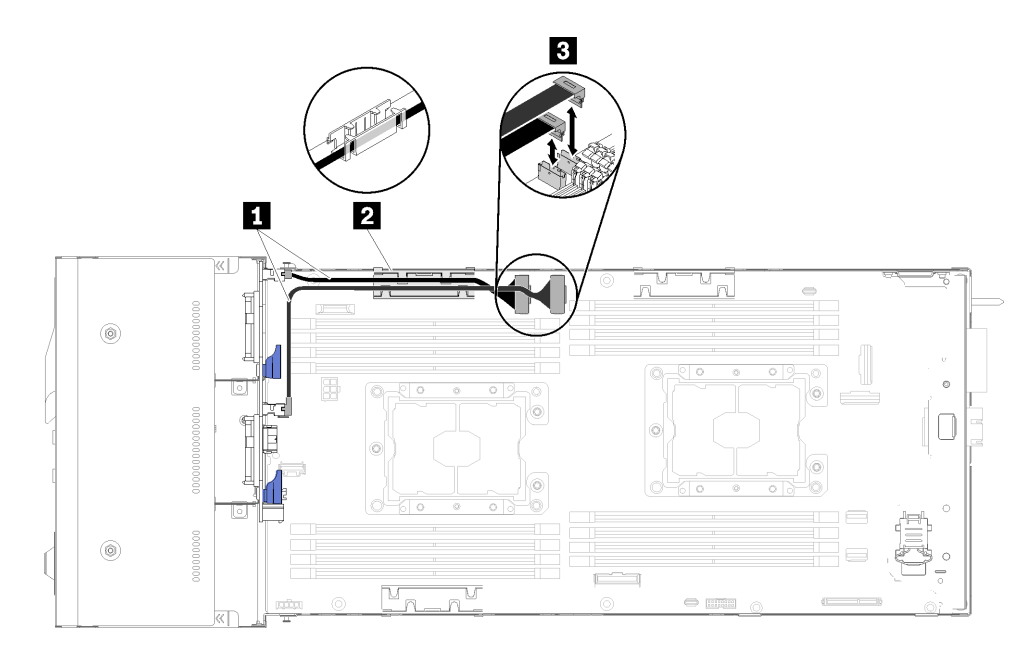

**그림 38. 4개의 2.5인치 드라이브 케이블 배선(NVMe 포함)**

**표 29. 4개의 2.5인치 드라이브 케이블 배선(NVMe 포함) 구성 요소**

| ┃ 1 NVMe 케이블    | ┃ 3 PCIe 슬롯 3 및 4 커넥터 |
|-----------------|-----------------------|
| 2 내장 케이블 관리 바스켓 |                       |

# **6개의 2.5인치 드라이브 모델**

**이 섹션을 사용하면 6개의 2.5인치 드라이브 모델용 케이블 배선 방법을 이해할 수 있습니다.**

**6개의 2.5인치 드라이브 모델**

• **6개의 2.5인치 핫 스왑 SAS/SATA 백플레인**

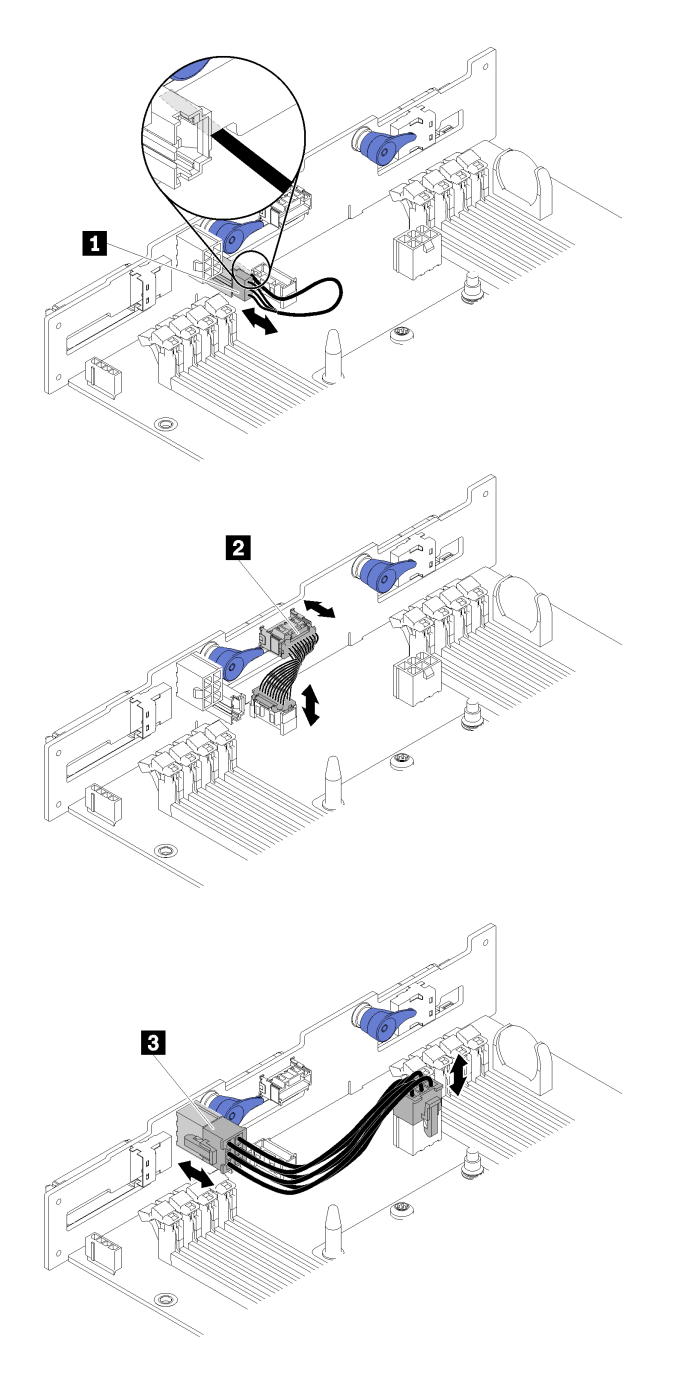

## **그림 39. 6개의 2.5인치 핫 스왑 SAS/SATA 백플레인**

## **표 30. 6개의 2.5인치 핫 스왑 SAS/SATA 백플레인 구성 요소**

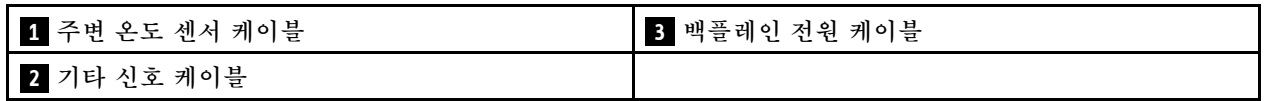

• **6개의 2.5인치 드라이브 케이블 배선**

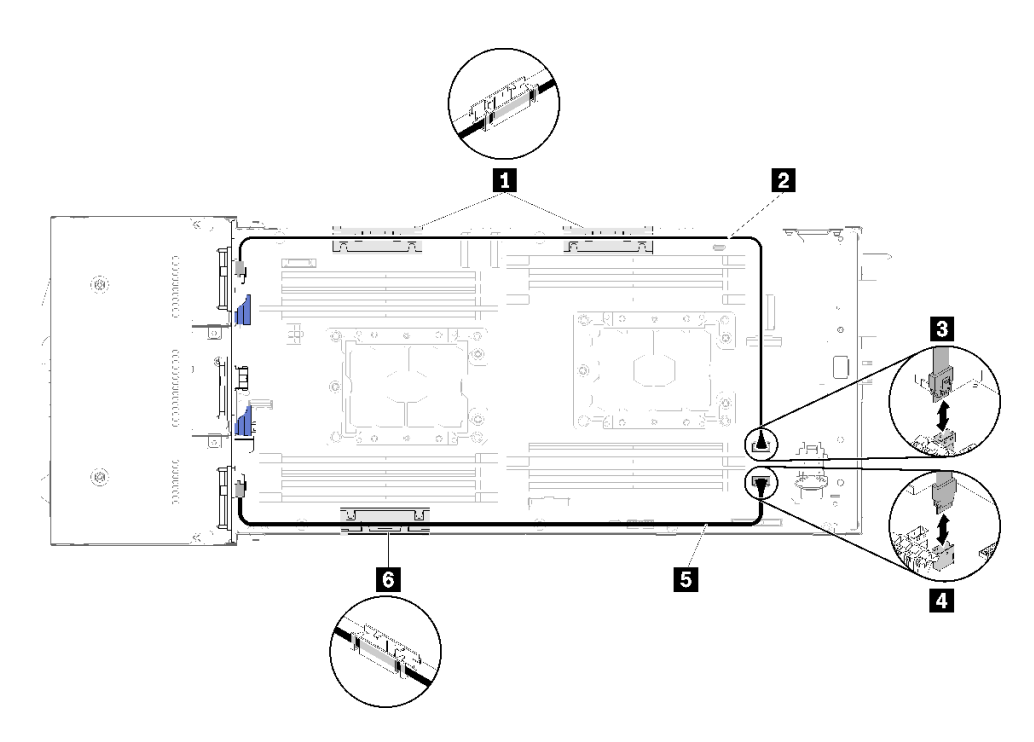

**그림 40. 6개의 2.5인치 드라이브 케이블 배선**

**표 31. 6개의 2.5인치 드라이브 케이블 배선 구성 요소**

| 1 6 내장 케이블 관리 바스켓 1개     | ┃3 SATA 1 커넥터   |
|--------------------------|-----------------|
| <b> 2 5 SAS/SATA 케이블</b> | │ 4  SATA 2 커넥터 |

• **하드웨어 RAID가 있는 6개의 2.5인치 드라이브 케이블 배선**

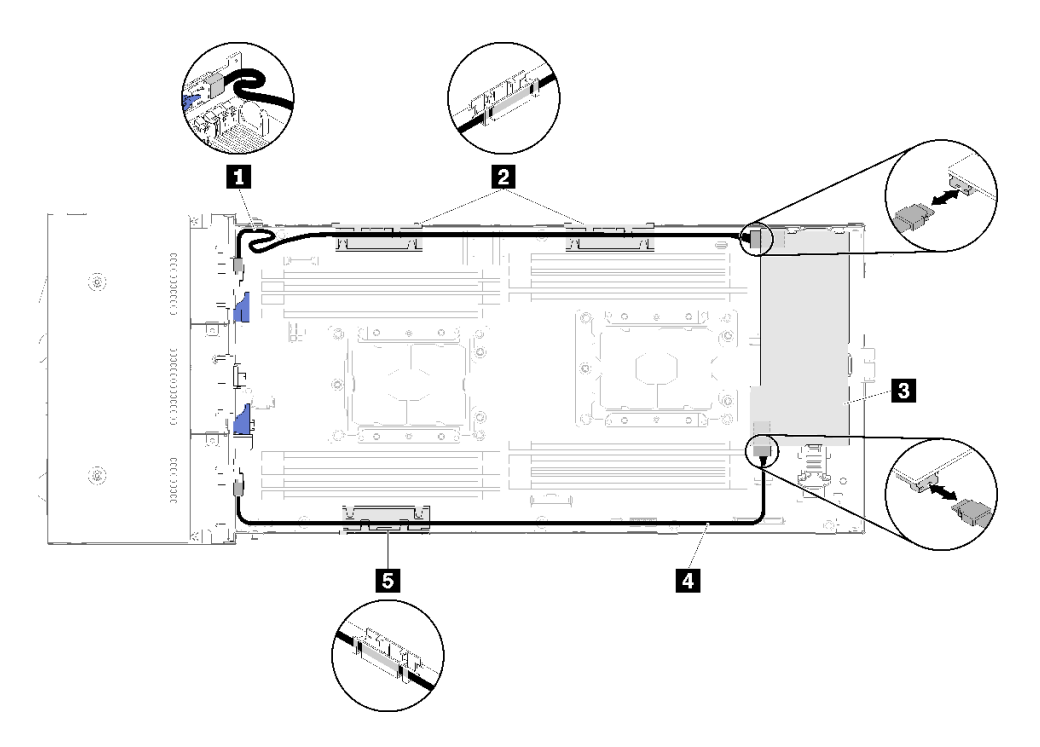

#### **그림 41. 하드웨어 RAID가 있는 6개의 2.5인치 드라이브 케이블 배선**

**참고: 그림과 같이 1 SAS/SATA 케이블을 배선하십시오.**

#### **표 32. 하드웨어 RAID가 있는 6개의 2.5인치 드라이브 케이블 배선 구성 요소**

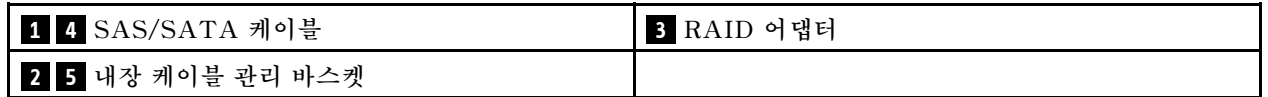

# **6개의 2.5인치 드라이브 모델(NVMe 포함)**

**이 섹션을 사용하면 6개의 2.5인치 드라이브 모델(NVMe 포함)용 케이블 배선 방법을 이해할 수 있습니다.**

**6개의 2.5인치 드라이브 모델(NVMe 포함)**

**참고: 동일한 컴퓨팅 노드에 NVMe 드라이브 및 KVM 연결 모듈을 설치하는 경우 KVM 연결 모듈 케이 블을 PCIe 신호 케이블 위로 배선해야 합니다.**

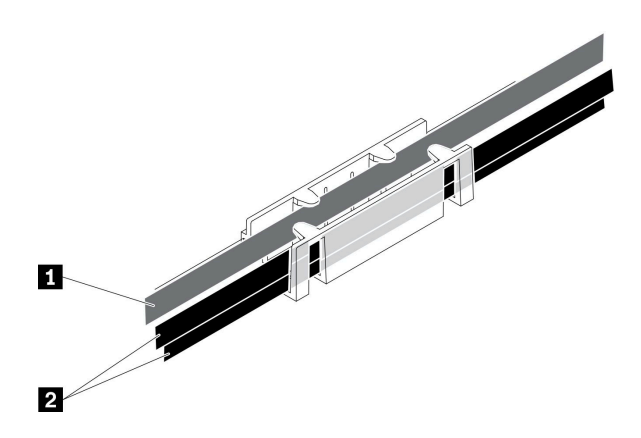

**그림 42. NVMe 및 KVM 연결 모듈 케이블 배선**

### **표 33. NVMe 및 KVM 연결 모듈 케이블 배선**

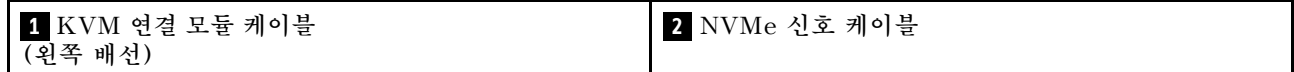

• **6개의 2.5인치 핫 스왑 SAS/SATA/NVMe 백플레인**

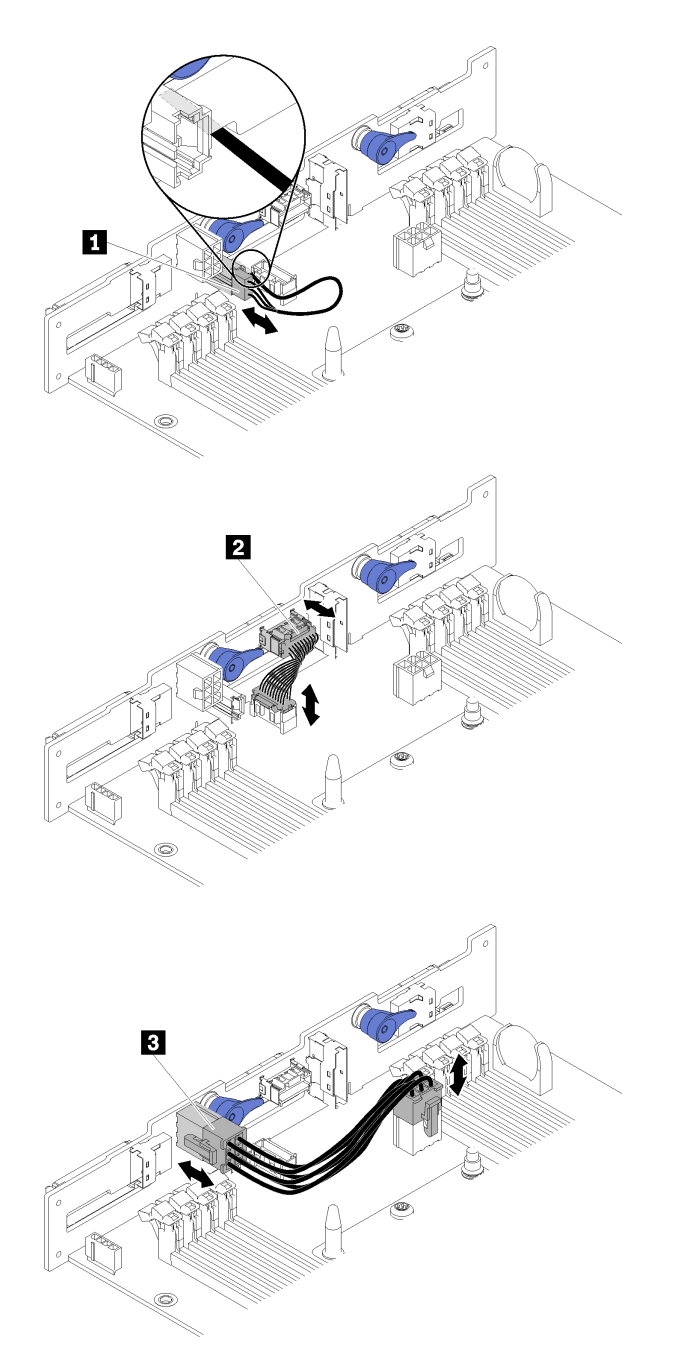

### **그림 43. 6개의 2.5인치 핫 스왑 SAS/SATA/NVMe 백플레인**

## **표 34. 6개의 2.5인치 핫 스왑 SAS/SATA/NVMe 백플레인 구성 요소**

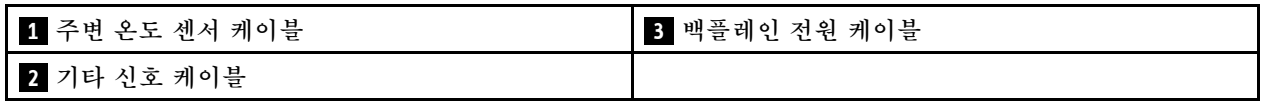

• **6개의 2.5인치 드라이브 케이블 배선(NVMe 포함)**

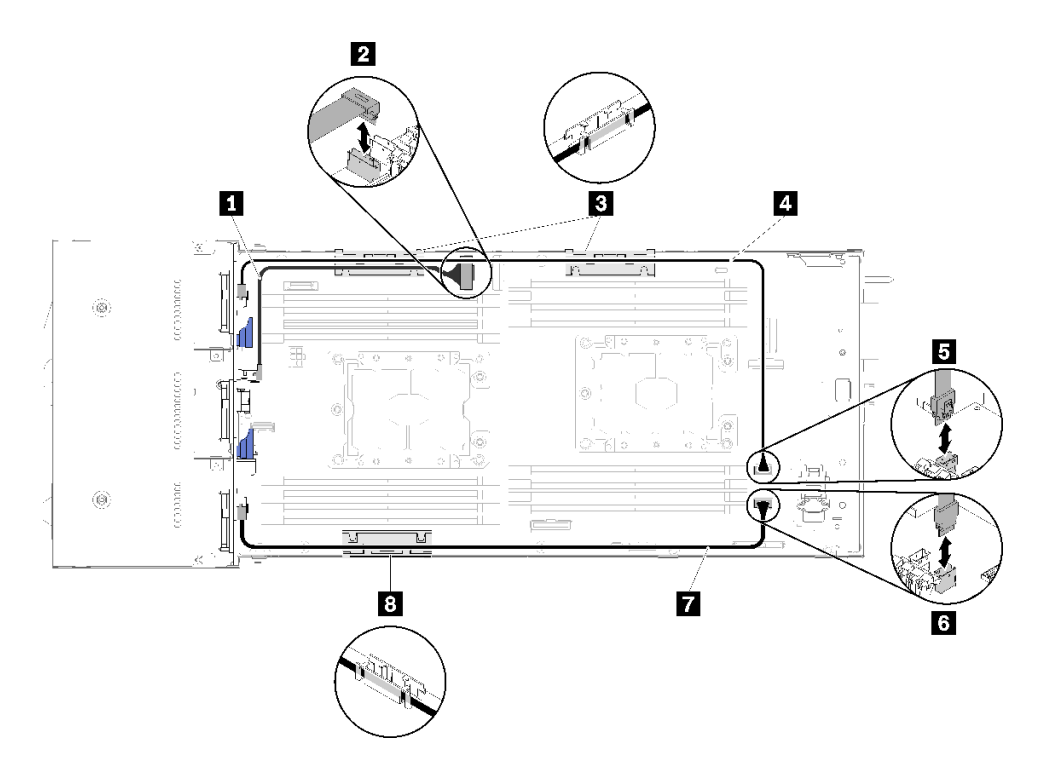

**그림 44. 6개의 2.5인치 드라이브 케이블 배선(NVMe 포함)**

**표 35. 6개의 2.5인치 드라이브 케이블 배선(NVMe 포함) 구성 요소**

| ┃ NVMe 케이블             | 4 7 SAS-SATA 케이블    |
|------------------------|---------------------|
| <b>2 PCIe 슬롯 3 커넥터</b> | 5 SATA 1 커넥터        |
| 3 8 내장 케이블 관리 바스켓      | <b>6 SATA 2 커넥터</b> |

• **하드웨어 RAID가 있는 6개의 2.5인치 드라이브 케이블 배선(NVMe 포함)**

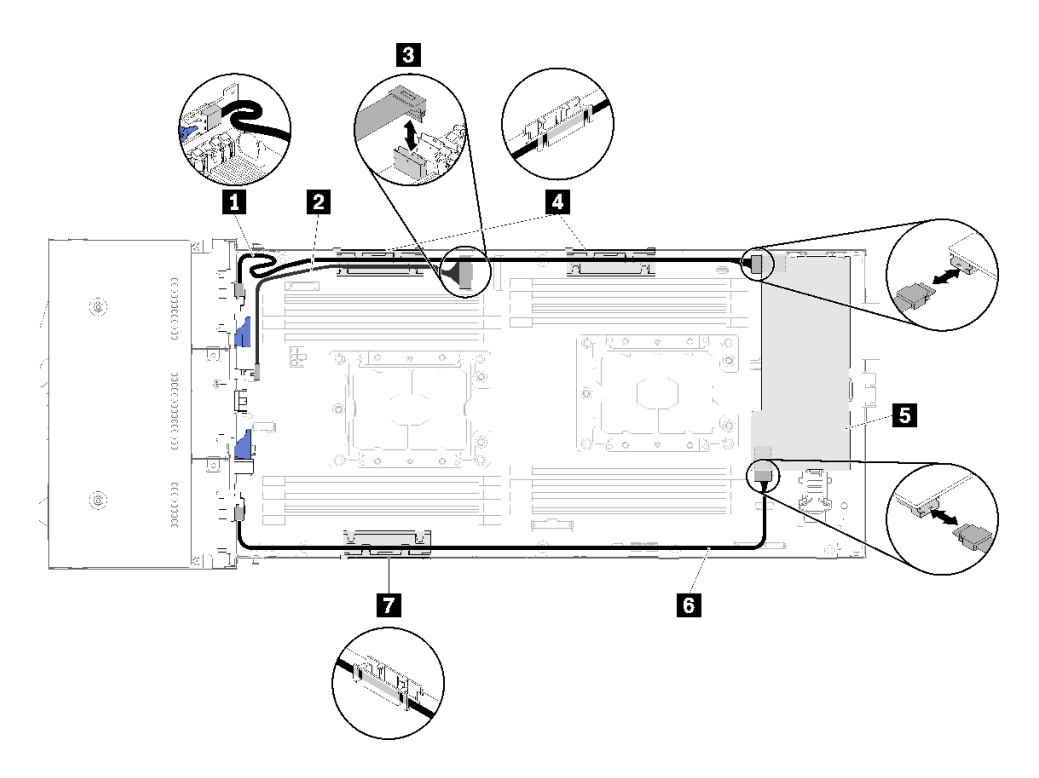

**그림 45. 하드웨어 RAID가 있는 6개의 2.5인치 드라이브 케이블 배선(NVMe 포함)**

**참고: 그림과 같이 1 SAS/SATA 케이블을 배선하십시오.**

**표 36. 하드웨어 RAID가 있는 6개의 2.5인치 드라이브 케이블 배선 구성 요소**

| 1 6 SAS/SATA 케이블             | ┃ 4 ┃ ┃ 내장 케이블 관리 바스켓 |
|------------------------------|-----------------------|
| ┃ 2 NVMe 케이블                 | <b>5</b> RAID 어댑터     |
| <mark>3</mark> PCIe 슬롯 3 커넥터 |                       |

## **KVM 연결 모듈**

**이 섹션을 사용하면 KVM 연결 모듈용 케이블 배선 방법을 이해할 수 있습니다.**

**참고: 동일한 컴퓨팅 노드에 NVMe 드라이브 및 KVM 연결 모듈을 설치하는 경우 KVM 연결 모듈 케이 블을 PCIe 신호 케이블 위로 배선해야 합니다.**

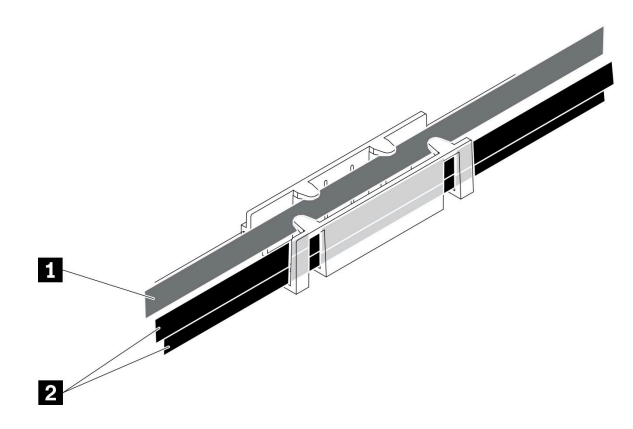

**그림 46. NVMe 및 KVM 연결 모듈 케이블 배선**

### **표 37. NVMe 및 KVM 연결 모듈 케이블 배선**

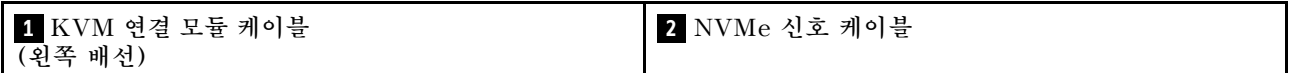

• **오른쪽 KVM 연결 모듈(4개의 2.5인치 드라이브 모델용)**

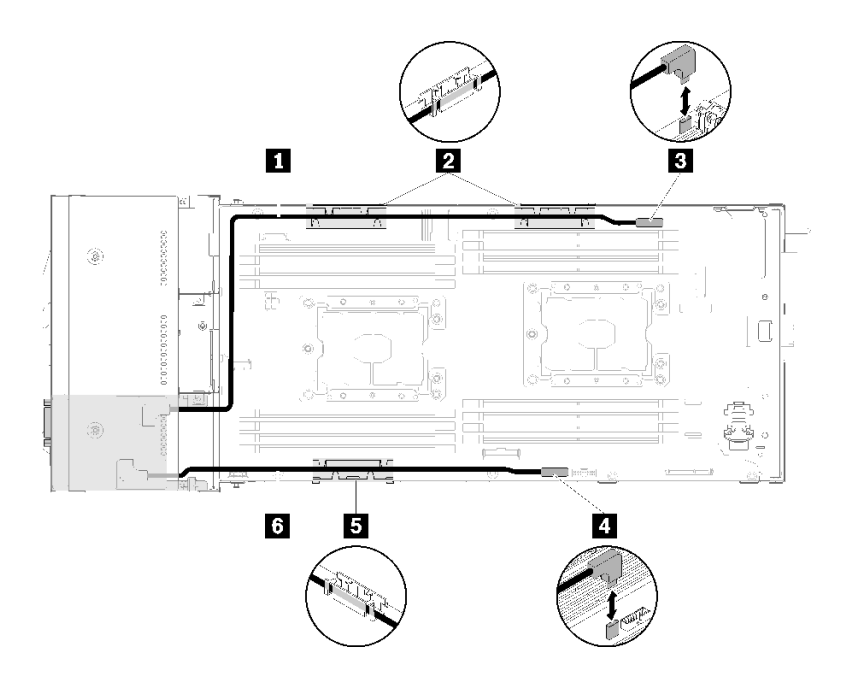

#### **그림 47. 드라이브 베이 4에 설치된 KVM 연결 모듈**

### **표 38. 라이브 베이 4에 설치된 KVM 연결 모듈에 대한 구성 요소**

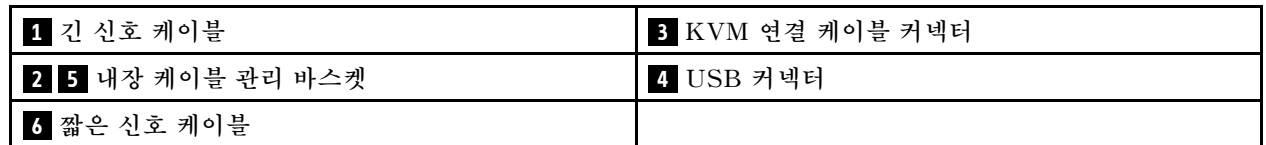

• **왼쪽 KVM 연결 모듈(6개의 2.5인치 드라이브 모델용)**

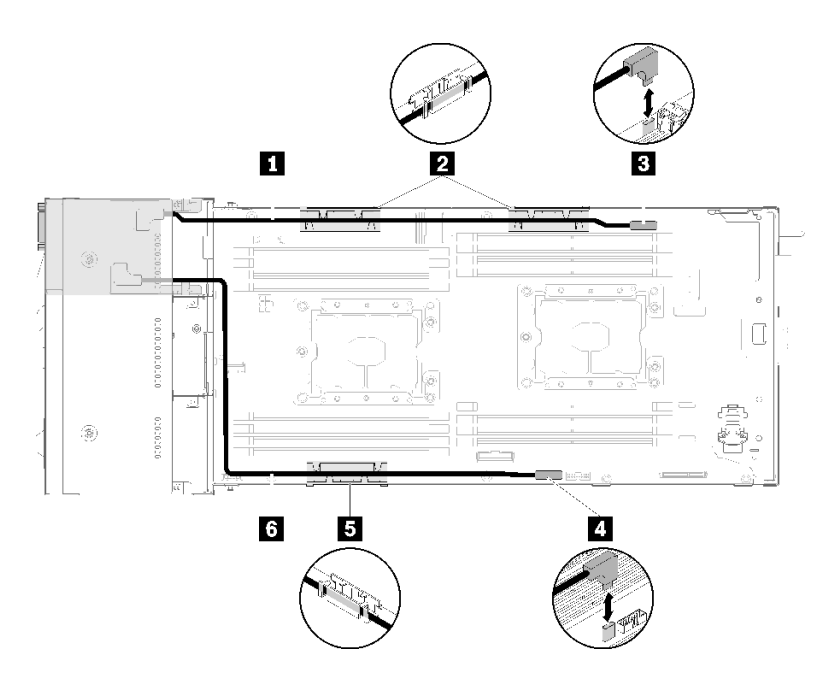

**그림 48. 드라이브 베이 0에 설치된 KVM 연결 모듈**

**표 39. 라이브 베이 0에 설치된 KVM 연결 모듈에 대한 구성 요소**

| ┃ 짧은 신호 케이블              | ⅠB KVM 연결 케이블 커넥터 |
|--------------------------|-------------------|
| <b>2 5</b> 내장 케이블 관리 바스켓 | 4 USB 커넥터         |
| 6 긴 신호 케이블               |                   |

# **PCIe 확장 노드**

**이 섹션을 사용하면 PCIe 확장 노드용 케이블 배선 방법을 이해할 수 있습니다.**

**다음은 PCIe 확장 노드와 함께 제공되는 케이블입니다.**

• **앞면 PCIe 라이저 어셈블리**

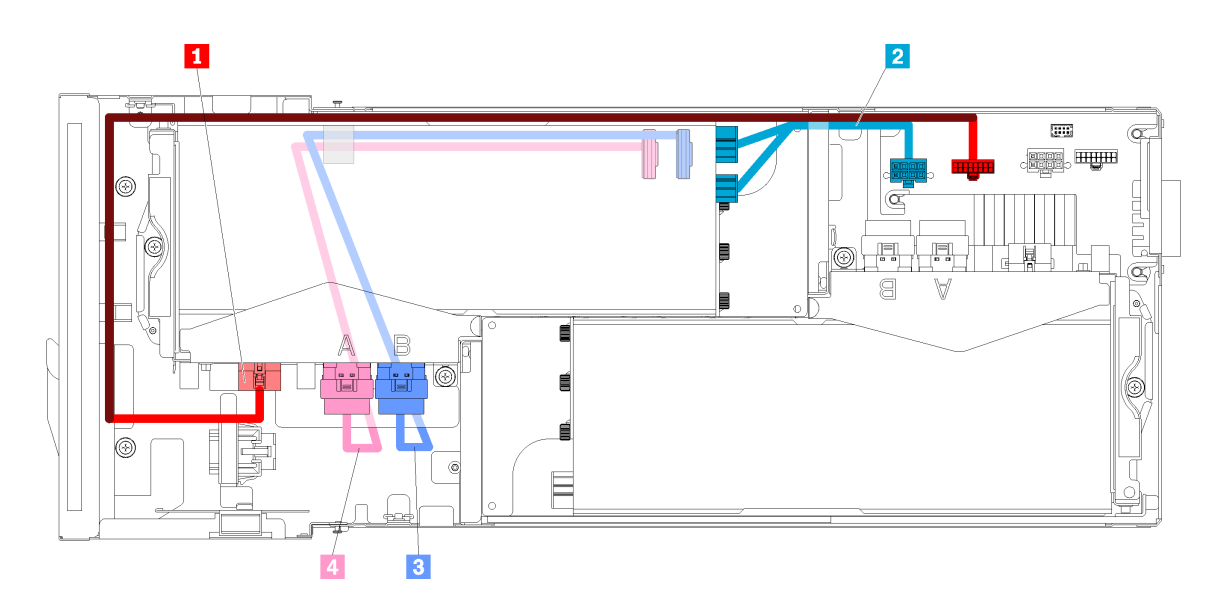

#### **그림 49. 앞면 라이저 어셈블리 케이블**

#### **표 40. 앞면 라이저 어셈블리 케이블**

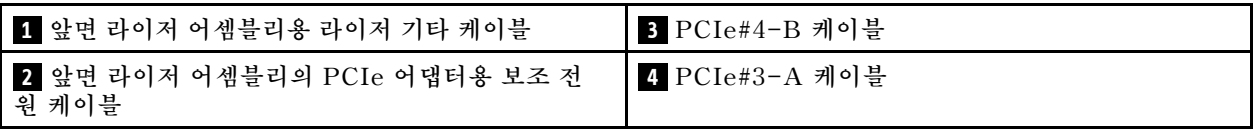

• **뒷면 라이저 어셈블리**

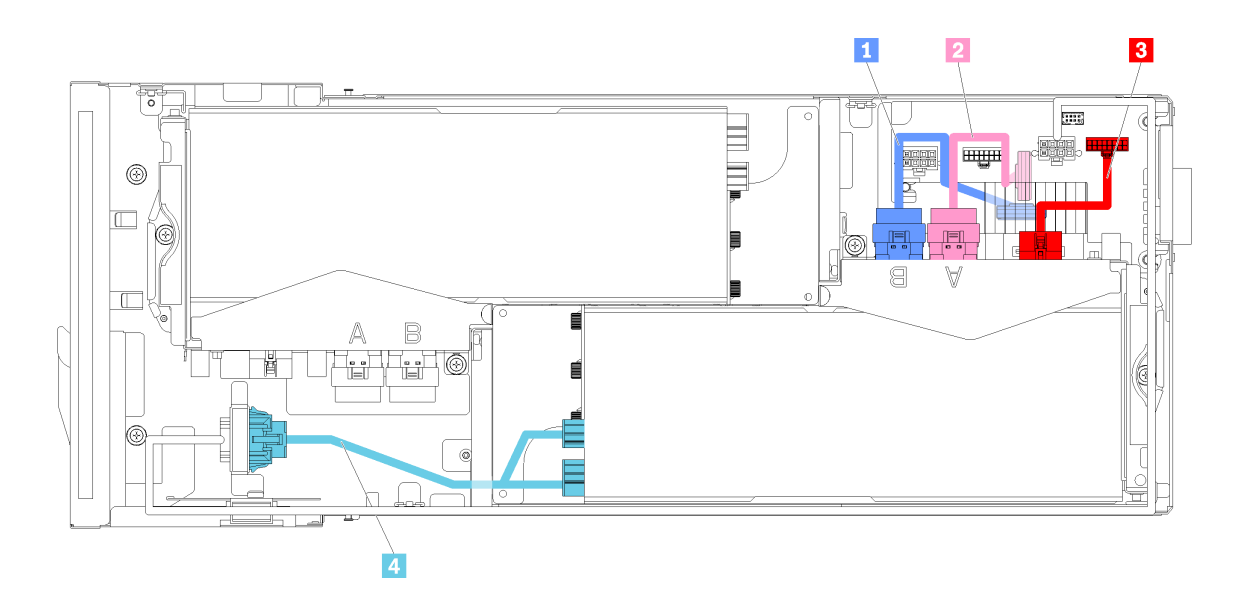

### **그림 50. 뒷면 라이저 어셈블리 케이블**

### **표 41. 뒷면 라이저 어셈블리 케이블**

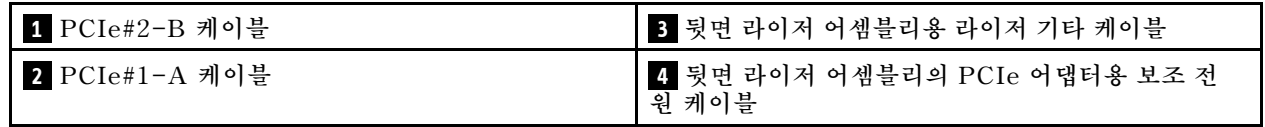

**참고: 뒷면 라이저 케이블 덮개를 설치하기 전에 다음 조건이 충족되는지 확인하십시오.**

- **1. PCIe#2-B 케이블이 뒷면 라이저 어셈블리에 연결되어 있는 경우 2개의 앞면 라이저 전원 커넥터 사 이의 틈을 통해 PCIe#1-A 케이블 아래에 배선되어 있는지 확인하십시오.**
- **2. PCIe#1-A 케이블이 뒷면 라이저 어셈블리에 연결되어 있는 경우 2개의 앞면 라이저 전원 커넥터 사 이의 틈을 통해 PCIe#2-B 케이블 위에 배선되어 있는지 확인하십시오.**
- **3. 두 라이저 어셈블리가 모두 설치되면 앞면 라이저 보조 전원 케이블이 2개의 앞면 라이저 전원 커넥터 사이의 틈으로 고리가 돌아가고 있으며 PCIe#2-B 케이블 위에 배선되어 있는지 확인하십시오.**

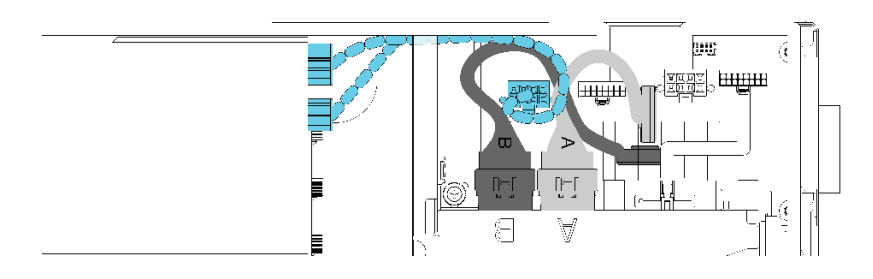

**그림 51. PCIe#1-A, PCIe#2-B 및 앞면 라이저 보조 전원 케이블 분리**

## **6U 구성용 모듈식 엔클로저**

**이 섹션을 참조하여 6U 구성용 모듈식 엔클로저에 대한 케이블 배선 방법을 알아 보십시오.**

**6U 구성용 모듈식 엔클로저는 그림과 같이 이더넷 케이블로 연결될 수 있습니다.**

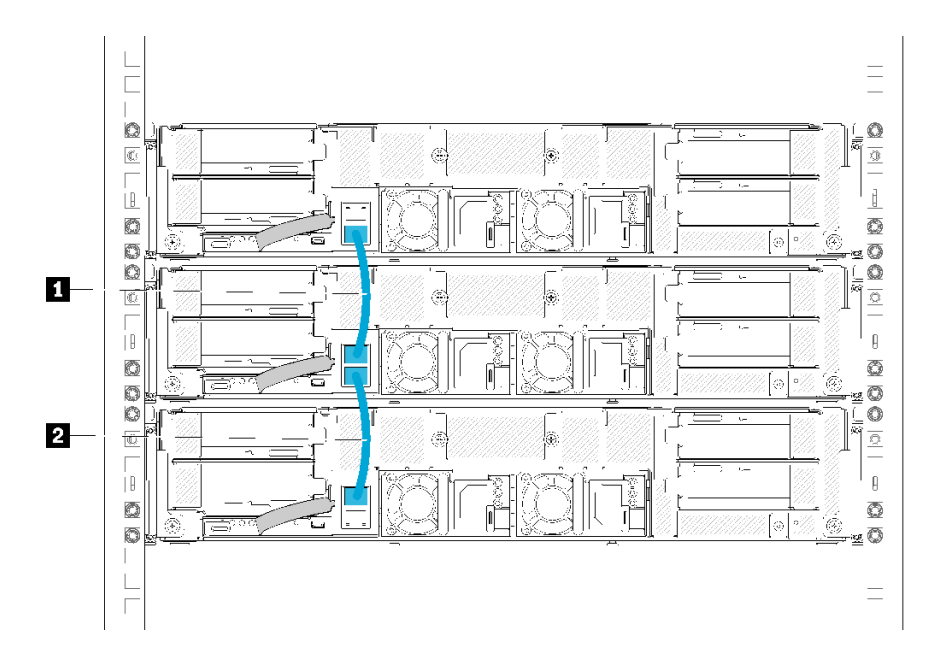

**그림 52. 6U 구성용 모듈식 엔클로저의 케이블 배선**

**표 42. 6U 구성용 모듈식 엔클로저의 케이블 배선**

**1 이더넷 케이블 2 이더넷 케이블**

**참고:**

**1. 6U 구성은 3개의 2U 모듈식 엔클로저로 구성되지만, 이더넷 케이블을 통해 4개 이상의 모듈식 엔클로 저를 연결하는 것이 기술적으로 가능합니다. 그러나 IEEE 802.1D 표준으로 정의된 STP(Spanning Tree Protocol)에 따라 STP가 기본 매개 변수로 구현된 경우 랙에 최대 6개의 모듈식 엔클로저를 연 결하는 것이 좋습니다. 체인형 엔클로저를 반드시 동일한 랙에 설치할 필요는 없으며 랙 스위치를 통해 교차 랙에 연결할 수 있습니다. 예를 들어 그림을 참조하십시오.**

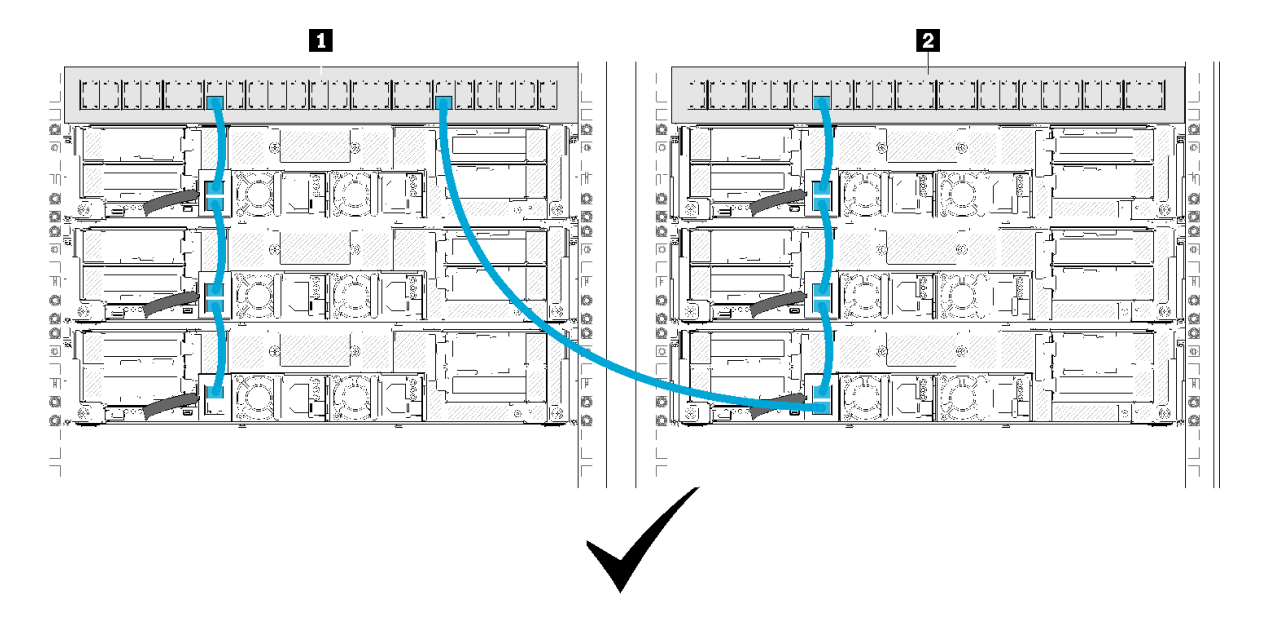

**그림 53. 교차 랙 엔클로저 체인의 예**

**표 43. 교차 랙 엔클로저 체인의 장치**

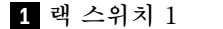

**1 랙 스위치 1 2 랙 스위치 2**

**2. 연결된 엔클로저 그룹의 첫 번째 포트가 이미 연결되어 있으면 연결된 엔클로저 그룹의 마지막 포 트를 동일한 스위치 또는 LAN(Local Area Network)에 연결하여 스위치 루프를 만들지 마십시 오. 피해야 하는 스위치 루프 예에 대한 그림을 참조하십시오.**

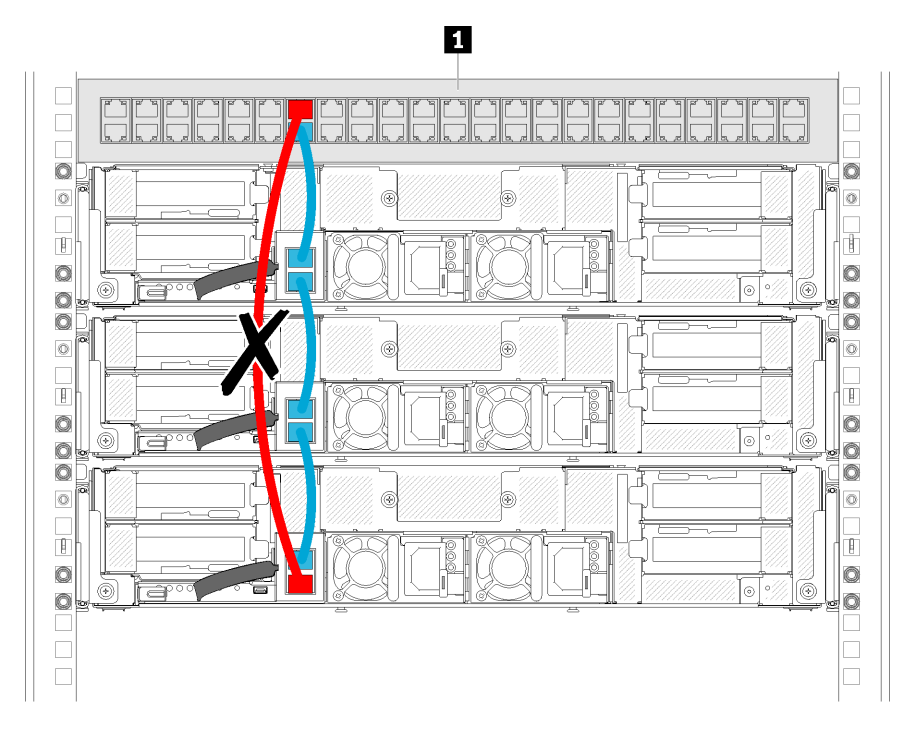

**그림 54. 피해야 하는 엔클로저 체인 스위치 루프의 예**

**표 44. 엔클로저 체인 스위치 루프의 장치**

**1 랙 스위치**

# <span id="page-66-0"></span>**제 3 장 하드웨어 교체 절차**

**이 절에서는 서비스 가능한 모든 시스템 구성 요소의 설치 및 제거 절차를 제공합니다. 각 구성 요소 교체 절차는 교체할 구성 요소에 액세스하기 위해 수행해야 하는 모든 작업을 참조합니다.**

**부품 주문에 관한 자세한 정보는 다음을 참조하십시오.**

- **1. <http://datacentersupport.lenovo.com>(으)로 이동한 후 서버에 대한 지원 페이지로 이동하십시오.**
- **2. Service Parts(서비스 부품)를 클릭하십시오.**
- **3. 서버의 부품 목록을 보려면 일련 번호를 입력하십시오.**

**참고: 어댑터와 같이 펌웨어가 포함된 부품을 교체하는 경우 해당 부품의 펌웨어를 업데이트해야 할 수도 있습니다. 펌웨어 업데이트에 관한 자세한 정보는 ["펌웨어 업데이트" 10페이지](#page-17-0)의 내용을 참조하십시오.**

## **설치 지침**

**솔루션에 구성 요소를 설치하기 전에 설치 지침을 읽으십시오.**

**옵션 장치를 설치하기 전에 다음 주의사항을 주의 깊게 읽으십시오.**

**주의: 설치될 때까지 정전기에 민감한 구성 요소를 정전기 방지 포장재에 넣어 정전기 차단 손목 스트랩 또 는 기타 접지 시스템으로 다뤄 정전기에 노출되지 않도록 하십시오.**

- **안전 정보와 지침을 읽고 안전하게 작업하십시오.**
	- **모든 제품에 대한 전체 안전 정보 목록은 다음에서 제공됩니다.**

**[https://pubs.lenovo.com/safety\\_documentation/](https://pubs.lenovo.com/safety_documentation/)**

- **다음 지침도 사용할 수 있습니다. ["정전기에 민감한 장치 취급" 61페이지](#page-68-0) 및 ["전원이 켜져 있](#page-68-0) [는 솔루션 내부의 작업" 61페이지](#page-68-0).**
- **설치하는 구성 요소가 솔루션에서 지원되는지 확인하십시오. 솔루션에서 지원되는 옵션 구성 요소의 목 록은 <https://serverproven.lenovo.com/>의 내용을 참조하십시오.**
- **새 솔루션을 설치하는 경우 최신 펌웨어를 다운로드하여 적용하십시오. 이렇게 하면 좀 더 수월하게 불 특정한 알려진 문제가 해결되고 해당 솔루션이 예상대로 최적의 성과를 낼 수 있을 것입니다. 솔루션의 펌웨어 업데이트를 다운로드하려면 [Product\\_name 드라이버 및 소프트웨어](http://datacentersupport.lenovo.com/products/servers/thinksystem/sd530/7X21/downloads)로 이동하십시오.**

**중요: 일부 클러스터 솔루션을 사용하려면 특정 코드 레벨 또는 조정된 코드 업데이트가 필요합니 다. 구성 요소가 클러스터 솔루션의 일부인 경우 코드를 업데이트하기 전에 클러스터 지원 펌웨어 및 드라이브의 최신 Best Recipe 코드 수준 메뉴를 확인하십시오.**

- **옵션형 구성요소를 설치하기 전에 솔루션이 올바르게 작동하고 있는지 확인하는 것이 바람직합니다.**
- **작업 공간을 깨끗하게 유지하고, 제거한 구성 요소는 흔들리거나 기울지 않은 평평하고 매끄러운 표면 에 놓으십시오.**
- **너무 무거울 수 있는 물건은 들지 마십시오. 무거운 물건을 들어야 하는 경우에는 다음 주의사항을 주 의 깊게 읽으십시오.**
	- **미끄러지지 않고 견고하게 서 있을 수 있는지 확인하십시오.**
	- **두 발에 물건의 무게를 분산시키십시오.**
	- **물건을 천천히 들어 올리십시오. 무거운 물건을 들어 올릴 때는 갑자기 움직이거나 몸을 돌리지 마십시오.**
	- **등에 무리가 가지 않도록 허리를 펴고 다리에 힘을 주고 들어 올리십시오.**
- **솔루션, 모니터 및 기타 장치 용도로 올바르게 접지된 적당한 수의 콘센트를 현재 갖추고 있는지 확인 하십시오.**
- **디스크 드라이브 관련 변경을 수행하기 전에 중요한 데이터를 모두 백업하십시오.**
- **작은 일자 드라이버, 작은 십자 드라이버 및 T8 별모양 드라이버를 준비하십시오.**
- **시스템 보드 및 내부 구성 요소의 오류 LED를 보려면 전원을 켜 두십시오.**
- **핫 스왑 전원 공급 장치, 핫 스왑 팬 또는 핫 플러그 USB 장치를 제거하거나 설치하기 위해 솔루션의 전 원 사용을 중지하지 않아도 됩니다. 하지만 어댑터 케이블 제거 또는 설치와 관련된 임의의 단계를 수 행하기 전에 솔루션의 전원 사용을 중지해야 하며, 라이저 카드 제거 또는 설치 관련 단계를 수행하 기 전에 솔루션에서 전원을 분리해야 합니다.**
- **구성 요소의 파란색은 솔루션의 구성 요소 제거 또는 설치, 래치 열기 또는 닫기 등을 수행할 수 있는 터치 포인트를 나타냅니다.**
- **구성 요소의 적갈색 또는 구성 요소나 근처의 적갈색 레이블은 솔루션 및 운영 체제가 핫 스왑 기능을 지 원하는 경우 구성 요소를 핫 스왑할 수 있음을 나타냅니다. 즉, 솔루션이 계속 실행 중인 동안 구성 요 소를 제거 또는 설치할 수 있습니다. (또한 적갈색은 핫 스왑 구성 요소의 터치 포인트를 나타내기 도 합니다.) 구성 요소를 제거 또는 설치하기 전에 수행해야 하는 모든 추가 프로시저는 특정 핫 스 왑 구성 요소 제거 또는 설치에 관한 지시사항을 참고하십시오.**
- **드라이브에서 해제 래치에 인접한 레드 스트립은 솔루션 및 운영 체제에서 핫 스왑 기능이 지원되는 경우 해당 드라이브는 핫 스왑할 수 있다는 것을 나타냅니다. 이는 솔루션이 여전히 실행 중인 동안 드라이 브를 제거하거나 설치할 수 있다는 뜻입니다.**

**참고: 드라이브를 제거 또는 설치하기 전에 수행해야 할 수도 있는 모든 추가 절차는 핫 스왑 드라이 브의 제거 또는 설치에 관한 시스템별 지시사항을 참고하십시오.**

• **솔루션 작업을 마친 후에는 모든 안전 실드, 가드, 레이블 및 접지선을 반드시 다시 설치해야 합니다.**

## **시스템 안정성 지침**

**적절한 시스템 냉각 및 안정성을 위해 시스템 안정성 지침을 검토하십시오.**

**다음 요구사항이 충족되는지 확인하십시오.**

- **서버에 보조 전원이 공급되면 각 전원 공급 장치 베이에 전원 공급 장치를 설치해야 합니다.**
- **서버 냉각 시스템이 올바르게 작동할 수 있도록 서버 주변에 적정 공간이 확보되어야 합니다. 서버 앞면 과 뒷면 주위에 약 50mm(2.0인치)의 여유 공간을 남겨 두십시오. 팬 앞에는 물건을 두지 마십시오.**
- **적절한 냉각 및 통풍을 위해 전원을 켜기 전에 서버 덮개를 다시 장착하십시오. 서버 덮개를 제거한 상태 로 30분 이상 서버를 작동하지 마십시오. 서버 구성 요소가 손상될 수 있습니다.**
- **옵션 구성 요소와 함께 제공되는 케이블 연결 지시사항을 준수해야 합니다.**
- **고장난 팬은 오작동 후 48시간 이내에 교체해야 합니다.**
- **제거한 핫 스왑 팬은 제거한 후 30초 이내에 교체해야 합니다.**
- **제거한 핫 스왑 드라이브는 제거한 후 2분 이내에 교체해야 합니다.**
- **제거한 핫 스왑 전원 공급 장치는 제거한 후 2분 이내에 교체해야 합니다.**
- **서버가 시작될 때 서버와 함께 제공되는 모든 공기 조절 장치가 설치되어 있어야 합니다(일부 서버에는 하나 이상의 공기 조절 장치가 제공될 수 있음). 공기 조절 장치가 누락된 상태에서 서버를 작동하 면 프로세서가 손상될 수 있습니다.**
- **모든 프로세서 소켓에는 소켓 덮개 또는 방열판이 있는 프로세서가 있어야 합니다.**
- **2개 이상의 프로세서가 설치되면 각 서버의 팬 배치 규칙을 철저히 준수해야 합니다.**
- **SMM 어셈블리를 설치하지 않은 상태로 엔클로저를 작동하지 않습니다. SMM 어셈블리 없이 솔루션을 작동하면 시스템이 작동하지 않을 수 있습니다. 제거 후 시스템을 적절하게 작동하도록 하려면 가능한 한 빨리 System Management Module(SMM) 어셈블리를 교체하십시오.**

## <span id="page-68-0"></span>**전원이 켜져 있는 솔루션 내부의 작업**

**디스플레이 패널의 시스템 정보를 보려 하거나 핫 스왑 구성 요소를 교체하려면 솔루션 덮개를 제거한 상태 로 전원을 계속 켜 두어야 할 수도 있습니다. 그렇게 하기 전에 이 지침을 검토하십시오.**

**주의: 내부 솔루션 구성 요소가 정전기에 노출되면 솔루션이 중지되고 데이터가 손실될 수 있습니다. 이러 한 잠재적 문제를 방지하기 위해 전원이 켜진 상태로 솔루션 내부에서 작업할 때는 항상 정전기 차단 손목 끈 손잡이 또는 기타 접지 시스템을 사용해야 합니다.**

- **특히 소매가 헐렁한 상의는 피하십시오. 솔루션 내부에서 작업하기 전에 긴 소매의 단추를 잠그거 나 접어 올리십시오.**
- **넥타이, 스카프, 배지 줄 또는 긴 머리카락이 솔루션에 닿지 않도록 하십시오.**
- **팔찌, 목걸이, 반지, 커프스 단추 및 손목 시계와 같은 장신구는 착용하지 마십시오.**
- **펜 및 연필과 같이 상체를 구부릴 때 솔루션 안으로 떨어질 수 있는 물건을 모두 셔츠 주머니에서 빼 두십시오.**
- **종이 클립, 머리핀 및 나사와 같은 금속 물체가 솔루션 안으로 떨어지지 않도록 주의하십시오.**

## **정전기에 민감한 장치 취급**

**정전기에 민감한 장치를 다루기 전에 정전기 방출로 인한 손상의 위험을 줄이려면 다음 지침을 검토하십시오.**

**주의: 설치될 때까지 정전기에 민감한 구성 요소를 정전기 방지 포장재에 넣어 정전기 차단 손목 스트랩 또 는 기타 접지 시스템으로 다뤄 정전기에 노출되지 않도록 하십시오.**

- **주위에서 정전기가 발생하지 않도록 움직임을 제한하십시오.**
- **추운 날씨에는 난방을 하면 실내 습도가 감소하고 정전기가 증가하므로 장치를 다룰 때 특히 주의하십시오.**
- **특히 전원이 켜진 상태에서 솔루션 내부에서 작업할 때 항상 정전기 차단 손목 끈 손잡이나 다른 접 지 시스템을 사용하십시오.**
- **장치가 들어있는 정전기 방지 포장재를 솔루션 외부의 도포되지 않은 금속 표면에 2초 이상 접촉시키십 시오. 이 과정을 거치면 포장재 및 사용자의 신체에 미치는 정전기의 영향을 줄일 수 있습니다.**
- **정전기 방지 포장재에서 장치를 꺼내 내려놓지 않고 바로 솔루션에 설치하십시오. 장치를 내려놓아야 하는 경우에는 정전기 방지 포장재에 다시 넣으십시오. 장치를 솔루션 또는 금속으로 된 표면에 놓지 마십시오.**
- **장치를 다룰 때 가장자리나 프레임을 잡고 조심스럽게 잡으십시오.**
- **납땜 부위, 핀 또는 노출된 회로는 만지지 마십시오.**
- **다른 사람의 손이 닿지 않는 곳에 두어 손상되지 않도록 하십시오.**

## **엔클로저의 구성 요소 교체**

**다음 정보를 사용하여 엔클로저 구성 요소를 제거하고 설치하십시오.**

### **케이블 관리 암 교체**

**다음 절차를 사용하여 케이블 관리 암을 제거 및 설치하십시오.**

#### **케이블 관리 암 제거**

**이 절차를 사용하여 케이블 관리 암을 제거하십시오.**

**케이블 관리 암을 제거하기 전에:**

**1. 다음 섹션을 읽고 안전하게 작업하십시오.**

- **["안전" iii페이지](#page-4-0)**
- **["설치 지침" 59페이지](#page-66-0)**

**케이블 관리 암을 제거하려면 다음 단계를 완료하십시오.**

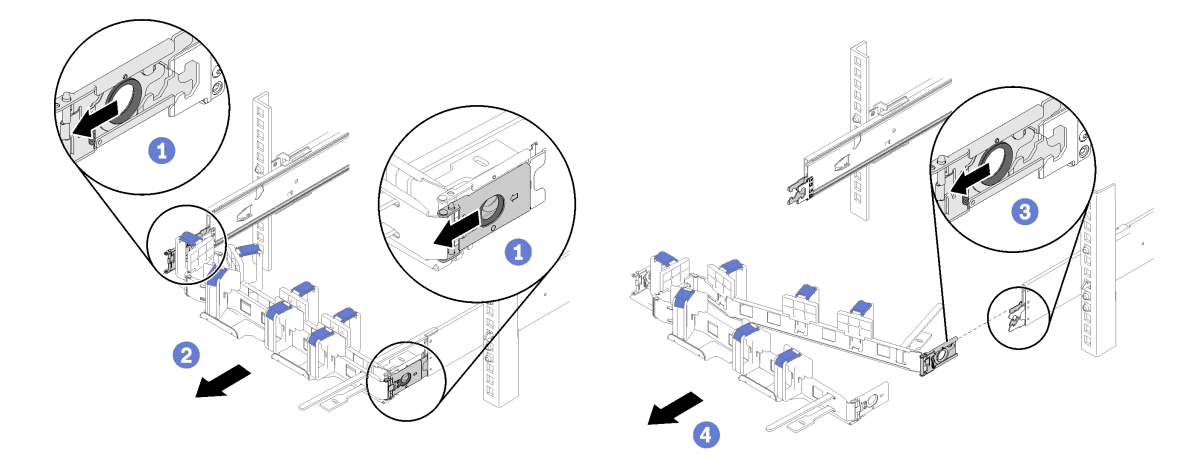

#### **그림 55. 케이블 관리 암 제거**

**참고: 케이블 관리 암을 반대쪽에 탑재한 경우 케이블 관리 암은 그림과 다를 수 있습니다. 단계 1. 두 외부 마운팅 클립 해제 래치를 뒤쪽으로 당겨 케이블 관리 암을 분리하십시오. 단계 2. 두 내부 마운팅 클립 해제 래치를 뒤쪽으로 당겨 케이블 관리 암을 분리하십시오. 단계 3. 슬라이드 레일에서 케이블 관리 암을 제거하십시오.**

### **케이블 관리 암 설치**

**이 절차를 사용하여 케이블 관리 암을 설치하십시오.**

**케이블 관리 암을 설치하기 전에: 1. 다음 섹션을 읽고 안전하게 작업하십시오.**

- **["안전" iii페이지](#page-4-0)**
- **["설치 지침" 59페이지](#page-66-0)**
- **2. 엔클로저를 랙에 완전히 눌러 넣고 나사를 조였는지 확인하십시오.**

**케이블 관리 암을 설치하려면 다음 단계를 완료하십시오.**

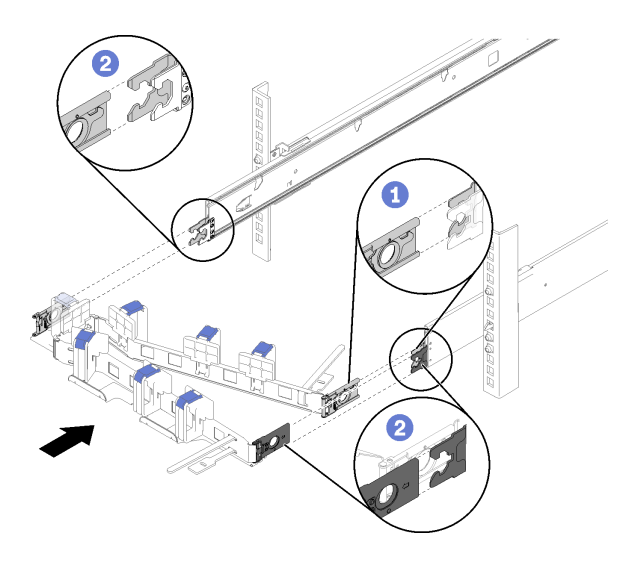

#### **그림 56. 케이블 관리 암 설치**

- **단계 1. 내부 마운팅 클립을 슬라이드의 내부 탭에 맞추십시오. 딸깍하고 제자리에 들어갈 때까지 밀 어 넣으십시오.**
- **단계 2. 두 외부 마운팅 클립을 슬라이드의 외부 탭에 맞추십시오. 딸깍하고 제자리에 들어갈 때까 지 밀어 넣으십시오.**

## **컴퓨팅 노드 교체**

**다음 절차에 따라 D2 엔클로저에서 컴퓨팅 노드를 제거 및 설치하십시오.**

### **엔클로저에서 컴퓨팅 노드 제거**

**이 절차를 사용하여 D2 엔클로저에서 컴퓨팅 노드를 제거하십시오.**

**주의: 승인되지 않은 사람이 노드를 제거 또는 설치해서는 안 됩니다. 숙련자 또는 서비스 관련 담당자 만 해당 작업을 수행할 수 있습니다.**

- **1. 승인되지 않은 사람이 노드를 제거 또는 설치해서는 안 됩니다. 숙련자 또는 서비스 관련 담당자 만 해당 작업을 수행할 수 있습니다.**
- **2. 하나 이상의 공유 PCIe 듀얼 어댑터 세트가 엔클로저에 설치된 경우 먼저 보조 어댑터가 있는 노드(노 드 2 및 3)를 제거한 다음 기본 어댑터 (노드 1 및 4)가 있는 노드를 제거하십시오. 기본 및 보조 어댑 터의 위치를 확인하려면 다음 표를 참조하십시오.**

#### **표 45. 뒷면에서 공유 PCIe 듀얼 어댑터의 위치**

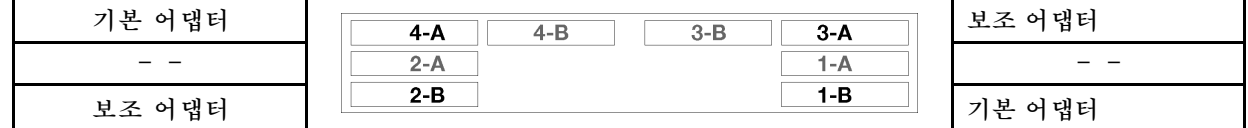

**컴퓨팅 노드를 제거하기 전에:**

- **1. 다음 섹션을 읽고 안전하게 작업하십시오.**
	- **["안전" iii페이지](#page-4-0)**
	- **["설치 지침" 59페이지](#page-66-0)**

**2. 작업을 수행하려는 해당 컴퓨팅 노드를 끄십시오.**

**3. 컴퓨팅 노드를 제거할 때 노드 베이 번호를 기록해 두십시오. 컴퓨팅 노드를 제거한 원래 노드 베이와 다른 노드 베이에 다시 설치하면 예기치 않은 결과가 발생할 수 있습니다. 일부 구성 정보 및 업데이트 옵션은 노드 베이 번호에 따라 설정됩니다. 컴퓨팅 노드를 다른 노드 베이에 다시 설치할 경우 컴퓨팅 노드를 다시 구성해야 할 수도 있습니다. 노드는 일련 번호를 통해 추적할 수 있습니다.**

**참고: 일련 번호는 각 노드에 대한 당김 탭에 있습니다.**

**엔클로저에서 컴퓨팅 노드를 제거하려면 다음 단계를 완료하십시오.**

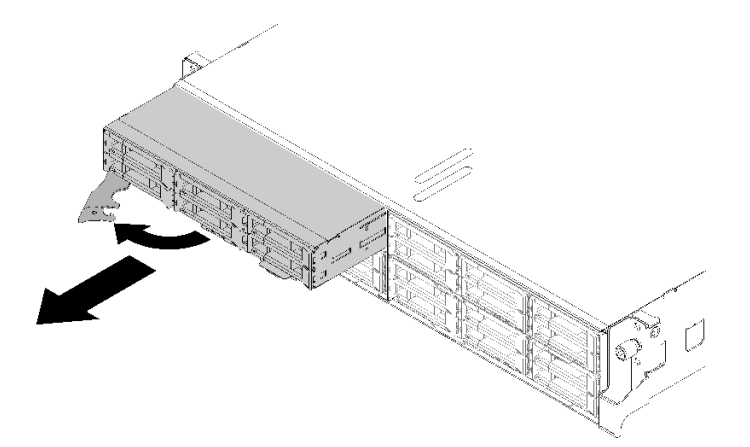

#### **그림 57. 노드 제거**

**단계 1. 그림과 같이 앞면 손잡이를 해제하여 돌리십시오.**

**주의: 적절한 시스템 냉각 상태를 유지하려면 각 노드 베이에 설치된 컴퓨팅 노드 또는 노드 베이 필러 없이 D2 엔클로저을(를) 작동시키지 마십시오.**

**단계 2. 노드를 약 12인치(300mm) 민 다음 양손으로 노드를 잡고 엔클로저에서 제거하십시오.**

**단계 3. 1분 이내에 노드 베이 필러 또는 다른 컴퓨팅 노드를 노드 베이에 설치하십시오.**

**구성 요소 또는 옵션 장치를 반환하도록 지시받은 경우 모든 포장 지시사항을 따르고 제공되는 운송 용 포장재를 사용하십시오.**

**데모 비디오**

**[YouTube에서 절차 시청하기](https://www.youtube.com/watch?v=3gSc3AAvJ9U)**

#### **컴퓨팅 노드 교체**

**다음 정보를 사용하여 결함이 있는 컴퓨팅 노드를 교체하십시오**

**주의:**

- **이 절차는 숙련된 서비스 기술자만 수행할 수 있습니다. 권한이 없는 사람은 이 구성 요소를 교체 하지 마십시오.**
- **가능하면 컴퓨팅 노드에 설치한 옵션 구성 요소의 설정을 비롯한 모든 컴퓨팅 노드 설정을 백업하십시오.**

**중요: 컴퓨팅 노드 트레이를 교체한 후 최신 펌웨어로 컴퓨팅 노드를 업데이트하거나 기존 펌웨어를 복 원해야 합니다. 계속 진행하기 전에 최신 펌웨어 또는 기존 펌웨어 사본이 있는지 확인하십시오(자세 한 내용은 ["펌웨어 업데이트" 10페이지](#page-17-0) 참조).**
**컴퓨팅 노드를 교체하기 전에 다음을 수행하십시오.**

- **1. 다음 섹션을 읽고 안전하게 작업하십시오.**
	- **["안전" iii페이지](#page-4-0)**
	- **["설치 지침" 59페이지](#page-66-0)**
- **2. 작업을 수행하려는 해당 컴퓨팅 노드를 끄십시오.**
- **3. 엔클로저에서 컴퓨팅 노드 또는 컴퓨팅 확장 노드 어셈블리를 제거하십시오( ["엔클로저에서 컴퓨팅 노](#page-70-0) [드 제거" 63페이지](#page-70-0) 또는 ["엔클로저에서 컴퓨팅 확장 노드 어셈블리 제거" 77페이지](#page-84-0) 참조).**

**컴퓨팅 노드를 교체하려면 다음 단계를 완료하십시오.**

- **단계 1. 필요한 경우 컴퓨팅 노드에서 다음 구성 요소 중 하나를 제거하십시오:**
	- **컴퓨팅 노드 덮개: ["컴퓨팅 노드 덮개 제거" 141페이지](#page-148-0)의 내용을 참조하십시오.**
	- **PCIe 확장 노드: ["컴퓨팅 노드에서 PCIe 확장 노드 제거" 205페이지](#page-212-0)의 내용을 참조하십시오.**
- **단계 2. 컴퓨팅 노드에서 공기 조절 장치를 제거하십시오( ["공기 조절 장치 제거" 135페이지](#page-142-0) 참조).**
- **단계 3. 드라이브 또는 드라이브 베이 필러를 모두 꺼내 이를 정전기 방지 표면에 두십시오( ["핫 스왑](#page-155-0) [드라이브 제거" 148페이지](#page-155-0) 참조).**

**참고: 드라이브를 제거할 때 드라이브 베이 번호를 기록해 두었다가 교체 컴퓨팅 노드의 동일한 드라이브 베이에 드라이브를 다시 설치할 수 있도록 하십시오.**

- **단계 4. KVM 연결 모듈이 컴퓨팅 노드에 설치된 경우 이를 제거하십시오( ["KVM 연결 모듈 제거](#page-164-0) [" 157페이지](#page-164-0) 참조).**
- **단계 5. RAID 어댑터가 컴퓨팅 노드에 설치된 경우 이를 꺼내 정전기 방지 표면에 두십시오( ["컴퓨팅 노](#page-184-0) [드에서 RAID 어댑터 제거" 177페이지](#page-184-0) 참조).**
- **단계 6. 컴퓨팅 노드에서 드라이브 백플레인을 제거하여( ["드라이브 백플레인 제거" 150페이지](#page-157-0) 참조) 이 를 즉시 교체 컴퓨팅 노드에 설치하십시오( ["드라이브 백플레인 설치" 151페이지](#page-158-0) 참조).**
- **단계 7. 이전에 제거한 드라이브를 교체 컴퓨팅 노드에 설치하십시오( ["핫 스왑 드라이브 설치" 149](#page-156-0) [페이지](#page-156-0) 참조).**
- **단계 8. 다음과 같이 프로세서 및 방열판 어셈블리 1(뒷면 프로세서)을 컴퓨팅 노드에서 교체 장치 로 옮기십시오.**
	- **a. 교체 컴퓨팅 노드에 프로세서를 설치하려는 프로세서 소켓에서 소켓 덮개를 제거하십시오.**
	- **b. 결함이 있는 컴퓨팅 노드에서 프로세서 및 방열판 어셈블리를 제거하십시오( ["프로세서 및](#page-177-0) [방열판 제거" 170페이지](#page-177-0) 참조).**
	- **c. 프로세서 및 방열판 어셈블리를 교체 컴퓨팅 노드의 소켓에 설치하십시오( ["프로세서 및](#page-180-0) [방열판 설치" 173페이지](#page-180-0) 참조).**
	- **d. 결함이 있는 컴퓨팅 노드의 빈 프로세서 소켓 위에서 이전에 제거한 소켓 덮개의 방향을 잡습 니다. 그런 다음 빈 프로세서 소켓에 놓은 소켓 덮개의 네 모서리를 조심스럽게 눌러 덮개 를 소켓에 고정하십시오.**

**주의: 프로세서 및 방열판 어셈블리를 교체 컴퓨팅 노드로 옮길 때 다음을 고려하십시오.**

- **프로세서 및 방열판 어셈블리를 제거한 즉시 교체 컴퓨팅 노드에 설치하십시오.**
- **소켓 덮개가 있는 컴퓨팅 노드에서 빈 프로세서 소켓을 항상 보호하십시오.**
- **단계 9. 필요한 경우 두 번째 프로세서 및 방열판 어셈블리(앞면 프로세서)에 이전 단계를 반복하십시오.**
- **단계 10. 결함이 있는 컴퓨팅 노드에서 메모리 모듈을 한 번에 하나씩 제거하여( ["메모리 모듈 제거" 144](#page-151-0) [페이지](#page-151-0) 참조) 교체 컴퓨팅 노드의 동일한 메모리 모듈 슬롯에 즉시 설치하십시오( ["메모리 모듈](#page-152-0) [설치" 145페이지](#page-152-0) 참조). 모든 메모리 모듈을 옮길 때까지 반복하십시오.**
- **단계 11. 컴퓨팅 노드에 M.2 백플레인이 설치된 경우 이를 제거( ["M.2 백플레인 제거" 163페이지](#page-170-0) 참조) 하여 교체 컴퓨팅 노드에 설치하십시오( ["M.2 백플레인 설치" 164페이지](#page-171-0) 참조).**
- **단계 12. 컴퓨팅 노드에 TCM/TPM이 설치된 경우 컴퓨팅 노드에서 이를 제거하여( ["TCM\(Trusted](#page-82-0) [Cryptographic Module\) 제거" 75페이지](#page-82-0) 참조) 교체 컴퓨팅 노드에 설치하십시오( ["TCM\(Trusted Cryptographic Module\) 설치" 75페이지](#page-82-0) 참조).**
- **단계 13. RAID 어댑터를 제거한 경우 이를 교체 컴퓨팅 노드에 설치하십시오( ["컴퓨팅 노드에 RAID 어](#page-185-0) [댑터 설치" 178페이지](#page-185-0) 참조).**
- **단계 14. KVM 연결 모듈을 제거한 경우 이를 교체 컴퓨팅 노드에 설치하십시오( ["KVM 연결 모듈 설치](#page-166-0) [" 159페이지](#page-166-0) 참조).**
- **단계 15. 이전 단계에서 옮긴 모든 케이블을 배선하고 연결하십시오( ["내장 케이블 배선" 39페이지](#page-46-0) 참조).**
- **단계 16. 교체 컴퓨팅 노드에 공기 조절 장치를 설치하십시오( ["공기 조절 장치 설치" 136페이지](#page-143-0) 참조).**

**참고: 적절한 냉각 및 공기 흐름을 위해 공기 조절 장치를 설치하십시오. 공기 조절 장치가 제거 된 상태에서 노드를 작동하면 구성 요소가 손상될 수 있습니다.**

**단계 17. 1단계에서 제거한 구성 요소를 설치하십시오.**

**컴퓨팅 노드 덮개:**

- **a. 교체 장치에 원래 노드 덮개를 설치하십시오.**
- **b. 결함이 있는 장치에 교체 장치 덮개를 설치하여 이를 Lenovo로 돌려 보내십시오. 모든 포장 지시사항을 따르고 제공되는 운송용 포장재를 사용하십시오.**

**["컴퓨팅 노드 덮개 설치" 142페이지](#page-149-0)의 내용을 참조하십시오.**

**PCIe 확장 노드:**

**a. 이전에 제거한 드라이브를 PCIe 확장 노드를 교체 컴퓨팅 노드에 설치하십시오( ["컴퓨팅 노](#page-215-0) [드에 PCIe 확장 노드 설치" 208페이지](#page-215-0) 참조).**

**컴퓨팅 노드를 교체한 후에 다음을 수행하십시오.**

- **1. 컴퓨팅 노드 또는 컴퓨팅 확장 노드 어셈블리를 엔클로저에 설치하십시오( ["엔클로저에 컴퓨팅 노드](#page-74-0) [설치" 67페이지](#page-74-0) 또는 ["엔클로저에 컴퓨팅 확장 노드 어셈블리 설치" 77페이지](#page-84-0) 참조).**
- **2. 새로운 VPD(필수 제품 데이터)로 시스템 유형 및 일련 번호를 업데이트합니다. Lenovo XClarity Provisioning Manager를 사용하여 시스템 유형 및 일련 번호를 업데이트합니다. ["시스템 유형 및](#page-75-0) [일련 번호 업데이트" 68페이지](#page-75-0)의 내용을 참조하십시오.**
- **3. TPM/TCM(Trusted Platform Module/Transmission Control Module)을 사용하도록 설정하 십시오. ["TPM/TCM 사용" 70페이지](#page-77-0)의 내용을 참조하십시오.**
- **4. 선택적으로 보안 부팅을 사용하십시오.**
- **5. 컴퓨팅 노드 구성을 업데이트하십시오.**
	- **최신 장치 드라이버를 다운로드하고 설치하십시오. <http://datacentersupport.lenovo.com>**
	- **시스템 펌웨어를 업데이트하십시오( ["펌웨어 업데이트" 10페이지](#page-17-0) 참조).**
	- **UEFI 구성을 업데이트하십시오.**
	- **핫 스왑 드라이버 또는 RAID 어댑터를 설치하거나 제거한 경우 디스크 배열을 다시 구 성하십시오. Lenovo XClarity Provisioning Manager 사용 설명서를 참조하십시오. <http://datacentersupport.lenovo.com> 사이트에서 다운로드할 수 있습니다.**
- **6. 컴퓨팅 노드를 재활용하려면 지역 규정에 맞게 ["재활용을 위한 컴퓨팅 노드 분해" 243페이지](#page-250-0)의 지침 을 따르십시오.**

**중요: 결함이 있는 컴퓨팅 노드를 반환하기 전에 소켓 덮개가 빈 프로세서 소켓에 단단히 부착되어 있고 결함이 있는 노드 위에 덮개가 다시 설치되었는지 확인하십시오.**

# <span id="page-74-0"></span>**엔클로저에 컴퓨팅 노드 설치**

**다음 절차를 사용하여 D2 엔클로저에 컴퓨팅 노드를 설치하십시오.**

**참고: 하나 이상의 공유 PCIe 듀얼 어댑터 세트가 엔클로저에 설치된 경우 해당 보조 어댑터가 있는 노드 의 전원을 켜려면 기본 어댑터가 있는 노드의 초기화를 완료해야 합니다.**

**엔클로저에 컴퓨팅 노드를 설치하기 전에:**

- **1. 다음 섹션을 읽고 안전하게 작업하십시오.**
	- **["안전" iii페이지](#page-4-0)**
	- **["설치 지침" 59페이지](#page-66-0)**

**주의: 노드를 제거 또는 설치할 때 노드 커넥터가 손상되지 않도록 조심하십시오.**

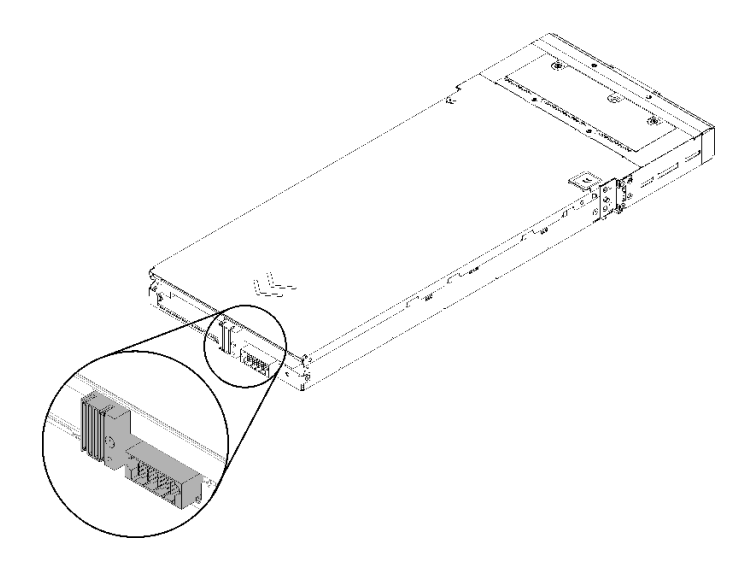

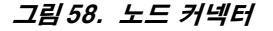

**엔클로저에 컴퓨팅 노드를 설치하려면 다음 단계를 완료하십시오.**

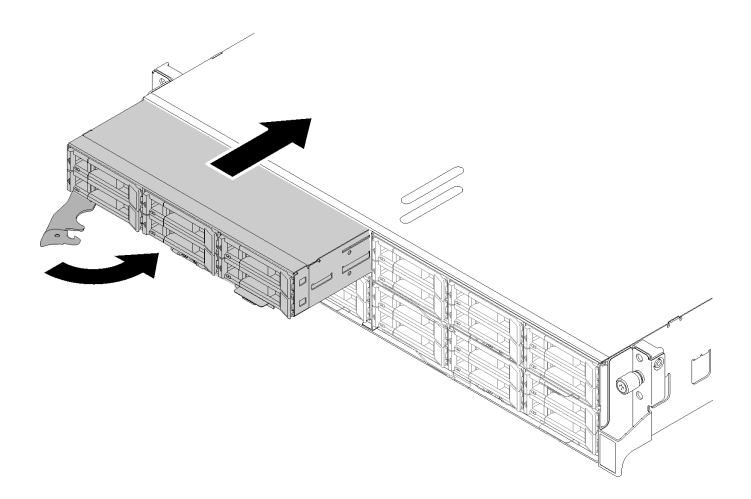

**그림 59. 노드 설치**

<span id="page-75-0"></span>**단계 1. 노드 베이를 선택하십시오.**

**참고: 제거한 컴퓨팅 노드를 다시 설치하는 경우 컴퓨팅 노드를 제거한 것과 동일한 노드 베이에 설치해야 합니다. 일부 컴퓨팅 노드 구성 정보 및 업데이트 옵션은 노드 베이 번호에 따라 설정됩 니다. 컴퓨팅 노드를 다른 노드 베이에 다시 설치하면 예기치 않은 결과가 발생할 수 있습니다. 컴 퓨팅 노드를 다른 노드 베이에 다시 설치할 경우 컴퓨팅 노드를 다시 구성해야 할 수도 있습니다.**

- **단계 2. 컴퓨팅 노드의 앞면 손잡이가 완전히 열린 위치에 있는지 확인하십시오.**
- **단계 3. 컴퓨팅 노드를 노드 베이 안으로 끝까지 밀어 넣으십시오.**
- **단계 4. 손잡이 래치에서 딸칵 소리가 날 때까지 컴퓨팅 노드 손잡이를 완전히 닫힌 위치로 돌리십시오.**

**참고: 컴퓨팅 노드를 초기화하는 데 필요한 시간은 시스템 구성에 따라 다릅니다. 전원 LED가 빠르게 깜박입니다. 전원 LED가 천천히 깜박일 때까지 컴퓨팅 노드의 전원 버튼은 응답하지 않 습니다. 이는 초기화 프로세스가 완료되었음을 표시합니다.**

**컴퓨팅 노드를 설치한 후에 다음 단계를 완료하십시오.**

- **1. 전원 LED를 확인하여 빠른 깜빡임과 느린 깜빡임이 번갈아 바뀌면서 노드의 전원을 켤 준비가 되었 는다는 것을 나타내는지 확인한 다음 노드의 전원을 켜십시오.**
- **2. 컴퓨팅 노드 제어판의 전원 LED가 계속 켜져 있는지 확인하십시오. 이는 컴퓨팅 노드가 전원을 받고 있고 켜져 있음을 표시합니다.**
- **3. 설치할 다른 컴퓨팅 노드가 있을 경우 지금 설치하십시오.**
- **4. 엔클로저에 노드를 처음 설치하는 경우 Lenovo XClarity Provisioning Manager 를 통해 노드를 구성한 후 노드 운영 체제를 설치해야 합니다 . 자세한 정보는 [https://sysmgt.lenovofiles.com/help/topic/LXPM/os\\_installation.html](https://sysmgt.lenovofiles.com/help/topic/LXPM/os_installation.html)의 내용을 참조하십 시오.**
- **5. 로컬 콘솔을 통해 컴퓨팅 노드 액세스를 사용할 수 없는 경우에는 다음과 같이 하십시오.**
	- **a. Lenovo XClarity Controller 웹 인터페이스에 액세스하십시오([https://](https://sysmgt.lenovofiles.com/help/topic/com.lenovo.systems.management.xcc.doc/dw1lm_c_accessingtheimmwebinterface.html) [sysmgt.lenovofiles.com/help/topic/com.lenovo.systems.management.xcc.doc/dw1lm\\_c\\_](https://sysmgt.lenovofiles.com/help/topic/com.lenovo.systems.management.xcc.doc/dw1lm_c_accessingtheimmwebinterface.html) [accessingtheimmwebinterface.html](https://sysmgt.lenovofiles.com/help/topic/com.lenovo.systems.management.xcc.doc/dw1lm_c_accessingtheimmwebinterface.html) 참조).**
	- **b. Lenovo XClarity Provisioning Manager을 통해 Lenovo XClarity Controller 네트워크 연결을 설정하십시오([https://sysmgt.lenovofiles.com/](https://sysmgt.lenovofiles.com/help/topic/com.lenovo.systems.management.xcc.doc/dw1lm_t_settinguptheimmnetworkconnection.html) [help/topic/com.lenovo.systems.management.xcc.doc/dw1lm\\_t\\_](https://sysmgt.lenovofiles.com/help/topic/com.lenovo.systems.management.xcc.doc/dw1lm_t_settinguptheimmnetworkconnection.html) [settinguptheimmnetworkconnection.html](https://sysmgt.lenovofiles.com/help/topic/com.lenovo.systems.management.xcc.doc/dw1lm_t_settinguptheimmnetworkconnection.html) 참조).**
	- **c. Lenovo XClarity Controller에 로그인하십시오([https://sysmgt.lenovofiles.com/help/](https://sysmgt.lenovofiles.com/help/topic/com.lenovo.systems.management.xcc.doc/dw1lm_t_loggingintotheimm.html) [topic/com.lenovo.systems.management.xcc.doc/dw1lm\\_t\\_loggingintotheimm.html](https://sysmgt.lenovofiles.com/help/topic/com.lenovo.systems.management.xcc.doc/dw1lm_t_loggingintotheimm.html) 참 조).**
- **6. 컴퓨팅 노드의 구성을 변경했거나 제거한 것과 다른 컴퓨팅 노드를 설치할 경우, Setup Utility를 통 해 컴퓨팅 노드를 구성해야 하고 컴퓨팅 노드 운영 체제를 설치해야 할 수도 있습니다. 자세한 정 보는 설치 안내서에서 "시스템 구성"의 내용을 참조하십시오.**
- **7. 제거한 컴퓨팅 노드와 다른 컴퓨팅 노드를 설치하는 경우 새로운 VPD(필수 제품 데이터)로 시스템 유 형과 일련 번호를 업데이트하십시오. Lenovo XClarity Provisioning Manager를 사용하여 시스템 유형 및 일련 번호를 업데이트합니다. "시스템 유형 및 일련 번호 업데이트" 68페이지를 참조하십시오.**
- **8. 노드의 앞면에서 액세스할 수 있는 당김 레이블 탭에 식별 정보를 표시해 둘 수 있습니다.**

#### **데모 비디오**

**[YouTube에서 절차 시청하기](https://www.youtube.com/watch?v=09zSvcqhnr8)**

## **시스템 유형 및 일련 번호 업데이트**

**숙련된 서비스 기술자가 시스템 보드를 교체한 후 시스템 유형 및 일련 번호를 업데이트해야 합니다.**

**시스템 유형 및 일련 번호를 업데이트하는 데 사용할 수 있는 두 가지 방법이 있습니다.**

• **Lenovo XClarity Provisioning Manager에서**

**Lenovo XClarity Provisioning Manager에서 시스템 유형 및 일련 번호를 업데이트하는 방법:**

- **1. 서버를 시작하고 화면의 안내에 따라 키를 눌러 Lenovo XClarity Provisioning Manager 인터페이스를 표시합니다.**
- **2. 시동 관리자 암호가 필요한 경우 암호를 입력하십시오.**
- **3. 시스템 요약 페이지에서 VPD 업데이트를 클릭하십시오.**
- **4. 시스템 유형 및 일련 번호를 업데이트합니다.**
- **Lenovo XClarity Essentials OneCLI에서**

**Lenovo XClarity Essentials OneCLI는 Lenovo XClarity Controller에서 시스템 유형 및 일련 번호를 업데이트합니다. 다음 방식 중 하나를 선택하여 Lenovo XClarity Controller에 액세스하 고 시스템 유형 및 일련 번호를 설정하십시오.**

- **대상 시스템(예: LAN 또는 KCS(키보드 콘솔 스타일) 액세스)에서 작동**
- **대상 시스템에 원격으로 액세스(TCP/IP 기반)**

**Lenovo XClarity Essentials OneCLI에서 시스템 유형 및 일련 번호를 업데이트하는 방법:**

**1. Lenovo XClarity Essentials OneCLI를 다운로드하고 설치하십시오.**

**Lenovo XClarity Essentials OneCLI를 다운로드하려면 다음 사이트로 이동하십시오.**

**<https://datacentersupport.lenovo.com/solutions/HT116433>**

- **2. 다른 필수 파일도 포함되어 있는 OneCLI 패키지를 복사하고 서버에 압축을 풉니다. OneCLI 및 필수 파일을 동일한 디렉토리에 압축을 풀어야 합니다.**
- **3. Lenovo XClarity Essentials OneCLI를 설치한 후에 다음 명령을 입력하여 시스템 유형 및 일련 번호를 설정하십시오.**

onecli config set SYSTEM\_PROD\_DATA.SysInfoProdName <m/t\_model> [access\_method] onecli config set SYSTEM\_PROD\_DATA.SysInfoSerialNum <s/n> [access\_method] onecli config set SYSTEM\_PROD\_DATA.SysInfoProdIdentifier <system model> [access\_method] onecli config set SYSTEM\_PROD\_DATA.SysInfoProdIdentifierEx <system model> --override [access\_method] **변수 설명:**

**<m/t\_model>**

**서버 시스템 유형 및 모델 번호입니다.** xxxxyyy**를 입력하십시오. 여기서 xxxx는 시스템 유형 이고 yyy는 서버 모델 번호입니다.**

**<s/n>**

**서버에 대한 일련 번호입니다.** zzzzzzz**를 입력하십시오. 여기서 zzzzzzz는 일련 번호입니다.**

**<system model>**

**시스템 모델입니다.** system yyyyyyyy**을(를) 입력합니다. 여기서 yyyyyyyy은(는) 제품 식별자입니다.**

**[access\_method]**

**다음 방식 중에서 사용하기 위해 선택한 액세스 방식입니다.**

– **온라인 인증 LAN 액세스, 다음 명령을 입력하십시오.** [--bmc-username <xcc\_user\_id> --bmc-password <xcc\_password>] **변수 설명:**

**xcc\_user\_id BMC/IMM/XCC 계정 이름(12개의 계정 중 하나). 기본값은 USERID입니다.**

**xcc\_password**

```
BMC/IMM/XCC 계정 암호(12개의 계정 중 하나).
  예제 명령은 다음과 같습니다.
  onecli config set SYSTEM_PROD_DATA.SysInfoProdName <m/t_model> --bmc-username <xcc_user_id>
  --bmc-password <xcc_password>
  onecli config set SYSTEM_PROD_DATA.SysInfoSerialNum <s/n> --bmc-username <xcc_user_id>
  --bmc-password <xcc_password>
  onecli config set SYSTEM_PROD_DATA.SysInfoProdIdentifier <system model> --bmc-username xcc_user_id
  --bmc-password xcc_password
  onecli config set SYSTEM_PROD_DATA.SysInfoProdIdentifierEx <system model> --override --bmc-username
  xcc_user_id --bmc-password xcc_password
– 온라인 KCS 액세스(미인증 및 사용자 제한):
  이 액세스 방식을 사용하면 access_method의 값을 지정하지 않아도 됩니다.
  예제 명령은 다음과 같습니다.
  onecli config set SYSTEM_PROD_DATA.SysInfoProdName <m/t_model>
  onecli config set SYSTEM_PROD_DATA.SysInfoSerialNum <s/n>
  onecli config set SYSTEM_PROD_DATA.SysInfoProdIdentifier <system model>
  onecli config set SYSTEM_PROD_DATA.SysInfoProdIdentifierEx <system model> --override
  참고: KCS 액세스 방법은 IPMI 드라이버를 설치해야 하는 IPMI/KCS 인터페이스
  를 사용합니다.
– 원격 LAN 액세스, 다음 명령을 입력하십시오.
  [--bmc <xcc_user_id>:<xcc_password>@<xcc_external_ip>]
  변수 설명:
  xcc_external_ip
      BMC/IMM/XCC IP 주소. 기본값은 없습니다. 이 매개 변수는 필수입니다.
  xcc_user_id
      BMC/IMM/XCC 계정(12개의 계정 중 하나). 기본값은 USERID입니다.
  xcc_password
      BMC/IMM/XCC 계정 암호(12개의 계정 중 하나).
  참고: BMC, IMM 또는 XCC 내부 LAN/USB IP 주소, 계정 이름 및 암호는 모두 이
  명령에 유효합니다.
  예제 명령은 다음과 같습니다.
  onecli config set SYSTEM_PROD_DATA.SysInfoProdName <m/><m/>t_model> --bmc <xcc_user_id>:<xcc_
  password>@<xcc_external_ip>
  onecli config set SYSTEM_PROD_DATA.SysInfoSerialNum <s/n> --bmc <xcc_user_id>:<xcc_password>@<xcc
  external_ip>
  onecli config set SYSTEM_PROD_DATA.SysInfoProdIdentifier <system model> --bmc
  xcc user id:xcc password@xcc external ip
  onecli config set SYSTEM_PROD_DATA.SysInfoProdIdentifierEx <system model> --override --bmc
  xcc_user_id:xcc_password@xcc_external_ip
```
**4. Lenovo XClarity Controller를 공장 출하 기본값으로 다시 설정하십시오. <https://pubs.lenovo.com/lxcc-overview/>에서 서버와 호환되는 XCC 설명서의 "BMC를 공장 출하 기본값으로 재설정" 섹션을 참조하십시오.**

# **TPM/TCM 사용**

**솔루션은 TPM(Trusted Platform Module) 버전 1.2 또는 2.0을 지원합니다.**

**참고: 중국의 고객에게는 TPM이 지원되지 않습니다. 하지만 중국의 고객은 TCM(Trusted Cryptographic Module) 어댑터(부속 카드라고도 함)를 설치할 수 있습니다.**

**시스템 보드를 교체하는 경우에는 TPM/TCM 정책이 올바르게 설치되어 있는지 확인해야 합니다.**

**경고:**

**TPM/TCM 정책을 설정하는 경우에는 특히 주의하십시오. 올바르게 설치되어 있지 않을 경우 시 스템 보드를 사용할 수 없게 됩니다.**

### **TPM 정책 설정**

**기본적으로 교체 시스템 보드는 TPM 정책이 정의되지 않음으로 설정된 상태로 제공됩니다. 교체하는 시 스템 보드에 맞게 준비된 설정과 일치하도록 이 설정을 수정해야 합니다.**

**TPM 정책을 설정할 수 있는 두 가지 방법이 있습니다.**

• **Lenovo XClarity Provisioning Manager에서**

**Lenovo XClarity Provisioning Manager에서 TPM 정책을 설정하는 방법:**

- **1. 서버를 시작하고 화면의 안내에 따라 키를 눌러 Lenovo XClarity Provisioning Manager 인터페이스를 표시합니다.**
- **2. 시동 관리자 암호가 필요한 경우 암호를 입력하십시오.**
- **3. 시스템 요약 페이지에서 VPD 업데이트를 클릭하십시오.**
- **4. 다음 설정 중 하나에 대한 정책을 설정하십시오.**
	- **NationZ TPM 2.0 사용 중국만 해당. 중국 본토 고객은 NationZ TPM 2.0 어댑터가 설치 되어 있는 경우 이 설정을 선택해야 합니다.**
	- **TPM 사용 ROW. 중국 본토 이외의 지역에 있는 고객은 이 설정을 선택해야 합니다.**
	- **영구적으로 사용 안 함. 중국 고객은 TPM 어댑터가 설치되지 않은 경우 설정을 사용해야 합니다.**

**참고: 정의되지 않음 설정을 정책 설정으로 사용할 수는 있지만 사용해서는 안 됩니다.**

• **Lenovo XClarity Essentials OneCLI에서**

**참고: 대상 시스템에 원격으로 액세스할 수 있도록 Lenovo XClarity Controller에서 로컬 IPMI 사 용자 및 비밀번호를 설정해야 합니다.**

**Lenovo XClarity Essentials OneCLI에서 TPM 정책을 설정하는 방법:**

**1. TpmTcmPolicyLock을 읽고 TPM\_TCM\_POLICY가 잠겼는지 확인합니다.** OneCli.exe config show imm.TpmTcmPolicyLock --override --imm <userid>:<password>@<ip\_address>

**참고: imm.TpmTcmPolicyLock 값은 'Disabled'이어야 하며, 이 값은 TPM\_TCM\_POLICY 가 잠겨 있지 않으며 TPM\_TCM\_POLICY를 변경할 수 있다는 것을 의미합니다. 리턴 코드가 'Enabled'이면, 정책을 변경할 수 없습니다. 원하는 설정이 교체되는 시스템에 맞으면, 플래너를 계속 사용할 수 있습니다.**

- **2. TPM\_TCM\_POLICY를 XCC로 구성합니다.**
	- **TPM이 없는 중국 본토 고객 및 TPM을 비활성화해야 하는 고객의 경우:** OneCli.exe config set imm.TpmTcmPolicy "NeitherTpmNorTcm" --override --imm <userid>:<password>@<ip\_ address>
	- **TPM을 활성화해야 하는 중국 본토 고객의 경우:** OneCli.exe config set imm.TpmTcmPolicy "NationZTPM20Only" --override --imm <userid>:<password>@<ip\_ address>
	- **TPM을 활성화해야 하는 중국 이외 지역 고객의 경우:** OneCli.exe config set imm.TpmTcmPolicy "TpmOnly" --override --imm <userid>:<password>@<ip\_address>
- **3. 재설정 명령을 실행하여 시스템을 재설정합니다.** OneCli.exe misc ospower reboot --imm <userid>:<password>@<ip\_address>
- **4. 값을 다시 읽어 변경 사항이 수락되었는지 여부를 확인합니다.** OneCli.exe config show imm.TpmTcmPolicy --override --imm <userid>:<password>@<ip\_address>

**참고:**

- **다시 읽은 값이 일치하면, TPM\_TCM\_POLICY가 올바르게 설정되었음을 의미합니다. imm.TpmTcmPolicy의 정의는 다음과 같습니다.**
	- **값 0은 "정의되지 않음" 문자열을 사용하며, UNDEFINED 정책을 의미합니다.**
	- **값 1은 "NeitherTpmNorTcm" 문자열을 사용하며, TPM\_PERM\_DISABLED를 의 미합니다.**
	- **값 2는 "TpmOnly" 문자열을 사용하며, TPM\_ALLOWED를 의미합니다.**
	- **값 4는 "NationZTPM20Only"라는 문자열을 사용하며, NationZ\_TPM20\_ALLOWED 를 의미합니다.**
- **OneCli/ASU 명령을 사용할 때 TPM\_TCM\_POLICY를 잠그려면, 아래 4단계를 사용해 야 합니다.**
- **5. TpmTcmPolicyLock을 읽어 TPM\_TCM\_POLICY가 잠겼는지 확인합니다. 명령은 다음과 같 습니다.**

OneCli.exe config show imm.TpmTcmPolicyLock --override --imm <userid>:<password>@<ip\_address> **값은 'Disabled'여야 하며, TPM\_TCM\_POLICY가 잠기지 않아 설정되어야 한다는 것을 의 미합니다.**

- **6. TPM\_TCM\_POLICY를 잠급니다.** OneCli.exe config set imm.TpmTcmPolicyLock "Enabled"--override --imm <userid>:<password>@<ip\_address>
- **7. Reset 명령을 사용하여 시스템을 재설정합니다. 명령은 다음과 같습니다.** OneCli.exe misc ospower reboot --imm <userid>:<password>@<ip\_address>

**재설정하는 동안, UEFI는 imm.TpmTcmPolicyLock에서 값을 읽습니다. 값이 'Enabled'이고 imm.TpmTcmPolicy 값이 유효한 경우, UEFI는 TPM\_TCM\_POLICY 설정을 잠급니다.**

**참고: imm.TpmTcmPolicy의 유효한 값에는 'NeitherTpmNorTcm', 'TpmOnly' 및 'NationZTPM20Only'가 포함됩니다.**

**imm.TpmTcmPolicyLock이 'Enabled'로 설정되어 있지만 imm.TpmTcmPolicy 값이 유효 하지 않은 경우, UEFI는 'lock' 요청을 거부하고 imm.TpmTcmPolicyLock을 다시 'Disabled' 로 변경합니다.**

**8. 값을 다시 읽어 'Lock'이 수락 또는 거부되었는지 확인할 수 있습니다. 명령은 다음과 같습니다.** OneCli.exe config show imm.TpmTcmPolicy --override --imm <userid>:<password>@<ip\_address>

**참고: 다시 읽은 값이 'Disabled'에서 'Enabled'로 변경되면, TPM\_TCM\_POLICY가 성공 적으로 잠겨 있음을 의미합니다. 시스템 보드를 교체하는 것 외의 다른 정책을 설정하면, 정 책 잠금을 해제할 방법이 없습니다.**

**imm.TpmTcmPolicyLock의 정의는 다음과 같습니다.**

**값 1은 "Enabled"라는 문자열을 사용하며, 정책을 잠근다는 것을 의미합니다. 다른 값은 허용 되지 않습니다.**

# **실제 존재 표시**

**실제 존재를 표시하기 전에 실제 존재 정책을 사용하도록 설정해야 합니다. 기본적으로 실제 존재 정책의 사용 설정 시간 제한은 30분입니다.**

**실제 존재를 표시하는 방법은 다음과 같은 두 가지입니다.**

- **1. 실제 존재 정책이 사용되는 경우에는 Lenovo XClarity Provisioning Manager 또는 Lenovo XClarity Controller를 통해 실제 존재를 표시할 수 있습니다..**
- **2. 시스템 보드의 하드웨어 점퍼를 전환합니다.**

**참고: 실제 존재 정책을 사용하지 않는 경우:**

- **1. 실제 존재를 표시하려면 시스템 보드에 하드웨어 실제 존재 점퍼를 설정하십시오.**
- **2. F1(UEFI 설정) 또는 Lenovo XClarity Essentials OneCLI를 사용하여 실제 존재 정책을 사용 하도록 설정하십시오.**

### **Lenovo XClarity Controller를 통한 실제 존재 표시**

**Lenovo XClarity Controller를 통해 실제 존재를 표시하려면 다음 단계를 완료하십시오.**

**1. Lenovo XClarity Controller 인터페이스에 로그인하십시오.**

**Lenovo XClarity Controller에 로그인에 대한 자세한 내용은 서버와 호환되는 XCC 설 명서 버전의 "XClarity Controller 웹 인터페이스의 열기 및 사용" 섹션을 참조하십시오 (<https://pubs.lenovo.com/lxcc-overview/>).**

**2. BMC 구성** ➙ **보안을 클릭하여 실제 존재가 표시로 설정되었는지 확인하십시오.**

### **하드웨어를 통한 실제 존재 표시**

**또한 시스템 보드의 점퍼를 사용하여 하드웨어 실제 존재를 표시할 수 있습니다. 점퍼를 사용하여 하드웨어 실제 존재를 표시하는 방법은 ["시스템 보드 스위치" 28페이지](#page-35-0)의 내용을 참조하십시오.**

#### **TPM 버전 설정**

**TPM 버전을 설정할 수 있으면, 실제 존재를 표시해야 합니다.**

**Lenovo XClarity Provisioning Manager 또는 Lenovo XClarity Essentials OneCLI를 사용하 여 TPM 버전을 설정할 수 있습니다.**

**TPM 버전을 설정하려면 다음을 수행하십시오.**

- **1. Lenovo XClarity Essentials OneCLI를 다운로드하고 설치하십시오.**
	- **a. <http://datacentersupport.lenovo.com>로 이동한 후 서버에 대한 지원 페이지로 이동하십시오.**
	- **b. Drivers & Software(드라이버 및 소프트웨어)를 클릭하십시오.**
	- **c. 운영 체제에 맞는 Lenovo XClarity Essentials OneCLI 버전으로 이동하여 패키지를 다 운로드합니다.**
- **2. 다음 명령을 실행하여 TPM 버전을 설정하십시오.**

**참고: TPM 버전을 1.2에서 2.0로 변경한 후 다시 되돌릴 수 있습니다. 하지만 버전을 전환할 수 있는 횟수는 최대 128회입니다.**

**TPM 버전을 2.0으로 설정하려면 다음을 수행하십시오.** OneCli.exe config set TrustedComputingGroup.DeviceOperation "Update to TPM2.0 compliant" --bmc userid:password@ip\_address

**TPM 버전을 1.2로 설정하려면 다음을 수행하십시오.**

OneCli.exe config set TrustedComputingGroup.DeviceOperation "Update to TPM1.2 compliant"

--bmc userid:password@ip\_address

**여기서,**

- **<userid>:<password>는 서버의 BMC(Lenovo XClarity Controller 인터페이스)에 액세스하 는 데 사용되는 자격 증명입니다. 기본 사용자 ID는 USERID이고 기본 암호는 PASSW0RD(대문 자 O가 아니라 숫자 0)입니다.**
- **<ip\_address>는 BMC의 IP 주소입니다.**

**Lenovo XClarity Essentials OneCLI** set **명령에 대한 자세한 내용은 다음을 참조하십시오.**

#### **[https://pubs.lenovo.com/lxce-onecli/onecli\\_r\\_set\\_command](https://pubs.lenovo.com/lxce-onecli/onecli_r_set_command)**

**3. 또는 다음 ASU(Advanced Settings Utility) 명령을 사용할 수 있습니다.**

**TPM 버전을 2.0으로 설정하려면 다음을 수행하십시오.** asu64 set TPMVersion.TPMVersion "Update to TPM2.0 compliant" --host <ip\_address> --user <userid> --password <password> --override

**TPM 버전을 1.2로 설정하려면 다음을 수행하십시오.** asu64 set TPMVersion.TPMVersion "Update to TPM1.2 compliant" --host <ip address> --user <userid> --password <password> --override

**여기서,**

- **<userid> 및 <password>는 서버의 BMC (Lenovo XClarity Controller 인터페이스)에 사용 되는 자격 증명입니다. 기본 사용자 ID는 USERID이고 기본 암호는 PASSW0RD(대문자 O 가 아니라 숫자 0)입니다.**
- **<ip\_address>는 BMC의 IP 주소입니다.**

### **UEFI 보안 부팅 사용**

**선택적으로 UEFI 보안 부팅을 사용할 수 있습니다.**

**UEFI 보안 부팅에 사용할 수 있는 두 가지 방법이 있습니다.**

• **Lenovo XClarity Provisioning Manager에서**

**Lenovo XClarity Provisioning Manager에서 UEFI 보안 부팅을 사용하는 경우:**

- **1. 서버를 시작하고 화면 지침에 지정된 키를 눌러 Lenovo XClarity Provisioning Manager 인터 페이스를 표시합니다. (자세한 내용은 <https://pubs.lenovo.com/lxpm-overview/>에서 서버 와 호환되는 LXPM 설명서의 "시작" 섹션을 참조하십시오.)**
- **2. 시동 관리자 암호가 필요한 경우 암호를 입력하십시오.**
- **3. UEFI 설정 페이지에서 시스템 설정** ➙ **보안** ➙ **보안 부팅을 클릭하십시오.**
- **4. 보안 부팅을 사용하도록 설정하고 설정을 저장하십시오.**
- **Lenovo XClarity Essentials OneCLI에서**

**Lenovo XClarity Essentials OneCLI에서 UEFI 보안 부팅을 사용하는 경우**

- **1. Lenovo XClarity Essentials OneCLI를 다운로드하고 설치하십시오. Lenovo XClarity Essentials OneCLI를 다운로드하려면 다음 사이트로 이동하십시오. <https://datacentersupport.lenovo.com/solutions/HT116433>**
- **2. 다음 명령을 실행하여 보안 부팅을 사용하도록 설정하십시오.** OneCli.exe config set SecureBootConfiguration.SecureBootSetting Enabled --bmc <userid>:<password>@<ip address>

**여기서,**

- **<userid>:<password>는 서버의 BMC(Lenovo XClarity Controller 인터페이스)에 액 세스하는 데 사용되는 자격 증명입니다. 기본 사용자 ID는 USERID이고 기본 암호는 PASSW0RD(대문자 O가 아니라 숫자 0)입니다.**
- **<ip\_address>는 BMC의 IP 주소입니다.**

**Lenovo XClarity Essentials OneCLI** set **명령에 대한 자세한 내용은 다음을 참조하십시오. [https://pubs.lenovo.com/lxce-onecli/onecli\\_r\\_set\\_command](https://pubs.lenovo.com/lxce-onecli/onecli_r_set_command)**

**참고: UEFI 보안 부팅을 비활성화해야 하는 경우 다음 명령을 실행하십시오.** OneCli.exe config set SecureBootConfiguration.SecureBootSetting Disabled --bmc <userid>:<password>@<ip\_address>

#### **TCM(Trusted Cryptographic Module) 교체**

**다음 절차를 사용하여 TCM(Trusted Cryptographic Module)을 제거 및 설치하십시오.**

# <span id="page-82-0"></span>**TCM(Trusted Cryptographic Module) 제거**

**다음 정보를 사용하여 TCM(Trusted Cryptographic Module)을 제거하십시오.**

**TCM(Trusted Cryptographic Module)을 제거하기 전에:**

- **1. 다음 섹션을 읽고 안전하게 작업하십시오.**
	- **["안전" iii페이지](#page-4-0)**
	- **["설치 지침" 59페이지](#page-66-0)**

**2. 작업을 수행하려는 해당 컴퓨팅 노드를 끄십시오.**

- **3. 컴퓨팅 노드를 제거하십시오( ["엔클로저에서 컴퓨팅 노드 제거" 63페이지](#page-70-0) 참조).**
- **4. 컴퓨팅 노드 덮개를 제거하십시오( ["컴퓨팅 노드 덮개 제거" 141페이지](#page-148-0) 참조).**

**주의:**

- **TCM은 중국에서 판매되는 노드를 위한 고유한 구성 요소입니다.**
- **TCM을 제거하는 경우 모든 TCM 기능을 사용할 수 없게 됩니다.**

**TCM을 제거하려면 다음 단계를 완료하십시오.**

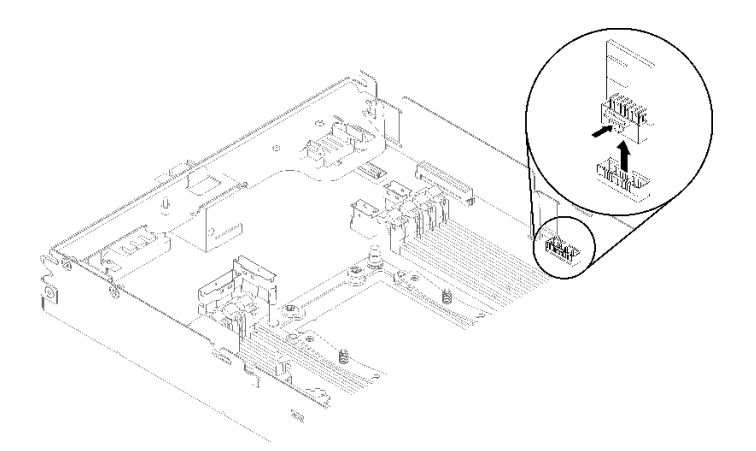

**그림 60. TCM 제거**

- **단계 1. 시스템 보드에서 TCM 커넥터의 위치를 확인하십시오( ["시스템 보드 내부 커넥터" 27페이](#page-34-0) [지](#page-34-0) 참조).**
- **단계 2. TPM의 가장자리를 조심스럽게 잡고 래치를 살짝 누르고 시스템 보드에서 TCM을 들어 올 리십시오.**

**구성 요소 또는 옵션 장치를 반환하도록 지시받은 경우 모든 포장 지시사항을 따르고 제공되는 운송 용 포장재를 사용하십시오.**

**데모 비디오**

**[YouTube에서 절차 시청하기](https://www.youtube.com/watch?v=pYoVgz_2kY4)**

#### **TCM(Trusted Cryptographic Module) 설치**

**다음 정보를 사용하여 TCM(Trusted Cryptographic Module)을 설치하십시오.**

**TCM(Trusted Cryptographic Module)을 설치하기 전에:**

- **1. 다음 섹션을 읽고 안전하게 작업하십시오.**
	- **["안전" iii페이지](#page-4-0)**
	- **["설치 지침" 59페이지](#page-66-0)**
- **2. 작업을 수행하려는 해당 컴퓨팅 노드를 끄십시오.**
- **3. 컴퓨팅 노드를 제거하십시오( ["엔클로저에서 컴퓨팅 노드 제거" 63페이지](#page-70-0) 참조).**
- **4. 컴퓨팅 노드 덮개를 제거하십시오( ["컴퓨팅 노드 덮개 제거" 141페이지](#page-148-0) 참조).**

#### **주의:**

- **TCM은 중국에서 판매되는 노드를 위한 고유한 구성 요소입니다.**
- **TCM을 제거하는 경우 모든 TCM 기능을 사용할 수 없게 됩니다.**

**TCM을 설치하려면 다음 단계를 완료하십시오.**

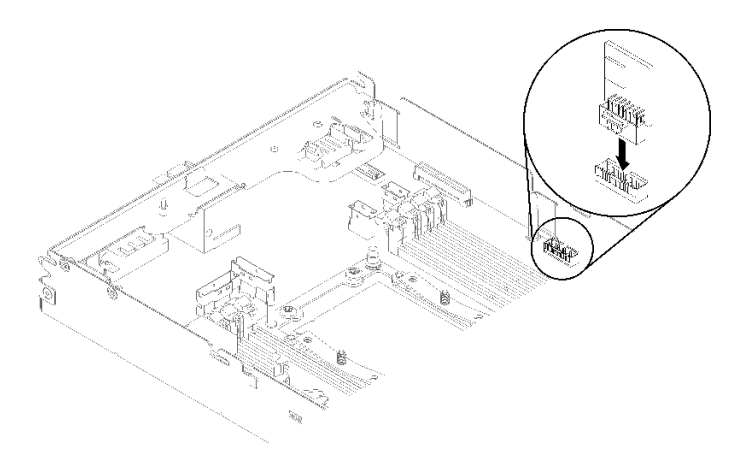

#### **그림 61. TCM 설치**

- **단계 1. TCM이 들어 있는 정전기 방지 포장재를 섀시의 도포되지 않은 금속 표면 또는 접지된 다른 랙 구 성 요소의 도포되지 않은 금속 표면에 접촉시킨 다음 포장재에서 TCM을 꺼내십시오.**
- **단계 2. TPM의 가장자리를 조심스럽게 잡고 시스템 보드의 TCM 커넥터 안으로 삽입하십시오.**

**TCM을 설치한 후 단계를 완료하십시오.**

- **1. 공기 조절 장치를 제거한 경우 다시 설치하십시오( ["공기 조절 장치 설치" 136페이지](#page-143-0) 참조).**
- **2. 컴퓨팅 노드 덮개를 다시 설치하십시오( ["컴퓨팅 노드 덮개 설치" 142페이지](#page-149-0) 참조).**
- **3. 컴퓨팅 노드를 다시 설치하십시오( ["엔클로저에 컴퓨팅 노드 설치" 67페이지](#page-74-0) 참조).**
- **4. 전원 LED를 확인하여 빠른 깜빡임과 느린 깜빡임이 번갈아 바뀌면서 노드의 전원을 켤 준비가 되었다 는 것을 나타내는지 확인하십시오.**

#### **데모 비디오**

**[YouTube에서 절차 시청하기](https://www.youtube.com/watch?v=K4VsUgqD7x4)**

# **컴퓨팅 확장 노드 어셈블리 교체**

**다음 절차를 사용하여 엔클로저에서 PCIe 확장 노드 어셈블리를 설치 및 제거하십시오.**

# <span id="page-84-0"></span>**엔클로저에서 컴퓨팅 확장 노드 어셈블리 제거**

**다음 절차를 사용하여 엔클로저에서 컴퓨팅 확장 노드 어셈블리를 제거하십시오.**

**주의: 승인되지 않은 사람이 노드를 제거 또는 설치해서는 안 됩니다. 숙련자 또는 서비스 관련 담당자 만 그런 조치를 수행할 수 있습니다.**

**엔클로저에서 PCIe 확장 노드 어셈블리를 제거하기 전에 다음을 수행하십시오.**

**1. 다음 섹션을 읽고 안전하게 작업하십시오.**

- **["안전" iii페이지](#page-4-0)**
- **["설치 지침" 59페이지](#page-66-0)**
- **2. 컴퓨팅 확장 노드 어셈블리를 제거할 때 노드 베이 번호를 메모해 두었다가 원래 베이에 다시 설치해야 합니다. 일부 컴퓨터 노드 구성 정보 및 업데이트 옵션은 노드 베이 번호에 따라 설정되며, 따라서 원래 의 베이와 다른 노드 베이에 설치하면 예기치 않은 결과가 발생할 수 있습니다. 컴퓨팅 확장 노드 어셈 블리를 다른 노드 베이에 다시 설치할 경우 재설치된 컴퓨팅 노드를 다시 구성해야 할 수도 있습니다. 노드 어셈블리를 추적하는 한 가지 방법은 컴퓨팅 노드의 일련 번호를 사용하는 것입니다.**

**참고: 일련 번호는 각 컴퓨팅 노드에 대한 당김 탭에 있습니다.**

**다음 조치를 완료하여 엔클로저에서 PCIe확장 노드 어셈블리를 제거하십시오.**

**단계 1. 그림과 같이 2개의 앞면 손잡이를 해제하여 돌리십시오.**

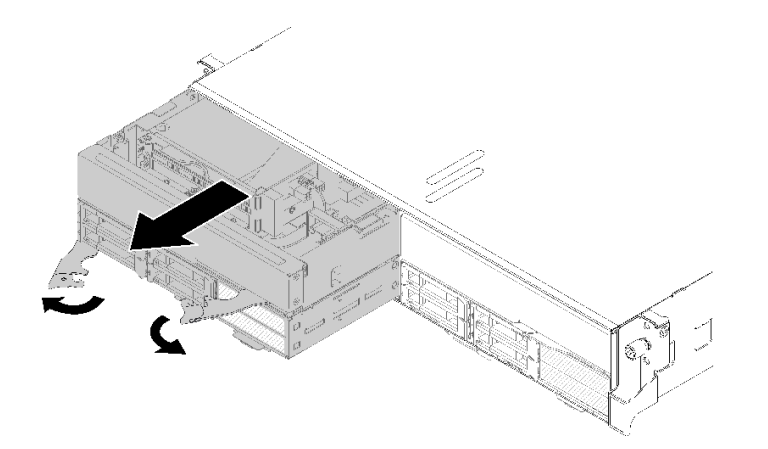

**그림 62. 컴퓨팅 확장 노드 어셈블리 제거**

**주의: 적절한 시스템 냉각 상태를 유지하려면 각 노드 베이에 설치된 컴퓨팅 노드 또는 노드 베이 필러 없이 엔클로저를 작동시키지 마십시오.**

- **단계 2. 노드 어셈블리를 약 12인치(300mm) 민 다음 양손으로 노드 어셈블리를 잡고 엔클로저에서 제거하십시오.**
- **단계 3. 엔클로저가 다른 2개의 베이에 있는 노드로 전원이 켜지면 1분 이내에 빈 베이에 2개의 노드 또는 노드 필러를 설치하는 것이 적절한 냉각에 아주 중요합니다.**

**구성 요소 또는 옵션 장치를 반환하도록 지시받은 경우 모든 포장 지시사항을 따르고 제공되는 운송 용 포장재를 사용하십시오.**

#### **엔클로저에 컴퓨팅 확장 노드 어셈블리 설치**

**다음 절차를 사용하여 엔클로저에 컴퓨팅 확장 노드 어셈블리를 설치하십시오.**

**엔클로저에 컴퓨팅 확장 노드 어셈블리를 설치하기 전에 다음을 수행하십시오. 1. 다음 섹션을 읽고 안전하게 작업하십시오.**

- **["안전" iii페이지](#page-4-0)**
- **["설치 지침" 59페이지](#page-66-0)**
- **2. 컴퓨팅 노드에 PCIe 확장 노드를 설치하십시오( ["컴퓨팅 노드에 PCIe 확장 노드 설치" 208페이](#page-215-0) [지](#page-215-0) 참조).**

**주의: 노드 어셈블리를 제거 또는 설치할 때 노드 커넥터가 손상되지 않도록 주의하십시오.**

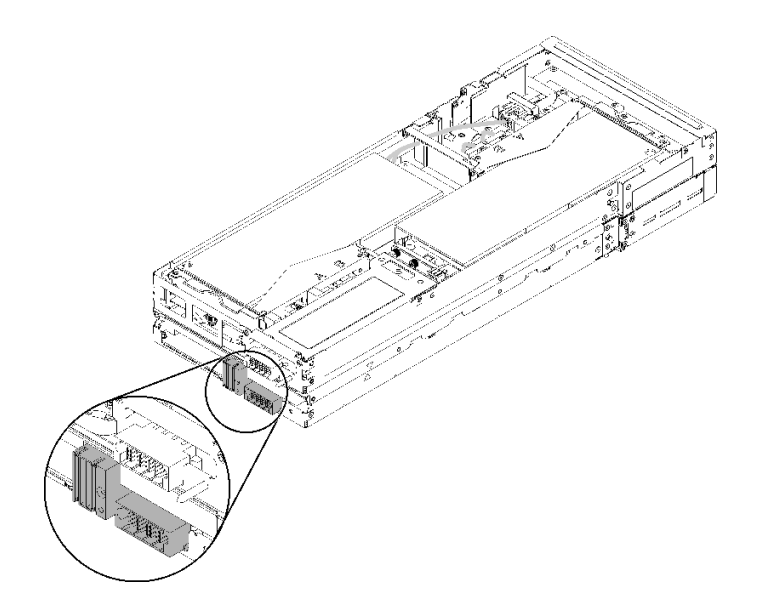

#### **그림 63. 컴퓨팅 확장 노드 어셈블리의 커넥터**

**다음 조치를 완료하여 엔클로저에 PCIe확장 노드 어셈블리를 설치하십시오. 단계 1. 설치를 위해 서로 수직으로 인접한 두 개의 빈 베이를 선택하십시오.**

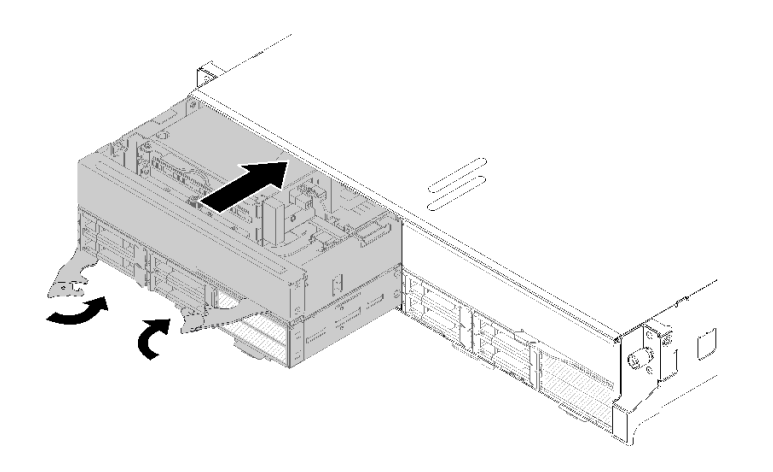

**그림 64. 엔클로저에 PCIe 확장 노드 어셈블리 설치**

#### **참고:**

- **1. 이전에 제거한 컴퓨팅 확장 노드 어셈블리를 다시 설치하는 경우 정확하게 동일한 노드 베이 에 설치해야 합니다. 일부 컴퓨터 노드 구성 정보 및 업데이트 옵션은 노드 베이 번호에 따라 설정되며 컴퓨팅 노드를 다른 노드 베이에 다시 설치하면 예기치 않은 결과가 발생할 수 있 습니다. 컴퓨팅 확장 노드 어셈블리를 다른 노드 베이에 다시 설치할 경우 설치된 컴퓨팅 노드를 다시 구성해야 할 수도 있습니다.**
- **2. 컴퓨팅 확장 노드 어셈블리를 엔클로저에 설치하는 경우 동일한 엔클로저에 있는 다 른 두 개의 노드 베이를 하나의 컴퓨팅 확장 노드 어셈블리 또는 두 개의 노드 필러와 함 께 설치해야 합니다.**
- **단계 2. 컴퓨팅 노드의 앞면 손잡이가 완전히 열린 위치에 있는지 확인하십시오.**
- **단계 3. 컴퓨팅 확장 노드 어셈블리를 노드 베이 안으로 완전히 밀어 넣으십시오.**
- **단계 4. 두 손잡이 래치가 제자리에 고정될 때까지 두 손으로 컴퓨팅 노드 핸들을 완전히 닫힌 위치로 돌립니다.**

**참고: 노드를 초기화하는 데 필요한 시간은 시스템 구성에 따라 다릅니다. 전원 LED가 빠르 게 깜박입니다. 전원 LED가 천천히 깜박일 때까지 컴퓨팅 노드의 전원 버튼은 응답하지 않 습니다. 이는 초기화 프로세스가 완료되었음을 표시합니다.**

**엔클로저에 컴퓨팅 확장 노드 어셈블리를 설치한 후 다음 조치를 완료하십시오.**

- **1. 전원 LED를 확인하여 빠른 깜빡임과 느린 깜빡임이 번갈아 바뀌면서 노드의 전원을 켤 준비가 되었 는다는 것을 나타내는지 확인한 다음 노드의 전원을 켜십시오.**
- **2. 컴퓨팅 노드 제어판의 전원 LED가 계속 켜져 있는지 확인하십시오. 이는 컴퓨팅 노드가 전원을 받고 있고 켜져 있음을 표시합니다.**
- **3. 설치할 다른 컴퓨팅 노드가 있을 경우 지금 설치하십시오.**
- **4. 엔클로저에 노드를 처음 설치하는 경우 Lenovo XClarity Provisioning Manager 를 통해 노드를 구성한 후 노드 운영 체제를 설치해야 합니다 . 자세한 정보는 [https://sysmgt.lenovofiles.com/help/topic/LXPM/os\\_installation.html](https://sysmgt.lenovofiles.com/help/topic/LXPM/os_installation.html)의 내용을 참조하십 시오.**
- **5. 로컬 콘솔을 통해 컴퓨팅 노드 액세스를 사용할 수 없는 경우에는 다음과 같이 하십시오.**
	- **a. Lenovo XClarity Controller 웹 인터페이스에 액세스하십시오([https://](https://sysmgt.lenovofiles.com/help/topic/com.lenovo.systems.management.xcc.doc/dw1lm_c_accessingtheimmwebinterface.html) [sysmgt.lenovofiles.com/help/topic/com.lenovo.systems.management.xcc.doc/dw1lm\\_c\\_](https://sysmgt.lenovofiles.com/help/topic/com.lenovo.systems.management.xcc.doc/dw1lm_c_accessingtheimmwebinterface.html) [accessingtheimmwebinterface.html](https://sysmgt.lenovofiles.com/help/topic/com.lenovo.systems.management.xcc.doc/dw1lm_c_accessingtheimmwebinterface.html) 참조).**
	- **b. Lenovo XClarity Provisioning Manager을 통해 Lenovo XClarity Controller 네트워크 연결을 설정하십시오([https://sysmgt.lenovofiles.com/](https://sysmgt.lenovofiles.com/help/topic/com.lenovo.systems.management.xcc.doc/dw1lm_t_settinguptheimmnetworkconnection.html) [help/topic/com.lenovo.systems.management.xcc.doc/dw1lm\\_t\\_](https://sysmgt.lenovofiles.com/help/topic/com.lenovo.systems.management.xcc.doc/dw1lm_t_settinguptheimmnetworkconnection.html) [settinguptheimmnetworkconnection.html](https://sysmgt.lenovofiles.com/help/topic/com.lenovo.systems.management.xcc.doc/dw1lm_t_settinguptheimmnetworkconnection.html) 참조).**
	- **c. Lenovo XClarity Controller에 로그인하십시오([https://sysmgt.lenovofiles.com/help/](https://sysmgt.lenovofiles.com/help/topic/com.lenovo.systems.management.xcc.doc/dw1lm_t_loggingintotheimm.html) [topic/com.lenovo.systems.management.xcc.doc/dw1lm\\_t\\_loggingintotheimm.html](https://sysmgt.lenovofiles.com/help/topic/com.lenovo.systems.management.xcc.doc/dw1lm_t_loggingintotheimm.html) 참 조).**
- **6. 컴퓨팅 노드의 구성을 변경했거나 제거한 것과 다른 컴퓨팅 노드를 설치할 경우, Setup Utility를 통 해 컴퓨팅 노드를 구성해야 하고 컴퓨팅 노드 운영 체제를 설치해야 할 수도 있습니다. 자세한 정 보는 설치 안내서에서 "시스템 구성"의 내용을 참조하십시오.**
- **7. 제거한 컴퓨팅 노드와 다른 컴퓨팅 노드를 설치하는 경우 새로운 VPD(필수 제품 데이터)로 시스템 유 형과 일련 번호를 업데이트하십시오. Lenovo XClarity Provisioning Manager를 사용하여 시스템 유형 및 일련 번호를 업데이트합니다. ["시스템 유형 및 일련 번호 업데이트" 68페이지](#page-75-0)를 참조하십시오.**
- **8. 노드의 앞면에서 액세스할 수 있는 당김 레이블 탭에 식별 정보를 표시해 둘 수 있습니다.**

# **EIOM 교체**

**다음 절차를 사용하여 EIOM 카드를 제거하고 설치하십시오.**

## <span id="page-87-0"></span>**EIOM 제거**

**다음 정보를 사용하여 EIOM을 제거하십시오.**

**EIOM을 제거하기 전에 다음을 수행하십시오.**

- **1. 다음 섹션을 읽고 안전하게 작업하십시오.**
	- **["안전" iii페이지](#page-4-0)**
	- **["설치 지침" 59페이지](#page-66-0)**
- **2. 모든 컴퓨팅 노드 및 주변 장치 전원을 끄십시오( ["컴퓨팅 노드 전원 끄기" 14페이지](#page-21-0) 참조).**
- **3. 모든 컴퓨팅 노드를 엔클로저에서 분리하십시오.**
- **4. 엔클로저 뒷면에서 전원 코드와 외부 케이블을 모두 분리하십시오.**
- **5. 케이블 관리 암이 설치되어 있을 경우 제거하십시오( ["케이블 관리 암 제거" 61페이지](#page-68-0) 참조).**
- **6. 셔틀을 제거하고( ["셔틀 제거" 119페이지](#page-126-0) 참조) 안정된 작업 표면에 두십시오.**

**EIOM을 제거하려면 다음 단계를 완료하십시오.**

• **10GB 케이지(SFP+) 모델의 경우**

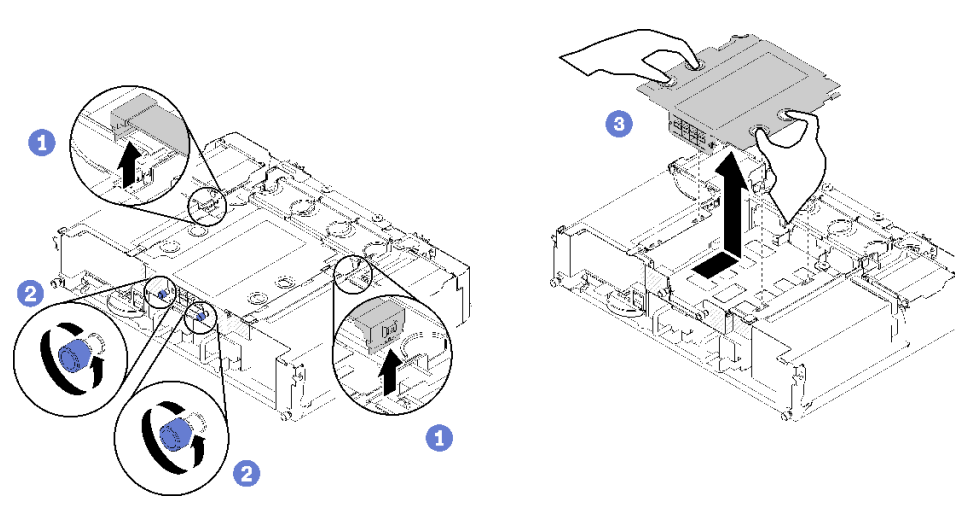

### **그림 65. EIOM 제거**

• **10GBASE-T 케이지(RJ-45) 모델의 경우**

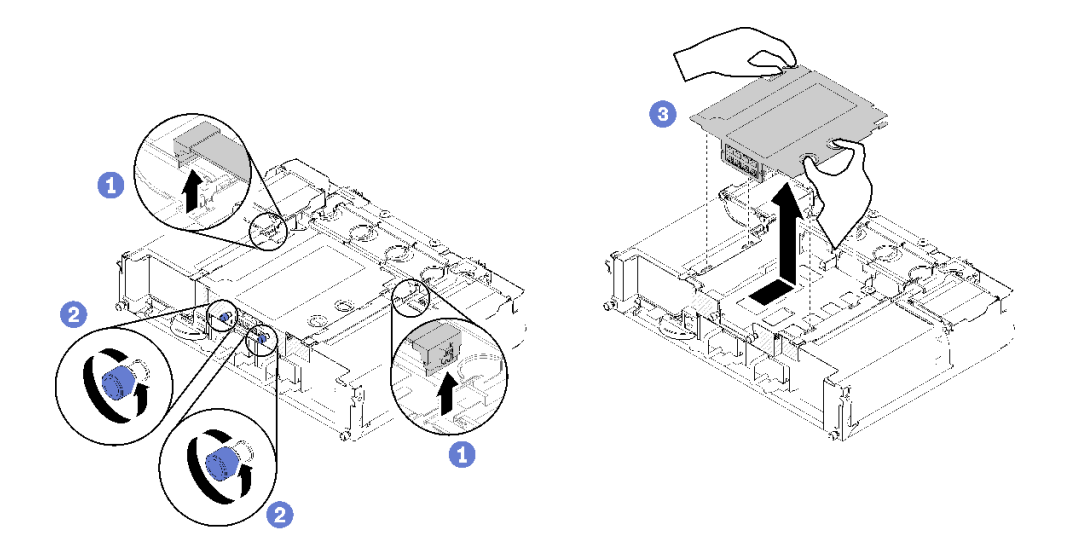

**그림 66. EIOM 제거**

• **EIOM 필러의 경우**

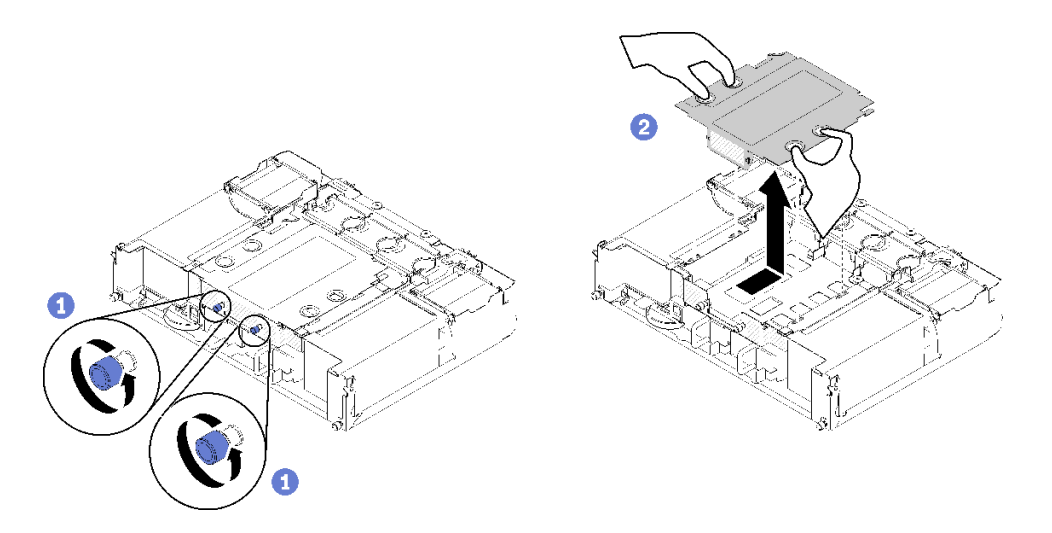

### **그림 67. EIOM 필러 제거**

- **단계 1. EIOM에서 두 케이블을 분리하십시오. (IOM 필러의 경우 이 단계를 생략)**
	- **참고: 신호 케이블을 분리할 때만 해제 래치를 밀어야 합니다.**
- **단계 2. 나비 나사를 시계 반대 방향으로 돌리십시오.**
- **단계 3. EIOM을 잡고 셔틀의 앞면 쪽으로 살짝 미십시오.**
- **단계 4. EIOM을 들어 올려 EIOM을 셔틀에서 제거하십시오.**

**EIOM을 제거한 후에 다음을 수행하십시오.**

• **구성 요소 또는 옵션 장치를 반환하도록 지시받은 경우 모든 포장 지시사항을 따르고 제공되는 운송 용 포장재를 사용하십시오.**

**데모 비디오**

<span id="page-89-0"></span>**[YouTube에서 절차 시청하기](https://www.youtube.com/watch?v=efGH1n0VauQ)**

# **EIOM 설치**

**다음 정보를 사용하여 EIOM을 설치하십시오.**

**EIOM을 설치하기 전에 다음을 수행하십시오.**

- **1. 다음 섹션을 읽고 안전하게 작업하십시오.**
	- **["안전" iii페이지](#page-4-0)**
	- **["설치 지침" 59페이지](#page-66-0)**
- **2. 서버와 주변 장치를 끄고 전원 코드 및 모든 외부 케이블을 분리하십시오( ["컴퓨팅 노드 전원 끄](#page-21-0) [기" 14페이지](#page-21-0) 참조).**
- **3. 모든 컴퓨팅 노드를 엔클로저에서 분리하십시오.**
- **4. 케이블 관리 암이 설치되어 있을 경우 제거하십시오( ["케이블 관리 암 제거" 61페이지](#page-68-0) 참조).**
- **5. 셔틀을 제거하고( ["셔틀 제거" 119페이지](#page-126-0) 참조) 안정된 작업 표면에 두십시오.**

**참고: EIOM의 최소 네트워킹 속도 요구 사항은 1Gbps입니다.**

**EIOM을 설치하려면 다음 단계를 완료하십시오.**

**단계 1. EIOM을 잡고 4개의 EIOM 탭을 셔틀의 슬롯에 맞춘 다음 EIOM을 슬롯으로 내리십시오.**

• **10GB 케이지(SFP+) 모델의 경우**

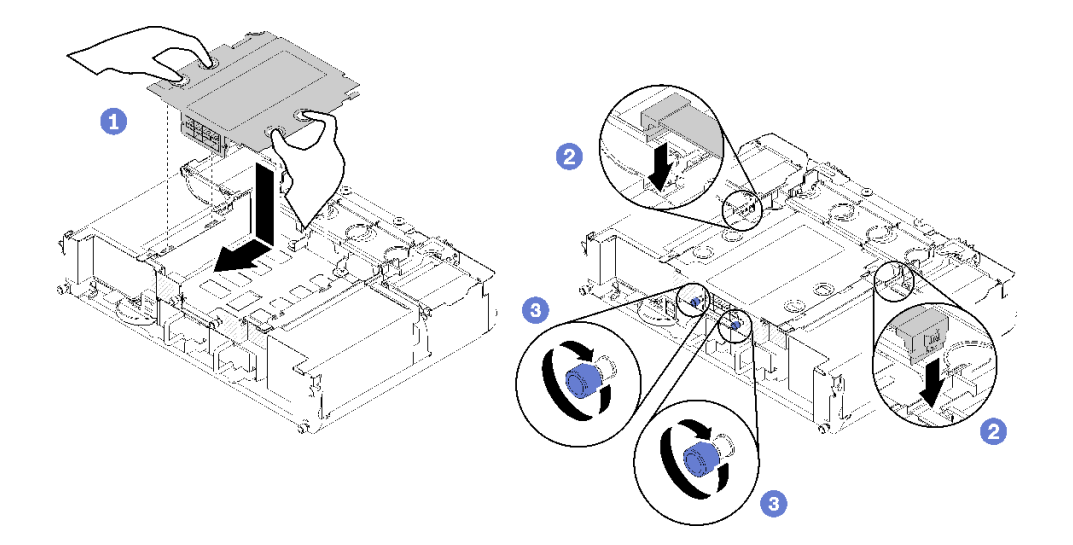

#### **그림 68. EIOM 설치**

• **10GBASE-T 케이지(RJ-45) 모델의 경우**

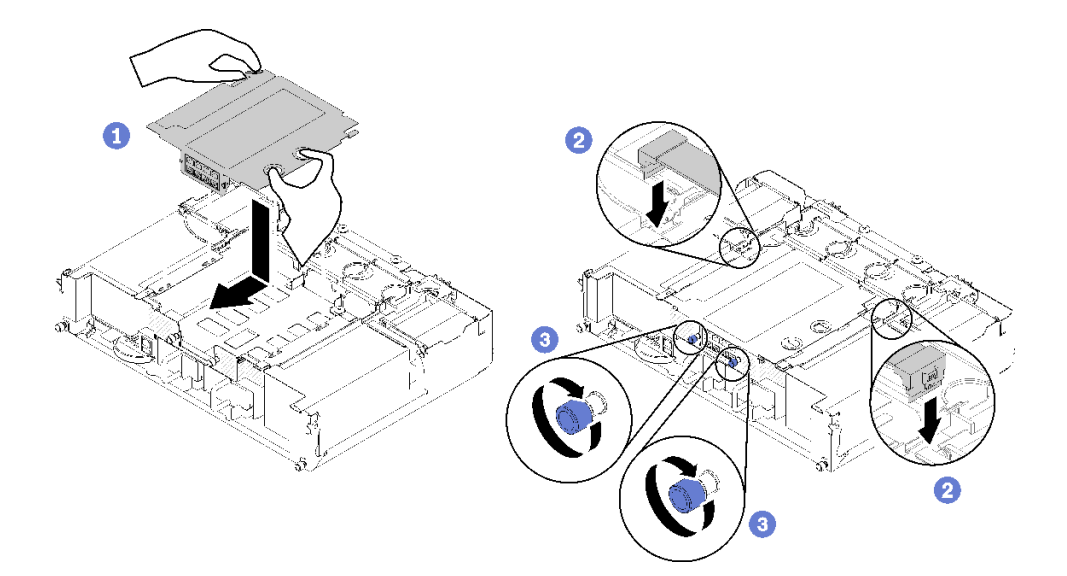

**그림 69. EIOM 설치**

• **EIOM 필러의 경우**

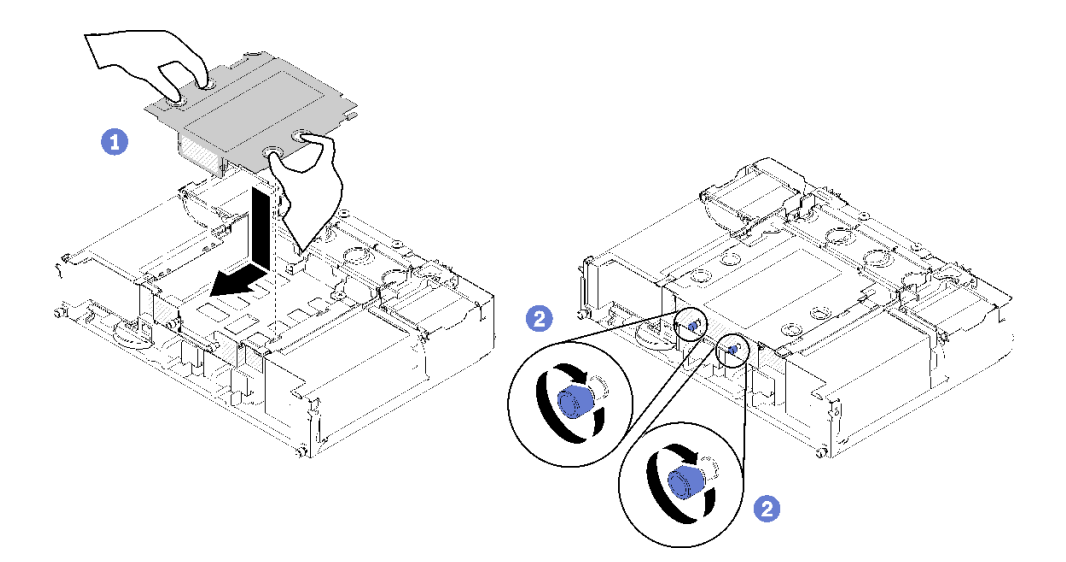

### **그림 70. EIOM 필러 제거**

**단계 2. EIOM을 셔틀의 뒷면 쪽으로 살짝 당기십시오.**

**단계 3. EIOM에 필요한 모든 케이블을 연결하십시오. (IOM 필러의 경우 이 단계를 생략)**

**단계 4. 나비 나사를 시계 방향으로 돌리십시오.**

**EIOM을 설치한 후 다음 단계를 완료하십시오.**

- **1. 셔틀을 다시 설치하십시오( ["셔틀 설치" 121페이지](#page-128-0) 참조).**
- **2. 케이블 관리 암이 제거되어 있을 경우 설치하십시오( ["케이블 관리 암 설치" 62페이지](#page-69-0) 참조).**
- **3. 제거한 전원 코드 및 케이블을 다시 연결하십시오.**
- **4. 모든 컴퓨팅 노드를 엔클로저에 다시 밀어 넣으십시오( ["엔클로저에 컴퓨팅 노드 설치" 67페이지](#page-74-0) 참조).**

**5. 컴퓨팅 노드를 모두 켜십시오.**

**데모 비디오**

**[YouTube에서 절차 시청하기](https://www.youtube.com/watch?v=ThtPE4xj7Do)**

# **팬 교체**

**다음 절차를 사용하여 팬을 제거 및 설치하십시오.**

**솔루션에는 두 가지 유형의 팬이 있습니다.**

- **60x60x56mm 팬 3개: 팬 2, 3, 4**
- **80x80x80mm 팬 2개: 팬 1 및 5**

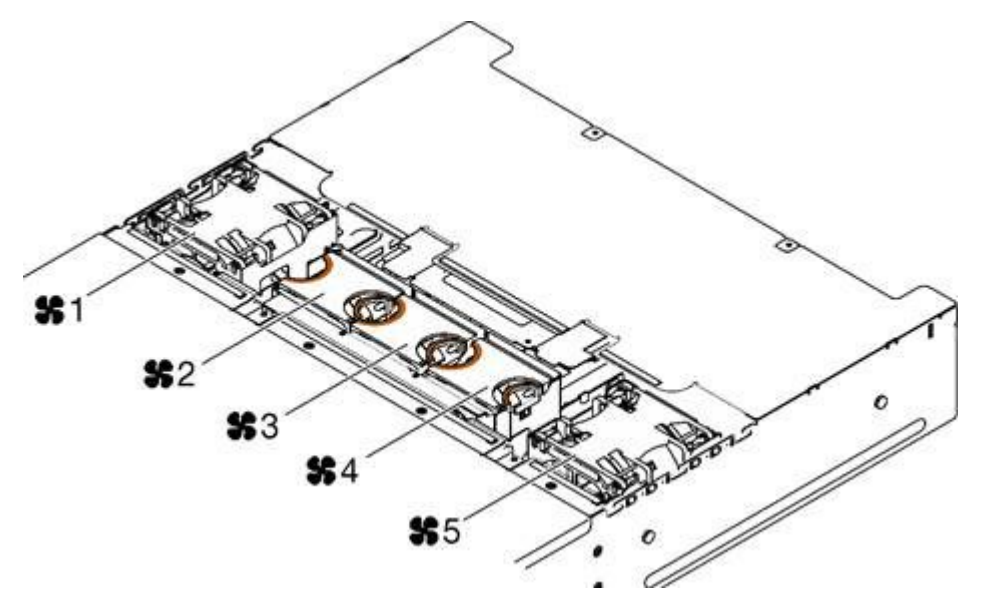

**그림 71. 팬 번호**

# **팬 제거**

**다음 정보를 사용하여 엔클로저에서 팬을 제거하십시오.**

**위험을 피하려면 다음 안전 경고문을 읽고 이를 준수하십시오.**

• **S017**

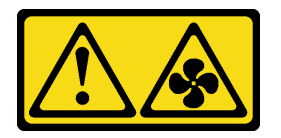

**경고:**

**근처에서 팬 블레이드가 위험하게 움직이고 있습니다. 손가락 및 기타 신체 부위를 가까이하지 마십시오.** • **S033**

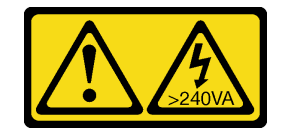

**경고:**

**위험한 에너지가 흐르고 있습니다. 금속이 합선될 때 위험 에너지 전압이 가열되어 금속이 조각나거 나, 불타거나, 아니면 둘 다 발생할 수 있습니다.**

**다음 그림은 팬 장애 LED의 위치를 보여줍니다. LED가 켜지면 팬에 문제가 있음을 나타냅니다.**

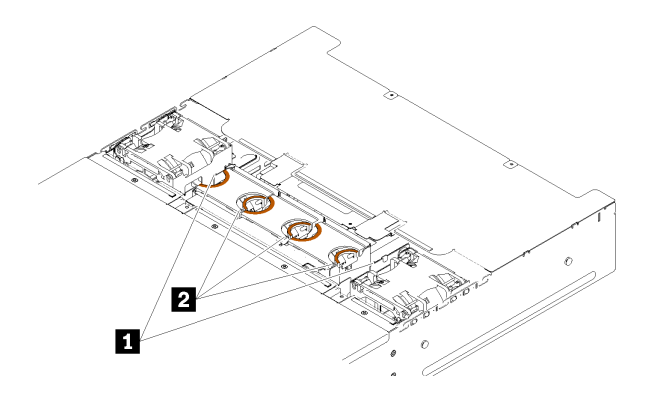

**그림 72. 팬 장애 LED**

**표 46. 팬 장애 LED**

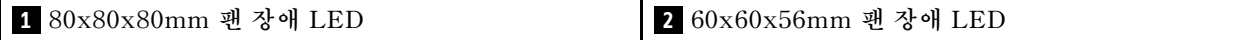

**팬을 제거하기 전에:**

**1. 다음 섹션을 읽고 안전하게 작업하십시오.**

- **["안전" iii페이지](#page-4-0)**
- **["설치 지침" 59페이지](#page-66-0)**

**주의: 솔루션의 전원이 켜지면 내부 솔루션 구성 요소에 방출되는 정전기로 인해 솔루션이 중단될 수 있으며 이로 인해 데이터가 손실될 수도 있습니다. 이러한 잠재적 문제점을 방지하기 위해 전원 이 켜진 상태로 솔루션 내부에서 작업할 때는 항상 정전기 차단 손목 끈 손잡이 또는 기타 접지 시스템을 사용해야 합니다.**

**2. 팬 덮개를 제거하십시오( ["팬 덮개 제거" 88페이지](#page-95-0) 참조).**

**참고: 고장난 팬을 교체하고 3분 내에 팬 덮개를 다시 설치하십시오.**

**팬을 제거하려면 다음 단계를 완료하십시오.**

**단계 1. 팬을 제거하십시오.**

• **60x60x56mm 팬의 경우: 팬 해제 래치를 압착한 다음 팬을 엔클로저 밖으로 들어 올리십시오.**

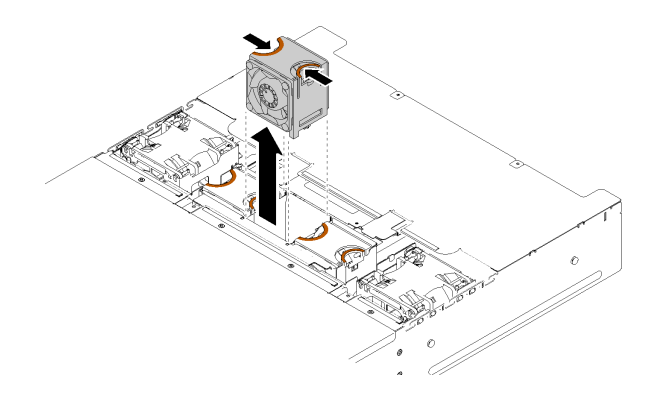

### **그림 73. 60x60x56mm 팬 제거**

- **80x80x80mm 팬의 경우:**
	- **1. 판금 플랜지 아래에서 조심스럽게 케이블을 당겨 꺼내십시오.**
	- **2. 케이블을 분리하십시오.**
	- **3. 팬을 잡고 엔클로저에서 꺼내십시오.**

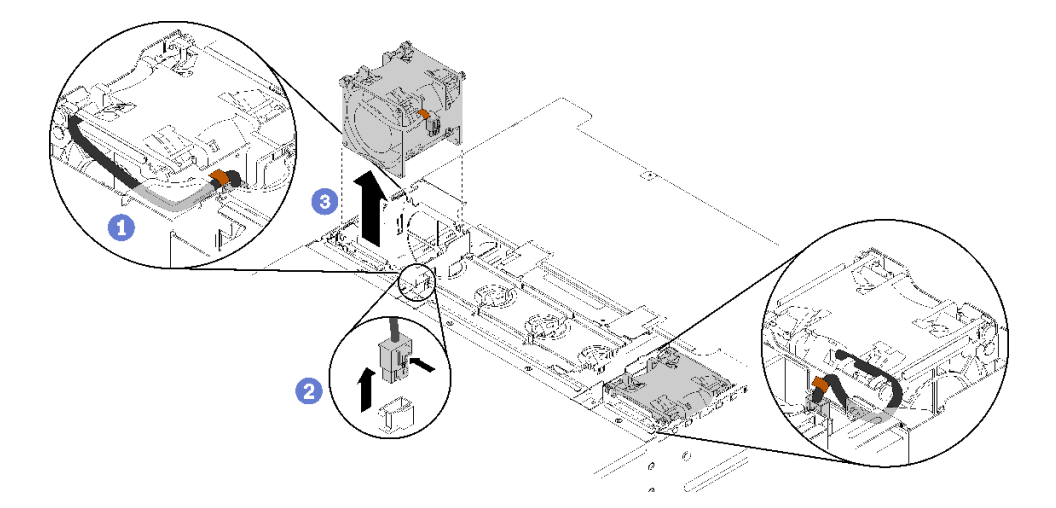

#### **그림 74. 80x80x80mm 팬 제거**

**구성 요소 또는 옵션 장치를 반환하도록 지시받은 경우 모든 포장 지시사항을 따르고 제공되는 운송 용 포장재를 사용하십시오.**

# **데모 비디오**

**[YouTube에서 절차 시청하기](https://www.youtube.com/watch?v=1S4bl7064Fc)**

# **팬 설치**

**다음 정보를 사용하여 엔클로저에 팬을 설치하십시오.**

**위험을 피하려면 다음 안전 경고문을 읽고 이를 준수하십시오.**

• **S017**

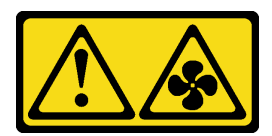

**경고:**

**근처에서 팬 블레이드가 위험하게 움직이고 있습니다. 손가락 및 기타 신체 부위를 가까이하지 마십시오.** • **S033**

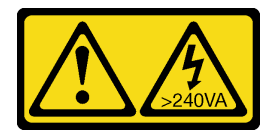

**경고:**

**위험한 에너지가 흐르고 있습니다. 금속이 합선될 때 위험 에너지 전압이 가열되어 금속이 조각나거 나, 불타거나, 아니면 둘 다 발생할 수 있습니다.**

**팬을 설치하기 전에:**

- **1. 다음 섹션을 읽고 안전하게 작업하십시오.**
	- **["안전" iii페이지](#page-4-0)**
	- **["설치 지침" 59페이지](#page-66-0)**

**주의: 솔루션의 전원이 켜지면 내부 솔루션 구성 요소에 방출되는 정전기로 인해 솔루션이 중단될 수 있으며 이로 인해 데이터가 손실될 수도 있습니다. 이러한 잠재적 문제점을 방지하기 위해 전원 이 켜진 상태로 솔루션 내부에서 작업할 때는 항상 정전기 차단 손목 끈 손잡이 또는 기타 접지 시스템을 사용해야 합니다.**

**2. 팬 덮개를 제거하십시오( ["팬 덮개 제거" 88페이지](#page-95-0) 참조).**

**참고: 고장난 팬을 교체하고 3분 내에 팬 덮개를 다시 설치하십시오.**

**팬을 설치하려면 다음 단계를 완료하십시오.**

**단계 1. 팬을 설치하십시오.**

- **60x60x56mm 팬의 경우:**
	- **1. 팬을 소켓으로 내리고 딸깍하고 제자리에 들어갈 때까지 아래로 누르십시오.**

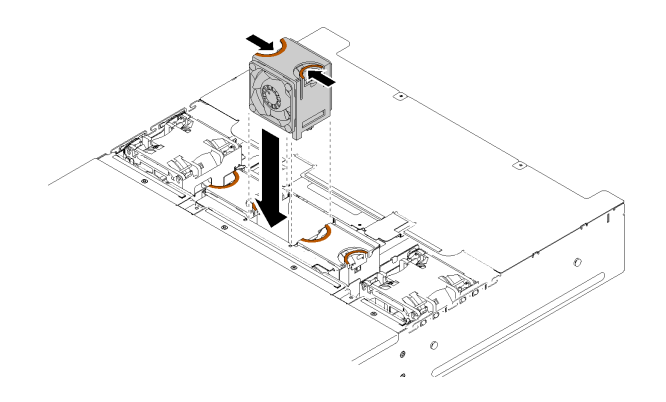

**그림 75. 60x60x56mm 팬 설치**

• **80x80x80mm 팬의 경우:**

- <span id="page-95-0"></span>**1. 팬을 소켓으로 내리고 딸깍하고 제자리에 들어갈 때까지 아래로 누르십시오.**
- **2. 전원 케이블을 연결하십시오.**
- **3. 플랜지 아래에 케이블을 조심스럽게 정리하고 케이블이 홈을 통해 배선되었는지 확인 하십시오.**

**참고: 케이블을 적절한 위치에 정리하고 선이 플랜지에 고착되지 않는지 확인하십시오.**

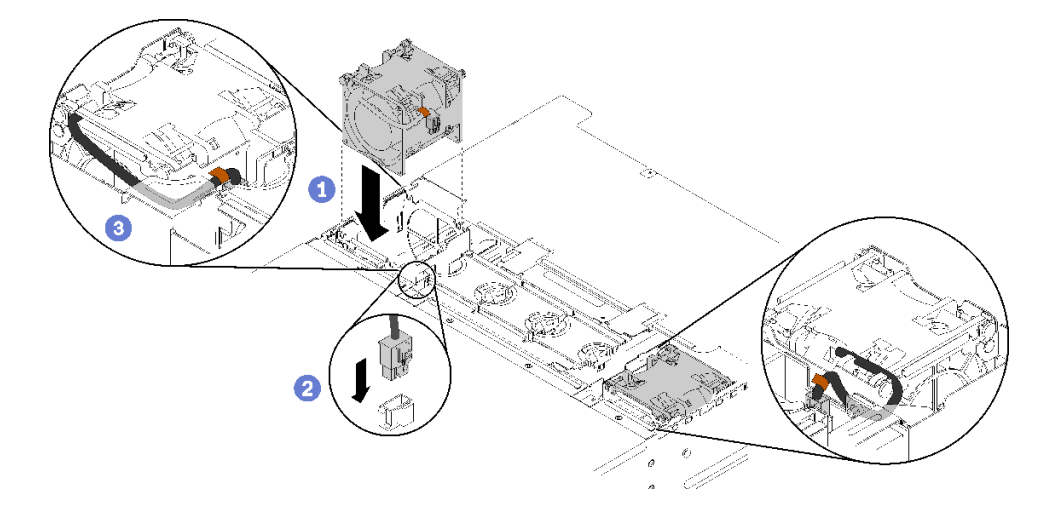

#### **그림 76. 80x80x80mm 팬 설치**

**팬을 설치한 후에 다음 단계를 완료하십시오. 1. 팬 덮개를 다시 설치하십시오( ["팬 덮개 설치" 89페이지](#page-96-0) 참조).**

**데모 비디오**

**[YouTube에서 절차 시청하기](https://www.youtube.com/watch?v=bWxOrUlOgxQ)**

# **팬 덮개 교체**

**다음 절차를 사용하여 팬 덮개를 제거 및 설치하십시오.**

# **팬 덮개 제거**

**다음 정보를 사용하여 팬 덮개를 제거하십시오.**

**위험을 피하려면 다음 안전 경고문을 읽고 이를 준수하십시오.**

• **S017**

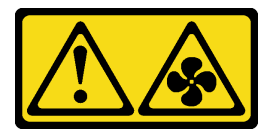

**경고:**

**근처에서 팬 블레이드가 위험하게 움직이고 있습니다. 손가락 및 기타 신체 부위를 가까이하지 마십시오.** • **S033**

<span id="page-96-0"></span>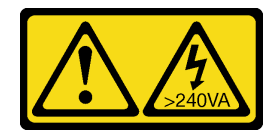

**경고:**

**위험한 에너지가 흐르고 있습니다. 금속이 합선될 때 위험 에너지 전압이 가열되어 금속이 조각나거 나, 불타거나, 아니면 둘 다 발생할 수 있습니다.**

**팬 덮개를 제거하기 전에:**

**1. 다음 섹션을 읽고 안전하게 작업하십시오.**

- **["안전" iii페이지](#page-4-0)**
- **["설치 지침" 59페이지](#page-66-0)**

**2. 랙 밖으로 엔클로저를 미십시오.**

**팬 덮개를 제거하려면 다음 단계를 완료하십시오.**

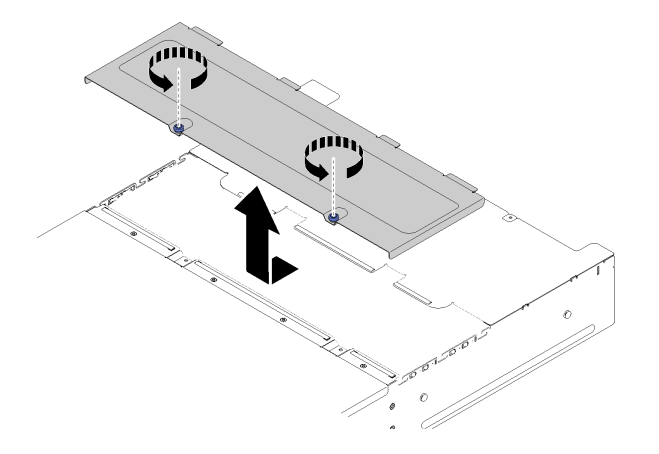

#### **그림 77. 팬 덮개 제거**

**단계 1. 나비 나사를 시계 반대 방향으로 돌리십시오.**

**단계 2. 팬 덮개를 엔클로저의 앞면 쪽으로 살짝 민 다음 덮개를 들어 올리십시오.**

**단계 3. 덮개를 평평한 곳에 놓거나 나중에 사용할 수 있도록 보관하십시오.**

**구성 요소 또는 옵션 장치를 반환하도록 지시받은 경우 모든 포장 지시사항을 따르고 제공되는 운송 용 포장재를 사용하십시오.**

**데모 비디오**

**[YouTube에서 절차 시청하기](https://www.youtube.com/watch?v=idIkYybDerE)**

## **팬 덮개 설치**

**다음 정보를 사용하여 팬 덮개를 설치하십시오.**

**위험을 피하려면 다음 안전 경고문을 읽고 이를 준수하십시오.**

• **S017**

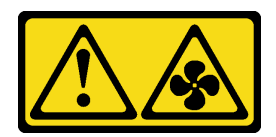

**경고:**

**근처에서 팬 블레이드가 위험하게 움직이고 있습니다. 손가락 및 기타 신체 부위를 가까이하지 마십시오.** • **S033**

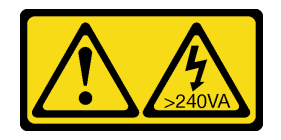

**경고:**

**위험한 에너지가 흐르고 있습니다. 금속이 합선될 때 위험 에너지 전압이 가열되어 금속이 조각나거 나, 불타거나, 아니면 둘 다 발생할 수 있습니다.**

**팬 덮개를 설치하기 전에:**

- **1. 다음 섹션을 읽고 안전하게 작업하십시오.**
	- **["안전" iii페이지](#page-4-0)**
	- **["설치 지침" 59페이지](#page-66-0)**

**2. 나사를 풀고 엔클로저를 랙에서 밀어 내십시오.**

**팬 덮개를 설치하려면 다음 단계를 완료하십시오.**

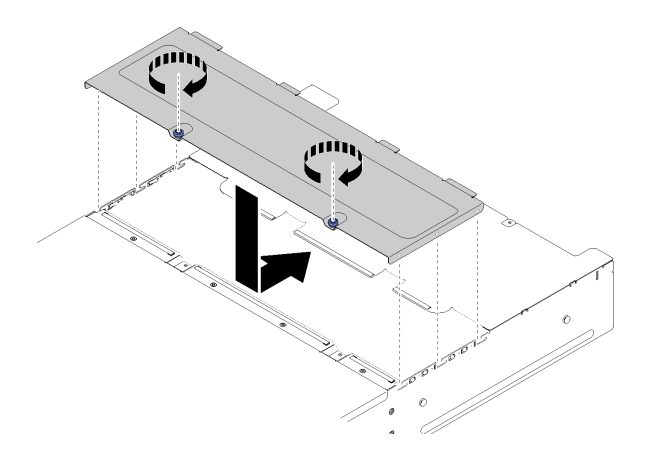

#### **그림 78. 팬 덮개 설치**

- **단계 1. 덮개 안쪽의 포트가 엔클로저의 슬롯에 들어가도록 덮개를 돌리십시오.**
- **단계 2. 딸깍하고 제자리에 들어갈 때까지 팬 덮개를 닫힘 위치 앞으로 미십시오.**
- **단계 3. 나비 나사를 시계 방향으로 돌리십시오.**
- **단계 4. 시스템 서비스 레이블을 설치하려면(따로 주문해야 함), 덮개에 레이블을 맞추고, 뒷면을 떼어내 고, 덮개에 레이블을 누르십시오.**

**팬 덮개를 설치한 후에 다음 단계를 완료하십시오.**

**1. 엔클로저를 랙에 눌러 넣고 나사를 조이십시오.**

**데모 비디오**

**[YouTube에서 절차 시청하기](https://www.youtube.com/watch?v=RppZq6-dpoc)**

# **핫 스왑 전원 공급 장치 교체**

**다음 절차를 사용하여 동글의 핫 스왑 전원 공급 장치를 제거 및 설치하십시오.**

# **핫 스왑 전원 공급 장치 제거**

**다음 정보를 사용하여 핫 스왑 전원 공급 장치를 제거하십시오.**

**위험을 피하려면 다음 안전 경고문을 읽고 이를 준수하십시오.**

• **S001**

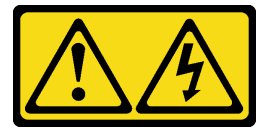

⁄ŗ **위험**

**전원, 전화 및 통신 케이블에 흐르는 전류는 위험합니다. 감전의 위험을 피하려면 다음과 같이 하십시오.**

- **모든 전원 코드를 접지된 콘센트/전원에 올바르게 연결하십시오.**
- **제품에 연결할 모든 장치를 콘센트/전원에 올바르게 연결하십시오.**
- **신호 케이블을 연결 또는 분리할 때 가능하면 한 손만 사용하십시오.**
- **주위에 화기 또는 습기가 있거나 손상된 장치는 켜지 마십시오.**
- **장치에 전원 코드가 여러 개 있을 수 있으며 장치에서 모든 전원을 제거하려면 전원에서 전원 코 드를 모두 뽑아야 합니다.**

• **S002**

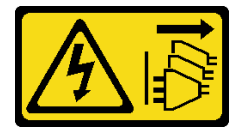

**경고:**

**장치의 전원 제어 버튼과 전원 공급 장치의 전원 스위치는 장치에 공급되는 전류를 차단하지 않습니다. 또한 장치에는 둘 이상의 전원 코드가 있을 수 있습니다. 장치로 공급되는 전류를 제거하려면 모든 전원 코드가 전원에서 분리되어 있는지 확인하십시오.**

• **S019**

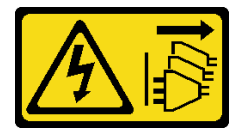

**경고:**

**장치의 전원 제어 버튼은 장치에 공급되는 전류를 차단하지 않습니다. 또한 이 장치는 DC 전원에 둘 이상 연결되어 있을 수도 있습니다. 장치에서 모든 전류를 제거하려면 DC 전원 입력 단자에서 DC 전원 연결이 모두 분리되었는지 확인하십시오.**

• **S035**

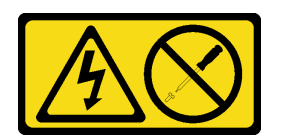

**경고:**

**전원 공급 장치의 덮개나 이 레이블이 부착된 부품을 분해하지 마십시오. 이 레이블이 부착된 구성 요소의 내부에는 위험한 전압, 전류 및 에너지가 흐르고 있습니다. 이러한 구성 요소의 내부에는 사 용자가 수리할 수 있는 부품이 없습니다. 위와 같은 레이블이 부착된 부품의 고장이 의심스러운 경 우, 서비스 기술자에게 문의하십시오.**

**핫 스왑 전원 공급 장치를 제거하기 전에:**

- **1. 다음 섹션을 읽고 안전하게 작업하십시오.**
	- **["안전" iii페이지](#page-4-0)**
	- **["설치 지침" 59페이지](#page-66-0)**

**2. 전원 코드와 모든 외부 케이블을 분리하십시오( ["컴퓨팅 노드 전원 끄기" 14페이지](#page-21-0) 참조).**

**핫 스왑 전원 공급 장치를 제거하려면 다음 단계를 완료하십시오.**

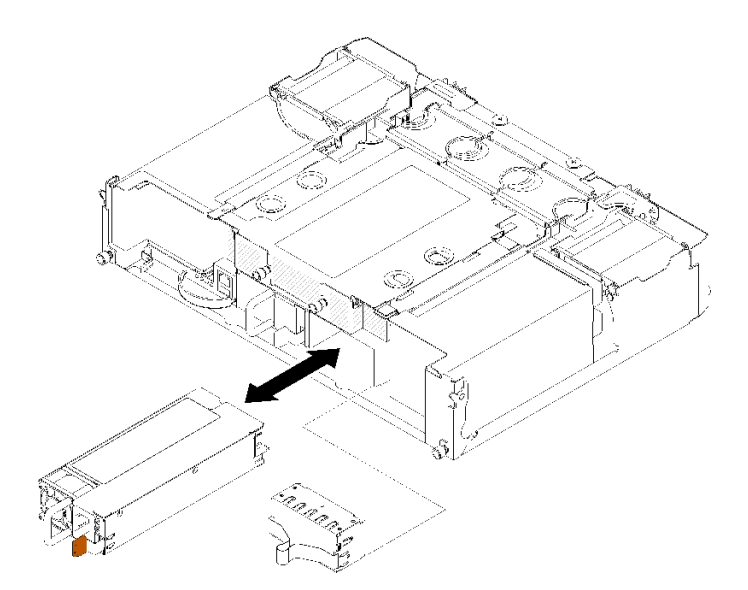

#### **그림 79. 핫 스왑 전원 공급 장치 제거**

**단계 1. 전원 공급 장치 뒷면의 커넥터에서 전원 코드를 분리하십시오.**

**단계 2. 주황색 해제 탭을 왼쪽으로 길게 누르십시오.**

**단계 3. 손잡이를 잡고 베이 밖으로 전원 공급 장치를 당기십시오.**

**구성 요소 또는 옵션 장치를 반환하도록 지시받은 경우 모든 포장 지시사항을 따르고 제공되는 운송 용 포장재를 사용하십시오.**

**데모 비디오**

# **[YouTube에서 절차 시청하기](https://www.youtube.com/watch?v=bzK50im_gng)**

## **핫 스왑 전원 공급 장치 설치**

**다음 정보를 사용하여 핫 스왑 전원 공급 장치를 설치하십시오.**

**위험을 피하려면 다음 안전 경고문을 읽고 이를 준수하십시오.**

• **S001**

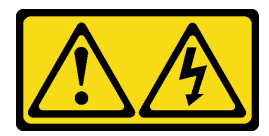

**위험**

**전원, 전화 및 통신 케이블에 흐르는 전류는 위험합니다. 감전의 위험을 피하려면 다음과 같이 하십시오.** – **모든 전원 코드를 접지된 콘센트/전원에 올바르게 연결하십시오.** – **제품에 연결할 모든 장치를 콘센트/전원에 올바르게 연결하십시오.** – **신호 케이블을 연결 또는 분리할 때 가능하면 한 손만 사용하십시오.** – **주위에 화기 또는 습기가 있거나 손상된 장치는 켜지 마십시오.**

– **장치에 전원 코드가 여러 개 있을 수 있으며 장치에서 모든 전원을 제거하려면 전원에서 전원 코 드를 모두 뽑아야 합니다.**

• **S035**

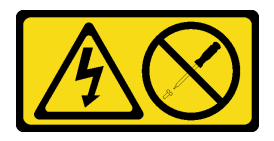

**경고:**

**전원 공급 장치의 덮개나 이 레이블이 부착된 부품을 분해하지 마십시오. 이 레이블이 부착된 구성 요소의 내부에는 위험한 전압, 전류 및 에너지가 흐르고 있습니다. 이러한 구성 요소의 내부에는 사 용자가 수리할 수 있는 부품이 없습니다. 위와 같은 레이블이 부착된 부품의 고장이 의심스러운 경 우, 서비스 기술자에게 문의하십시오.**

**핫 스왑 전원 공급 장치를 설치하기 전에:**

**참고:**

- **1. 설치하는 장치가 지원되는지 확인하십시오 . 솔루션의 지원 옵션 장치 목록은 <https://serverproven.lenovo.com/>의 내용을 참조하십시오.**
- **2. 와트 수가 다른 두 전원 공급 장치를 설치하지 마십시오. 관련 정보는 다음 위치에서 볼 수 있습니다.**
- **설치된 전원 공급 장치의 최대 와트 수 출력은 윗면 덮개의 레이블을 확인하십시오. 기존 장치를 레이블 에 표시된 것과 와트 수가 같은 장치와 교체하십시오.**
- **노드 뒷면을 확인하여 두 설치된 장치 간에 길이 차이가 없는지 확인하십시오. 눈에 띄는 길이 차이가 있 는 경우 두 장치의 와트 수가 다른 것이므로 둘 중 하나는 교체해야 합니다.**

**핫 스왑 전원 공급 장치를 설치하려면 다음 단계를 완료하십시오.**

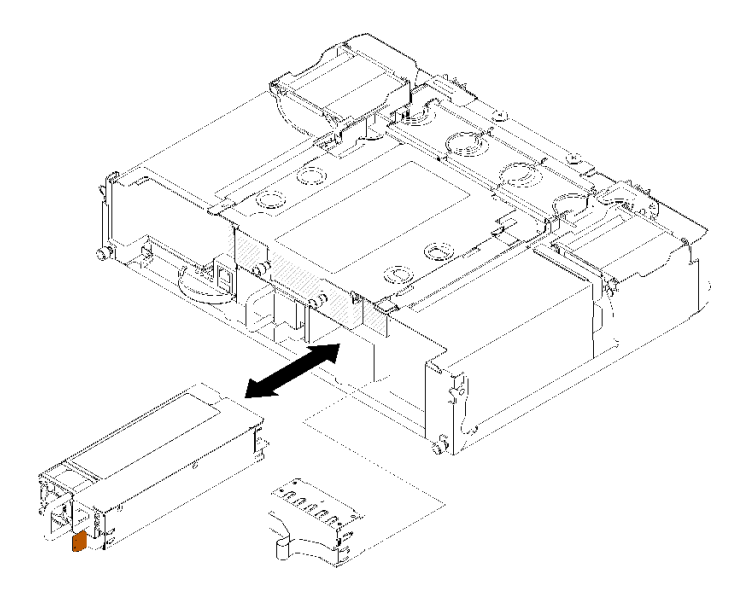

#### **그림 80. 핫 스왑 전원 공급 장치 설치**

- **단계 1. 해제 래치가 딸깍하고 제자리에 들어갈 때까지 핫 스왑 전원 공급 장치를 베이에 밀어 넣으십시오. 중요: 정상적인 작동 중에는 적절한 냉각 상태를 위해 각 전원 공급 장치 베이에 전원 공급 장치 또는 전원 공급 장치 필러 패널이 있어야 합니다.**
- **단계 2. 새 전원 공급 장치의 전원 코드의 한쪽 끝을 전원 공급 장치 뒤에 있는 AC 커넥터에 연결하십시 오. 그런 다음 전원 코드의 다른 쪽 끝을 올바르게 접지된 콘센트에 연결하십시오.**

**참고: 전원 코드를 전원 공급 장치에 연결하고 전원에 적절히 연결되었는지 확인하십시오.**

- **단계 3. 노드가 꺼져 있으면 노드를 켜십시오.**
- **단계 4. 전원 공급 장치의 AC 전원 LED가 켜져 있는지 확인하십시오. 이는 전원 공급 장치가 올바르게 작 동함을 표시합니다. 노드가 켜지면 전원 공급 장치의 DC 전원 LED도 켜져 있는지 확인하십시오.**

**핫 스왑 전원 공급 장치를 설치한 후 다음 단계를 완료하십시오.**

- **1. 제거한 전원 코드 및 케이블을 다시 연결하십시오.**
- **2. 컴퓨팅 노드를 모두 켜십시오.**

**데모 비디오**

**[YouTube에서 절차 시청하기](https://www.youtube.com/watch?v=lCOwrkmKvYc)**

# **로우 프로파일 PCIe x8 어댑터 교체**

**다음 절차를 사용하여 로우 프로파일 PCIe x8 어댑터를 제거 및 설치하십시오.**

**이 솔루션은 최대 8개의 PCIe x8 어댑터를 지원합니다. 어댑터 위치 및 슬롯 번호는 다음 표를 참조 하십시오.**

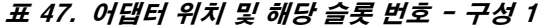

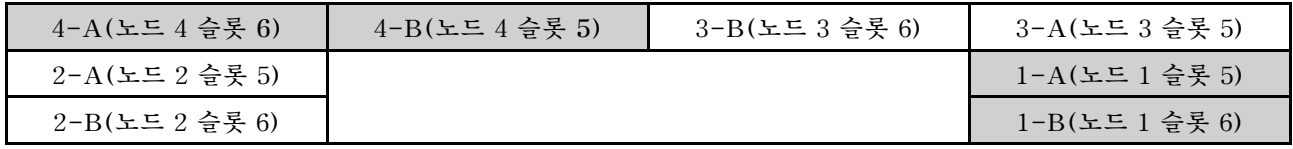

**참고: 이 구성에서 노드 4는 노드 1에서 3과 반대 슬롯 순서로 제공됩니다.**

#### **표 48. 어댑터 위치 및 해당 슬롯 번호 - 구성 2**

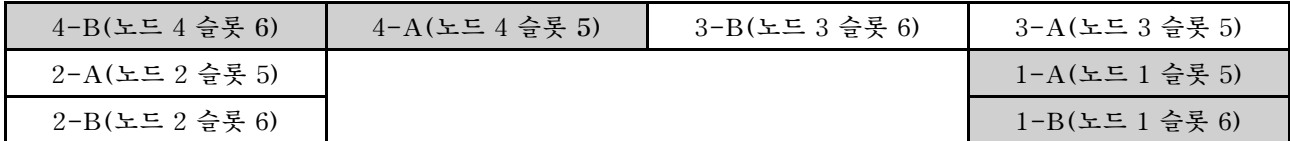

**참고: 이 구성에서 노드 4는 노드 1에서 3과 동일한 슬롯 순서로 제공됩니다.**

# **로우 프로파일 PCIe x8 어댑터 제거**

**다음 정보를 사용하여 로우 프로파일 PCIe x8 어댑터를 제거하십시오.**

**로우 프로파일 PCIe x8 어댑터를 제거하기 전에:**

**1. 다음 섹션을 읽고 안전하게 작업하십시오.**

- **["안전" iii페이지](#page-4-0)**
- **["설치 지침" 59페이지](#page-66-0)**
- **2. 모든 컴퓨팅 노드 및 주변 장치 전원을 끄십시오( ["컴퓨팅 노드 전원 끄기" 14페이지](#page-21-0) 참조).**
- **3. 모든 컴퓨팅 노드를 엔클로저에서 분리하십시오.**
- **4. 엔클로저 뒷면에서 전원 코드와 외부 케이블을 모두 분리하십시오.**
- **5. 케이블 관리 암이 설치되어 있을 경우 제거하십시오( ["케이블 관리 암 제거" 61페이지](#page-68-0) 참조).**
- **6. 셔틀을 제거하십시오( ["셔틀 제거" 119페이지](#page-126-0) 참조).**
- **7. 어댑터의 위치를 확인하십시오.**

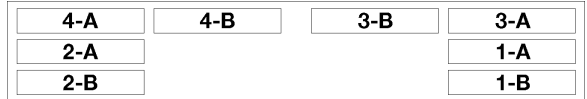

#### **그림 81. 어댑터 위치**

**셔틀에서 로우 프로파일 PCIe x8 어댑터를 제거하려면 다음 단계를 완료하십시오.**

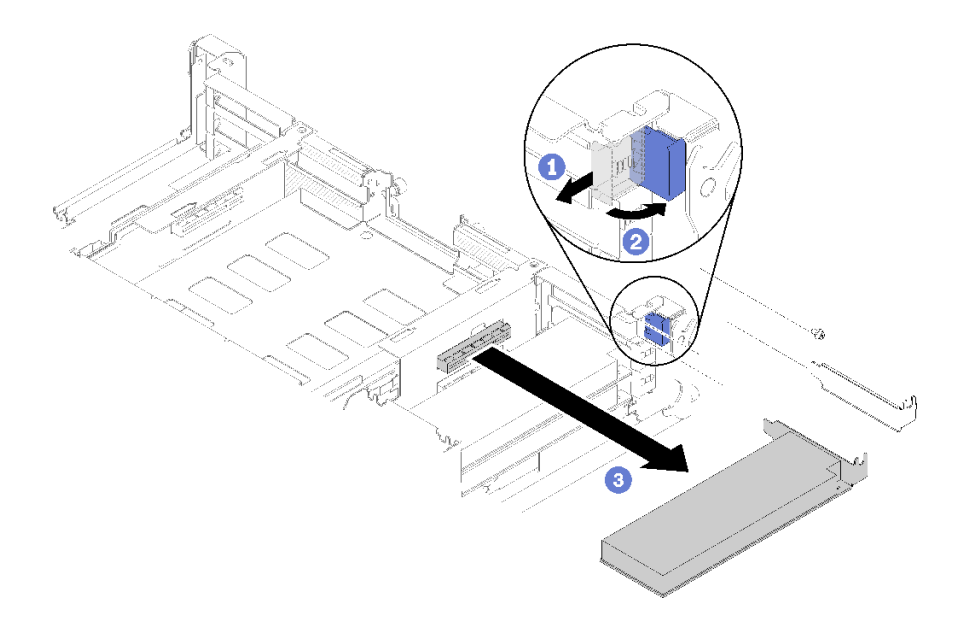

#### **그림 82. 어댑터 제거**

**단계 1. 고정 브래킷을 열림 위치로 돌리십시오.**

**단계 2. 나사가 있는 경우 이를 제거하십시오.**

**단계 3. 어댑터의 윗면 가장자리나 상단 모서리를 조심스럽게 잡고 셔틀에서 어댑터를 잡아 당기십시오.**

**구성 요소 또는 옵션 장치를 반환하도록 지시받은 경우 모든 포장 지시사항을 따르고 제공되는 운송 용 포장재를 사용하십시오.**

**데모 비디오**

**[YouTube에서 절차 시청하기](https://www.youtube.com/watch?v=8VF_R67EVw0)**

# **PCIe 슬롯 3-B 및 4-B에서 로우 프로파일 PCIe x8 어댑터 제거**

**이 정보를 사용하여 PCIe 슬롯 3-B 및 4-B에서 로우 프로파일 PCIe x8 어댑터를 제거하십시오.**

**PCIe 슬롯 3-B 및 4-B에서 로우 프로파일 PCIe x8 어댑터를 제거하기 전에:**

- **1. 다음 섹션을 읽고 안전하게 작업하십시오.**
	- **["안전" iii페이지](#page-4-0)**
	- **["설치 지침" 59페이지](#page-66-0)**
- **2. 모든 컴퓨팅 노드 및 주변 장치 전원을 끄십시오( ["컴퓨팅 노드 전원 끄기" 14페이지](#page-21-0) 참조).**
- **3. 모든 컴퓨팅 노드를 엔클로저에서 분리하십시오.**
- **4. 엔클로저 뒷면에서 전원 코드와 외부 케이블을 모두 분리하십시오.**
- **5. 케이블 관리 암이 설치되어 있을 경우 제거하십시오( ["케이블 관리 암 제거" 61페이지](#page-68-0) 참조).**
- **6. 셔틀을 제거하십시오( ["셔틀 제거" 119페이지](#page-126-0) 참조).**
- **7. EIOM 카드를 제거하십시오( ["EIOM 제거" 80페이지](#page-87-0) 참조).**
- **8. 어댑터의 위치를 확인하십시오.**

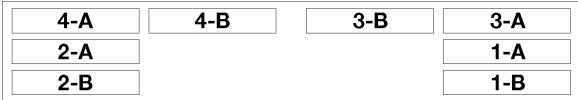

### **그림 83. 어댑터 위치**

**PCIe 슬롯 3-B 및 4-B에서 로우 프로파일 PCIe x8 어댑터를 제거하려면 다음 단계를 완료하십시오.**

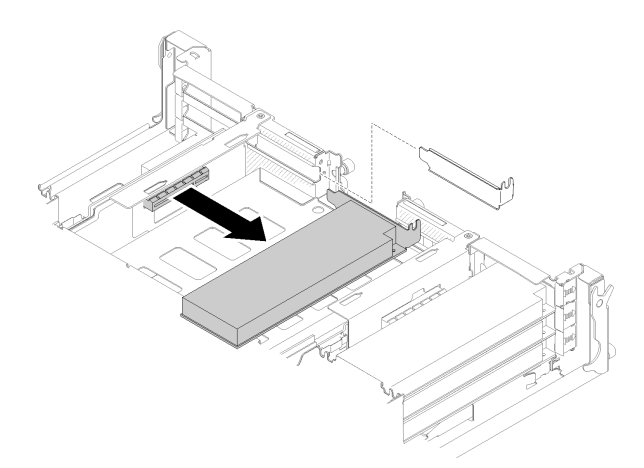

#### **그림 84. 어댑터 제거**

**단계 1. 어댑터의 윗면 가장자리나 상단 모서리를 조심스럽게 잡고 셔틀에서 어댑터를 잡아 당기십시오.**

**구성 요소 또는 옵션 장치를 반환하도록 지시받은 경우 모든 포장 지시사항을 따르고 제공되는 운송 용 포장재를 사용하십시오.**

### **로우 프로파일 PCIe x8 어댑터 설치**

**다음 정보를 사용하여 로우 프로파일 PCIe x8 어댑터를 설치하십시오.**

**로우 프로파일 PCIe x8 어댑터를 설치하기 전에:**

**1. 다음 섹션을 읽고 안전하게 작업하십시오.**

- **["안전" iii페이지](#page-4-0)**
- **["설치 지침" 59페이지](#page-66-0)**

**2. 모든 컴퓨팅 노드 및 주변 장치 전원을 끄십시오( ["컴퓨팅 노드 전원 끄기" 14페이지](#page-21-0) 참조).**

- **3. 모든 컴퓨팅 노드를 엔클로저에서 분리하십시오.**
- **4. 엔클로저 뒷면에서 전원 코드와 외부 케이블을 모두 분리하십시오.**
- **5. 케이블 관리 암이 설치되어 있을 경우 제거하십시오( ["케이블 관리 암 제거" 61페이지](#page-68-0) 참조).**
- **6. 엔클로저에서 셔틀을 제거하십시오( ["셔틀 제거" 119페이지](#page-126-0) 참조).**
- **7. 어댑터의 위치를 확인하십시오.**

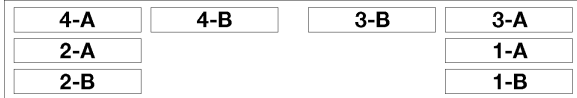

#### **그림 85. 어댑터 위치**

- **8. 어댑터가 들어 있는 정전기 방지 포장재를 솔루션의 도포되지 않은 금속 표면에 접촉시킨 다음 포장재 에서 어댑터를 꺼내십시오.**
- **9. 구성 요소 면이 위를 향하도록 어댑터를 평평한 정전기 방지 표면에 놓고, 어댑터 제조업체가 설 명한 대로 점퍼 또는 스위치를 설정하십시오.**

**로우 프로파일 PCIe x8 어댑터를 설치하려면 다음 단계를 완료하십시오.**

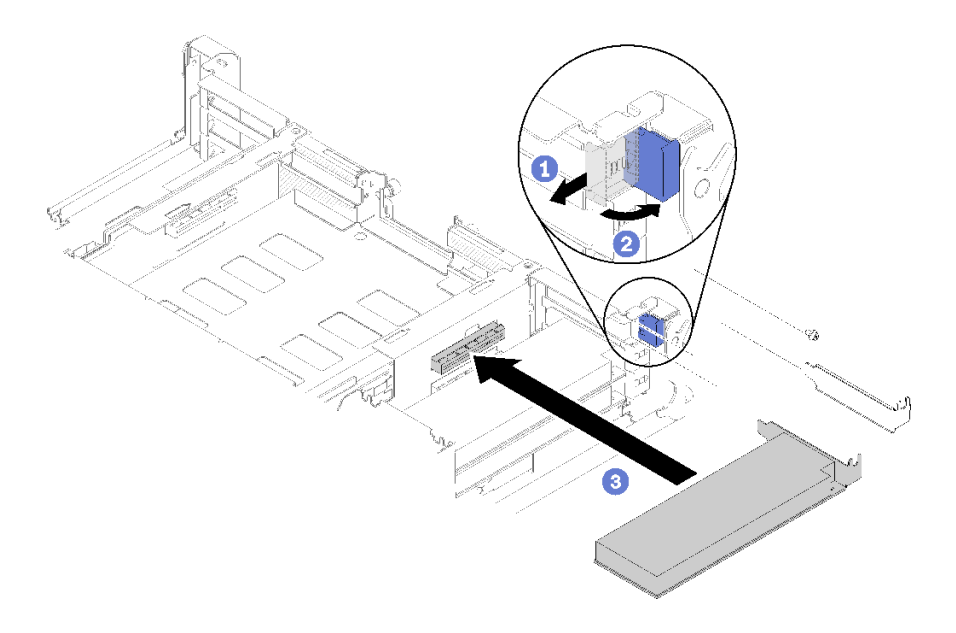

#### **그림 86. 어댑터 설치**

- **단계 1. 고정 브래킷을 앞으로 밀고 열림 위치로 돌리십시오.**
- **단계 2. 나사를 제거하십시오(필요한 경우).**
- **단계 3. 셔틀에서 확장 슬롯 덮개를 밀어 꺼내십시오.**
- **단계 4. 어댑터를 셔틀의 PCI 커넥터에 맞추고 어댑터를 셔틀의 PCI 커넥터에 세게 밀어 넣으십시오.**
- **단계 5. 고정 브래킷을 돌리고 셔틀 뒤쪽, 닫힘 위치로 미십시오.**
- **단계 6. 필요한 경우 나사를 조이십시오.**

**참고: 솔루션을 진동 환경에서 사용하거나 솔루션을 운송할 계획인 경우 나사를 조여 주십시오.**

**로우 프로파일 PCIe x8 어댑터를 설치한 후 다음 단계를 완료하십시오.**

- **1. 셔틀을 다시 설치하십시오( ["컴퓨팅 노드 덮개 설치" 142페이지](#page-149-0) 참조).**
- **2. 케이블 관리 암이 제거되어 있을 경우 설치하십시오( ["케이블 관리 암 설치" 62페이지](#page-69-0) 참조).**
- **3. 제거한 전원 코드 및 케이블을 다시 연결하십시오.**
- **4. 모든 컴퓨팅 노드를 엔클로저에 다시 밀어 넣으십시오( ["엔클로저에 컴퓨팅 노드 설치" 67페이지](#page-74-0) 참조).**
- **5. 컴퓨팅 노드를 모두 켜십시오.**

**데모 비디오**

**[YouTube에서 절차 시청하기](https://www.youtube.com/watch?v=TQNSMI65OXc)**

### **PCIe 슬롯 3-B 및 4-B에서 로우 프로파일 PCIe x8 어댑터 설치**

**이 정보를 사용하여 PCIe 슬롯 3-B 및 4-B에서 로우 프로파일 PCIe x8 어댑터를 설치하십시오.**

**PCIe 슬롯 3-B 및 4-B에서 로우 프로파일 PCIe x8 어댑터를 설치하기 전에:**

- **1. 다음 섹션을 읽고 안전하게 작업하십시오.**
	- **["안전" iii페이지](#page-4-0)**
	- **["설치 지침" 59페이지](#page-66-0)**
- **2. 모든 컴퓨팅 노드 및 주변 장치 전원을 끄십시오( ["컴퓨팅 노드 전원 끄기" 14페이지](#page-21-0) 참조).**
- **3. 모든 컴퓨팅 노드를 엔클로저에서 분리하십시오.**
- **4. 엔클로저 뒷면에서 전원 코드와 외부 케이블을 모두 분리하십시오.**
- **5. 케이블 관리 암이 설치되어 있을 경우 제거하십시오( ["케이블 관리 암 제거" 61페이지](#page-68-0) 참조).**
- **6. 셔틀을 제거하십시오( ["셔틀 제거" 119페이지](#page-126-0) 참조).**
- **7. EIOM 카드를 제거하십시오( ["EIOM 제거" 80페이지](#page-87-0) 참조).**
- **8. 어댑터가 들어 있는 정전기 방지 포장재를 솔루션의 도포되지 않은 금속 표면에 접촉시킨 다음 포장재 에서 어댑터를 꺼내십시오.**
- **9. 어댑터의 위치를 확인하십시오.**

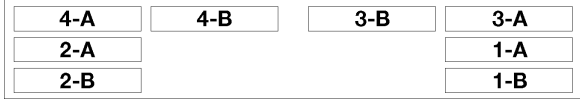

#### **그림 87. 어댑터 위치**

**10. 구성 요소 면이 위를 향하도록 어댑터를 평평한 정전기 방지 표면에 놓고, 필요한 경우 어댑터 제조업 체가 설명한 대로 점퍼 또는 스위치를 설정하십시오.**

**PCIe 슬롯 3-B 및 4-B에서 로우 프로파일 PCIe x8 어댑터를 설치하려면 다음 단계를 완료하십시오.**

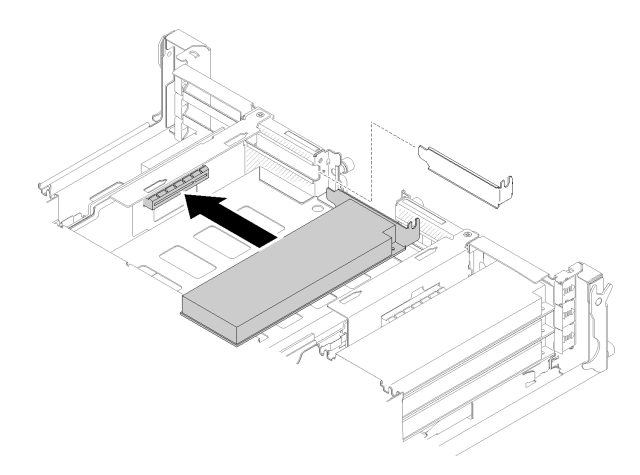

#### **그림 88. 어댑터 설치**

**단계 1. 셔틀에서 확장 슬롯 덮개를 밀어 꺼내십시오. 단계 2. 어댑터를 셔틀의 PCI 커넥터에 맞추고 어댑터를 셔틀의 PCI 커넥터에 세게 밀어 넣으십시오.**

**PCIe 슬롯 3-B 및 4-B에서 로우 프로파일 PCIe x8 어댑터를 설치한 후에 다음 단계를 완료하십시오.**

- **1. EIOM 카드를 다시 설치하십시오( ["EIOM 설치" 82페이지](#page-89-0) 참조).**
- **2. 셔틀을 다시 설치하십시오( ["컴퓨팅 노드 덮개 설치" 142페이지](#page-149-0) 참조).**
- **3. 케이블 관리 암이 제거되어 있을 경우 설치하십시오( ["케이블 관리 암 설치" 62페이지](#page-69-0) 참조).**
- **4. 제거한 전원 코드 및 케이블을 다시 연결하십시오.**
- **5. 모든 컴퓨팅 노드를 엔클로저에 다시 밀어 넣으십시오( ["엔클로저에 컴퓨팅 노드 설치" 67페이지](#page-74-0) 참조).**
- **6. 컴퓨팅 노드를 모두 켜십시오.**

# **로우 프로파일 PCIe x16 어댑터 교체**

**다음 절차를 사용하여 로우 프로파일 PCIe x16 어댑터를 제거 및 설치하십시오.**

**이 솔루션은 최대 4개의 PCIe x16 어댑터를 지원합니다. 어댑터 위치 및 슬롯 번호는 다음 표를 참조 하십시오.**

#### **표 49. 어댑터 위치 및 해당 슬롯 번호**

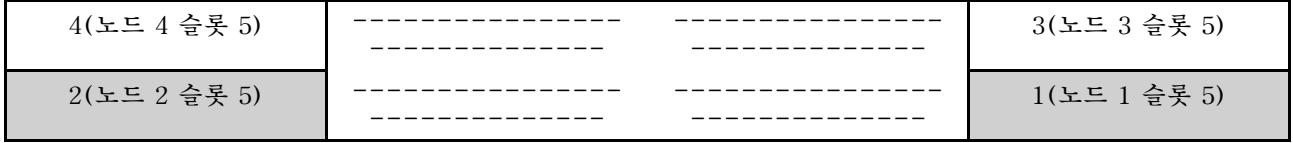

### **로우 프로파일 PCIe x16 어댑터 제거**

**다음 정보를 사용하여 로우 프로파일 PCIe x16 어댑터를 제거하십시오.**

**로우 프로파일 PCIe x16 어댑터를 제거하기 전에:**

- **1. 다음 섹션을 읽고 안전하게 작업하십시오.**
	- **["안전" iii페이지](#page-4-0)**
	- **["설치 지침" 59페이지](#page-66-0)**
- **2. 작업을 수행하려는 해당 컴퓨팅 노드를 끄십시오.**
- **3. 어댑터의 위치를 확인하십시오.**

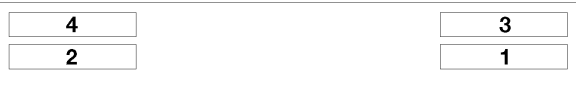

### **그림 89. 어댑터 위치**

**4. 외부 케이블이 있을 경우 어댑터에서 분리하십시오.**

**셔틀에서 로우 프로파일 PCIe x16 어댑터를 제거하려면 다음 단계를 완료하십시오. 단계 1. 어댑터 카세트를 제거하십시오.**

- **a. 해제 래치를 열린 위치로 밀어 주십시오.**
- **b. 어댑터 카세트를 셔틀 밖으로 미십시오.**

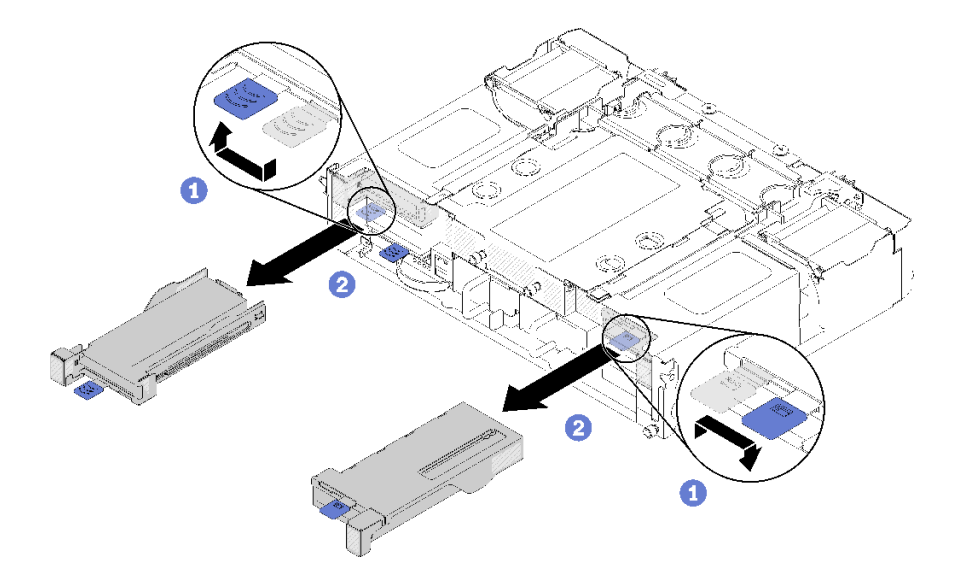

**그림 90. 어댑터 카세트 제거**

- **단계 2. 어댑터 카세트에서 어댑터를 제거하십시오.**
	- **a. 나사를 제거하십시오.**
	- **b. 뒷면 브래킷 나사를 푸십시오.**
	- **c. 뒷면 브래킷을 어댑터에서 밀어 내고 카세트에서 어댑터를 조심스럽게 제거하십시오.**

<span id="page-109-0"></span>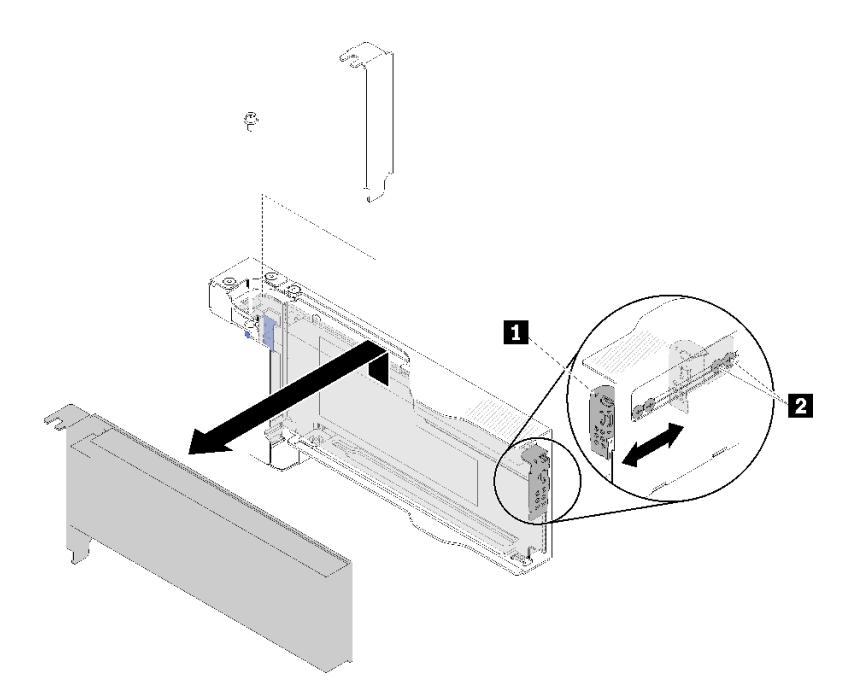

### **그림 91. 어댑터 제거**

**주의: 카세트에서 어댑터를 제거할 때 구성 요소가 카세트 판금 가장자리에 닿지 않는지 확인하십시오.**

**구성 요소 또는 옵션 장치를 반환하도록 지시받은 경우 모든 포장 지시사항을 따르고 제공되는 운송 용 포장재를 사용하십시오.**

**데모 비디오**

**[YouTube에서 절차 시청하기](https://www.youtube.com/watch?v=o_bjkU6aFvM)**

# **로우 프로파일 PCIe x16 어댑터 설치**

**다음 정보를 사용하여 로우 프로파일 PCIe x16 어댑터를 설치하십시오.**

**로우 프로파일 PCIe x16 어댑터를 설치하기 전에:**

- **1. 다음 섹션을 읽고 안전하게 작업하십시오.**
	- **["안전" iii페이지](#page-4-0)**
	- **["설치 지침" 59페이지](#page-66-0)**
- **2. 작업을 수행하려는 해당 컴퓨팅 노드를 끄십시오.**
- **3. 어댑터가 들어 있는 정전기 방지 포장재를 솔루션의 도포되지 않은 금속 표면에 접촉시킨 다음 포장재 에서 어댑터를 꺼내십시오.**
- **4. 어댑터의 위치를 확인하십시오.**

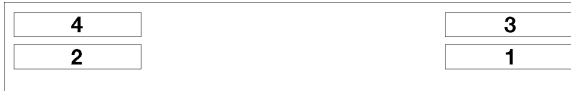

### **그림 92. 어댑터 위치**

**5. 구성 요소 면이 위를 향하도록 어댑터를 평평한 정전기 방지 표면에 놓고, 필요한 경우 어댑터 제조업 체가 설명한 대로 점퍼 또는 스위치를 설정하십시오.**

**로우 프로파일 PCIe x16 어댑터를 설치하려면 다음 단계를 완료하십시오.**

- **단계 1. 어댑터 카세트를 제거하십시오.**
	- **a. 해제 래치를 열린 위치로 밀어 주십시오.**
	- **b. 어댑터 카세트를 셔틀 밖으로 미십시오.**

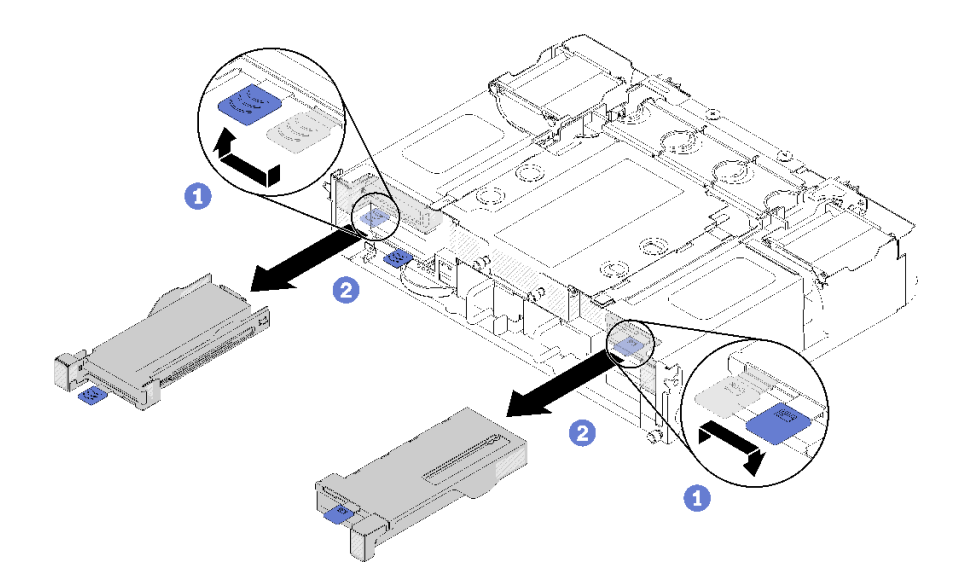

**그림 93. 어댑터 카세트 제거**

- **단계 2. 어댑터를 어댑터 카세트에 설치하십시오.**
	- **a. 나사를 제거하십시오.**
	- **b. 확장 슬롯 덮개를 밀어 꺼내십시오.**
	- **c. 어댑터의 골드 핑거를 카세트와 맞춘 후 어댑터를 어댑터 카세트에 삽입하십시오.**
	- **d. 브래킷 나사를 약 1/4회전 정도 풀어 어댑터 길이에 맞게 어댑터를 고정할 수 있도록 어댑터 브래킷을 조정한 다음, 브래킷 나사를 조이십시오.**
	- **e. 나사를 조여 어댑터를 카세트에 고정하십시오.**
	- **f. 필요한 케이블을 어댑터에 연결하십시오.**

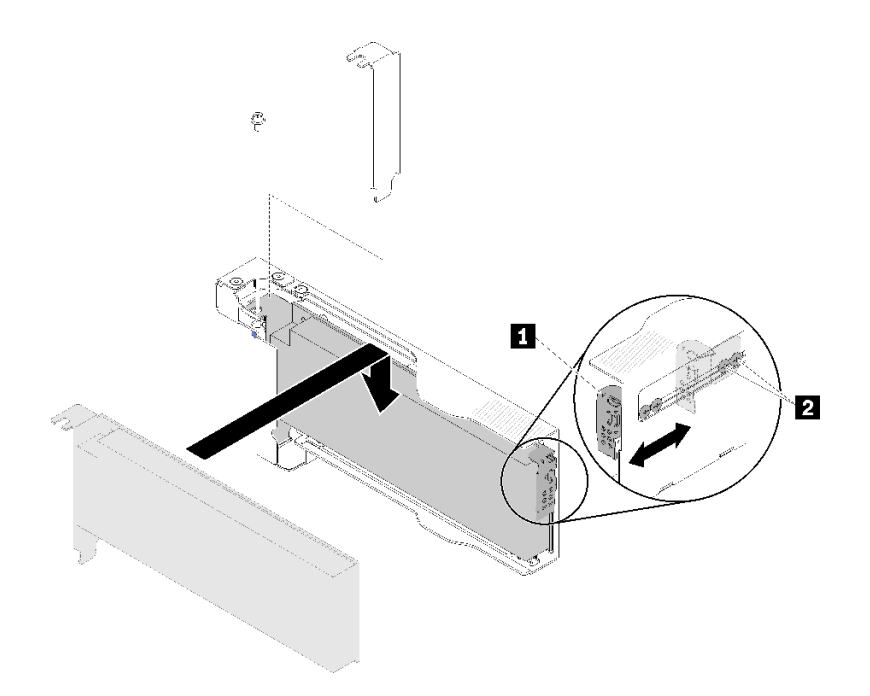

### **그림 94. 어댑터 설치**

- **단계 3. 어댑터 카세트를 다시 설치하십시오.**
	- **a. 해제 래치를 열린 위치로 밀어 주십시오.**

**참고: 어댑터 카세트를 설치할 때는 위치에 주의하고 정확한 위치 정보는 다음 그림을 참고하십시오.**

- **b. 어댑터 카세트를 셔틀의 가이드와 조심스럽게 맞춘 다음, 어댑터 카세트를 셔틀에 밀어 넣고 카세트가 완전히 안착되었는지 확인하십시오.**
- **c. 해제 래치를 닫힘 위치로 밀어 주십시오.**

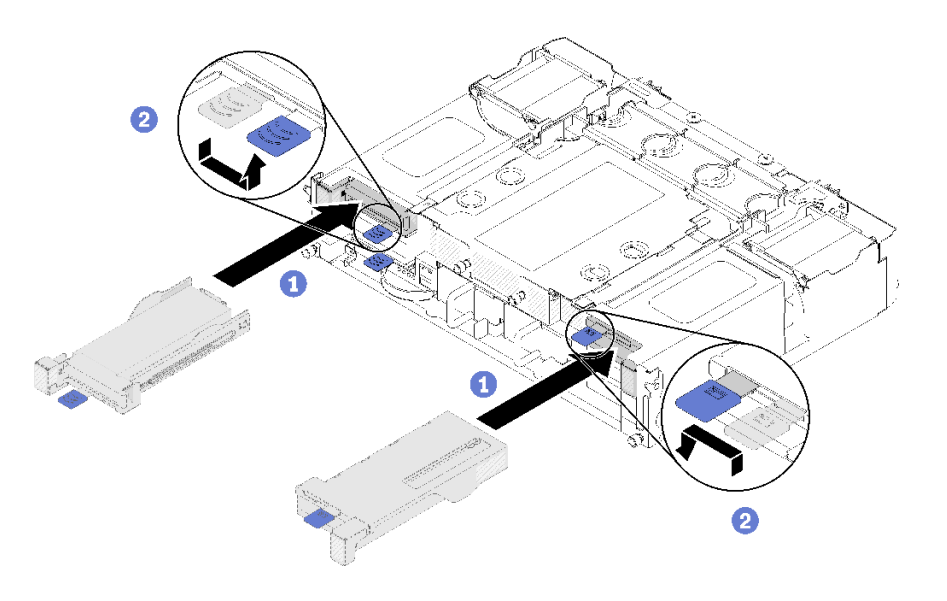

**그림 95. 어댑터 카세트 설치**

<span id="page-112-0"></span>**로우 프로파일 PCIe x16 어댑터를 설치하려면 다음 단계를 완료하십시오.**

- **1. 어댑터를 제거/추가/교체한 후 해당 컴퓨팅 노드를 다시 장착하십시오.**
- **2. 제거한 전원 코드 및 케이블을 다시 연결하십시오.**
- **3. 컴퓨팅 노드를 모두 켜십시오.**

**데모 비디오**

**[YouTube에서 절차 시청하기](https://www.youtube.com/watch?v=VhB4sBrtyxM)**

# **PCIe I/O 라이저(PIOR) 교체**

**다음 절차를 사용하여 셔틀에서 PCIe I/O 라이저 왼쪽과 오른쪽을 제거하고 설치하십시오.**

## **PIOR 왼쪽/오른쪽 제거**

**다음 정보를 사용하여 셔틀에서 PIOR 왼쪽/오른쪽을 제거하십시오.**

**PIOR을 제거하기 전에 다음을 수행하십시오.**

- **1. 다음 섹션을 읽고 안전하게 작업하십시오.**
	- **["안전" iii페이지](#page-4-0)**
	- **["설치 지침" 59페이지](#page-66-0)**
- **2. 모든 컴퓨팅 노드 및 주변 장치 전원을 끄십시오( ["컴퓨팅 노드 전원 끄기" 14페이지](#page-21-0) 참조).**
- **3. 모든 컴퓨팅 노드를 엔클로저에서 분리하십시오.**
- **4. 엔클로저 뒷면에서 전원 코드와 외부 케이블을 모두 분리하십시오.**
- **5. 케이블 관리 암이 설치되어 있을 경우 제거하십시오( ["케이블 관리 암 제거" 61페이지](#page-68-0) 참조).**
- **6. 엔클로저에서 셔틀을 제거하십시오( ["셔틀 제거" 119페이지](#page-126-0) 참조).**
- **7. 셔틀에서 EIOM 카드를 제거하십시오( ["EIOM 제거" 80페이지](#page-87-0) 참조).**
- **8. 설치된 모든 어댑터를 제거하십시오( ["로우 프로파일 PCIe x8 어댑터 제거" 95페이지](#page-102-0) 또는 ["로우 프](#page-107-0) [로파일 PCIe x16 어댑터 제거" 100페이지](#page-107-0) 참조).**

**PIOR을 제거하려면 다음 단계를 완료하십시오.**

### **PIOR 오른쪽 제거**

**참고: 이 PIOR은 셔틀을 정면에서 볼 때 오른쪽에 있습니다.**

**단계 1. PIOR 오른쪽에서 팬 케이블을 분리하십시오.**

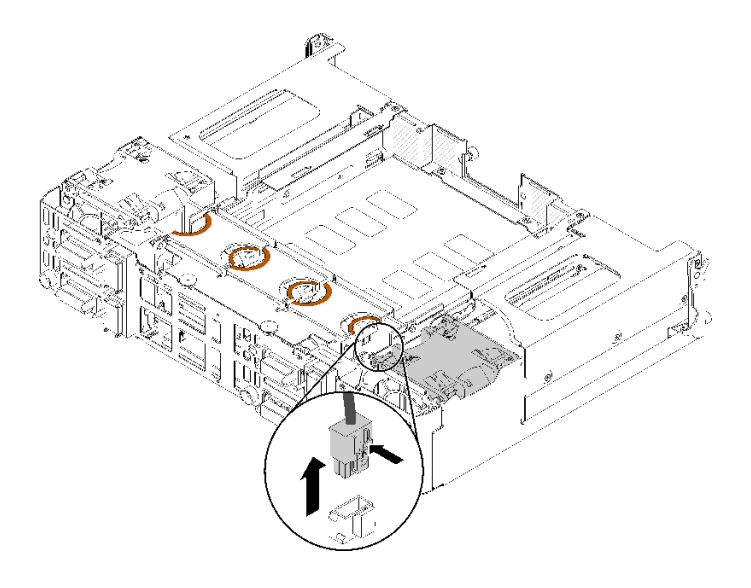

**그림 96. PIOR 오른쪽에서 팬 케이블 분리**

**단계 2. PIOR 오른쪽을 셔틀에 고정하는 나사 3개를 제거하십시오.**

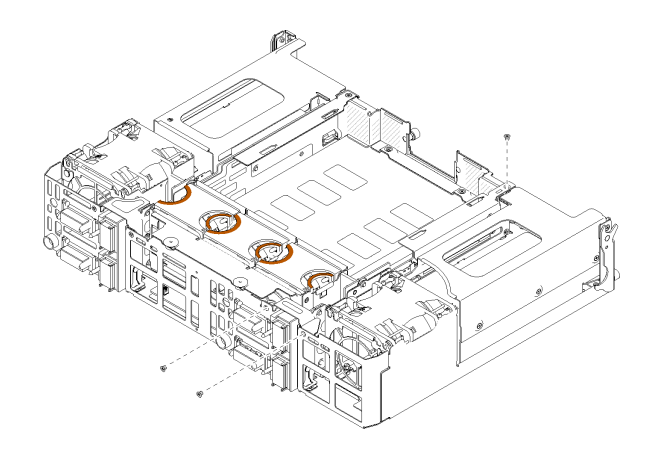

**그림 97. 나사 제거**

**단계 3. PIOR 오른쪽을 들어 올려 셔틀에서 제거하십시오.**

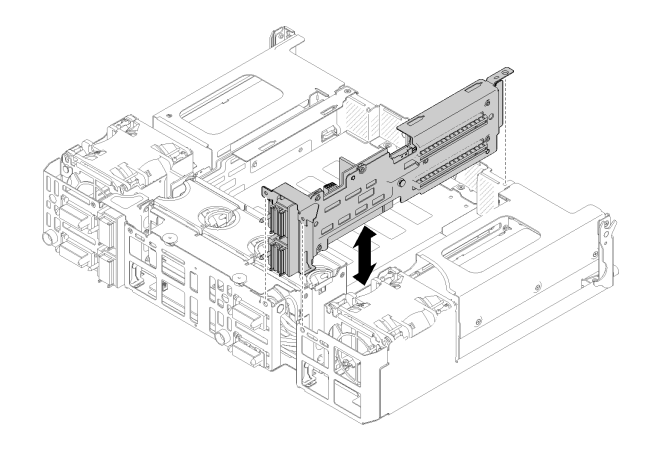

**그림 98. PIOR 오른쪽 제거**

## **PIOR 왼쪽 제거**

**참고: 이 PIOR은 셔틀을 정면에서 볼 때 왼쪽에 있습니다.**

**단계 1. PIOR 왼쪽에서 팬 케이블을 분리하십시오.**

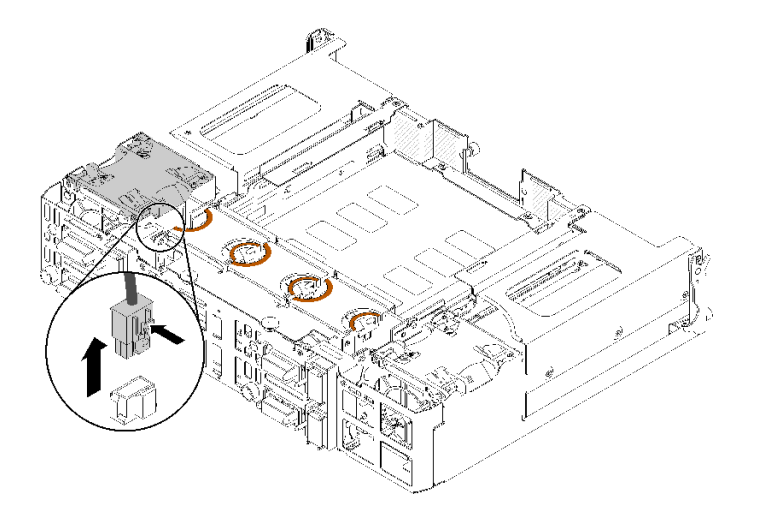

**그림 99. PIOR 왼쪽에서 팬 케이블 분리**

**단계 2. PIOR 왼쪽을 셔틀에 고정하는 나사 3개를 제거하십시오.**

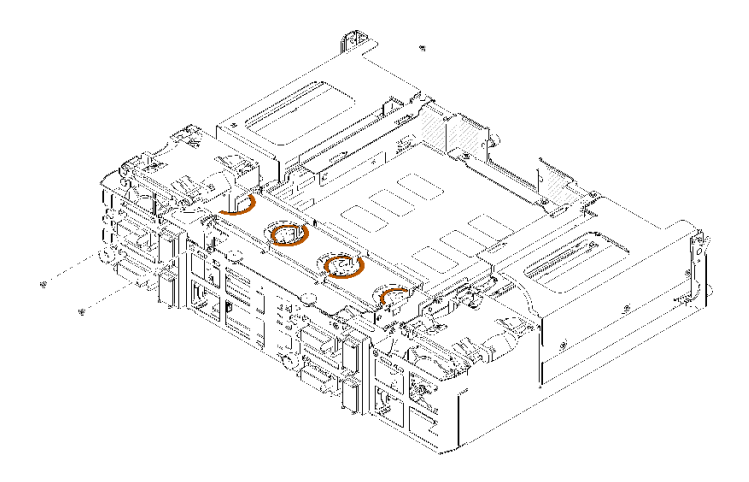

**그림 100. 나사 제거**

**단계 3. PIOR 왼쪽을 들어 올려 셔틀에서 제거하십시오.**

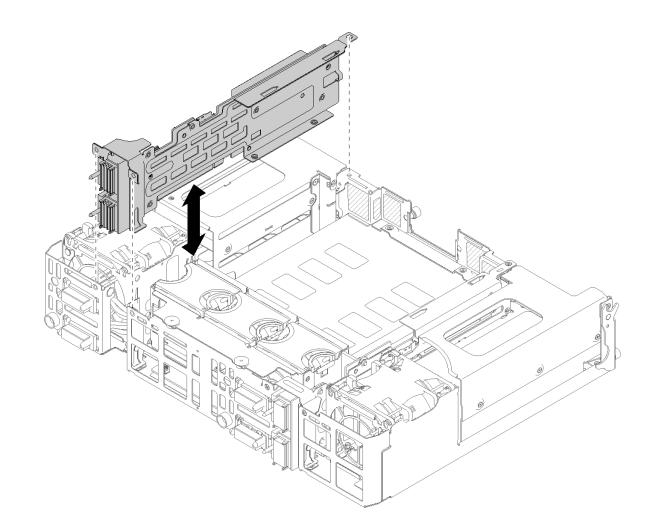

**그림 101. PIOR 왼쪽 제거**

**PIOR을 제거한 후에 다음을 수행하십시오.**

• **구성 요소 또는 옵션 장치를 반환하도록 지시받은 경우 모든 포장 지시사항을 따르고 제공되는 운송 용 포장재를 사용하십시오.**

# **PIOR 왼쪽/오른쪽 설치**

**다음 정보를 사용하여 PIOR 왼쪽/오른쪽을 셔틀에 설치하십시오.**

**PIOR을 설치하기 전에 다음을 수행하십시오.**

- **1. 다음 섹션을 읽고 안전하게 작업하십시오.**
	- **["안전" iii페이지](#page-4-0)**
	- **["설치 지침" 59페이지](#page-66-0)**

### **2. 교체할 PIOR을 제거하십시오( ["PIOR 왼쪽/오른쪽 제거" 105페이지](#page-112-0) 참조).**

## **PIOR 오른쪽 설치**

**참고: 이 PIOR은 셔틀을 정면에서 볼 때 오른쪽에 있습니다.**

**단계 1. 그림과 같이 PIOR 오른쪽을 셔틀의 슬롯에 맞추고 셔틀에 단단히 고정될 때까지 내리십시오.**

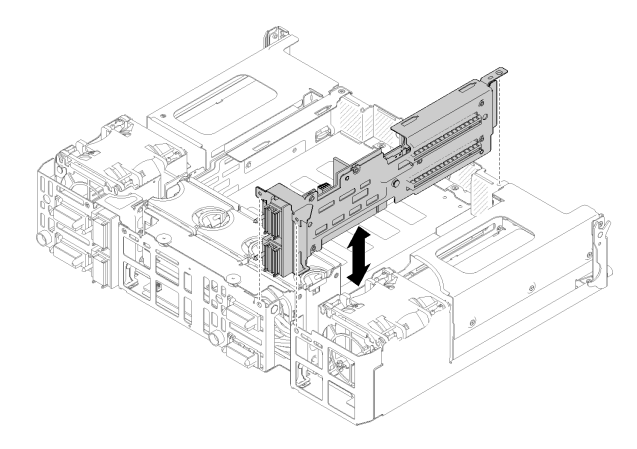

**그림 102. PIOR 오른쪽 설치**

**단계 2. 그림과 같이 나사 3개로 PIOR 오른쪽을 셔틀에 고정하십시오.**

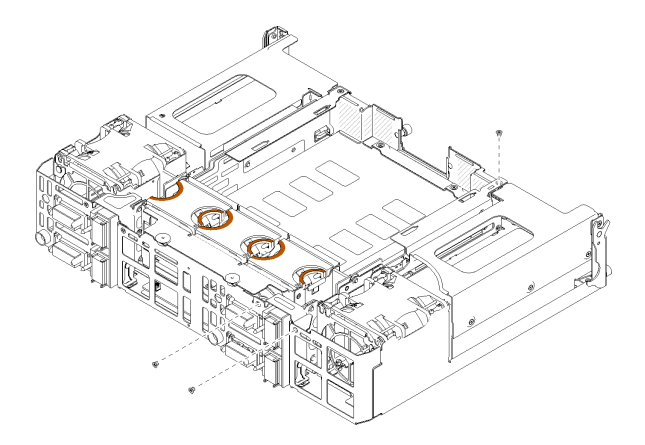

**그림 103. 나사로 PIOR 오른쪽 고정**

**단계 3. 팬 케이블을 PIOR 오른쪽에 다시 연결하십시오.**

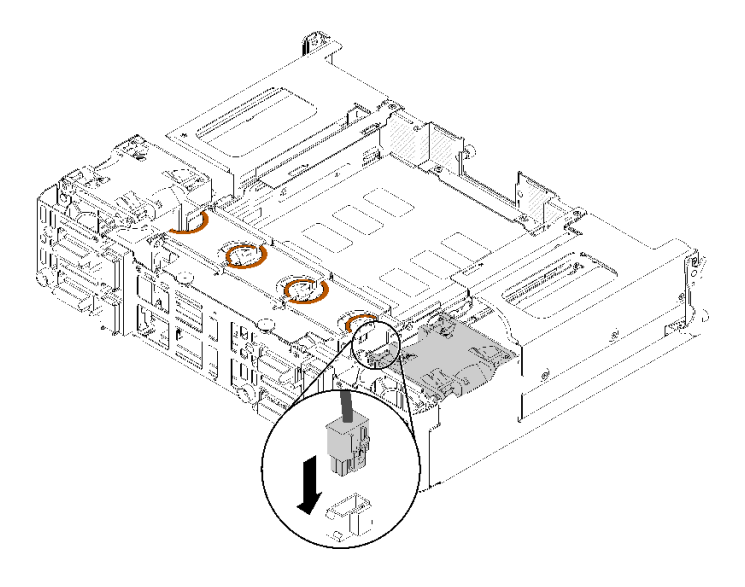

**그림 104. PIOR 오른쪽에 팬 케이블 연결**

# **PIOR 왼쪽 설치**

**참고: 이 PIOR은 셔틀을 정면에서 볼 때 왼쪽에 있습니다.**

**단계 1. 그림과 같이 PIOR 왼쪽을 셔틀의 슬롯에 맞추고 셔틀에 단단히 고정될 때까지 내리십시오.**

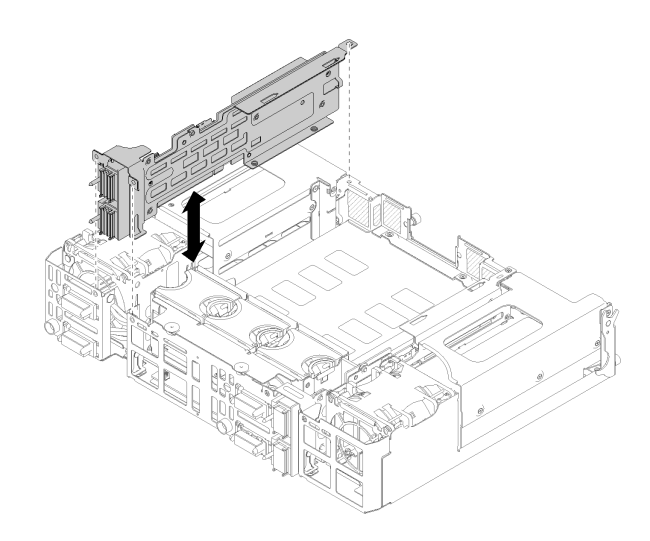

### **그림 105. PIOR 왼쪽 설치**

**단계 2. 그림과 같이 나사 3개로 PIOR 왼쪽을 셔틀에 고정하십시오.**

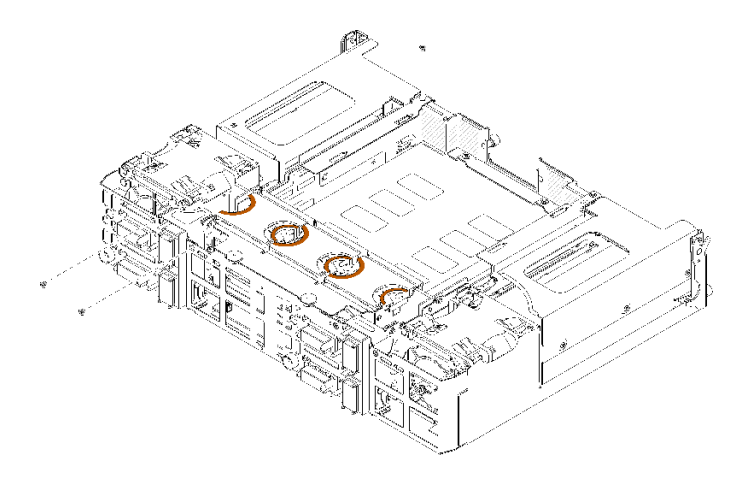

**그림 106. 나사로 PIOR 왼쪽 고정**

**단계 3. 팬 케이블을 PIOR 왼쪽에 다시 연결하십시오.**

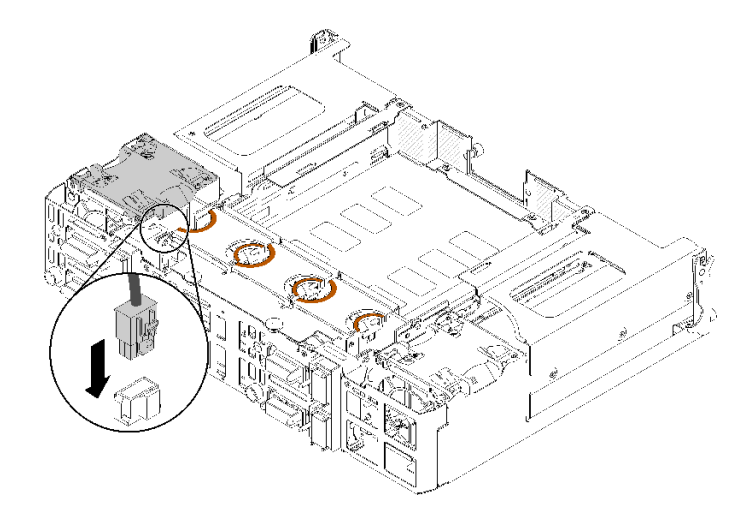

**그림 107. PIOR 왼쪽에 팬 케이블 연결**

**PIOR을 설치한 후에 다음 단계를 완료하십시오.**

- **1. 이전에 제거한 PCIe 어댑터를 모두 다시 설치하십시오( ["로우 프로파일 PCIe x16 어댑터 설치" 102](#page-109-0) [페이지](#page-109-0) 또는 ["로우 프로파일 PCIe x8 어댑터 설치" 97페이지](#page-104-0) 참조).**
- **2. EIOM을 셔틀에 다시 설치하십시오( ["EIOM 설치" 82페이지](#page-89-0) 참조).**
- **3. 셔틀을 엔클로저에 다시 설치하십시오( ["셔틀 설치" 121페이지](#page-128-0) 참조).**
- **4. 이전에 제거한 경우 케이블 관리 암을 다시 설치하십시오.**
- **5. 이전에 제거한 전원 코드와 케이블을 다시 연결하십시오.**
- **6. 컴퓨팅 노드를 엔클로저에 다시 설치하십시오.**
- **7. 모든 컴퓨팅 노드의 전원을 켜십시오.**

# **공유 PCIe 듀얼 어댑터 교체**

**다음 절차를 사용하여 공유 PCIe 듀얼 어댑터를 제거하고 설치하십시오.**

# <span id="page-119-0"></span>**공유 PCIe 듀얼 어댑터 제거**

**다음 정보를 사용하여 공유 PCIe 듀얼 어댑터를 제거하십시오.**

**공유 PCIe 듀얼 어댑터를 제거하기 전에 다음을 수행하십시오. 1. 다음 섹션을 읽고 안전하게 작업하십시오.**

- **["안전" iii페이지](#page-4-0)**
- **["설치 지침" 59페이지](#page-66-0)**
- **2. 모든 컴퓨팅 노드 및 주변 장치 전원을 끄십시오( ["컴퓨팅 노드 전원 끄기" 14페이지](#page-21-0) 참조).**
- **3. 모든 컴퓨팅 노드를 엔클로저에서 분리하십시오.**
- **4. 엔클로저 뒷면에서 전원 코드와 외부 케이블을 모두 분리하십시오.**
- **5. 케이블 관리 암이 설치되어 있을 경우 제거하십시오( ["케이블 관리 암 제거" 61페이지](#page-68-0) 참조).**
- **6. 셔틀을 제거하십시오( ["셔틀 제거" 119페이지](#page-126-0) 참조).**
- **7. 공유 PCIe 듀얼 어댑터의 위치를 확인하십시오.**

**표 50. 뒷면에서 공유 PCIe 듀얼 어댑터의 위치**

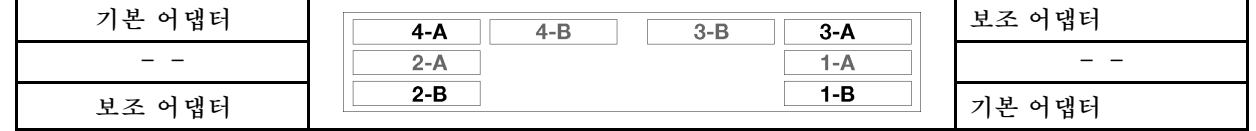

**그림 108. 공유 PCIe 듀얼 어댑터의 위치**

**참고: 제거한 후에 어댑터를 설치할 때는 기본/보조 어댑터를 원래 슬롯에 다시 설치하십시오.**

**엔클로저에서 공유 PCIe 듀얼 어댑터를 제거하려면 다음 단계를 완료하십시오.**

### **공유 PCIe 듀얼 어댑터를 PCIe 슬롯 3-A 및 1-B에서 제거하십시오.**

**단계 1. 상단 PCIe 슬롯(3-A)의 고정 브래킷을 열림 위치로 돌리십시오.**

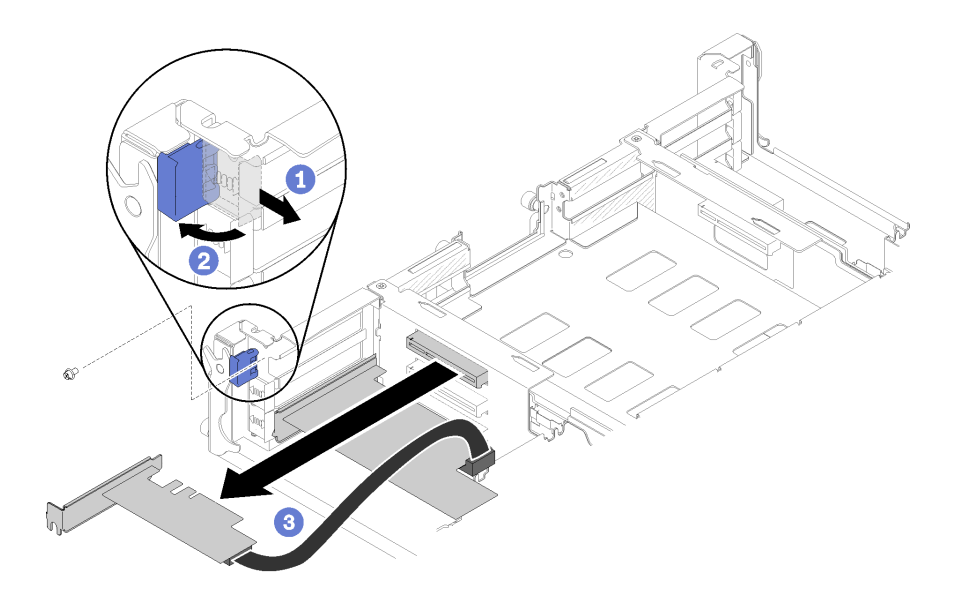

**그림 109. 보조 어댑터 제거**

- **단계 2. 나사가 있는 경우 이를 제거하십시오.**
- **단계 3. 보조 어댑터의 윗면 가장자리나 상단 모서리를 조심스럽게 잡고 셔틀에서 어댑터를 잡아 당 기십시오.**
- **단계 4. 하단 PCIe 슬롯(1-B)의 고정 브래킷을 열림 위치로 돌리십시오.**

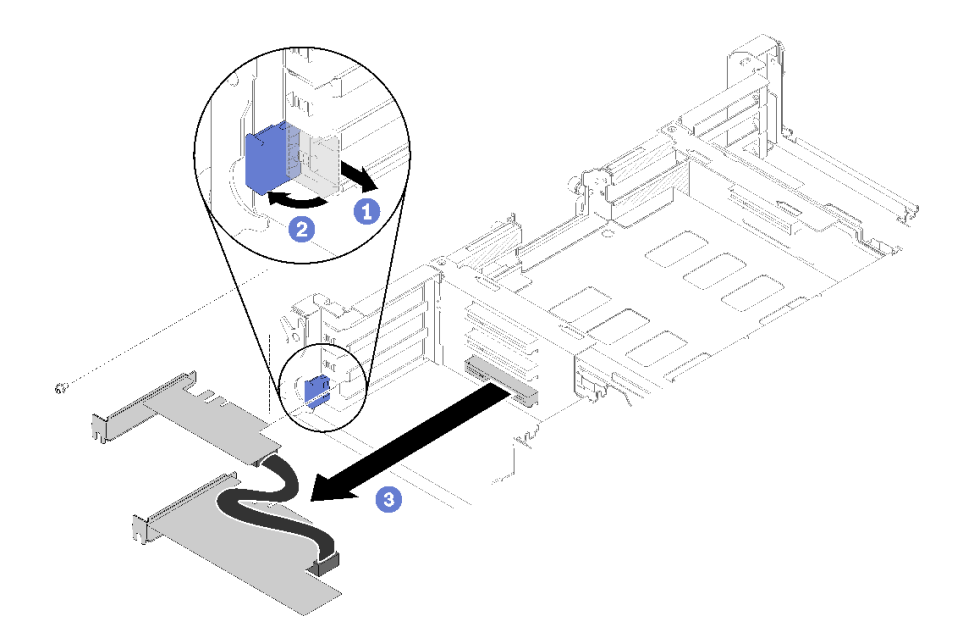

**그림 110. 기본 어댑터 제거**

- **단계 5. 나사가 있는 경우 이를 제거하십시오.**
- **단계 6. 기본 어댑터의 윗면 가장자리나 상단 모서리를 조심스럽게 잡고 셔틀에서 어댑터를 잡아 당 기십시오.**

# **공유 PCIe 듀얼 어댑터를 PCIe 슬롯 4-A 및 2-B에서 제거하십시오.**

**단계 1. 상단 PCIe 슬롯(4-A)의 고정 브래킷을 열림 위치로 돌리십시오.**

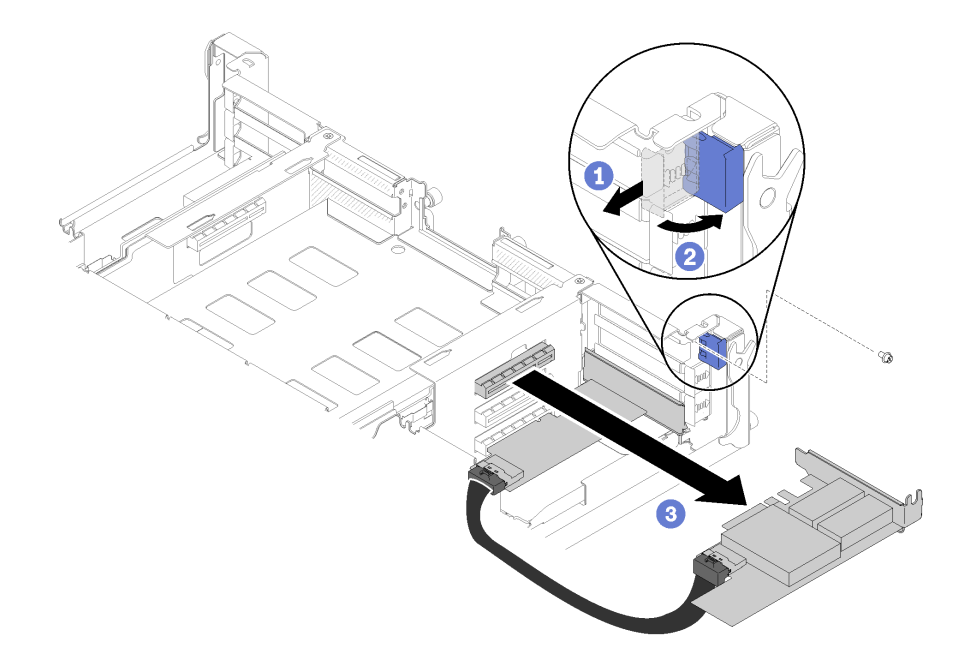

# **그림 111. 기본 어댑터 제거**

- **단계 2. 나사가 있는 경우 이를 제거하십시오.**
- **단계 3. 기본 어댑터의 윗면 가장자리나 상단 모서리를 조심스럽게 잡고 셔틀에서 어댑터를 잡아 당 기십시오.**
- **단계 4. 하단 PCIe 슬롯(2-B)의 고정 브래킷을 열림 위치로 돌리십시오.**

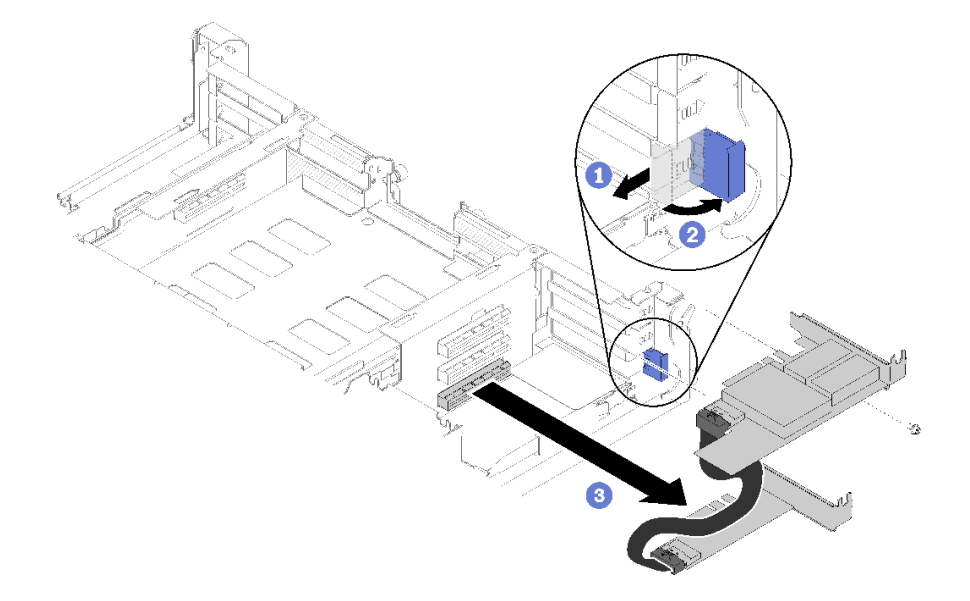

### **그림 112. 보조 어댑터 제거**

**단계 5. 나사가 있는 경우 이를 제거하십시오.**

**단계 6. 보조 어댑터의 윗면 가장자리나 상단 모서리를 조심스럽게 잡고 셔틀에서 어댑터를 잡아 당 기십시오.**

**구성 요소 또는 옵션 장치를 반환하도록 지시받은 경우 모든 포장 지시사항을 따르고 제공되는 운송 용 포장재를 사용하십시오.**

# **공유 PCIe 듀얼 어댑터 설치**

**다음 정보를 사용하여 공유 PCIe 듀얼 어댑터를 설치하십시오.**

**공유 PCIe 듀얼 어댑터를 설치하기 전에 다음을 수행하십시오.**

**1. 다음 섹션을 읽고 안전하게 작업하십시오.**

- **["안전" iii페이지](#page-4-0)**
- **["설치 지침" 59페이지](#page-66-0)**
- **2. 모든 컴퓨팅 노드 및 주변 장치 전원을 끄십시오( ["컴퓨팅 노드 전원 끄기" 14페이지](#page-21-0) 참조).**
- **3. 모든 컴퓨팅 노드를 엔클로저에서 분리하십시오.**
- **4. 엔클로저 뒷면에서 전원 코드와 외부 케이블을 모두 분리하십시오.**
- **5. 케이블 관리 암이 설치되어 있을 경우 제거하십시오( ["케이블 관리 암 제거" 61페이지](#page-68-0) 참조).**
- **6. 엔클로저에서 셔틀을 제거하십시오( ["셔틀 제거" 119페이지](#page-126-0) 참조).**
- **7. 어댑터를 설치할 PCIe 슬롯을 찾으십시오.**

**표 51. 뒷면에서 공유 PCIe 듀얼 어댑터의 위치**

| 기본 어댑터 | $3-B$<br>$3-A$<br>4-B<br>4-A | 보조 어댑터 |
|--------|------------------------------|--------|
|        | 2-A<br>$T - A$               |        |
| 보조 어댑터 | 1-B<br>$2 - B$               | 기본 어댑터 |

#### **그림 113. 공유 PCIe 듀얼 어댑터의 위치**

**참고:**

- **a. 케이블을 위한 충분한 공간을 확보하려면 다음을 수행하십시오.**
	- **1) 어댑터를 PCIe 슬롯 3-A 및 1-B에 설치하기 전에 슬롯 1-A가 비어 있는지 확인하십시오. 2) 어댑터를 PCIe 슬롯 4-A 및 2-B에 설치하기 전에 슬롯 2-A가 비어 있는지 확인하십시오. 비어 있지 않은 경우 슬롯에 설치된 어댑터를 제거하십시오( ["로우 프로파일 PCIe x8 어댑](#page-102-0) [터 제거" 95페이지](#page-102-0) 참조).**
- **b. 하나 이상의 공유 PCIe 듀얼 어댑터 쌍이 셔틀에 설치된 경우 슬롯 3-B 및 4-B가 모두 비 어 있는지 확인하십시오.**
- **8. 어댑터가 들어 있는 정전기 방지 포장재를 솔루션의 도포되지 않은 금속 표면에 접촉시킨 다음 포장재 에서 어댑터를 꺼내십시오.**

**공유 PCIe 듀얼 어댑터를 설치하려면 다음 단계를 완료하십시오.**

#### **공유 PCIe 듀얼 어댑터를 PCIe 슬롯 3-A 및 1-B에 설치하십시오.**

**단계 1. 상단 및 하단 PCIe 슬롯(3-A 및 1-B)의 고정 브래킷을 열림 위치로 돌리십시오.**

**단계 2. 확장 슬롯 덮개와 나사를 이 슬롯에 설치한 경우 덮개와 나사를 분리하십시오.**

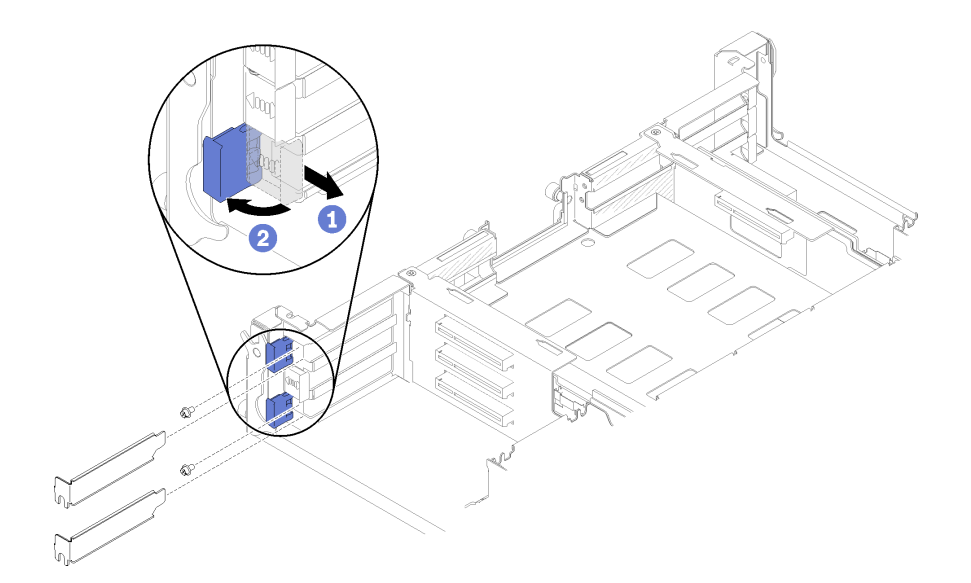

**그림 114. 확장 슬롯 덮개 및 나사 제거**

**단계 3. 기본 어댑터를 하단 슬롯 커넥터에 맞춘 다음 단단히 누르십시오.**

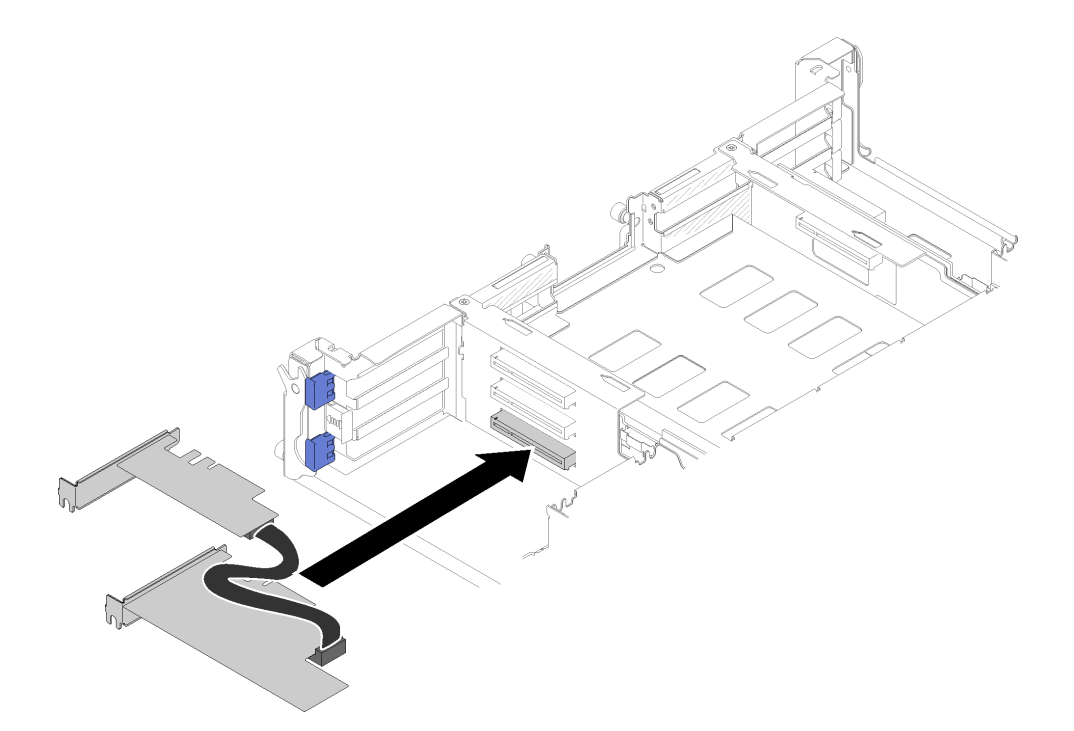

# **그림 115. 기본 어댑터 설치**

**단계 4. 보조 어댑터를 상단 슬롯 커넥터에 맞춘 다음 단단히 누르십시오.**

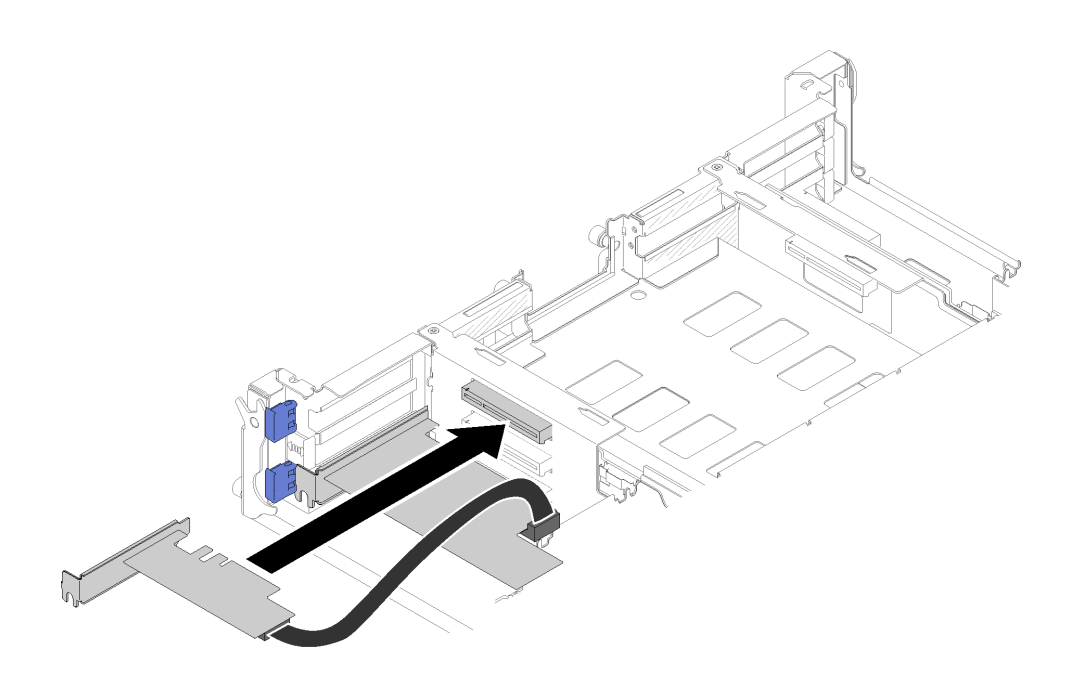

**그림 116. 보조 어댑터 설치**

# **공유 PCIe 듀얼 어댑터를 PCIe 슬롯 4-A 및 2-B에 설치하십시오.**

**단계 1. 상단 및 하단 PCIe 슬롯(4-A 및 2-B)의 고정 브래킷을 열림 위치로 돌리십시오. 단계 2. 확장 슬롯 덮개와 나사를 이 슬롯에 설치한 경우 덮개와 나사를 분리하십시오.**

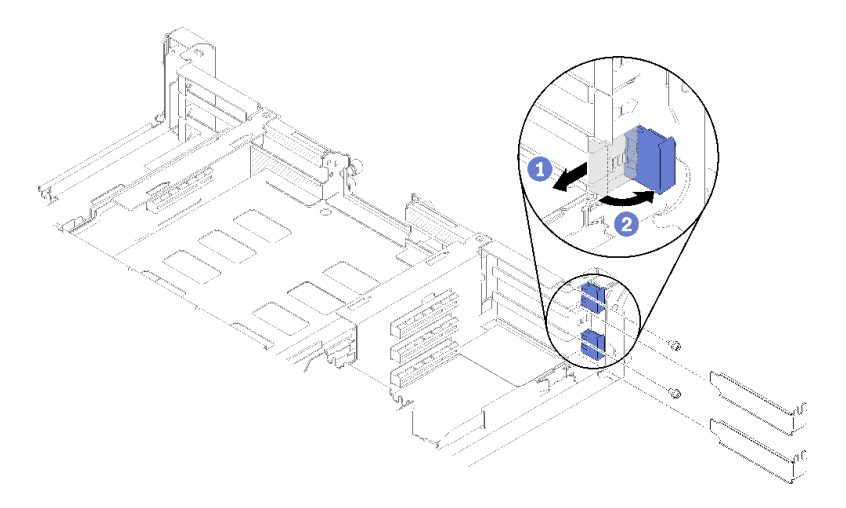

# **그림 117. 확장 슬롯 덮개 및 나사 제거**

**단계 3. 보조 어댑터를 하단 슬롯 커넥터에 맞춘 다음 단단히 누르십시오.**

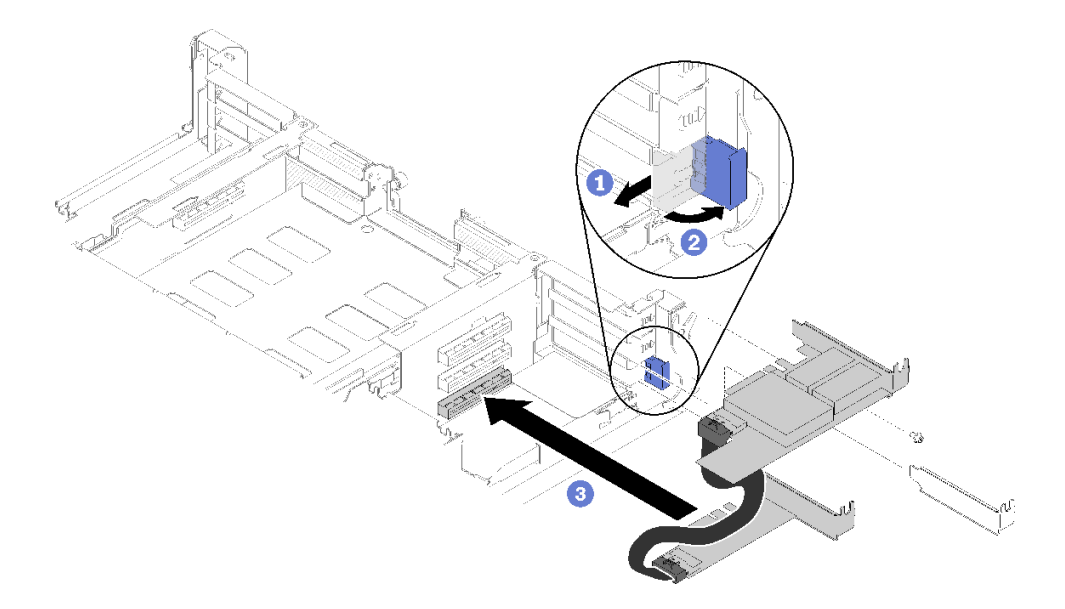

# **그림 118. 보조 어댑터 설치**

**단계 4. 기본 어댑터를 상단 슬롯 커넥터에 맞춘 다음 단단히 누르십시오.**

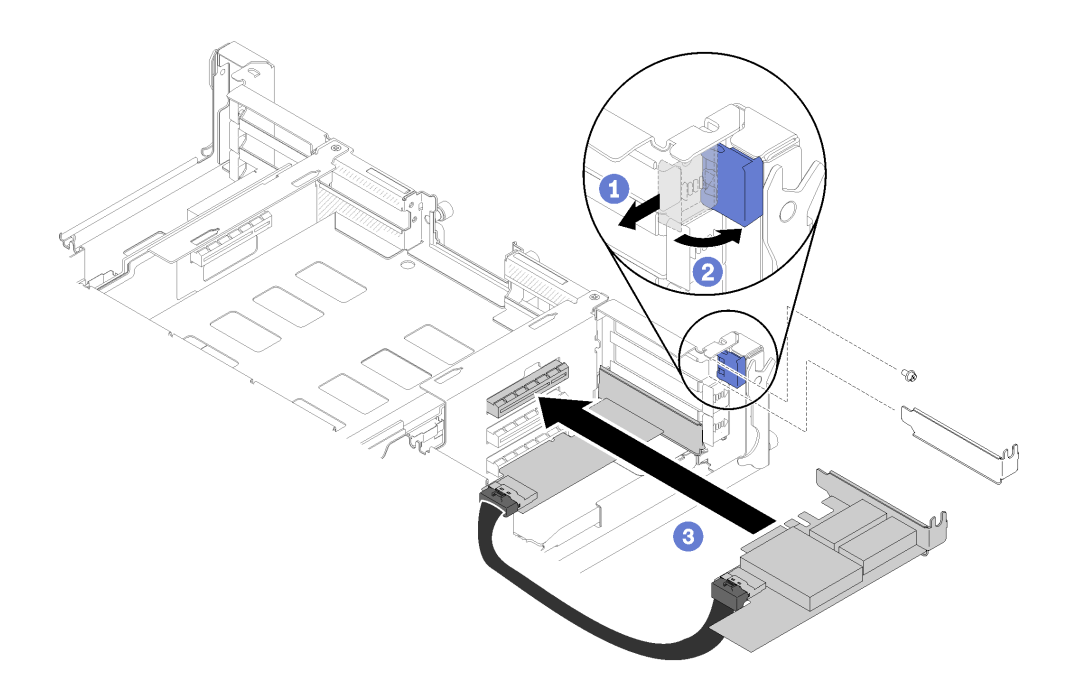

### **그림 119. 기본 어댑터 설치**

**공유 PCIe 듀얼 어댑터를 설치한 후에 다음 단계를 완료하십시오.**

**1. 필요한 경우 나사 2개를 조이십시오.**

**참고: 진동이 발생하거나 운송해야 하는 경우에는 나사를 조였는지 확인하십시오.**

- **2. 고정 브래킷 2개를 잠금 위치로 돌리십시오.**
- **3. 셔틀을 다시 설치하십시오( ["컴퓨팅 노드 덮개 설치" 142페이지](#page-149-0) 참조).**

<span id="page-126-0"></span>**참고: 공유 PCIe 듀얼 어댑터 케이블이 팬에 끼지 않도록 하려면 셔틀을 설치하기 전에 케이블을 두 어댑터 사이로 배선해야 합니다.**

**4. 케이블 관리 암을 제거한 경우 다시 설치하십시오( ["케이블 관리 암 설치" 62페이지](#page-69-0) 참조).**

**5. 제거한 전원 코드 및 케이블을 다시 연결하십시오.**

**6. 모든 컴퓨팅 노드를 엔클로저에 다시 밀어 넣으십시오( ["엔클로저에 컴퓨팅 노드 설치" 67페이지](#page-74-0) 참조). 7. 컴퓨팅 노드를 모두 켜십시오.**

# **셔틀 교체**

**다음 절차를 사용하여 셔틀을 제거 및 설치하십시오.**

### **셔틀 제거**

**다음 정보를 사용하여 셔틀을 제거하십시오.**

**셔틀을 제거하기 전에 다음을 수행하십시오.**

**1. 다음 섹션을 읽고 안전하게 작업하십시오.**

- **["안전" iii페이지](#page-4-0)**
- **["설치 지침" 59페이지](#page-66-0)**
- **2. 모든 컴퓨팅 노드 및 주변 장치 전원을 끄십시오( ["컴퓨팅 노드 전원 끄기" 14페이지](#page-21-0) 참조).**
- **3. 모든 컴퓨팅 노드를 엔클로저에서 분리하십시오.**

**4. 엔클로저 뒷면에서 전원 코드와 외부 케이블을 모두 분리하십시오.**

**5. 케이블 관리 암이 설치되어 있을 경우 제거하십시오( ["케이블 관리 암 제거" 61페이지](#page-68-0) 참조).**

**주의: 셔틀을 제거 또는 설치할 때 셔틀 커넥터가 손상되지 않도록 조심하십시오.**

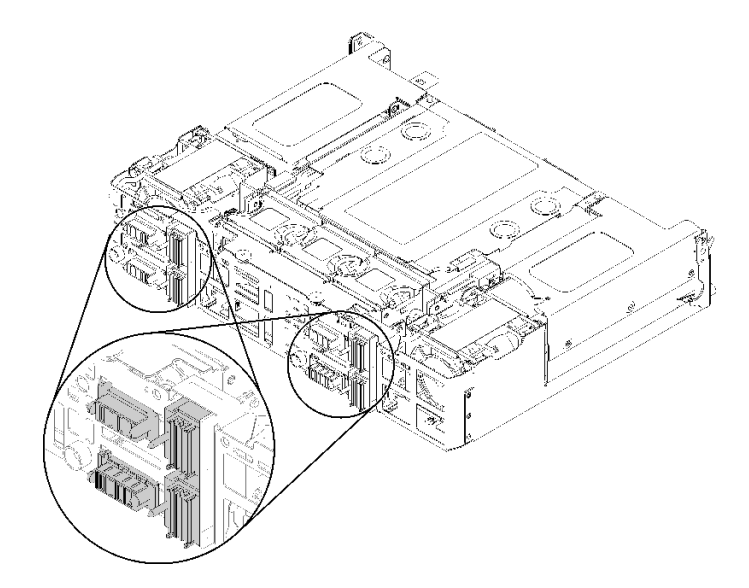

# **그림 120. 셔틀 커넥터**

**셔틀을 제거하려면 다음 단계를 완료하십시오. 단계 1. 두 나비 나사를 시계 반대 방향으로 돌려 손잡이를 들어 올리십시오. 단계 2. 손잡이를 당기고 셔틀 절반을 섀시 밖으로 미십시오.**

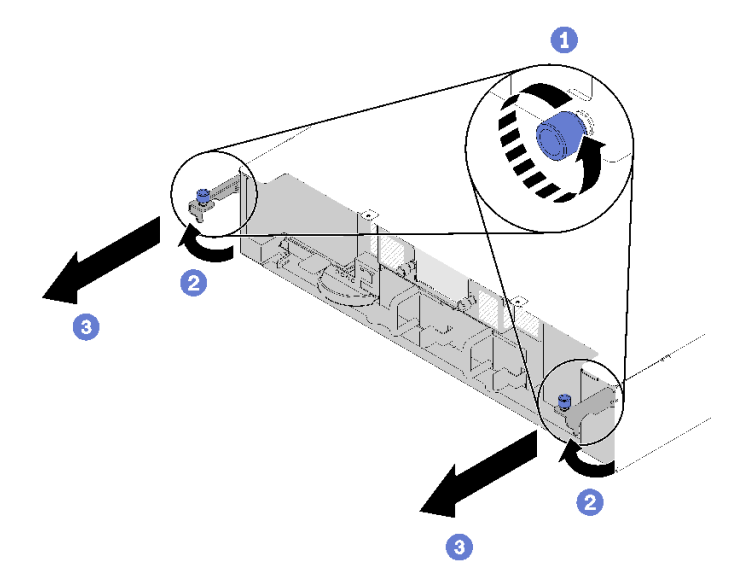

# **그림 121. 셔틀 제거**

**단계 3. 두 해제 래치를 밀고 전체 셔틀을 섀시 밖으로 미십시오.**

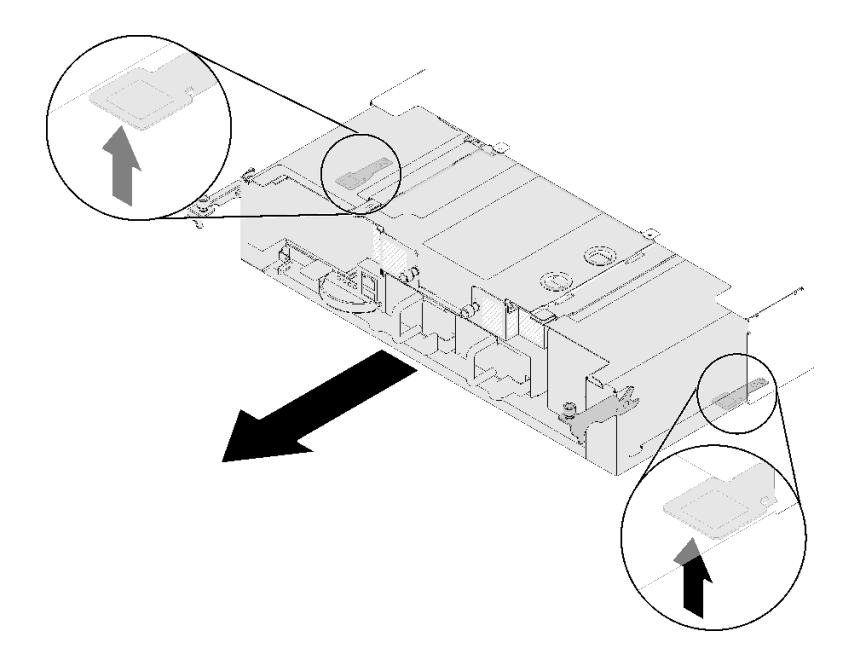

### **그림 122. 셔틀 제거**

**주의: 셔틀 커넥트의 손상을 방지할 수 있도록 셔틀을 적절하게 잡고 표시된 대로 내려 놓으십시오.**

<span id="page-128-0"></span>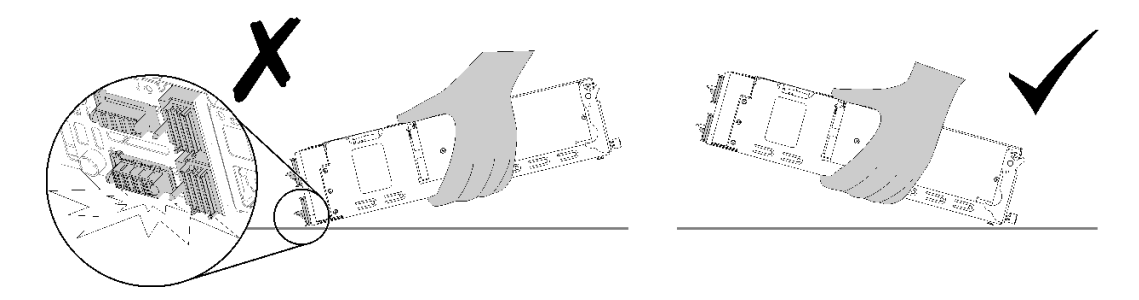

**그림 123. 셔틀 커넥터**

**엔클로저에서 셔틀을 제거한 후에 다음을 수행하십시오.**

- •
- **셔틀을 반환해야 하는 경우, 모든 포장 지시사항에 따라 함께 배송된 운송용 포장재를 사용하십시오.**
	- **1. EIOM을 제거하십시오( ["EIOM 제거" 80페이지](#page-87-0) 참조).**
	- **2. 팬을 제거하십시오( ["팬 제거" 84페이지](#page-91-0) 참조).**
	- **3. 설치된 모든 어댑터를 제거하십시오( ["로우 프로파일 PCIe x8 어댑터 제거" 95페이지,](#page-102-0) ["로우 프로](#page-107-0) [파일 PCIe x16 어댑터 제거" 100페이지](#page-107-0) 또는 ["공유 PCIe 듀얼 어댑터 제거" 112페이지](#page-119-0) 참조).**
	- **4. PIOR 왼쪽과 오른쪽을 모두 제거하십시오( ["PIOR 왼쪽/오른쪽 제거" 105페이지](#page-112-0) 참조).**

**참고: PCIe x16 셔틀을 반환할 때 4개의 어댑터 카세트도 모두 함께 반환해야 합니다(카세트에 대 해서는 ["엔클로저 구성 요소"](#page-39-0) [33](#page-40-0)[페이지](#page-39-0) 참조).**

**데모 비디오**

**[YouTube에서 절차 시청하기](https://www.youtube.com/watch?v=NpEd4vhMMPs)**

# **셔틀 설치**

**다음 정보를 사용하여 셔틀을 설치하십시오.**

**셔틀을 설치하기 전에 다음을 수행하십시오.**

- **1. 다음 섹션을 읽고 안전하게 작업하십시오.**
	- **["안전" iii페이지](#page-4-0)**
	- **["설치 지침" 59페이지](#page-66-0)**
- **2. 모든 컴퓨팅 노드 및 주변 장치 전원을 끄십시오( ["컴퓨팅 노드 전원 끄기" 14페이지](#page-21-0) 참조).**
- **3. 모든 컴퓨팅 노드를 엔클로저에서 분리하십시오.**
- **4. 엔클로저 뒷면에서 전원 코드와 외부 케이블을 모두 분리하십시오.**
- **5. 케이블 관리 암이 설치되어 있을 경우 제거하십시오( ["케이블 관리 암 제거" 61페이지](#page-68-0) 참조).**

**주의: 셔틀을 제거 또는 설치할 때 셔틀 커넥터가 손상되지 않도록 조심하십시오.**

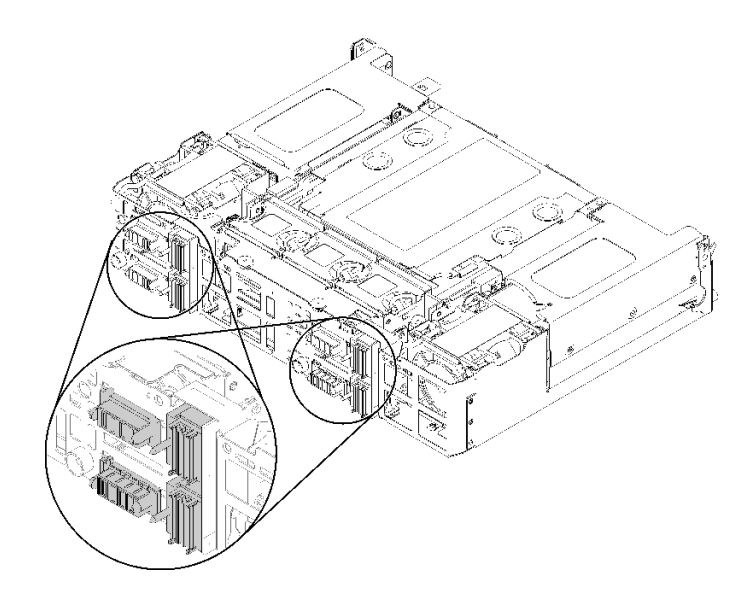

### **그림 124. 셔틀 커넥터**

**셔틀을 설치하려면 다음 단계를 완료하십시오.**

**단계 1. 두 나비 나사를 시계 반대 방향으로 돌려 손잡이를 해제하십시오.**

**단계 2. 셔틀을 레일과 핀에 맞춘 다음 셔틀을 엔클로저에 밀어 넣으십시오.**

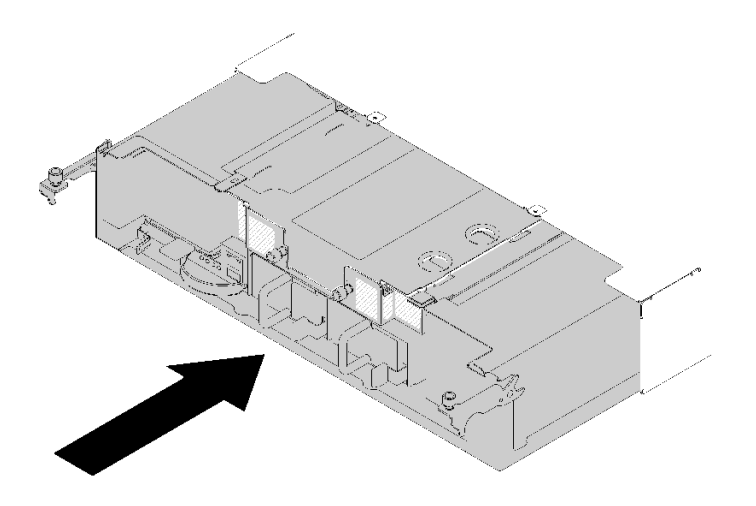

**그림 125. 셔틀 설치**

**단계 3. 셔틀의 핀이 슬롯에 완전히 안착되었는지 확인하십시오.**

**단계 4. 손잡이를 아래로 밀고 나비 나사를 시계 방향으로 돌리십시오.**

<span id="page-130-0"></span>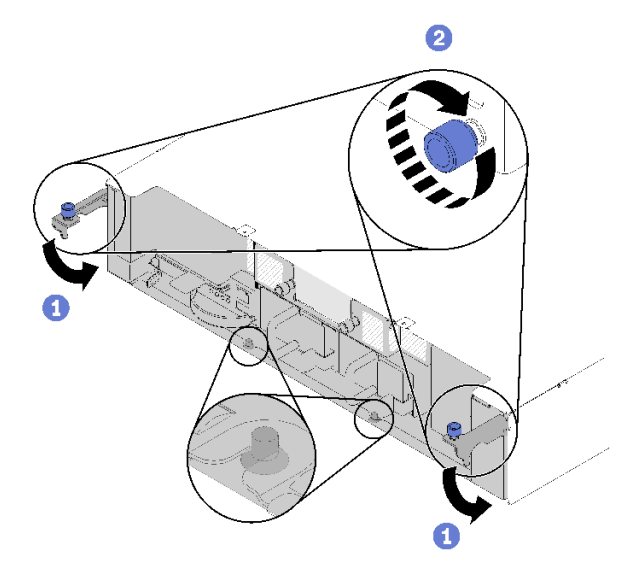

# **그림 126. 셔틀 설치**

**셔틀을 설치한 후에 다음 단계를 완료하십시오.**

**1. 케이블 관리 암이 제거되어 있을 경우 설치하십시오( ["케이블 관리 암 설치" 62페이지](#page-69-0) 참조).**

**2. 제거한 전원 코드 및 케이블을 다시 연결하십시오.**

**3. 모든 컴퓨팅 노드를 엔클로저에 다시 밀어 넣으십시오( ["엔클로저에 컴퓨팅 노드 설치" 67페이지](#page-74-0) 참조). 4. 컴퓨팅 노드를 모두 켜십시오.**

**데모 비디오**

**[YouTube에서 절차 시청하기](https://www.youtube.com/watch?v=TQ1rpf4R4dY)**

# **SMM(System Management Module) 및 관련 구성 요소 교체**

**다음 절차를 사용하여 System Management Module(SMM) 및 관련 구성 요소를 제거하고 설치 하십시오.**

# **SMM(System Management Module) 제거**

**다음 정보를 사용하여 셔틀에서 SMM를 제거하십시오.**

**셔틀에서 SMM을 삭제하기 전에:**

- **1. 다음 섹션을 읽고 안전하게 작업하십시오.**
	- **["안전" iii페이지](#page-4-0)**
	- **["설치 지침" 59페이지](#page-66-0)**
- **2. 현재 엔클로저 설정 및 엔클로저 PDM(전원 분배 모듈) VPD(필수 제품 데이터)를 새 SMM로 마 이그레이션하려는 경우 다음을 수행하십시오.**
	- **a. SMM 설정 , 엔클로저 VPD 및 PDM VPD를 백업하십시오([https://](https://thinksystem.lenovofiles.com/help/topic/mgt_tools_smm/smm_smm_recovery.html) [thinksystem.lenovofiles.com/help/topic/mgt\\_tools\\_smm/smm\\_smm\\_recovery.html](https://thinksystem.lenovofiles.com/help/topic/mgt_tools_smm/smm_smm_recovery.html) 참 조).**
	- **b. 보유하고 있는 SMM의 유형을 식별하려면 ["SMM\(System Management Module\)" 23](#page-30-0) [페이지](#page-30-0)는 데이터를 백업하십시오.**

### • **단일 이더넷 포트 SMM**

**사용 가능한 공간이 1GB 이상 되는 FAT32 포맷 USB 플래시 드라이브를 사용하여 SMM 설 정을 백업한 후 데이터 복원용 새 SMM에 설치하십시오. USB 플래시 드라이브 설치 및 제거 는 ["단일 이더넷 포트 SMM을 위한 USB 플래시 드라이브 제거 및 설치" 127페이지](#page-134-0)의 내용을 참조하고 데이터 백업 및 복원 절차는 [https://thinksystem.lenovofiles.com/help/topic/](https://thinksystem.lenovofiles.com/help/topic/mgt_tools_smm/smm_smm_recovery.html) [mgt\\_tools\\_smm/smm\\_smm\\_recovery.html](https://thinksystem.lenovofiles.com/help/topic/mgt_tools_smm/smm_smm_recovery.html)의 내용을 참조하십시오.**

• **이중 이더넷 포트 SMM**

**SMM 설정을 백업하고, SMM에서 제거한 후 데이터 복원을 위해 새 SMM에 설치하려면 SMM에 설치된 FAT32 microSD 카드를 사용하십시오. microSD 카드 설치 및 제거는 ["](#page-136-0) [듀얼 이더넷 포트 SMM용 MicroSD 카드 제거 및 설치" 129페이지](#page-136-0)의 내용을 참조하고 데 이터 백업 및 복원 절차는 [https://thinksystem.lenovofiles.com/help/topic/mgt\\_tools\\_](https://thinksystem.lenovofiles.com/help/topic/mgt_tools_smm/smm_smm_recovery.html) [smm/smm\\_smm\\_recovery.html](https://thinksystem.lenovofiles.com/help/topic/mgt_tools_smm/smm_smm_recovery.html)의 내용을 참조하십시오.**

**셔틀에서 SMM을 제거하려면 다음 단계를 완료하십시오.**

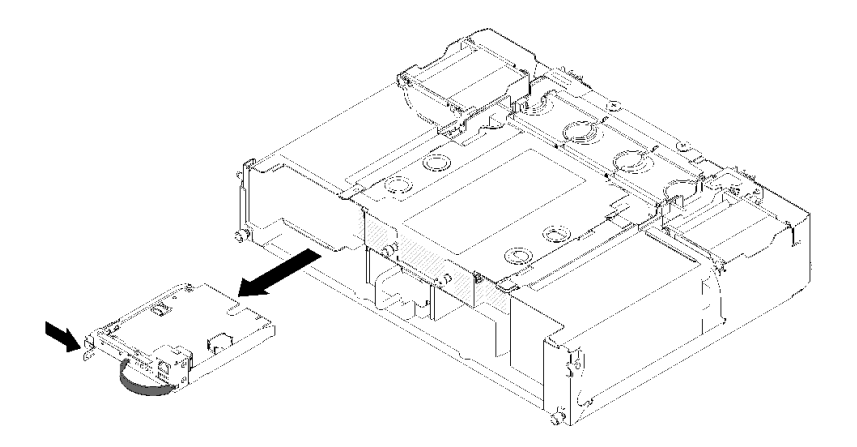

### **그림 127. SMM 제거**

**단계 1. 해제 래치를 오른쪽으로 밀고 잡고 있습니다.**

**단계 2. 스트랩을 잡아 당겨서 SMM을(를) 셔틀에서 밀어 내십시오.**

**셔틀에서 SMM을 제거한 후 보유하고 있는 유형의 SMM을 기준으로 다음 단계를 완료하십시오.**

- **단일 이더넷 포트 SMM**
	- **1. 새 단일 이더넷 포트 SMM을(를) 설치하십시오( ["SMM\(System Management Module\) 설치](#page-132-0) [" 125페이지](#page-132-0) 참조).**
	- **2. 설치할 단일 이더넷 포트 SMM에 USB 플래시 드라이브를 설치하십시오( ["단일 이더넷 포트](#page-134-0) [SMM을 위한 USB 플래시 드라이브 제거 및 설치" 127페이지](#page-134-0) 참조).**
	- **3. 데이터 복원을 수행하십시오([https://thinksystem.lenovofiles.com/help/topic/mgt\\_tools\\_](https://thinksystem.lenovofiles.com/help/topic/mgt_tools_smm/smm_smm_recovery.html) [smm/smm\\_smm\\_recovery.html](https://thinksystem.lenovofiles.com/help/topic/mgt_tools_smm/smm_smm_recovery.html) 참조).**
- **이중 이더넷 포트 SMM**
	- **1. microSD 카드를 제거한 후 새 이중 이더넷 포트 SMM에 설치하십시오( ["듀얼 이더넷 포트 SMM](#page-136-0) [용 MicroSD 카드 제거 및 설치" 129페이지](#page-136-0) 참조).**
	- **2. 새 이중 이더넷 포트 SMM을(를) 설치하십시오( ["SMM\(System Management Module\) 설치](#page-132-0) [" 125페이지](#page-132-0) 참조).**
	- **3. 데이터 복원을 수행하십시오([https://thinksystem.lenovofiles.com/help/topic/mgt\\_tools\\_](https://thinksystem.lenovofiles.com/help/topic/mgt_tools_smm/smm_smm_recovery.html) [smm/smm\\_smm\\_recovery.html](https://thinksystem.lenovofiles.com/help/topic/mgt_tools_smm/smm_smm_recovery.html) 참조).**

<span id="page-132-0"></span>**데모 비디오**

**[YouTube에서 절차 시청하기](https://www.youtube.com/watch?v=nyg078q2zyo)**

**[YouTube에서 절차 시청하기](https://www.youtube.com/watch?v=_8o4OEiaFgw)**

# **SMM(System Management Module) 설치**

**다음 정보를 사용하여 SMM을 셔틀에 설치하십시오.**

**셔틀에 SMM를 설치하기 전에:**

- **1. 다음 섹션을 읽고 안전하게 작업하십시오.**
	- **["안전" iii페이지](#page-4-0)**
	- **["설치 지침" 59페이지](#page-66-0)**
- **2. 현재 엔클로저 설정 및 엔클로저 PDM(전원 분배 모듈) VPD(필수 제품 데이터)를 새 SMM로 마 이그레이션하려는 경우 다음을 수행하십시오.**
	- **a. SMM 설정 , 엔클로저 VPD 및 PDM VPD를 백업하십시오([https://](https://thinksystem.lenovofiles.com/help/topic/mgt_tools_smm/smm_smm_recovery.html) [thinksystem.lenovofiles.com/help/topic/mgt\\_tools\\_smm/smm\\_smm\\_recovery.html](https://thinksystem.lenovofiles.com/help/topic/mgt_tools_smm/smm_smm_recovery.html) 참 조).**
	- **b. 보유하고 있는 SMM의 유형을 식별하려면 ["SMM\(System Management Module\)" 23](#page-30-0) [페이지](#page-30-0)는 데이터를 백업하십시오.**
		- **단일 이더넷 포트 SMM**

**사용 가능한 공간이 1GB 이상 되는 FAT32 포맷 USB 플래시 드라이브를 사용하여 SMM 설 정을 백업한 후 데이터 복원용 새 SMM에 설치하십시오. USB 플래시 드라이브 설치 및 제거 는 ["단일 이더넷 포트 SMM을 위한 USB 플래시 드라이브 제거 및 설치" 127페이지](#page-134-0)의 내용을 참조하고 데이터 백업 및 복원 절차는 [https://thinksystem.lenovofiles.com/help/topic/](https://thinksystem.lenovofiles.com/help/topic/mgt_tools_smm/smm_smm_recovery.html) [mgt\\_tools\\_smm/smm\\_smm\\_recovery.html](https://thinksystem.lenovofiles.com/help/topic/mgt_tools_smm/smm_smm_recovery.html)의 내용을 참조하십시오.**

• **이중 이더넷 포트 SMM**

**SMM 설정을 백업하고, SMM에서 제거한 후 데이터 복원을 위해 새 SMM에 설치하려면 SMM에 설치된 FAT32 microSD 카드를 사용하십시오. microSD 카드 설치 및 제거는 ["](#page-136-0) [듀얼 이더넷 포트 SMM용 MicroSD 카드 제거 및 설치" 129페이지의](#page-136-0) 내용을 참조하고 데 이터 백업 및 복원 절차는 [https://thinksystem.lenovofiles.com/help/topic/mgt\\_tools\\_](https://thinksystem.lenovofiles.com/help/topic/mgt_tools_smm/smm_smm_recovery.html) [smm/smm\\_smm\\_recovery.html](https://thinksystem.lenovofiles.com/help/topic/mgt_tools_smm/smm_smm_recovery.html)의 내용을 참조하십시오.**

**참고: 이중 이더넷 포트 SMM를 설치 중인 경우, SMM를 설치하기 전에 이중 이더넷 포트 SMM 에 microSD 카드를 설치했는지 확인하십시오.**

**셔틀에 SMM을 설치하려면 다음 단계를 완료하십시오.**

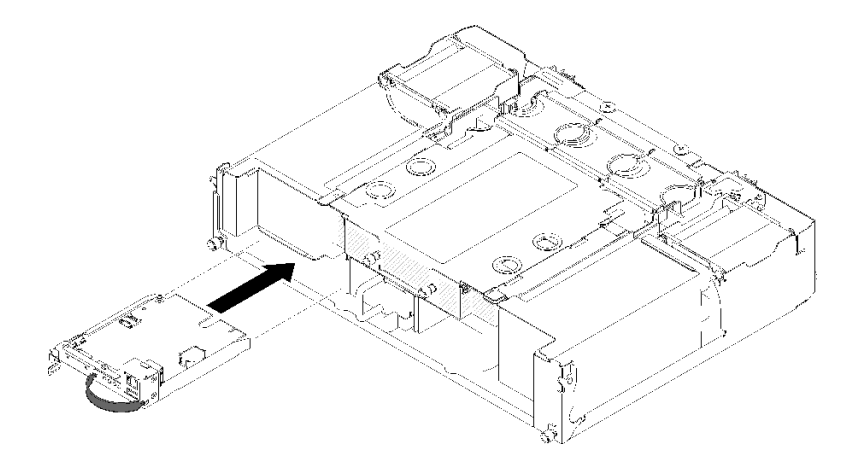

#### **그림 128. SMM 설치**

**단계 1. 래치가 제자리에 딱 들어맞을 때까지 빈 베이에 SMM을 밀어 넣으십시오.**

- **단계 2. 단일 이더넷 포트 SMM을 이중 이더넷 포트 SMM으로 교체하는 경우 옵션 키트에 들어있는 스 티커로 SMM의 앞면의 스티커를 덮으십시오.**
- **단계 3. 필요한 모든 케이블을 연결하십시오.**

**셔틀에 SMM을 설치한 후 보유하고 있는 유형의 SMM을 기준으로 다음 단계를 완료하십시오.**

- **단일 이더넷 포트 SMM**
	- **1. 저장된 데이터가 있는 USB 플래시 드라이브를 설치된 단일 이더넷 포트 SMM에 설치하십시오( ["](#page-134-0) [단일 이더넷 포트 SMM을 위한 USB 플래시 드라이브 제거 및 설치" 127페이지](#page-134-0) 참조).**
	- **2. 데이터 복원을 수행하십시오([https://thinksystem.lenovofiles.com/help/topic/mgt\\_tools\\_](https://thinksystem.lenovofiles.com/help/topic/mgt_tools_smm/smm_smm_recovery.html) [smm/smm\\_smm\\_recovery.html](https://thinksystem.lenovofiles.com/help/topic/mgt_tools_smm/smm_smm_recovery.html) 참조).**
- **이중 이더넷 포트 SMM**

**데이터 복원을 수행하십시오([https://thinksystem.lenovofiles.com/help/topic/mgt\\_tools\\_smm/](https://thinksystem.lenovofiles.com/help/topic/mgt_tools_smm/smm_smm_recovery.html) [smm\\_smm\\_recovery.html](https://thinksystem.lenovofiles.com/help/topic/mgt_tools_smm/smm_smm_recovery.html) 참조).**

### **데모 비디오**

**[YouTube에서 절차 시청하기](https://www.youtube.com/watch?v=Wh_lcrHlGc8)**

**[YouTube에서 절차 시청하기](https://www.youtube.com/watch?v=_8o4OEiaFgw)**

# **SMM 데이터 백업 및 복원을 위한 장치 설치 및 제거**

**다음 절차에 따라 SMM 데이터 백업 및 복원 장치를 제거하고 설치하십시오.**

**보유하고 있는 SMM의 유형을 식별하려면 ["SMM\(System Management Module\)" 23페이지](#page-30-0)의 내용을 참조하십시오.**

• **단일 이더넷 포트 SMM:**

**["단일 이더넷 포트 SMM을 위한 USB 플래시 드라이브 제거 및 설치" 127페이지](#page-134-0) 페이지로 이동하십시오.**

• **이중 이더넷 포트 SMM: ["듀얼 이더넷 포트 SMM용 MicroSD 카드 제거 및 설치" 129페이지](#page-136-0) 페이지로 이동하십시오.**

### <span id="page-134-0"></span>**단일 이더넷 포트 SMM을 위한 USB 플래시 드라이브 제거 및 설치**

**다음 정보를 사용하여 데이터 백업 및 복원을 위해 단일 이더넷 포트 SMM에서 USB 플래시 드라이브 를 제거하고 설치하십시오.**

**SMM 데이터 백업 및 복원을 위해 USB 플래시 드라이브를 제거하고 설치하기 전에 1. 다음 섹션을 읽고 안전하게 작업하십시오.**

- **["안전" iii페이지](#page-4-0)**
- **["설치 지침" 59페이지](#page-66-0)**
- **2. 보유한 SMM이 단일 이더넷 포트 SMM인지 확인하십시오. 이중 이더넷 포트 SMM인 경우 대신 ["듀얼 이더넷 포트 SMM용 MicroSD 카드 제거 및 설치" 129페이지](#page-136-0)(으)로 이동하십시오. 보유 하고 있는 SMM의 유형을 식별하려면 ["SMM\(System Management Module\)" 23페이지](#page-30-0)의 내용을 참조하십시오.**

**SMM 데이터 백업 및 복원을 위해 USB 플래시 드라이브를 제거하고 설치하려면 다음 단계를 완료하십시오.**

**단계 1. 단일 이더넷 포트 SMM에서 USB 플래시 드라이브를 커넥터에 맞추고 단단히 연결할 때까 지 밀어 넣으십시오.**

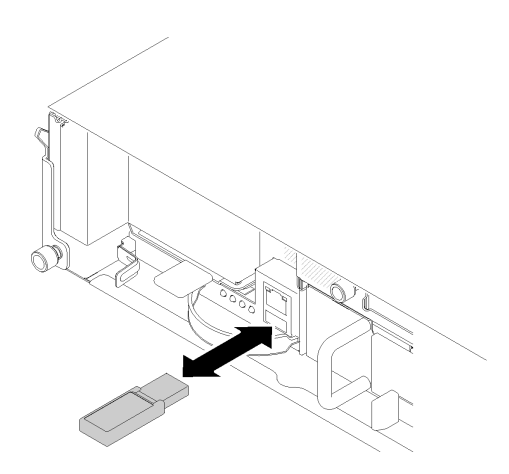

**그림 129. USB 플래시 드라이브 설치**

**참고: USB 플래시 드라이브 및 (RJ-45 포트에 연결된) 관리 이더넷 케이블을 동시에 SMM 에 연결하는 경우 다음 그림과 같이 스트랩을 조절하십시오.**

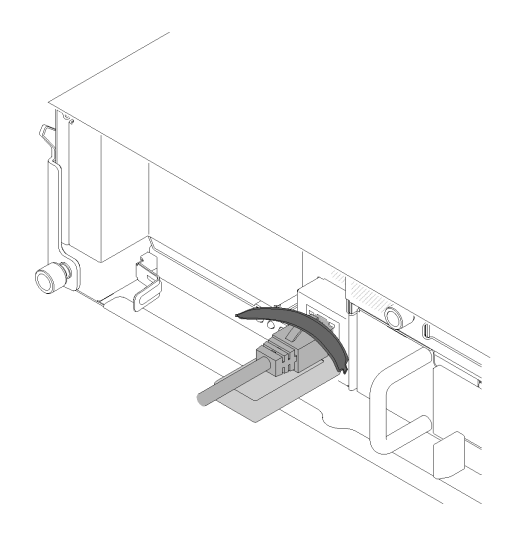

**그림 130. USB 플래시 드라이브와 이더넷 케이블이 연결된 스트랩 조정**

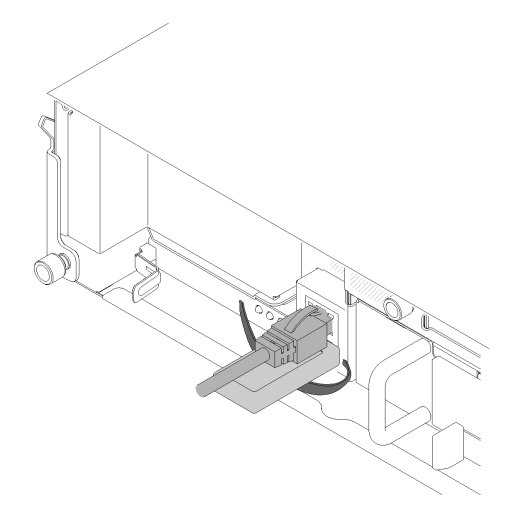

**그림 131. USB 플래시 드라이브와 이더넷 케이블이 연결된 스트랩 조정**

- **단계 2. SMM 설정, 엔클로저 VPD 및 PDM VPD 백업을 수행하려면 다음 단계를 완료하십시오. 자 세한 내용은 [https://thinksystem.lenovofiles.com/help/topic/mgt\\_tools\\_smm/smm\\_](https://thinksystem.lenovofiles.com/help/topic/mgt_tools_smm/smm_smm_recovery.html) [smm\\_recovery.html](https://thinksystem.lenovofiles.com/help/topic/mgt_tools_smm/smm_smm_recovery.html)의 내용을 참조하십시오.**
	- **a. 솔루션 펌웨어를 최근 레벨로 업데이트하십시오.**
	- **b. SMM 웹 인터페이스에 로그인하십시오.**
	- **c. System Information 섹션으로 이동하여 enclosure VPD 또는 PDM VPD 탭을 선택 하십시오**
	- **d. 데이터 백업을 수행하십시오.**
- **단계 3. 데이터 백업이 완료되면 커넥터에서 USB 플래시 드라이브를 당겨 단일 이더넷 포트 SMM 에서 제거하십시오.**

<span id="page-136-0"></span>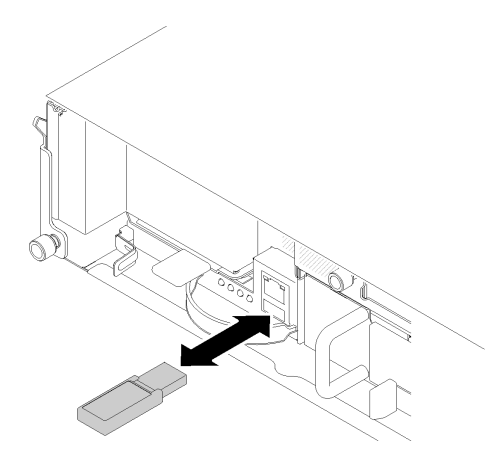

**그림 132. USB 플래시 드라이브 제거**

- **단계 4. 단일 이더넷 포트 SMM을(를) 제거하십시오( ["SMM\(System Management Module\) 제거](#page-130-0) [" 123페이지](#page-130-0) 참조).**
- **단계 5. 새 단일 이더넷 포트 SMM을(를) 설치하십시오( ["SMM\(System Management Module\) 설](#page-132-0) [치" 125페이지](#page-132-0) 참조).**

**참고: 데이터를 올바르게 복원하려면 단일 이더넷 포트 SMM를 SMM와 같은 종류의 다른 단위 로 교체하십시오. 단일 이더넷 포트 SMM를 이중 이더넷 포트 SMM로 교체하지 마십시오.**

**단계 6. USB 플래시 드라이브를 유지하고 새 단일 이더넷 포트 SMM에 설치하십시오(1단계 참조).**

**데이터 복구를 위해 USB 플래시 드라이브를 단일 이더넷 포트 SMM에 설치한 후에 다음 단계를 완료 하십시오.**

- **1. 모든 케이블을 단일 이더넷 포트 SMM에 연결하십시오.**
- **2. SMM 웹 인터페이스에 로그인하고 SMM 설정, 엔클로저 VPD 및 PDM VPD의 데이터 복원을 수행 하십시오. 자세한 내용은 [https://thinksystem.lenovofiles.com/help/topic/mgt\\_tools\\_smm/](https://thinksystem.lenovofiles.com/help/topic/mgt_tools_smm/smm_smm_recovery.html) [smm\\_smm\\_recovery.html](https://thinksystem.lenovofiles.com/help/topic/mgt_tools_smm/smm_smm_recovery.html)의 내용을 참조하십시오.**

**데모 비디오**

**[YouTube에서 절차 시청하기](https://www.youtube.com/watch?v=jXslvjtWSBw)**

**[YouTube에서 절차 시청하기](https://www.youtube.com/watch?v=C9wmsuuFUrg)**

#### **듀얼 이더넷 포트 SMM용 MicroSD 카드 제거 및 설치**

**이 정보를 사용하여 데이터 백업 및 복원을 위해 이중 이더넷 포트 SMM에 microSD 카드를 설치하십시오.**

**SMM 데이터 백업 및 복원을 위해 microSD 카드를 제거하고 설치하기 전에**

**1. 다음 섹션을 읽고 안전하게 작업하십시오.**

- **["안전" iii페이지](#page-4-0)**
- **["설치 지침" 59페이지](#page-66-0)**
- **2. 보유하고 있는 SMM가 이중 이더넷 포트 SMM인지 확인하십시오. 단일 이더넷 포트 SMM인 경우 대 신 ["단일 이더넷 포트 SMM을 위한 USB 플래시 드라이브 제거 및 설치" 127페이지](#page-134-0)(으)로 이동 하십시오. 보유하고 있는 SMM의 유형을 식별하려면 ["SMM\(System Management Module\)"](#page-30-0) [23페이지](#page-30-0)의 내용을 참조하십시오.**

**SMM 데이터 백업 및 복원을 위해 microSD 카드를 제거하고 설치하려면 다음 단계를 완료하십시오.**

- **단계 1. SMM 설정, 엔클로저 VPD 및 PDM VPD 백업을 수행하려면 다음 단계를 완료하십시오. 자 세한 내용은 [https://thinksystem.lenovofiles.com/help/topic/mgt\\_tools\\_smm/smm\\_](https://thinksystem.lenovofiles.com/help/topic/mgt_tools_smm/smm_smm_recovery.html) [smm\\_recovery.html](https://thinksystem.lenovofiles.com/help/topic/mgt_tools_smm/smm_smm_recovery.html)의 내용을 참조하십시오.**
	- **a. 솔루션 펌웨어를 최근 레벨로 업데이트하십시오.**
	- **b. SMM 웹 인터페이스에 로그인하십시오.**
	- **c. System Information 섹션으로 이동하여 enclosure VPD 또는 PDM VPD 탭을 선택 하십시오**
	- **d. 데이터 백업을 수행하십시오.**
- **단계 2. 이중 이더넷 포트 SMM을(를) 제거하십시오( ["SMM\(System Management Module\) 제거](#page-130-0) [" 123페이지](#page-130-0) 참조).**
- **단계 3. 이중 이더넷 포트 SMM에서 microSD 카드 홀더의 위치를 확인하십시오.**

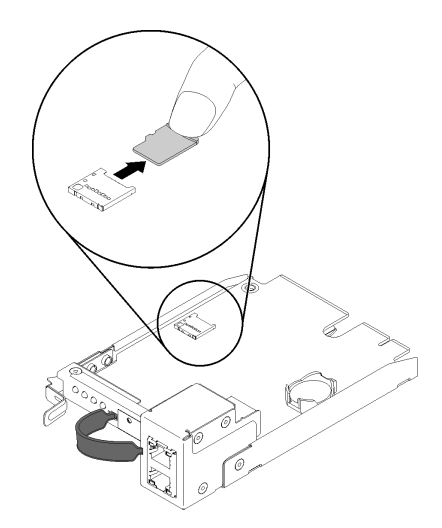

**그림 133. MicroSD 카드 제거**

- **단계 4. microSD 카드를 누르고 홀더에서 잡아 당깁니다.**
- **단계 5. 새 이중 이더넷 포트 SMM에서 microSD 카드 홀더의 위치를 확인하십시오.**

**참고: 데이터를 올바르게 복원하려면 이중 이더넷 포트 SMM를 SMM와 같은 종류의 다른 단위 로 교체하십시오. 이중 이더넷 포트 SMM를 단일 이더넷 포트 SMM로 교체하지 마십시오.**

**단계 6. microSD 카드를 카드 홀더에 맞춘 다음 microSD 카드를 홀더에 밀어 삽입하십시오.**

<span id="page-138-0"></span>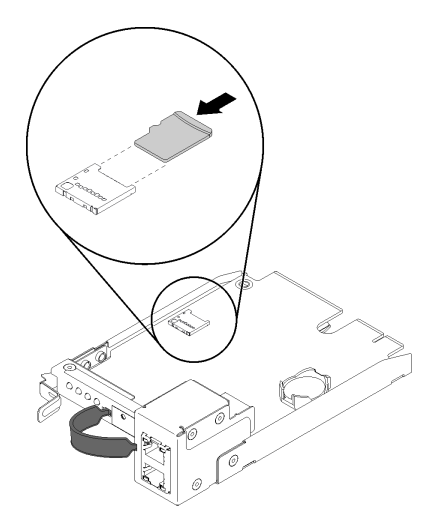

# **그림 134. microSD 카드 설치**

**데이터 복구를 위해 microSD 카드를 이중 이더넷 포트 SMM에 설치한 후에 다음 단계를 완료하십시오.**

- **1. 이중 이더넷 포트 SMM을(를) 셔틀에 설치하십시오( ["SMM\(System Management Module\) 설치](#page-132-0) [" 125페이지](#page-132-0) 참조).**
- **2. 모든 케이블을 이중 이더넷 포트 SMM에 연결하십시오.**
- **3. SMM 웹 인터페이스에 로그인하고 SMM 설정, 엔클로저 VPD 및 PDM VPD의 데이터 복원을 수행 하십시오. 자세한 내용은 [https://thinksystem.lenovofiles.com/help/topic/mgt\\_tools\\_smm/](https://thinksystem.lenovofiles.com/help/topic/mgt_tools_smm/smm_smm_recovery.html) [smm\\_smm\\_recovery.html](https://thinksystem.lenovofiles.com/help/topic/mgt_tools_smm/smm_smm_recovery.html)의 내용을 참조하십시오.**

### **SMM용 CMOS 배터리 교체**

**다음 절차를 사용하여 SMM에서 CMOS 배터리를 제거하고 설치하십시오.**

### **SMM에서 CMOS 배턱리 제거**

**다음 정보를 사용하여 SMM에서 CMOS 배터리를 제거하십시오.**

**잠재적 위험을 피하려면 다음 안전 경고문을 읽고 이를 준수하십시오.**

• **S002**

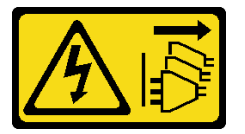

**경고:**

**장치의 전원 제어 버튼과 전원 공급 장치의 전원 스위치는 장치에 공급되는 전류를 차단하지 않습니다. 또한 장치에는 둘 이상의 전원 코드가 있을 수 있습니다. 장치로 공급되는 전류를 제거하려면 모든 전원 코드가 전원에서 분리되어 있는지 확인하십시오.**

• **S004**

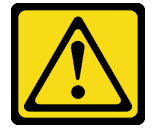

**경고:**

**리튬 배터리를 교체할 때는 Lenovo 지정 부품 번호 또는 제조업체에서 권장하는 동일 규격의 배터리만 사용하십시오. 사용 중인 시스템에 리튬 배터리가 들어 있는 모듈이 있는 경우, 같은 제조업체의 동일 한 모듈 규격의 배터리로만 교체하십시오. 이 배터리에는 리튬이 함유되어 있어 잘못 사용하거나 취 급 또는 폐기할 경우 폭발의 위험이 있습니다.**

**다음 사항을 준수하십시오.**

- **배터리를 물 속에 던지거나 침수시키지 마십시오.**
- **100°C(212°F) 이상 가열하지 마십시오.**
- **수리하거나 분해하지 마십시오.**

**배터리를 폐기할 때는 거주 지역의 법령 또는 규정에 따라 폐기하십시오.**

**SMM에서 CMOS 배터리를 삭제하기 전에:**

- **1. 다음 섹션을 읽고 안전하게 작업하십시오.**
	- **["안전" iii페이지](#page-4-0)**
	- **["설치 지침" 59페이지](#page-66-0)**

**2. SMM을(를) 제거하십시오( ["SMM\(System Management Module\) 제거" 123페이지](#page-130-0) 참조).**

**SMM에서 CMOS 배터리를 교체하기 전에 다음 참고 사항을 주의 깊게 읽으십시오.**

- **배터리를 교체하는 경우 동일한 제조업체에서 만든 것과 정확하게 동일한 유형의 다른 CMOS 배터리 로 교체해야 합니다.**
- **교체용 배터리를 주문하려면 1-800-426-7378(미국) 및 1-800-465-7999 또는 1-800-465-6666(캐 나다)으로 문의하십시오. 미국과 캐나다 이외의 지역에서는 Lenovo 마케팅 담당자 또는 공인 대 리점에 문의하십시오.**
- **배터리를 교체한 후 시간 설정을 다시 구성해야 합니다.**
- **위험을 피하려면 다음 안전 경고문을 읽고 이를 준수하십시오.**

**SMM에서 CMOS 배터리를 제거하려면 다음 단계를 완료하십시오. 단계 1. SMM에서 배터리를 찾으십시오.**

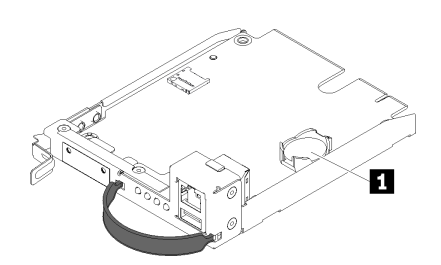

**그림 135. SMM에서 CMOS 배터리 제거**

**표 52. CMOS 배터리**

**1 CMOS 배터리**

**단계 2. 손톱을 사용하여 배터리 고정 클립을 부드럽게 누르십시오. 배터리가 소켓에서 튀어 나와 야 합니다.**

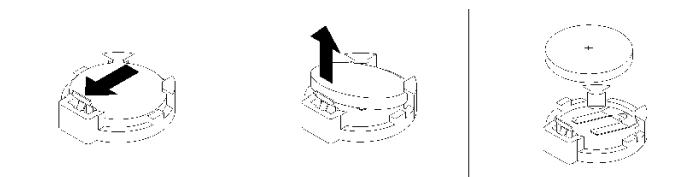

#### **그림 136. 배터리 제거**

**주의: 과도한 힘으로 배터리를 들어 올리지 마십시오. SMM의 소켓이 손상될 수 있습니다. 결과 적으로, SMM를 교체해야 할 수 있습니다.**

- **단계 3. 소켓에서 배터리를 꺼내십시오.**
- **단계 4. 배터리를 폐기할 때는 거주 지역의 법령 또는 규정에 따라 폐기하십시오. 자세한 정보는 환경 주의사항 및 사용 설명서를 참조하십시오.**

**구성 요소 또는 옵션 장치를 반환하도록 지시받은 경우 모든 포장 지시사항을 따르고 제공되는 운송 용 포장재를 사용하십시오.**

**데모 비디오**

**[YouTube에서 절차 시청하기](https://www.youtube.com/watch?v=NXfjN2HldqY)**

#### **SMM에 CMOS 배터리 설치**

**다음 정보를 사용하여 SMM에 CMOS 배터리를 설치하십시오.**

**잠재적 위험을 피하려면 다음 안전 경고문을 읽고 이를 준수하십시오.**

• **S002**

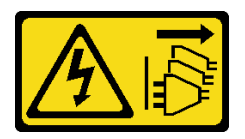

**경고:**

**장치의 전원 제어 버튼과 전원 공급 장치의 전원 스위치는 장치에 공급되는 전류를 차단하지 않습니다. 또한 장치에는 둘 이상의 전원 코드가 있을 수 있습니다. 장치로 공급되는 전류를 제거하려면 모든 전원 코드가 전원에서 분리되어 있는지 확인하십시오.**

• **S004**

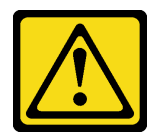

**경고:**

**리튬 배터리를 교체할 때는 Lenovo 지정 부품 번호 또는 제조업체에서 권장하는 동일 규격의 배터리만 사용하십시오. 사용 중인 시스템에 리튬 배터리가 들어 있는 모듈이 있는 경우, 같은 제조업체의 동일 한 모듈 규격의 배터리로만 교체하십시오. 이 배터리에는 리튬이 함유되어 있어 잘못 사용하거나 취 급 또는 폐기할 경우 폭발의 위험이 있습니다.**

**다음 사항을 준수하십시오.**

– **배터리를 물 속에 던지거나 침수시키지 마십시오.**

- **100°C(212°F) 이상 가열하지 마십시오.**
- **수리하거나 분해하지 마십시오.**

**배터리를 폐기할 때는 거주 지역의 법령 또는 규정에 따라 폐기하십시오.**

**SMM에 CMOS 배터리를 설치하기 전에:**

- **1. 다음 섹션을 읽고 안전하게 작업하십시오.**
	- **["안전" iii페이지](#page-4-0)**
	- **["설치 지침" 59페이지](#page-66-0)**

**2. SMM을(를) 제거하십시오( ["SMM\(System Management Module\) 제거" 123페이지](#page-130-0) 참조).**

**SMM에서 CMOS 배터리를 교체하기 전에 다음 참고 사항을 주의 깊게 읽으십시오.**

- **배터리를 교체하는 경우 동일한 제조업체에서 만든 것과 정확하게 동일한 유형의 다른 CMOS 배터리 로 교체해야 합니다.**
- **교체용 배터리를 주문하려면 1-800-426-7378(미국) 및 1-800-465-7999 또는 1-800-465-6666(캐 나다)으로 문의하십시오. 미국과 캐나다 이외의 지역에서는 Lenovo 마케팅 담당자 또는 공인 대 리점에 문의하십시오.**
- **배터리를 교체한 후 시간 설정을 다시 구성해야 합니다.**
- **위험을 피하려면 다음 안전 경고문을 읽고 이를 준수하십시오.**

**CMOS 배터리를 SMM에 설치하려면 다음 단계를 완료하십시오.**

**단계 1. SMM에서 CMOS 배터리를 찾아 제거하십시오( ["SMM에서 CMOS 배턱리 제거" 131페이](#page-138-0) [지](#page-138-0) 참조).**

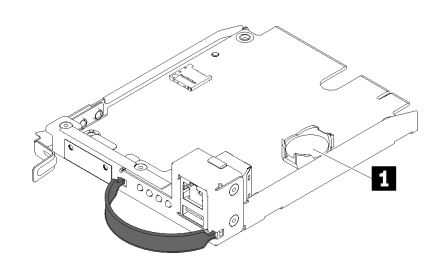

**그림 137. SMM에서 CMOS 배터리 제거**

**표 53. CMOS 배터리**

**1 CMOS 배터리**

**단계 2. 설치할 배터리와 함께 제공되는 특별 취급 및 설치 지시사항을 따르십시오.**

**단계 3. 소켓에 삽입할 수 있도록 배터리를 기울이십시오.**

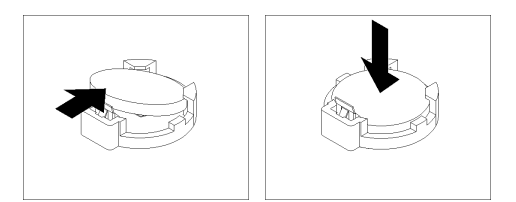

### **그림 138. CMOS 배터리 설치**

**단계 4. 배터리를 밀어 넣을 때 배터리가 딸깍하고 제자리에 들어갈 때까지 소켓 안으로 배터리를 누 르십시오.**

**CMOS 배터리를 SMM에 설치한 후에 다음 단계를 완료하십시오.**

**1. SMM을(를) 다시 설치하십시오( ["SMM\(System Management Module\) 설치" 125페이지](#page-132-0) 참조).**

**2. Setup Utility를 시작한 다음 구성을 재설정하십시오.**

### **데모 비디오**

**[YouTube에서 절차 시청하기](https://www.youtube.com/watch?v=ojVHftshH1w)**

# **컴퓨팅 노드의 구성 요소 교체**

**다음 정보를 사용하여 컴퓨팅 노드에서 구성 요소를 제거하고 설치하십시오.**

**참고: PCIe 확장 노드가 설치된 컴퓨팅 노드의 구성 요소를 교체하려면, 구성 요소를 교체하기 전에 ["컴퓨](#page-207-0) [팅 노드에서 PCIe 확장 노드 분리" 200페이지](#page-207-0)로 이동하며 구성 요소 교체를 완료한 후 ["컴퓨팅 노드에](#page-209-0) [PCIe 확장 노드 재연결 " 202페이지](#page-209-0)로 이동하십시오.**

# **공기 조절 장치 교체**

**다음 절차를 사용하여 공기 조절 장치를 제거 및 설치하십시오.**

### **공기 조절 장치 제거**

**이 절차를 사용하여 공기 조절 장치를 제거하십시오.**

**공기 조절 장치를 제거하기 전에:**

- **1. 다음 섹션을 읽고 안전하게 작업하십시오.**
	- **["안전" iii페이지](#page-4-0)**
	- **["설치 지침" 59페이지](#page-66-0)**

**2. 작업을 수행하려는 해당 컴퓨팅 노드를 끄십시오.**

**3. 컴퓨팅 노드를 제거하십시오( ["엔클로저에서 컴퓨팅 노드 제거" 63페이지](#page-70-0) 참조).**

**4. 컴퓨팅 노드 덮개를 제거하십시오( ["컴퓨팅 노드 덮개 제거" 141페이지](#page-148-0) 참조).**

**공기 조절 장치를 제거하려면 다음 단계를 완료하십시오.**

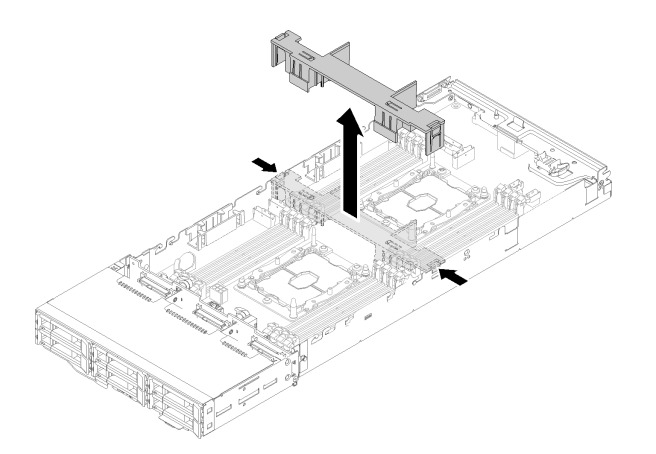

#### **그림 139. 공기 조절 장치 제거**

**단계 1. 오른쪽과 왼쪽 해제 래치를 살짝 누른 다음 공기 조절 장치를 노드에서 들어 올리십시오.**

**주의: 적절한 냉각 상태 및 공기 흐름을 위해 노드를 켜기 전에 공기 조절 장치를 제자리에 놓으십 시오. 공기 조절 장치가 제거된 상태에서 노드를 작동하면 노드 구성 요소가 손상될 수 있습니다.**

**구성 요소 또는 옵션 장치를 반환하도록 지시받은 경우 모든 포장 지시사항을 따르고 제공되는 운송 용 포장재를 사용하십시오.**

**데모 비디오**

**[YouTube에서 절차 시청하기](https://www.youtube.com/watch?v=kR7SOdJLEjk)**

# **공기 조절 장치 설치**

**이 절차를 사용하여 공기 조절 장치를 설치하십시오.**

**공기 조절 장치를 설치하기 전에:**

- **1. 다음 섹션을 읽고 안전하게 작업하십시오.**
	- **["안전" iii페이지](#page-4-0)**
	- **["설치 지침" 59페이지](#page-66-0)**
- **2. 작업을 수행하려는 해당 컴퓨팅 노드를 끄십시오.**
- **3. 컴퓨팅 노드를 제거하십시오( ["엔클로저에서 컴퓨팅 노드 제거" 63페이지](#page-70-0) 참조).**
- **4. 컴퓨팅 노드 덮개를 제거하십시오( ["컴퓨팅 노드 덮개 제거" 141페이지](#page-148-0) 참조).**

**공기 조절 장치를 설치하려면 다음과 같이 하십시오.**
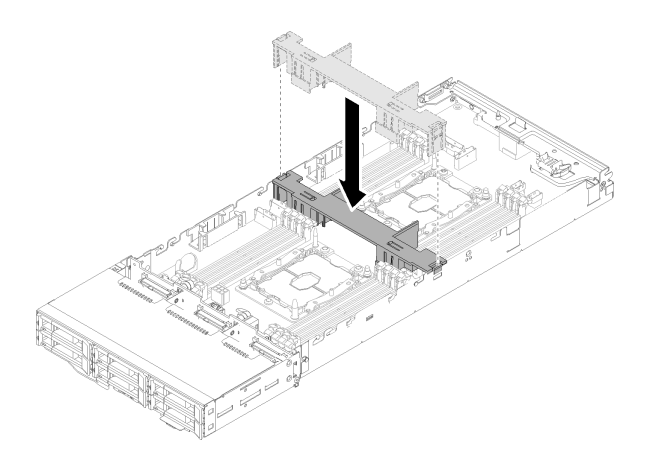

### **그림 140. 공기 조절 장치 설치**

**단계 1. 공기 조절 장치 탭을 섀시 양쪽의 조절 장치 슬롯에 맞춘 후 공기 조절 장치를 노드에 내려 놓으십 시오. 완전히 고정될 때까지 공기 정류 장치를 아래로 누르십시오.**

**주의:**

- **적절한 냉각 상태 및 공기 흐름을 위해 노드를 켜기 전에 공기 조절 장치를 다시 설치하십시오. 공기 조절 장치가 제거된 상태에서 노드를 작동하면 노드 구성 요소가 손상될 수 있습니다.**
- **케이블이 공기 조절 장치의 아래에 걸릴 수 있으므로 노드의 측면 벽을 따라 배선된 케이 블에 주의하십시오.**

**공기 조절 장치를 설치한 후에 다음 단계를 완료하십시오.**

- **1. 컴퓨팅 노드 덮개를 다시 설치하십시오( ["컴퓨팅 노드 덮개 설치" 142페이지](#page-149-0) 참조).**
- **2. 컴퓨팅 노드를 다시 설치하십시오( ["엔클로저에 컴퓨팅 노드 설치" 67페이지](#page-74-0) 참조).**
- **3. 전원 LED를 확인하여 빠른 깜빡임과 느린 깜빡임이 번갈아 바뀌면서 노드의 전원을 켤 준비가 되었다 는 것을 나타내는지 확인하십시오.**

**데모 비디오**

**[YouTube에서 절차 시청하기](https://www.youtube.com/watch?v=oXXnAQSJWkk)**

# **CMOS 배터리 (CR2032)교체**

**다음 절차를 사용하여 CMOS 배터리(CR2032)를 제거 및 설치하십시오.**

## **CMOS 배터리 제거**

**다음 정보를 사용하여 CMOS 배터리를 제거하십시오.**

**위험을 피하려면 다음 안전 경고문을 읽고 이를 준수하십시오.**

• **S002**

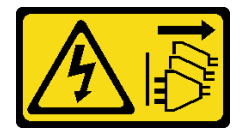

**경고:**

**장치의 전원 제어 버튼과 전원 공급 장치의 전원 스위치는 장치에 공급되는 전류를 차단하지 않습니다.**

**또한 장치에는 둘 이상의 전원 코드가 있을 수 있습니다. 장치로 공급되는 전류를 제거하려면 모든 전원 코드가 전원에서 분리되어 있는지 확인하십시오.**

• **S004**

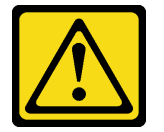

**경고:**

**리튬 배터리를 교체할 때는 Lenovo 지정 부품 번호 또는 제조업체에서 권장하는 동일 규격의 배터리만 사용하십시오. 사용 중인 시스템에 리튬 배터리가 들어 있는 모듈이 있는 경우, 같은 제조업체의 동일 한 모듈 규격의 배터리로만 교체하십시오. 이 배터리에는 리튬이 함유되어 있어 잘못 사용하거나 취 급 또는 폐기할 경우 폭발의 위험이 있습니다.**

**다음 사항을 준수하십시오.**

- **배터리를 물 속에 던지거나 침수시키지 마십시오.**
- **100°C(212°F) 이상 가열하지 마십시오.**
- **수리하거나 분해하지 마십시오.**

**배터리를 폐기할 때는 거주 지역의 법령 또는 규정에 따라 폐기하십시오.**

**CMOS 배터리를 제거하기 전에 다음을 수행하십시오.**

- **1. 다음 섹션을 읽고 안전하게 작업하십시오.**
	- **["안전" iii페이지](#page-4-0)**
	- **["설치 지침" 59페이지](#page-66-0)**

**2. 작업을 수행하려는 해당 컴퓨팅 노드를 끄십시오.**

- **3. 컴퓨팅 노드를 제거하십시오( ["엔클로저에서 컴퓨팅 노드 제거" 63페이지](#page-70-0) 참조).**
- **4. 컴퓨팅 노드 덮개를 제거하십시오( ["컴퓨팅 노드 덮개 제거" 141페이지](#page-148-0) 참조).**

**다음 참고사항은 배터리를 교체하는 경우에 고려해야 하는 정보에 대해 설명합니다.**

- **Lenovo는 사용자의 안전을 염두에 두고 이 제품을 설계했습니다. 발생 가능한 위험을 방지하기 위해서 는 리튬 배터리를 올바르게 취급해야 합니다. 배터리를 교체하는 경우 다음 지시사항을 준수하십시오.**
- **원래 리튬 배터리를 중금속 배터리 또는 중금속 구성 요소가 포함된 배터리로 교체할 경우 다음 환경 문제를 고려해야 합니다. 중금속이 포함된 배터리 및 축전지는 일반 가정용 쓰레기와 함께 폐기해서 는 안 됩니다. 배터리 및 축전지는 제조업체, 유통업체, 또는 대리점에서 무료로 수거하여 재활용하 거나 적절한 방법으로 폐기됩니다.**
- **배터리를 교체한 후 솔루션을 다시 구성하고 시스템 날짜 및 시간을 재설정해야 합니다.**

**CMOS 배터리를 제거하려면 다음 단계를 완료하십시오.**

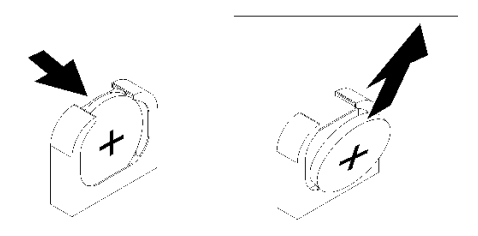

## **그림 141. CMOS 배터리 제거**

- **단계 1. CMOS 배터리 제거:**
	- **a. 손톱을 사용하여 배터리 클립의 위쪽을 눌러 배터리에서 꺼내십시오. 배터리가 해제되면 튀어나옵니다.**
	- **b. 엄지와 검지로 소켓에서 배터리를 들어 올리십시오.**

**주의: 지나치게 세게 힘을 주어 배터리를 들어 올리지 마십시오. 배터리를 제대로 제거하 지 못하면 시스템 보드의 소켓이 손상될 수 있습니다. 소켓이 손상되면 시스템 보드를 교 체해야 할 수도 있습니다.**

**단계 2. CMOS 배터리를 폐기할 때는 거주 지역의 법령 또는 규정에 따라 폐기하십시오.**

**구성 요소 또는 옵션 장치를 반환하도록 지시받은 경우 모든 포장 지시사항을 따르고 제공되는 운송 용 포장재를 사용하십시오.**

**데모 비디오**

**[YouTube에서 절차 시청하기](https://www.youtube.com/watch?v=NX5BqpQSXNE)**

## **CMOS 배터리(CR2032) 설치**

**다음 정보를 사용하여 CMOS 배터리를 설치하십시오.**

**위험을 피하려면 다음 안전 경고문을 읽고 이를 준수하십시오.**

• **S002**

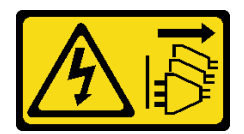

**경고:**

**장치의 전원 제어 버튼과 전원 공급 장치의 전원 스위치는 장치에 공급되는 전류를 차단하지 않습니다. 또한 장치에는 둘 이상의 전원 코드가 있을 수 있습니다. 장치로 공급되는 전류를 제거하려면 모든 전원 코드가 전원에서 분리되어 있는지 확인하십시오.**

• **S004**

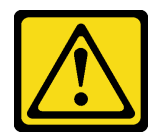

**경고:**

**리튬 배터리를 교체할 때는 Lenovo 지정 부품 번호 또는 제조업체에서 권장하는 동일 규격의 배터리만 사용하십시오. 사용 중인 시스템에 리튬 배터리가 들어 있는 모듈이 있는 경우, 같은 제조업체의 동일**

**한 모듈 규격의 배터리로만 교체하십시오. 이 배터리에는 리튬이 함유되어 있어 잘못 사용하거나 취 급 또는 폐기할 경우 폭발의 위험이 있습니다.**

**다음 사항을 준수하십시오.**

- **배터리를 물 속에 던지거나 침수시키지 마십시오.**
- **100°C(212°F) 이상 가열하지 마십시오.**
- **수리하거나 분해하지 마십시오.**

**배터리를 폐기할 때는 거주 지역의 법령 또는 규정에 따라 폐기하십시오.**

**CMOS 배터리를 설치하기 전에 다음을 수행하십시오.**

**1. 다음 섹션을 읽고 안전하게 작업하십시오.**

- **["안전" iii페이지](#page-4-0)**
- **["설치 지침" 59페이지](#page-66-0)**
- **2. 작업을 수행하려는 해당 컴퓨팅 노드를 끄십시오.**
- **3. 컴퓨팅 노드를 제거하십시오( ["엔클로저에서 컴퓨팅 노드 제거" 63페이지](#page-70-0) 참조).**
- **4. 컴퓨팅 노드 덮개를 제거하십시오( ["컴퓨팅 노드 덮개 제거" 141페이지](#page-148-0) 참조).**

**다음 참고사항은 노드에서 시스템 배터리를 교체할 때 고려해야 하는 정보에 대해 설명합니다.**

- **시스템 배터리를 교체하는 경우 동일한 제조업체에서 만든 동일한 유형의 리튬 배터리로 교체해야 합니다.**
- **시스템 보드 배터리를 교체한 후 노드를 다시 구성하고 날짜 및 시간을 재설정해야 합니다.**
- **위험을 피하려면 다음 안전 경고문을 읽고 이를 준수하십시오.**

**CMOS 배터리를 설치하려면 다음 단계를 완료하십시오.**

**단계 1. CMOS 배터리와 함께 제공되는 모든 특수 취급 및 설치 지시사항을 수행하십시오. 단계 2. 새 CMOS 배터리를 삽입하십시오.**

- **a. 양극 면이 위를 향하도록 배터리를 돌리십시오.**
- **b. 배터리 클립의 반대편에 있는 소켓에 삽입할 수 있도록 배터리를 살짝 기울이십시오.**

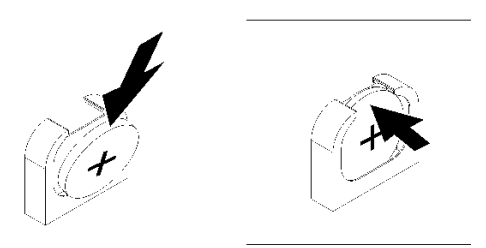

**그림 142. CMOS 배터리 설치**

**c. 딸깍하고 제자리에 들어갈 때까지 배터리를 소켓 안으로 누르십시오. 배터리 클립이 배 터리를 단단히 고정하는지 확인하십시오.**

**CMOS 배터리를 설치한 후에 다음 단계를 완료하십시오.**

- **1. 컴퓨팅 노드 덮개를 다시 설치하십시오( ["컴퓨팅 노드 덮개 설치" 142페이지](#page-149-0) 참조).**
- **2. 컴퓨팅 노드를 다시 설치하십시오( ["엔클로저에 컴퓨팅 노드 설치" 67페이지](#page-74-0) 참조).**

<span id="page-148-0"></span>**3. 전원 LED를 확인하여 빠른 깜빡임과 느린 깜빡임이 번갈아 바뀌면서 노드의 전원을 켤 준비가 되었다 는 것을 나타내는지 확인하십시오.**

**데모 비디오**

**[YouTube에서 절차 시청하기](https://www.youtube.com/watch?v=9pehihEpq2M)**

# **컴퓨팅 노드 덮개 교체**

**다음 절차를 사용하여 컴퓨팅 노드 덮개를 제거 및 설치하십시오.**

# **컴퓨팅 노드 덮개 제거**

**다음 절차를 사용하여 컴퓨팅 노드 덮개를 제거하십시오.**

**S014**

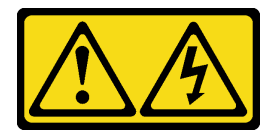

**경고:**

**위험한 전압, 전류 및 에너지가 흐르고 있습니다. 레이블이 부착된 덮개는 자격을 갖춘 서비스 기술자 만 제거할 수 있습니다.**

**S033**

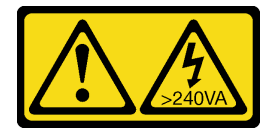

**경고:**

**위험한 에너지가 흐르고 있습니다. 금속이 합선될 때 위험 에너지 전압이 가열되어 금속이 조각나거 나, 불타거나, 아니면 둘 다 발생할 수 있습니다.**

**컴퓨팅 노드 덮개를 제거하기 전에:**

- **1. 다음 섹션을 읽고 안전하게 작업하십시오.**
	- **["안전" iii페이지](#page-4-0)**
	- **["설치 지침" 59페이지](#page-66-0)**
- **2. 작업을 수행하려는 해당 컴퓨팅 노드를 끄십시오.**
- **3. 엔클로저에서 노드를 제거하십시오. ["엔클로저에서 컴퓨팅 노드 제거" 63페이지](#page-70-0)의 내용을 참조 하십시오.**

**컴퓨팅 노드 덮개를 제거하려면 다음 단계를 완료하십시오.**

<span id="page-149-0"></span>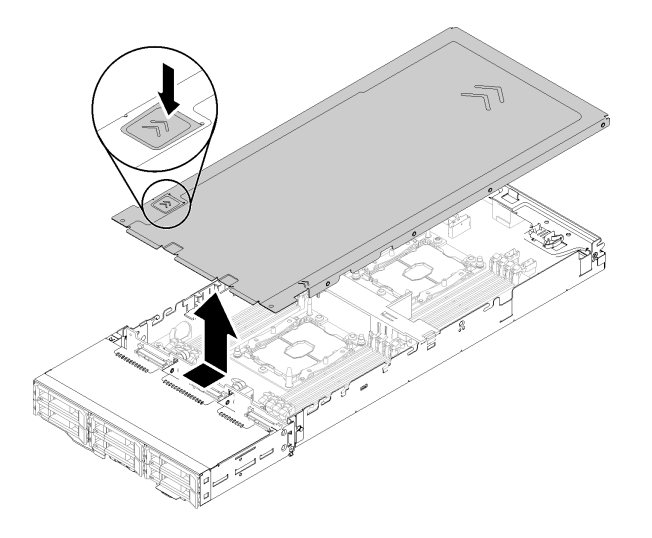

## **그림 143. 컴퓨팅 노드 덮개 제거**

**단계 1. 노드 덮개 상단에 있는 덮개 해제 래치를 누르십시오.**

**단계 2. 덮개가 서버에서 분리될 때까지 덮개를 서버 뒷면을 향해 민 다음 덮개를 노드에서 들어 올 리십시오.**

**구성 요소 또는 옵션 장치를 반환하도록 지시받은 경우 모든 포장 지시사항을 따르고 제공되는 운송 용 포장재를 사용하십시오.**

**데모 비디오**

**[YouTube에서 절차 시청하기](https://www.youtube.com/watch?v=Rs8fAqIB2R0)**

# **컴퓨팅 노드 덮개 설치**

**다음 절차를 사용하여 컴퓨팅 노드 덮개를 설치하십시오.**

**S014**

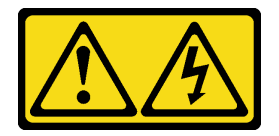

**경고:**

**위험한 전압, 전류 및 에너지가 흐르고 있습니다. 레이블이 부착된 덮개는 자격을 갖춘 서비스 기술자 만 제거할 수 있습니다.**

**S033**

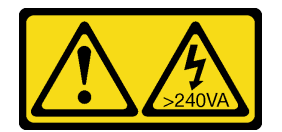

**경고:**

**위험한 에너지가 흐르고 있습니다. 금속이 합선될 때 위험 에너지 전압이 가열되어 금속이 조각나거 나, 불타거나, 아니면 둘 다 발생할 수 있습니다.**

**컴퓨팅 노드 덮개를 설치하기 전에:**

- **1. 다음 섹션을 읽고 안전하게 작업하십시오.**
	- **["안전" iii페이지](#page-4-0)**
	- **["설치 지침" 59페이지](#page-66-0)**
- **2. 작업을 수행하려는 해당 컴퓨팅 노드를 끄십시오.**
- **3. 모든 구성 요소가 모두 장착되어 올바르게 고정되어 있는지 그리고 노드 내부에 헐거운 도구나 부품 이 남아 있지 않은지 확인하십시오.**
- **4. 모든 내장 케이블이 올바르게 라우트되는지 확인하십시오. ["내장 케이블 배선" 39페이지](#page-46-0)의 내용을 참조하십시오.**
- **5. 컴퓨팅 노드를 제거하십시오( ["엔클로저에서 컴퓨팅 노드 제거" 63페이지](#page-70-0) 참조).**

**컴퓨팅 노드 덮개를 설치하려면 다음 단계를 완료하십시오.**

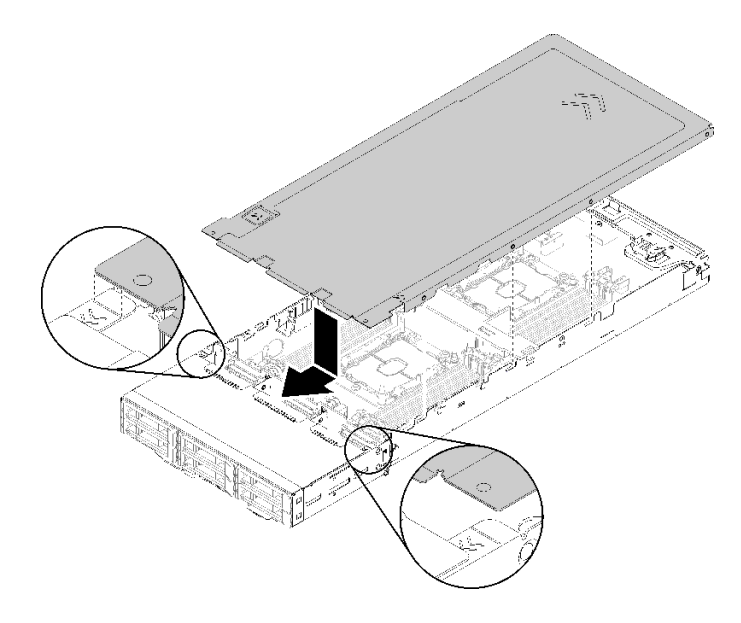

## **그림 144. 컴퓨팅 노드 덮개 설치**

**참고: 덮개를 앞으로 밀기 전에 덮개의 앞면, 뒷면 및 옆면의 모든 탭이 측면 벽에 올바로 맞물리는지 확인 하십시오. 핀이 엔클로저에 올바로 맞물리지 않으면 다음에 덮개를 제거하는 것이 매우 어렵게 됩니다. 단계 1. 덮개를 노드의 측면 벽에 있는 노치에 맞춘 다음, 노드 상단에 배치하십시오.**

**참고: 덮개를 올바르게 설치할 수 있도록 덮개의 앞면을 그림에 표시된 바와 같이 노드의 라인에 맞추십시오.**

**단계 2. 덮개가 제자리에 잠길 때까지 덮개를 앞으로 미십시오.**

**노드 덮개를 설치한 후에 다음 단계를 완료하십시오.**

**1. 컴퓨팅 노드를 다시 설치하십시오( ["엔클로저에 컴퓨팅 노드 설치" 67페이지](#page-74-0) 참조).**

**2. 전원 LED를 확인하여 빠른 깜빡임과 느린 깜빡임이 번갈아 바뀌면서 노드의 전원을 켤 준비가 되었다 는 것을 나타내는지 확인하십시오.**

**데모 비디오**

**[YouTube에서 절차 시청하기](https://www.youtube.com/watch?v=3Z0RC6xiXq0)**

# **메모리 모듈 교체**

**다음 절차를 사용하여 메모리 모듈을 제거하고 설치하십시오.**

## **메모리 모듈 제거**

**다음 정보를 사용하여 메모리 모듈을 제거하십시오. 이 섹션은 DRAM DIMM과 DCPMM에 모두 적 용됩니다.**

**메모리 모듈을 제거하기 전에 다음을 수행하십시오.**

- **1. 앱 다이렉트 또는 혼합 메모리 모드에서 DCPMM을 제거하는 경우 다음을 확인하십시오.**
	- **a. 저장된 데이터를 백업하십시오.**
	- **b. 앱 다이렉트 용량이 인터리브된 경우:**
		- **1) 운영 체제에서 생성된 모든 네임스페이스와 파일 시스템을 삭제하십시오.**
		- **2) 설치된 모든 DCPMM에 대해 보안 삭제를 수행하십시오. Intel Optane DCPMM** ➙ **보안** ➙ **보안 삭제하려면 누름으로 이동하여 보안 삭제를 수행하십시오.**

**참고: 하나 이상의 DCPMM이 암호로 보호되는 경우 보안 삭제를 수행하기 전에 모든 장치의 보 안이 사용 안 함으로 설정되었는지 확인하십시오. 암호를 잃어버리거나 잊어버린 경우 Lenovo 서비스팀에 문의하십시오.**

**앱 다이렉트 용량이 인터리브되지 않은 경우:**

- **1) 운영 체제에서 교체할 DCPMM 장치의 네임스페이스와 파일 시스템을 삭제하십시오.**
- **2) 교체할 DCPMM 장치에서 보안 삭제를 수행하십시오. Intel Optane DCPMM** ➙ **보안** ➙ **보안 삭제하려면 누름으로 이동하여 보안 삭제를 수행하십시오.**
- **2. 다음 섹션을 읽고 안전하게 작업하십시오.**
	- **["안전" iii페이지](#page-4-0)**
	- **["설치 지침" 59페이지](#page-66-0)**
- **3. 작업을 수행하려는 해당 컴퓨팅 노드를 끄십시오.**
- **4. 컴퓨팅 노드를 제거하십시오( ["엔클로저에서 컴퓨팅 노드 제거" 63페이지](#page-70-0) 참조).**
- **5. 컴퓨팅 노드 덮개를 제거하십시오( ["컴퓨팅 노드 덮개 제거" 141페이지](#page-148-0) 참조).**
- **6. 공기 조절 장치를 제거하십시오( ["공기 조절 장치 제거" 135페이지](#page-142-0) 참조).**

**주의: 메모리 모듈은 정전기 방전에 민감하며 특수 처리가 필요합니다. ["정전기에 민감한 장치 취급"](#page-68-0) [61페이지](#page-68-0)을 위한 표준 가이드라인을 비롯하여 다음을 따르십시오.**

- **메모리 모듈을 제거하거나 설치할 때는 항상 정전기 방전 스트랩을 착용하십시오. 정전기 방전 장갑도 사용할 수 있습니다.**
- **절대로 두 개 이상의 메모리 모듈을 함께 잡아서 서로 닿는 일이 없도록 하십시오. 보관 중에 메모리 모듈을 서로 겹쳐서 쌓지 마십시오.**
- **금색 메모리 모듈 커넥터 접촉부를 만지거나 이 접촉부가 메모리 모듈 커넥터 하우징 외부에 닿지 않 도록 하십시오.**
- **조심스럽게 메모리 모듈을 다루십시오. 메모리 모듈을 구부리거나 비틀거나 떨어 뜨리지 마십시오.**

**메모리 모듈을 제거하려면 다음 단계를 완료하십시오.**

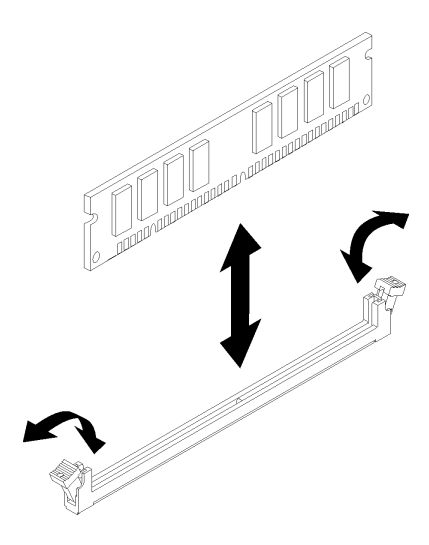

### **그림 145. 메모리 모듈 제거**

**단계 1. 메모리 모듈 커넥터의 양쪽 끝에 있는 고정 클립을 조심스럽게 누르고 메모리 모듈을 제거하십시오.**

**주의: 고정 클립이 파손되거나 메모리 모듈 커넥터가 손상되지 않도록 하려면 클립을 조심 스럽게 열고 닫으십시오.**

**구성 요소 또는 옵션 장치를 반환하도록 지시받은 경우 모든 포장 지시사항을 따르고 제공되는 운송 용 포장재를 사용하십시오.**

**데모 비디오**

**[YouTube에서 절차 시청하기](https://www.youtube.com/watch?v=bwkVs1cBeHc)**

## **메모리 모듈 설치**

**다음 정보를 사용하여 메모리 모듈을 설치하십시오. 이 섹션은 DRAM DIMM과 DCPMM에 모두 적 용됩니다.**

**메모리 구성 및 설정에 관한 자세한 정보는 설치 가이드의 "메모리 모듈 설치 규칙 및 순서"를 참조하십시오.**

**메모리 모듈을 설치하기 전에 다음을 수행하십시오.**

- **1. DCPMM을 처음 설치하는 경우, 시스템에서 DCPMM을 지원하도록 설치 안내서에서 "DC Persistent Memory Module(DCPMM) 설치"의 지시 사항에 따르십시오.**
- **2. 다음 섹션을 읽고 안전하게 작업하십시오.**
	- **["안전" iii페이지](#page-4-0)**
	- **["설치 지침" 59페이지](#page-66-0)**
- **3. 작업을 수행하려는 해당 컴퓨팅 노드를 끄십시오.**
- **4. 컴퓨팅 노드를 제거하십시오( ["엔클로저에서 컴퓨팅 노드 제거" 63페이지](#page-70-0) 참조).**
- **5. 컴퓨팅 노드 덮개를 제거하십시오( ["컴퓨팅 노드 덮개 제거" 141페이지](#page-148-0) 참조).**
- **6. 공기 조절 장치를 제거하십시오( ["공기 조절 장치 제거" 135페이지](#page-142-0) 참조).**

**주의: 메모리 모듈은 정전기 방전에 민감하며 특수 처리가 필요합니다. ["정전기에 민감한 장치 취급"](#page-68-0) [61페이지](#page-68-0)을 위한 표준 가이드라인을 비롯하여 다음을 따르십시오.**

- **메모리 모듈을 제거하거나 설치할 때는 항상 정전기 방전 스트랩을 착용하십시오. 정전기 방전 장갑도 사용할 수 있습니다.**
- **절대로 두 개 이상의 메모리 모듈을 함께 잡아서 서로 닿는 일이 없도록 하십시오. 보관 중에 메모리 모듈을 서로 겹쳐서 쌓지 마십시오.**
- **금색 메모리 모듈 커넥터 접촉부를 만지거나 이 접촉부가 메모리 모듈 커넥터 하우징 외부에 닿지 않 도록 하십시오.**
- **조심스럽게 메모리 모듈을 다루십시오. 메모리 모듈을 구부리거나 비틀거나 떨어 뜨리지 마십시오.**

**다음 그림은 시스템 보드에서 메모리 모듈 커넥터의 위치를 보여줍니다. 다음 그림은 시스템 보드 에서 메모리 모듈 커넥터의 위치를 보여줍니다.**

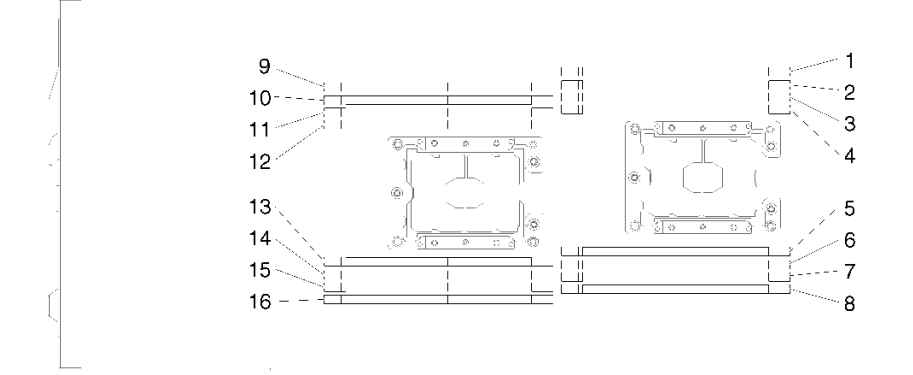

#### **그림 146. 시스템 보드에 있는 메모리 모듈 커넥터의 위치**

**메모리 모듈을 설치하려면 다음 단계를 완료하십시오.**

**중요: 메모리 모듈을 설치하기 전에 메모리 미러링, 메모리 랭크 스패어링 또는 독립 메모리 모드 중 어느 것을 구현하는지에 따라 필요한 설치 순서를 이해해야 합니다. 필요한 설치 순서에 대해서는 설치 안내서에 서 "메모리 모듈 설치 순서"의 내용을 참조하십시오.**

**단계 1. 메모리 모듈 커넥터의 양끝에서 고정 클립을 여십시오.**

**주의:**

- **메모리 모듈은 정전기에 민감한 장치입니다. 패키지를 열기 전에 반드시 접지해야 합니다.**
- **고정 클립이 파손되거나 메모리 모듈 커넥터가 손상되지 않도록 하려면 클립을 조심스럽 게 열고 닫으십시오.**

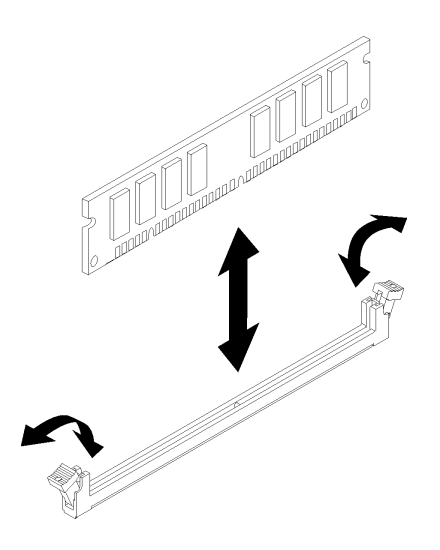

### **그림 147. 메모리 모듈 설치**

- **단계 2. 메모리 모듈이 들어 있는 정전기 방지 패키지를 노드 외부의 도포되지 않은 금속 표면에 접촉시 키십시오. 그런 다음 포장재에서 메모리 모듈을 꺼내십시오.**
- **단계 3. 정렬 슬롯을 정렬 탭에 정확하게 맞추도록 메모리 모듈을 돌리십시오.**
- **단계 4. 메모리 모듈의 가장자리를 메모리 모듈 커넥터의 양끝에 있는 슬롯과 맞춰서 커넥터에 메모 리 모듈을 삽입하십시오.**
- **단계 5. 메모리 모듈의 양쪽 끝에 동시에 힘을 가하면서 메모리 모듈을 똑바로 커넥터에 단단히 눌러 넣으 십시오. 메모리 모듈이 커넥터에 단단히 장착되면 고정 클립이 잠금 위치에 걸립니다.**

**참고: 메모리 모듈과 고정 클립 사이에 틈이 있으면 메모리 모듈이 올바르게 삽입되지 않습니 다. 고정 클립을 열고 메모리 모듈을 꺼낸 후 다시 넣으십시오.**

**단계 6. 제거한 케이블을 모두 다시 연결하십시오.**

**메모리 모듈을 설치한 후에 다음 단계를 완료하십시오.**

- **1. 공기 조절 장치를 다시 설치하십시오( ["공기 조절 장치 설치" 136페이지](#page-143-0) 참조).**
- **2. 컴퓨팅 노드 덮개를 다시 설치하십시오( ["컴퓨팅 노드 덮개 설치" 142페이지](#page-149-0) 참조).**
- **3. 컴퓨팅 노드를 다시 설치하십시오( ["엔클로저에 컴퓨팅 노드 설치" 67페이지](#page-74-0) 참조).**
- **4. 전원 LED를 확인하여 빠른 깜빡임과 느린 깜빡임이 번갈아 바뀌면서 노드의 전원을 켤 준비가 되었다 는 것을 나타내는지 확인하십시오.**
- **5. DCPMM을 설치한 경우 다음을 수행하십시오.**
	- **a. 시스템 펌웨어를 최신 버전으로 업데이트하십시오(설치 안내서에서 "펌웨어 업데이트" 참조).**
	- **b. 모든 DCPMM 장치의 펌웨어가 최신 버전인지 확인하십시오. 그렇지 않은 경우, 최신 버전으 로 업데이트하십시오([https://sysmgt.lenovofiles.com/help/topic/com.lenovo.lxca.doc/](https://sysmgt.lenovofiles.com/help/topic/com.lenovo.lxca.doc/update_fw.html) [update\\_fw.html](https://sysmgt.lenovofiles.com/help/topic/com.lenovo.lxca.doc/update_fw.html) 참조).**
	- **c. DCPMM 및 DRAM DIMM을 구성하십시오(설치 안내서에서 "DC Persistent Memory Module(DCPMM) 구성" 참조).**
	- **d. 필요한 경우, 백업된 데이터를 복원하십시오.**

**데모 비디오**

**[YouTube에서 절차 시청하기](https://www.youtube.com/watch?v=bmNwt8LSSmg)**

# <span id="page-155-0"></span>**드라이브 교체**

**다음 절차를 사용하여 드라이브를 제거 및 설치하십시오.**

# **핫 스왑 드라이브 제거**

**이 절차를 사용하여 드라이브를 제거하십시오.**

**드라이브를 제거하기 전에:**

- **1. 다음 섹션을 읽고 안전하게 작업하십시오.**
	- **["안전" iii페이지](#page-4-0)**
	- **["설치 지침" 59페이지](#page-66-0)**
- **2. 특히 RAID 배열의 일부인 경우 노드에서 제거하기 전에 드라이브에 데이터를 저장했는지 확인 하십시오.**

**주의:**

- **적절한 시스템 냉각 상태를 유지하려면 각 베이에 드라이브나 필러 패널이 설치되지 않은 상태에서 2분 이상 솔루션을 작동시키지 마십시오.**
- **드라이브, 드라이브 컨트롤러(시스템 보드에 통합된 컨트롤러 포함), 드라이브 백플레인 또는 드라이브 케이블을 변경하기 전에 드라이브에 저장되어 있는 모든 중요 데이터를 백업하십시오.**
- **RAID 배열의 구성 요소를 제거하기 전에 모든 RAID 구성 정보를 백업하십시오.**
- **NVMe 솔리드 스테이트 드라이브를 하나 이상 제거하려면 OS에서 미리 비활성화하십시오.**

**드라이브를 제거하려면 다음 단계를 완료하십시오.**

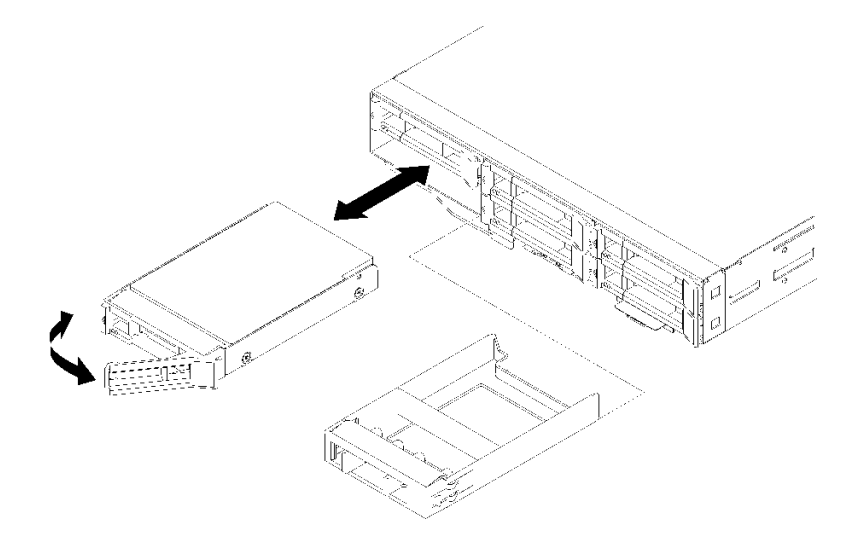

### **그림 148. 드라이브 제거**

**단계 1. 래치를 밀어 드라이브 손잡이의 잠금을 해제하십시오.**

**단계 2. 손잡이를 잡고 드라이브 베이 밖으로 드라이브를 미십시오.**

**드라이브를 제거한 후에:**

**1. 드라이브 베이 필러 또는 교체 드라이브를 설치하십시오( ["핫 스왑 드라이브 설치" 149페이지](#page-156-0) 참조).**

<span id="page-156-0"></span>**2. 구성 요소 또는 옵션 장치를 반환하도록 지시받은 경우 모든 포장 지시사항을 따르고 제공되는 운송 용 포장재를 사용하십시오.**

**데모 비디오**

**[YouTube에서 절차 시청하기](https://www.youtube.com/watch?v=IoCSvizX9UU)**

# **핫 스왑 드라이브 설치**

**이 절차를 사용하여 드라이브를 설치하십시오.**

**드라이브를 설치하기 전에**

- **1. 다음 섹션을 읽고 안전하게 작업하십시오.**
	- **["안전" iii페이지](#page-4-0)**
	- **["설치 지침" 59페이지](#page-66-0)**
- **2. 드라이브가 들어 있는 정전기 방지 포장재를 솔루션의 도포되지 않은 금속 표면에 접촉시킨 다음 포장재에서 드라이브를 꺼내고 정전기 방지 표면에 놓으십시오.**

**다음 참고사항은 노드가 지원하는 드라이브 유형과 드라이브 설치 시 고려해야 하는 추가 정보에 대해 설명 합니다. 지원되는 드라이브 목록은 <https://serverproven.lenovo.com/>의 내용을 참조하십시오.**

- **이 장에 있는 지시사항 외에도, 드라이브와 함께 제공되는 문서의 해당 지시사항을 따르십시오.**
- **각 노드에 SAS/SATA 2.5인치 드라이브를 6개까지 설치할 수 있습니다.**
- **모든 베이 및 PCI와 PCI Express 슬롯을 덮거나 이를 장착하여 솔루션의 EMI(Electromagnetic Interference) 무결성 및 냉각 조건을 보호합니다. 드라이브, PCI 또는 PCI Express 어댑터를 설치 하는 경우 나중에 장치를 제거할 경우에 대비하여 베이, PCI 또는 PCI Express 어댑터 슬롯 덮개 에서 EMC 실드 및 필러 패널을 보관하십시오.**
- **노드에 대한 지원 옵션 장치 목록 전체는 <https://serverproven.lenovo.com/>의 내용을 참조하십시오.**

**드라이브를 설치하려면 다음 단계를 완료하십시오.**

**참고: 드라이브가 1개만 있을 경우 베이 0(왼쪽 위)에 설치해야 합니다.**

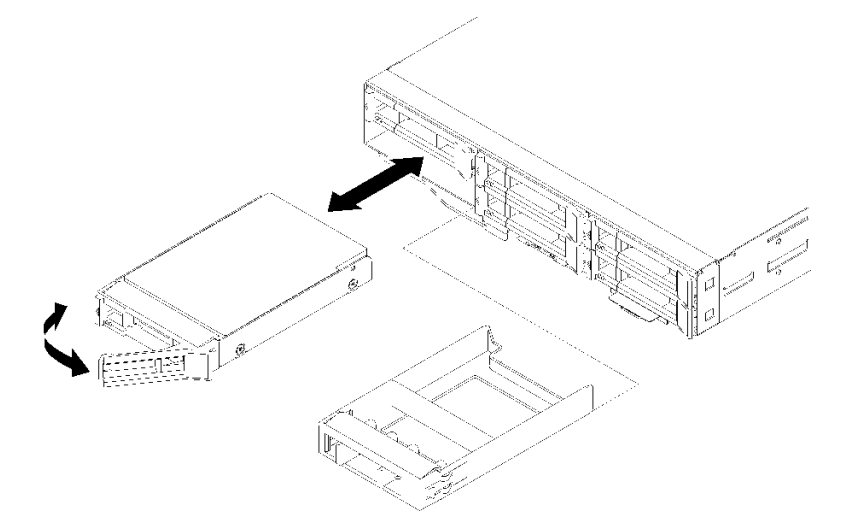

**그림 149. 드라이브 설치**

- **단계 1. 드라이브 베이에 드라이브를 설치하십시오.**
	- **a. 드라이브 트레이 손잡이가 열림(잠금 해제) 위치에 있는지 확인하십시오.**
	- **b. 드라이브를 베이의 가이드 레일과 맞추십시오.**
	- **c. 드라이브가 중지할 때까지 드라이브를 베이 안으로 천천히 미십시오.**
	- **d. 드라이브 트레이 손잡이를 닫힘(잠금) 위치로 돌리면 딸각하는 소리가 들립니다.**
	- **e. 드라이브 상태 LED를 확인하여 드라이브가 올바르게 작동하는지 확인하십시오. 드라이브의 노란색 드라이브 상태 LED가 계속 켜지면 해당 드라이브에 결함이 있으므로 교체해야 합니 다. 녹색 드라이브 활동 LED가 깜박이면 드라이브가 사용 중입니다.**

**단계 2. 추가 드라이브를 설치하려는 경우 지금 수행하십시오.**

**드라이브를 모두 설치한 후에 다음 단계를 완료하십시오.**

**1. RAID 어댑터를 사용하여 RAID 작동을 위해 노드를 구성한 경우 드라이브를 설치한 후 디스크 배열 을 다시 구성해야 합니다. RAID 조작에 대한 추가 정보 및 RAID 어댑터 사용에 대한 전체 지시 사항은 RAID 어댑터 문서를 참조하십시오.**

**데모 비디오**

**[YouTube에서 절차 시청하기](https://www.youtube.com/watch?v=8qThsDG_gsQ)**

# **드라이브 백플레인 교체**

**다음 절차를 사용하여 드라이브 백플레인을 제거 및 설치하십시오.**

### **드라이브 백플레인 제거**

**다음 정보를 사용하여 드라이브 백플레인을 제거하십시오.**

**드라이브 백플레인을 제거하기 전에:**

- **1. 다음 섹션을 읽고 안전하게 작업하십시오.**
	- **["안전" iii페이지](#page-4-0)**
	- **["설치 지침" 59페이지](#page-66-0)**
- **2. 작업을 수행하려는 해당 컴퓨팅 노드를 끄십시오.**
- **3. 컴퓨팅 노드를 제거하십시오( ["엔클로저에서 컴퓨팅 노드 제거" 63페이지](#page-70-0) 참조).**
- **4. 컴퓨팅 노드 덮개를 제거하십시오( ["컴퓨팅 노드 덮개 제거" 141페이지](#page-148-0) 참조).**
- **5. 노드의 모든 드라이브 또는 필러를 살짝 당겨 빼내 드라이브 백플레인에서 분리하십시오( ["핫 스왑 드](#page-155-0) [라이브 제거" 148페이지](#page-155-0) 또는 ["드라이브 베이 블랭크 제거" 153페이지](#page-160-0) 참조).**

**드라이브 백플레인을 제거하려면 다음 단계를 완료하십시오.**

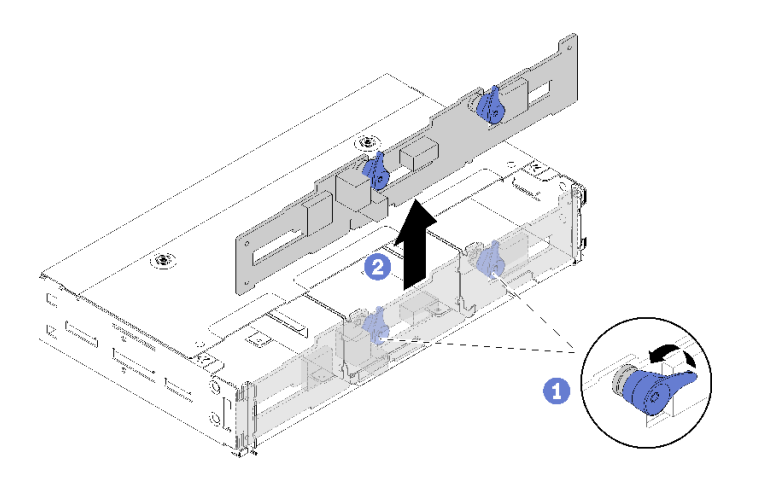

#### **그림 150. 드라이브 백플레인 제거**

**단계 1. 시스템 보드에서 전원 케이블을 분리하십시오.**

**단계 2. 백플레인에서 모든 신호 케이블을 분리하십시오.**

**단계 3. 두 래치를 당기고 백플레인을 들어 올려 노드에서 백플레인을 분리하여 제거하십시오.**

- **단계 4. 주변 센서 케이블을 분리하십시오.**
- **단계 5. 백플레인에서 전원 케이블을 분리하십시오.**

**구성 요소 또는 옵션 장치를 반환하도록 지시받은 경우 모든 포장 지시사항을 따르고 제공되는 운송 용 포장재를 사용하십시오.**

**데모 비디오**

## **[YouTube에서 절차 시청하기](https://www.youtube.com/watch?v=u_-9Q3VZiI0)**

## **드라이브 백플레인 설치**

**이 정보를 사용하여 드라이브 백플레인을 설치하십시오.**

**드라이브 백플레인을 설치하기 전에**

- **1. 다음 섹션을 읽고 안전하게 작업하십시오.**
	- **["안전" iii페이지](#page-4-0)**
	- **["설치 지침" 59페이지](#page-66-0)**
- **2. 작업을 수행하려는 해당 컴퓨팅 노드를 끄십시오.**
- **3. 컴퓨팅 노드를 제거하십시오( ["엔클로저에서 컴퓨팅 노드 제거" 63페이지](#page-70-0) 참조).**
- **4. 컴퓨팅 노드 덮개를 제거하십시오( ["컴퓨팅 노드 덮개 제거" 141페이지](#page-148-0) 참조).**
- **5. 드라이브 또는 필러를 노드에서 살짝 당겨 빼내 드라이브 백플레인에서 분리하십시오( ["핫 스](#page-155-0) [왑 드라이브 제거" 148페이지](#page-155-0) 참조).**

**백플레인에 대한 상세한 소개는 ["2.5인치 드라이브 백플레인" 30페이지](#page-37-0)의 내용을 참조하십시오.**

**중요:**

**1. 같은 엔클로저에서 4개의 드라이브 백플레인과 6개의 드라이브 백플레인을 혼용하지 마십시오. 4개의 드라이브 백플레인과 6개의 드라이브 백플레인을 혼용하면 냉각이 불균형해질 수 있습니다.**

**2. 4개의 2.5인치 NVMe 백플레인을 설치하기 전에 2개의 프로세서가 설치되어 있는지 확인하십시오. 드라이브 백플레인을 설치하려면 다음 단계를 완료하십시오.**

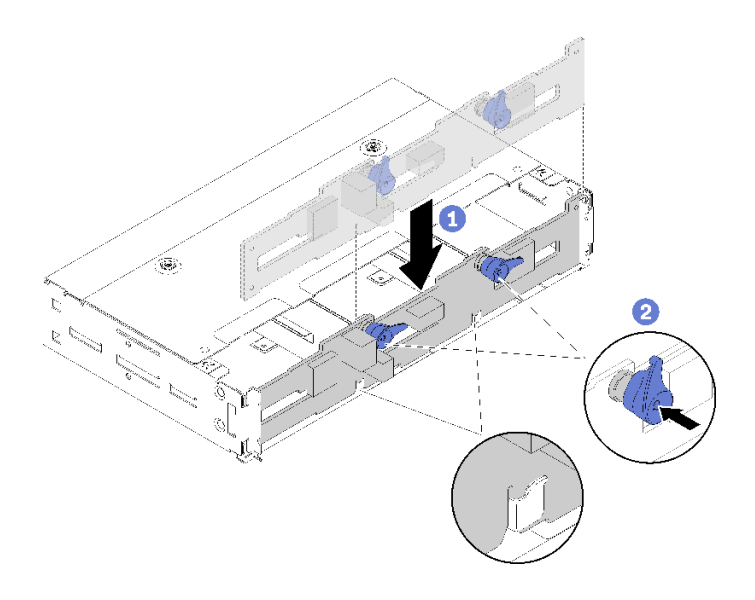

### **그림 151. 드라이브 백플레인 설치**

- **단계 1. 주변 센서 케이블을 연결하십시오.**
- **단계 2. 백플레인을 노드의 측면 벽에 있는 백플레인 슬롯에 맞추십시오.**
- **단계 3. 백플레인을 섀시의 슬롯으로 낮추고 두 래치를 미십시오.**

**참고: 주변 센서 케이블이 밑면 백플레인의 슬롯을 통해 배선되어 있는지 확인하십시오.**

**단계 4. 필요한 모든 케이블을 연결하십시오. 상세한 케이블 배선에 대한 내용은 ["내장 케이블 배선"](#page-46-0) [39페이지](#page-46-0)을 참조하십시오.**

**드라이브 백플레인을 설치한 후 다음 단계를 완료하십시오.**

- **1. 드라이브 및 필러 패널을 다시 설치하십시오( ["핫 스왑 드라이브 설치" 149페이지](#page-156-0) 참조).**
- **2. 공기 조절 장치를 제거한 경우 다시 설치하십시오( ["공기 조절 장치 설치" 136페이지](#page-143-0) 참조).**
- **3. 컴퓨팅 노드 덮개를 다시 설치하십시오( ["컴퓨팅 노드 덮개 설치" 142페이지](#page-149-0) 참조).**
- **4. 컴퓨팅 노드를 다시 설치하십시오( ["엔클로저에 컴퓨팅 노드 설치" 67페이지](#page-74-0) 참조).**
- **5. 전원 LED를 확인하여 빠른 깜빡임과 느린 깜빡임이 번갈아 바뀌면서 노드의 전원을 켤 준비가 되었다 는 것을 나타내는지 확인하십시오.**

### **데모 비디오**

**[YouTube에서 절차 시청하기](https://www.youtube.com/watch?v=XqcEEgDLSFo)**

# **드라이브 베이 블랭크 교체**

**다음 절차를 사용하여 2.5인치 드라이브 베이 블랭크를 제거 및 설치하십시오.**

**참고: 2.5인치 드라이브 베이 블랭크는 드라이브 백플레인의 빈 드라이브 베이에 적용되는 반면, 드라이브 베이 블랭크 패널은 2.5인치 4 드라이브 핫 스왑 백플레인 옆의 빈 베이에 적용됩니다. 2가지 구성 요 소를 식별하려면 ["부품 목록" 32페이지](#page-39-0)의 내용을 참조하십시오.**

## <span id="page-160-0"></span>**드라이브 베이 블랭크 제거**

**이 절차를 사용하여 드라이브 베이 블랭크를 제거하십시오.**

**드라이브 베이 블랭크를 제거하기 전에 다음을 수행하십시오. 1. 다음 섹션을 읽고 안전하게 작업하십시오.**

- **["안전" iii페이지](#page-4-0)**
- **["설치 지침" 59페이지](#page-66-0)**
- **2. 컴퓨팅 노드를 제거하십시오( ["엔클로저에서 컴퓨팅 노드 제거" 63페이지](#page-70-0) 참조).**
- **3. 컴퓨팅 노드 덮개를 제거하십시오( ["컴퓨팅 노드 덮개 제거" 141페이지](#page-148-0) 참조).**

**드라이브 베이 블랭크를 제거하려면 다음 단계를 완료하십시오.**

- **단계 1. 드라이브 베이 블랭크를 고정시키는 나사에 액세스할 수 있도록 노드를 돌리십시오. 다음 그림 을 참조하여 올바른 방향을 확인하십시오.**
- **단계 2. 그림과 같이 나사를 제거하십시오.**
- **단계 3. 노드 뒷면(백플레인 가까이)에서 앞쪽으로 블랭크를 밀어 백플레인에서 분리하십시오.**
	- **드라이브 베이 0과 1에 있는 드라이브 베이 블랭크의 경우**

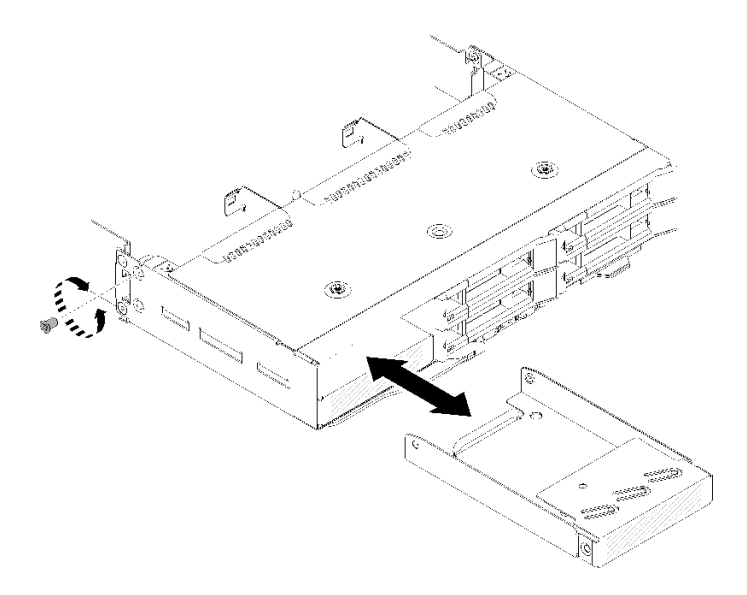

**그림 152. (드라이브 베이 0과 1의) 드라이브 베이 블랭크 제거**

• **드라이브 베이 2에 있는 드라이브 베이 블랭크의 경우**

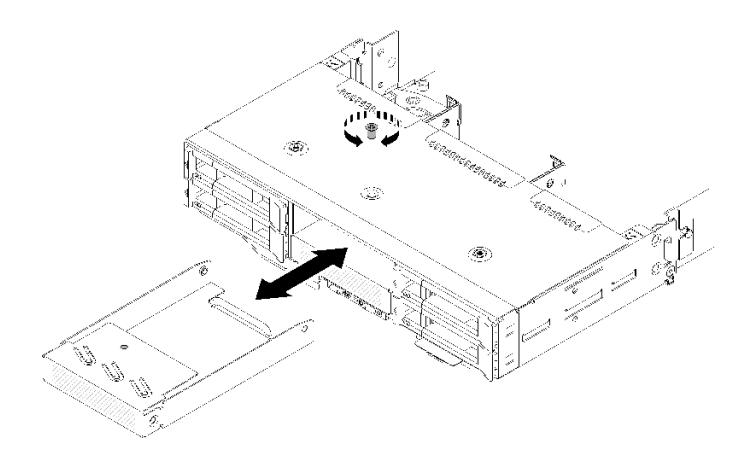

**그림 153. (드라이브 베이 2의) 드라이브 베이 블랭크 제거**

• **드라이브 베이 3에 있는 드라이브 베이 블랭크의 경우 참고: 다음 그림은 노드의 밑면을 보여줍니다.**

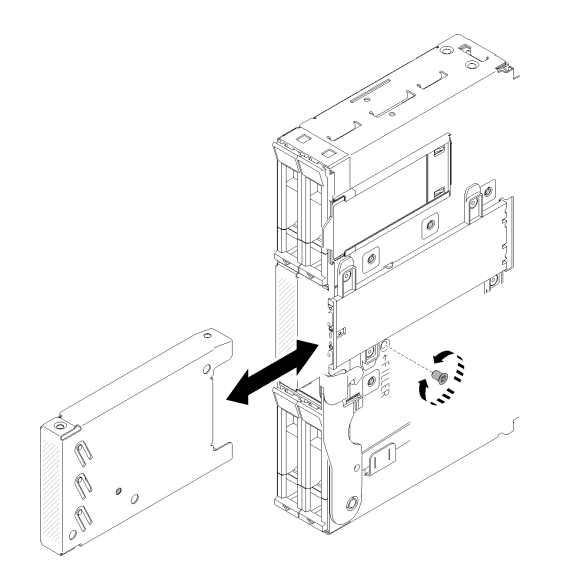

**그림 154. (드라이브 베이 3의) 드라이브 베이 블랭크 제거**

• **드라이브 베이 4와 5에 있는 드라이브 베이 블랭크의 경우**

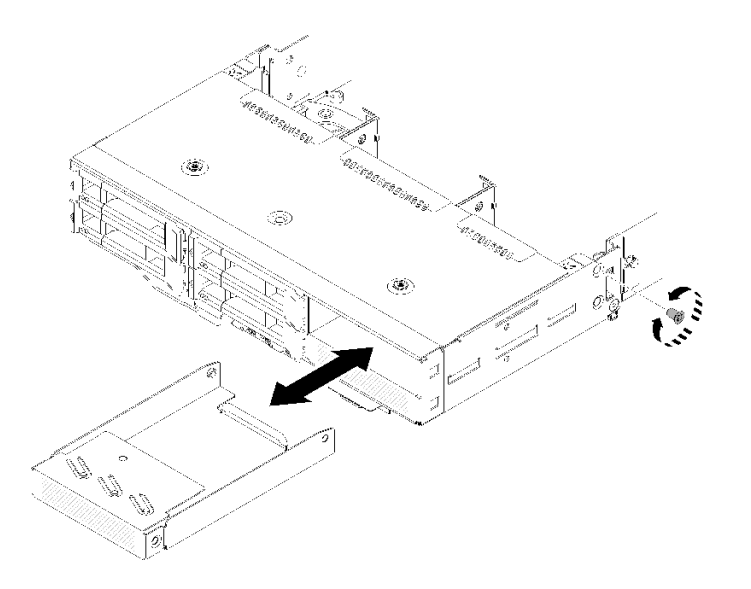

**그림 155. (드라이브 베이 4와 5의) 드라이브 베이 블랭크 제거**

**구성 요소 또는 옵션 장치를 반환하도록 지시받은 경우 모든 포장 지시사항을 따르고 제공되는 운송 용 포장재를 사용하십시오.**

## **드라이브 베이 블랭크 설치**

**이 절차를 사용하여 드라이브 베이 블랭크를 설치하십시오.**

**드라이브 베이 블랭크를 설치하기 전에 다음을 수행하십시오. 1. 다음 섹션을 읽고 안전하게 작업하십시오.**

- **["안전" iii페이지](#page-4-0)**
- **["설치 지침" 59페이지](#page-66-0)**

**2. 컴퓨팅 노드를 제거하십시오( ["엔클로저에서 컴퓨팅 노드 제거" 63페이지](#page-70-0) 참조).**

**3. 컴퓨팅 노드 덮개를 제거하십시오( ["컴퓨팅 노드 덮개 제거" 141페이지](#page-148-0) 참조).**

**드라이브 베이 블랭크를 설치하려면 다음 단계를 완료하십시오. 단계 1. 필러의 나사 구멍이 노드의 구멍에 맞을 때까지 블랭크를 드라이브 베이에 넣으십시오. 단계 2. 나사를 조이십시오.**

• **드라이브 베이 0과 1에 있는 드라이브 베이 블랭크의 경우**

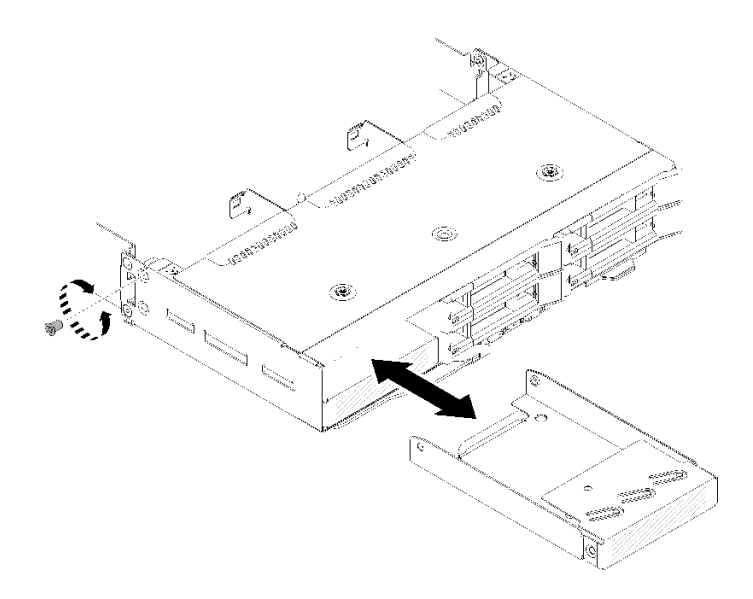

**그림 156. (드라이브 베이 0과 1의) 드라이브 베이 블랭크 설치**

• **드라이브 베이 2에 있는 드라이브 베이 블랭크의 경우**

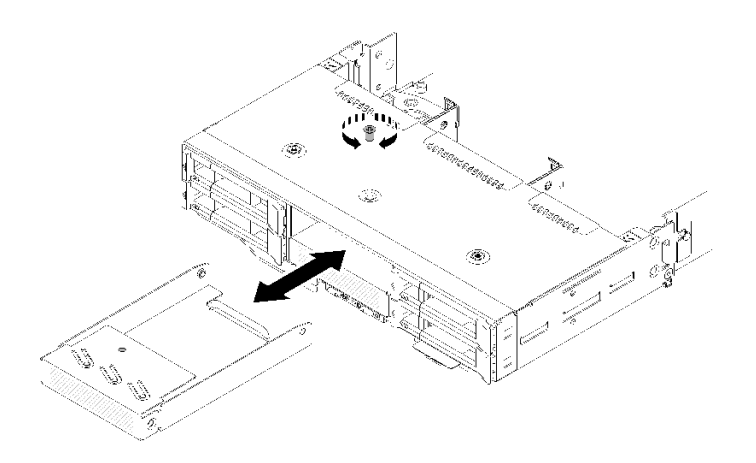

**그림 157. (드라이브 베이 2의) 드라이브 베이 블랭크 설치**

• **드라이브 베이 3에 있는 드라이브 베이 블랭크의 경우 참고: 다음 그림은 노드의 밑면을 보여줍니다.**

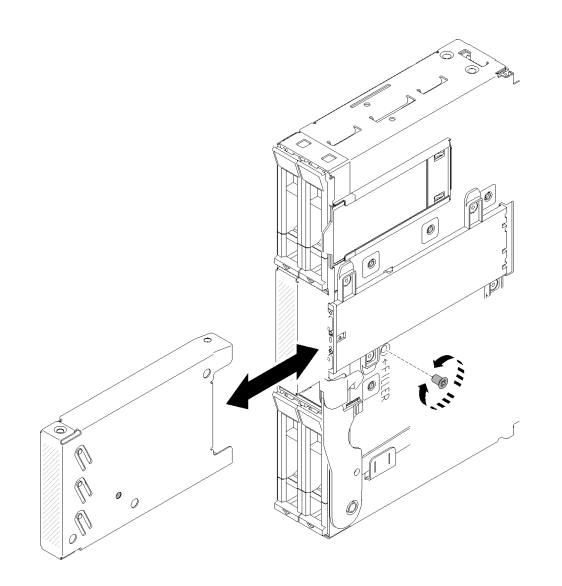

**그림 158. (드라이브 베이 3의) 드라이브 베이 블랭크 설치**

• **드라이브 베이 4와 5에 있는 드라이브 베이 블랭크의 경우**

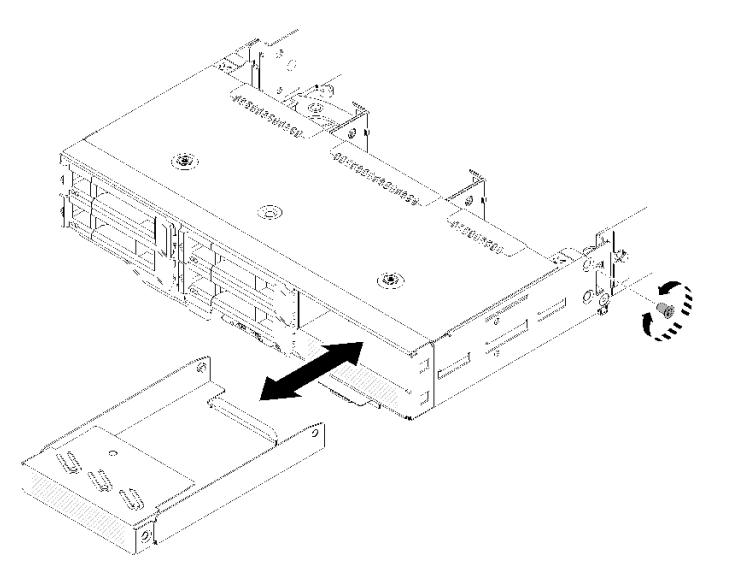

**그림 159. (드라이브 베이 4와 5의) 드라이브 베이 블랭크 설치**

**드라이브 베이 블랭크를 설치한 후 다음 단계를 완료하십시오.**

**1. 컴퓨팅 노드 덮개를 다시 설치하십시오( ["컴퓨팅 노드 덮개 설치" 142페이지](#page-149-0) 참조).**

**2. 컴퓨팅 노드를 다시 설치하십시오( ["엔클로저에 컴퓨팅 노드 설치" 67페이지](#page-74-0) 참조).**

# **KVM 연결 모듈 교체**

**다음 절차를 사용하여 KVM 연결 모듈을 제거 및 설치하십시오.**

# **KVM 연결 모듈 제거**

**다음 정보를 사용하여 연결 모듈을 제거하십시오.**

**KVM 연결 모듈을 제거하기 전에:**

**1. 다음 섹션을 읽고 안전하게 작업하십시오.**

- **["안전" iii페이지](#page-4-0)**
- **["설치 지침" 59페이지](#page-66-0)**
- **2. 작업을 수행하려는 해당 컴퓨팅 노드를 끄십시오.**

**3. 노드를 제거하십시오( ["엔클로저에서 컴퓨팅 노드 제거" 63페이지](#page-70-0) 참조).**

**4. 컴퓨팅 노드 덮개를 제거하십시오( ["컴퓨팅 노드 덮개 제거" 141페이지](#page-148-0) 참조).**

**5. 공기 조절 장치를 제거하십시오( ["공기 조절 장치 제거" 135페이지](#page-142-0) 참조).**

**KVM 연결 모듈을 제거하려면 다음 단계를 완료하십시오. 오른쪽 KVM 연결 모듈(4개의 2.5인치 드라이브 모델용)**

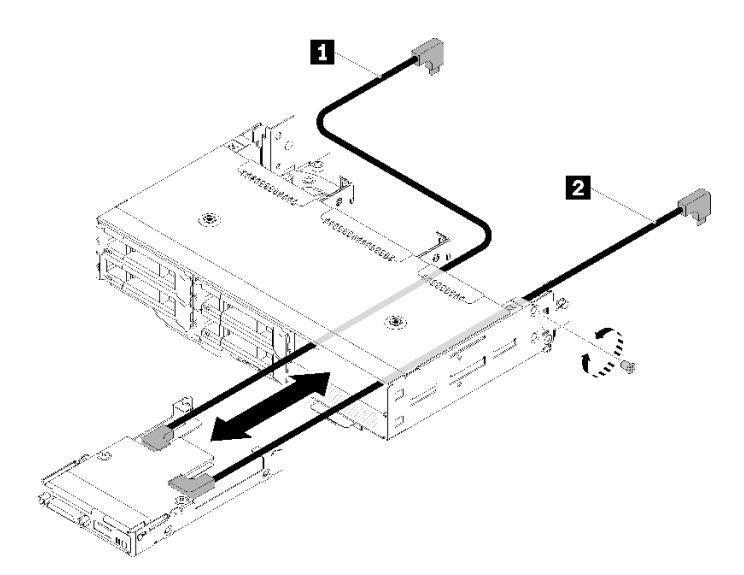

**그림 160. 오른쪽 KVM 연결 모듈 제거**

### **표 54. 오른쪽 KVM 연결 모듈 제거에 대한 구성 요소**

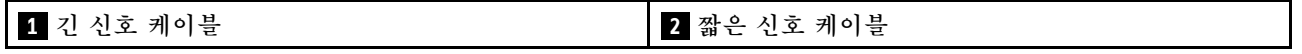

**왼쪽 KVM 연결 모듈(6개의 2.5인치 드라이브 모델용)**

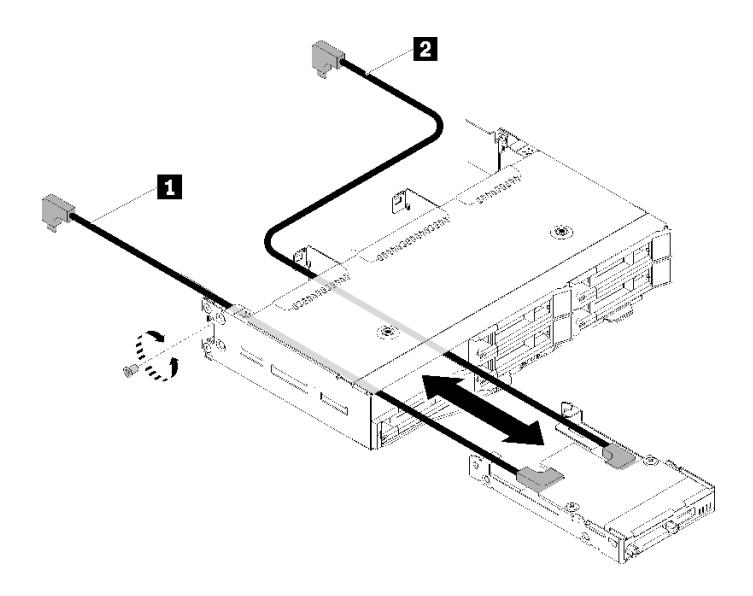

### **그림 161. 왼쪽 KVM 연결 모듈 제거**

### **표 55. 왼쪽 KVM 연결 모듈 제거에 대한 구성 요소**

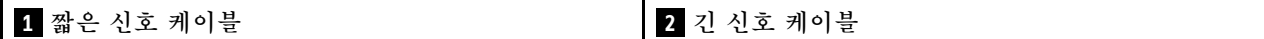

**단계 1. 나사를 푸십시오.**

**단계 2. 시스템 보드에서 모든 케이블을 분리하십시오.**

**단계 3. 컴퓨팅 노드의 뒷면에서 KVM 연결 모듈을 밀고 컴퓨팅 노드 밖으로 밀어 내십시오.**

**참고: 백플레인 또는 드라이브 베이의 구멍을 통해 케이블을 배선할 때 주의하십시오.**

**구성 요소 또는 옵션 장치를 반환하도록 지시받은 경우 모든 포장 지시사항을 따르고 제공되는 운송 용 포장재를 사용하십시오.**

**데모 비디오**

**[YouTube에서 절차 시청하기](https://www.youtube.com/watch?v=0H10qCp07bs)**

## **KVM 연결 모듈 설치**

**다음 정보를 사용하여 KVM 연결 모듈을 설치하십시오.**

**KVM 연결 모듈을 설치하기 전에:**

- **1. 다음 섹션을 읽고 안전하게 작업하십시오.**
	- **["안전" iii페이지](#page-4-0)**
	- **["설치 지침" 59페이지](#page-66-0)**
- **2. 작업을 수행하려는 해당 컴퓨팅 노드를 끄십시오.**
- **3. 노드를 제거하십시오( ["엔클로저에서 컴퓨팅 노드 제거" 63페이지](#page-70-0) 참조).**
- **4. 컴퓨팅 노드 덮개를 제거하십시오( ["컴퓨팅 노드 덮개 제거" 141페이지](#page-148-0) 참조).**
- **5. 공기 조절 장치를 제거하십시오( ["공기 조절 장치 제거" 135페이지](#page-142-0) 참조).**

**KVM 연결 모듈을 설치하려면 다음 단계를 완료하십시오.**

**단계 1. 필요한 모든 케이블을 KVM 연결 모듈에 연결하십시오.**

**단계 2. 드라이브 베이 및 드라이브 백플레인을 통해 조심스럽게 케이블을 배선하십시오.**

• **오른쪽 KVM 연결 모듈(4개의 2.5인치 드라이브 모델용)**

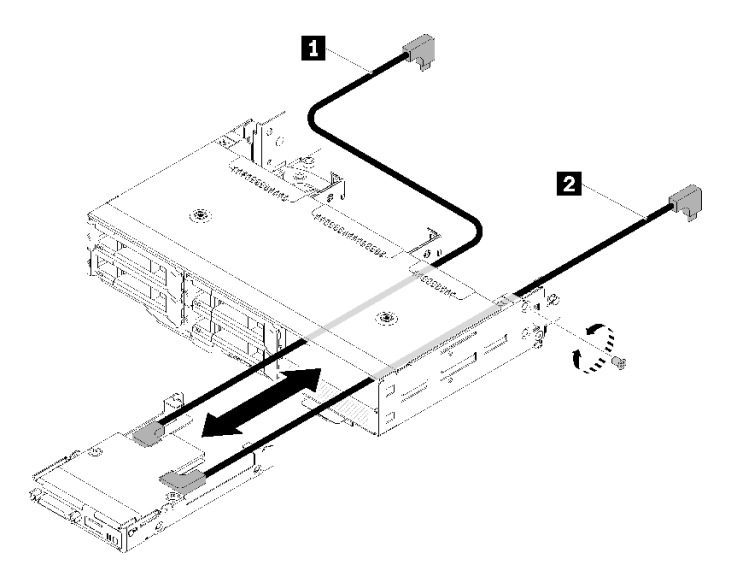

**그림 162. 오른쪽 KVM 연결 모듈 설치**

**표 56. 오른쪽 KVM 연결 모듈 설치에 대한 구성 요소**

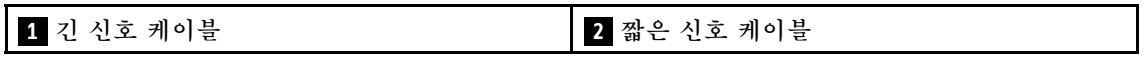

**주의: 올바른 설치를 위해 USB 3.0 커넥터가 그림처럼 사용자 오른쪽에 있는지 확인하십시오.**

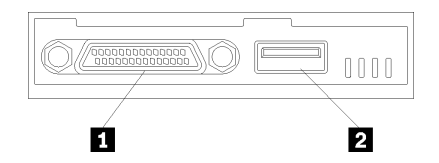

**그림 163. KVM 연결 모듈**

### **표 57. KVM 연결 모듈**

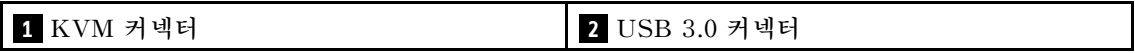

• **왼쪽 KVM 연결 모듈(6개의 2.5인치 드라이브 모델용)**

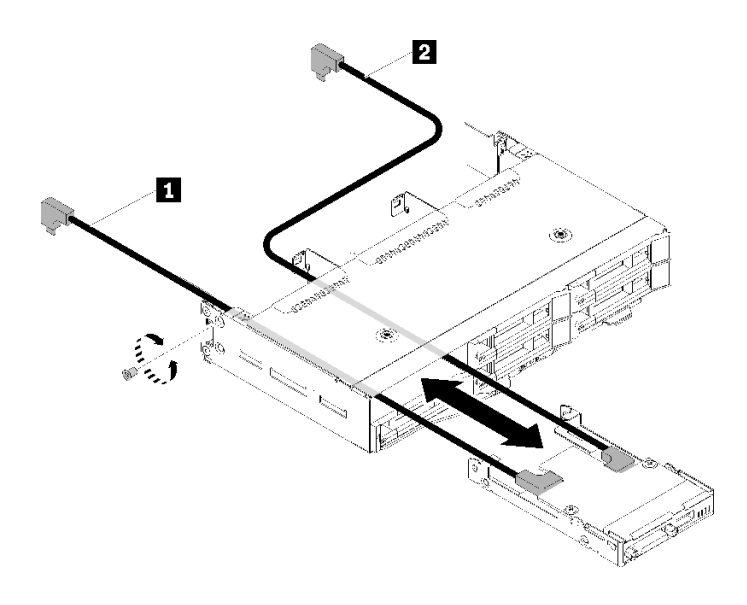

**그림 164. 왼쪽 KVM 연결 모듈 설치**

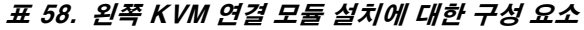

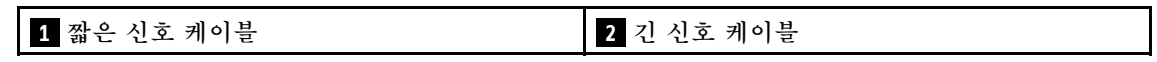

**주의: 올바른 설치를 위해 USB 3.0 커넥터가 그림처럼 사용자 오른쪽에 있는지 확인하십시오.**

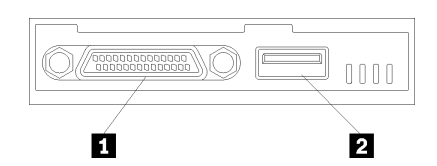

**그림 165. KVM 연결 모듈**

## **표 59. KVM 연결 모듈**

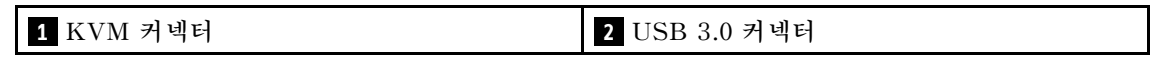

- **단계 3. KVM 연결 모듈을 노드에 삽입하십시오.**
- **단계 4. 나사를 조이십시오.**
- **단계 5. 다음 그림과 같이 커넥터에 필요한 케이블을 연결하십시오.**

**참고: 컴퓨팅 노드 쪽에 있는 플라스틱 케이블 가이드에 케이블을 관리하십시오.**

• **오른쪽 KVM 연결 모듈(4개의 2.5인치 드라이브 모델용)**

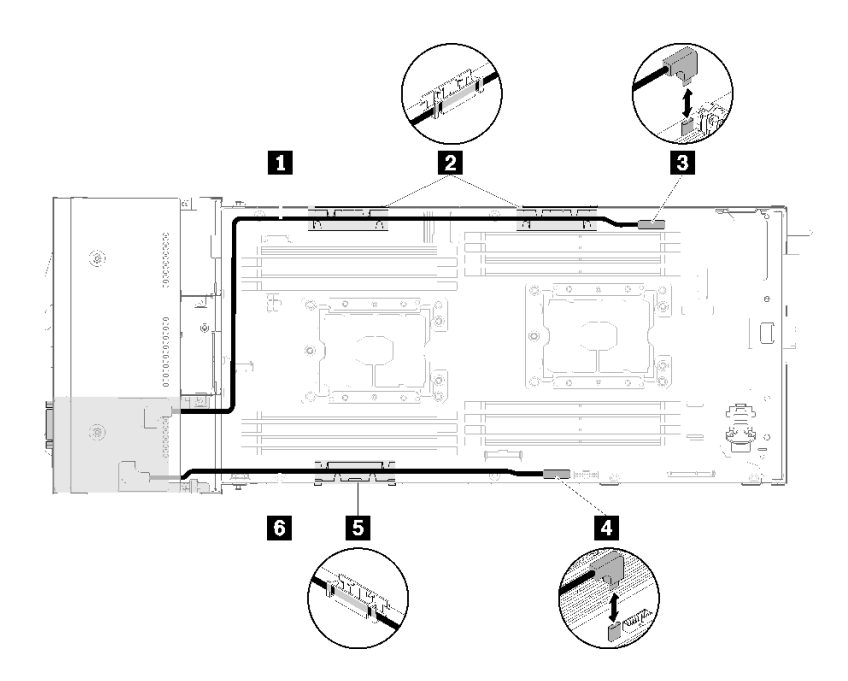

**그림 166. 오른쪽 KVM 연결 모듈 케이블 배선**

**표 60. 오른쪽 KVM 연결 모듈 케이블 배선에 대한 구성 요소**

| 1 긴 신호 케이블        | 3 KVM 연결 케이블 커넥터 |
|-------------------|------------------|
| 2 5 내장 케이블 관리 바스켓 | 4 USB 커넥터        |
| 6 짧은 신호 케이블       |                  |

• **왼쪽 KVM 연결 모듈(6개의 2.5인치 드라이브 모델용)**

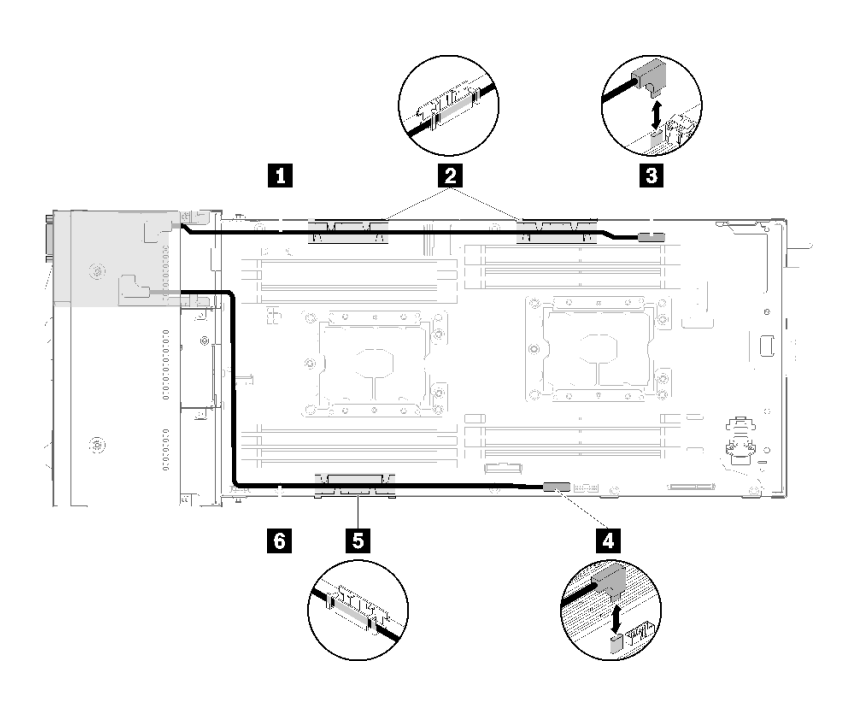

**그림 167. 왼쪽 KVM 연결 모듈 케이블 배선**

<span id="page-170-0"></span>**표 61. 왼쪽 KVM 연결 모듈 케이블 배선에 대한 구성 요소**

| 1 짧은 신호 케이블              | 8 KVM 연결 케이블 커넥터 |
|--------------------------|------------------|
| <b>2 5</b> 내장 케이블 관리 바스켓 | 4 USB 커넥터        |
| 6 긴 신호 케이블               |                  |

**참고: KVM 브레이크아웃 케이블이 연결되어있는 동안 USB 키는 19mm보다 넓어서는 안됩니다.**

**KVM 연결 모듈을 설치한 후에 다음 단계를 완료하십시오.**

- **1. 공기 조절 장치를 다시 설치하십시오( ["공기 조절 장치 설치" 136페이지](#page-143-0) 참조).**
- **2. 노드 덮개를 다시 설치하십시오( ["컴퓨팅 노드 덮개 설치" 142페이지](#page-149-0) 참조).**
- **3. 컴퓨팅 노드를 다시 설치하십시오( ["엔클로저에 컴퓨팅 노드 설치" 67페이지](#page-74-0) 참조).**
- **4. 제거한 전원 코드 및 케이블을 다시 연결하십시오.**
- **5. 전원 LED를 확인하여 빠른 깜빡임과 느린 깜빡임이 번갈아 바뀌면서 노드의 전원을 켤 준비가 되었다 는 것을 나타내는지 확인하십시오.**

**데모 비디오**

**[YouTube에서 절차 시청하기](https://www.youtube.com/watch?v=c47suP30RRY)**

# **M.2 백플레인 교체**

**다음 절차를 사용하여 M.2 백플레인을 제거 및 설치하십시오.**

## **M.2 백플레인 제거**

**이 정보를 사용하여 M.2 백플레인을 제거하십시오.**

**M.2 백플레인을 제거하기 전에:**

- **1. 다음 섹션을 읽고 안전하게 작업하십시오.**
	- **["안전" iii페이지](#page-4-0)**
	- **["설치 지침" 59페이지](#page-66-0)**
- **2. 작업을 수행하려는 해당 컴퓨팅 노드를 끄십시오.**
- **3. 컴퓨팅 노드를 제거하십시오( ["엔클로저에서 컴퓨팅 노드 제거" 63페이지](#page-70-0) 참조).**
- **4. 컴퓨팅 노드 덮개를 제거하십시오( ["컴퓨팅 노드 덮개 제거" 141페이지](#page-148-0) 참조).**

**M.2 백플레인을 제거하려면 다음 단계를 완료하십시오.**

<span id="page-171-0"></span>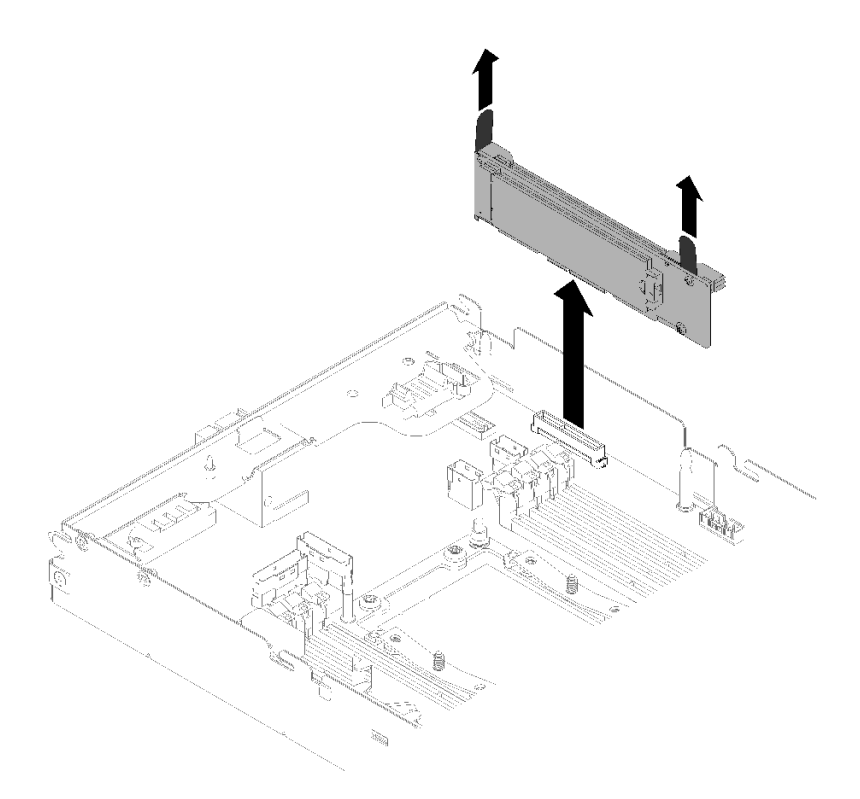

### **그림 168. M.2 백플레인 제거**

**단계 1. 백플레인의 양쪽 끝을 동시에 당겨 시스템 보드에서 M.2 백플레인을 분리하십시오.**

**구성 요소 또는 옵션 장치를 반환하도록 지시받은 경우 모든 포장 지시사항을 따르고 제공되는 운송 용 포장재를 사용하십시오.**

**데모 비디오**

**[YouTube에서 절차 시청하기](https://www.youtube.com/watch?v=egKkkIHCtzc)**

# **M.2 백플레인 설치**

**이 정보를 사용하여 M.2 백플레인을 설치하십시오.**

**M.2 백플레인을 설치하기 전에:**

**1. 다음 섹션을 읽고 안전하게 작업하십시오.**

- **["안전" iii페이지](#page-4-0)**
- **["설치 지침" 59페이지](#page-66-0)**

**2. 작업을 수행하려는 해당 컴퓨팅 노드를 끄십시오.**

**3. 컴퓨팅 노드를 제거하십시오( ["엔클로저에서 컴퓨팅 노드 제거" 63페이지](#page-70-0) 참조).**

**4. 컴퓨팅 노드 덮개를 제거하십시오( ["컴퓨팅 노드 덮개 제거" 141페이지](#page-148-0) 참조).**

**M.2 백플레인을 설치하려면 다음 단계를 완료하십시오.**

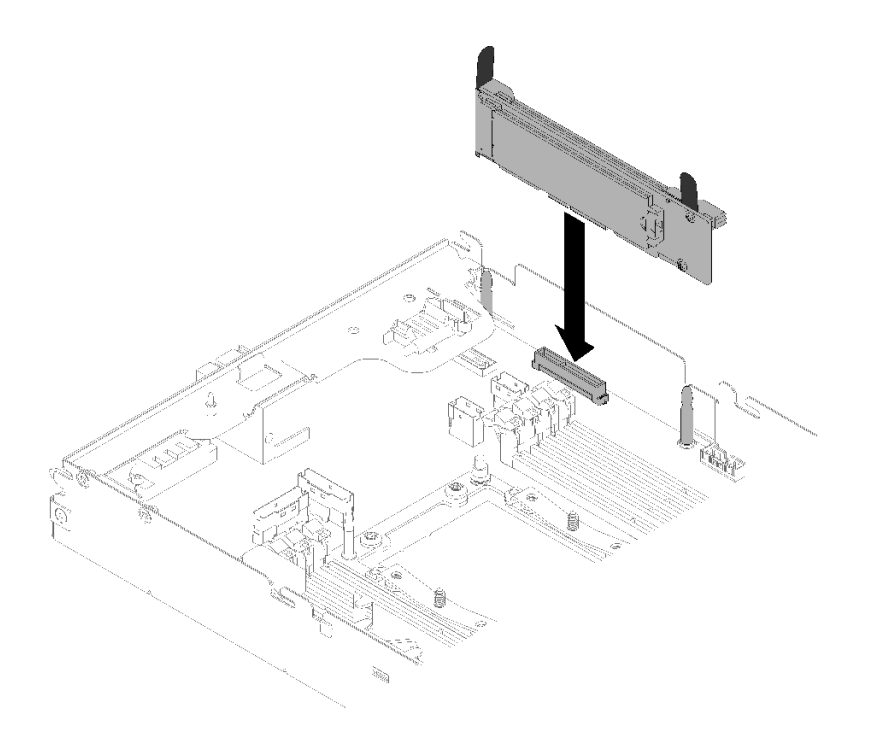

### **그림 169. M.2 백플레인 설치**

**단계 1. M.2 백플레인의 양쪽 끝에 있는 파란색 플라스틱 받침대 하단에 있는 구멍을 시스템 보드의 가이 드 핀에 맞추십시오. 그런 다음 시스템 보드 커넥터에 백플레인을 삽입하십시오. M.2 백플레 인을 눌러 완전히 고정하십시오.**

**M.2 백플레인을 설치한 후 다음 단계를 완료하십시오.**

- **1. 공기 조절 장치를 제거한 경우 다시 설치하십시오( ["공기 조절 장치 설치" 136페이지](#page-143-0) 참조).**
- **2. 컴퓨팅 노드 덮개를 다시 설치하십시오( ["컴퓨팅 노드 덮개 설치" 142페이지](#page-149-0) 참조).**
- **3. 컴퓨팅 노드를 다시 설치하십시오( ["엔클로저에 컴퓨팅 노드 설치" 67페이지](#page-74-0) 참조).**
- **4. 전원 LED를 확인하여 빠른 깜빡임과 느린 깜빡임이 번갈아 바뀌면서 노드의 전원을 켤 준비가 되었다 는 것을 나타내는지 확인하십시오.**

**데모 비디오**

**[YouTube에서 절차 시청하기](https://www.youtube.com/watch?v=9qgOYnNzZXM)**

# **M.2 백플레인의 M.2 드라이브 교체**

**다음 절차를 사용하여 M.2 백플레인에서 M.2 드라이브를 제거 및 설치하십시오.**

### **M.2 백플레인에서 M.2 드라이브 제거**

**이 정보를 사용하여 M.2 백플레인에서 M.2 드라이브를 제거하십시오.**

**M.2 백플레인에서 M.2 드라이브를 제거하기 전에:**

- **1. 다음 섹션을 읽고 안전하게 작업하십시오.**
	- **["안전" iii페이지](#page-4-0)**
	- **["설치 지침" 59페이지](#page-66-0)**

**2. 작업을 수행하려는 해당 컴퓨팅 노드를 끄십시오.**

**3. 컴퓨팅 노드를 제거하십시오( ["엔클로저에서 컴퓨팅 노드 제거" 63페이지](#page-70-0) 참조).**

**4. 컴퓨팅 노드 덮개를 제거하십시오( ["컴퓨팅 노드 덮개 제거" 141페이지](#page-148-0) 참조).**

**5. M.2 백플레인을 제거하십시오( ["M.2 백플레인 제거" 163페이지](#page-170-0) 참조).**

**M.2 백플레인에서 M.2 드라이브를 제거하려면 다음 단계를 완료하십시오.**

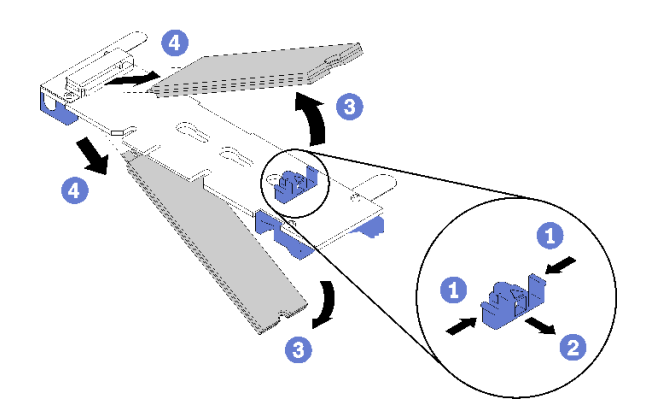

### **그림 170. M.2 드라이브 제거**

**단계 1. 고정장치의 양쪽을 누르고 뒤로 밀어 M.2 드라이브를 M.2 백플레인에서 느슨하게 하십시오. 참고: M.2 백플레인에 M.2 드라이브가 두 개 있는 경우 고정장치를 뒤로 밀면 둘 다 밖으로**

**나옵니다.**

**단계 2. M.2 드라이브를 M.2 백플레인 바깥쪽으로 돌려서 분리하고 약 30도 각도로 커넥터에서 당 겨 빼내십시오.**

**구성 요소 또는 옵션 장치를 반환하도록 지시받은 경우 모든 포장 지시사항을 따르고 제공되는 운송 용 포장재를 사용하십시오.**

**데모 비디오**

**[YouTube에서 절차 시청하기](https://www.youtube.com/watch?v=egKkkIHCtzc)**

### **M.2 백플레인에 M.2 드라이브 설치**

**이 정보를 사용하여 M.2 백플레인에 M.2 드라이브를 설치하십시오.**

**M.2 백플레인에 M.2 드라이브를 설치하기 전에:**

- **1. 다음 섹션을 읽고 안전하게 작업하십시오.**
	- **["안전" iii페이지](#page-4-0)**
	- **["설치 지침" 59페이지](#page-66-0)**
- **2. 작업을 수행하려는 해당 컴퓨팅 노드를 끄십시오.**
- **3. 컴퓨팅 노드를 제거하십시오( ["엔클로저에서 컴퓨팅 노드 제거" 63페이지](#page-70-0) 참조).**
- **4. 컴퓨팅 노드 덮개를 제거하십시오( ["컴퓨팅 노드 덮개 제거" 141페이지](#page-148-0) 참조).**
- **5. M.2 백플레인을 제거하십시오( ["M.2 백플레인 제거" 163페이지](#page-170-0) 참조).**

**M.2 백플레인에 M.2 드라이브를 설치하려면 다음 단계를 완료하십시오.**

**단계 1. M.2 백플레인의 양쪽에 있는 커넥터의 위치를 확인하십시오.**

## **참고:**

- **일부 M.2 백플레인은 두 개의 동일한 M.2 드라이브를 지원합니다. 두 개의 드라이브가 설치 되면 드라이브를 고정하기 위해 고정장치를 앞으로 밀 때 두 드라이브를 맞추고 지지하십시오.**
- **슬롯 0에 M.2 드라이브를 먼저 설치하십시오.**

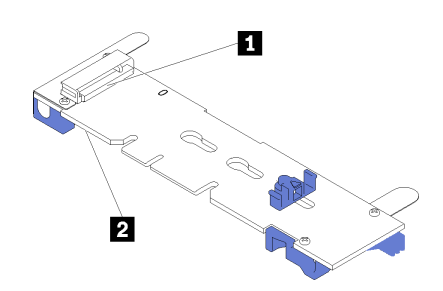

**그림 171. M.2 드라이브 슬롯**

**표 62. M.2 드라이브 슬롯**

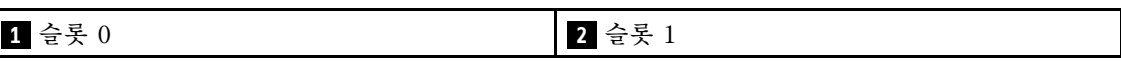

**단계 2. M.2 드라이브를 커넥터에 약 30도 각도로 삽입하고 홈이 고정장치의 끝을 잡을 때까지 돌리십시 오. 그런 다음 고정장치를 커넥터 쪽으로 밀어서 M.2 드라이브를 M.2 백플레인에 고정하십시오.**

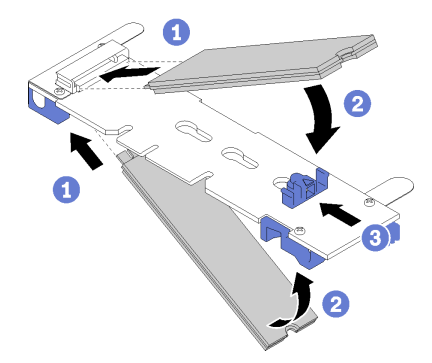

**그림 172. M.2 드라이브 설치**

**주의: 고정장치를 앞으로 밀 때 고정장치의 두 돌기가 M.2 백플레인의 작은 구멍에 들어가야 합 니다. 돌기가 구멍에 들어가면 "딸깍"소리가 부드럽게 들립니다.**

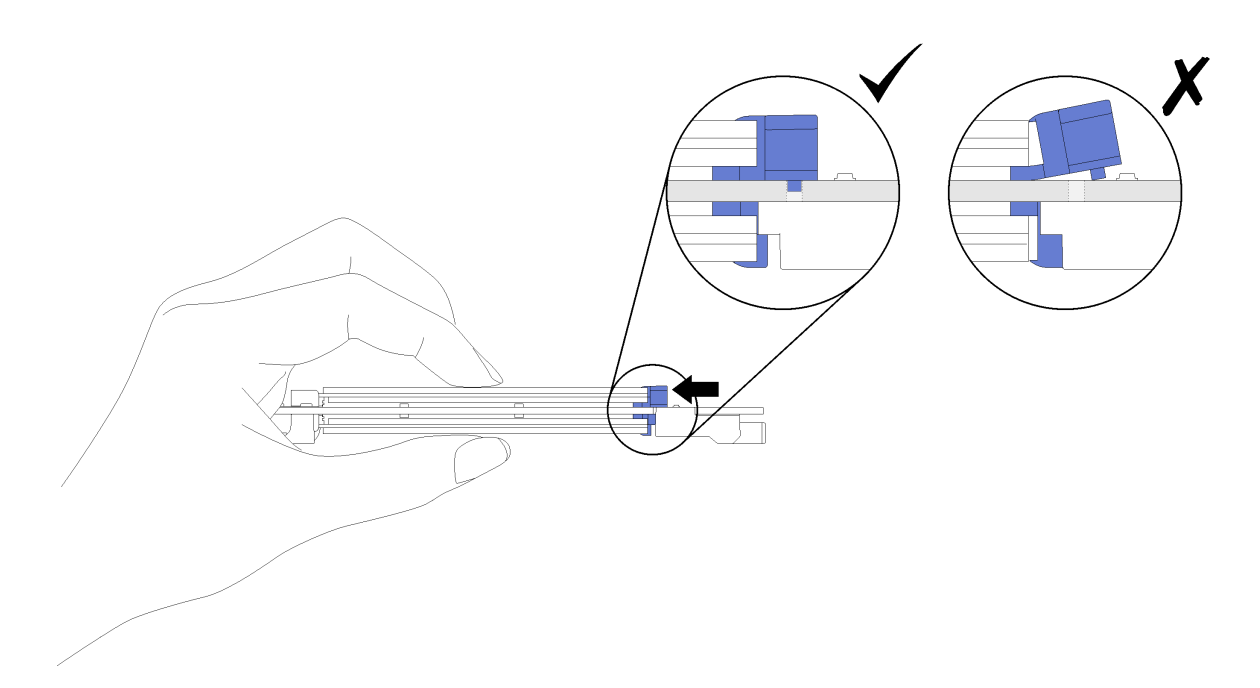

### **그림 173. M.2 드라이브 설치**

**M.2 백플레인에 M.2 드라이브를 설치한 후에 다음 단계를 완료하십시오.**

- **1. M.2 백플레인을 다시 설치하십시오( ["M.2 백플레인 설치" 164페이지](#page-171-0) 참조).**
- **2. 컴퓨팅 노드 덮개를 다시 설치하십시오( ["컴퓨팅 노드 덮개 설치" 142페이지](#page-149-0) 참조).**
- **3. 컴퓨팅 노드를 다시 설치하십시오( ["엔클로저에 컴퓨팅 노드 설치" 67페이지](#page-74-0) 참조).**
- **4. 전원 LED를 확인하여 빠른 깜빡임과 느린 깜빡임이 번갈아 바뀌면서 노드의 전원을 켤 준비가 되었다 는 것을 나타내는지 확인하십시오.**

### **데모 비디오**

#### **[YouTube에서 절차 시청하기](https://www.youtube.com/watch?v=9qgOYnNzZXM)**

#### **M.2 백플레인에서 고정장치의 위치를 조정하는 방법**

**다음 정보를 사용하여 M.2 백플레인의 고정장치 위치를 조정하십시오.**

**M.2 백플레인에서 고정장치의 위치를 조정하기 전에 다음 단계를 완료하십시오.**

**1. 다음 섹션을 읽고 안전하게 작업하십시오.**

- **["안전" iii페이지](#page-4-0)**
- **["설치 지침" 59페이지](#page-66-0)**

**M.2 백플레인에서 고정장치의 위치를 조정하려면 다음 단계를 완료하십시오. 절차 보기**

**설치 및 제거 프로세스에 대한 비디오는 YouTube: [https://www.youtube.com/playlist?list=](https://www.youtube.com/playlist?list=PLYV5R7hVcs-DOlbsCdADcoKQdMB2Uuk-T) [PLYV5R7hVcs-DOlbsCdADcoKQdMB2Uuk-T](https://www.youtube.com/playlist?list=PLYV5R7hVcs-DOlbsCdADcoKQdMB2Uuk-T)에서 제공됩니다.**

**단계 1. 설치하려는 M.2 드라이브의 특정 크기를 수용하기 위해 고정장치를 설치해야 하는 올바른 열 쇠 구멍의 위치를 확인하십시오.**

- **단계 2. 고정장치의 양쪽을 누르고 열쇠 구멍의 큰 구멍에 올 때까지 앞으로 움직이십시오. 그런 다음 백 플레인에서 분리하십시오.**
- **단계 3. 고정장치를 올바른 열쇠 구멍에 삽입하고 돌기가 구멍에 들어갈 때까지 뒤쪽으로 미십시오.**

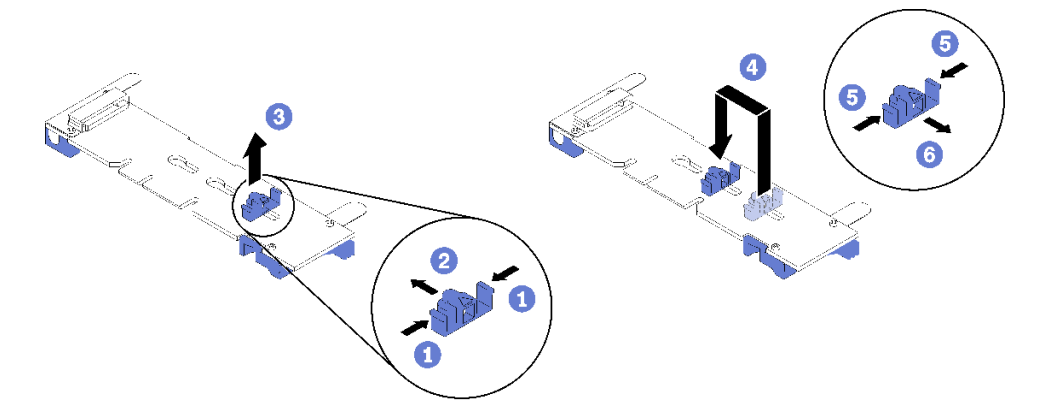

# **프로세서 및 방열판 교체**

**다음 절차를 사용하면 PHM(프로세서-방열판 모듈)으로 알려진 프로세서와 방열판 조립품, 프로세 서 및 방열판을 제거할 수 있습니다.**

**주의: 프로세서 또는 방열판을 재사용하기 전에 Lenovo에서 검증한 알코올 청소 패드와 열전도 그 리스를 사용하십시오.**

**중요: 프로세서는 발열 상태에 대응하여 일시적으로 속도를 낮추어 발열량을 줄이는 스로틀링을 수행할 수 있습니다. 극히 짧은 기간(100밀리초 이하) 동안 몇 개의 프로세서 코어가 스로틀링되는 경우에는 시스템 XCC 이벤트 로그에 해당 항목이 없는 운영 체제 이벤트 로그의 항목만 표시될 수 있습니다. 이런 상황이 발생하면 이벤트를 무시할 수 있으며 프로세서를 교체할 필요가 없습니다.**

# **프로세서 및 방열판 제거**

**프로세서는 프로세서 및 방열판 교체를 위해 엔클로저에서 제거되는 컴퓨팅 노드 상단에서 액세스해야 합 니다. 이 작업에는 PHM(프로세서-방열판 모듈)으로 알려진 프로세서와 방열판 조립품, 프로세서 및 방열 판의 제거에 대한 지시사항이 포함되어 있습니다. 이 작업에는 모두 Torx T30 드라이버가 필요합니다.**

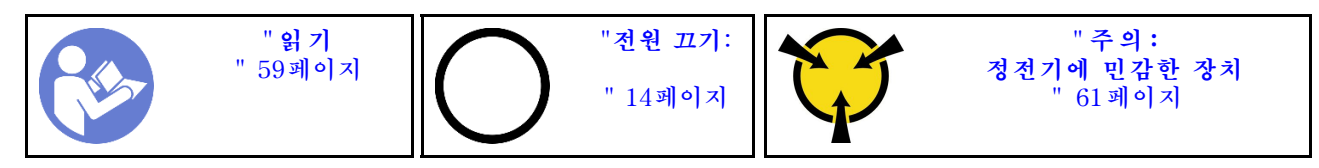

**주의:**

- **각 프로세서 소켓에는 항상 덮개 또는 PHM이 있어야 합니다. PHM을 제거하거나 설치하는 경우에는 덮개로 비어 있는 프로세서 소켓을 보호하십시오.**
- **프로세서 소켓 또는 프로세서 접촉면을 만지지 마십시오. 프로세서 소켓 접촉면은 매우 약하고 쉽게 손 상됩니다. 프로세서 접촉면에 오염 물질(예: 피부의 지방분)이 있으면 연결 장애가 발생할 수 있습니다.**
- **한 번에 하나씩만 PHM을 제거하고 설치하십시오. 시스템 보드가 여러 프로세서를 지원하는 경우 첫 번 째 프로세서 소켓부터 PHM을 설치하십시오.**
- **프로세서 또는 방열판의 열전도 그리스가 어느 것과도 접촉하지 않도록 하십시오. 표면에 접촉하면 열전 도 그리스가 손상되어 비효율적입니다. 열전도 그리스는 프로세서 소켓의 전기 커넥터와 같은 구성 요소 를 손상시킬 수 있습니다. 지시할 때까지 방열판에서 윤활유 덮개를 제거하지 마십시오.**
- **열전도 그리스는 방열판에서 2년 동안 기능을 유지할 수 있습니다. 새 방열판을 설치할 때 제조 날짜를 확인하여 열전도 그리스가 여전히 작동하는지 확인하십시오. 날짜가 2년 이상 지난 경우 시트 문제 를 방지하기 위해 열 그리스를 교체하십시오.**

**PHM을 제거하기 전에:**

**참고: 사용자 시스템의 방열판, 프로세서 및 프로세서 고정장치는 그림에 나타난 것과 다를 수 있습니다. 1. 다음 섹션을 읽고 안전하게 작업하십시오.**

- **["안전" iii페이지](#page-4-0)**
- **["설치 지침" 59페이지](#page-66-0)**
- **2. 작업을 수행하려는 해당 컴퓨팅 노드를 끄십시오.**
- **3. 섀시에서 컴퓨팅 노드 또는 컴퓨팅 확장 노드 어셈블리를 제거하십시오( ["엔클로저에서 컴퓨팅 노드](#page-70-0) [제거" 63페이지](#page-70-0) 또는 ["엔클로저에서 컴퓨팅 확장 노드 어셈블리 제거" 77페이지](#page-84-0) 참조).**
- **4. 컴퓨팅 노드 덮개를 제거하거나 PCIe 확장 노드를 분리하십시오( ["컴퓨팅 노드 덮개 제거" 141페이지](#page-148-0) 또는 ["컴퓨팅 노드에서 PCIe 확장 노드 분리" 200페이지](#page-207-0) 참조).**
- **5. 공기 조절 장치를 제거하십시오( ["공기 조절 장치 제거" 135페이지](#page-142-0) 참조).**

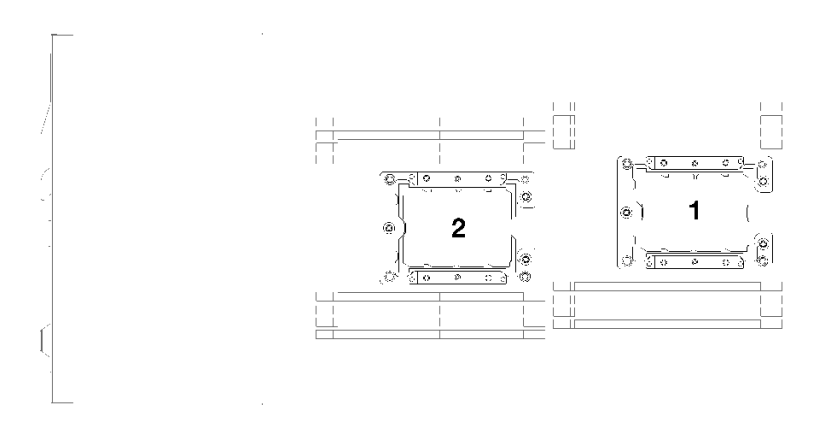

# **그림 174. 프로세서 위치**

**PHM을 제거하려면 다음 단계를 완료하십시오. 단계 1. 프로세서가 T자형 방열판과 함께 제공되는 경우 노드 측면에서 나사 2개를 제거하십시오.**

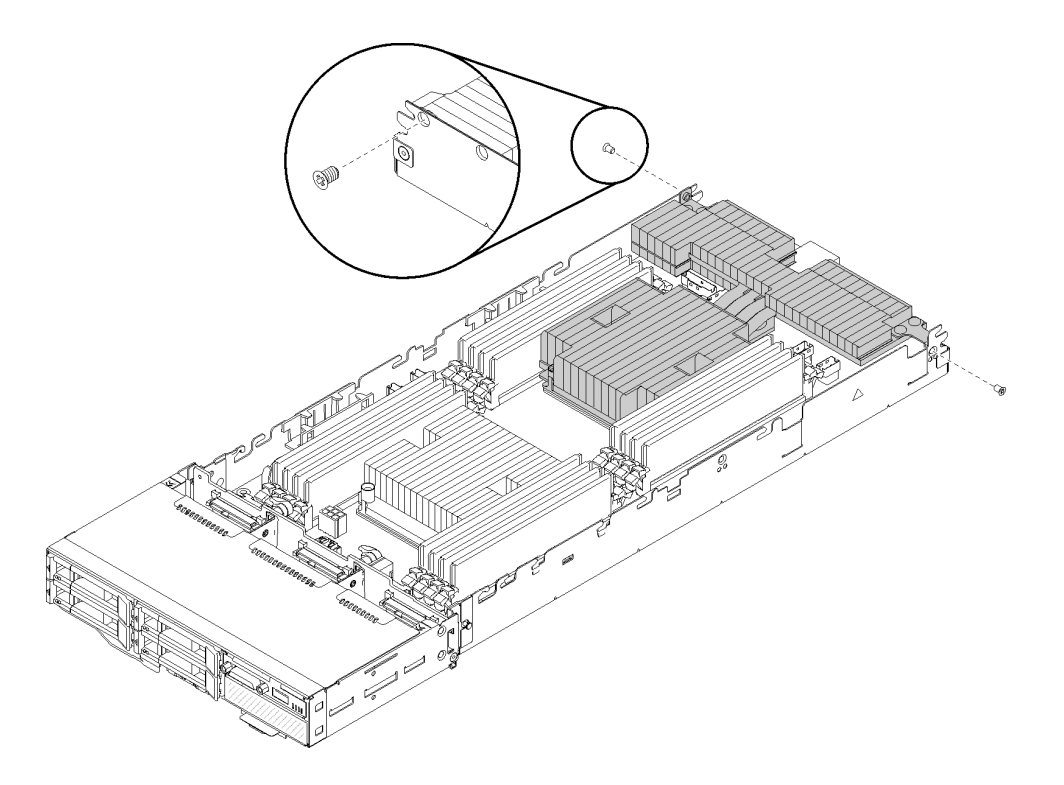

## **그림 175. T자형 방열판을 고정하는 나사 제거**

**단계 2. 시스템 보드에서 PHM을 제거하십시오.**

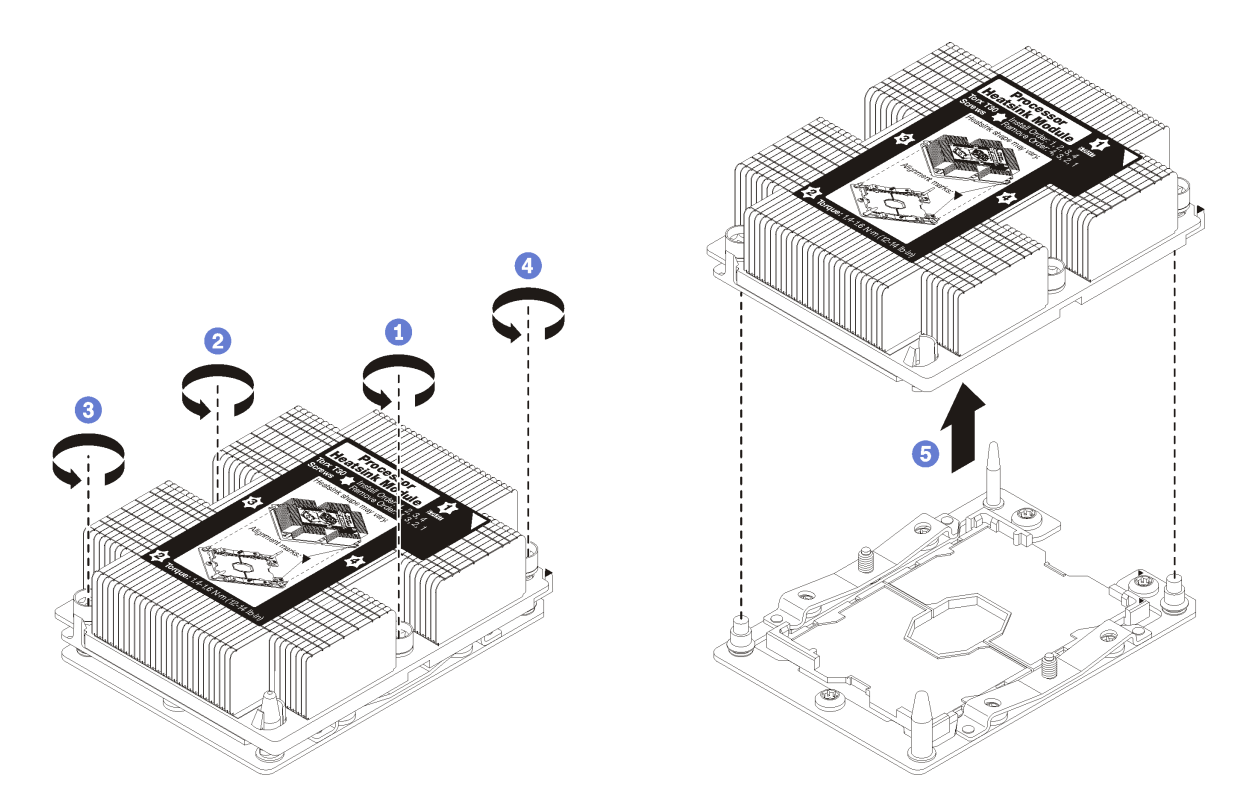

**그림 176. PHM 제거**

**주의: 구성 요소의 손상을 방지하려면, 표시된 풀림 순서를 따르십시오.**

- **a. 방열판 레이블에 표시된 제거 순서대로 프로세서-방열판 모듈의 Torx T30 조임 잠금 장치 를 완전히 풉니다.**
- **b. 프로세서-방열판 모듈을 프로세서 소켓에서 들어 올리십시오.**

**PHM을 제거한 후에 다음을 수행하십시오.**

- **1. 시스템 보드 교체의 일부로 PHM을 제거하는 경우 PHM을 옆에 두십시오.**
- **2. 구성 요소 또는 옵션 장치를 반환하도록 지시받은 경우 모든 포장 지시사항을 따르고 제공되는 운송 용 포장재를 사용하십시오.**

**데모 비디오**

**[YouTube에서 절차 시청하기](https://www.youtube.com/watch?v=nPmOIly5MsA)**
# **프로세서 및 방열판 설치**

**이 작업에는 PHM(프로세서-방열판 모듈)으로 알려진 프로세서와 방열판 조립품, 프로세서 및 방열판의 설치에 대한 지시사항이 포함되어 있습니다. 이 작업에는 모두 Torx T30 드라이버가 필요합니다.**

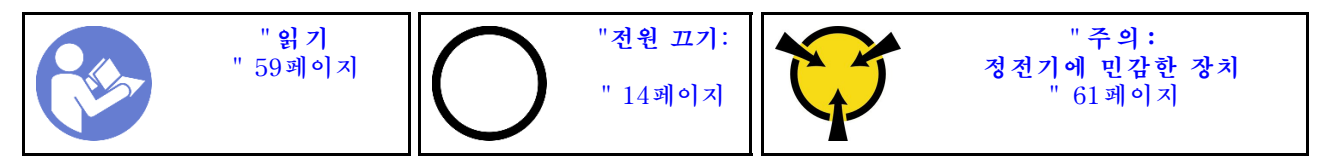

**주의:**

- **각 프로세서 소켓에는 항상 덮개 또는 PHM이 있어야 합니다. PHM을 제거하거나 설치하는 경우에는 덮개로 비어 있는 프로세서 소켓을 보호하십시오.**
- **프로세서 소켓 또는 프로세서 접촉면을 만지지 마십시오. 프로세서 소켓 접촉면은 매우 약하고 쉽게 손 상됩니다. 프로세서 접촉면에 오염 물질(예: 피부의 지방분)이 있으면 연결 장애가 발생할 수 있습니다.**
- **한 번에 하나씩만 PHM을 제거하고 설치하십시오. 시스템 보드가 여러 프로세서를 지원하는 경우 첫 번 째 프로세서 소켓부터 PHM을 설치하십시오.**
- **프로세서 또는 방열판의 열전도 그리스가 어느 것과도 접촉하지 않도록 하십시오. 표면에 접촉하면 열전 도 그리스가 손상되어 비효율적입니다. 열전도 그리스는 프로세서 소켓의 전기 커넥터와 같은 구성 요소 를 손상시킬 수 있습니다. 지시할 때까지 방열판에서 윤활유 덮개를 제거하지 마십시오.**
- **열전도 그리스는 방열판에서 2년 동안 기능을 유지할 수 있습니다. 새 방열판을 설치할 때 제조 날짜를 확인하여 열전도 그리스가 여전히 작동하는지 확인하십시오. 날짜가 2년 이상 지난 경우 시트 문제 를 방지하기 위해 열 그리스를 교체하십시오.**

**참고:**

- **PHM에는 설치가 가능한 소켓용 슬롯이 있으며 소켓의 방향에 맞춰져 있습니다.**
- **시스템에 지원되는 프로세서 목록은 <https://serverproven.lenovo.com/>의 내용을 참조하십시오. 시 스템 보드의 모든 프로세서는 속도, 코어 수 및 주파수가 동일해야 합니다.**
- **새 PHM 또는 교체 프로세서를 설치하기 전에 시스템 펌웨어를 최신 수준으로 업데이트하십시오. Product\_name 설치 안내서에서 "펌웨어 업데이트"의 내용을 참조하십시오.**
- **시스템에 사용할 수 있는 옵션 장치에는 특정 프로세서 요구 사항이 있을 수 있습니다. 자세한 내용은 옵 션 장치와 함께 제공되는 설명서를 참조하십시오.**

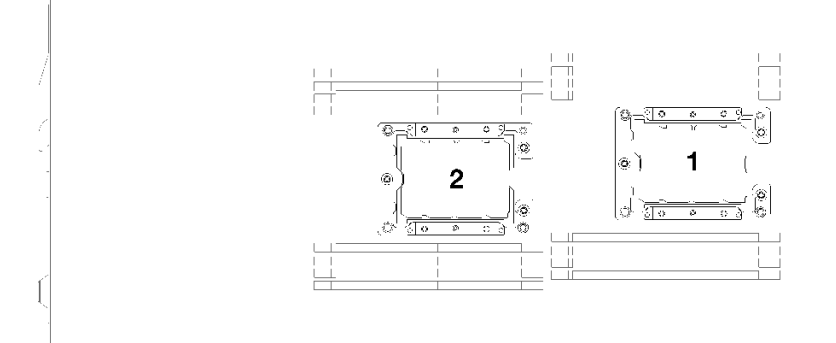

#### **그림 177. 프로세서 위치**

- **다음 유형의 방열판을 SD530에 적용할 수 있습니다.**
	- **108x108x24.5mm 방열판은 프로세서 소켓 1에만 적용됩니다.**
	- **85x108x24.5mm 방열판은 프로세서 소켓 2에만 적용됩니다.**
- **저전압 구성**
	- **108x108x24.5mm 방열판은 프로세서 소켓 1에만 적용됩니다.**
	- **85x108x24.5mm 방열판은 프로세서 소켓 2에만 적용됩니다.**
- **고전압 구성**
	- **T자형 방열판은 프로세서 소켓 1에만 적용됩니다.**
	- **105x108x24.5mm 방열판은 프로세서 소켓 2에만 적용됩니다.**

**PHM을 설치하기 전에 다음을 수행하십시오.**

**참고: 사용자 시스템의 방열판, 프로세서 및 프로세서 고정장치는 그림에 나타난 것과 약간 다를 수 있습니다. 1. 다음 섹션을 읽고 안전하게 작업하십시오.**

- **["안전" iii페이지](#page-4-0)**
- **["설치 지침" 59페이지](#page-66-0)**
- **2. 작업을 수행하려는 해당 컴퓨팅 노드를 끄십시오.**
- **3. 섀시에서 컴퓨팅 노드 또는 컴퓨팅 확장 노드 어셈블리를 제거하십시오( ["엔클로저에서 컴퓨팅 노드](#page-70-0) [제거" 63페이지](#page-70-0) 또는 ["엔클로저에서 컴퓨팅 확장 노드 어셈블리 제거" 77페이지](#page-84-0) 참조).**
- **4. 컴퓨팅 노드 덮개를 제거하거나 PCIe 확장 노드를 분리하십시오( ["컴퓨팅 노드 덮개 제거" 141페이지](#page-148-0) 또는 ["컴퓨팅 노드에서 PCIe 확장 노드 분리" 200페이지](#page-207-0) 참조).**
- **5. 공기 조절 장치를 제거하십시오( ["공기 조절 장치 제거" 135페이지](#page-142-0) 참조).**
- **6. PHM이 설치되어 있을 경우 기존 PHM을 제거하십시오. ["프로세서 및 방열판 제거" 170페이](#page-177-0) [지](#page-177-0)의 내용을 참조하십시오.**

**참고: 교체 프로세서는 직사각형 및 정사각형 프로세서 고정장치와 함께 제공됩니다. 직사각형 고정 장치는 프로세서에 부착되어 제공됩니다. 정사각형 고정장치는 폐기할 수 있습니다.**

- **7. 방열판을 교체하는 경우 기존 방열판에서 프로세서 식별 레이블을 제거한 후 새 방열판의 같은 위치에 설치하십시오. 레이블은 삼각형 맞춤 표시에 가까운 방열판 쪽에 있습니다. 레이블을 제거하여 새 방열판에 설치할 수 없거나 운송 도중 레이블이 손상된 경우 영구 표지를 사용 하여 새 방열판에 레이블이 있던 곳과 같은 위치에 프로세서 식별 레이블의 프로세서 일련 번호를 기재하십시오.**
- **단계 1. 프로세서 소켓에 프로세서 소켓 덮개가 설치되어 있는 경우 프로세서 소켓 덮개의 각 끝부분에 있 는 반원에 손가락을 넣고 시스템 보드에서 들어 올리십시오.**
- **단계 2. 프로세서가 T자형 방열판과 함께 제공되는 경우 방열판을 나사 2개로 노드 측면에 고정하십시오.**

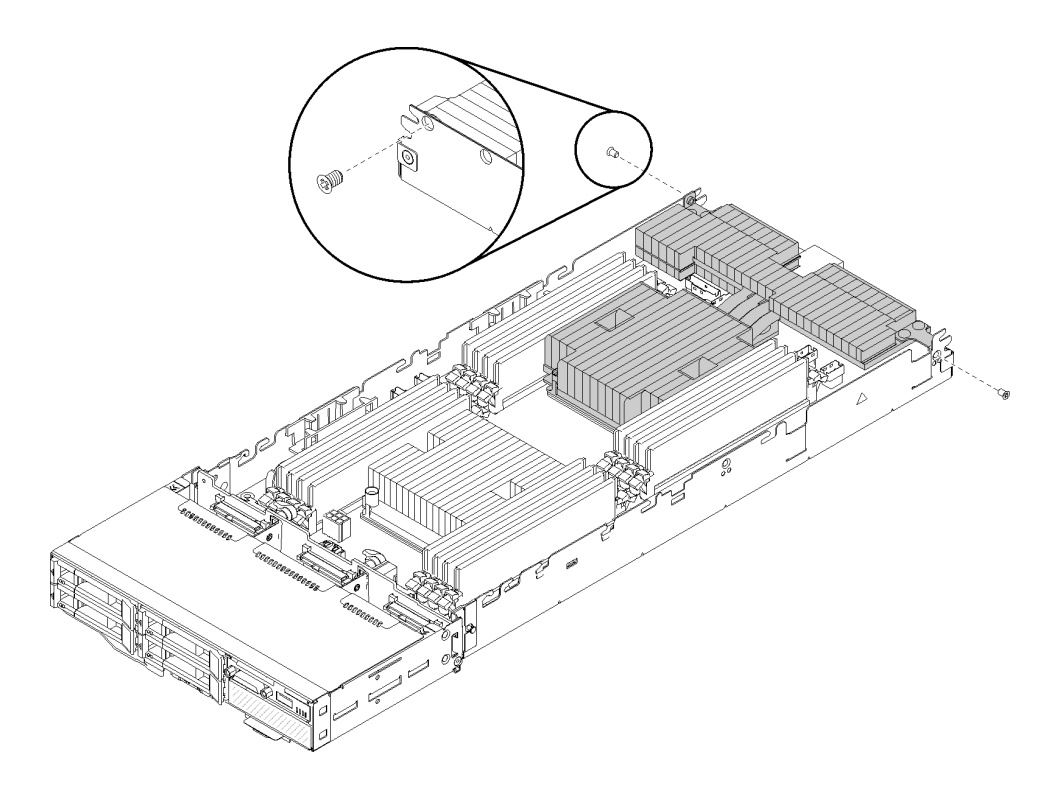

# **그림 178. 나사 2개로 T자형 방열판 고정**

**참고: 이 나사 2개는 Phillips #1 드라이버를 사용하여 설치하십시오. 단계 3. 시스템 보드에 프로세서-방열판 모듈을 장착하십시오.**

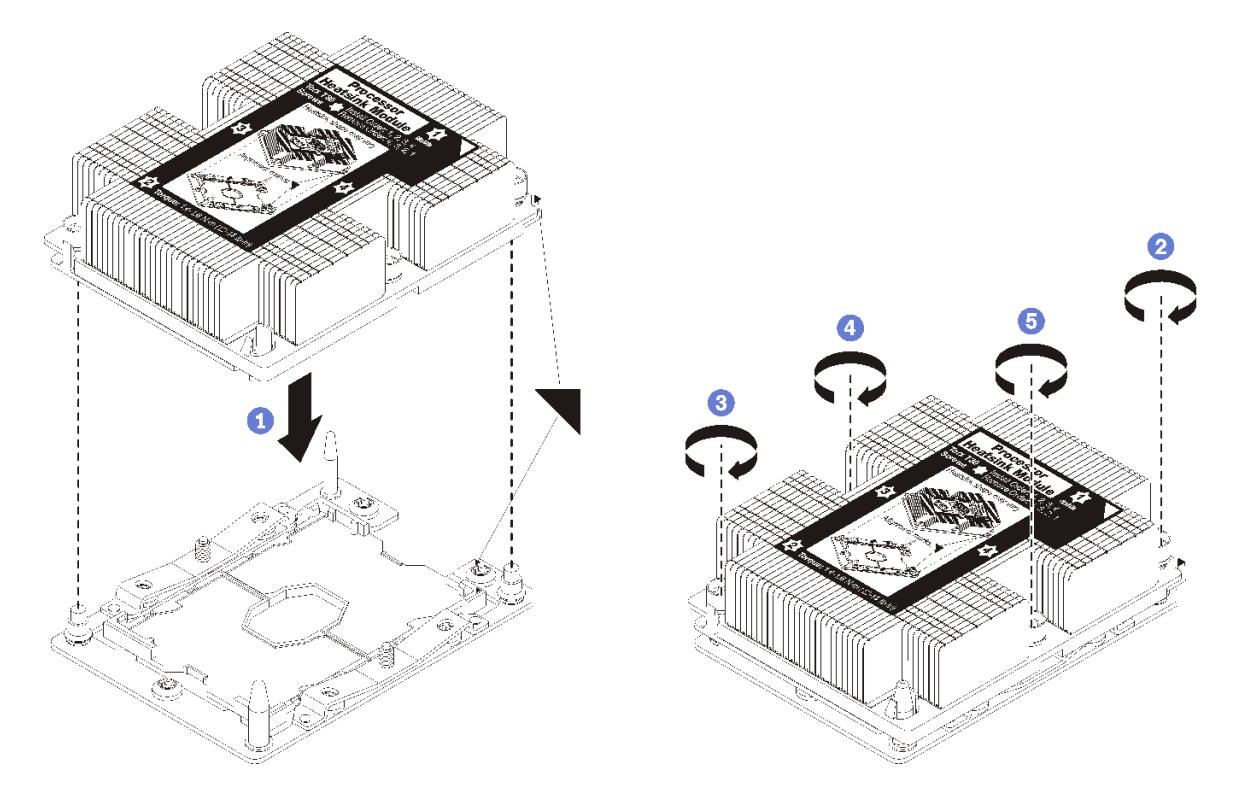

#### **그림 179. PHM 설치**

**a. 프로세서 소켓의 삼각형 표시 및 가이드 핀을 PHM에 맞춘 다음 PHM을 프로세서 소켓에 삽입하십시오.**

**주의: 구성 요소의 손상을 방지하려면, 표시된 조임 순서를 따르십시오.**

**b. 방열판 레이블에 표시된 설치 순서대로 Torx T30 조임 잠금 장치를 완전히 조이십시오. 나 사가 움직이지 않을 때까지 조입니다. 그런 다음 방열판 아래에 있는 나사 어깨와 프로세서 소 켓 사이에 간격이 없는지 육안으로 확인하십시오. 참고로 너트를 완전히 조이는 데 필요 한 토크는 1.4~1.6뉴턴 미터(12~14인치 파운드)입니다.**

**PHM을 설치한 후에 다음을 수행하십시오.**

- **1. 공기 조절 장치를 다시 설치하십시오( ["공기 조절 장치 설치" 136페이지](#page-143-0) 참조).**
- **2. 컴퓨팅 노드 덮개를 다시 설치하거나 PCIe 확장 노드를 재연결하십시오( ["컴퓨팅 노드 덮개 설치"](#page-149-0) [142페이지](#page-149-0) 또는 ["컴퓨팅 노드에 PCIe 확장 노드 재연결 " 202페이지](#page-209-0) 참조).**
- **3. 컴퓨팅 노드 또는 컴퓨팅 확장 노드 어셈블리를 다시 설치하십시오( ["엔클로저에 컴퓨팅 노드 설치"](#page-74-0) [67페이지](#page-74-0) 또는 ["엔클로저에 컴퓨팅 확장 노드 어셈블리 설치" 77페이지](#page-84-0) 참조).**
- **4. 전원 LED를 확인하여 빠른 깜빡임과 느린 깜빡임이 번갈아 바뀌면서 노드의 전원을 켤 준비가 되었다 는 것을 나타내는지 확인하십시오.**
- **5. 노드 전원을 켜십시오.**

**전원 LED를 확인하여 빠른 깜빡임과 느린 깜빡임이 번갈아 바뀌면서 노드의 전원을 켤 준비가 되었다 는 것을 나타내는지 확인하십시오.**

**데모 비디오**

#### **[YouTube에서 절차 시청하기](https://www.youtube.com/watch?v=_ihThMSnCw4)**

# **RAID 어댑터 교체**

**다음 절차를 사용하여 RAID 어댑터를 제거 및 설치하십시오.**

# **컴퓨팅 노드에서 RAID 어댑터 제거**

**다음 정보를 사용하여 컴퓨팅 노드에서 RAID 어댑터를 제거하십시오.**

**컴퓨팅 노드에서 RAID 어댑터를 제거하기 전에 다음을 수행하십시오. 1. 다음 섹션을 읽고 안전하게 작업하십시오.**

- **["안전" iii페이지](#page-4-0)**
- **["설치 지침" 59페이지](#page-66-0)**

**2. 작업을 수행하려는 해당 컴퓨팅 노드를 끄십시오.**

**3. 컴퓨팅 노드를 제거하십시오( ["엔클로저에서 컴퓨팅 노드 제거" 63페이지](#page-70-0) 참조).**

**4. 컴퓨팅 노드 덮개를 제거하십시오( ["컴퓨팅 노드 덮개 제거" 141페이지](#page-148-0) 참조).**

**컴퓨팅 노드에서 RAID 어댑터를 제거하려면 다음 단계를 완료하십시오.**

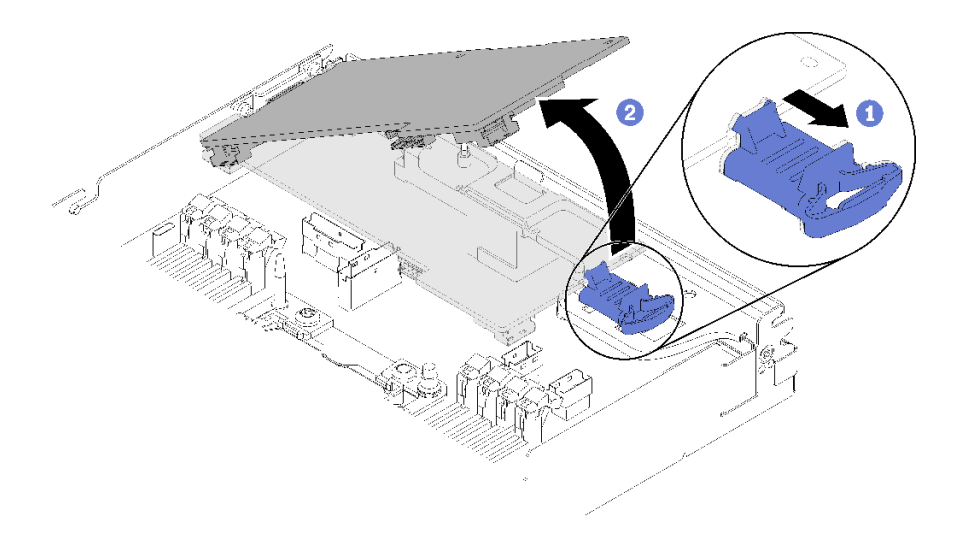

#### **그림 180. RAID 어댑터 제거**

**단계 1. 파란색 해제 래치를 누르십시오.**

**단계 2. 어댑터를 기울여 노드에서 제거하십시오.**

- **단계 3. 어댑터 밑면에서 SAS/SATA 케이블(최대 2개)을 분리하십시오.**
- **단계 4. 어댑터 밑면에서 PCIe 케이블을 분리하십시오.**

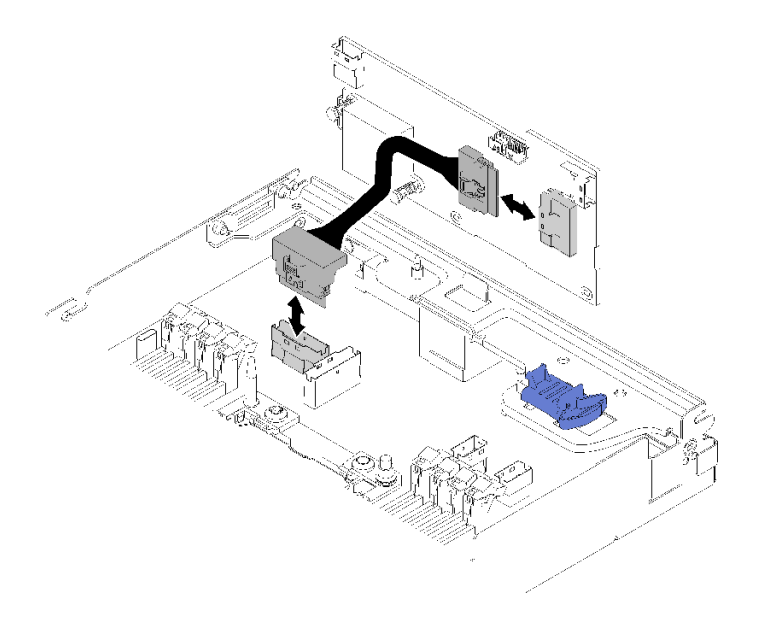

#### **그림 181. 케이블 제거**

**구성 요소 또는 옵션 장치를 반환하도록 지시받은 경우 모든 포장 지시사항을 따르고 제공되는 운송 용 포장재를 사용하십시오.**

**데모 비디오**

**[YouTube에서 절차 시청하기](https://www.youtube.com/watch?v=GvZXPZ10tm8)**

# **컴퓨팅 노드에 RAID 어댑터 설치**

**다음 정보를 참조하여 컴퓨팅 노드에 RAID 어댑터를 설치하십시오.**

**컴퓨팅 노드에 RAID 어댑터를 설치하기 전에 다음을 수행하십시오.**

**1. 다음 섹션을 읽고 안전하게 작업하십시오.**

- **["안전" iii페이지](#page-4-0)**
- **["설치 지침" 59페이지](#page-66-0)**
- **2. 작업을 수행하려는 해당 컴퓨팅 노드를 끄십시오.**
- **3. 컴퓨팅 노드를 제거하십시오( ["엔클로저에서 컴퓨팅 노드 제거" 63페이지](#page-70-0) 참조).**
- **4. 컴퓨팅 노드 덮개를 제거하십시오( ["컴퓨팅 노드 덮개 제거" 141페이지](#page-148-0) 참조).**
- **5. RAID 어댑터 지원 브래킷이 설치되어 있는지 확인하십시오. 그렇지 않은 경우 노드에 브래킷을 설치하고 나사 3개로 고정하십시오.**

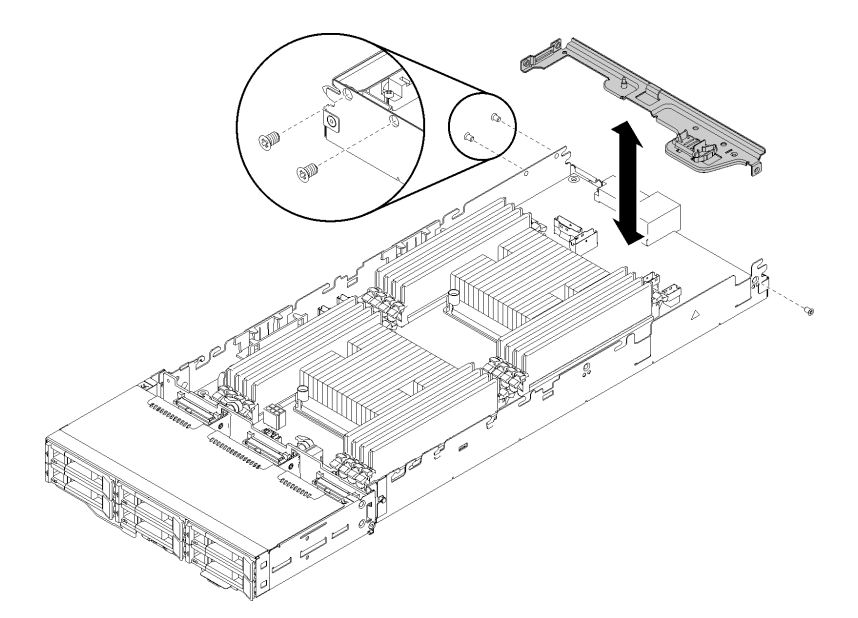

**그림 182. RAID 어댑터 지원 브래킷 설치**

- **6. RAID 어댑터가 들어 있는 정전기 방지 포장재를 노드의 도포되지 않은 금속 표면에 접촉시킨 다 음 포장재에서 어댑터를 꺼내십시오.**
- **7. 구성 요소 면이 위를 향하도록 RAID 어댑터를 평평한 정전기 방지 표면에 놓고, 어댑터 제조업체가 설 명한 대로 점퍼 또는 스위치를 설정하십시오.**

**RAID 어댑터를 설치하려면 다음 단계를 완료하십시오.**

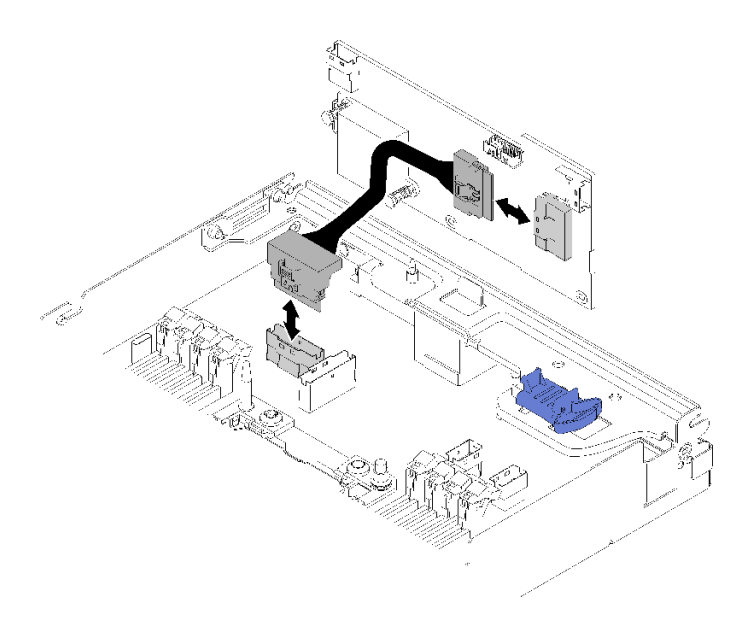

# **그림 183. PCIe 케이블 연결**

- **단계 1. PCIe 슬롯 1 커넥터에서 PCIe 케이블을 RAID 어댑터로 연결하십시오. PCIe 슬롯 1 커넥터를 찾으려면 ["시스템 보드 내부 커넥터" 27페이지](#page-34-0)의 내용을 참조하십시오.**
- **단계 2. SAS/SATA 케이블(최대 2개)을 RAID 어댑터에 연결합니다.**

<span id="page-187-0"></span>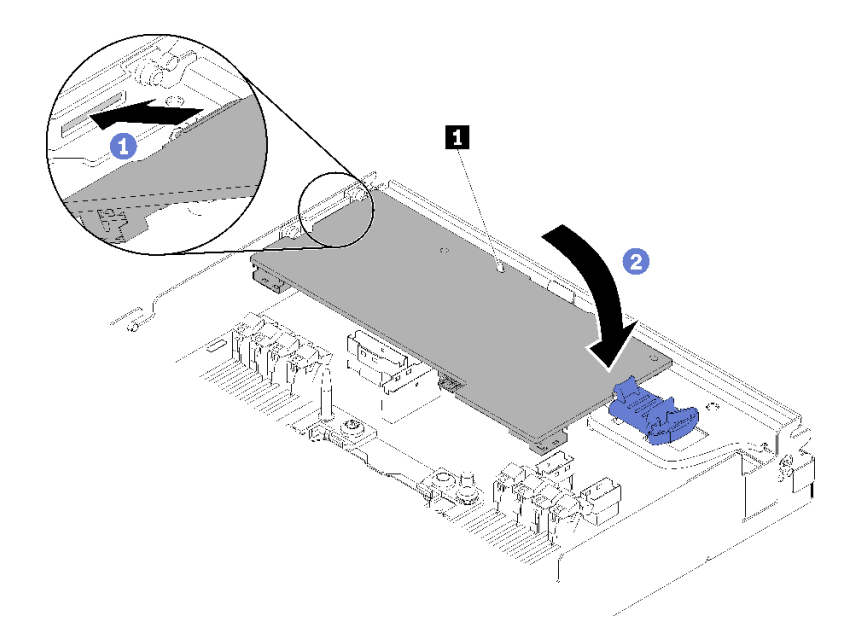

#### **그림 184. RAID 어댑터 설치**

**단계 3. 어댑터의 끝을 슬롯에 삽입하십시오.**

**단계 4. 어댑터를 가이드 핀에 맞춘 다음 1 아래로 내리고 돌려 삽입하십시오.**

**컴퓨팅 노드에 RAID 어댑터를 설치한 후에 다음 단계를 완료하십시오.**

- **1. 공기 조절 장치를 제거한 경우 다시 설치하십시오( ["공기 조절 장치 설치" 136페이지](#page-143-0) 참조).**
- **2. 컴퓨팅 노드 덮개를 다시 설치하십시오( ["컴퓨팅 노드 덮개 설치" 142페이지](#page-149-0) 참조).**
- **3. 컴퓨팅 노드를 다시 설치하십시오( ["엔클로저에 컴퓨팅 노드 설치" 67페이지](#page-74-0) 참조).**
- **4. 전원 LED를 확인하여 빠른 깜빡임과 느린 깜빡임이 번갈아 바뀌면서 노드의 전원을 켤 준비가 되었다 는 것을 나타내는지 확인하십시오.**

**데모 비디오**

**[YouTube에서 절차 시청하기](https://www.youtube.com/watch?v=8BTEECZb4aw)**

# **PCIe 확장 노드의 구성 요소 교체**

**다음 정보를 사용하여 PCIe 확장 노드의 구성 요소를 제거 및 설치하십시오.**

**PCIe 확장 노드 옵션 키트를 설치하는 경우 ["컴퓨팅 노드에 PCIe 확장 노드 설치" 208페이지](#page-215-0)에서 시작 하십시오.**

# **PCIe 어댑터 교체**

**다음 절차를 사용하여 라이저 케이지에서 PCIe 어댑터를 제거 및 설치하십시오.**

# **라이저 케이지에서 PCIe 어댑터 제거**

**다음 정보를 사용하여 라이저 케이지에서 PCIe 어댑터를 제거하십시오.**

**라이저 케이지에서 PCIe 어댑터를 제거하기 전에:**

**1. 다음 섹션을 읽고 안전하게 작업하십시오.**

- **["안전" iii페이지](#page-4-0)**
- **["설치 지침" 59페이지](#page-66-0)**
- **2. 엔클로저에 컴퓨팅 확장 노드 어셈블리를 설치한 경우에는 제거하십시오( ["엔클로저에서 컴퓨](#page-84-0) [팅 확장 노드 어셈블리 제거" 77페이지](#page-84-0) 참조).**
- **3. 뒷면 케이블 덮개을(를) 제거하십시오( ["뒷면 케이블 덮개 제거" 217페이지](#page-224-0) 참조).**
- **4. 확장 노드에서 PCIe 라이저 어셈블리를 제거하십시오( ["컴퓨팅 확장 노드 어셈블리에서 PCIe 라이](#page-192-0) [저 어셈블리 제거" 185페이지](#page-192-0) 참조).**

**라이저 케이지에서 PCIe 어댑터를 제거하려면 다음과 같은 일련의 단계를 완료하십시오.**

**단계 1. 어댑터를 라이저 케이지에 고정하는 나사를 제거하십시오.**

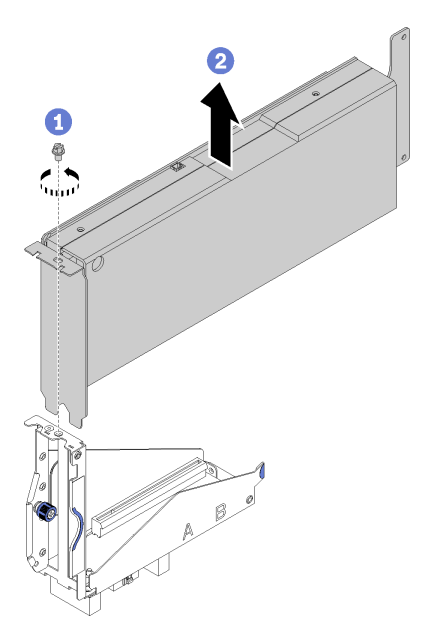

**그림 185. 라이저 케이지에서 어댑터 제거**

**단계 2. 라이저 케이지의 슬롯을 따라 어댑터를 밀어냅니다.**

**라이저 케이지에서 PCIe 어댑터를 제거한 후, 작동하는 어댑터를 라이저 케이지에 설치하십시오( ["라이저](#page-189-0) [케이지에 PCIe 어댑터 설치" 182페이지](#page-189-0) 참조). 그렇지 않으면 다음 단계를 완료하십시오.**

**1. 라이저 케이지에 나사를 조이십시오.**

**2. 라이저 케이지에 있는 2개의 조임 나사를 조이고 나중에 사용할 수 있도록 확장 노드에 고정하십시오.**

<span id="page-189-0"></span>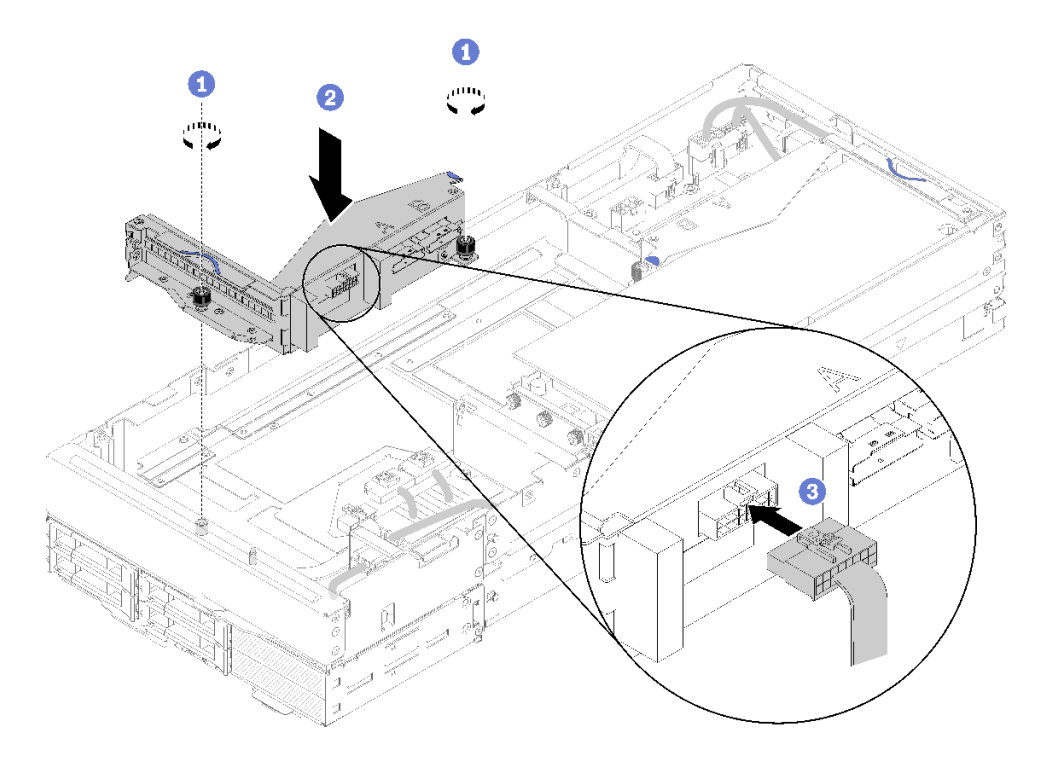

### **그림 186. 앞면 라이저 케이지 설치**

**3. 라이저 어셈블리에 앞면 라이저 기타 케이블을 연결하십시오.**

**데모 비디오**

**[YouTube에서 절차 시청하기](https://www.youtube.com/watch?v=fmfDIzZnS24)**

# **라이저 케이지에 PCIe 어댑터 설치**

**다음 정보를 참조하여 라이저 케이지에 PCIe 어댑터를 설치하십시오.**

**라이저 케이지에 PCIe 어댑터를 설치하기 전에:**

- **1. 다음 섹션을 읽고 안전하게 작업하십시오.**
	- **["안전" iii페이지](#page-4-0)**
	- **["설치 지침" 59페이지](#page-66-0)**
- **2. 엔클로저에 컴퓨팅 확장 노드 어셈블리를 설치한 경우에는 제거하십시오( ["엔클로저에서 컴퓨](#page-84-0) [팅 확장 노드 어셈블리 제거" 77페이지](#page-84-0) 참조).**
- **3. 뒷면 케이블 덮개을(를) 제거하십시오( ["뒷면 케이블 덮개 제거" 217페이지](#page-224-0) 참조).**
- **4. 어댑터를 라이저 케이지에 설치한 경우 확장 노드 어셈블리에서 PCIe 라이저 어셈블리를 제거하고( ["](#page-192-0) [컴퓨팅 확장 노드 어셈블리에서 PCIe 라이저 어셈블리 제거" 185페이지](#page-192-0) 참조), 라이저 케이지에서 어 댑터를 제거하십시오( ["라이저 케이지에서 PCIe 어댑터 제거" 180페이지](#page-187-0) 참조). 라이저 케이지에 어 댑터가 설치되어 있지 않으면 앞면 라이저 케이지를 제거할 때 앞면 라이저 기타 케이블을 먼저 분리한 다음 2개의 고정 나사를 풀어 라이저 케이지를 확장 노드에서 제거하십시오.**

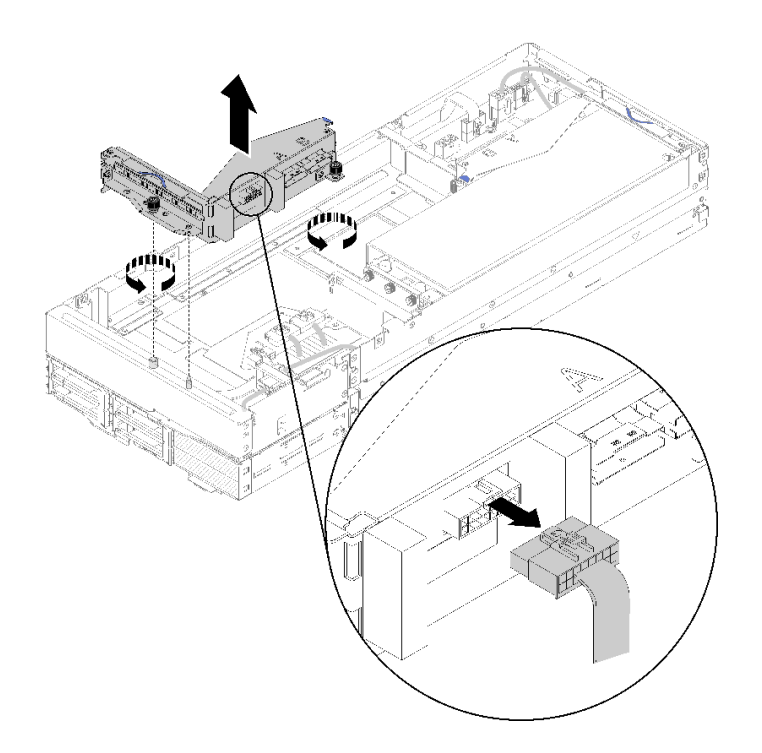

그림 187. 라이저 케이지에서 앞면 라이저 기타 케이블의 분리 및 확장 노드에서 라이저 케이지의 제거 **라이저 어셈블리에 PCIe 어댑터를 설치하려면 다음 단계를 완료하십시오. 단계 1. 라이저 케이지에 어댑터가 설치되어 있지 않으면 라이저 케이지에서 나사를 제거하십시오.**

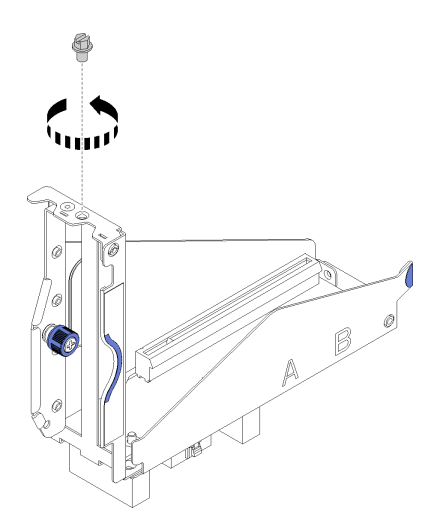

**그림 188. 라이저 케이지에서 나사 제거**

**단계 2. 라이저 케이지의 슬롯에 어댑터를 밀어 넣으십시오. 그런 다음 나사를 조여 어댑터를 고정 하십시오.**

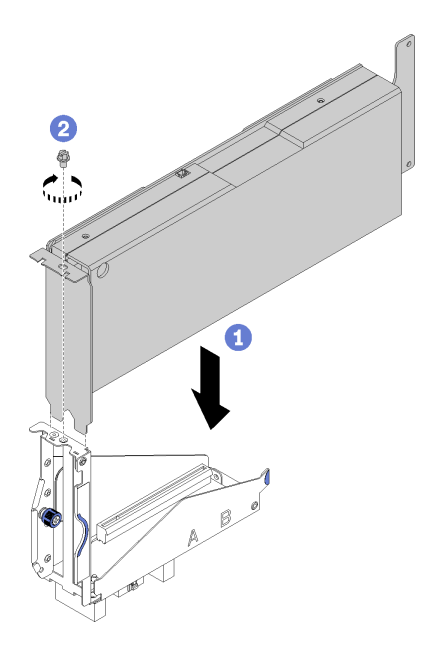

**그림 189. 라이저 케이지에 어댑터 설치**

**단계 3. 그림과 같이 어댑터와 함께 제공된 보조 전원 케이블을 연결하십시오.**

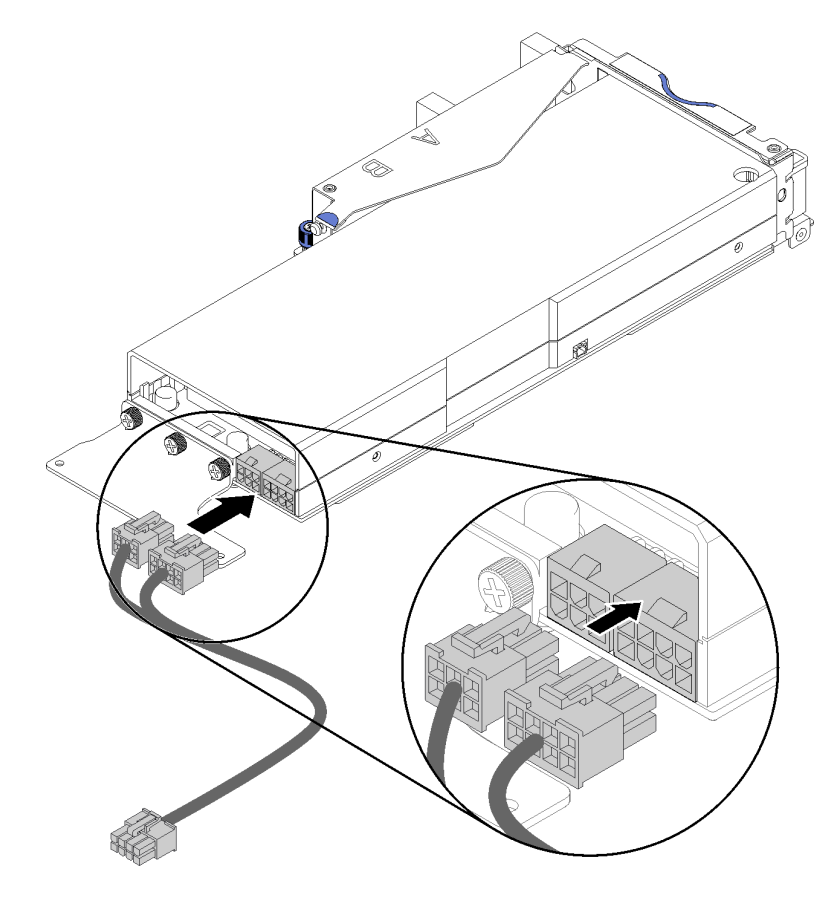

**그림 190. 어댑터 커넥터에 보조 전원 케이블 연결**

<span id="page-192-0"></span>**주의: PCIe 어댑터는 둘 이상의 보조 전원 케이블과 함께 제공될 수 있으며 특히 SD530 전용 케이블을 사용하는 것이 매우 중요합니다. PCIe 확장 노드의 케이블 끝을 조심스럽게 검사 하여 정확히 그림과 같은지 확인하십시오.**

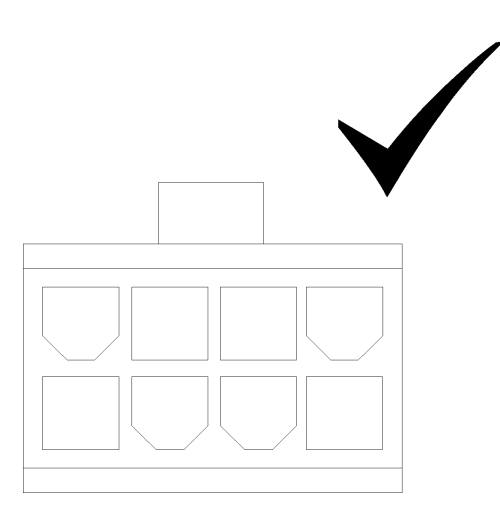

**그림 191. SD530의 보조 케이블 커넥터**

**참고:**

**1. 어댑터와 함께 제공되는 보조 전원 케이블은 그림과 다를 수 있습니다.**

**2. 커넥터의 위치는 그림의 위치와 다를 수 있습니다.**

**라이저 어셈블리에 PCIe 어댑터를 설치한 후 다음 단계를 완료하십시오.**

- **1. PCIe 확장 노드에 PCIe 라이저 어셈블리를 설치하십시오( ["PCIe 확장 노드 어셈블리에 PCIe 라이](#page-199-0) [저 어셈블리 설치 " 192페이지](#page-199-0) 참조).**
- **2. 뒷면 케이블 덮개을 설치하십시오( ["뒷면 케이블 덮개 설치" 218페이지](#page-225-0) 참조).**
- **3. 엔클로저에 PCIe 확장 노드 어셈블리를 설치하십시오( ["엔클로저에 컴퓨팅 확장 노드 어셈블](#page-84-0) [리 설치" 77페이지](#page-84-0) 참조).**
- **4. 컴퓨팅 노드 전원을 켜십시오.**

**데모 비디오**

**[YouTube에서 절차 시청하기](https://www.youtube.com/watch?v=xHl8DqT4Q6M)**

# **PCIe 라이저 어셈블리 교체**

**다음 절차를 사용하여 PCIe 확장 노드에서 PCIe 확장 라이저 어셈블리를 설치 및 제거하십시오.**

# **컴퓨팅 확장 노드 어셈블리에서 PCIe 라이저 어셈블리 제거**

**다음 정보를 사용하여 컴퓨팅 확장 노드 어셈블리에서 PCIe 라이저 어셈블리를 제거하십시오.**

**컴퓨팅 확장 노드 어셈블리에서 PCIe 라이저 어셈블리를 제거하기 전에 다음을 수행하십시오. 1. 다음 섹션을 읽고 안전하게 작업하십시오.**

- **["안전" iii페이지](#page-4-0)**
- **["설치 지침" 59페이지](#page-66-0)**
- <span id="page-193-0"></span>**2. 엔클로저에 컴퓨팅 확장 노드 어셈블리를 설치한 경우에는 제거하십시오( ["엔클로저에서 컴퓨](#page-84-0) [팅 확장 노드 어셈블리 제거" 77페이지](#page-84-0) 참조).**
- **3. 뒷면 케이블 덮개을(를) 제거하십시오( ["뒷면 케이블 덮개 제거" 217페이지](#page-224-0) 참조).**

**제거할 PCIe 라이저 어셈블리를 기준으로 다음 단계를 완료하십시오.**

#### **앞면 PCIe 라이저 카드 어셈블리 제거**

**단계 1. 앞면 라이저 어셈블리에서 PCIe#3-A, PCIe#4-B 및 라이저 기타 케이블을 분리하십시오.**

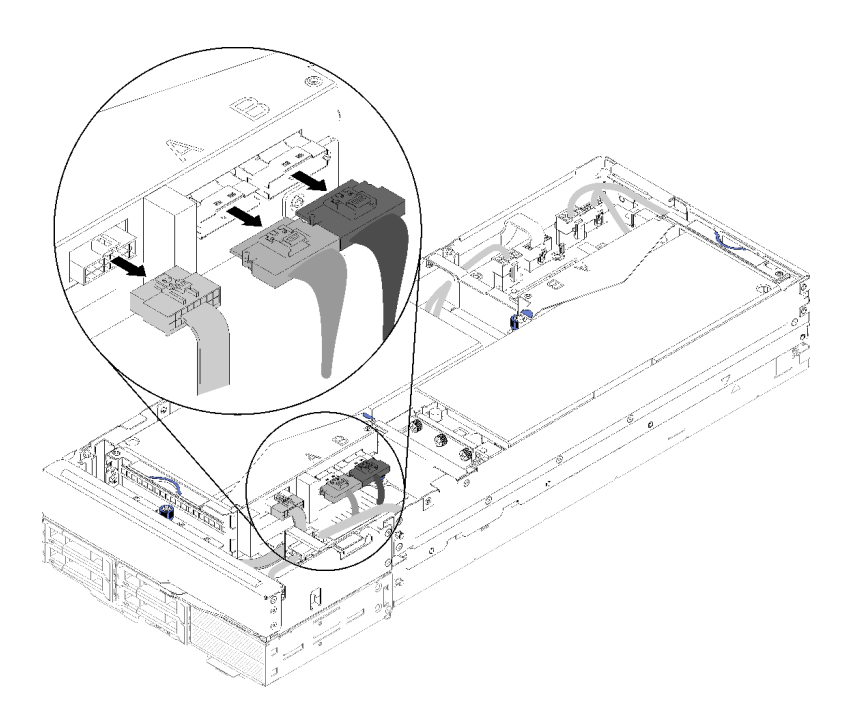

#### **그림 192. PCIe#3-A, PCIe#4-B 및 라이저 기타 케이블 분리**

**단계 2. 보조 전원 케이블 커넥터의 래치를 눌러 확장 노드에서 분리하십시오.**

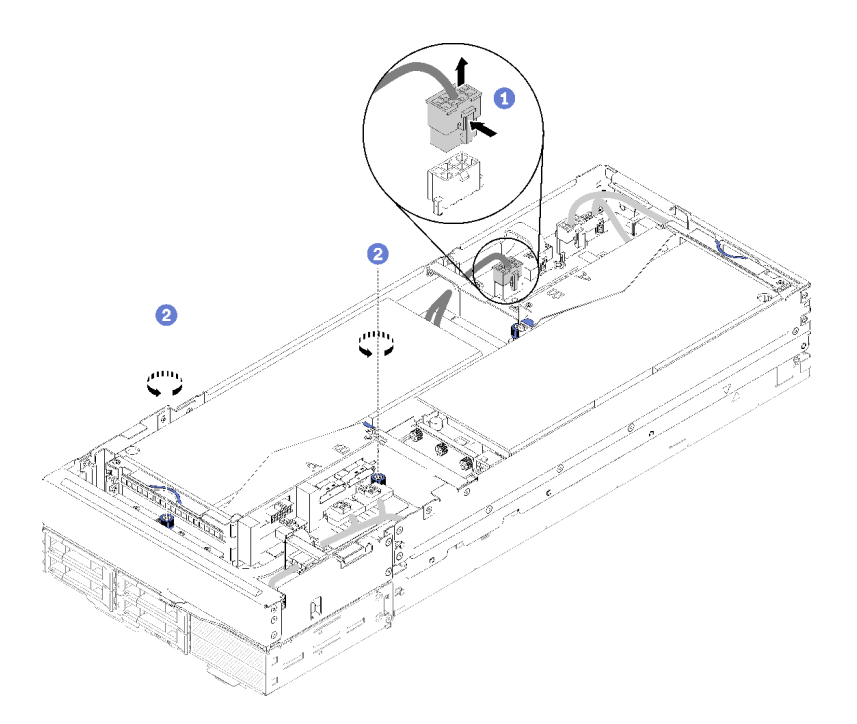

# 그림 193. 보조 전원 케이블을 분리하고 앞면 라이저 어셈블리의 조임 나사를 느슨하게 함

**단계 3. 앞면 라이저 어셈블리를 확장 노드에 고정하는 2개의 고정 나사를 풀어 주십시오. 단계 4. 확장 노드에서 앞면 라이저 어셈블리를 제거하십시오.**

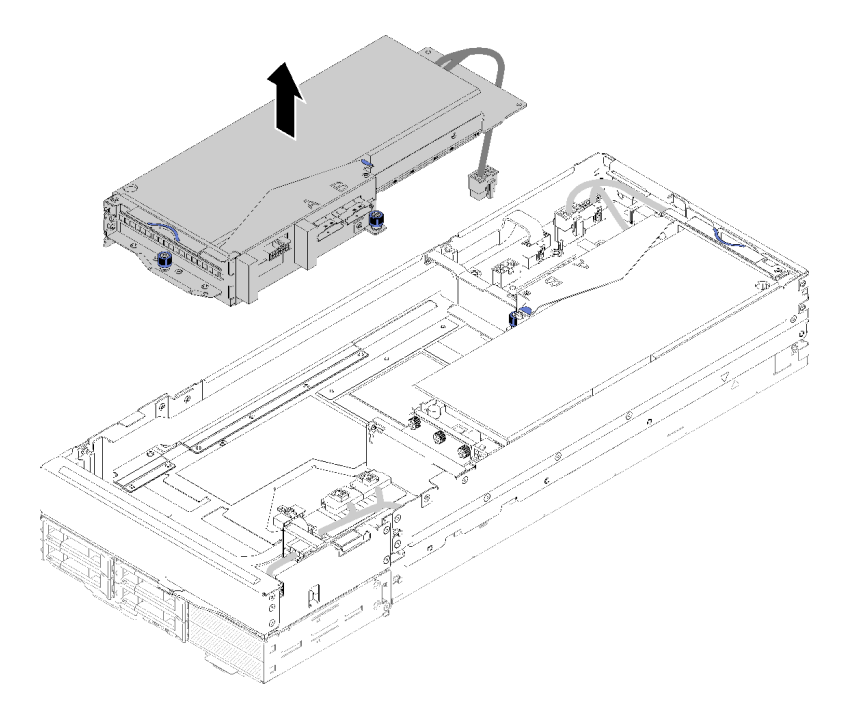

**그림 194. 확장 노드에서 앞면 라이저 어셈블리 제거**

# **뒷면 PCIe 라이저 어셈블리 제거**

**단계 1. 앞면 라이저 조립품이 확장 노드에 설치된 경우 앞면 라이저 보조 전원 케이블을 확장 노드 에서 분리하십시오.**

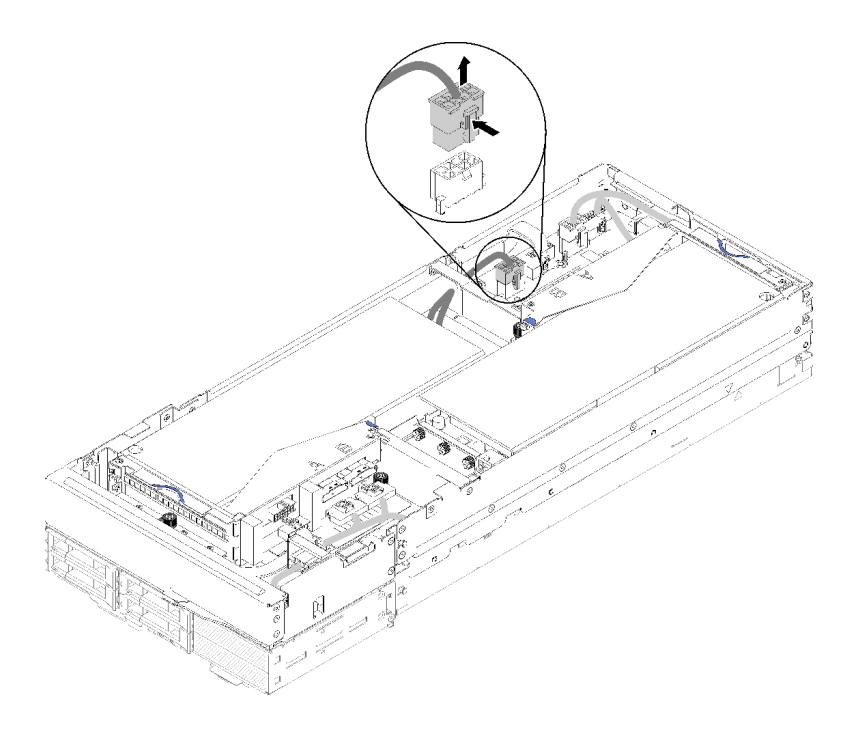

**그림 195. 앞면 라이저 보조 전원 케이블 분리**

**단계 2. 뒷면 라이저 어셈블리에서 PCIe#1-A, PCIe#2-B 및 라이저 기타 케이블을 분리하십시오.**

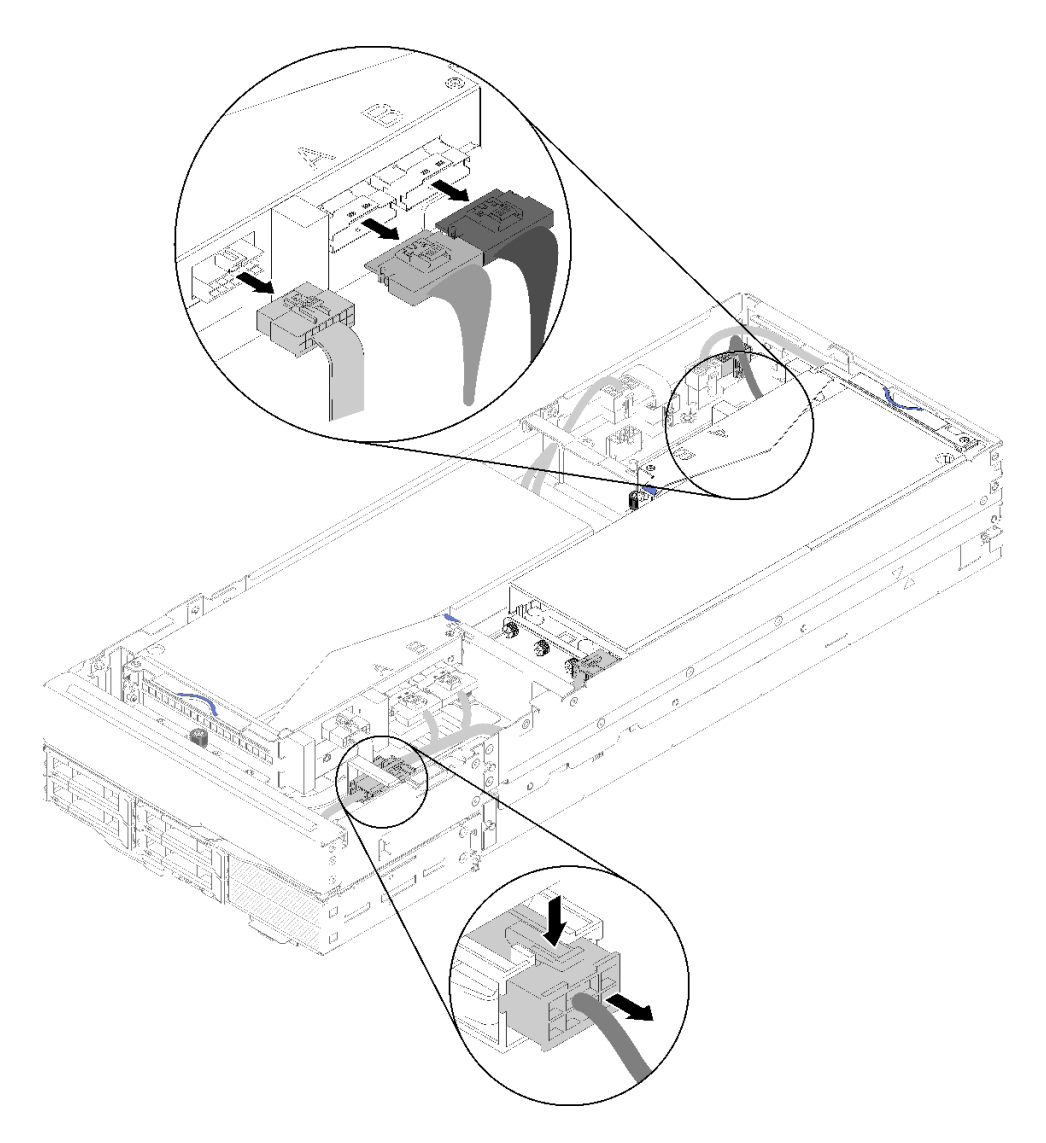

# **그림 196. PCIe#1-A, PCIe#2-B, 뒷면 라이저 기타 및 보조 전원 케이블 분리**

**단계 3. 보조 전원 케이블 커넥터의 래치를 눌러 확장 노드에서 분리하십시오. 단계 4. 2개의 고정 나사를 풀고 뒷면 라이저 어셈블리를 확장 노드에서 제거하십시오.**

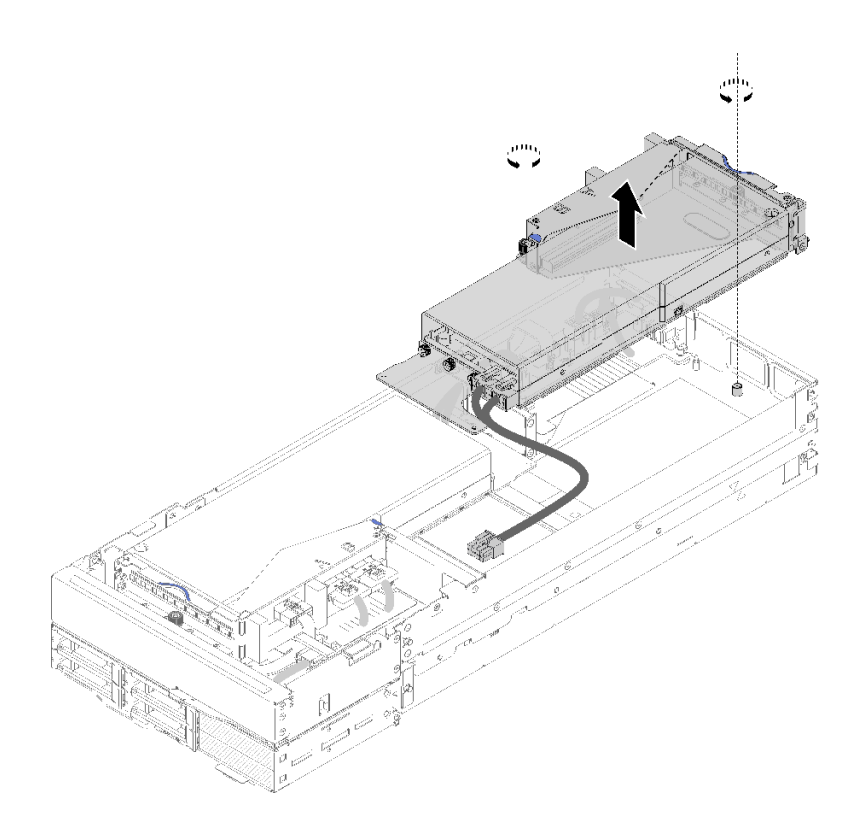

**그림 197. 확장 노드에서 뒷면 라이저 어셈블리 제거**

**PCIe 라이저 어셈블리를 확장 조드에서 제거한 후 다음의 단계를 완료하십시오.**

- **1. 하나의 어댑터만 설치하고 새 어댑터를 설치하지 않으려고 하는 경우, 어댑터가 뒷면 라이저 슬롯에 설 치되어 있는지 확인하십시오. 그렇지 않으면 다음 단계를 완료하십시오.**
	- **a. 앞면 PCI 라이저 어셈블리를 제거하십시오( ["앞면 PCIe 라이저 카드 어셈블리 제거 " 186](#page-193-0) [페이지](#page-193-0) 참조).**
	- **b. 어댑터를 라이저 어셈블리에 유지한 다음 뒷면 라이저 슬롯에 설치하십시오( ["뒷면 PCIe 라이](#page-202-0) [저 카드 어셈블리 설치" 195페이지](#page-202-0) 참조).**
	- **c. 확장 노드의 측면에서 기류 필러를 제거한 다음 앞쪽 라이저 슬롯을 사용하여 틈에 배치하십시오.**

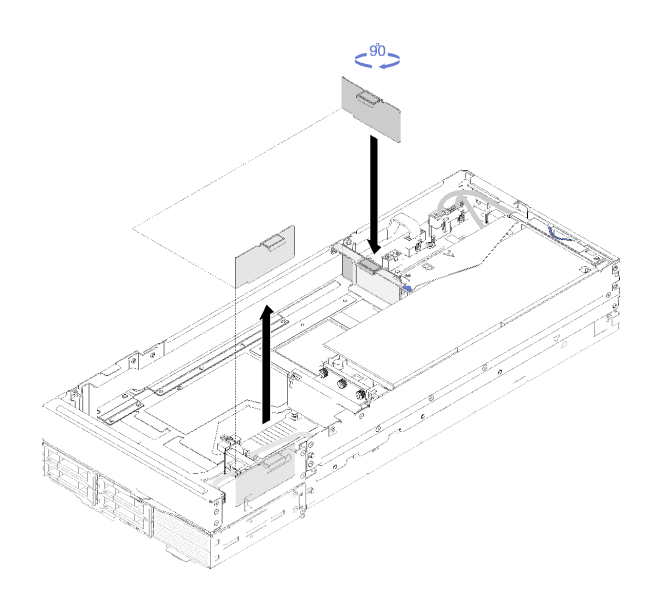

# **그림 198. 기류 필러 설치**

**d. 라이저 케이지에 있는 2개의 조임 나사를 조이고 나중에 사용할 수 있도록 확장 노드에 고정 하십시오.**

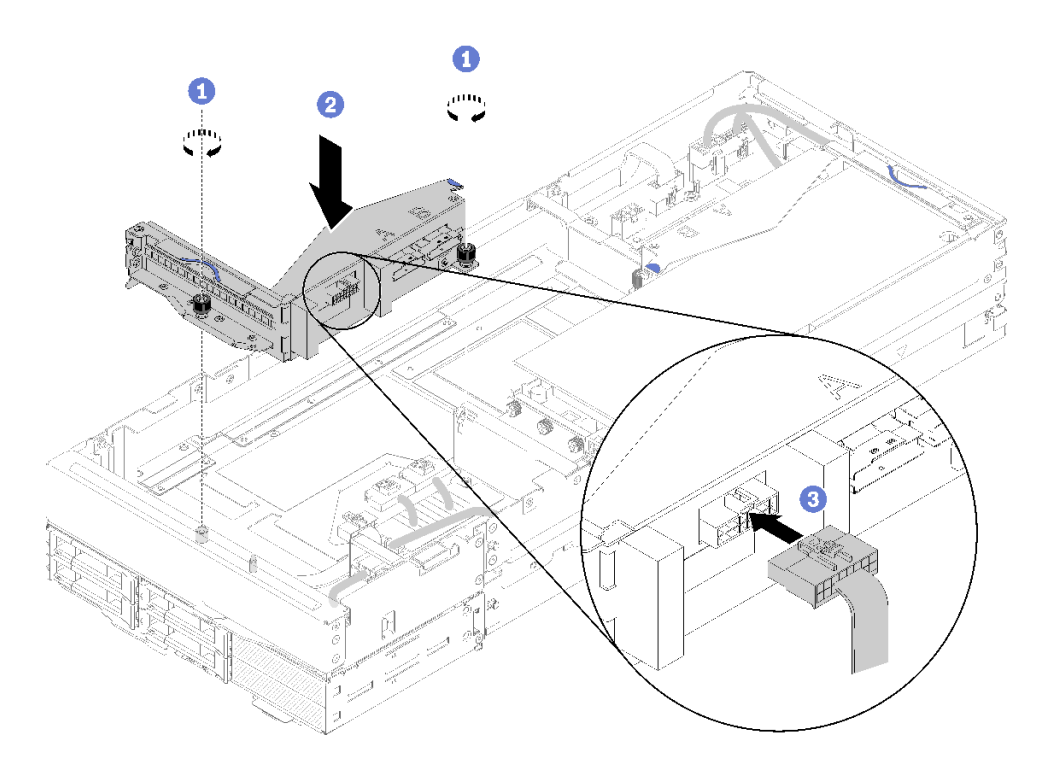

#### **그림 199. 앞면 라이저 케이지 설치**

**라이저 어셈블리에 앞면 라이저 기타 케이블을 연결하십시오.**

- **2. 뒷면 케이블 덮개을 설치하십시오( ["뒷면 케이블 덮개 설치" 218페이지](#page-225-0) 참조).**
- **3. 엔클로저에 PCIe 확장 노드 어셈블리를 설치하십시오( ["엔클로저에 컴퓨팅 확장 노드 어셈블](#page-84-0) [리 설치" 77페이지](#page-84-0) 참조).**

<span id="page-199-0"></span>**4. 컴퓨팅 노드 전원을 켜십시오.**

#### **데모 비디오**

**[YouTube에서 절차 시청하기](https://www.youtube.com/watch?v=RHIQ76d_4Lk)**

**[YouTube에서 절차 시청하기](https://www.youtube.com/watch?v=i8-QFRaga70)**

# **PCIe 확장 노드 어셈블리에 PCIe 라이저 어셈블리 설치**

**다음 정보를 사용하여 컴퓨팅 확장 노드 어셈블리에 PCIe 라이저 어셈블리를 설치하십시오.**

**컴퓨팅 확장 노드 어셈블리에 PCIe 라이저 어셈블리 설치하기 전에 다음을 수행하십시오.**

**1. 다음 섹션을 읽고 안전하게 작업하십시오.**

- **["안전" iii페이지](#page-4-0)**
- **["설치 지침" 59페이지](#page-66-0)**
- **2. 라이저 케이지에 어댑터가 설치되어 있지 않으면 앞면 라이저 케이지를 제거할 때 앞면 라이저 기타 케 이블을 먼저 분리하고 2개의 고정 나사를 풀어 라이저 케이지를 확장 노드에서 제거하십시오. 그런 다 음 어댑터를 라이저 케이지에 설치하십시오( ["라이저 케이지에 PCIe 어댑터 설치" 182페이지](#page-189-0) 참조).**

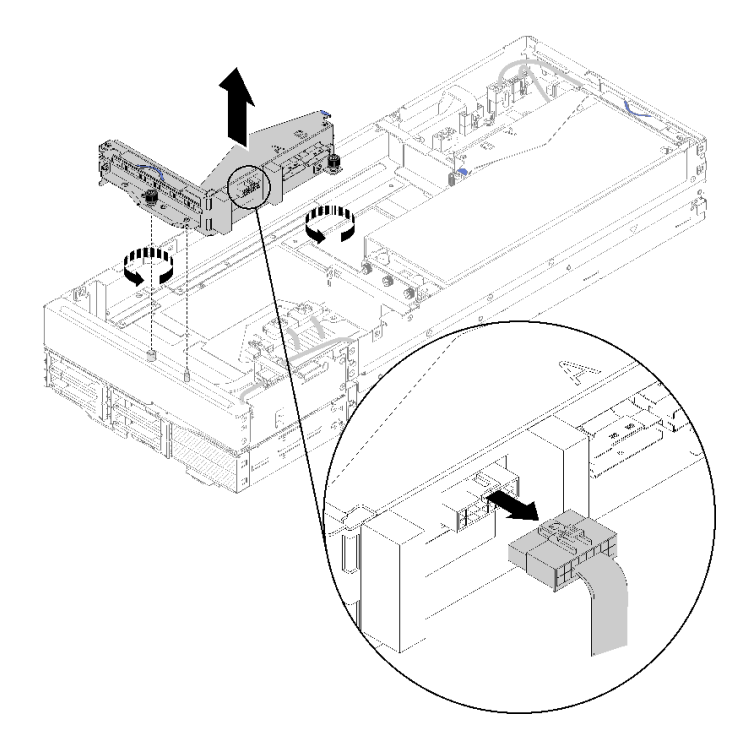

#### **그림 200. 라이저 케이지 제거**

**3. 기존 어댑터 외에 새 어댑터를 설치하는 경우 앞면 라이저 슬롯을 사용하여 틈에서 기류 필러를 제거한 다음 그림과 같이 확장 노드의 측면에 있는 틈에 배치하십시오.**

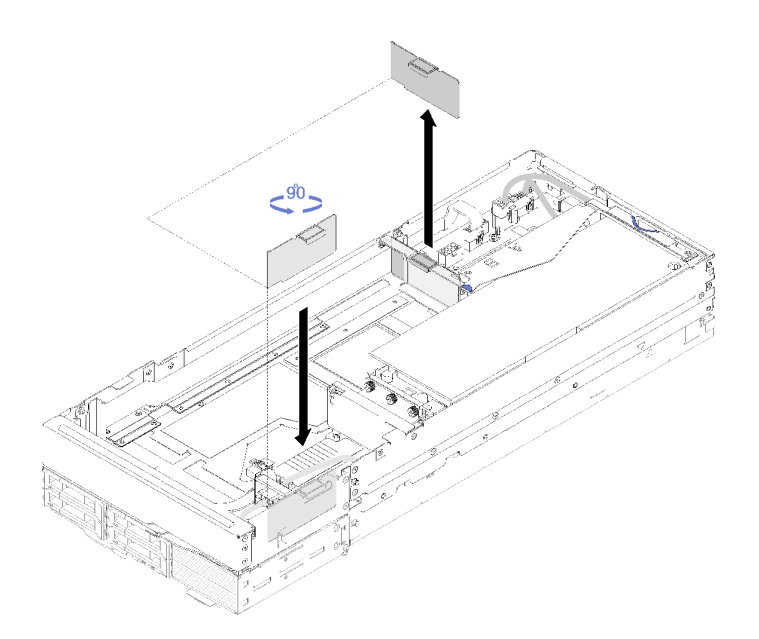

### **그림 201. 기류 필러 제거**

**다음 조치를 완료하여 PCIe 확장 노드 어셈블리에 PCIe 라이저 어셈블리를 설치하십시오.**

**참고: 적절한 시스템 냉각을 위해 다음과 같이 하십시오.**

- **항상 뒷면 라이저 슬롯에서 설치를 시작하십시오( ["뒷면 PCIe 라이저 카드 어셈블리 설치" 195](#page-202-0) [페이지](#page-202-0)로 이동).**
- **하나의 어댑터만 설치할 때는 어댑터가 뒷면 라이저 슬롯에 설치되어 있는지 확인하고 기류 필러를 앞면 라이저 슬롯으로 틈에 넣으십시오.**

## **앞면 PCIe 라이저 카드 어셈블리 설치**

**단계 1. 그림과 같이 좁은 창에 보조 전원 케이블을 연결한 다음 라이저 어셈블리를 확장 노드의 가이드 핀에 맞춘 다음 멈출 때까지 아래로 내립니다.**

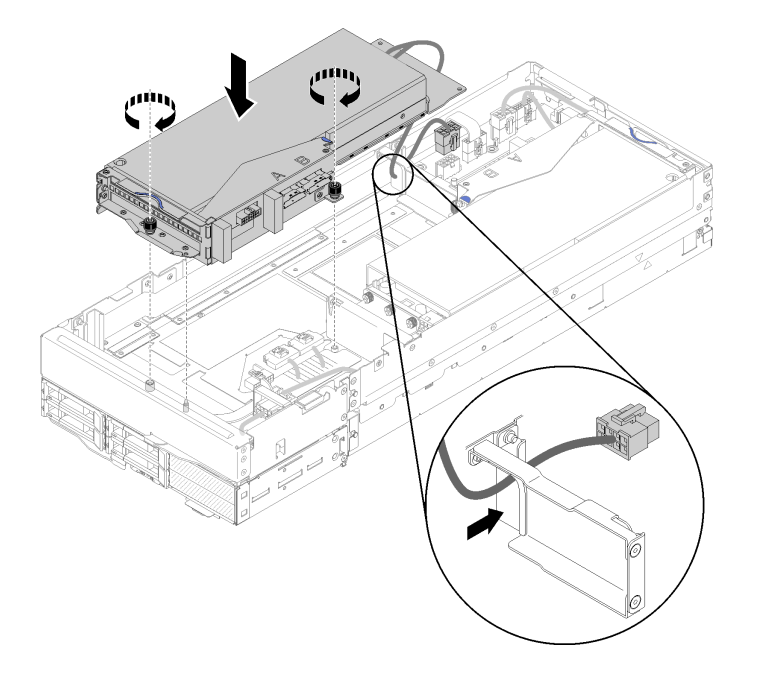

# **그림 202. 확장 노드에 앞면 라이저 어셈블리 설치**

**단계 2. 라이저 어셈블리를 확장 노드에 고정하는 2개의 고정 나사를 조이십시오. 단계 3. PCIe#3-A 케이블을 "A"라고 표시된 라이저 커넥터에 연결하십시오.**

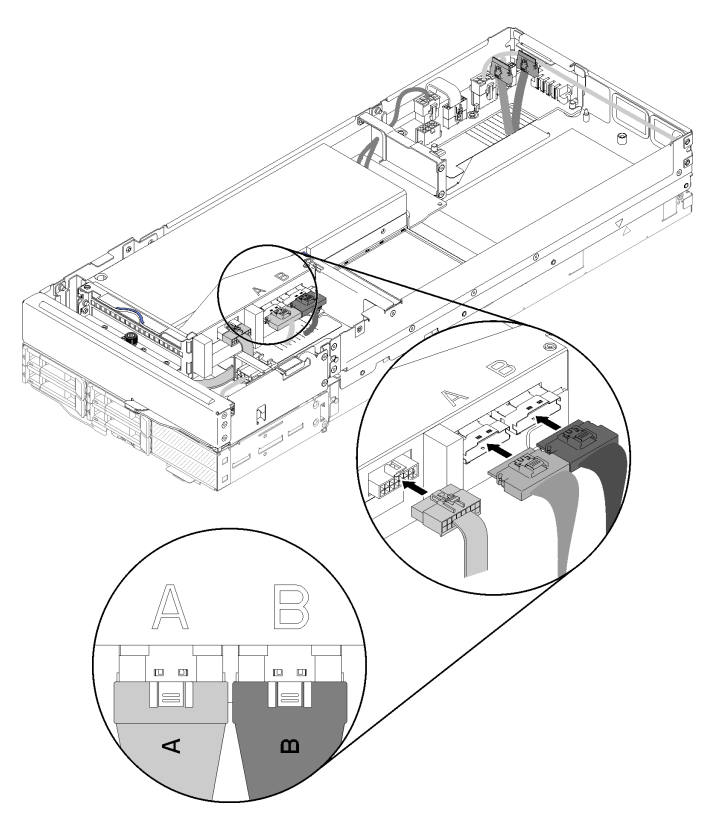

**그림 203. 앞면 라이저 어셈블리에 PCIe#3-A, PCIe#4-B 및 라이저 기타 케이블 연결**

- <span id="page-202-0"></span>**단계 4. PCIe#4-B 케이블을 "B"라고 표시된 라이저 커넥터에 연결하십시오.**
- **단계 5. 라이저 어셈블리에 라이저 기타 케이블을 연결하십시오.**
- **단계 6. 확장 노드에 보조 전원 케이블을 연결하십시오.**

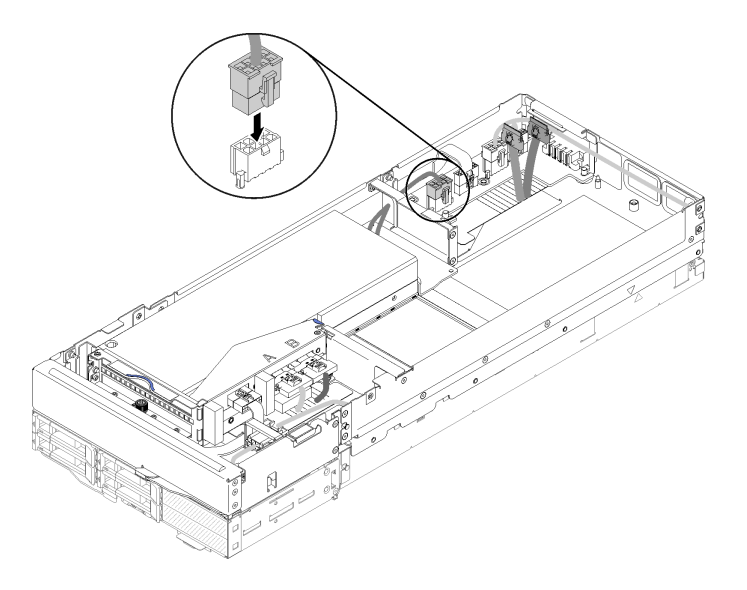

**그림 204. 확장 노드에 보조 전원 케이블 연결**

# **뒷면 PCIe 라이저 카드 어셈블리 설치**

**단계 1. 그림과 같이 좁은 창에 보조 전원 케이블을 연결한 다음 라이저 어셈블리를 확장 노드의 가이드 핀에 맞춘 다음 멈출 때까지 아래로 내립니다.**

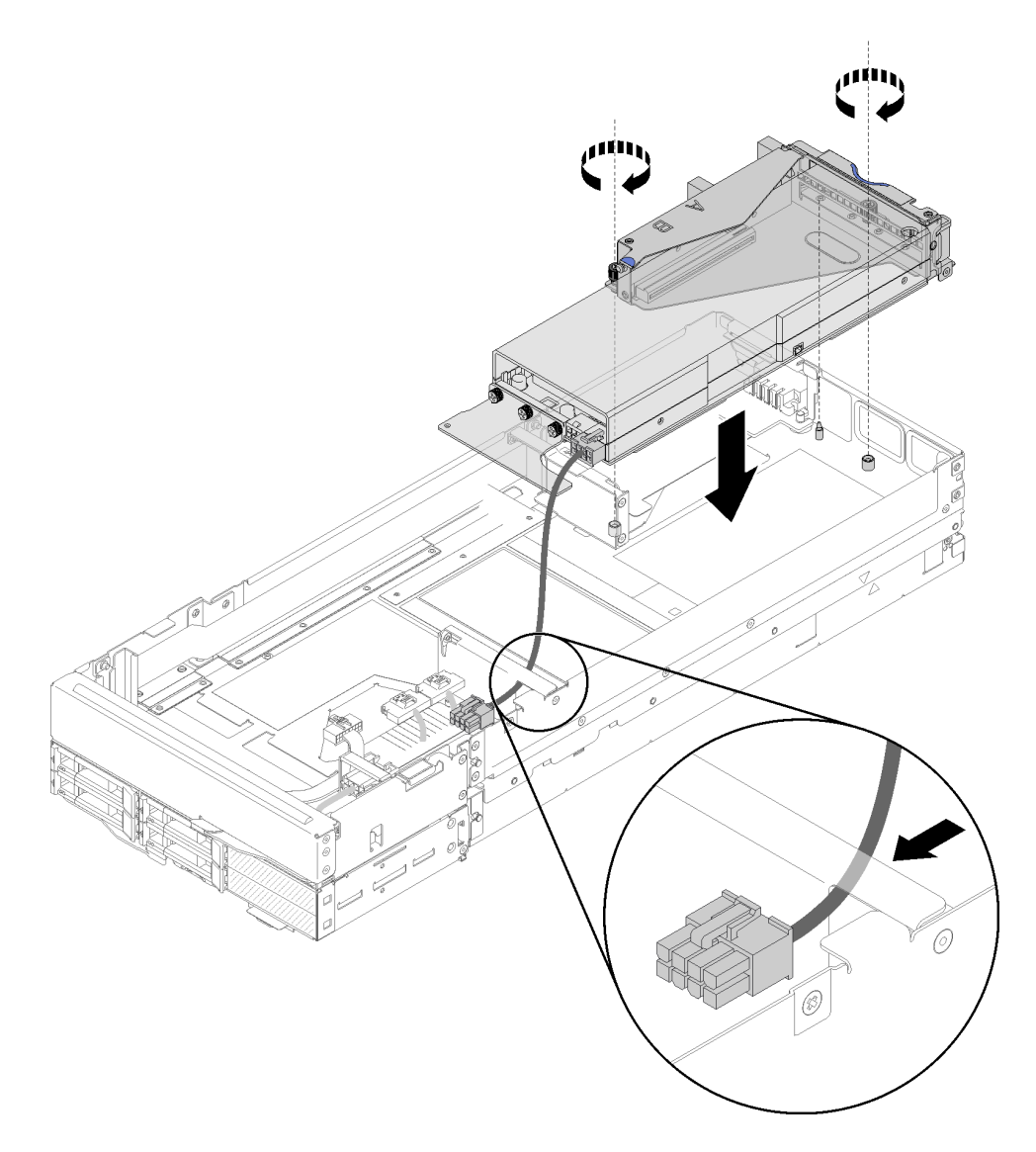

## **그림 205. 확장 노드에 뒷면 라이저 어셈블리 설치**

**단계 2. 라이저 어셈블리를 확장 노드에 고정하는 2개의 고정 나사를 조이십시오.**

**단계 3. 확장 노드에 보조 전원 케이블을 연결하십시오.**

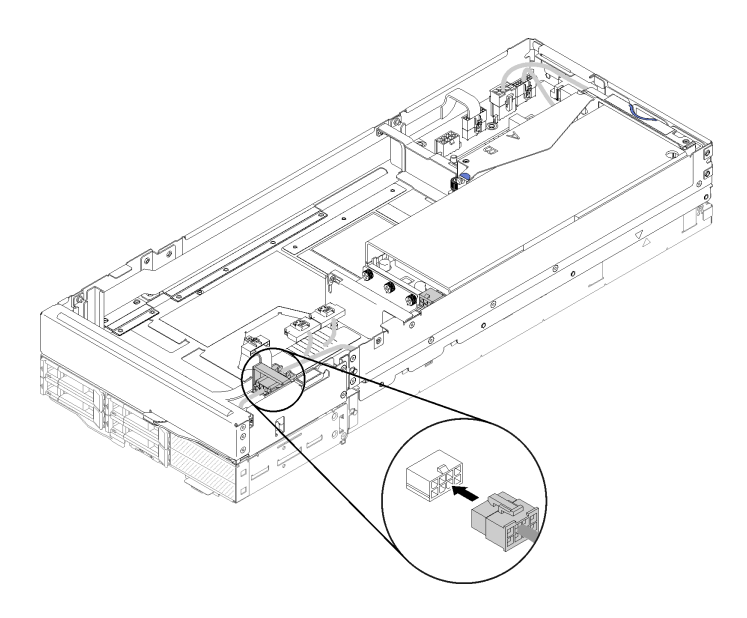

**그림 206. 확장 노드에 보조 전원 케이블 연결**

**단계 4. 앞면 라이저 조립품이 확장 노드에 설치된 경우 앞면 라이저 보조 전원 케이블을 확장 노드 에서 분리하십시오.**

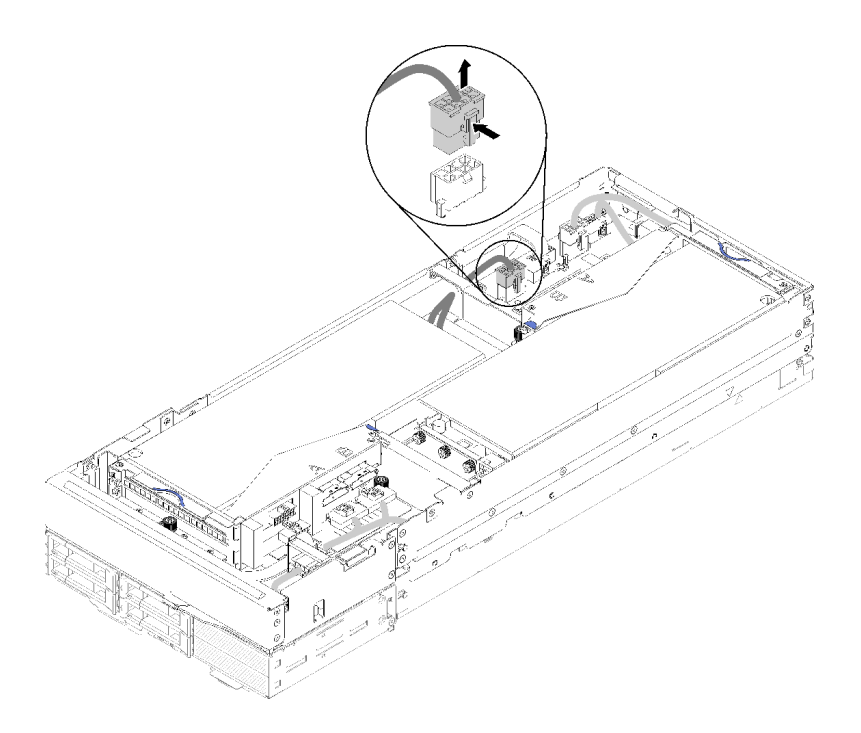

**그림 207. 앞면 라이저 보조 전원 케이블 분리**

**단계 5. 2개의 앞면 라이저 전원 커넥터 사이에 PCIe#2-B 케이블을 배선하고 "B" 레이블이 붙은 라이 저 커넥터에 연결하십시오.**

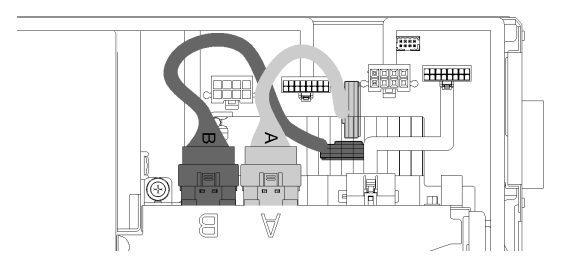

### **그림 208. PCIe#1-A 및 PCIe#2-B 케이블 배선**

- **단계 6. PCIe#2-B 케이블에서 2개의 앞면 라이저 전원 커넥터 사이에 PCIe#1-A 케이블을 배선하고 "A" 레이블이 붙은 라이저 커넥터에 연결하십시오.**
- **단계 7. 라이저 어셈블리에 라이저 기타 케이블을 연결하십시오.**

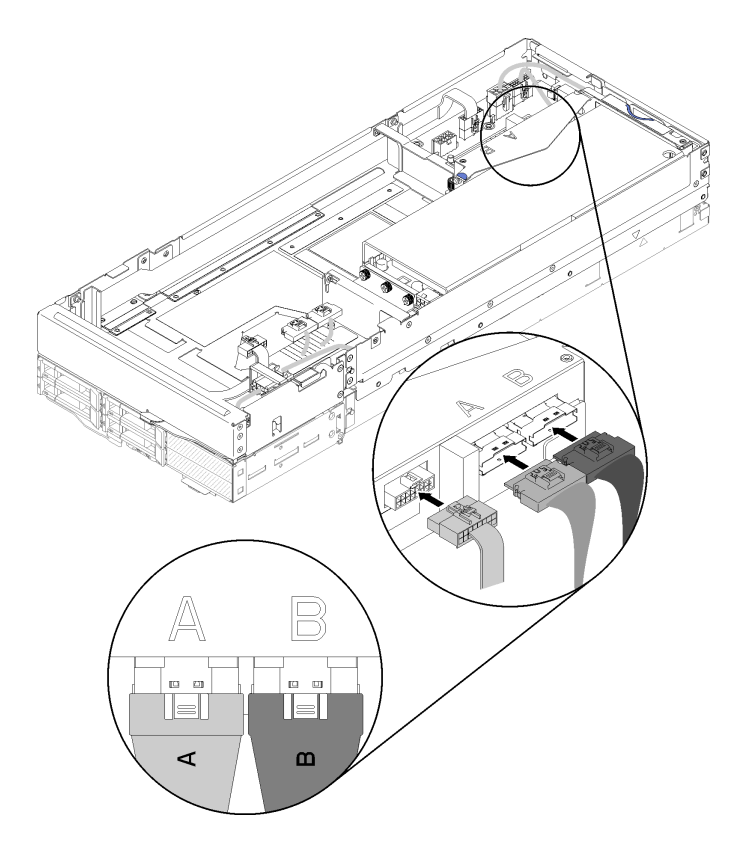

**그림 209. 뒷면 라이저 어셈블리에 PCIe#1-A, PCIe#2-B 및 라이저 기타 케이블 연결**

**단계 8. 앞면 라이저 보조 전원 케이블이 일찍 분리된 경우 2개의 앞면 라이저 전원 커넥터 사이의 틈으로 다시 돌려 놓고 다시 PCIe#2-B 케이블 위에서 배선한 다음 확장 노드에 다시 연결하십시오.**

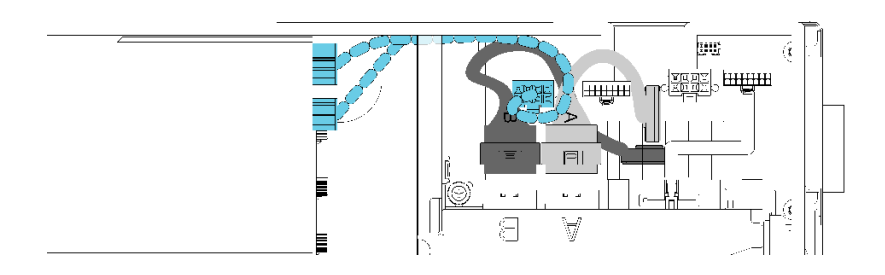

**그림 210. 확장 노드에 앞면 보조 전원 케이블 배선**

**컴퓨팅 확장 노드 어셈블리에 PCIe 라이저 어셈블리를 설치한 후 다음 조치를 완료하십시오.**

**1. 하나의 어댑터만 설치되어있는 경우 확장 노드의 측면에서 기류 필러를 제거한 다음 앞쪽 라이저 슬 롯을 사용하여 틈에 배치하십시오.**

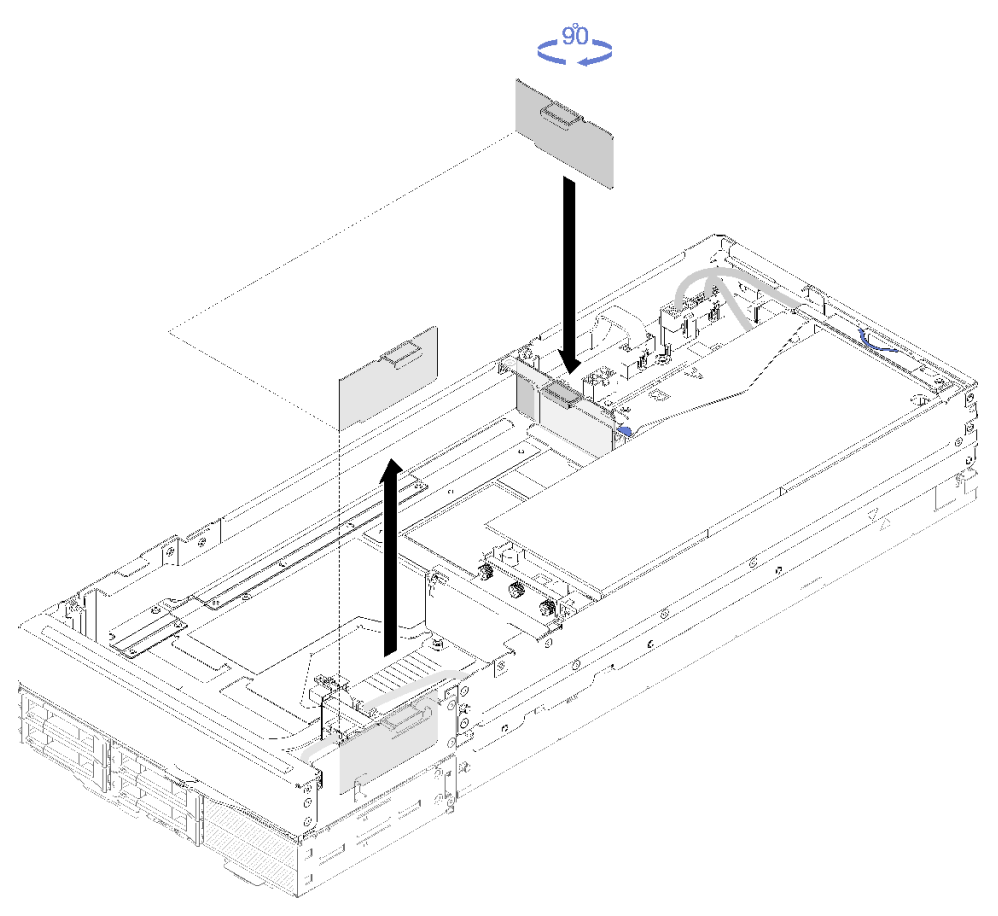

## **그림 211. 공기 필러 설치**

- **2. 뒷면 케이블 덮개을 설치하십시오( ["뒷면 케이블 덮개 설치" 218페이지](#page-225-0) 참조).**
- **3. 엔클로저에 PCIe 확장 노드 어셈블리를 설치하십시오( ["엔클로저에 컴퓨팅 확장 노드 어셈블](#page-84-0) [리 설치" 77페이지](#page-84-0) 참조).**
- **4. 컴퓨팅 노드를 모두 켜십시오.**

**데모 비디오**

<span id="page-207-0"></span>**[YouTube에서 절차 시청하기](https://www.youtube.com/watch?v=PaCZKr2cpsY)**

**[YouTube에서 절차 시청하기](https://www.youtube.com/watch?v=KXAWtAt_TJE)**

# **PCIe 확장 노드 분리/재연결**

**다음 절차를 사용하여 컴퓨팅 노드에서 PCIe 확장 노드를 분리 및 재연결하십시오.**

#### **컴퓨팅 노드에서 PCIe 확장 노드 분리**

**이 정보를 사용하여 아래 컴퓨팅 노드의 구성 요소를 교체하기 전에 컴퓨팅 노드에서 PCIe 확장 노드 를 분리하십시오.**

**컴퓨팅 노드에서 PCIe 확장 노드를 분리하기 전에 다음을 수행하십시오.**

**1. 다음 섹션을 읽고 안전하게 작업하십시오.**

- **["안전" iii페이지](#page-4-0)**
- **["설치 지침" 59페이지](#page-66-0)**
- **2. 엔클로저에 컴퓨팅 확장 노드 어셈블리를 설치한 경우에는 제거하십시오( ["엔클로저에서 컴퓨](#page-84-0) [팅 확장 노드 어셈블리 제거" 77페이지](#page-84-0) 참조).**
- **3. 뒷면 케이블 덮개을(를) 제거하십시오( ["뒷면 케이블 덮개 제거" 217페이지](#page-224-0) 참조).**

**컴퓨팅 노드에서 PCIe 확장 노드를 분리하려면 다음 단계를 완료하십시오.**

**단계 1. 앞면 라이저 조립품이 확장 노드에 설치된 경우 앞면 라이저 보조 전원 케이블을 확장 노드 에서 분리하십시오.**

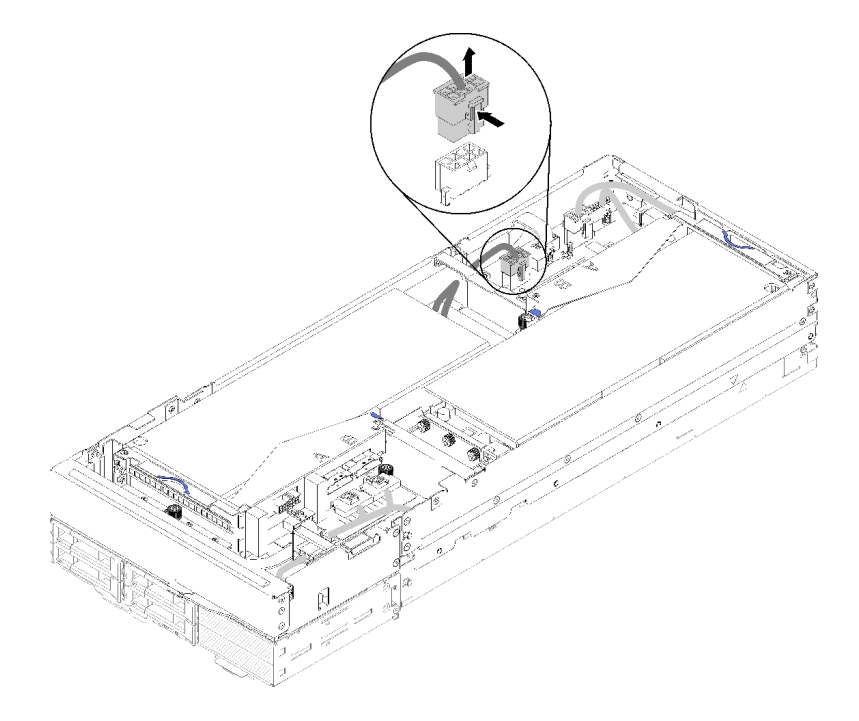

**그림 212. 앞면 라이저 보조 전원 케이블 분리**

**단계 2. 4개의 PCIe 케이블을 분리하십시오.**

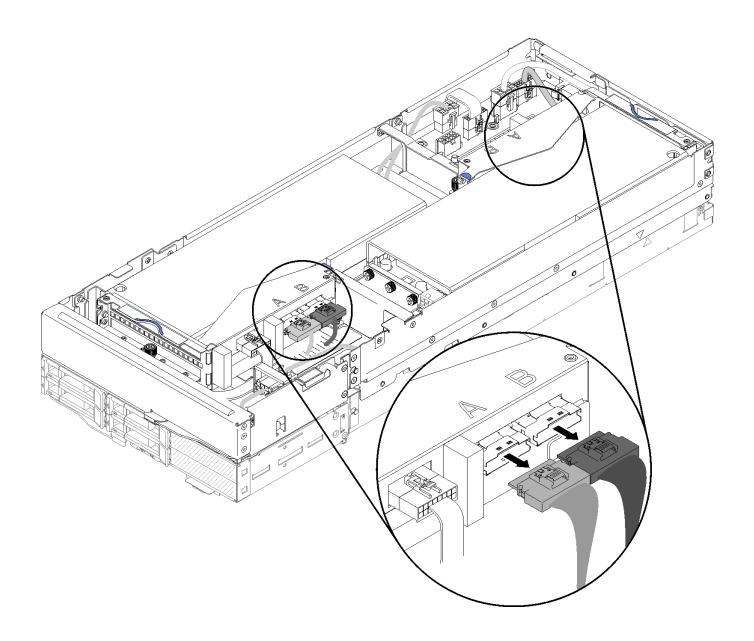

# **그림 213. 4개의 PCIe 케이블 분리**

**참고: 4개의 PCIe 케이블이 모두 분리되어 있는지 확인하십시오.**

**단계 3. 확장 노드의 앞쪽에 있는 2개의 고정 나사를 푸십시오. 그런 다음 확장 노드를 약간 뒤로 밀 어 컴퓨팅 노드에서 분리합니다.**

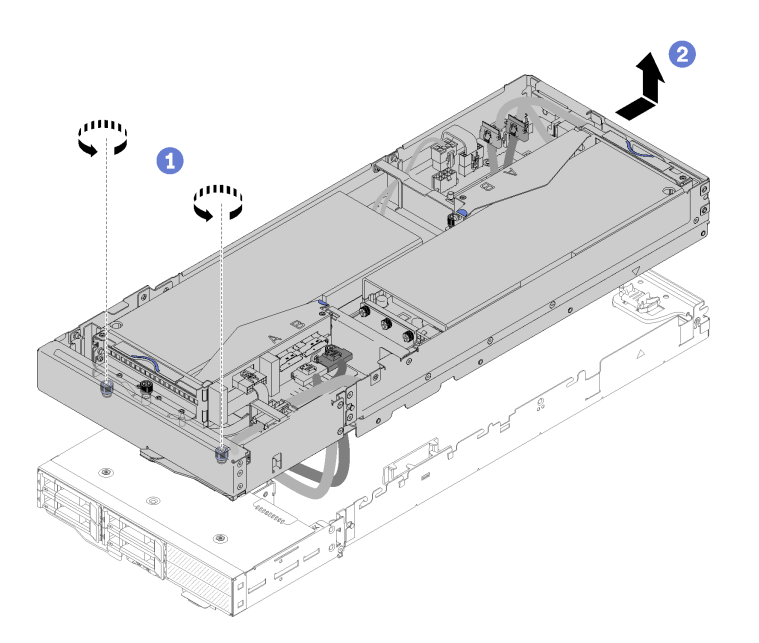

**그림 214. 컴퓨팅 노드에서 확장 노드 분리**

**단계 4. 그림과 같이 컴퓨팅 노드 옆의 하단에 있는 분리된 확장 노드를 돌리십시오.**

<span id="page-209-0"></span>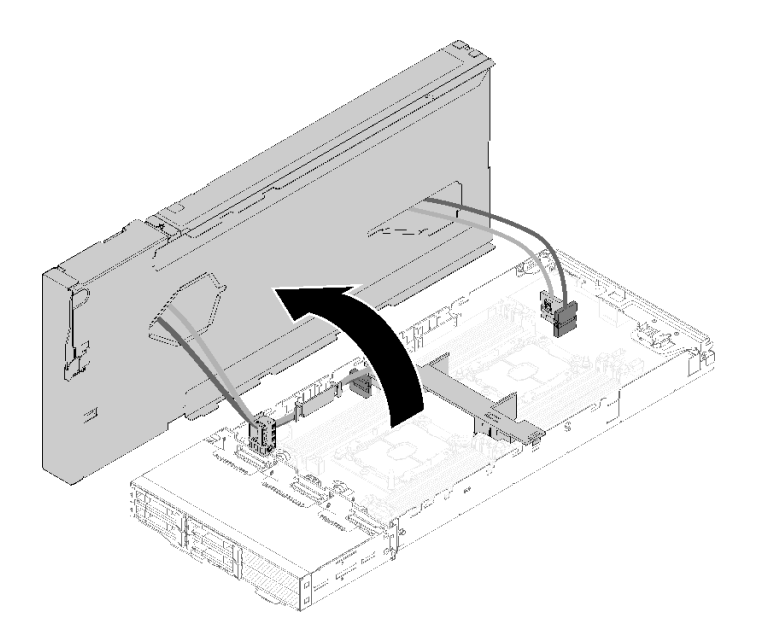

#### **그림 215. 컴퓨팅 노드에서 확장 노드 덮개를 돌리기**

**컴퓨팅 노드에서 PCIe 확장 노드를 분리한 후, 컴퓨팅 노드의 구성 요소 교체는 ["컴퓨팅 노드의 구성](#page-142-0) [요소 교체" 135페이지](#page-142-0)의 내용을 참조하십시오.**

# **컴퓨팅 노드에 PCIe 확장 노드 재연결**

**이 정보를 사용하여 컴퓨팅 노드에서 구성 요소를 교체한 후 PCIe 확장 노드를 컴퓨팅 노드에 다시 연 결합니다.**

**컴퓨팅 노드에 PCIe 확장 노드를 재연결하기 전에**

**1. 다음 섹션을 읽고 안전하게 작업하십시오.**

- **["안전" iii페이지](#page-4-0)**
- **["설치 지침" 59페이지](#page-66-0)**

**2. 컴퓨팅 노드의 모든 분리된 케이블이 다시 연결되었는지 확인하십시오.**

**3. 컴퓨팅 노드에서 제거된 모든 구성 요소(특히 공기 조절 장치)가 다시 설치되었는지 확인하십시오.**

**컴퓨팅 노드에 PCIe 확장 노드를 다시 연결하려면 다음 단계를 완료하십시오.**

**단계 1. 확장 노드를 컴퓨팅 노드의 맨 위로 돌리십시오.**

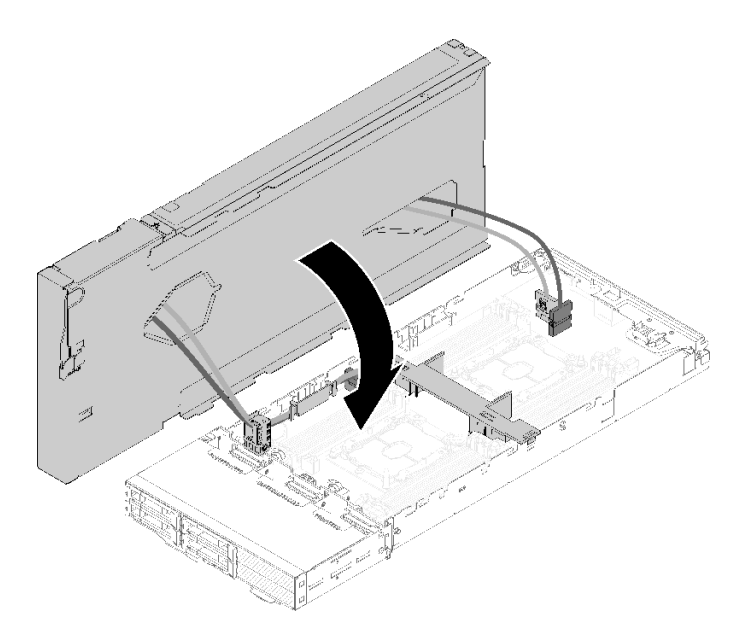

**그림 216. 확장 노드를 컴퓨팅 노드의 맨 위로 돌리기**

**단계 2. 확장 노드와 컴퓨팅 노드의 양쪽에 있는 삼각형을 정렬한 다음 확장 노드를 약간 앞으로 밀고 확 장 노드 앞쪽에 있는 두 개의 조임 나사를 조여 고정하십시오.**

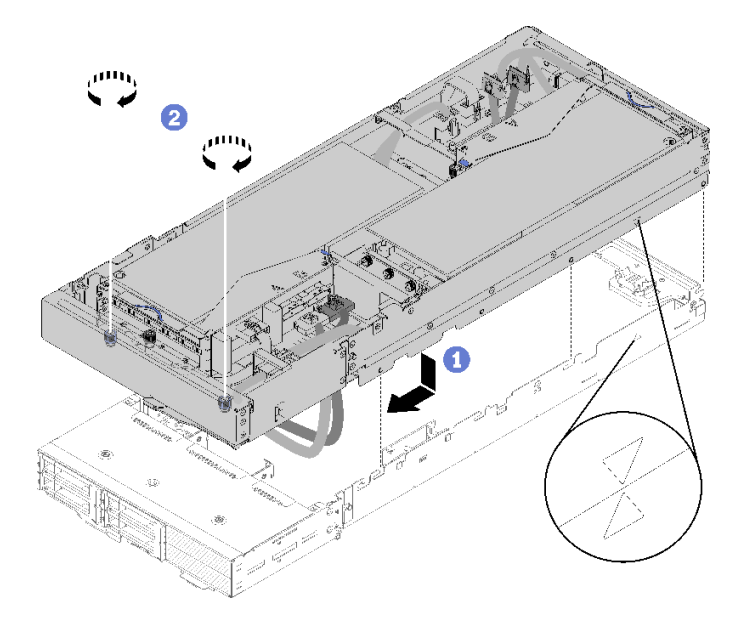

**그림 217. 확장 노드를 컴퓨팅 노드에 다시 연결**

**단계 3. 앞면 라이저 보조 전원 케이블 아래의 2개의 앞면 라이저 전원 커넥터 사이에 PCIe#2-B 케이블 을 배선하고 "B" 레이블이 붙은 라이저 커넥터에 연결하십시오.**

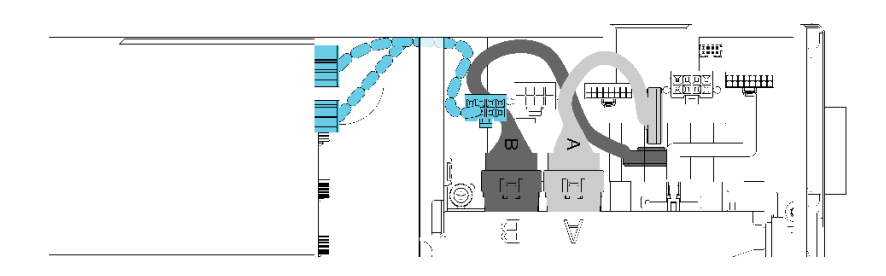

**그림 218. PCIe#1-A 및 PCIe#2-B 케이블 배선**

- **단계 4. PCIe#2-B 케이블에서 2개의 앞면 라이저 전원 커넥터 사이에 PCIe#1-A을(를) 배선하고 "A" 레이블이 붙은 라이저 커넥터에 연결하십시오.**
- **단계 5. PCIe#3-A 케이블을 "A"라고 표시된 라이저 커넥터에 연결하십시오.**

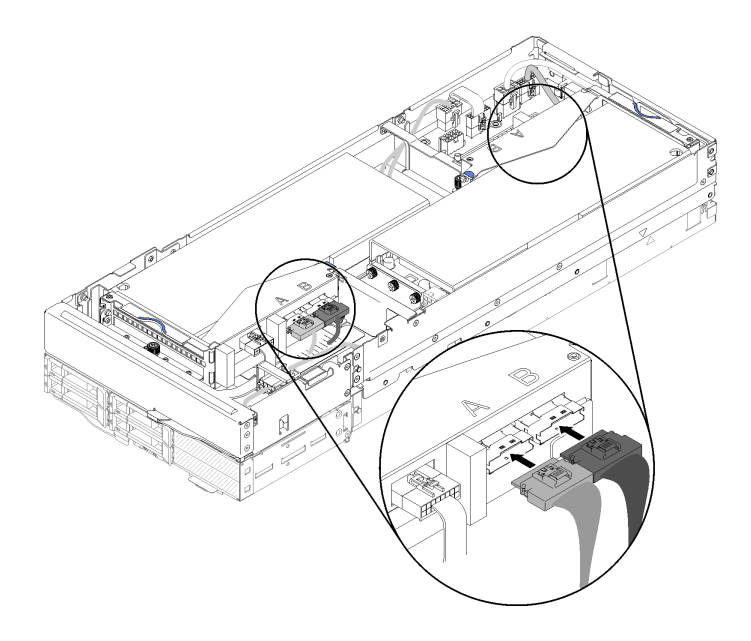

# **그림 219. 4개의 PCIe 케이블 연결**

**단계 6. PCIe#4-B 케이블을 "B"라고 표시된 라이저 커넥터에 연결하십시오.**

**컴퓨팅 노드에 PCIe 확장 노드를 다시 연결한 후에 다음 단계를 완료하십시오. 1. 앞면 라이저 보조 전원 케이블이 분리된 경우 확장 노드에 다시 연결하십시오.**

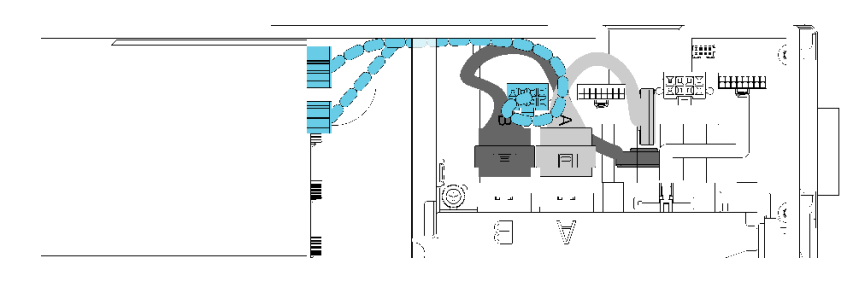

**그림 220. 확장 노드에 앞면 라이저 어셈블리의 보조 케이블 다시 연결**

- **2. 뒷면 케이블 덮개을 설치하십시오( ["뒷면 케이블 덮개 설치" 218페이지](#page-225-0) 참조).**
- **3. 엔클로저에 PCIe 확장 노드 어셈블리를 설치하십시오( ["엔클로저에 컴퓨팅 확장 노드 어셈블](#page-84-0) [리 설치" 77페이지](#page-84-0) 참조).**
- **4. 컴퓨팅 노드 전원을 켜십시오.**

**데모 비디오**

**[YouTube에서 절차 시청하기](https://www.youtube.com/watch?v=6bo1iCfnnjw)**

# **PCIe 확장 노드 교체**

**다음 절차를 사용하여 컴퓨팅 노드에서 PCIe 확장 노드를 제거 및 설치하십시오.**

## **컴퓨팅 노드에서 PCIe 확장 노드 제거**

**다음 정보를 사용하여 설치되어 있는 컴퓨팅 노드에서 PCIe 확장 노드를 제거하십시오.**

**컴퓨팅 노드에서 PCIe 확장 노드를 제거하기 전에 다음을 수행하십시오.**

- **1. 다음 섹션을 읽고 안전하게 작업하십시오.**
	- **["안전" iii페이지](#page-4-0)**
	- **["설치 지침" 59페이지](#page-66-0)**
- **2. 엔클로저에 컴퓨팅 확장 노드 어셈블리를 설치한 경우에는 제거하십시오( ["엔클로저에서 컴퓨](#page-84-0) [팅 확장 노드 어셈블리 제거" 77페이지](#page-84-0) 참조).**

**다음 조치를 완료하여 컴퓨팅 노드에서 PCIe확장 노드 노드를 제거하십시오.**

- **단계 1. 뒷면 케이블 덮개을(를) 제거하십시오( ["뒷면 케이블 덮개 제거" 217페이지](#page-224-0) 참조).**
- **단계 2. 두 라이저 어셈블리를 모두 제거하십시오( ["라이저 케이지에서 PCIe 어댑터 제거" 180페이](#page-187-0) [지](#page-187-0) 참조).**
- **단계 3. 확장 노드의 앞쪽에 있는 2개의 고정 나사를 푸십시오. 그런 다음 확장 노드를 약간 뒤로 밀 어 컴퓨팅 노드에서 분리합니다.**

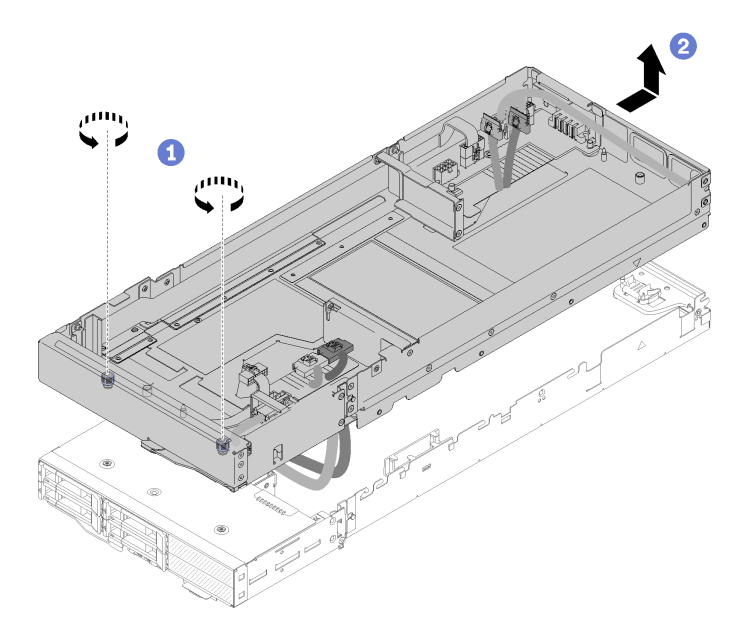

**그림 221. 컴퓨팅 노드에서 확장 노드 분리**

**단계 4. 그림과 같이 컴퓨팅 노드 옆의 하단에 있는 분리된 확장 노드를 돌리십시오.**

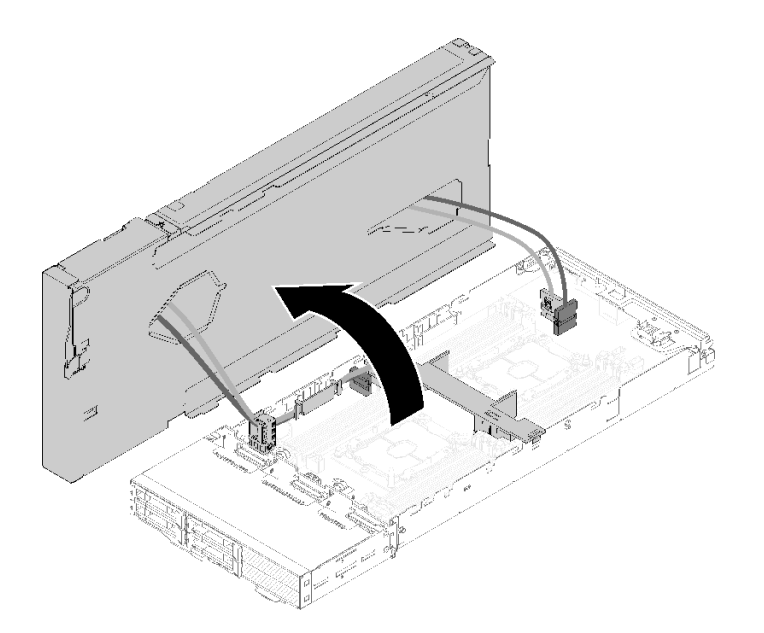

## **그림 222. 컴퓨팅 노드에서 확장 노드 덮개를 돌리기**

**단계 5. 확장 노드 밑면에서 4개의 PCIe 케이블을 분리하십시오.**

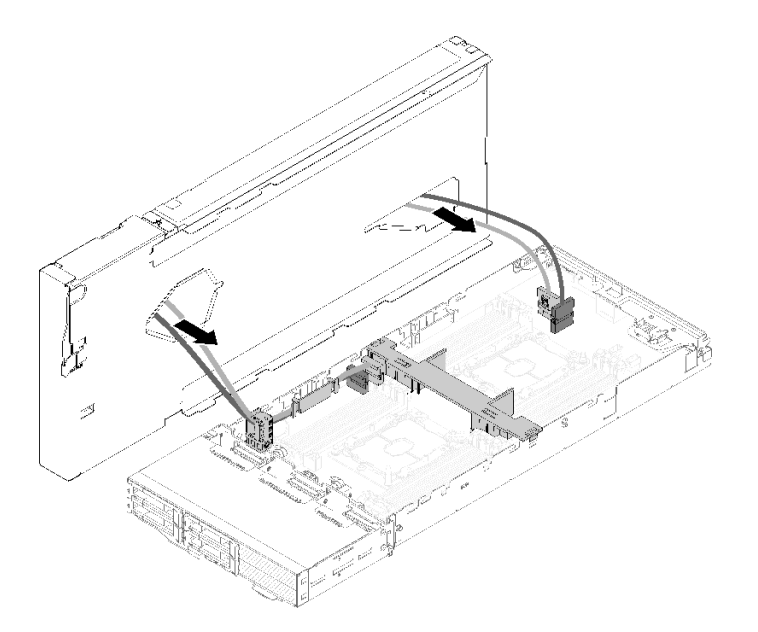

**그림 223. 확장 노드 밑면에서 4개의 PCIe 케이블 제거**

- **단계 6. 필요한 경우, 컴퓨팅 노드에서 케이블 브래킷을 제거하려면 다음 단계를 완료하십시오.**
	- **a. 케이블 브래킷의 모서리와 가장자리에 주의하면서 2개의 PCIe 케이블을 한 번에 하나씩 케 이블 브래킷에서 밀어 내십시오.**
	- **b. 나사 및 케이블 브래킷을 제거하십시오.**

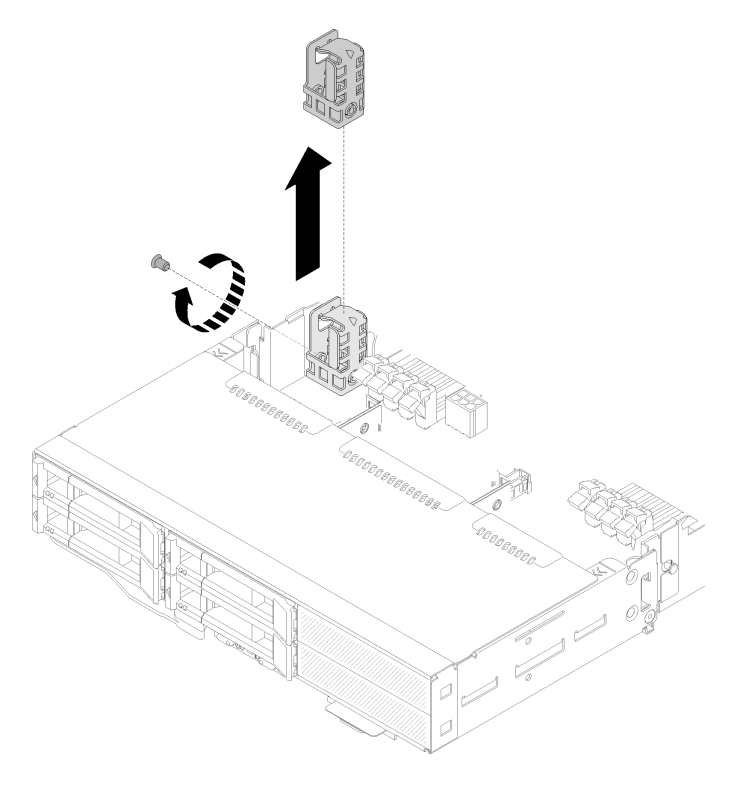

**그림 224. 컴퓨팅 노드에서 케이블 브래킷 제거**

<span id="page-215-0"></span>**구성 요소 또는 옵션 장치를 반환하도록 지시받은 경우 모든 포장 지시사항을 따르고 제공되는 운송 용 포장재를 사용하십시오.**

## **컴퓨팅 노드에 PCIe 확장 노드 설치**

**다음 정보를 사용하여 컴퓨팅 노드에 PCIe 확장 노드를 설치하십시오.**

**컴퓨팅 노드에 PCIe 확장 노드를 설치하기 전에 다음을 수행하십시오. 1. 다음 섹션을 읽고 안전하게 작업하십시오.**

- **["안전" iii페이지](#page-4-0)**
- **["설치 지침" 59페이지](#page-66-0)**

**2. 컴퓨팅 노드 구성이 다음 요구 사항을 충족하는지 확인하십시오.**

- **컴퓨팅 노드에 RAID 어댑터가 설치되어 있지 않아야 합니다.**
- **4개의 드라이브 백플레인만 지원됩니다.**
- **컴퓨팅 노드에 12개 이하의 DIMM을 설치해야 합니다.**
- **2개의 GPU 어댑터가 설치된 경우 다음을 고려하십시오.**
	- **a. 컴퓨팅 노드에 2개의 프로세서가 필요합니다.**
	- **b. 4개의 드라이브 NVMe 백플레인은 지원되지 않습니다.**

**컴퓨팅 노드에 PCIe 확장 노드를 설치하려면 다음 단계를 완료하십시오.**

**단계 1. 케이블 브래킷을 확장 노드에 고정하는 나사를 제거한 후 케이블 브래킷을 제거하십시오.**

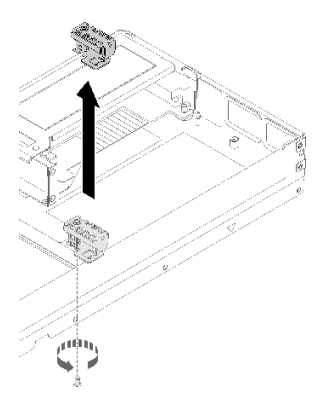

**그림 225. 확장 노드에서 케이블 브래킷 제거**

**단계 2. 컴퓨팅 노드의 측면에 있는 케이블을 약간 당겨 케이블 브래킷을 위한 공간을 만듭니다.**
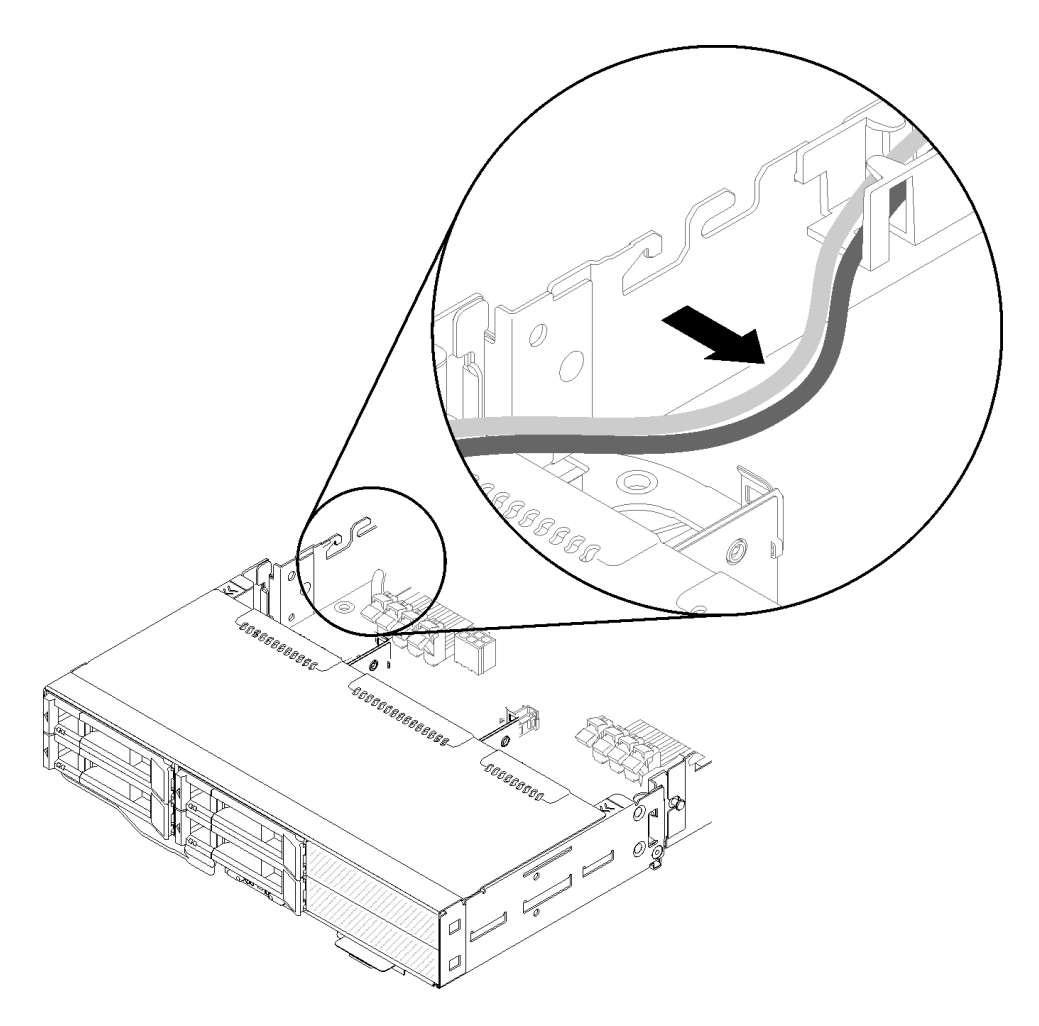

**그림 226. 케이블 브래킷을 위한 공간 확보를 위해 케이블 잡아 당기기**

**단계 3. 그림과 같이 케이블 브래킷의 고리를 컴퓨팅 노드 측면의 슬롯에 맞추고 멈출 때까지 내려 놓습니다.**

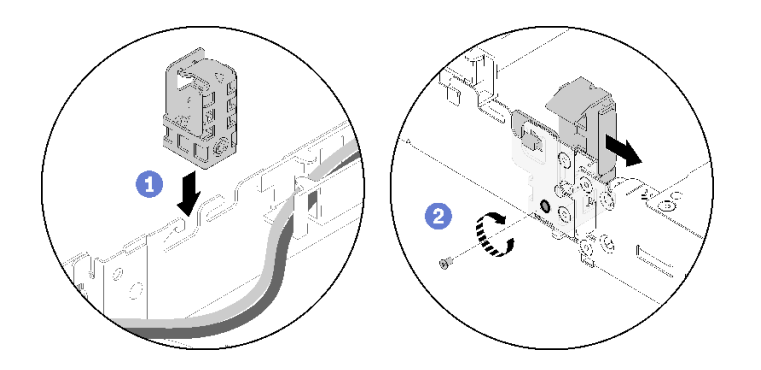

**그림 227. 컴퓨팅 노드에 케이블 브래킷 설치**

**단계 4. 케이블 브래킷을 약간 앞으로 밀고 나사를 조여서 컴퓨팅 노드에 고정하십시오.**

**단계 5. 뒷면 케이블 덮개을(를) 제거하십시오( ["뒷면 케이블 덮개 제거" 217페이지](#page-224-0) 참조).**

**단계 6. 앞면 라이저 케이지에서 앞면 라이저 기타 케이블을 분리한 다음, 각 라이저 케이지에서 2개의 고 정 나사를 풀고 확장 노드에서 라이저 케이지를 분리하십시오.**

**참고: 하나의 어댑터만 설치하려는 경우 뒷면 라이저 케이지만 분리하십시오.**

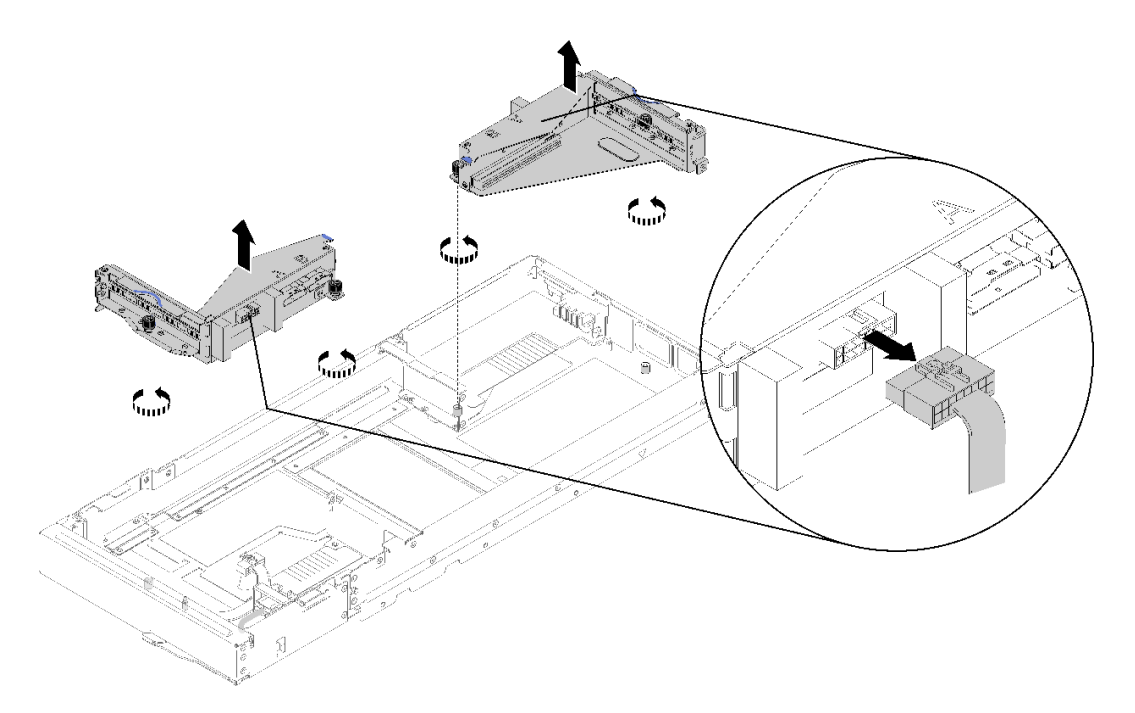

**그림 228. 앞면 라이저 기타 케이블 분리 및 확장 노드에서 라이저 케이지 제거**

**단계 7. PCIe#3-A 및 PCIe#4-B 케이블을 그림과 같이 컴퓨팅 노드에 연결하십시오.**

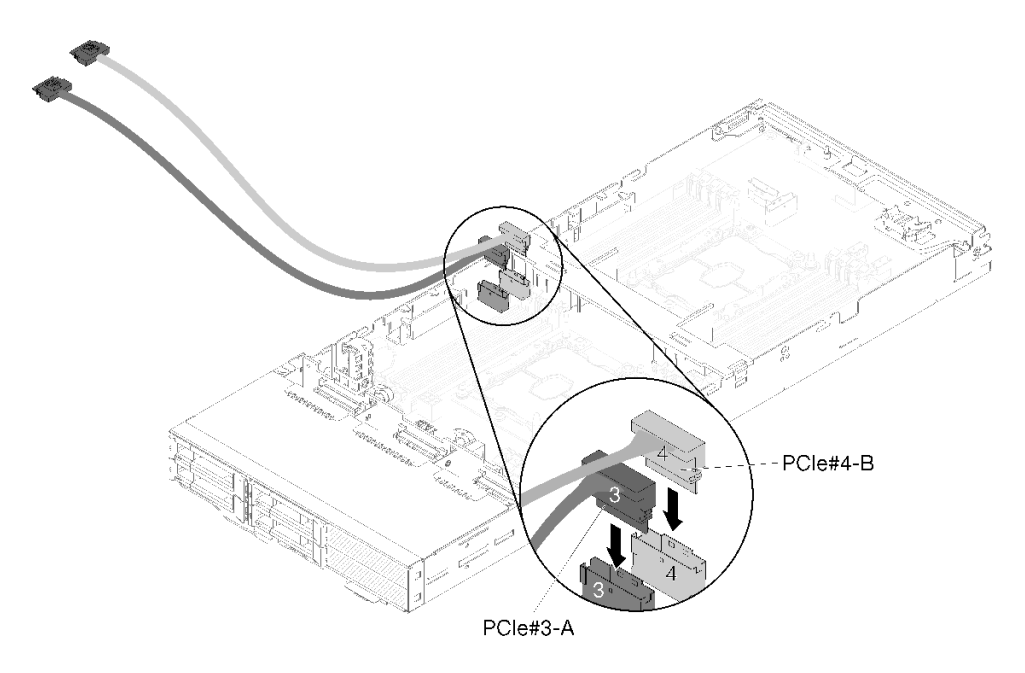

**그림 229. 컴퓨팅 노드에 PCIe#3-A 및 PCIe#4-B 케이블 연결**

**참고: 케이블을 컴퓨팅 노드 또는 라이저 어셈블리에 연결할 때까지 PCIe 케이블 커넥터 에 뚜껑을 보관하십시오.**

**단계 8. 다음 컴퓨팅 노드 구성에 따라 케이블 가이드를 통해 케이블을 통과시키십시오.**

**컴퓨팅 노드가 올바른 KVM 연결 모듈과 함께 제공되면 케이블을 다음 순서로 한 번에 하 나씩 전달하십시오.**

- **a. PCIe#3-A 케이블**
- **b. PCIe#4-B 케이블**
- **c. 긴 KVM 신호 케이블**
- **d. SAS/SATA 케이블**

**컴퓨팅 노드가 올바른 KVM 연결 모듈이 없이 제공되면 케이블을 다음 순서로 한 번에 하 나씩 전달하십시오.**

- **a. PCIe#3-A 케이블**
- **b. PCIe#4-B 케이블**
- **c. SAS/SATA 케이블**

**참고: KVM 연결 모듈을 설치할 때 다른 신호 케이블이 컴퓨팅 노드의 다른 쪽에 있는 케이블 가이드를 통과하는지 확인하십시오( ["KVM 연결 모듈" 51페이지](#page-58-0) 참조).**

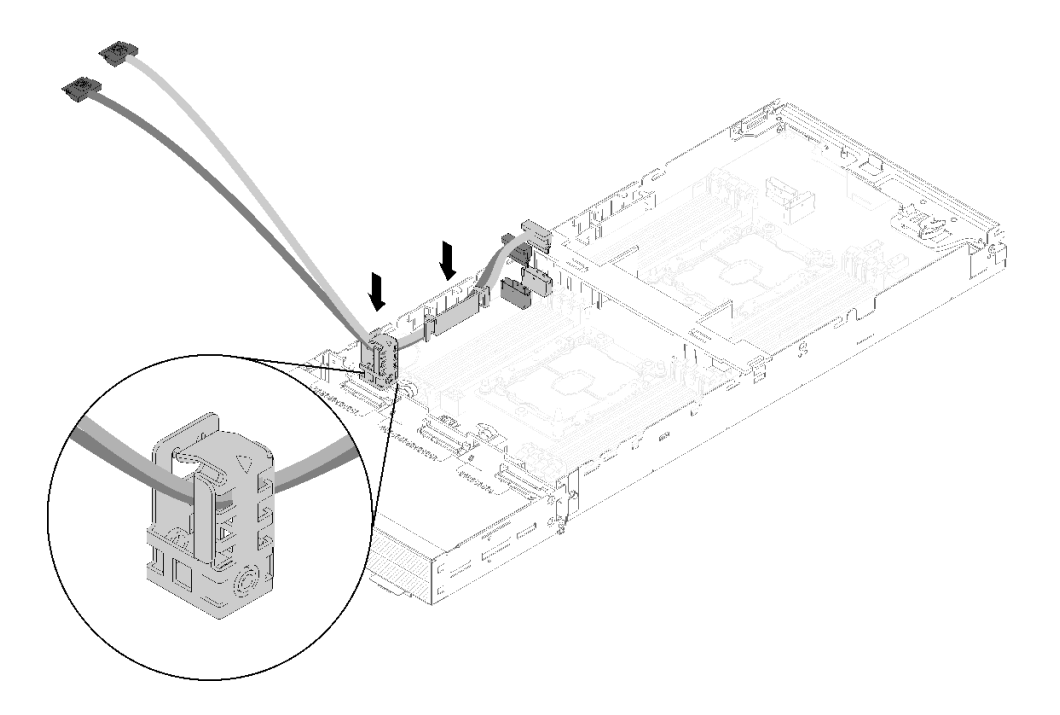

#### **그림 230. 케이블의 케이블 가이드 및 케이블 브래킷 통과**

- **단계 9. 케이블 브래킷의 모서리와 가장자리에 주의하면서 PCIe#3-A 및 PCIe#4-B 케이블을 한 번 에 하나씩 케이블 브래킷을 통과시키십시오.**
- **단계 10. 컴퓨팅 노드에 설치할 다른 구성 요소가 있으면 설치하십시오( ["컴퓨팅 노드의 구성 요소 교체](#page-142-0) [" 135페이지](#page-142-0)참조).**

**참고: 적절한 냉각을 위해 확장 노드를 컴퓨팅 노드에 연결하기 전에 공기 조절 장치가 설치되었 는지 확인하십시오( ["공기 조절 장치 설치" 136페이지](#page-143-0) 참조).**

**단계 11. 케이블 브래킷 옆의 확장 노드 하단을 향하게 한 다음 그림과 같이 PCIe#3-A 및 PCIe#4-B 케 이블을 확장 노드 밑면을 통과시키십시오.**

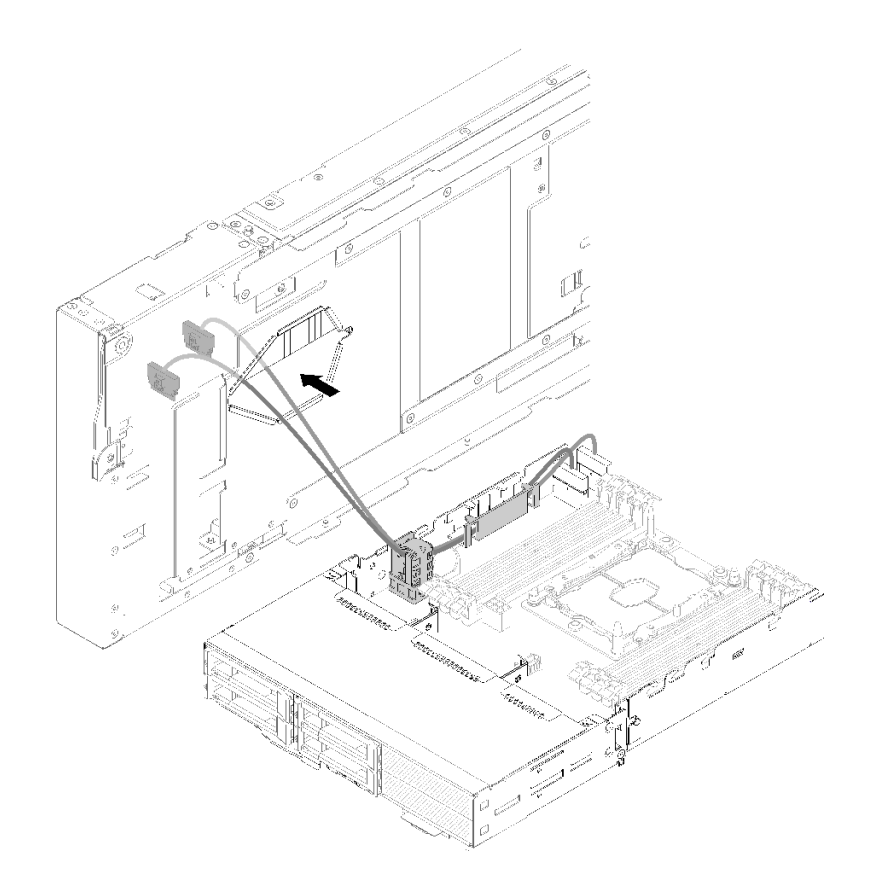

**그림 231. PCIe#3-A 및 PCIe#4-B 케이블의 확장 노드 통과**

**단계 12. 확장 노드를 컴퓨팅 노드의 맨 위로 돌리십시오.**

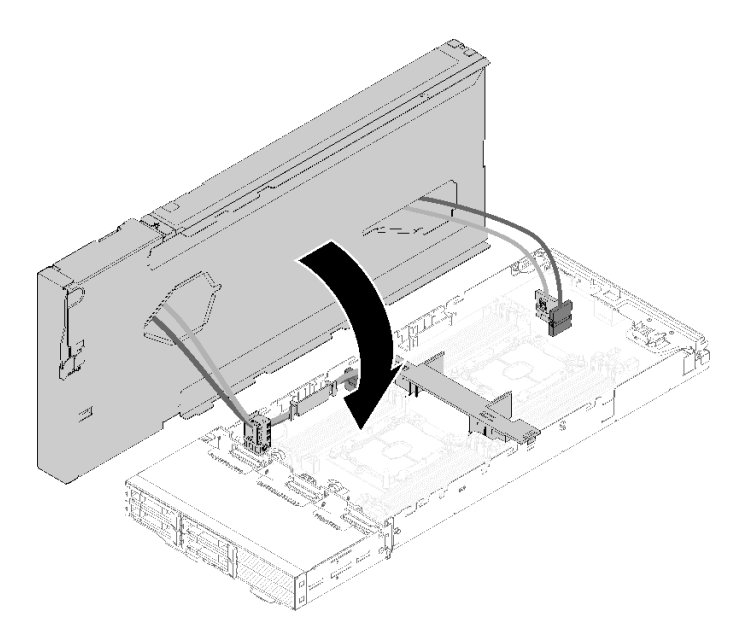

**그림 232. 확장 노드를 컴퓨팅 노드의 맨 위로 돌리기**

**단계 13. 확장 노드와 컴퓨팅 노드의 양쪽에 있는 삼각형을 정렬한 다음 확장 노드를 약간 앞으로 밀고 확 장 노드 앞쪽에 있는 두 개의 조임 나사를 조여 고정하십시오.**

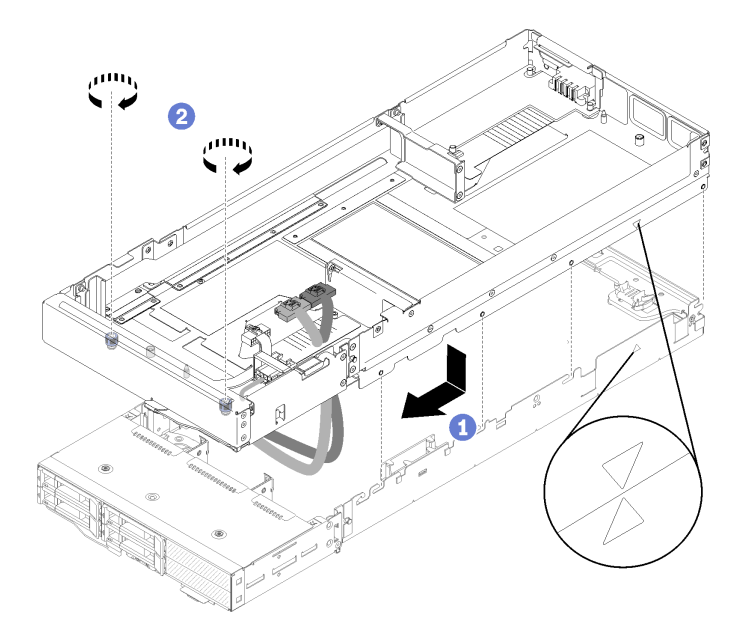

### **그림 233. 확장 노드를 컴퓨팅 노드에 연결**

**단계 14. PCIe#1-A 및 PCIe#2-B를 확장 노드를 통해 위쪽에서 아래로 배선한 후 그림과 같이 케이 블을 컴퓨팅 노드 커넥터에 연결하십시오.**

**그림 234. PCIe#1-A 및 PCIe#2-B 케이블을 컴퓨팅 노드에 연결**

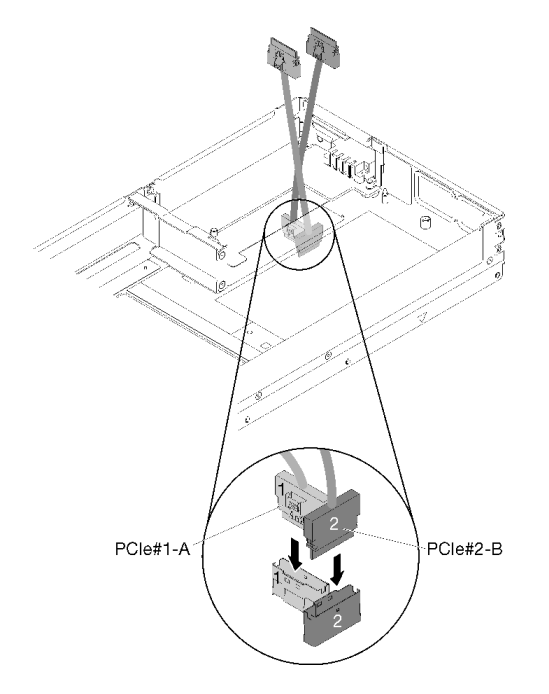

- **단계 15. 어댑터를 라이저 케이지에 설치하십시오( ["라이저 케이지에 PCIe 어댑터 설치" 182페이지](#page-189-0) 참조). 단계 16. 확장 노드에 라이저 어셈블리를 설치하십시오( ["PCIe 확장 노드 어셈블리에 PCIe 라이저 어](#page-199-0) [셈블리 설치 " 192페이지](#page-199-0) 참조).**
- **단계 17. 확장 노드 (뒷면 라이저 슬롯에 있음)에 하나의 어댑터만 설치되어 있는 경우, 확장 노드 측면에 서 기류 필러를 제거한 다음 앞면 라이저 슬롯으로 슬롯에 배치하십시오.**

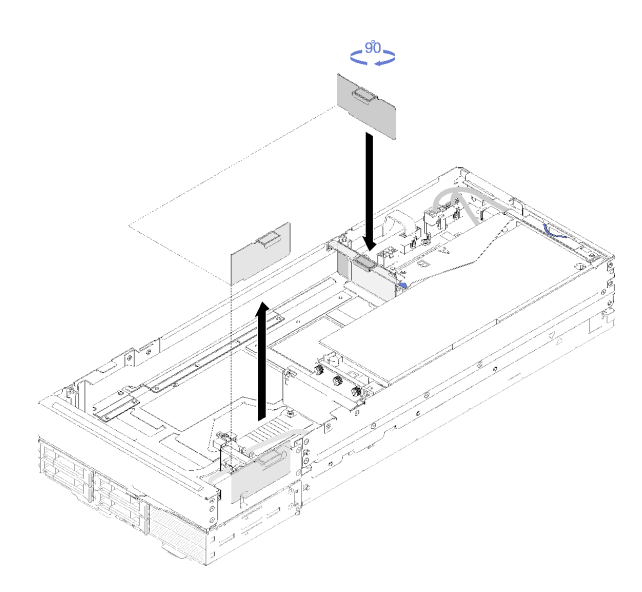

**그림 235. 기류 필러 설치**

**단계 18. 뒷면 케이블 덮개을 설치하십시오( ["뒷면 케이블 덮개 설치" 218페이지](#page-225-0) 참조).**

**컴퓨팅 노드에 PCIe 확장 노드를 설치한 후 다음 단계를 완료하십시오.**

- <span id="page-222-0"></span>**1. 엔클로저에 PCIe 확장 노드 어셈블리를 설치하십시오( ["엔클로저에 컴퓨팅 확장 노드 어셈블](#page-84-0) [리 설치" 77페이지](#page-84-0) 참조).**
- **2. 컴퓨팅 노드 전원을 켜십시오.**

## **PCIe 확장 노드 전원 보드 교체**

**다음 절차를 사용하여 PCIe 확장 노드 전원 보드을(를) 제거 및 설치하십시오.**

## **PCIe 확장 노드 전원 보드 제거**

**다음 정보를 사용하여 PCIe 확장 노드 전원 보드을(를) 제거하십시오.**

**PCIe 확장 노드 전원 보드을(를) 제거하기 전에 다음을 수행하십시오.**

**1. 다음 섹션을 읽고 안전하게 작업하십시오.**

- **["안전" iii페이지](#page-4-0)**
- **["설치 지침" 59페이지](#page-66-0)**
- **2. 엔클로저에 컴퓨팅 확장 노드 어셈블리를 설치한 경우에는 제거하십시오( ["엔클로저에서 컴퓨](#page-84-0) [팅 확장 노드 어셈블리 제거" 77페이지](#page-84-0) 참조).**
- **3. 뒷면 케이블 덮개을(를) 제거하십시오( ["뒷면 케이블 덮개 제거" 217페이지](#page-224-0) 참조).**
- **4. 확장 노드에서 2개의 라이저 어셈블리를 모두 제거하십시오( ["라이저 케이지에서 PCIe 어댑터 제거](#page-187-0) [" 180페이지](#page-187-0) 참조).**
- **5. 전원 보드에 연결된 다른 모든 케이블을 제거하십시오.**

**PCIe 확장 노드 전원 보드를 제거하려면 다음 단계를 완료하십시오.**

**단계 1. 확장 노드 전원 보드를 고정하는 나사를 제거하십시오.**

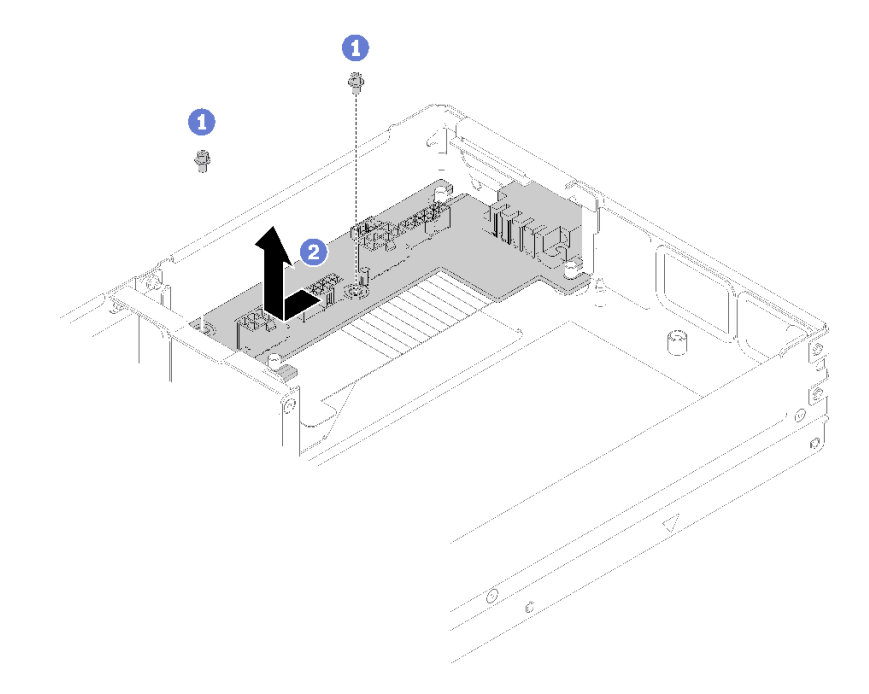

#### **그림 236. 확장 노드 전원 보드 제거**

**단계 2. 전원 보드를 살짝 밀어 앞으로 당겨 분리 및 제거하십시오.**

**구성 요소 또는 옵션 장치를 반환하도록 지시받은 경우 모든 포장 지시사항을 따르고 제공되는 운송 용 포장재를 사용하십시오.**

## **PCIe 확장 노드 전원 보드 설치**

**다음 정보를 사용하여 PCIe 확장 노드 전원 보드을(를) 설치하십시오.**

**PCIe 확장 노드 전원 보드를 설치하기 전에 다음을 수행하십시오.**

**1. 다음 섹션을 읽고 안전하게 작업하십시오.**

- **["안전" iii페이지](#page-4-0)**
- **["설치 지침" 59페이지](#page-66-0)**
- **2. 엔클로저에 컴퓨팅 확장 노드 어셈블리를 설치한 경우에는 제거하십시오( ["엔클로저에서 컴퓨](#page-84-0) [팅 확장 노드 어셈블리 제거" 77페이지](#page-84-0) 참조).**
- **3. 뒷면 케이블 덮개을(를) 제거하십시오( ["뒷면 케이블 덮개 제거" 217페이지](#page-224-0) 참조).**
- **4. 확장 노드에서 2개의 라이저 어셈블리를 모두 제거하십시오( ["라이저 케이지에서 PCIe 어댑터 제거](#page-187-0) [" 180페이지](#page-187-0) 참조).**
- **5. 확장 노드 전원 보드가 설치된 경우 제거하십시오( ["PCIe 확장 노드 전원 보드 제거" 215페이지](#page-222-0) 참조).**

**PCIe 확장 노드 전원 보드를 설치하려면 다음 단계를 완료하십시오.**

**단계 1. 확장 노드 전원 보드를 가이드 핀에 맞춘 다음 멈출 때까지 살짝 뒤로 미십시오.**

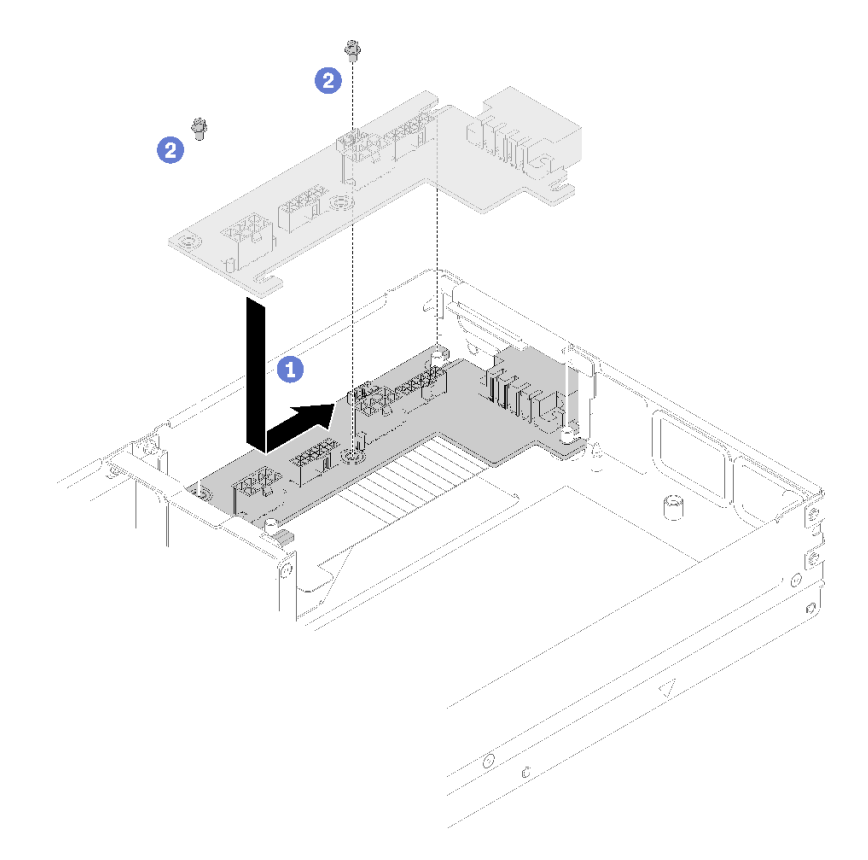

### **그림 237. 확장 노드 전원 보드 설치**

**단계 2. 나사를 조여 확장 노드에 고정하십시오.**

<span id="page-224-0"></span>**PCIe 확장 노드 전원 보드를 설치한 후 다음 단계를 완료하십시오.**

- **1. PCIe 확장 노드에 PCIe 라이저 어셈블리를 설치하십시오( ["라이저 케이지에 PCIe 어댑터 설치](#page-189-0) [" 182페이지](#page-189-0) 참조).**
- **2. 뒷면 케이블 덮개을 설치하십시오( ["뒷면 케이블 덮개 설치" 218페이지](#page-225-0) 참조).**
- **3. 엔클로저에 PCIe 확장 노드 어셈블리를 설치하십시오( ["엔클로저에 컴퓨팅 확장 노드 어셈블](#page-84-0) [리 설치" 77페이지](#page-84-0) 참조).**
- **4. 컴퓨팅 노드 전원을 켜십시오.**

## **뒷면 케이블 덮개 교체**

**다음 절차를 사용하여 뒷면 케이블 덮개을(를) 제거 및 설치하십시오.**

### **뒷면 케이블 덮개 제거**

**다음 정보를 사용하여 뒷면 케이블 덮개을(를) 제거하십시오.**

**뒷면 케이블 덮개을(를) 제거하기 전에 다음을 수행하십시오.**

- **1. 다음 섹션을 읽고 안전하게 작업하십시오.**
	- **["안전" iii페이지](#page-4-0)**
	- **["설치 지침" 59페이지](#page-66-0)**
- **2. 엔클로저에 컴퓨팅 확장 노드 어셈블리를 설치한 경우에는 제거하십시오( ["엔클로저에서 컴퓨](#page-84-0) [팅 확장 노드 어셈블리 제거" 77페이지](#page-84-0) 참조).**

**뒷면 케이블 덮개를 제거하려면 다음 단계를 완료하십시오.**

**단계 1. 뒷면 케이블 덮개의 파란색 터치 포인트를 들어 올리십시오.**

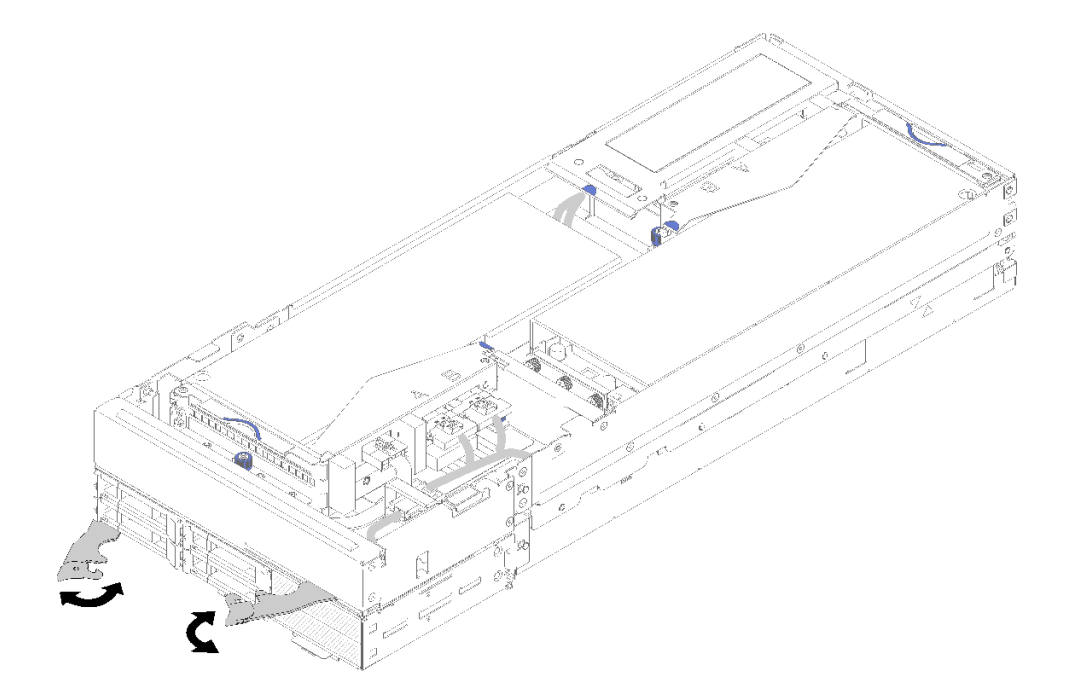

**그림 238. 뒷면 케이블 덮개 제거**

<span id="page-225-0"></span>**단계 2. 뒷면 케이블 덮개을 제거하십시오.**

**구성 요소 또는 옵션 장치를 반환하도록 지시받은 경우 모든 포장 지시사항을 따르고 제공되는 운송 용 포장재를 사용하십시오.**

## **뒷면 케이블 덮개 설치**

**다음 정보를 사용하여 뒷면 케이블 덮개을(를) 설치하십시오.**

**뒷면 케이블 덮개를 설치하기 전에 다음을 수행하십시오.**

**1. 다음 섹션을 읽고 안전하게 작업하십시오.**

- **["안전" iii페이지](#page-4-0)**
- **["설치 지침" 59페이지](#page-66-0)**
- **2. PCIe#2-B 케이블이 뒷면 라이저 어셈블리에 연결되어 있는 경우 2개의 앞면 라이저 전원 커넥터 사 이의 틈을 통해 PCIe#1-A 케이블 아래에 배선되어 있는지 확인하십시오.**
- **3. PCIe#1-A 케이블이 뒷면 라이저 어셈블리에 연결되어 있는 경우 2개의 앞면 라이저 전원 커넥터 사 이의 틈을 통해 PCIe#2-B 케이블 위에 배선되어 있는지 확인하십시오.**
- **4. 두 라이저 어셈블리가 모두 설치되면 앞면 라이저 보조 전원 케이블이 2개의 앞면 라이저 전원 커넥터 사이의 틈으로 고리가 돌아가고 있으며 PCIe#2-B 케이블 위에 배선되어 있는지 확인하십시오.**

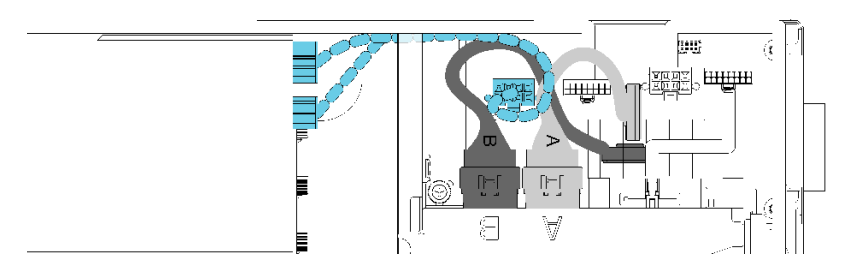

**그림 239. PCIe#1-A, PCIe#2-B 및 앞면 라이저 보조 전원 케이블 분리**

**뒷면 케이블 덮개를 설치하려면 다음 단계를 완료하십시오.**

**단계 1. 뒷면 케이블 덮개의 측면을 확장 장치 끝에 있는 슬롯에 맞추십시오.**

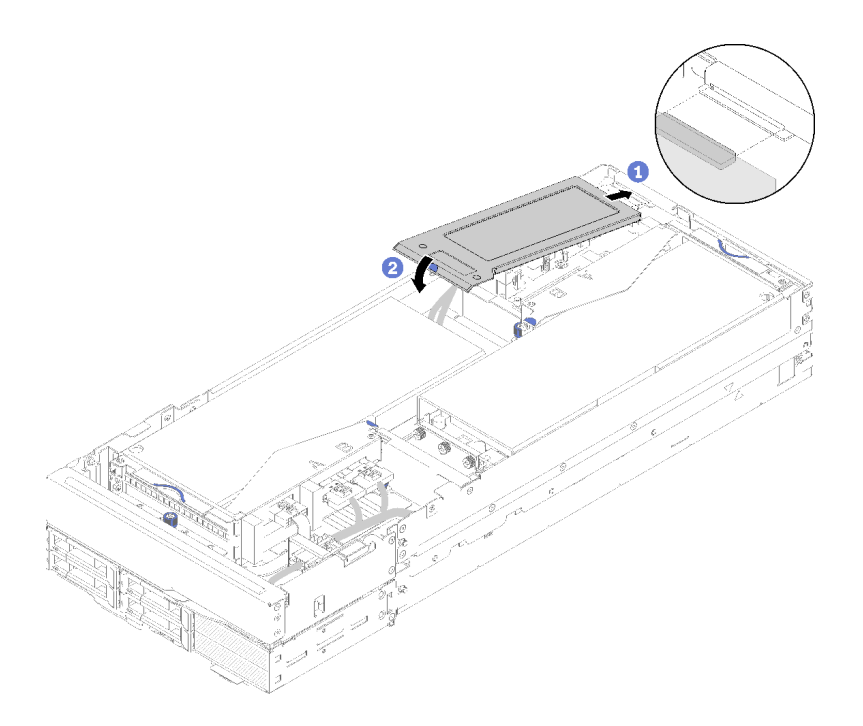

#### **그림 240. 뒷면 케이블 덮개 설치**

**단계 2. 뒷면 케이블 덮개가 제자리에 고정될 때까지 터치 지점을 누르십시오.**

**뒷면 케이블 덮개를 설치한 후 다음 단계를 완료하십시오.**

- **1. 엔클로저에 PCIe 확장 노드 어셈블리를 설치하십시오( ["엔클로저에 컴퓨팅 확장 노드 어셈블](#page-84-0) [리 설치" 77페이지](#page-84-0) 참조).**
- **2. 컴퓨팅 노드 전원을 켜십시오.**

## **부품 교체 완료**

**다음 정보를 사용하여 부품 교체를 완료하십시오.**

**부품 교체를 완료하려면 다음과 같이 하십시오.**

- **1. 모든 구성 요소가 올바르게 다시 조립되었는지 확인하고, 도구나 풀린 나사가 서버 내부에 남아 있지 않은지 확인하십시오.**
- **2. 서버 내부 케이블을 잘 정리하여 고정하십시오. 각 구성 요소에 대한 케이블 연결 및 배선 정보를 참조하십시오.**
- **3. 서버 덮개를 제거한 경우 다시 설치하십시오. ["컴퓨팅 노드 덮개 설치" 142페이지](#page-149-0)의 내용을 참조 하십시오.**
- **4. 외부 케이블 및 전원 코드를 서버에 다시 연결하십시오.**

**주의: 구성 요소 손상을 방지하려면 맨 뒤에 전원 코드를 연결하십시오.**

- **5. 서버 구성을 업데이트하십시오.**
	- **최신 장치 드라이버를 다운로드하고 설치하십시오. <http://datacentersupport.lenovo.com>**
	- **시스템 펌웨어를 업데이트하십시오. ["펌웨어 업데이트" 10페이지](#page-17-0)의 내용을 참조하십시오.**
	- **UEFI 구성을 업데이트하십시오.**

• **핫 스왑 드라이버 또는 RAID 어댑터를 설치하거나 제거한 경우 디스크 배열을 다시 구성하십시오. Lenovo XClarity Provisioning Manager 사용 설명서를 참조하십시오. 설명서는 다음에서 다 운로드할 수 있습니다. <http://datacentersupport.lenovo.com>**

**참고: 시스템 보드 교체 후 가상 디스크/어레이가 누락되지 않도록 하려면, 미러링 활성화 키트 펌웨어가 포함된 최신 ThinkSystem M.2 버전이 적용되었는지 확인하십시오.**

# <span id="page-228-0"></span>**제 4 장 문제 판별**

**이 섹션의 정보를 사용하여 솔루션을 사용할 때 발생할 수 있는 문제를 식별하고 해결하십시오.**

**특정 이벤트가 발생하면 Lenovo 지원에 자동으로 알리도록 Lenovo 솔루션을 구성할 수 있습니다. Lenovo XClarity Administrator와 같은 관리 응용 프로그램에서 자동 알림(콜 홈이라고도 함)을 구 성할 수 있습니다. 자동 문제 알림을 구성하면 솔루션에서 잠재적으로 중요한 이벤트가 발생할 때마다 Lenovo 지원에 자동으로 알립니다.**

**문제를 식별하려면 일반적으로 솔루션을 관리하는 응용 프로그램의 이벤트 로그로 시작해야 합니다.**

- **Lenovo XClarity Administrator에서 솔루션을 관리하는 경우 Lenovo XClarity Administrator 이벤트 로그에서 시작하십시오.**
- **다른 관리 응용 프로그램을 사용하는 경우 Lenovo XClarity Controller 이벤트 로그에서 시작 하십시오.**

## **이벤트 로그**

**경고는 이벤트 또는 임박한 이벤트를 알리는 메시지 또는 기타 표시입니다. 경고는 Lenovo XClarity Controller 또는 솔루션의 UEFI에 의해 생성됩니다. 이러한 경고는 Lenovo XClarity Controller 이벤트 로그에 저장됩니다. 솔루션이 Chassis Management Module 2 또는 Lenovo XClarity Administrator에 의해 관리되는 경우 경고는 자동으로 해당 관리 응용 프로그램으로 전달됩니다.**

**참고: 이벤트에서 복구하는 데 수행해야 할 수도 있는 사용자 작업을 비롯한 이벤트 목 록은 다음 사이트에서 확인할 수 있는 메시지 및 코드 참조서의 내용을 참조하십시 오.<http://thinksystem.lenovofiles.com/help/index.jsp>**

### **Lenovo XClarity Administrator 이벤트 로그**

**Lenovo XClarity Administrator를 사용하여 서버, 네트워크 및 스토리지 하드웨어를 관리하는 경우 XClarity Administrator를 통해 관리되는 모든 장치의 이벤트를 볼 수 있습니다.**

Logs

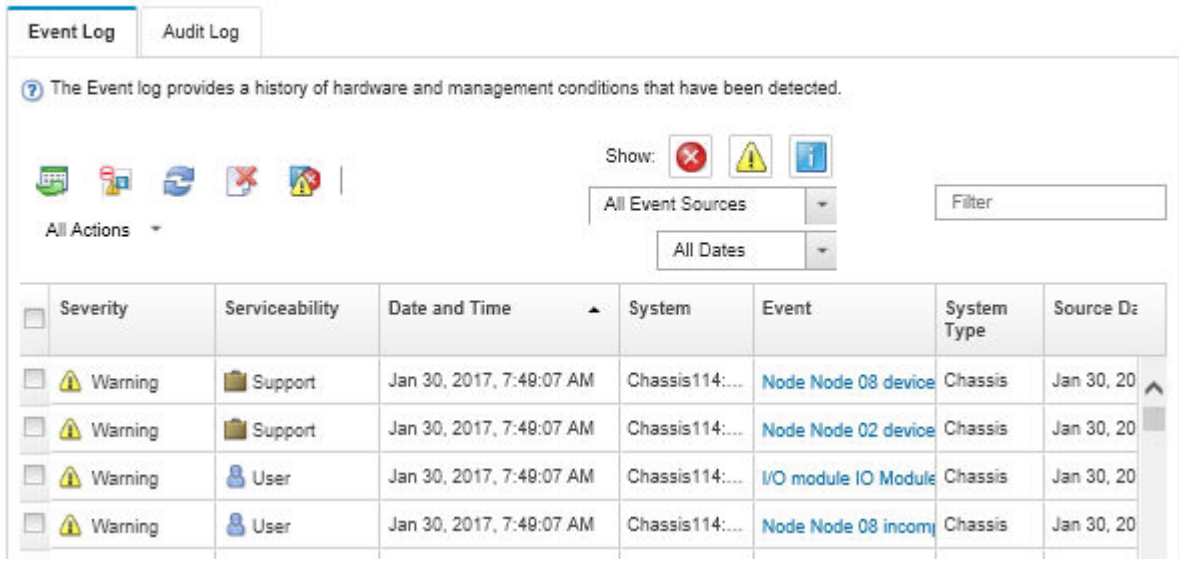

## **그림 241. Lenovo XClarity Administrator 이벤트 로그**

**XClarity Administrator의 이벤트 작업에 대한 자세한 내용은 다음의 내용을 참조하십시오.**

**[http://sysmgt.lenovofiles.com/help/topic/com.lenovo.lxca.doc/events\\_vieweventlog.html](http://sysmgt.lenovofiles.com/help/topic/com.lenovo.lxca.doc/events_vieweventlog.html)**

### **System Management Module 이벤트 로그**

**SMM 이벤트 로그에는 엔클로저의 모든 노드에서 받은 모든 이벤트가 포함됩니다. 또한 전원 및 냉각 관련 이벤트를 포함합니다.**

**참고: 새 SMM 이벤트는 이벤트 로그의 끝에 추가됩니다. 로그에는 이벤트를 최대 4,096개까지 저장할 수 있습니다. 더 많은 이벤트를 추가하려면 로그를 지워야 합니다.**

#### **Event Log**

To sort system event logs, click the 'Date/Time'.

```
System Event Count (Current / Maximum) 8 / 4090
```
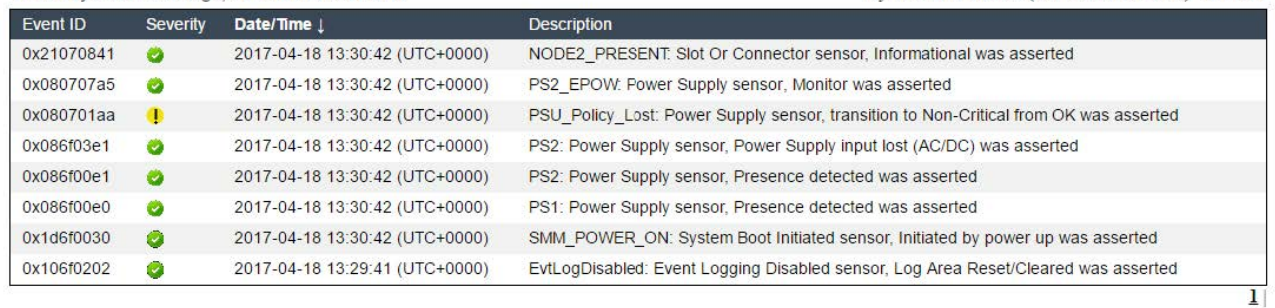

### **그림 242. SMM 이벤트 로그**

## **Lenovo XClarity Controller 이벤트 로그**

**Lenovo XClarity Controller 모니터는 온도, 전원 공급 장치 전압, 팬 속도 및 구성 요소 상태와 같은 내 부 물리적 변수를 측정하는 센서를 사용하여 솔루션 및 해당 구성 요소의 물리적 상태를 모니터링합니다.**

<span id="page-230-0"></span>**Lenovo XClarity Controller는 시스템 관리 소프트웨어 및 시스템 관리자와 사용자에게 다양한 인터페 이스를 제공하여 솔루션의 원격 관리와 제어를 가능하게 합니다.**

**Lenovo XClarity Controller는 솔루션의 모든 구성 요소를 모니터링하고 Lenovo XClarity Controller 이벤트 로그에 이벤트를 게시합니다.**

| <b>*Clarity Controller</b>               |                  | ThinkSystem SR650               | System name: XCC0023579PK        |                                                                                       | Export                          | (913:11)<br>User                          |
|------------------------------------------|------------------|---------------------------------|----------------------------------|---------------------------------------------------------------------------------------|---------------------------------|-------------------------------------------|
| $\bullet$<br>Home                        | <b>Event Log</b> |                                 | Audit Log<br>Maintenance History |                                                                                       | € Enable Call Home              | Configure Alert +                         |
| Event,                                   |                  | 面<br><b>III</b> Customize Table | C Refresh<br>Clear Logs          | п<br>Type:                                                                            | All Source $\blacktriangledown$ | All Date $\blacktriangledown$<br>$\alpha$ |
| <b>IE</b> Inventory                      |                  |                                 |                                  |                                                                                       |                                 |                                           |
| <b>10</b> Utilization                    | Severity         | Source                          | Event ID                         | Message                                                                               | Date                            |                                           |
| $\bullet$<br><b>Virtual Media</b>        | ø                | System                          | 0X4000000E00000000               | Remote login successful. Login ID: userid from webguis at IP address: 10.104.194.180. | 27 Jul 2015, 08:11:04 AM        |                                           |
| <b>TT</b> Firmware Update                |                  | System                          | 0X4000000E00000000               | Remote login successful, Login ID: userid from webguis at IP address: 10.104.194.180. | 27 Jul 2015, 08:11:04 AM        |                                           |
| Server Configuration ><br>$\blacksquare$ | п                | System                          | 0X4000000E00000000               | Remote login successful, Login ID: userid from webguis at IP address: 10.104.194.180. | 27 Jul 2015, 08:11:04 AM        |                                           |
| <b>BMC Configuration</b><br>$\sqrt{2}$   | ш                | System                          | 0X4000000E00000000               | Remote login successful. Login ID: userid from webguis at IP address: 10.104.194.180. | 27 Jul 2015, 08:11:04 AM        |                                           |

**그림 243. Lenovo XClarity Controller 이벤트 로그**

**Lenovo XClarity Controller 이벤트 로그 액세스에 관한 자세한 정보는 다음을 참조하십시오.**

**서버와 호환되는 XCC 설명서의 "이벤트 로그 보기" 섹션(<https://pubs.lenovo.com/lxcc-overview/>)**

# **이벤트 로그 수집**

**이벤트 로그를 수집하려면 다음 단계를 완료하십시오.**

### **KVM 연결 모듈/케이블로 이벤트 로그 수집**

**1. F1을 눌러 Lenovo XClarity Provisioning Manager 시스템 설정 인터페이스를 표시하고 XCC 의 IP 주소를 확인하십시오.**

**참고: 기본 XCC의 IP 주소는 192.168.70.125입니다.**

- **2. XCC를 연결하십시오.**
- **3. SMM 네트워크를 사용하려면 다음 명령을 사용하십시오.** ipmitool -I lanplus -H <XCC's IP> -U USERID -P PASSW0RD raw 0x3A 0xF1 0x01
- **4. 휴대용 Lenovo XClarity Essentials OneCLI을(를) 사용하여 FFDC 로그를 다운로드하십시오.**
- **5. (숙련된 서비스 기술자 전용) FFDC 로그를 <https://servicetools.lenovo.com/index.shtml>에 업 로드하십시오.**
- **6. (숙련된 서비스 기술자 전용) 로그 데이터를 진단하여 문제를 찾고 [제 4 장 "문제 판별" 221페이지](#page-228-0) 의 지시사항을 따르십시오.**

### **KVM 연결 모듈/케이블 없이 이벤트 로그 수집**

**1. DHCP 서버에서 IP 주소를 확인하십시오.**

**참고: DHCP 서버가 없는 경우 결함이 있는 노드가 엔클로저에 설치되어 있는지 확인하고 다른 노드를 엔클로저에서 분리하십시오.**

**2. XCC를 SMM RJ45를 통해 전용 IP 또는 고정 IP와 연결하거나 NIC를 공유하십시오.**

**참고: 기본적으로 SMM의 RJ45 포트는 XCC와 직접 통신합니다.**

**3. F1을 눌러 Lenovo XClarity Provisioning Manager 시스템 설정 인터페이스를 표시하고 XCC 의 IP 주소를 확인하십시오.**

**참고: 모든 기본 XCC의 IP 주소는 192.168.70.125입니다. SMM RJ45 포트에 연결하는 기본 IP 가 있는 XCC가 하나만 있는지 확인하십시오.**

- **4. XCC를 연결하십시오.**
- **5. SMM 네트워크를 사용하려면 다음 명령을 사용하십시오.**

ipmitool -I lanplus -H <XCC's IP> -U USERID -P PASSW0RD raw 0x3A 0xF1 0x01

- **6. 휴대용 Lenovo XClarity Essentials OneCLI을(를) 사용하여 FFDC 로그를 다운로드하십시오.**
- **7. (숙련된 서비스 기술자 전용) FFDC 로그를 <https://servicetools.lenovo.com/index.shtml>에 업 로드하십시오.**
- **8. (숙련된 서비스 기술자 전용) 로그 데이터를 진단하여 문제를 찾고 [제 4 장 "문제 판별" 221페이지](#page-228-0) 의 지시사항을 따르십시오.**

## **POST 상태 확인**

**이 정보를 사용하여 POST 상태를 확인하십시오.**

**POST 상태를 확인하려면 다음 단계를 완료하십시오.**

- **1. SOL을 사용하려면 다음 명령을 사용하십시오.** ipmitool -I lanplus -H [XCC's IP] -U user -P pass sol deactivate
- **2. 화면에 UEFI:POST END가 표시되면 POST가 완료되었음을 나타냅니다.**
- **3. 서비스 기술자에게 POST 상태 및 FFDC 로그를 제공하십시오.**

**참고: FFDC 로그를 수집하려면 ["이벤트 로그 수집" 223페이지](#page-230-0)의 내용을 참조하십시오.**

## **노드 오퍼레이터 패널**

**노드 오퍼레이터 패널은 장애가 발생한 구성 요소로 안내하는 솔루션의 다양한 외부 및 내장 구성 요소에 대한 LED 시스템입니다. 오류가 발생하면 LED가 오퍼레이터 패널, 노드의 앞면과 장애가 발생한 구성 요 소의 경로를 따라 켜집니다. 특정 순서로 LED를 보면 종종 오류 원인을 식별할 수 있습니다.**

**다음 그림은 노드 앞면에 있는 노드 오퍼레이터 패널을 표시합니다.**

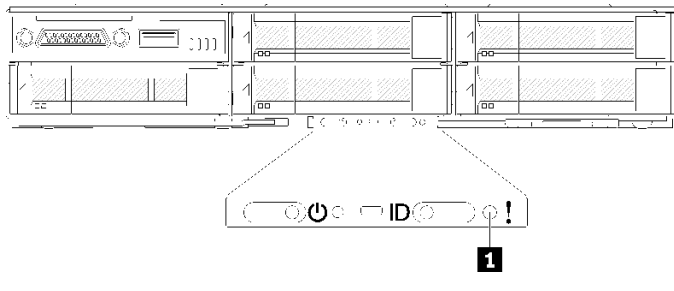

**그림 244. 노드 오퍼레이터 패널**

<span id="page-232-0"></span>**표 63. Lightpath 진단 프로그램: LED 상태 및 조치**

| <b>LED</b>           | 설명                  | 작업                                                                          |
|----------------------|---------------------|-----------------------------------------------------------------------------|
| 1 시스템 오류 LED(노<br>란색 | LED 켜짐: 오류가 발생했습니다. | 1. 시스템 로케이터 LED 및 검사 로그<br>LED를 확인하고 지시사항을 따르십<br>시오.                       |
|                      |                     | 2. 오류에 대한 정보는 Lenovo XClarity<br>Controller 이벤트 로그 및 시스템 오<br>류 로그를 확인하십시오. |
|                      |                     | 3. 필요하면 로그를 저장하고 그 후 로<br>그를 지우십시오.                                         |

# **전원 공급 장치 LED**

## **AC 전원 공급 장치 LED**

**다음 그림은 AC 전원 공급 장치에 있는 전원 공급 장치 LED의 위치를 보여줍니다.**

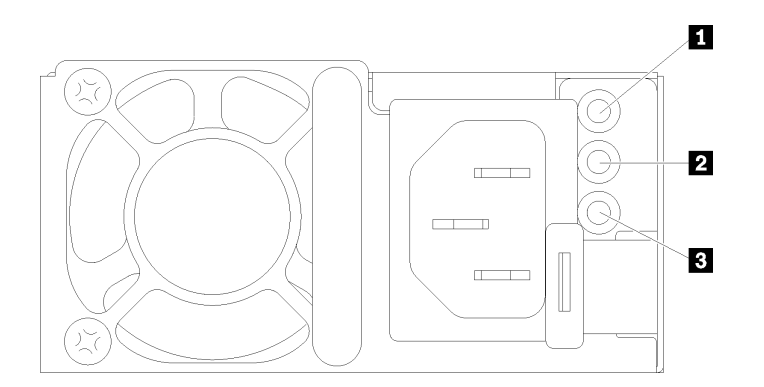

**그림 245. AC 전원 공급 장치 LED**

**표 64. AC 전원 공급 장치 LED**

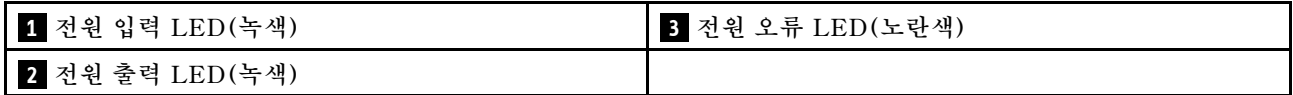

**다음 표는 AC 전원 공급 장치에 있는 전원 공급 장치 LED의 다양한 조합으로 표시되는 문제 및 감지된 문 제를 정정하기 위한 제안 작업에 관한 설명입니다.**

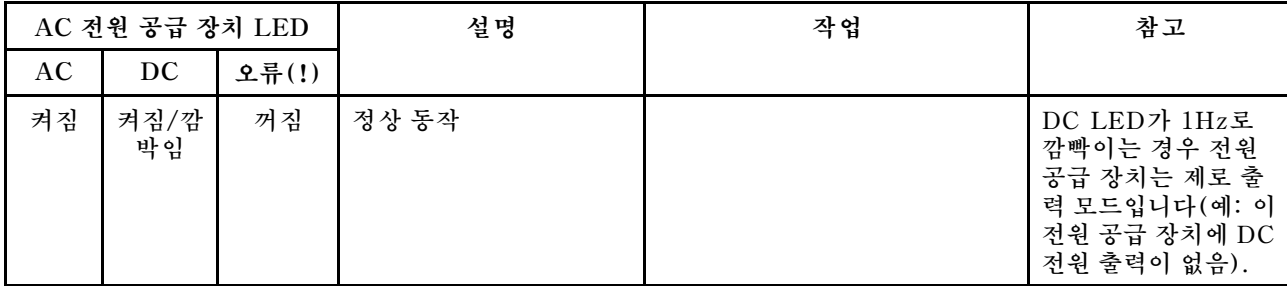

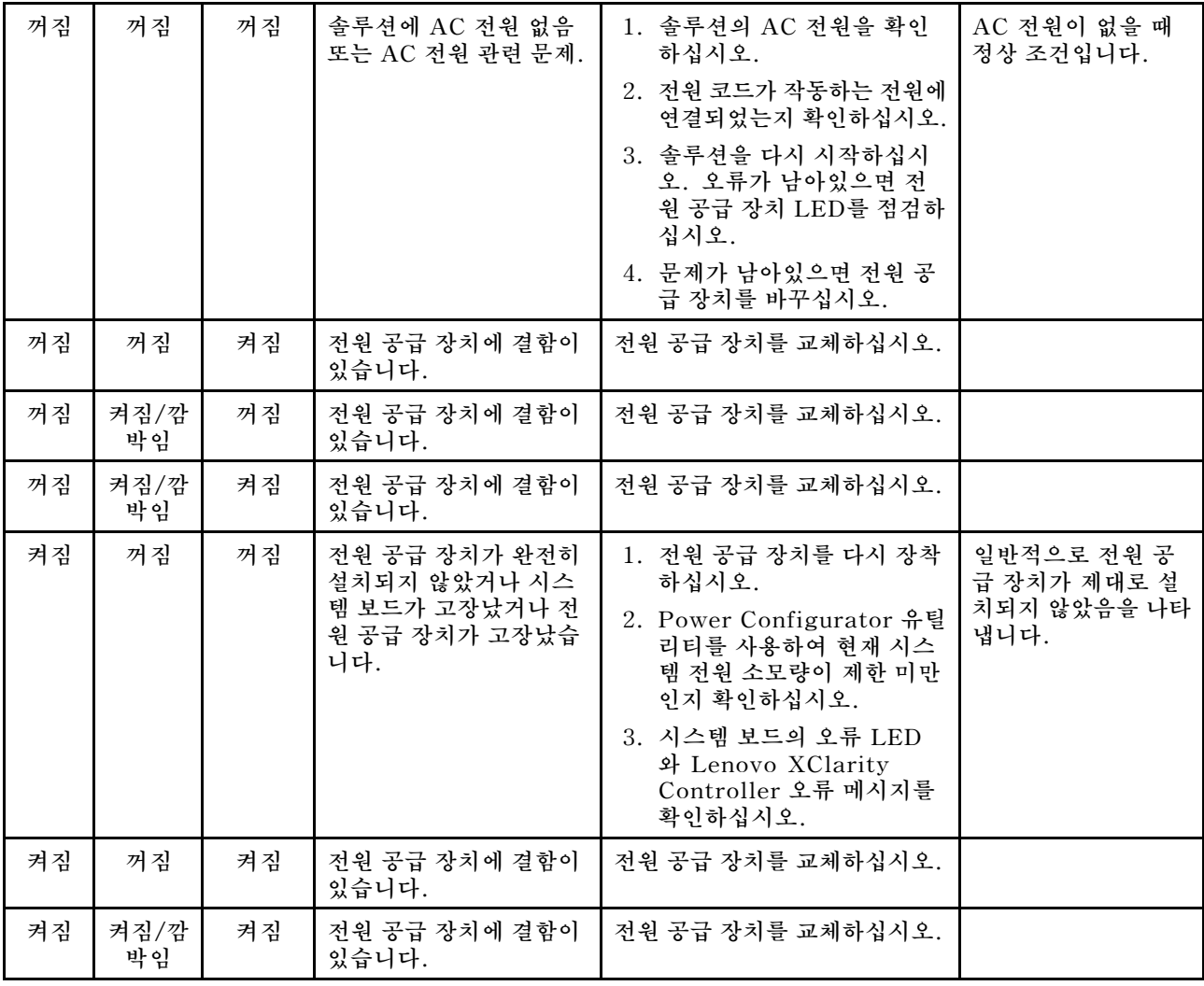

# **일반 문제 판별 절차**

**이벤트 로그에 특정 오류가 없거나 솔루션이 작동하지 않는 경우 이 섹션의 정보를 사용하여 문제를 해결 하십시오.**

**문제의 원인을 잘 모르고 전원 공급 장치가 올바르게 작동하면 다음 단계를 수행하여 문제를 해결하십시오.**

- **1. 솔루션의 전원을 끄십시오.**
- **2. 솔루션 케이블이 올바르게 연결되었는지 확인하십시오.**
- **3. 오류를 발견할 때까지 다음 장치를 한 번에 하나씩 제거하거나 분리하십시오(해당하는 경우). 장치 를 제거하거나 분리할 때마다 서버 전원을 켜고 구성하십시오.**
	- **모든 외부 장치.**
	- **서지 억제 장치(솔루션)**
	- **프린터, 마우스 및 Lenovo 이외 장치.**
	- **각 어댑터**
	- **하드 디스크 드라이브**
	- **솔루션에서 지원하는 최소 구성에 도달할 때까지 메모리 모듈**

**참고: 서버의 최소 구성을 알아보려면 ["엔클로저 사양" 2페이지](#page-9-0)의 내용을 참조하십시오.**

**4. 솔루션의 전원을 켜십시오.**

**솔루션에서 어댑터를 제거할 때 문제가 해결되었지만 동일한 어댑터를 다시 설치할 때 문제가 발생하 면 어댑터에 문제가 있을 수 있습니다. 어댑터를 다른 것으로 교체할 때 문제가 다시 발생하면 다른 PCIe 슬롯을 사용해 보십시오.**

**문제가 네트워킹 문제로 나타나고 솔루션이 모든 시스템 테스트를 통과하면 솔루션 외부의 네트워크 케이 블 연결에 문제가 있을 수 있습니다.**

## **의심되는 전원 문제 해결**

**전원 문제는 해결하기 어려울 수 있습니다. 전원 분배 버스에 누전이 있는 경우를 예로 들 수 있습니다. 일 반적으로 누전은 과전류 상태로 인해 전원 서브 시스템이 종료되는 원인이 됩니다.**

**의심되는 전원 문제를 진단하고 해결하려면 다음 단계를 완료하십시오.**

**단계 1. 이벤트 로그를 확인하고 전원 관련 오류를 해결하십시오.**

**참고: 솔루션을 관리하는 응용 프로그램의 이벤트 로그에서 시작하십시오. 이벤트 로그에 관한 자세한 정보는 ["이벤트 로그" 221페이지](#page-228-0)의 내용을 참조하십시오.**

- **단계 2. 예를 들어 나사가 풀어져서 회로 기판에 누전이 발생한 경우 누전을 검사하십시오.**
- **단계 3. 솔루션이 시작하는 데 필요한 최소 구성이 될 때까지 어댑터를 제거하고 모든 내부 및 외부 장치 의 케이블 및 전원 코드를 분리하십시오. 솔루션의 최소 구성을 확인하려면 ["사양"](#page-8-0) [2](#page-9-0)[페이지](#page-8-0) 의 내용을 참조하십시오.**
- **단계 4. 모든 AC 전원 코드를 다시 연결하고 솔루션을 켜십시오. 솔루션이 성공적으로 시작되면 문제가 분리될 때까지 어댑터 및 장치를 한 번에 다시 고정하십시오.**

**솔루션이 최소 구성으로 시작되지 않으면 ["전원 공급 장치 LED" 225페이지](#page-232-0)의 내용을 참조하여 문제 가 분리될 때까지 최소 구성의 구성 요소를 한 번에 교체하십시오.**

## **의심되는 이더넷 컨트롤러 문제 해결**

**이더넷 컨트롤러를 테스트하기 위해 사용하는 방법은 사용 중인 운영 체제에 따라 다릅니다. 이더넷 컨트롤러 에 대한 정보는 운영 체제 문서를 참조하고, 이더넷 컨트롤러 장치 드라이버 추가 정보 파일을 참조하십시오.**

**이더넷 컨트롤러로 의심되는 문제를 해결하려면 다음 단계를 완료하십시오.**

- **단계 1. 솔루션과 함께 제공된 장치 드라이버가 올바르게 설치되었는지 및 해당 드라이버가 최신 수준 인지 확인하십시오.**
- **단계 2. 이더넷 케이블이 올바르게 설치되었는지 확인하십시오.**
	- **모든 연결에 케이블을 단단히 연결하십시오. 케이블이 연결되었는데도 문제가 계속되면 다른 케이블을 사용하십시오.**
	- **100Mbps 또는 1000Mbps에서 작동하도록 이더넷 컨트롤러를 설정한 경우 카테고리 5 케이블 연결을 사용해야 합니다.**
- **단계 3. 스위치가 자동 교섭을 지원하는지 판단하십시오. 자동 교섭을 지원하지 않을 경우 수동으로 통합 이더넷 컨트롤러를 스위치의 속도 및 양방향 모드와 일치하도록 구성하십시오.**
- **단계 4. 솔루션 뒷면의 이더넷 컨트롤러 LED를 확인하십시오. 이 LED가 커넥터, 케이블 또는 솔 루션에 문제가 있는지 여부를 표시합니다.**
	- **이더넷 컨트롤러가 스위치에서 링크 펄스를 받으면 이더넷 링크 상태 LED가 켜집니다. LED 가 꺼지면 커넥터 또는 케이블에 결함이 있거나 스위치에 문제가 있을 수 있습니다.**
	- **이더넷 컨트롤러가 이더넷 네트워크를 통해 데이터를 보내거나 받으면 이더넷 전송/수신 활 동 LED가 켜집니다. 이더넷 전송/수신 활동이 꺼진 경우 스위치와 네트워크가 작동 중인 지 및 올바른 장치 드라이버가 설치되었는지 확인하십시오.**

**단계 5. 서버 뒷면에 있는 네트워크 활동 LED를 확인하십시오. 이더넷 네트워크에서 데이터를 사용 중 인 경우 네트워크 활동 LED가 켜집니다. 네트워크 활동 LED가 꺼지면 허브 및 네트워크가 작동 중인지와 올바른 장치 드라이버가 설치되었는지 확인하십시오.**

**단계 6. 운영 체제별 문제 원인을 확인하고 운영 체제 드라이버가 올바르게 설치되었는지 확인하십시오.**

**단계 7. 클라이언트 및 스위치의 장치 드라이버에서 같은 프로토콜을 사용하는지 확인하십시오.**

**이더넷 컨트롤러가 여전히 네트워크에 연결되지 않으나 하드웨어가 작동하는 것으로 나타나면 네트워크 관 리자는 가능한 다른 오류 원인을 조사해야 합니다.**

## **증상별 문제 해결:**

**다음 정보를 사용하여 식별 가능한 증상이 있는 문제에 대한 해결책을 찾으십시오.**

**이 절의 증상 기반 문제 해결 정보를 사용하려면 다음 단계를 완료하십시오.**

- **1. 솔루션을 관리하는 응용 프로그램의 이벤트 로그를 확인하고 제안된 조치를 따라 이벤트 코드를 해결하십시오.**
	- **Lenovo XClarity Administrator에서 솔루션을 관리하는 경우 Lenovo XClarity Administrator 이벤트 로그에서 시작하십시오.**
	- **다른 관리 응용 프로그램을 사용하는 경우 Lenovo XClarity Controller 이벤트 로그에서 시작하십시오.**

**이벤트 로그에 관한 자세한 정보는 ["이벤트 로그" 221페이지](#page-228-0)의 내용을 참조하십시오.**

- **2. 이 섹션을 검토하여 경험하고 있는 증상을 찾아 제안된 작업을 따라 문제를 해결하십시오.**
- **3. 문제가 지속되면 지원 센터에 문의하십시오( ["지원팀에 문의"](#page-255-0) [249](#page-256-0)[페이지](#page-255-0) 참조).**

## **드라이브 문제**

**다음 정보를 사용하여 드라이브에 관한 문제를 해결하십시오.**

• **"솔루션이 드라이브를 인식할 수 없음" 228페이지**

### **솔루션이 드라이브를 인식할 수 없음**

**이 문제가 해결될 때까지 다음 단계를 완료하십시오.**

- **1. 솔루션에서 드라이브가 지원되는지 확인하십시오. 지원되는 하드 드라이브 목록은 <https://serverproven.lenovo.com/>의 내용을 참조하십시오.**
- **2. 드라이브가 드라이브 베이에 올바르게 장착되었고 드라이브 커넥터에 물리적인 손상이 없는지 확인하십시오.**
- **3. SAS/SATA 어댑터 및 하드 디스크 드라이브에 진단 테스트를 실행하십시오. 서버를 시작하 고 화면의 안내에 따라 키를 누르면 기본적으로 LXPM 인터페이스가 표시됩니다. (자세한 내용은 <https://pubs.lenovo.com/lxpm-overview/>에서 서버와 호환되는 LXPM 설명서의 "시작" 섹션을 참조하십시오.) 이 인터페이스에서 하드 드라이브 진단을 수행할 수 있습니다. 진단 페이지에서 진 단 실행** ➙ **HDD test/디스크 드라이브 테스트를 클릭하십시오.**

**LXPM 버전에 따라 HDD test 또는 디스크 드라이브 테스트가 표시될 수 있습니다.**

**해당 테스트를 기반으로 하여 다음을 수행하십시오.**

- **어댑터가 테스트를 통과하지만 드라이브가 인식되지 않는 경우 백플레인 신호 케이블을 교체 하고 테스트를 다시 실행하십시오.**
- **해당 백플레인을 교체하십시오.**
- **어댑터가 테스트를 통과한 경우 어댑터에서 백플레인 신호 케이블을 분리하고 테스트를 다시 실행하십시오.**

• **어댑터가 테스트에 실패한 경우 어댑터를 교체하십시오.**

## **EIOM 카드 문제**

**다음 정보를 사용하여 EIOM 카드에 관한 문제를 해결하십시오.**

### **EIOM 문제**

**이 문제가 해결될 때까지 다음 단계를 완료하십시오.**

- **1. 다음 단계에 따라 문제가 EIOM 카드와 관련이 있는지 확인하십시오. 문제가 EIOM 카드와 관 련되어 있으면 EIOM 카드를 교체하십시오.**
	- **a. XCC 이벤트 로그를 확인하여 EIOM 카드와 관련된 전원 결함 이벤트가 있는지 확인하십시오.**
	- **b. 케이블이 연결되었을 때 활동 LED 또는 링크 LED가 켜져 있는지 확인하십시오.**
	- **c. 컴퓨팅 노드를 교체하여 EIOM 카드를 테스트하십시오.**
	- **d. 펌웨어를 최신 버전으로 업데이트하십시오.**
- **2. 오류가 다시 발생하면 FFDC 로그에서 세부 정보를 확인하십시오.**

**참고: FFDC 로그를 수집하려면 ["이벤트 로그 수집" 223페이지](#page-230-0)의 내용을 참조하십시오.**

## **간헐적 문제**

**다음 정보를 사용하여 간헐적 문제를 해결하십시오.**

- **"간헐적 외부 장치 문제" 229페이지**
- **"간헐적 KVM 문제" 229페이지**
- **["예기치 않은 간헐적 재부팅" 230페이지](#page-237-0)**

### **간헐적 외부 장치 문제**

**이 문제가 해결될 때까지 다음 단계를 완료하십시오.**

- **1. UEFI 및 XCC 펌웨어를 최신 버전으로 업데이트하십시오.**
- **2. 올바른 장치 드라이버가 설치되어 있는지 확인하십시오. 해당 문서는 제조업체의 웹 사이트를 참조하십시오.**
- **3. USB 장치의 경우:**
	- **a. 장치가 올바르게 구성되었는지 확인하십시오. 서버를 재시작하고 화면의 안내에 따라 키를 눌러 LXPM 시스템 설정 인터페이스를 표시합니다. (자세한 내용은 <https://pubs.lenovo.com/lxpm-overview/>에서 서버와 호환되는 LXPM 설 명서의 "시작" 섹션을 참조하십시오.) 그런 다음 시스템 설정** ➙ **장치 및 I/O 포트** ➙ **USB 구 성을 클릭하십시오.**
	- **b. 다른 포트에 장치를 연결하십시오. USB 허브를 사용 중인 경우 허브를 제거하고 장치를 컴퓨팅 노드에 직접 연결하십시오. 포트에 대해 장치가 올바르게 구성되었는지 확인하십시오.**

#### **간헐적 KVM 문제**

**이 문제가 해결될 때까지 다음 단계를 완료하십시오.**

**비디오 문제:**

- **1. 모든 케이블 및 콘솔 연결 케이블이 올바르게 단단히 연결되어 있는지 확인하십시오.**
- **2. 다른 컴퓨팅 노드에서 테스트하여 모니터가 올바르게 작동하는지 확인하십시오.**
- **3. 작동 중인 컴퓨팅 노드의 콘솔 연결 케이블을 테스트하여 올바르게 작동하는지 확인하십시오. 결함이 있는 경우 콘솔 연결 케이블을 교체하십시오.**

<span id="page-237-0"></span>**키보드 문제:**

**모든 케이블 및 콘솔 연결 케이블이 올바르게 단단히 연결되어 있는지 확인하십시오.**

**마우스 문제:**

**모든 케이블 및 콘솔 연결 케이블이 올바르게 단단히 연결되어 있는지 확인하십시오.**

#### **예기치 않은 간헐적 재부팅**

**참고: 일부 수정할 수 없는 오류는 메모리 DIMM 또는 프로세서와 같은 장치를 비활성화하여 시스템이 제 대로 부팅할 수 있도록 서버를 재부팅해야 합니다.**

- **1. POST 중에 재설정이 발생하고 POST Watchdog Timer가 활성화된 경우 Watchdog 시간 제한 값 (POST Watchdog Timer)에서 충분한 시간이 허용되는지 확인하십시오. POST 워치독 타임을 확인하려면 서버를 재시작하고 화면의 안내에 따라 키를 눌러 LXPM 시스템 설 정 인터페이스를 표시합니다. (자세한 내용은 <https://pubs.lenovo.com/lxpm-overview/>에서 서버와 호환되는 LXPM 설명서의 "시작" 섹션을 참조하십시오.) 그런 다음 BMC 설정** ➙ **POST Watchdog 타이머를 클릭하십시오.**
- **2. 운영 체제가 시작된 후 재설정하는 경우 시스템이 정상적으로 작동하고 운영 체제 커널 덤프 프로세스 (Windows와 Linux 기본 운영 체제는 서로 다른 방법을 사용함)를 설정할 때 운영 체제를 시작하십 시오. UEFI 설정 메뉴로 들어가서 기능을 비활성화하거나 다음 OneCli 명령으로 비활성화하십시오.** OneCli.exe config set SystemRecovery.RebootSystemOnNMI Disable --bmcxcc userid PASSWORD@xcc ipaddress
- **3. 재부팅을 나타내는 이벤트 코드를 확인하려면 서버의 관리 컨트롤러 이벤트 로그를 참조하십시오. 이 벤트 로그 보기에 대한 정보는 ["이벤트 로그" 221페이지](#page-228-0)의 내용을 참조하십시오. Linux 기본 운영 체 제를 사용하는 경우 추가 조사를 위해 모든 로그를 캡처하여 Lenovo 지원 센터로 보내십시오.**

## **키보드, 마우스, KVM 스위치 또는 USB 장치 문제**

**다음 정보를 사용하여 키보드, 마우스, KVM 스위치 또는 USB 장치에 관한 문제를 해결하십시오.**

- **"키보드의 모든 키 또는 일부 키가 작동하지 않음" 230페이지**
- **"마우스가 작동하지 않음" 230페이지**
- **["KVM 스위치 문제" 231페이지](#page-238-0)**
- **["USB 장치가 작동하지 않음" 231페이지](#page-238-0)**

#### **키보드의 모든 키 또는 일부 키가 작동하지 않음**

- **1. 다음을 확인하십시오.**
	- **키보드 케이블이 안전하게 연결되어 있어야 합니다.**
	- **서버 및 모니터가 켜져 있어야 합니다.**
- **2. USB 키보드를 사용하는 경우 Setup Utility를 실행하여 키보드 없이 작업이 가능하도록 설정 하십시오.**
- **3. USB 키보드를 사용 중이고 이 장치가 USB 허브에 연결된 경우 허브에서 키보드를 분리하고 직접 서버에 연결하십시오.**
- **4. 사용 가능한 다른 USB 포트에 USB 키보드를 설치해 보십시오.**
- **5. 키보드를 교체하십시오.**

## **마우스가 작동하지 않음**

- **1. 다음을 확인하십시오.**
	- **마우스 케이블이 서버에 안전하게 연결되어 있어야 합니다.**
	- **마우스 장치 드라이버가 올바르게 설치되어 있어야 합니다.**
- <span id="page-238-0"></span>• **서버 및 모니터가 켜져 있어야 합니다.**
- **Setup Utility에서 마우스 옵션을 사용할 수 있어야 합니다.**
- **2. USB 마우스를 사용 중이고 이 장치가 USB 허브에 연결된 경우 허브에서 마우스를 분리하고 직접 서버에 연결하십시오.**
- **3. 사용 가능한 다른 USB 포트에 USB 마우스를 설치해 보십시오.**
- **4. 마우스를 교체하십시오.**

## **KVM 스위치 문제**

- **1. KVM 스위치가 서버에서 지원되는지 확인하십시오.**
- **2. KVM 스위치 전원이 올바르게 켜져 있는지 확인하십시오.**
- **3. 서버에 직접 연결하여 키보드, 마우스 또는 모니터를 정상적으로 작동할 수 있으면 KVM 스위치를 교체하십시오.**

#### **USB 장치가 작동하지 않음**

- **1. 다음을 확인하십시오.**
	- **올바른 USB 장치 드라이버가 설치되어 있어야 합니다.**
	- **운영 체제가 USB 장치를 지원해야 합니다.**
- **2. 시스템 설정에서 USB 구성 옵션이 올바르게 설정되어 있는지 확인하십시오.**

**서버를 다시 시작한 후 F1을 눌러 Lenovo XClarity Provisioning Manager 시스템 설정 인터페이 스를 표시하십시오. 그런 다음 시스템 설정** ➙ **장치 및 I/O 포트** ➙ **USB 구성을 클릭하십시오.**

**3. USB 허브를 사용 중이면 허브에서 USB 장치를 분리하고 직접 서버에 연결하십시오.**

## **메모리 문제**

**다음 정보를 사용하여 뒷면 메모리에 관한 문제를 해결하십시오.**

- **"표시된 시스템 메모리가 설치된 실제 메모리보다 적음" 231페이지**
- **["한 채널의 다중 메모리 모듈은 결함이 있는 것으로 식별됨" 232페이지](#page-239-0)**
- **["다른 DCPMM 모드로 변경하려는 시도 실패" 233페이지](#page-240-0)**
- **["여분의 네임 스페이스가 인터리브된 영역에 나타납니다." 233페이지](#page-240-0)**

#### **표시된 시스템 메모리가 설치된 실제 메모리보다 적음**

**이 문제가 해결될 때까지 다음 단계를 완료하십시오.**

**참고: 메모리 모듈을 설치 또는 제거할 때마다 전원에서 솔루션을 분리해야 합니다. 그런 다음 솔루 션을 다시 시작하기 전에 10초간 기다리십시오.**

- **1. 다음을 확인하십시오.**
	- **오퍼레이터 정보 패널에 오류 LED가 켜져 있지 않아야 합니다.**
	- **메모리 미러링 채널은 불일치의 원인이 되지 않습니다.**
	- **메모리 모듈이 올바르게 설치되어 있어야 합니다.**
	- **올바른 유형의 메모리 모듈을 설치해야 합니다(요구 사항은 ["사양"](#page-8-0) [2](#page-9-0)[페이지](#page-8-0) 참조).**
	- **메모리를 변경한 경우 Setup Utility에서 메모리 구성을 업데이트해야 합니다.**
	- **모든 메모리 뱅크가 사용 가능해야 합니다. 솔루션에서 문제를 감지하면 메모리 뱅크를 자동으로 사 용하지 못하도록 설정하거나, 아니면 수동으로 사용하지 못하도록 설정할 수 있습니다.**
	- **솔루션이 최소 메모리 구성일 때 메모리 불일치가 없습니다.**
	- **DCPMM이 설치된 경우**
- <span id="page-239-0"></span>**a. 메모리가 앱 다이렉트 또는 혼합 메모리 모드로 설정된 경우, 저장된 모든 데이터가 백업되고 작 성된 네임 스페이스는 DCPMM이 교체되기 전에 삭제됩니다.**
- **b. 설치 안내서에서 "Intel Optane DC Persistent Memory Module(DCPMM) 설치"의 내용 을 참조하여 표시된 메모리가 모드 설명에 적합한지 확인하십시오.**
- **c. DCPMM이 최근에 메모리 모드로 설정된 경우에는 앱 다이렉트 모드로 되돌리며, 삭제되지 않 은 네임 스페이스가 있는지 검사합니다(설치 안내서에서 "Intel Optane DC Persistent Memory Module(DCPMM) 설치" 참조).**
- **d. Setup Utility로 이동하여 시스템 구성 및 부팅 관리** ➙ **Intel Optane DCPMM** ➙ **보안을 선 택한 다음, 모든 DCPMM 장치의 잠금이 해제되어 있는지 확인하십시오.**
- **2. 메모리 모듈을 다시 설치한 다음, 솔루션을 다시 시작하십시오.**
- **3. POST 오류 로그를 확인하십시오.**
	- **SMI(Systems-Management Interrupt)로 메모리 모듈을 사용할 수 없는 경우, 메모리 모 듈을 교체하십시오.**
	- **사용자 또는 POST로 메모리 모듈을 사용할 수 없는 경우, 메모리 모듈을 다시 설치한 후 Setup Utility를 실행하고 메모리 모듈을 사용할 수 있도록 설정하십시오.**
- **4. 메모리 진단을 실행하십시오. 시스템 전원을 켜고 로고 화면이 표시되면 F1을 누르십시오. Lenovo XClarity Provisioning Manager인터페이스가 시작됩니다. 이 인터페이스를 사용하여 메모리 진단 을 수행하십시오. 진단 프로그램** ➙ **진단 실행** ➙ **메모리 테스트 또는 DCPMM 테스트로 이동하십시오. DCPMM이 설치되면, 현재 DCPMM 모드를 기준으로 진단을 실행합니다.**
	- **앱 다이렉트 모드**
		- **DCPMM의 경우 DCPMM 테스트를 실행하십시오.**
		- **DRAM DIMM의 경우, 메모리 테스트를 실행하십시오.**
	- **메모리 모드 및 혼합 메모리 모드**
		- **DCPMM 앱 다이렉트 용량의 경우 DCPMM 테스트를 실행하십시오.**
		- **DCPMM 메모리 용량의 경우 메모리 테스트를 실행하십시오.**

**참고: 이 두 모드에서 DRAM DIMM은 캐시로 작동하며 메모리 진단에는 적용되지 않습니다.**

**5. 채널(동일 프로세서에 속함) 사이에서 모듈을 바꾼 다음, 솔루션을 다시 시작하십시오. 문제가 메모리 모듈과 관련이 있는 경우, 장애가 발생한 메모리 모듈을 교체하십시오.**

**참고: DCPMM이 설치되면, 이 방법만 메모리 모드로 채택하십시오.**

- **6. Setup Utility를 사용하여 모든 메모리 모듈을 다시 사용할 수 있도록 설정한 후 시스템을 다시 시작하십시오.**
- **7. (숙련된 기술자 전용) 프로세서 2에 대해 장애가 있는 메모리 모듈을 메모리 모듈 커넥터에 설치하여 (설치된 경우) 프로세서 또는 메모리 모듈 커넥터 문제가 아닌지 확인하십시오.**
- **8. (숙련된 기술자 전용) 노드를 교체하십시오.**

#### **한 채널의 다중 메모리 모듈은 결함이 있는 것으로 식별됨**

**참고: 메모리 모듈을 설치 또는 제거할 때마다 전원에서 솔루션을 분리해야 합니다. 그런 다음 솔루 션을 다시 시작하기 전에 10초간 기다리십시오.**

- **1. 메모리 모듈을 다시 설치한 다음, 솔루션을 다시 시작하십시오.**
- **2. 식별되는 가장 높은 번호의 메모리 모듈을 제거하고, 양호하며 동일한 메모리 모듈로 교체한 다음 솔 루션을 다시 시작하십시오. 필요에 따라 반복하십시오. 식별될 메모리 모듈을 교체한 후에도 장애 가 계속되면, 4단계로 이동하십시오.**
- **3. 메모리 모듈에 장애가 나타날 때까지, 제거된 메모리 모듈을 한 번에 하나씩 원래 커넥터로 되돌려 각 메모리 모듈 후에 솔루션을 다시 시작합니다. 장애가 있는 각 메모리 모듈을 양호하며 동일한 메**

<span id="page-240-0"></span>**모리 모듈로 교체하고, 각 DIMM을 교체한 후 솔루션을 다시 시작합니다. 제거한 메모리 모듈을 모두 테스트할 때까지 3단계를 반복하십시오.**

- **4. 식별되는 가장 높은 번호의 메모리 모듈을 교체한 다음, 솔루션을 다시 시작하십시오. 필요에 따라 반복하십시오.**
- **5. 채널(동일 프로세서에 속함) 사이에서 메모리 모듈을 바꾼 다음, 솔루션을 다시 시작하십시오. 문제가 메모리 모듈과 관련이 있는 경우, 장애가 발생한 메모리 모듈을 교체하십시오.**
- **6. (숙련된 기술자 전용) 프로세서 2에 대해 장애가 있는 메모리 모듈을 메모리 모듈 커넥터에 설치하여 (설치된 경우) 프로세서 또는 메모리 모듈 커넥터 문제가 아닌지 확인하십시오.**
- **7. (숙련된 기술자 전용) 시스템 보드를 교체하십시오.**

#### **다른 DCPMM 모드로 변경하려는 시도 실패**

**DCPMM 모드가 변경되고 시스템이 성공적으로 다시 시작된 후, DCPMM 모드가 변경되지 않고 그대로 유지되면 DRAM DIMM 및 DCPMM 용량을 확인하여 새 모드의 요구 사항을 충족하는지 확인하십시오 (설치 안내서에서 "DC Persistent Memory Module(DCPMM) 설치" 참조).**

### **여분의 네임 스페이스가 인터리브된 영역에 나타납니다.**

**1개의 인터리브된 영역에 작성된 네임 스페이스 2개가 있는 경우, VMware ESXi는 생성된 네임 스페이스 를 무시하고 시스템을 부팅하는 동안 추가로 새 네임 스페이스를 만듭니다. 이 문제를 해결하려면 ESXi로 처음 부팅하기 전에, Setup Utility 또는 운영 체제에 생성된 네임 스페이스를 삭제하십시오.**

## **모니터 및 비디오 문제**

**다음 정보를 사용하여 모니터 및 비디오에 관한 문제를 해결하십시오.**

- **"화면이 나오지 않음" 233페이지**
- **"일부 응용 프로그램을 시작할 때 화면이 나오지 않음" 233페이지**
- **["모니터에 화면 떨림이 있거나 화면 이미지가 찌그러지거나, 읽을 수 없거나, 흔들리거나, 뒤틀](#page-241-0) [림" 234페이지](#page-241-0)**
- **["관리 컨트롤러 원격 관리 기능이 작동하지 않음" 234페이지](#page-241-0)**

### **화면이 나오지 않음**

- **1. 솔루션이 KVM 스위치에 연결되어 있는 경우 KVM 스위치를 생략하여 문제의 원인이 될 수 있는 KVM 스위치를 제거하고, 솔루션의 뒷면에 있는 올바른 커넥터에 모니터 케이블을 바로 연결하십시오.**
- **2. 옵션 비디오 어댑터를 설치하는 경우 관리 컨트롤러 원격 관리 기능을 사용할 수 없습니다. 관리 컨트 롤러 원격 관리 기능을 사용하려면 옵션 비디오 어댑터를 제거하십시오.**
- **3. 솔루션에 그래픽 어댑터가 설치된 경우 솔루션을 켜는 동안 약 3분 후에 Lenovo 로고가 화면에 표시 됩니다. 이것은 시스템을 로드하는 중에 일어나는 정상적인 작동입니다.**
- **4. 다음을 확인하십시오.**
	- **솔루션이 켜져 있습니다. 솔루션에 전원이 없는 경우.**
	- **모니터 케이블이 올바르게 연결되어 있어야 합니다.**
	- **모니터가 켜져 있고 밝기 및 대비 컨트롤이 올바르게 조정되어 있어야 합니다.**
- **5. 올바른 솔루션이 모니터를 제어 중인지 확인하십시오(해당되는 경우).**
- **6. 손상된 솔루션 펌웨어가 비디오에 영향을 주지 않는지 확인하십시오( ["펌웨어 업데이트" 10페이](#page-17-0) [지](#page-17-0) 참조).**

#### **일부 응용 프로그램을 시작할 때 화면이 나오지 않음**

- **1. 다음을 확인하십시오.**
	- **응용 프로그램이 모니터 성능보다 높은 디스플레이 모드를 설정하고 있지 않아야 합니다.**
	- **응용 프로그램에 필요한 장치 드라이버를 설치해야 합니다.**

#### <span id="page-241-0"></span>**모니터에 화면 떨림이 있거나 화면 이미지가 찌그러지거나, 읽을 수 없거나, 흔들리거나, 뒤틀림**

**1. 모니터 자체 테스트에서 모니터가 올바르게 작동 중임을 표시하는 경우 모니터 위치를 고려하십시오. 다른 장치 주변의 자기장(예: 변압기, 전기 기구, 형광등 및 다른 모니터)은 화면 떨림 또는 흔들리거나 읽을 수 없거나 왜곡된 화면 이미지를 야기합니다. 이와 같은 현상이 발생하면 모니터를 끄십시오.**

**주의: 켜져 있는 동안 컬러 모니터를 이동하면 화면 변색이 발생할 수 있습니다. 장치와 모니터는 최소 305mm(12인치) 떨어뜨린 후 모니터를 켜십시오.**

**참고: Lenovo 이외 모니터 케이블은 예측할 수 없는 문제를 야기할 수 있습니다.**

- **2. 모니터 케이블을 다시 장착하십시오.**
- **3. 단계 2에 나열된 구성 요소를 표시된 순서대로 한 번에 하나씩 교체하고 구성 요소를 교체할 때 마다 솔루션을 다시 시작하십시오.**
	- **a. 모니터 케이블**
	- **b. 비디오 어댑터(설치되어 있는 경우)**
	- **c. 모니터**
	- **d. (숙련된 기술자 전용) 시스템 보드**

#### **관리 컨트롤러 원격 관리 기능이 작동하지 않음**

**옵션 비디오 어댑터가 있는 경우 관리 컨트롤러 원격 관리 기능에서 시스템 화면을 표시할 수 없습니다. 관리 컨트롤러 원격 관리 기능을 사용하려면 옵션 비디오 어댑터를 제거하거나 온보드 VGA를 디스플 레이 장치로 사용하십시오.**

## **네트워크 문제**

**다음 정보를 사용하여 뒷면 네트워킹에 관한 문제를 해결하십시오.**

- **"Wake on LAN을 사용하여 솔루션을 정상 상태로 돌릴 수 없음" 234페이지**
- **"SSL을 사용하도록 설정된 LDAP 계정을 사용하여 로그인할 수 없음" 234페이지**

### **Wake on LAN을 사용하여 솔루션을 정상 상태로 돌릴 수 없음**

**이 문제가 해결될 때까지 다음 단계를 완료하십시오.**

- **1. 듀얼 포트 네트워크 어댑터를 사용하고 솔루션이 이더넷 5 커넥터를 사용하는 네트워크에 연결된 경우 시스템 로그 ( ["이벤트 로그" 221페이지](#page-228-0) 참조) 및 다음을 확인하십시오.**
	- **a. 네트워크 어댑터와 관련된 이벤트가 없는지 확인하십시오.**
	- **b. 실내 온도가 너무 높지 않은지 확인하십시오( ["사양"](#page-8-0) [2](#page-9-0)[페이지](#page-8-0) 참조).**
	- **c. 공기 배출구가 막히지 않았는지 확인하십시오.**
	- **d. 공기 조절 장치가 올바르게 설치되었는지 확인하십시오.**
- **2. 듀얼 포트 네트워크 어댑터를 다시 장착하십시오.**
- **3. 솔루션의 전원을 끄고 전원에서 서버를 분리한 다음 10초간 기다린 후 솔루션을 다시 시작하십시오.**
- **4. 문제가 계속되면 듀얼 포트 네트워크 어댑터를 교체하십시오.**

#### **SSL을 사용하도록 설정된 LDAP 계정을 사용하여 로그인할 수 없음**

- **이 문제가 해결될 때까지 다음 단계를 완료하십시오.**
- **1. 라이센스 키가 올바른지 확인하십시오.**
- **2. 새 라이센스 키를 생성하고 다시 로그인하십시오.**
- **3. LDAP 계정 OS가 지원 목록에 있는지 확인하십시오.**

# **관찰 가능한 문제**

**다음 정보를 사용하여 관찰 가능한 문제를 해결하십시오.**

- **"UEFI 부팅 프로세스 중에 서버가 중단됨" 235페이지**
- **"솔루션의 전원이 켜지면 솔루션에 즉시 POST Event Viewer가 표시됨" 235페이지**
- **"솔루션이 응답하지 않음(POST 완료 및 운영 체제 실행 중)" 235페이지**
- **["솔루션이 응답하지 않음\(F1을 눌러 System Setup을 시작할 수 없음\)" 236페이지](#page-243-0)**
- **["전압 플래너 결함이 이벤트 로그에 표시됨" 236페이지](#page-243-0)**
- **["이상한 냄새" 236페이지](#page-243-0)**
- **["솔루션이 과열된 것으로 보임" 237페이지](#page-244-0)**
- **["금이 간 부품 또는 섀시" 237페이지](#page-244-0)**

#### **UEFI 부팅 프로세스 중에 서버가 중단됨**

**UEFI 부팅 프로세스 중에 디스플레이에** UEFI: DXE INIT **메시지가 나타나면서 시스템이 멈추는 경우, 옵 션 ROM이 Legacy란 설정값으로 구성되지 않았는지 확인하십시오. Lenovo XClarity Essentials OneCLI을 사용해 다음 명령을 실행하여 옵션 ROM의 현재 설정값을 원격으로 확인할 수 있습니다.**

onecli config show EnableDisableAdapterOptionROMSupport --bmc xcc\_userid:xcc\_password@xcc\_ipaddress

**레거시 옵션 ROM 설정값으로 인해 부팅 프로세스 중에 중단되는 시스템을 복구하려면 다음 기술 팁 을 참조하십시오.**

**<https://datacentersupport.lenovo.com/us/en/solutions/ht506118>**

**레거시 옵션 ROM을 사용해야 하는 경우, 슬롯 옵션 ROM을 장치 및 I/O 포트 메뉴에서 Legacy로 설정 하지 마십시오. 그대신, 슬롯 옵션 ROM을 자동(기본 설정값)으로 설정하고, 시스템 부팅 모드를 Legacy 모드로 설정하십시오. 레거시 옵션 ROM은 시스템이 부팅하기 직전에 호출됩니다.**

#### **솔루션의 전원이 켜지면 솔루션에 즉시 POST Event Viewer가 표시됨**

**이 문제가 해결될 때까지 다음 단계를 완료하십시오.**

- **1. Lightpath 진단 LED로 표시되는 모든 오류를 정정하십시오.**
- **2. 솔루션이 모든 프로세서를 지원하는지 여부 및 프로세서의 속도 및 캐시 크기가 일치하는지 여부를 확인하십시오.**

**시스템 설정에서 프로세서 정보를 볼 수 있습니다.**

**솔루션에 대해 프로세서가 지원되는지 여부를 판단하려면 <https://serverproven.lenovo.com/>을 참조하십시오.**

- **3. (숙련된 기술자 전용) 프로세서 1이 올바르게 위치되어 있는지 확인하십시오.**
- **4. (숙련된 기술자 전용) 프로세서 2를 제거하고 솔루션을 다시 시작하십시오.**
- **5. 솔루션을 다시 시작할 때마다 다음 구성 요소를 표시된 순서대로 한 번에 하나씩 교체하십시오.**
	- **a. (숙련된 기술자 전용) 프로세서**
	- **b. (숙련된 기술자 전용) 시스템 보드**

#### **솔루션이 응답하지 않음(POST 완료 및 운영 체제 실행 중)**

**이 문제가 해결될 때까지 다음 단계를 완료하십시오.**

• **컴퓨팅 노드와 같은 장소에 있을 경우 다음 단계를 완료하십시오.**

- <span id="page-243-0"></span>**1. KVM 연결을 사용할 경우 연결이 올바르게 작동되는지 확인하십시오. 그렇지 않을 경우 키보드와 마우스가 올바르게 작동하는지 확인하십시오.**
- **2. 가능한 경우 컴퓨팅 노드에 로그인하고 모든 응용 프로그램이 실행되고 있는지 확인하십시오(정 지된 응용 프로그램 없음).**
- **3. 컴퓨팅 노드를 다시 시작하십시오.**
- **4. 문제가 계속되면 소프트웨어가 새로 설치되었는지와 올바르게 구성되었는지 확인하십시오.**
- **5. 소프트웨어 구입처 또는 소프트웨어 공급업체에 문의하십시오.**
- **원격 위치에서 컴퓨팅 노드에 액세스할 경우 다음 단계를 완료하십시오.**
	- **1. 모든 응용 프로그램이 실행되고 있는지 확인하십시오(정지된 응용 프로그램 없음).**
	- **2. 시스템에서 로그아웃하고 다시 로그인해 보십시오.**
	- **3. 명령행에서 컴퓨팅 노드에 대한 경로 추적을 실행하거나 핑하여 네트워크 액세스의 유효성을 검증하십시오.**
		- **a. 핑 테스트 중에 응답을 받지 못할 경우 엔클로저의 다른 컴퓨팅 노드에서 핑을 시도하여 연결 문 제인지 아니면 컴퓨팅 노드 문제인지 판별하십시오.**
		- **b. 연결이 끊어진 지점을 판별하도록 경로 추적을 실행하십시오. VPN 또는 연결이 끊어진 지점으 로 연결 문제를 해결해 보십시오.**
	- **4. 관리 인터페이스를 통해 원격으로 컴퓨팅 노드를 다시 시작하십시오.**
	- **5. 문제가 계속되면 소프트웨어가 새로 설치되었는지와 올바르게 구성되었는지 확인하십시오.**
	- **6. 소프트웨어 구입처 또는 소프트웨어 공급업체에 문의하십시오.**

#### **솔루션이 응답하지 않음(F1을 눌러 System Setup을 시작할 수 없음)**

**추가된 장치 또는 어댑터 펌웨어 업데이트, 펌웨어 또는 응용 프로그램 코드 문제와 같은 구성 변경사항으 로 인해 솔루션에서 POST(전원 공급 자체 테스트)가 실패할 수 있습니다.**

**문제가 발생하면 솔루션 다음 두 가지 방법 중 하나로 응답합니다.**

- **솔루션이 자동으로 다시 시작되고 POST를 다시 시도합니다.**
- **솔루션이 정지되고 솔루션이 다시 POST를 시도하도록 솔루션을 수동으로 다시 시작해야 합니다.**

**지정한 숫자만큼 연속 시도(자동 또는 수동)한 후 구성에 필요한 정정을 하고 솔루션을 다시 시작할 수 있도 록 솔루션을 기본 UEFI 구성으로 되돌린 후 System Setup을 시작합니다. 솔루션이 기본 구성으로 POST를 성공적으로 완료할 수 없으면 시스템 보드 문제일 수 있습니다. System Setup에서 연속 다시 시작 시도 횟수를 설정할 수 있습니다. 그런 다음 시스템 설정** ➙ **복구** ➙ **POST 시도** ➙ **POST 시도 제한을 클릭하십시오. 사용 가능한 옵션은 3, 6, 9 및 255입니다.**

#### **전압 플래너 결함이 이벤트 로그에 표시됨**

**이 문제가 해결될 때까지 다음 단계를 완료하십시오.**

- **1. 시스템을 최소 구성으로 되돌리십시오. 최소 필수 프로세서 수 및 DIMM 수에 대해서는 ["사양](#page-8-0) ["](#page-8-0) [2](#page-9-0)[페이지](#page-8-0)의 내용을 참조하십시오.**
- **2. 시스템을 다시 시작하십시오.**
	- **시스템이 다시 시작되면 오류가 발생할 때까지 매번 시스템을 다시 시작하여 한 번에 하나씩 제거한 각 항목을 추가하십시오. 오류가 발생한 항목을 되돌리십시오.**
	- **시스템이 다시 시작되지 않으면 시스템 보드의 이상을 생각해 보십시오.**

### **이상한 냄새**

**이 문제가 해결될 때까지 다음 단계를 완료하십시오.**

**1. 새로 설치한 장비에서 이상한 냄새가 날 수 있습니다.**

<span id="page-244-0"></span>**2. 문제가 계속되면 Lenovo 지원팀에 문의하십시오**

### **솔루션이 과열된 것으로 보임**

**이 문제가 해결될 때까지 다음 단계를 완료하십시오.**

**다중 컴퓨팅 노드 또는 섀시:**

- **1. 실내 온도가 지정된 범위 내에 있는지 확인하십시오( ["사양"](#page-8-0) [2](#page-9-0)[페이지](#page-8-0) 참조).**
- **2. 관리 프로세서 이벤트 로그에서 온도를 상승시키는 이벤트가 있는지 확인하십시오. 이벤트가 없 을 경우 컴퓨팅 노드가 정상 작동 온도에서 실행되고 있는지 확인하십시오. 온도에 약간의 변화를 기대할 수 있습니다.**

### **금이 간 부품 또는 섀시**

**Lenovo 지원에 문의하십시오.**

## **옵션 장치 문제**

**다음 정보를 사용하여 옵션 장치에 관한 문제를 해결하십시오.**

- **"불충분한 PCIe 리소스가 감지됨" 237페이지**
- **"방금 장착한 Lenovo 옵션 장치가 작동하지 않음" 237페이지**
- **["이전에 작동하던 Lenovo 옵션 장치가 현재 작동하지 않음 " 238페이지](#page-245-0)**

### **불충분한 PCIe 리소스가 감지됨**

**"PCI 리소스 부족이 감지되었습니다"라는 오류 메시지가 표시되는 경우 문제가 해결될 때까지 다음 과 같은 일련의 단계를 완료하십시오.**

- **1. PCIe 어댑터 중 하나를 제거하십시오.**
- **2. 시스템을 다시 시작한 후 F1을 눌러 Lenovo XClarity Provisioning Manager 시스템 설정 인 터페이스를 표시하십시오.**
- **3. UEFI 설정** ➙ **시스템 설정** ➙ **장치 및 I/O 포트** ➙ **MM 기본 구성을 클릭한 다음 설정을 낮은 메모리 용 량으로 수정하십시오. 예를 들어 3GB를 2GB로 수정하거나 2GB를 1GB로 수정하십시오.**
- **4. 설정을 저장하고 시스템을 다시 시작하십시오.**
- **5. 이 단계의 작업은 재부팅이 성공적인지 여부에 따라 다릅니다.**
	- **재부팅이 성공하면 솔루션을 종료하고 제거한 PCIe 카드를 다시 설치하십시오.**
	- **재부팅이 실패하면 2~5단계를 반복하십시오.**

#### **방금 장착한 Lenovo 옵션 장치가 작동하지 않음**

- **1. 다음을 확인하십시오.**
	- **장치는 솔루션에서 지원됩니다(<https://serverproven.lenovo.com/> 참조).**
	- **장치와 함께 제공된 설치 지시사항에 따라 장치를 올바르게 설치해야 합니다.**
	- **설치된 다른 장치 또는 케이블이 느슨하지 않아야 합니다.**
	- **Setup Utility에서 구성 정보를 업데이트해야 합니다. 메모리 또는 다른 장치가 변경될 때마다 구 성을 업데이트해야 합니다.**
- **2. 방금 설치한 장치를 다시 설치하십시오.**
- **3. 관련 오류에 대한 XCC 이벤트 로그를 확인하십시오. ThinkSystem D2 엔클로저, 모듈식 엔클로저,** 6U 구성용 모듈식 엔클로저 및 ThinkSystem SD530 컴퓨팅 노드 메시지 및 코드 참조서의 내용을 **참조하고 지시 사항에 따라 오류를 수정하십시오.**
- **4. 방금 설치한 장치를 교체하십시오.**

### <span id="page-245-0"></span>**이전에 작동하던 Lenovo 옵션 장치가 현재 작동하지 않음**

- **1. 장치에 대한 모든 케이블 연결이 안전한지 확인하십시오.**
- **2. 정치에 테스트 지시사항이 함께 제공된 경우 이 지시사항을 사용하여 장치를 테스트하십시오.**
- **3. 관련 오류에 대한 XCC 이벤트 로그를 확인하십시오. ThinkSystem D2 엔클로저, 모듈식 엔클로저,** 6U 구성용 모듈식 엔클로저 및 ThinkSystem SD530 컴퓨팅 노드 메시지 및 코드 참조서의 내용을 **참조하고 지시 사항에 따라 오류를 수정하십시오.**
- **4. 장애가 발생한 장치가 SCSI 장치인 경우 다음을 확인하십시오.**
	- **모든 외부 SCSI 장치의 케이블이 올바르게 연결되어 있습니다.**
	- **각 SCSI 체인의 마지막 장치 또는 SCSI 케이블의 끝이 올바르게 종료되었습니다.**
	- **외부 SCSI 장치가 켜져 있습니다. 솔루션을 켜기 전에 외부 SCSI 장치를 켜야 합니다.**
- **5. 결함이 있는 장치를 다시 설치하십시오.**
- **6. 결함이 있는 장치를 교체하십시오.**

## **전원 켜짐 및 꺼짐 문제**

**이 정보를 사용하면 솔루션의 전원을 켜거나 끄는 경우 문제를 해결할 수 있습니다.**

- **"솔루션 전원이 켜지지 않음" 238페이지**
- **"솔루션 전원이 꺼지지 않음" 238페이지**

### **솔루션 전원이 켜지지 않음**

- **이 문제가 해결될 때까지 다음 단계를 완료하십시오.**
- **1. 대역 외 네트워크 인터페이스를 통해 XCC 웹 페이지에 로그인할 수 있는지 확인하십시오.**
- **2. 전원 버튼 LED를 확인하십시오. 전원 버튼 LED가 천천히 깜박이면 전원 버튼을 눌러 솔루션을 켜십시오.**
- **3. 전원 공급 장치가 올바르게 설치되어 있고 전원 공급 장치 LED가 정상적으로 켜져 있는지 확인 하십시오.**
- **4. 하나 이상의 공유 PCIe 듀얼 어댑터 세트가 엔클로저에 설치된 경우 엔클로저에 설치된 노드와 공유 PCIe 어댑터를 다시 장착하고 노드를 다시 부팅하십시오.**
- **5. 오류가 다시 발생하면 FFDC 로그에서 세부 정보를 확인하십시오.**

**참고: FFDC 로그를 수집하려면 ["이벤트 로그 수집" 223페이지](#page-230-0)의 내용을 참조하십시오.**

### **솔루션 전원이 꺼지지 않음**

**이 문제가 해결될 때까지 다음 단계를 완료하십시오.**

- **1. ACPI(고급 구성 및 전원 인터페이스)를 사용하는지, 아니면 ACPI가 아닌 운영 체제를 사용하는지 판별하십시오. ACPI가 아닌 운영 체제를 사용하는 경우 다음 단계를 완료하십시오.**
	- **a.** Ctrl+Alt+Delete**를 누릅니다.**
	- **b. 전원 버튼을 5초 동안 눌러 솔루션을 끕니다.**
	- **c. 솔루션을 다시 시작하십시오.**
	- **d. 솔루션이 POST에 실패하고 전원 버튼이 작동하지 않는 경우, 전원 코드를 20초 동안 분리한 후 다시 연결하고 솔루션을 다시 시작하십시오.**
- **2. 문제가 계속되거나 ACPI 인식 운영 체제를 사용하는 경우, 시스템 보드에 문제가 있을 수 있습니다.**

## **직렬 장치 문제**

**다음 정보를 사용하여 직렬 장치에 관한 문제를 해결하십시오.**

- **"운영 체제에서 식별되는 직렬 포트 수가 설치된 포트 수보다 적음" 239페이지**
- **"직렬 장치가 작동하지 않음" 239페이지**

#### **운영 체제에서 식별되는 직렬 포트 수가 설치된 포트 수보다 적음**

- **1. 다음을 확인하십시오.**
	- **Setup Utility에서 각 포트에 고유한 주소가 지정되었으며 사용할 수 없는 직렬 포트가 없어 야 합니다.**
	- **직렬 포트 어댑터(설치된 경우)가 올바르게 설치되어 있어야 합니다.**
- **2. 직렬 포트 어댑터를 다시 설치하십시오.**
- **3. 직렬 포트 어댑터를 교체하십시오.**

#### **직렬 장치가 작동하지 않음**

- **1. 다음을 확인하십시오.**
	- **장치가 솔루션과 호환되어야 합니다.**
	- **직렬 포트를 사용할 수 있고 고유한 주소가 지정되어 있어야 합니다.**
	- **장치가 올바른 커넥터에 연결되어 있습니다( ["시스템 보드 내부 커넥터" 27페이지](#page-34-0) 참조).**
- **2. 다음 구성 요소를 다시 고정하십시오.**
	- **a. 결함이 있는 직렬 장치**
	- **b. 직렬 케이블**
- **3. 솔루션을 다시 시작할 때마다 다음 구성 요소를 한 번에 하나씩 교체하십시오.**
	- **a. 결함이 있는 직렬 장치**
	- **b. 직렬 케이블**
- **4. (숙련된 기술자 전용) 시스템 보드를 교체하십시오.**

## **소프트웨어 문제**

**다음 정보를 사용하여 소프트웨어 문제를 해결하십시오.**

- **1. 소프트웨어가 문제의 원인인지 판별하려면 다음을 확인하십시오.**
	- **노드에 소프트웨어를 사용하는 데 필요한 최소 메모리가 있습니다. 메모리 요구사항은 소프트 웨어와 함께 제공되는 정보를 참조하십시오.**

**참고: 방금 어댑터나 메모리를 설치한 경우 노드에서 메모리 주소 충돌이 있을 수 있습니다.**

- **소프트웨어가 솔루션에서 작동하도록 설계되어 있습니다.**
- **다른 소프트웨어가 솔루션에서 작동합니다.**
- **소프트웨어가 다른 솔루션에서 작동합니다.**
- **2. 소프트웨어를 사용하는 동안 오류 메시지를 수신하는 경우 메시지 설명과 문제에 대해 제안되는 해결 책은 소프트웨어와 함께 제공되는 정보를 참조하십시오.**
- **3. 소프트웨어 구입처에 문의하십시오.**

## **System Management Module 문제**

**다음 정보를 사용하여 System Management Module에 관한 문제를 해결하십시오.**

- **["솔루션 전원이 켜지지 않음" 240페이지](#page-247-0)**
- **["System Management Module 상태 LED가 계속 켜져 있거나 꺼져 있음" 240페이지](#page-247-0)**
- **["System Management Module 핑 실패" 240페이지](#page-247-0)**
- **["System Management Module이 정상적으로 작동하는 동안 팬이 실패함" 240페이지](#page-247-0)**
- **["System Management Module의 D2 엔클로저 일련 번호 설정" 241페이지](#page-248-0)**

### <span id="page-247-0"></span>**솔루션 전원이 켜지지 않음**

- **이 문제가 해결될 때까지 다음 단계를 완료하십시오.**
- **1. SMM 상태 LED가 정상적으로 작동 중인지 확인하십시오( ["SMM\(System Management](#page-30-0) [Module\)" 23페이지](#page-30-0) 참고).**
- **2. 전원 LED 상태가 천천히 깜빡이는지 확인하십시오.**
- **3. XCC 상태 LED가 정상적으로 깜박이는지 확인하십시오.**
- **4. XCC가 장애가 발생했는지 여부를 확인하려면 SMM 이벤트 로그를 확인하십시오.**
- **5. 여전히 솔루션의 전원이 켜지지 않는 경우, 노드의 플러그를 다시 꽂은 다음 최소한의 구성을 한 상태 에서 1-4항을 확인합니다.**
- **6. 노드를 다른 슬롯으로 스왑한 후 다시 전원을 켜십시오.**
- **7. 오류가 다시 발생하면 시스템 보드를 교체하십시오.**

#### **System Management Module 상태 LED가 계속 켜져 있거나 꺼져 있음**

**이 문제가 해결될 때까지 다음 단계를 완료하십시오.**

- **1. SMM을 제거하고 다시 설치하십시오( ["SMM\(System Management Module\) 제거" 123페이지](#page-130-0) 및 ["SMM\(System Management Module\) 설치" 125페이지](#page-132-0) 참고).**
- **2. 문제가 계속되면 SMM을 교체하십시오.**

#### **System Management Module 핑 실패**

- **이 문제가 해결될 때까지 다음 단계를 완료하십시오.**
- **1. SNMP 트랩 이벤트 로그를 수집하십시오.**
- **2. LED를 확인하여 SMM 상태를 진단하십시오.**

**참고: SMM LED 세부 정보에 대해서는 ["SMM\(System Management Module\)" 23페이지](#page-30-0)의 내용을 참조하십시오.**

- **3. 전원 LED와 상태 LED가 정상적으로 작동하면 SMM을 다시 설치하십시오.**
- **4. 재설정 핀홀을 4초 이상 눌러 SMM을 기본 설정으로 재설정하십시오. 그런 다음 XCC를 통해 SMM 네트워크를 사용하십시오.**
- **5. SMM을 교체하십시오.**

#### **System Management Module이 정상적으로 작동하는 동안 팬이 실패함**

**이 문제가 해결될 때까지 다음 단계를 완료하십시오.**

- **1. SMM및 SNMP 이벤트 로그를 확인하여 팬 결함 문제가 있는지 확인하십시오.**
- **2. 팬 결함 문제가 있으면 장애가 발생한 팬을 교체하십시오.**
- **3. 다음 명령을 사용하여 자동 팬 제어를 비활성화하십시오.**

ipmitool -I lanplus -H [ip] -U USERID -P PASSW0RD raw 0x32 0xc6 0x00

**4. 다음 명령을 사용하여 팬 속도를 최고 속도로 설정하십시오.**

ipmitool -I lanplus -H [ip] -U USERID -P PASSW0RD raw 0x32 0xc4 0x64

- **5. SMM 웹 사이트로 이동하거나 다음 명령을 사용하여 팬 속도 설정을 확인하십시오.** ipmitool -I lanplus -H [ip] -U USERID -P PASSW0RD sensor **최대 속도에 미치지 않는 팬이 있는 경우, 장애가 발생한 팬을 교체하십시오.**
- **6. 다음 명령을 사용하여 자동 팬 제어를 활성화하십시오.**

ipmitool -I lanplus -H [ip] -U USERID -P PASSW0RD raw 0x32 0xc6 0x01

**7. 오류가 다시 발생하면 FFDC 로그에서 세부 정보를 확인하십시오.**

<span id="page-248-0"></span>**참고: FFDC 로그를 수집하려면 ["이벤트 로그 수집" 223페이지](#page-230-0)의 내용을 참조하십시오.**

## **System Management Module의 D2 엔클로저 일련 번호 설정**

**일련 번호를 변경하려면 다음 명령을 사용하십시오.**

ipmitool -I lanplus -H [ip] -U USERID -P PASSW0RD raw 0x32 0xAF 0x05 0x01 [sn]

**일련 번호를 "5151515151"로 설정하는 예는 다음과 같습니다.**

ipmitool -I lanplus -H 192.168.80.125 -U USERID -P PASSW0RD raw 0x32 0xAF 0x05 0x01 0x35 0x31 0x35 0x31 0x35 0x31 0x35 0x31 0x35 0x31

**참고: SMM 펌웨어가 v1.02 [TESM07D] 이상인지 확인하십시오. 이 경우 IPMI 명령을 사용하여 엔클 로저 일련 번호를 변경할 수 있습니다.**

# **부록 A. 재활용을 위한 하드웨어 분해**

**이 섹션의 지침을 따라 지역 법률 또는 규정에 맞게 구성 요소를 재활용하십시오.**

## **재활용을 위한 컴퓨팅 노드 분해**

**재활용하려면 먼저 이 섹션의 지침을 따라 컴퓨팅 노드를 분해하십시오.**

**컴퓨팅 노드를 분해하기 전에:**

**1. 엔클로저에서 컴퓨팅 노드 또는 컴퓨팅 확장 노드 어셈블리를 제거하십시오( ["엔클로저에서 컴퓨팅 노](#page-70-0) [드 제거" 63페이지](#page-70-0) 또는 ["엔클로저에서 컴퓨팅 확장 노드 어셈블리 제거" 77페이지](#page-84-0) 참조).**

**다음 단계에 따라 섀시 재활용을 위해 컴퓨팅 노드를 분해합니다:**

- **단계 1. 필요한 경우 컴퓨팅 노드에서 다음 구성 요소 중 하나를 제거하십시오:**
	- **컴퓨팅 노드 덮개: ["컴퓨팅 노드 덮개 제거" 141페이지](#page-148-0)의 내용을 참조하십시오.**
- **PCIe 확장 노드: ["컴퓨팅 노드에서 PCIe 확장 노드 제거" 205페이지](#page-212-0)의 내용을 참조하십시오. 단계 2. RAID 어댑터가 설치된 경우:**
	- **a. RAID 어댑터를 제거하십시오( ["컴퓨팅 노드에서 RAID 어댑터 제거" 177페이지](#page-184-0) 참조).**
		-
		- **b. RAID 어댑터 지원 브래킷을 고정하는 나사 3개를 제거하고 지지 브래킷을 제거합니다.**

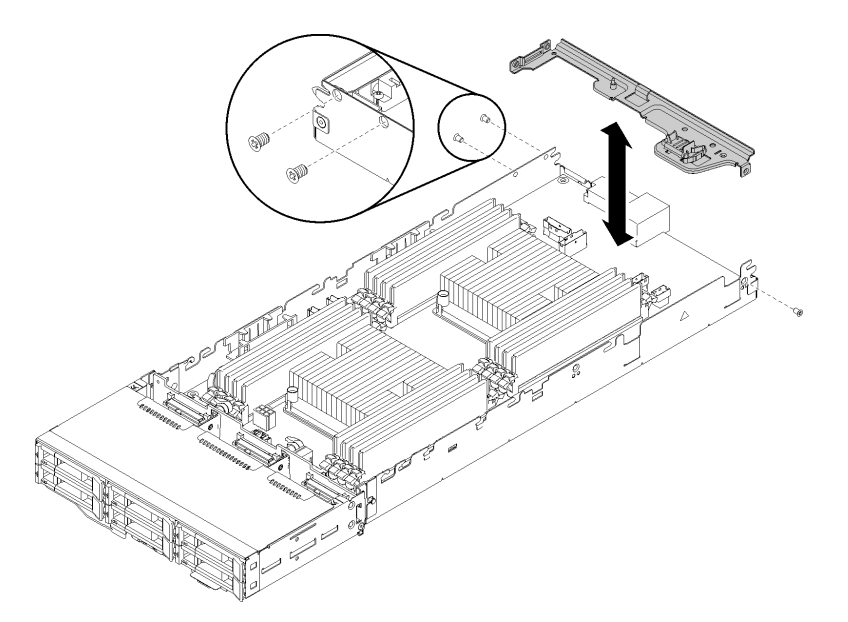

#### **그림 246. RAID 어댑터 지원 브래킷 제거**

**단계 3. 노드에서 다른 구성 요소를 분리하고 교체 컴퓨팅 노드에 설치합니다( ["컴퓨팅 노드 교체" 64](#page-71-0) [페이지](#page-71-0) 참조).**

**참고: 교체 컴퓨팅 노드의 해당 드라이브 베이 또는 슬롯에 드라이브와 메모리 모듈을 설 치해야 합니다.**

**단계 4. CMOS 배터리를 제거합니다( ["CMOS 배터리 제거" 137페이지](#page-144-0) 참조).**

**단계 5. 케이블 관리 바스켓 3개를 제거하려면 다음 단계를 완료하십시오.**

**① 끝이 평평한 도구로 케이블 관리 바스켓 중앙에 있는 걸쇠를 누르고 있습니다.**

**② 노드 뒤쪽으로 바스켓을 밀어서 분리합니다.**

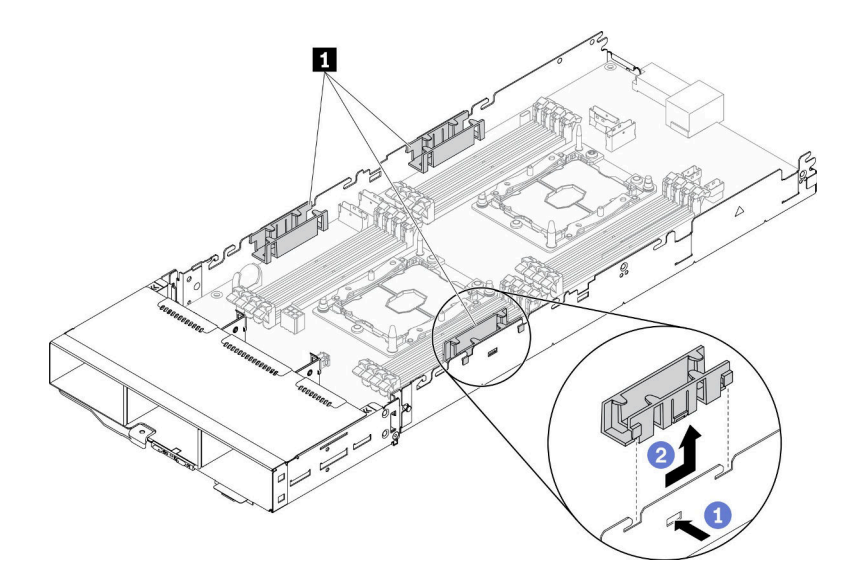

**그림 247. 케이블 관리 바스켓 제거**

**단계 6. 시스템 보드를 컴퓨팅 노드에 고정하는 나사 8개를 제거하고 시스템 보드를 분리합니다.**
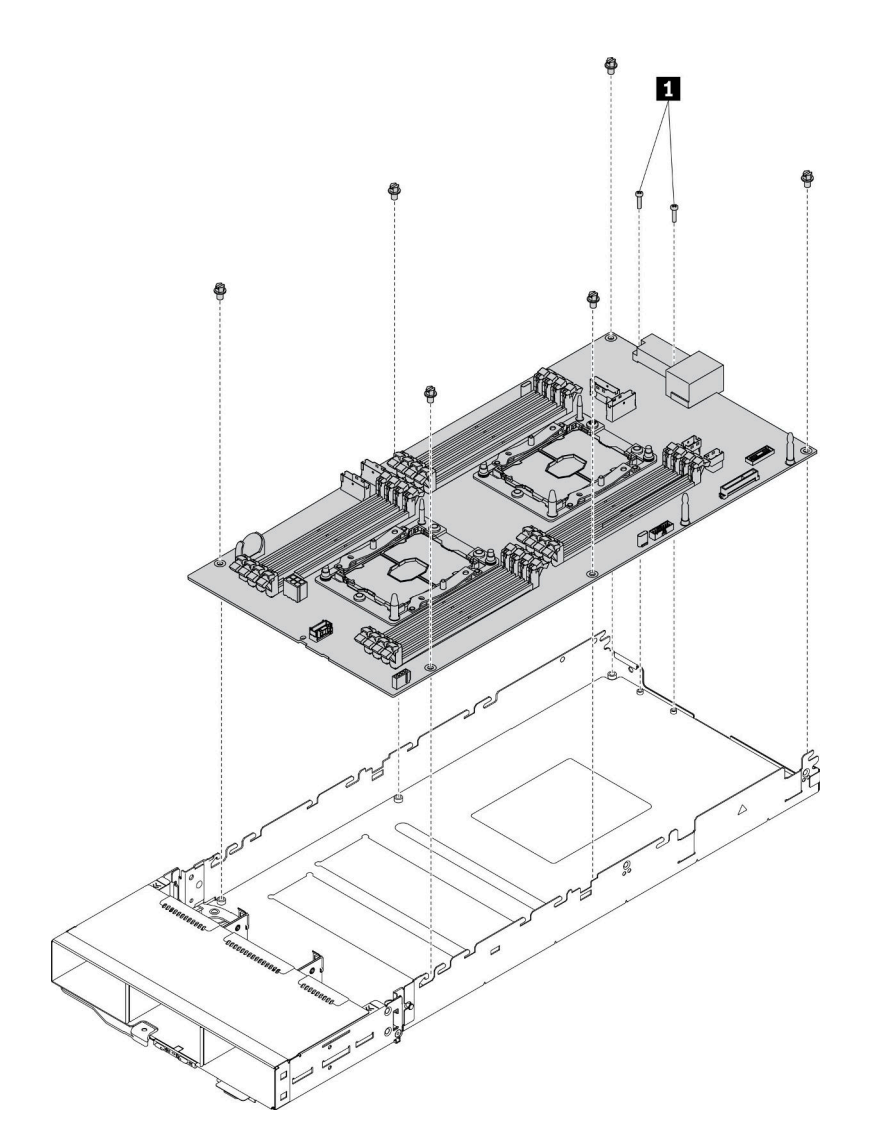

**그림 248. 컴퓨팅 노드 분해**

**1 시스템 보드 커넥터를 컴퓨팅 트레이에 고정시키는 나사**

**컴퓨팅 노드를 분해한 후 재활용할 때는 지역 규정을 준수하십시오.**

# <span id="page-254-0"></span>**부록 B. 도움말 및 기술 지원 얻기**

**도움말, 서비스 또는 기술 지원이 필요하거나 Lenovo 제품에 대한 자세한 정보를 원하는 경우 도움이 되는 다양한 정보를 Lenovo에서 구할 수 있습니다.**

**World Wide Web에서 Lenovo 시스템, 옵션 장치, 서비스 및 지원에 관한 최신 정보를 얻을 수 있는 웹 사이트:**

**<http://datacentersupport.lenovo.com>**

**참고: 다음은 IBM 웹 사이트에 대한 참조 및 서비스 확보에 관한 정보를 제공합니다. IBM은 ThinkSystem에 대해 Lenovo가 선호하는 서비스 공급자입니다.**

## **문의하기 전에**

**문의하기 전에 직접 문제를 시도 및 해결하도록 시도할 수 있는 몇 가지 단계가 있습니다. 도움을 요청해야 한다고 결정하는 경우 서비스 기술자가 보다 신속하게 문제를 해결하는 데 필요한 정보를 수집하십시오.**

### **직접 문제를 해결하기 위한 시도**

**온라인 도움말 또는 Lenovo 제품 문서에서 Lenovo가 제공하는 문제 해결 절차에 따라 외부 지원 없 이 많은 문제를 해결할 수 있습니다. Lenovo 제품 문서는 사용자가 수행할 수 있는 진단 테스트에 대 해서도 설명합니다. 대부분의 시스템, 운영 체제 및 프로그램에는 문제 해결 절차와 오류 메시지 및 오 류 코드에 대한 설명이 포함되어 있습니다. 소프트웨어 문제가 의심되면 운영 체제 또는 프로그램에 대 한 설명서를 참조하십시오.**

**<https://pubs.lenovo.com/>에서 ThinkSystem 제품에 대한 제품 설명서를 찾을 수 있습니다**

**다음 단계를 수행하여 직접 문제를 해결하도록 시도할 수 있습니다.**

- **케이블이 모두 연결되어 있는지 확인하십시오.**
- **전원 스위치를 검사하여 시스템과 옵션 장치가 켜져 있는지 확인하십시오.**
- **Lenovo 제품에 대한 업데이트된 소프트웨어, 펌웨어 및 운영 체제 장치 드라이버를 확인하십시오. Lenovo Warranty 사용 약관에 따르면 추가 유지보수 계약이 적용되지 않는 한 제품의 모든 소프트웨 어 및 펌웨어를 유지하고 업데이트할 책임은 제품의 소유자에게 있습니다. 서비스 기술자는 소프트 웨어 업그레이드에 문제에 대한 솔루션이 문서화되어 있을 경우 소프트웨어 및 펌웨어를 업그레이 드하도록 요청할 것입니다.**
- **사용자 환경에서 새 하드웨어 또는 소프트웨어를 설치한 경우, <https://serverproven.lenovo.com/>의 내용을 확인하여 제품에 해당 하드웨어 및 소프트웨어가 지원되는지 확인하십시오.**
- **<http://datacentersupport.lenovo.com>의 내용을 참조하여 문제 해결에 도움이 되는 정보를 확인 하십시오.**
	- **다른 사람이 유사한 문제를 겪었는지 확인하려면 [https://forums.lenovo.com/t5/Datacenter-](https://forums.lenovo.com/t5/Datacenter-Systems/ct-p/sv_eg)[Systems/ct-p/sv\\_eg](https://forums.lenovo.com/t5/Datacenter-Systems/ct-p/sv_eg)에서 Lenovo 포럼을 확인하십시오.**

### **지원 담당자를 호출하는 데 필요한 정보 수집**

**Lenovo 제품에 대한 보증 서비스가 필요할 경우 전화하기 전에 해당 정보를 준비하면 더 효율적으로 서비 스 기술자의 도움 받을 수 있을 것입니다. <http://datacentersupport.lenovo.com/warrantylookup>으 로 이동하여 제품 보증서에 대한 자세한 정보를 볼 수도 있습니다.**

**서비스 기술자에게 제공할 다음 정보를 수집하십시오. 이 데이터는 서비스 기술자가 문제에 대한 솔루션을 신속하게 제공하며 사용자가 계약한 수준의 서비스를 받는 데 도움이 됩니다.**

- <span id="page-255-0"></span>• **하드웨어 및 소프트웨어 유지보수 계약 번호(해당되는 경우)**
- **시스템 유형 번호(Lenovo 4자리 시스템 ID)**
- **모델 번호**
- **일련 번호**
- **현재 시스템 UEFI 및 펌웨어 수준**
- **오류 메시지 및 로그와 같은 기타 관련 정보**

**Lenovo 지원팀 호출에 대한 대체 방법으로 <https://support.lenovo.com/servicerequest>로 이동하여 전 자 서비스 요청을 제출할 수 있습니다. 전자 서비스 요청을 제출하면 서비스 기술자에게 관련 정보를 제공 하여 이 문제에 대한 솔루션을 결정하는 프로세스가 시작됩니다. Lenovo 서비스 기술자는 전자 서비스 요 청을 작성하여 제출하면 바로 솔루션에 대한 작업을 시작할 수 있습니다.**

## **서비스 데이터 수집**

**솔루션 문제의 근본 원인을 분명히 식별하려 하거나 Lenovo 지원의 요청이 있을 때 심화 분석에 사용 할 수 있는 서비스 데이터를 수집해야 할 수도 있습니다. 서비스 데이터에는 이벤트 로그 및 하드웨 어 인벤토리 같은 정보가 포함됩니다.**

**서비스 데이터는 다음 도구를 통해 수집할 수 있습니다.**

• **Lenovo XClarity Provisioning Manager**

**Lenovo XClarity Provisioning Manager의 서비스 데이터 수집 기능을 사용하여 시스템 서비 스 데이터를 수집할 수 있습니다. 기존 시스템 로그 데이터를 수집하거나 새 진단을 실행하여 새 데 이터를 수집할 수 있습니다.**

• **Lenovo XClarity Controller**

**Lenovo XClarity Controller 웹 인터페이스 또는 CLI를 사용해서 해당 솔루션의 서비스 데이터를 수집할 수 있습니다. 파일을 저장하여 Lenovo 지원팀에 보낼 수 있습니다.**

- **웹 인터페이스를 사용하여 서비스 데이터를 수집하는 방법에 대한 자세한 내용은 서 버와 호환되는 XCC 설명서 버전의 "서비스 데이터 다운로드" 섹션을 참조하십시오 (<https://pubs.lenovo.com/lxcc-overview/>).**
- **CLI를 사용하여 서비스 데이터를 수집하는 방법에 대한 자세한 내용은 [https://pubs.lenovo.com/](https://pubs.lenovo.com/lxcc-overview/) [lxcc-overview/](https://pubs.lenovo.com/lxcc-overview/)에서 서버와 호환되는 XCC 설명서 버전의 "ffdc 명령" 섹션을 참조하십시오.**
- **Lenovo XClarity Administrator**

**서비스 가능한 특정 이벤트가 Lenovo XClarity Administrator 및 관리되는 엔드포인트에서 발생하는 경우 진단 파일을 수집하고 자동으로 Lenovo 지원팀에 보내도록 Lenovo XClarity Administrator를 설정할 수 있습니다. 진단 파일을 Call Home을 사용하는 Lenovo 지원이나 SFTP 를 사용하는 다른 서비스 제공업체로 보내는 방법을 선택할 수 있습니다. 진단 파일을 수동으로 수집하 고 문제 레코드를 열고 진단 파일을 Lenovo 지원 센터에 보낼 수 있습니다.**

**Lenovo XClarity Administrator 에서 자동 문제 알림을 설정하는 방법에 대한 자세한 내용은 [http://sysmgt.lenovofiles.com/help/topic/com.lenovo.lxca.doc/admin\\_setupcallhome.html](http://sysmgt.lenovofiles.com/help/topic/com.lenovo.lxca.doc/admin_setupcallhome.html)에 서 확인할 수 있습니다.**

• **Lenovo XClarity Essentials OneCLI**

**Lenovo XClarity Essentials OneCLI에는 서비스 데이터를 수집하는 인벤토리 응용 프로그램이 있 습니다. 대역 내와 대역 외 모두에서 실행할 수 있습니다. 솔루션 호스트 운영 체제의 대역 내에서 실행하는 경우 OneCLI는 하드웨어 서비스 데이터 외에도 운영 체제 이벤트 로그와 같은 운영 체제 에 대한 정보를 수집할 수 있습니다.**

getinfor **명령을 실행하여 서비스 데이터를 얻을 수 있습니다.** getinfor **실행에 대한 자세한 정보는 [https://pubs.lenovo.com/lxce-onecli/onecli\\_r\\_getinfor\\_command](https://pubs.lenovo.com/lxce-onecli/onecli_r_getinfor_command)의 내용을 참조하십시오.**

# <span id="page-256-0"></span>**지원팀에 문의**

**지원팀에 문의하여 문제에 대한 도움을 받을 수 있습니다.**

**Lenovo 공인 서비스 공급자를 통해 하드웨어 서비스를 받을 수 있습니다. 보증 서비스를 제공하는 Lenovo 공인 서비스 공급자를 찾으려면 <https://datacentersupport.lenovo.com/serviceprovider> 사이트로 이동하여 필터링으로 여러 나라를 검색해 보십시오. Lenovo 지원 전화 번호는 <https://datacentersupport.lenovo.com/supportphonelist>에서 거주 지역의 지원 세부 정보를 참조 하십시오.**

# <span id="page-258-0"></span>**부록 C. 주의사항**

**Lenovo가 모든 국가에서 이 책에 기술된 제품, 서비스 또는 기능을 제공하는 것은 아닙니다. 현재 사용할 수 있는 제품 및 서비스에 대한 정보는 한국 Lenovo 담당자에게 문의하십시오.**

**이 책에서 Lenovo 제품, 프로그램 또는 서비스를 언급했다고 해서 해당 Lenovo 제품, 프로그램 또는 서 비스만 사용할 수 있다는 것은 아닙니다. Lenovo의 지적 재산권을 침해하지 않는 한, 기능상으로 동등한 제품, 프로그램 또는 서비스를 대신 사용할 수도 있습니다. 그러나 기타 제품, 프로그램 또는 서비스의 운 영에 대한 평가와 검증은 사용자의 책임입니다.**

**Lenovo는 이 책에서 다루고 있는 특정 내용에 대해 특허를 보유하고 있거나 현재 특허 출원 중일 수 있습 니다. 이 책을 제공하는 것은 오퍼링이 아니며 이 책을 제공한다고 해서 특허 또는 특허 응용 프로그램에 대 한 라이센스까지 부여하는 것은 아닙니다. 의문사항은 다음으로 문의하십시오.**

Lenovo (United States), Inc. <sup>1009</sup> Think Place Morrisville, NC <sup>27560</sup> U.S.A. Attention: Lenovo VP of Intellectual Property

**LENOVO는 타인의 권리 비침해, 상품성 및 특정 목적에의 적합성에 대한 묵시적 보증을 포함하여(단, 이에 한하지 않음) 묵시적이든 명시적이든 어떠한 종류의 보증 없이 이 책을 "현재 상태대로" 제공합 니다. 일부 국가에서는 특정 거래에서 명시적 또는 묵시적 보증의 면책사항을 허용하지 않으므로, 이 사항이 적용되지 않을 수도 있습니다.**

**이 정보에는 기술적으로 부정확한 내용이나 인쇄상의 오류가 있을 수 있습니다. 이 정보는 주기적으로 변경 되며, 변경된 사항은 최신판에 통합됩니다. Lenovo는 이 책에서 설명한 제품 및/또는 프로그램을 사전 통 지 없이 언제든지 개선 및/또는 변경할 수 있습니다.**

**이 책에서 설명한 제품은 오작동으로 인해 인체 상해 또는 사망이 발생할 수 있는 이식 또는 기타 생명 유지 응용 프로그램에서 사용하도록 고안되지 않았습니다. 이 책에 포함된 정보는 Lenovo 제품 사양 또는 보증 에 영향을 미치거나 그 내용을 변경하지 않습니다. 이 책의 어떠한 내용도 Lenovo 또는 타사의 지적 재산 권 하에서 묵시적 또는 명시적 라이센스 또는 면책 사유가 될 수 없습니다. 이 책에 포함된 모든 정보는 특 정 환경에서 얻은 것이며 설명 목적으로만 제공됩니다. 운영 환경이 다르면 결과가 다를 수 있습니다.**

**Lenovo는 귀하의 권리를 침해하지 않는 범위 내에서 적절하다고 생각하는 방식으로 귀하가 제공한 정 보를 사용하거나 배포할 수 있습니다.**

**이 책에서 언급되는 Lenovo 이외 웹 사이트는 단지 편의상 제공된 것으로, 어떤 방식으로든 이들 웹 사이 트를 옹호하고자 하는 것은 아닙니다. 해당 웹 사이트의 자료는 본 Lenovo 제품 자료의 일부가 아니므로 해당 웹 사이트 사용으로 인한 위험은 사용자 본인이 감수해야 합니다.**

**본 책에 포함된 모든 성능 데이터는 제한된 환경에서 산출된 것입니다. 따라서 운영 환경이 다르면 결과가 현저히 다를 수 있습니다. 일부 성능은 개발 단계의 시스템에서 측정되었을 수 있으므로 이러한 측정치가 일반적으로 사용되고 있는 시스템에서도 동일하게 나타날 것이라고는 보증할 수 없습니다. 또한 일부 성 능은 추정을 통해 추측되었을 수도 있으므로 실제 결과는 다를 수 있습니다. 이 책의 사용자는 해당 데 이터를 본인의 특정 환경에서 검증해야 합니다.**

## **상표**

**Lenovo, Lenovo 로고, ThinkSystem, Flex System, System x, NeXtScale System 및 x Architecture는 미국 또는 기타 국가에서 사용되는 Lenovo의 상표입니다.**

<span id="page-259-0"></span>**Intel 및 Intel Xeon은 미국 또는 기타 국가에서 사용되는 Intel Corporation의 상표입니다.**

**Internet Explorer, Microsoft 및 Windows는 Microsoft 그룹의 상표입니다.**

**Linux는 Linus Torvalds의 등록 상표입니다.**

**기타 회사, 제품 및 서비스 이름은 해당 회사의 상표 또는 서비스 표시입니다.**

## **중요 참고사항**

**프로세서 속도는 프로세서의 내부 클럭 속도를 나타냅니다. 다른 요소 또한 응용 프로그램 성능에 영향을 줍니다.**

**CD 또는 DVD 드라이브 속도는 읽기 속도가 가변적입니다. 실제 속도는 표시된 속도와는 다르며 일반 적으로 가능한 최대값보다 작습니다.**

**프로세서 스토리지, 실제 및 가상 스토리지 또는 채널 볼륨을 언급할 때, KB는 1,024바이트, MB는 1,048,576바이트, GB는 1,073,741,824바이트를 나타냅니다.**

**하드 디스크 드라이브 용량 또는 통신 볼륨을 언급할 때 MB는 1,000,000바이트, GB는 1,000,000,000바 이트를 나타냅니다. 사용자가 액세스할 수 있는 총량은 운영 환경에 따라 다를 수 있습니다.**

**최대 내장 하드 디스크 드라이브 용량은 모든 하드 디스크 드라이브 베이에서 표준 하드 디스크 드라이브를 현재 Lenovo에서 지원되는 가장 큰 드라이브로 교체한 상태에서의 용량을 나타냅니다.**

**최대 메모리를 사용하려면 표준 메모리를 옵션 메모리 모듈로 교체해야 할 수도 있습니다.**

**각 솔리드 스테이트 메모리 셀에는 셀에서 발생할 수 있는 고유한 한정된 수의 쓰기 주기가 들어 있습니다. 따라서 솔리드 스테이트 장치는 TBW(**total bytes written**)로 표시될 수 있는 최대 쓰기 주기 수를 갖습니 다. 이 한도를 초과한 장치는 시스템에서 생성된 명령에 응답하지 못하거나 기록할 수 없을 수도 있습 니다. Lenovo는 장치에 대한 공식 발행 사양에 설명된 대로 최대 프로그램 보장 횟수/삭제 주기를 초 과한 장치의 교체에 대해 책임을 지지 않습니다.**

**Lenovo는 Lenovo 이외 제품에 대해서는 어떠한 진술 또는 보증도 하지 않습니다. Lenovo 이외 제품에 대한 지원은 Lenovo가 아닌 타사에서 제공됩니다.**

**일부 소프트웨어는 일반 정품 버전과 차이가 있을 수 있으며, 사용 설명서나 일부 프로그램 기능이 포 함되지 않을 수도 있습니다.**

# **통신 규제 취급방침**

**이 제품은 공공 통신 네트워크의 인터페이스에 어떤 방식으로든 연결을 위해 해당 국가에서 인증할 수 없습 니다. 또한 이러한 연결을 만들기 전에 법률에 의해 인증 받아야 할 수 있습니다. 의문사항은 Lenovo 담당자 또는 대리점에 문의하십시오.**

## **전자 방출 주의사항**

**모니터를 장비에 연결할 경우 지정된 모니터 케이블과 모니터와 함께 제공되는 간섭 억제 장치를 사 용해야 합니다.**

**추가 전자 방출 주의사항은 다음에서 제공됩니다.**

**[https://pubs.lenovo.com/important\\_notices/](https://pubs.lenovo.com/important_notices/)**

# <span id="page-260-0"></span>**대만 지역 BSMI RoHS 준수 선언**

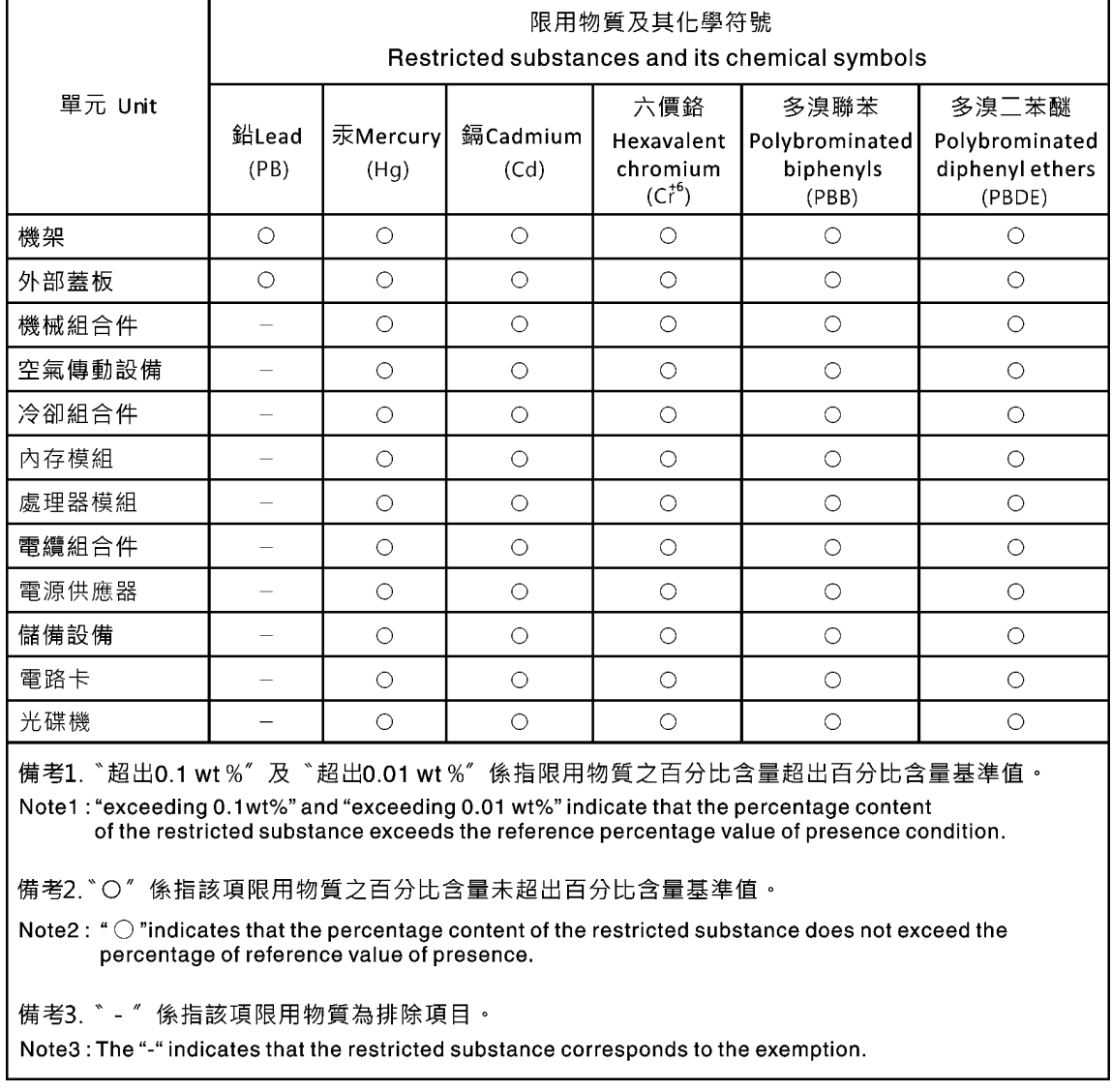

# **대만 지역 수입 및 수출 연락처 정보**

**대만 지역 수입 및 수출 정보를 문의할 수 있는 연락처가 제공됩니다.**

# 委製商/進口商名稱:台灣聯想環球科技股份有限公司 進口商地址: 台北市南港區三重路 66號 8樓 進口商電話: 0800-000-702

# **색인**

**[2.5인치 드라이브 백플레인](#page-37-0) [소개 30](#page-37-0) [6U 구성용 모듈식 엔클로저 55](#page-62-0) 7X20 [2](#page-9-0), [33](#page-40-0) 7X21 [4](#page-11-0), [35](#page-42-0) 7X22 [2](#page-9-0), [33](#page-40-0)**

## **a**

**[AC 전원 LED 22](#page-29-0)**

## **c**

**[CMOS 배터리](#page-146-0) [설치 139](#page-146-0) [CMOS 배터리](#page-144-0) [제거 137](#page-144-0) [CMOS 배터리, 설치 133](#page-140-0) [CMOS 배터리\(CR2032\)](#page-144-0) [교체 137](#page-144-0) [CPU](#page-177-0) [교체 170](#page-177-0) [설치 173](#page-180-0) [제거 170](#page-177-0)**

## **d**

**DC Persistent Memory Module [144](#page-151-0) -[145](#page-152-0) [dc 전원 LED 22](#page-29-0) DCPMM [144](#page-151-0) -[145](#page-152-0), [231](#page-238-0) [DIMM](#page-151-0) [제거 144](#page-151-0) [DIMM, 설치 145](#page-152-0) [DRAM 231](#page-238-0) [DVD](#page-26-0) [꺼내기 버튼 19](#page-26-0) [드라이브 DVD LED 19](#page-26-0) [드라이브 활동 LED 19](#page-26-0)**

## **e**

**[EIOM](#page-87-0) [교체 80](#page-87-0) [EIOM 카드](#page-236-0) [문제 229](#page-236-0) [EIOM, 설치 82](#page-89-0) [EIOM, 제거 80](#page-87-0)**

## **g**

**[GPU 8](#page-15-0)**

## **k**

**[KVM 연결 모듈](#page-164-0)**

**[교체 157](#page-164-0) [KVM 연결 모듈 설치 159](#page-166-0) [KVM 연결 모듈 케이블 배선 51](#page-58-0) [KVM 연결 케이블 29](#page-36-0)**

## **l**

```
LED
 ac 전원 22
 dc 전원 22
 DVD 드라이브 활동 19
 노드 오퍼레이터 패널 21
 드라이브 상태 19
 드라이브 활동 19
 솔루션 앞면 17, 19
 시스템 로케이터 21
 시스템 오류 21
 시스템 전원 21
 시스템 정보 21
 이더넷 링크 상태 22
 이더넷 활동 21
-22
 전원 공급 장치 오류 22
```
## **m**

```
M.2 드라이브
 교체 165
M.2 백플레인
 교체 163
 설치 164
 제거 163
M.2 백플레인에 M.2 드라이브
 설치 166
 제거 165
M.2 백플레인의 고정장치
 조정 168
microSD 카드
 교체 126
microSD 카드, 설치 129
```
## **n**

**[NMI 버튼 22](#page-29-0)**

## **p**

**[PCI](#page-29-0) [슬롯 1 22](#page-29-0) [슬롯 2 22](#page-29-0) [PCIe](#page-244-0) [문제 해결 237](#page-244-0) [PCIe 3.0 x16 LED 26](#page-33-0) [PCIe 라이저 어셈블리](#page-192-0) [교체 185](#page-192-0) [PCIe 라이저 어셈블리 설치](#page-189-0)**

**[어댑터 182](#page-189-0) PCIe 라이저 어셈블리, 제거 [180](#page-187-0), [185](#page-192-0) [PCIe 슬롯 3-B 및 4-B에서 로우 프로파일 PCIe x8](#page-106-0) [어댑터, 설치 99](#page-106-0) [PCIe 슬롯 3-B 및 4-B에서 로우 프로파일 PCIe x8](#page-103-0) [어댑터, 제거 96](#page-103-0) [PCIe 어댑터](#page-187-0) [교체 180](#page-187-0) PCIe 확장 노드 [8](#page-15-0), [36](#page-43-0) 교체 [77](#page-84-0), [205](#page-212-0) [PCIe 확장 노드 어셈블리](#page-85-0) [설치 78](#page-85-0) [PCIe 확장 노드 전원 보드](#page-222-0) [교체 215](#page-222-0) [PCIe 확장 노드 전원 보드, 설치 216](#page-223-0) [PCIe 확장 노드 전원 보드, 제거 215](#page-222-0) [PCIe 확장 노드 케이블 라우팅 53](#page-60-0) [PCIe 확장 노드, 설치 208](#page-215-0) PCIe 확장 노드, 재연결 [200,](#page-207-0) [202](#page-209-0) [PCIe 확장 노드, 제거 205](#page-212-0) [PHM](#page-177-0) [교체 170](#page-177-0) [설치 173](#page-180-0) [제거 170](#page-177-0) [PIOR](#page-112-0) [교체 105](#page-112-0) [PIOR 제거 105](#page-112-0) [PIOR, 설치 108](#page-115-0)**

### **r**

**[RAID 어댑터](#page-184-0) [교체 177](#page-184-0) [RAID 어댑터, 설치 178](#page-185-0) [RAID 어댑터, 제거 177](#page-184-0) [remove](#page-144-0) [CMOS 배터리 137](#page-144-0) [EIOM 80](#page-87-0) [M.2 백플레인 163](#page-170-0) [PCIe 확장 노드 전원 보드 215](#page-222-0) [SMM 배터리 131](#page-138-0) [System Management Module 123](#page-130-0) [뒷면 케이블 덮개 217](#page-224-0) [드라이브 백플레인 150](#page-157-0) [셔틀 119](#page-126-0) [연결 모듈 158](#page-165-0) [팬 84](#page-91-0) [핫 스왑 전원 공급 장치 91](#page-98-0)**

## **s**

**[SD 카드, 설치 129](#page-136-0) [SD530 컴퓨팅 노드 4](#page-11-0) [SMM 23](#page-30-0) [SMM](#page-130-0) [교체 123](#page-130-0) [SMM USB 플래시 드라이브, 설치 127](#page-134-0) [SMM 배터리](#page-138-0) [교체 131](#page-138-0) [SMM 배터리, 제거 131](#page-138-0)**

**[SMM, 설치 125](#page-132-0) [SMM, 제거 123](#page-130-0) [SW1 스위치 블록 설명 28](#page-35-0) [System Management Module 23](#page-30-0) [문제 239](#page-246-0) [System Management Module](#page-130-0) [교체 123](#page-130-0) [System Management Module, 설치 125](#page-132-0) [System Management Module, 제거 123](#page-130-0)**

### **t**

**[TCM 71](#page-78-0) [교체 75](#page-82-0) [설치 75](#page-82-0) [제거 75](#page-82-0) [TCM\(Trusted Cryptographic Module\) 71](#page-78-0) [교체 75](#page-82-0) [TPM 71](#page-78-0) [TPM 1.2 73](#page-80-0) [TPM 2.0 73](#page-80-0) [TPM 버전 73](#page-80-0) [TPM 정책 71](#page-78-0) [TPM\(신뢰할 수 있는 플랫폼 모듈\) 71](#page-78-0)**

### **u**

**[UEFI 보안 부팅 74](#page-81-0) USB 커넥터 [17,](#page-24-0) [19,](#page-26-0) [22](#page-29-0) [USB 장치 문제 230](#page-237-0) [USB 플래시 드라이브, 설치 127](#page-134-0)**

#### **コ**

```
가스 오염 8
간헐적 문제 229
개인별 지원 웹 페이지 만들기 247
검사 로그 LED 19
검사 중
 POST 상태 224
공기 조절 장치
 교체 135-136
 제거 135
공유 PCIe 듀얼 어댑터
 교체 112
 제거 112
공유 PCIe 듀얼 어댑터, 설치 115
관찰 가능한 문제 235
교체
 CMOS 배터리(CR2032) 137
 CPU 170
 EIOM 80
 GPU 180
 KVM 연결 모듈 157
 M.2 드라이브 165
 M.2 백플레인 163
 microSD 카드 126
 PCIe 라이저 어셈블리 180, 185
```
**[PCIe 어댑터 180](#page-187-0) PCIe 확장 노드 [77,](#page-84-0) [180](#page-187-0), [205](#page-212-0) [PCIe 확장 노드 전원 보드 215](#page-222-0) [PHM 170](#page-177-0) [PIOR 105](#page-112-0) [RAID 어댑터 177](#page-184-0) [SMM 배터리 131](#page-138-0) [SMM 어셈블리 123](#page-130-0) [System Management Module 어셈블리 123](#page-130-0) [TCM 75](#page-82-0) [TCM\(Trusted Cryptographic Module\) 75](#page-82-0) [USB 플래시 드라이브 126](#page-133-0) 공기 조절 장치 [135](#page-142-0)-[136](#page-143-0) [공유 PCIe 듀얼 어댑터 112](#page-119-0) [구성 요소 180](#page-187-0) [뒷면 케이블 덮개 217](#page-224-0) [드라이브 148](#page-155-0) [드라이브 백플레인 150](#page-157-0) [드라이브 베이 블랭크 152](#page-159-0) 로우 프로파일 PCIe x8 어댑터 [94,](#page-101-0) [100](#page-107-0) [마이크로프로세서 170](#page-177-0) [마이크로프로세서 방열판 모듈 170](#page-177-0) [메모리 모듈 144](#page-151-0) [방열판 170](#page-177-0) [백플레인 150](#page-157-0) [셔틀 119](#page-126-0) [엔클로저 구성 요소 61](#page-68-0) [전원 공급 장치 91](#page-98-0) 컴퓨팅 노드 [63](#page-70-0)-[64](#page-71-0) [컴퓨팅 노드 구성 요소 135](#page-142-0) [컴퓨팅 노드 덮개 141](#page-148-0) [케이블 관리 암 61](#page-68-0) [팬 84](#page-91-0) [팬 덮개 88](#page-95-0) [프로세서 170](#page-177-0) [프로세서-방열판 모듈 170](#page-177-0) [기술 팁 13](#page-20-0)**

#### **1**

**[내부, 시스템 보드 커넥터 27](#page-34-0) [내부 커넥터 27](#page-34-0) [내부 케이블 배선 39](#page-46-0) [네트워크](#page-241-0) [문제 234](#page-241-0) 노드 베이 필러 [67](#page-74-0), [78](#page-85-0) 필러, 노드 베이 [67](#page-74-0), [78](#page-85-0) [노드 오퍼레이터 패널](#page-28-0) [LED 21](#page-28-0) [제어 장치 및 LED 21](#page-28-0)**

### **ᄃ**

**[다시 설정 버튼 19](#page-26-0) [대만 지역 BSMI RoHS 준수 선언 253](#page-260-0) [대만 지역 수입 및 수출 연락처 정보 253](#page-260-0) [덮개](#page-148-0) [교체 141](#page-148-0) [설치 142](#page-149-0) [제거 141](#page-148-0)**

**[도움 받기 247](#page-254-0) [도움말 247](#page-254-0) 뒷면 보기 [22](#page-29-0)-[23,](#page-30-0) [26](#page-33-0) [엔클로저의 22](#page-29-0) [뒷면 보기](#page-33-0) [PCIe 3.0 x16 LED 26](#page-33-0) [System Management Module 23](#page-30-0) [뒷면 케이블 덮개](#page-224-0) [교체 217](#page-224-0) [뒷면 케이블 덮개, 설치 218](#page-225-0) [뒷면 케이블 덮개, 제거 217](#page-224-0) [드라이브](#page-155-0) [교체 148](#page-155-0) [설치 149](#page-156-0) [활동 LED 19](#page-26-0) [드라이브](#page-26-0) [상태 LED 19](#page-26-0) [드라이브 문제 228](#page-235-0) [드라이브 백플레인](#page-157-0) [교체 150](#page-157-0) [드라이브 백플레인, 설치 151](#page-158-0) [드라이브 백플레인, 제거 150](#page-157-0) [드라이브 베이 블랭크](#page-159-0) [교체 152](#page-159-0) [설치 155](#page-162-0) [제거 153](#page-160-0) [4개의 2.5인치 드라이브 케이블 배선 39](#page-46-0) [NVMe 지원 42](#page-49-0) [6개의 2.5인치 드라이브 케이블 배선 44](#page-51-0) [6개의 2.5인치 드라이브 케이블 배선](#page-54-0) [NVMe 지원 47](#page-54-0)**

## **ᄅ**

**[라이저 어셈블리, 설치](#page-199-0) [PCIe 확장 노드 192](#page-199-0) [로우 프로파일 PCIe x16 어댑터](#page-107-0) [교체 100](#page-107-0) [로우 프로파일 PCIe x8 어댑터](#page-101-0) [교체 94](#page-101-0) [로우 프로파일 PCIe x16 어댑터, 설치 102](#page-109-0) [로우 프로파일 PCIe x8 어댑터, 설치 97](#page-104-0) [로우 프로파일 PCIe x16 어댑터, 제거 100](#page-107-0) [로우 프로파일 PCIe x8 어댑터, 제거 95](#page-102-0) [로케이터 LED 19](#page-26-0)**

## **ᄆ**

```
마우스 문제 230
마이크로프로세서
 교체 170
 설치 173
 제거 170
마이크로프로세서 방열판 모듈
 교체 170
 설치 173
 제거 170
메모리
 문제 231
메모리 모듈
```
**[교체 144](#page-151-0) [제거 144](#page-151-0) [모니터 문제 233](#page-240-0) [모듈식 6U 구성](#page-33-0) [소개 26](#page-33-0) [문제](#page-236-0) [EIOM 카드 229](#page-236-0) [PCIe 237](#page-244-0) [System Management Module 239](#page-246-0) [USB 장치 230](#page-237-0) [간헐적 229](#page-236-0) [관찰 가능한 235](#page-242-0) [네트워크 234](#page-241-0) [드라이브 228](#page-235-0) [마우스 230](#page-237-0) [메모리 231](#page-238-0) [모니터 233](#page-240-0) [비디오 233](#page-240-0) [소프트웨어 239](#page-246-0) [옵션 장치 237](#page-244-0) [이더넷 컨트롤러 227](#page-234-0) [전원 227](#page-234-0) [전원 켜짐 및 꺼짐 238](#page-245-0) [직렬 장치 239](#page-246-0) [키보드 230](#page-237-0) 문제 해결 [233](#page-240-0), [237,](#page-244-0) [239](#page-246-0) [USB 장치 문제 230](#page-237-0) [간헐적 문제 229](#page-236-0) [관찰 가능한 문제 235](#page-242-0) [네트워크 문제 234](#page-241-0) [드라이브 문제 228](#page-235-0) [마우스 문제 230](#page-237-0) [메모리 문제 231](#page-238-0) [비디오 233](#page-240-0) [전원 켜기 및 끄기 문제 238](#page-245-0) [증상 기반 문제 해결 228](#page-235-0) [증상별 228](#page-235-0) [키보드 문제 230](#page-237-0) [미립자 오염 8](#page-15-0)**

#### **ᄇ**

**[방열판](#page-177-0) [교체 170](#page-177-0) [설치 173](#page-180-0) [제거 170](#page-177-0) [백플레인](#page-157-0) [교체 150](#page-157-0) [버튼, 유무 감지 21](#page-28-0) [보안 권고사항 13](#page-20-0) [보안 부팅 74](#page-81-0) [부품 교체, 완료 219](#page-226-0) 부품 목록 [32](#page-39-0)-[33](#page-40-0), [35](#page-42-0)-[36](#page-43-0) [분리](#page-207-0) [PCIe 확장 노드 200](#page-207-0) [분해 243](#page-250-0) [불충분한 PCIe 리소스](#page-244-0) [해결 237](#page-244-0) [비디오 문제 233](#page-240-0) [비디오 커넥터](#page-29-0)**

**[뒷면 22](#page-29-0)**

## **ᄉ**

**사양 [2,](#page-9-0) [4](#page-11-0), [8](#page-15-0) [사용](#page-78-0) [TPM 71](#page-78-0) [사용자 정의 지원 웹 페이지 247](#page-254-0) [상표 252](#page-259-0) [서비스 데이터 248](#page-255-0) [서비스 데이터 수집 248](#page-255-0) [서비스 및 지원](#page-254-0) [문의하기 전에 247](#page-254-0) [소프트웨어 249](#page-256-0) [하드웨어 249](#page-256-0) [설치 121](#page-128-0) CMOS 배터리 [133](#page-140-0), [139](#page-146-0) [CPU 173](#page-180-0) [DIMM 145](#page-152-0) [EIOM 82](#page-89-0) [KVM 연결 모듈 159](#page-166-0) [M.2 백플레인 164](#page-171-0) [M.2 백플레인에 M.2 드라이브 166](#page-173-0) [microSD 카드 129](#page-136-0) [PCIe 라이저 어셈블리 182](#page-189-0) [PCIe 슬롯 3-B 및 4-B에서 로우 프로파일 PCIe](#page-106-0) [x8 어댑터 99](#page-106-0) PCIe 확장 노드 [192](#page-199-0), [208](#page-215-0) [PCIe 확장 노드 어셈블리 78](#page-85-0) [PCIe 확장 노드 전원 보드 216](#page-223-0) [PHM 173](#page-180-0) [PIOR 108](#page-115-0) [RAID 어댑터 178](#page-185-0) [SD 카드 129](#page-136-0) [SMM 125](#page-132-0) [System Management Module 125](#page-132-0) [TCM 75](#page-82-0) [USB 플래시 드라이브 127](#page-134-0) [공유 PCIe 듀얼 어댑터 115](#page-122-0) [뒷면 케이블 덮개 218](#page-225-0) [드라이브 149](#page-156-0) [드라이브 백플레인 151](#page-158-0) [드라이브 베이 블랭크 155](#page-162-0) 로우 프로파일 PCIe x8 어댑터 [97](#page-104-0), [102](#page-109-0) [마이크로프로세서 173](#page-180-0) [마이크로프로세서 방열판 모듈 173](#page-180-0) [방열판 173](#page-180-0) [셔틀 121](#page-128-0) [어댑터 182](#page-189-0) [지침 59](#page-66-0) [컴퓨팅 노드 67](#page-74-0) [컴퓨팅 노드 덮개 142](#page-149-0) [케이블 관리 암 62](#page-69-0) [팬 86](#page-93-0) [프로세서 173](#page-180-0) [프로세서-방열판 모듈 173](#page-180-0) [핫 스왑 전원 공급 장치 93](#page-100-0) [설치 지침 59](#page-66-0) [셔틀](#page-126-0) [교체 119](#page-126-0)**

```
셔틀, 제거 119
소개 1
소프트웨어 15
소프트웨어 문제 239
소프트웨어 서비스 및 지원 전화 번호 249
솔루션 내부 작업
 시동 61
솔루션 앞면 보기 17, 19
솔루션 전원 켜짐 및 꺼짐 문제 238
솔루션, 앞면 보기 17, 19
솔리드 스테이트 드라이브
 remove 148
수집
 이벤트 로그 223
스위치
 시스템 보드 28
스위치 블록 28
시스템
 로케이터 LED, 앞면 21
 오류 LED 앞면 21
 정보 LED 21
시스템 보드 243
 내부 커넥터 27
 레이아웃 27
 스위치 및 점퍼 28
시스템 보드 내부 커넥터 27
시스템 보드 레이아웃 27
시스템 안정성 지침 60
시스템 오류 LED 19
시스템 전원 LED 21
실제 존재 72
```
## **ᄋ**

**[안전 iii](#page-4-0) [안전 점검 목록 iv](#page-5-0) 앞면 보기 LED 위치 [17,](#page-24-0) [19](#page-26-0) 커넥터 [17,](#page-24-0) [19](#page-26-0) [업데이트,](#page-76-0) [시스템 유형 69](#page-76-0) 엔클로저 [2,](#page-9-0) [33](#page-40-0) [엔클로저 구성 요소](#page-68-0) [교체 61](#page-68-0) [엔클로저 뒷면 보기 22](#page-29-0) [연결 모듈, 제거 158](#page-165-0) [오염, 미립자 및 가스 8](#page-15-0) [옵션 장치 문제 237](#page-244-0) [완료](#page-226-0) [부품 교체 219](#page-226-0) [웹 페이지 지원, 사용자 지정 247](#page-254-0) [윗면 덮개](#page-148-0) [제거 141](#page-148-0) [유무 감지 버튼 21](#page-28-0) [이더넷 22](#page-29-0) [링크 상태 LED 22](#page-29-0) [컨트롤러](#page-234-0) [문제 해결 227](#page-234-0) [이더넷 커넥터 22](#page-29-0) [이더넷 컨트롤러 문제](#page-234-0)**

**[해결 227](#page-234-0) 이더넷 활동 LED [21](#page-28-0) -[22](#page-29-0) [일련 번호 69](#page-76-0) ᄌ [장치, 정전기에 민감](#page-68-0) [취급 61](#page-68-0) [재연결](#page-207-0) [PCIe 확장 노드 200](#page-207-0) [재연결PCIe 확장 노드 202](#page-209-0) [재활용 243](#page-250-0) [전원](#page-26-0) [전원 제어 버튼 19](#page-26-0) [전원 공급 장치](#page-98-0) [교체 91](#page-98-0) [전원 문제 227](#page-234-0) [전원 문제 해결 227](#page-234-0) [전원 제어 버튼 19](#page-26-0) [전원 코드 39](#page-46-0) [전화 번호 249](#page-256-0) [점퍼](#page-35-0) [시스템 보드 28](#page-35-0) [정전기에 민감한 장치](#page-68-0) [취급 61](#page-68-0) [정전기에 민감한 장치 취급 61](#page-68-0) [제거](#page-177-0) [CPU 170](#page-177-0) [M.2 백플레인에 M.2 드라이브 165](#page-172-0) PCIe 라이저 어셈블리 [180](#page-187-0), [185](#page-192-0) [PCIe 슬롯 3-B 및 4-B에서 로우 프로파일 PCIe](#page-103-0) [x8 어댑터 96](#page-103-0) [PCIe 확장 노드 205](#page-212-0) [PHM 170](#page-177-0) [PIOR 105](#page-112-0) [RAID 어댑터 177](#page-184-0) [SMM 123](#page-130-0) [TCM 75](#page-82-0) [공기 조절 장치 135](#page-142-0) [공유 PCIe 듀얼 어댑터 112](#page-119-0) [드라이브 베이 블랭크 153](#page-160-0) 로우 프로파일 PCIe x8 어댑터 [95,](#page-102-0) [100](#page-107-0) [마이크로프로세서 170](#page-177-0) [마이크로프로세서 방열판 모듈 170](#page-177-0) [메모리 모듈 144](#page-151-0) [방열판 170](#page-177-0) [어댑터 180](#page-187-0) [연결 모듈 158](#page-165-0) [컴퓨팅 노드 63](#page-70-0) [컴퓨팅 노드 덮개 141](#page-148-0) [컴퓨팅 확장 노드 어셈블리 77](#page-84-0) [케이블 관리 암 61](#page-68-0) [프로세서 170](#page-177-0) [프로세서-방열판 모듈 170](#page-177-0) [핫 스왑 드라이브 148](#page-155-0) [제어 장치 및 LED](#page-28-0) [노드 오퍼레이터 패널 21](#page-28-0) [주의사항 251](#page-258-0)**

**[중요 주의사항 252](#page-259-0)**

**[지침](#page-67-0) [시스템 안정성 60](#page-67-0) [옵션 설치 59](#page-66-0) [직렬 장치 문제 239](#page-246-0)**

#### **ᄎ**

**[참고사항, 중요 252](#page-259-0)**

### **ᄏ**

**커넥터 USB [17,](#page-24-0) [19](#page-26-0), [22](#page-29-0) [내부 27](#page-34-0) [뒷면 22](#page-29-0) [비디오 22](#page-29-0) 솔루션 앞면 [17,](#page-24-0) [19](#page-26-0) [엔클로저 뒤에 22](#page-29-0) [이더넷 22](#page-29-0) [전원 공급 장치 22](#page-29-0) [커넥터, 내부 시스템 보드 27](#page-34-0) 컴퓨팅 노드 [4](#page-11-0), [35](#page-42-0), [178,](#page-185-0) [243](#page-250-0) 교체 [63](#page-70-0)-[64](#page-71-0) [설치 67](#page-74-0) [제거 63](#page-70-0) [컴퓨팅 노드 구성 요소](#page-142-0) [교체 135](#page-142-0) [컴퓨팅 노드 덮개](#page-148-0) [교체 141](#page-148-0) [설치 142](#page-149-0) [컴퓨팅 노드 전원 끄기 14](#page-21-0) [컴퓨팅 노드의 전원 켜기 14](#page-21-0) [컴퓨팅 확장 노드 어셈블리](#page-84-0) [제거 77](#page-84-0) [케이블 관리 암](#page-68-0) [교체 61](#page-68-0) [설치 62](#page-69-0) [제거 61](#page-68-0) [케이블 배선](#page-62-0) [6U 구성용 모듈식 엔클로저 55](#page-62-0) [KVM 연결 모듈 51](#page-58-0) [PCIe 확장 노드 53](#page-60-0)**

**4개의 2.5인치 드라이브 케이블 배선 [39,](#page-46-0) [42](#page-49-0), [44](#page-51-0), [47](#page-54-0) [키보드 문제 230](#page-237-0)**

#### **ᄐ**

**[통신 규제 취급방침 252](#page-259-0)**

#### **ᄑ [팬](#page-91-0) [교체 84](#page-91-0) [팬 덮개](#page-95-0) [교체 88](#page-95-0) [설치 89](#page-96-0) [제거 88](#page-95-0) [팬, 제거 84](#page-91-0) [팬, 설치 86](#page-93-0) [펌웨어 업데이트 10](#page-17-0) [표시](#page-79-0) [실제 존재 72](#page-79-0) [프로세서](#page-177-0) [교체 170](#page-177-0) [설치 173](#page-180-0) [제거 170](#page-177-0) [프로세서 및 메모리 확장 트레이 243](#page-250-0) [프로세서-방열판 모듈](#page-177-0) [교체 170](#page-177-0) [설치 173](#page-180-0) [제거 170](#page-177-0)**

## **ᄒ**

**[하드웨어 서비스 및 지원 전화 번호 249](#page-256-0) [핫 스왑 드라이브](#page-155-0) [제거 148](#page-155-0) [핫 스왑 전원 공급 장치](#page-98-0) [제거 91](#page-98-0) [핫 스왑 전원 공급 장치, 설치 93](#page-100-0) [해결](#page-244-0) [불충분한 PCIe 리소스 237](#page-244-0) [이더넷 컨트롤러 문제 227](#page-234-0)**

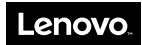

**부품 번호: SP47A24236**

**Printed in China**

**(1P) P/N: SP47A24236**

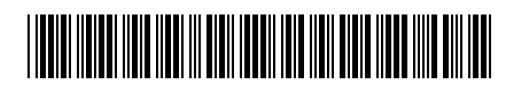